# **Oracle® Fusion Middleware**

WebCenter Forms Recognition AP Project Solution Guide

14c (14.1.1.0.0)

F73575-01

August 2023

Provides information about AP Project functionality and how to use AP Project

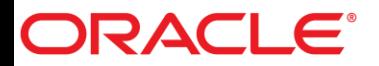

Oracle Fusion Middleware Oracle WebCenter Forms Recognition AP Project Solution Guide, 14c (14.1.1.0.0)

#### F73575-01

Copyright © 2009, 2023, Oracle and/or its affiliates.

This software and related documentation are provided under a license agreement containing restrictions on use and disclosure and are protected by intellectual property laws. Except as expressly permitted in your license agreement or allowed by law, you may not use, copy, reproduce, translate, broadcast, modify, license, transmit, distribute, exhibit, perform, publish, or display any part, in any form, or by any means. Reverse engineering, disassembly, or decompilation of this software, unless required by law for interoperability, is prohibited.

The information contained herein is subject to change without notice and is not warranted to be error-free. If you find any errors, please report them to us in writing.

If this is software, software documentation, data (as defined in the Federal Acquisition Regulation), or related documentation that is delivered to the U.S. Government or anyone licensing it on behalf of the U.S. Government, then the following notice is applicable:

U.S. GOVERNMENT END USERS: Oracle programs (including any operating system, integrated software, any programs embedded, installed, or activated on delivered hardware, and modifications of such programs) and Oracle computer documentation or other Oracle data delivered to or accessed by U.S. Government end users are "commercial computer software," "commercial computer software documentation," or "limited rights data" pursuant to the applicable Federal Acquisition Regulation and agency-specific supplemental regulations. As such, the use, reproduction, duplication, release, display, disclosure, modification, preparation of derivative works, and/or adaptation of i) Oracle programs (including any operating system, integrated software, any programs embedded, installed, or activated on delivered hardware, and modifications of such programs), ii) Oracle computer documentation and/or iii) other Oracle data, is subject to the rights and limitations specified in the license contained in the applicable contract. The terms governing the U.S. Government's use of Oracle cloud services are defined by the applicable contract for such services. No other rights are granted to the U.S. Government.

This software or hardware is developed for general use in a variety of information management applications. It is not developed or intended for use in any inherently dangerous applications, including applications that may create a risk of personal injury. If you use this software or hardware in dangerous applications, then you shall be responsible to take all appropriate fail-safe, backup, redundancy, and other measures to ensure its safe use. Oracle Corporation and its affiliates disclaim any liability for any damages caused by use of this software or hardware in dangerous applications.

Oracle®, Java, and MySQL are registered trademarks of Oracle and/or its affiliates. Other names may be trademarks of their respective owners.

Intel and Intel Inside are trademarks or registered trademarks of Intel Corporation. All SPARC trademarks are used under license and are trademarks or registered trademarks of SPARC International, Inc. AMD, Epyc, and the AMD logo are trademarks or registered trademarks of Advanced Micro Devices. UNIX is a registered trademark of The Open Group.

This software or hardware and documentation may provide access to or information about content, products, and services from third parties. Oracle Corporation and its affiliates are not responsible for and expressly disclaim all warranties of any kind with respect to third-party content, products, and services unless otherwise set forth in an applicable agreement between you and Oracle. Oracle Corporation and its affiliates will not be responsible for any loss, costs, or damages incurred due to your access to or use of third-party content, products, or services, except as set forth in an applicable agreement between you and Oracle.

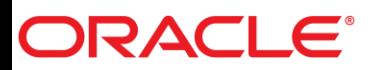

# **Table of Contents**

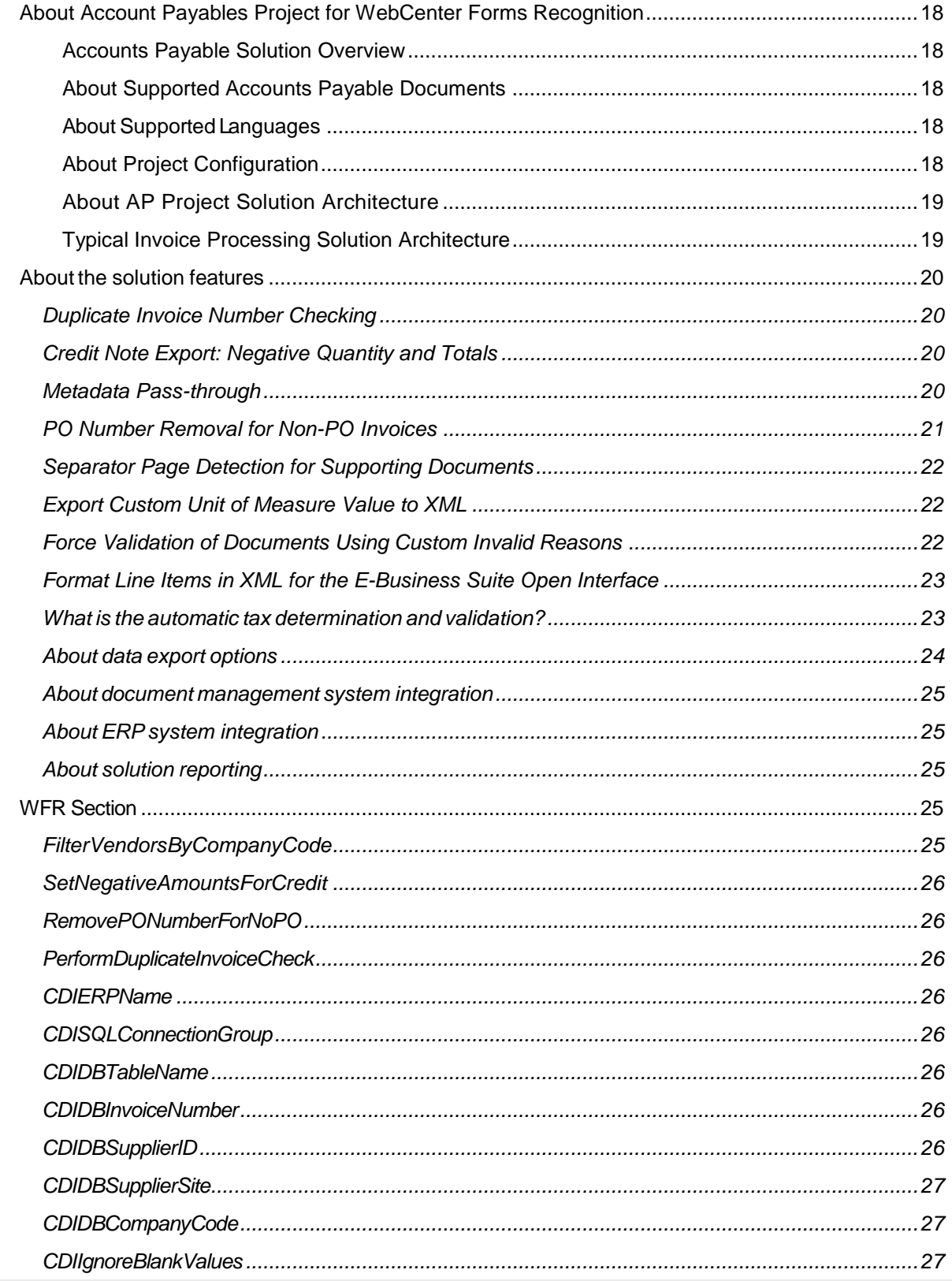

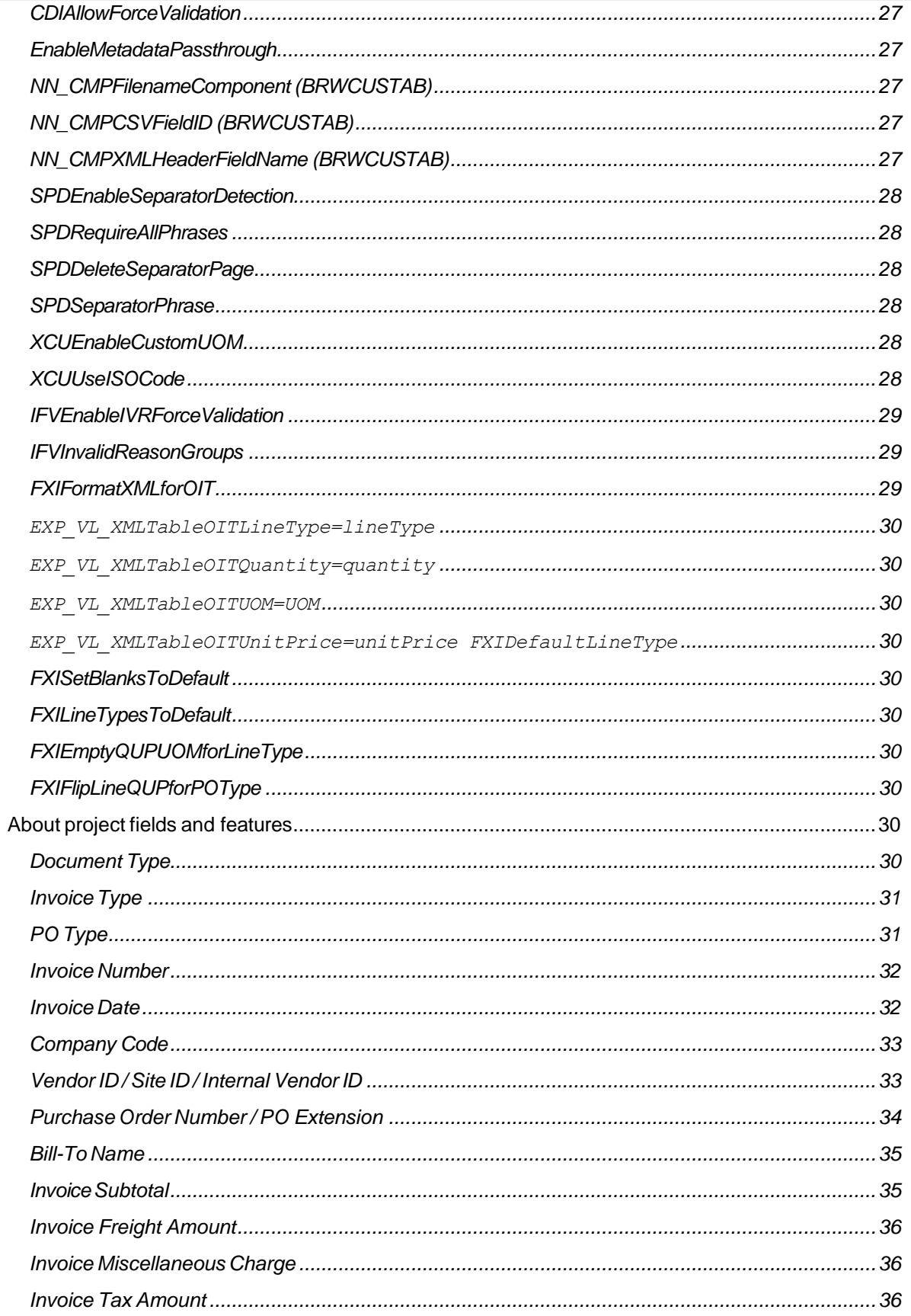

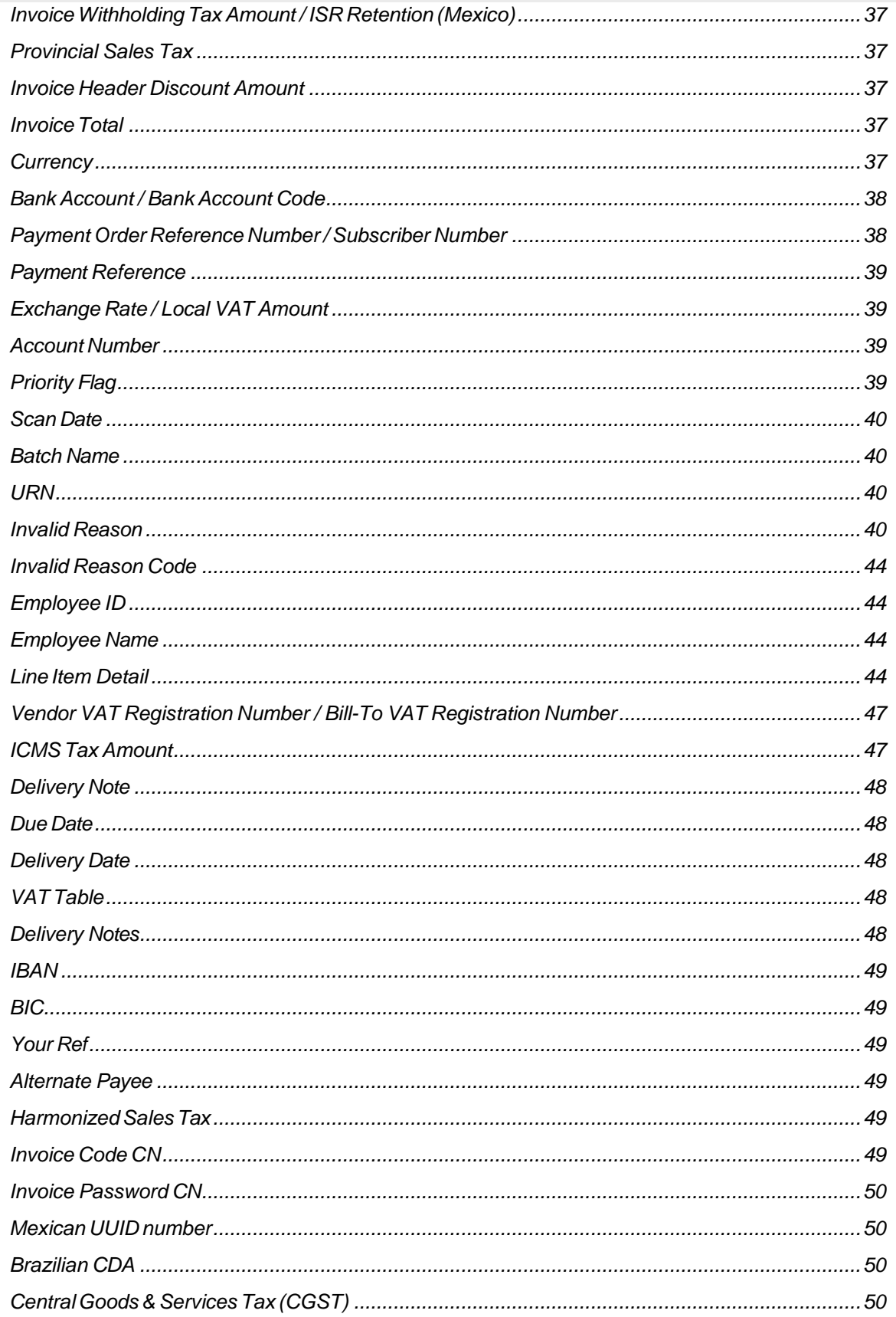

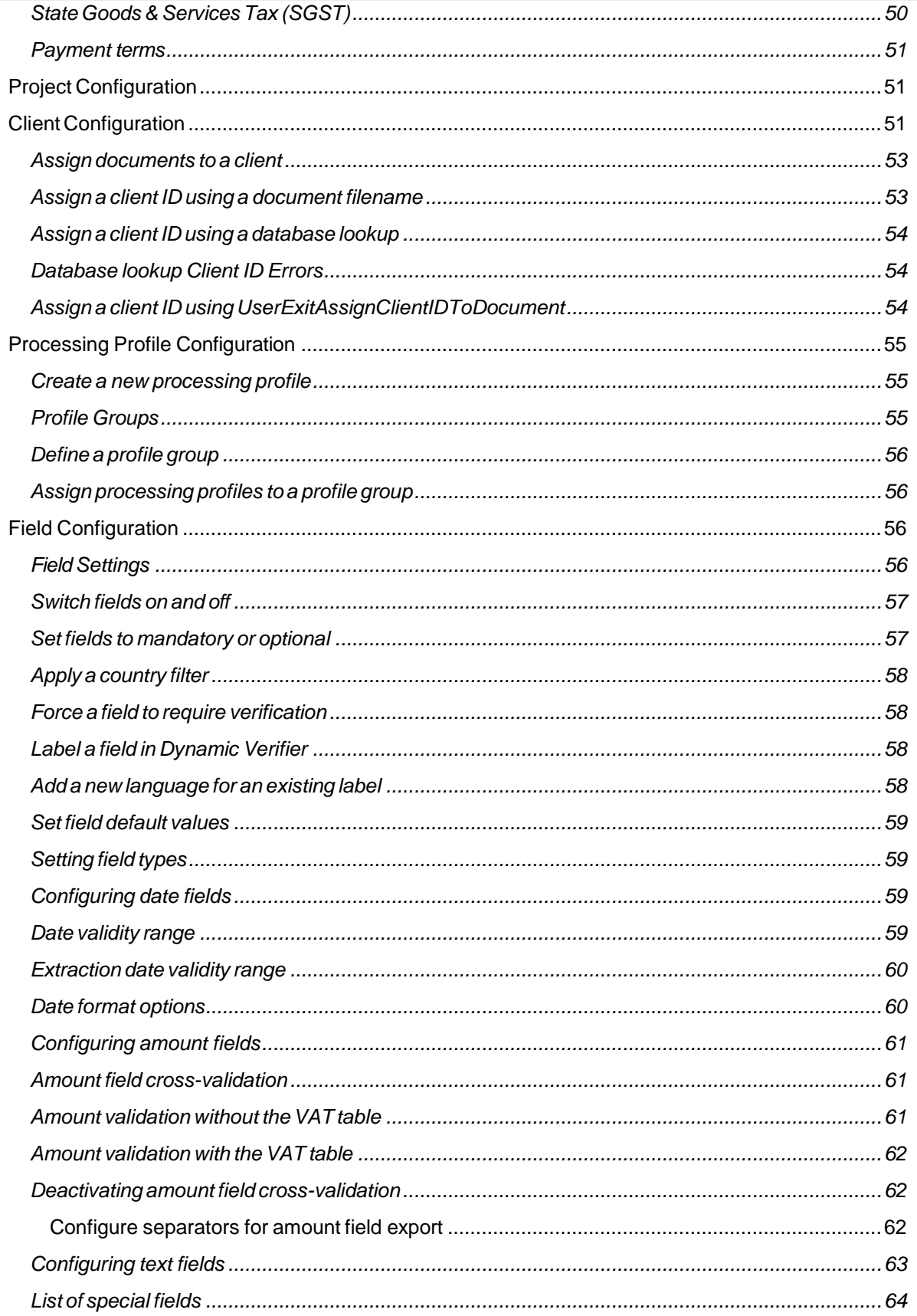

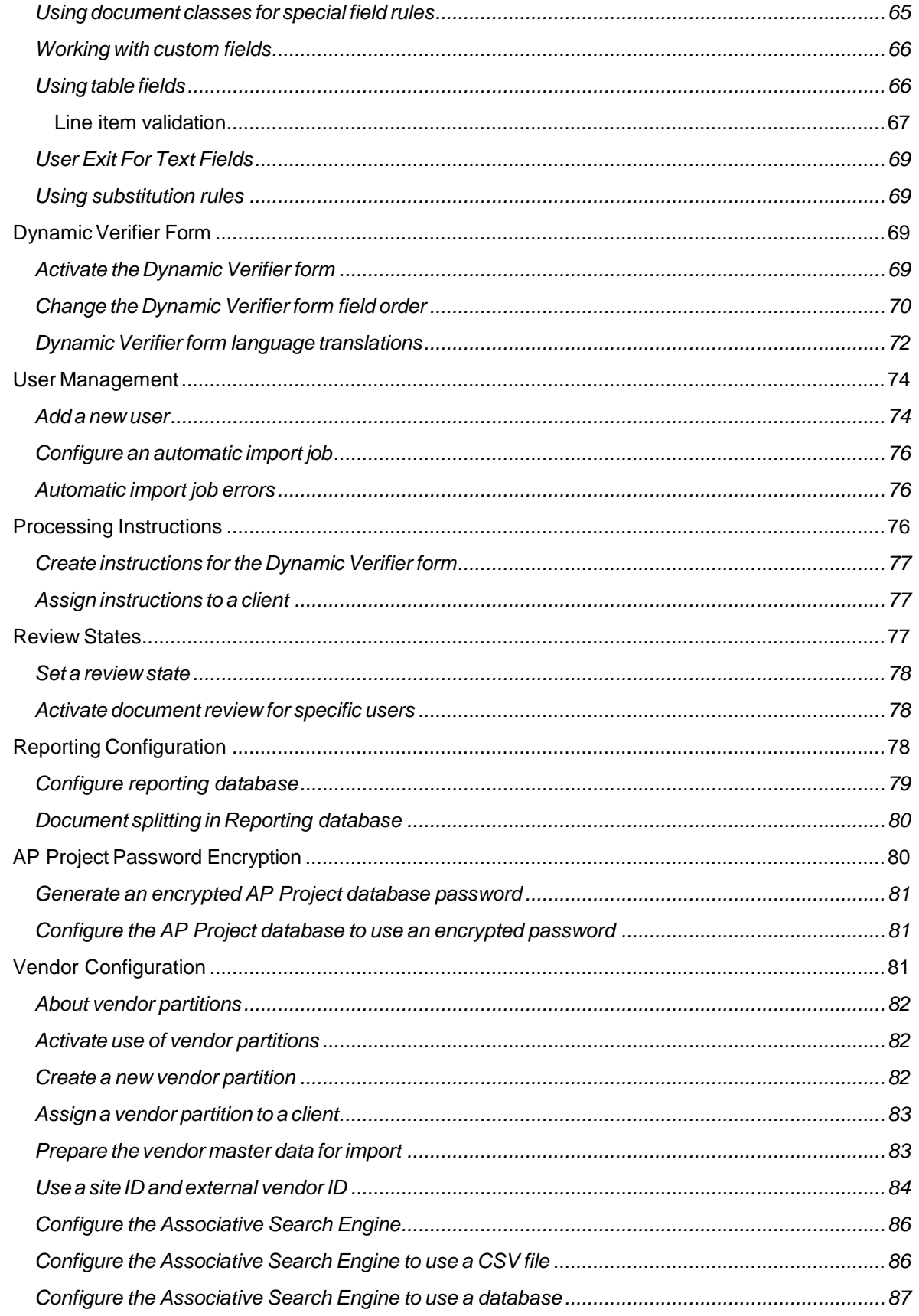

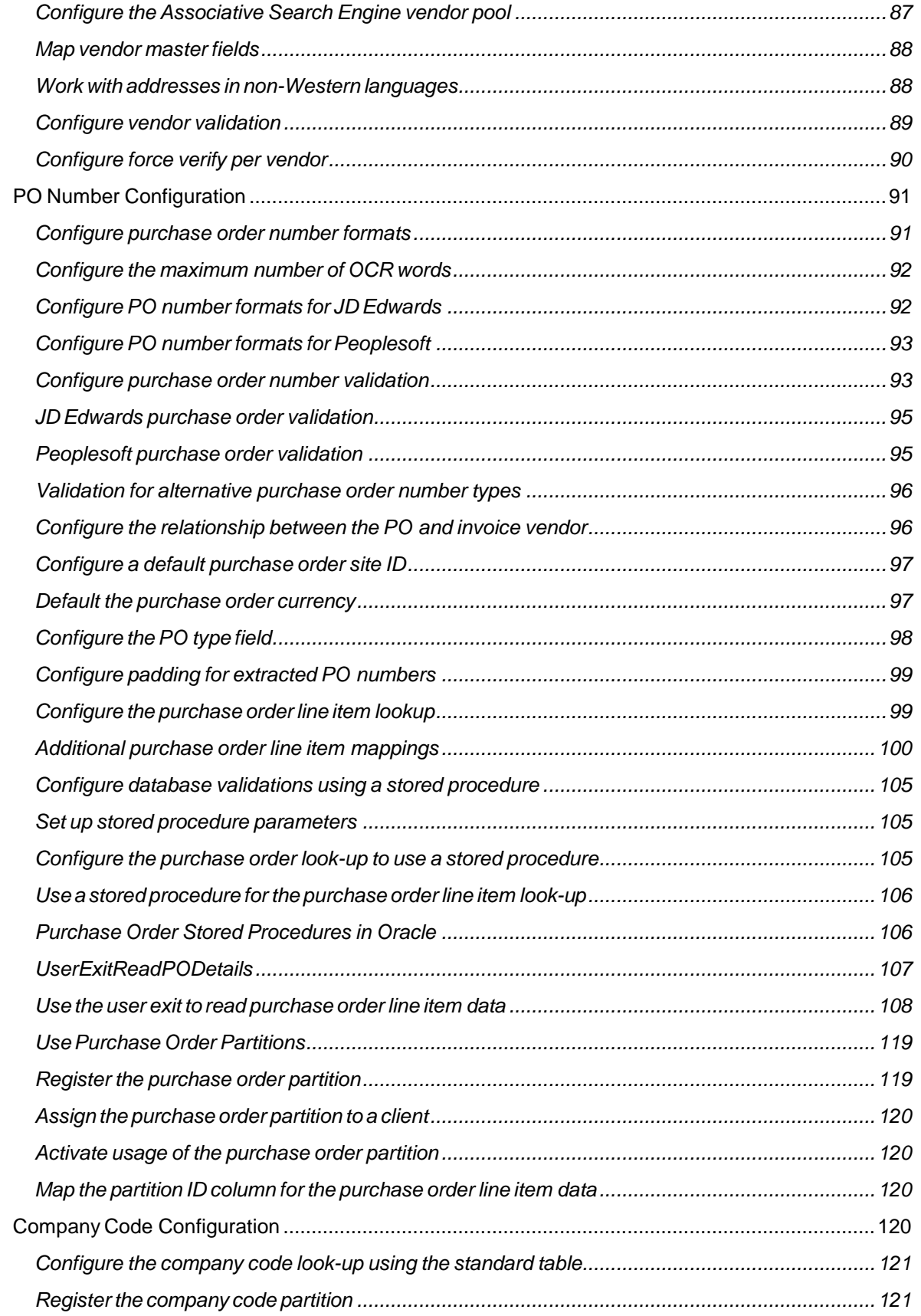

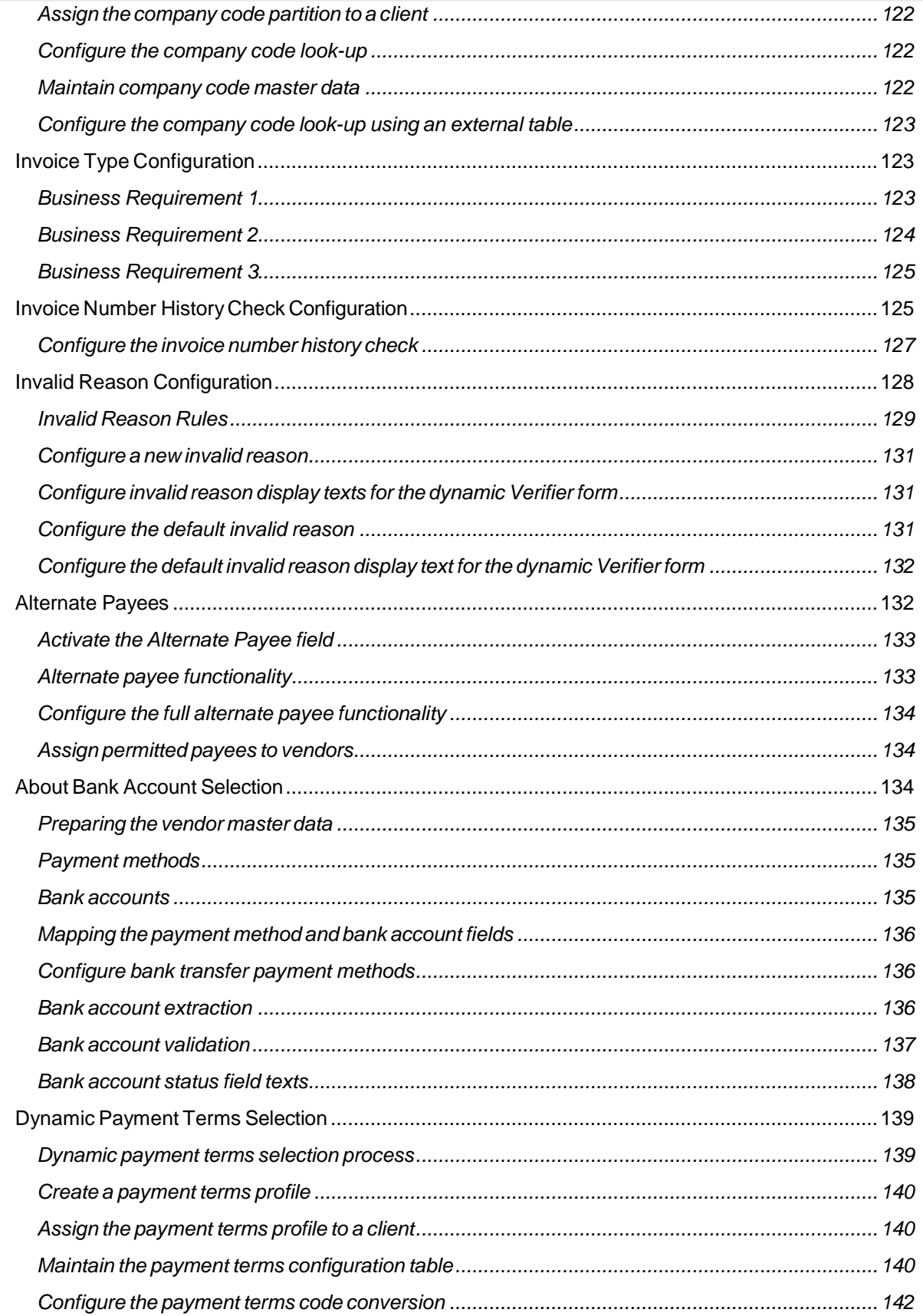

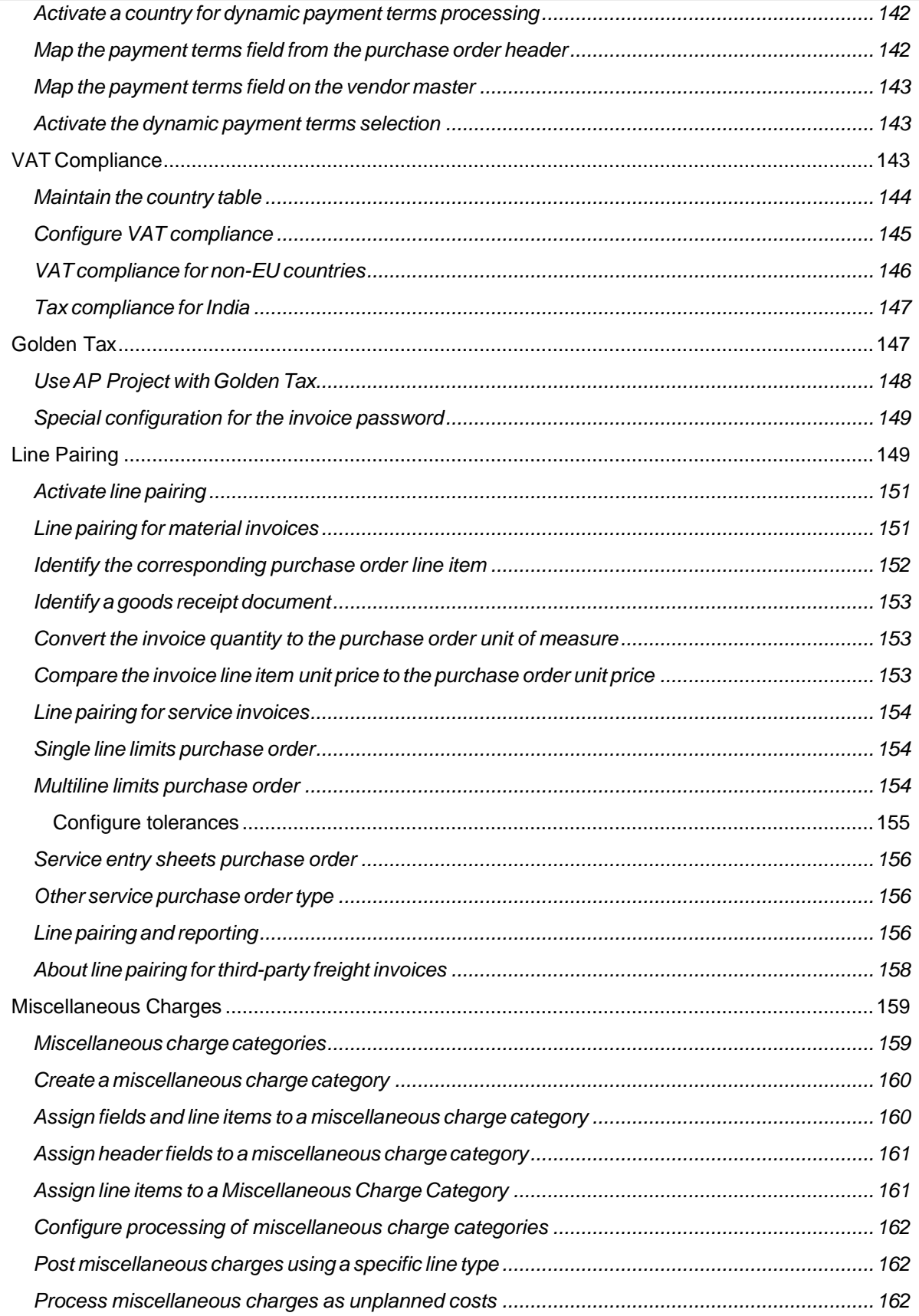

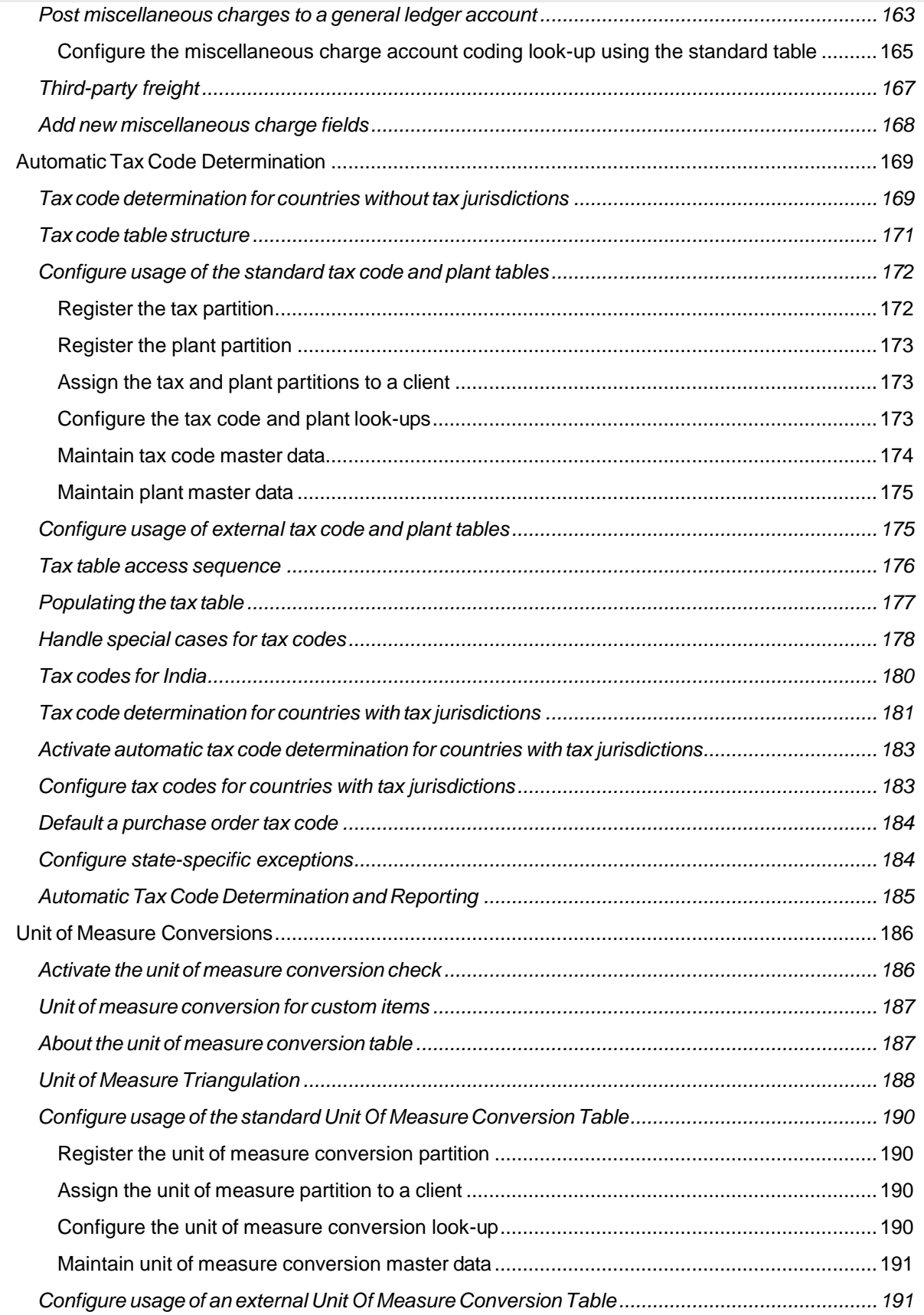

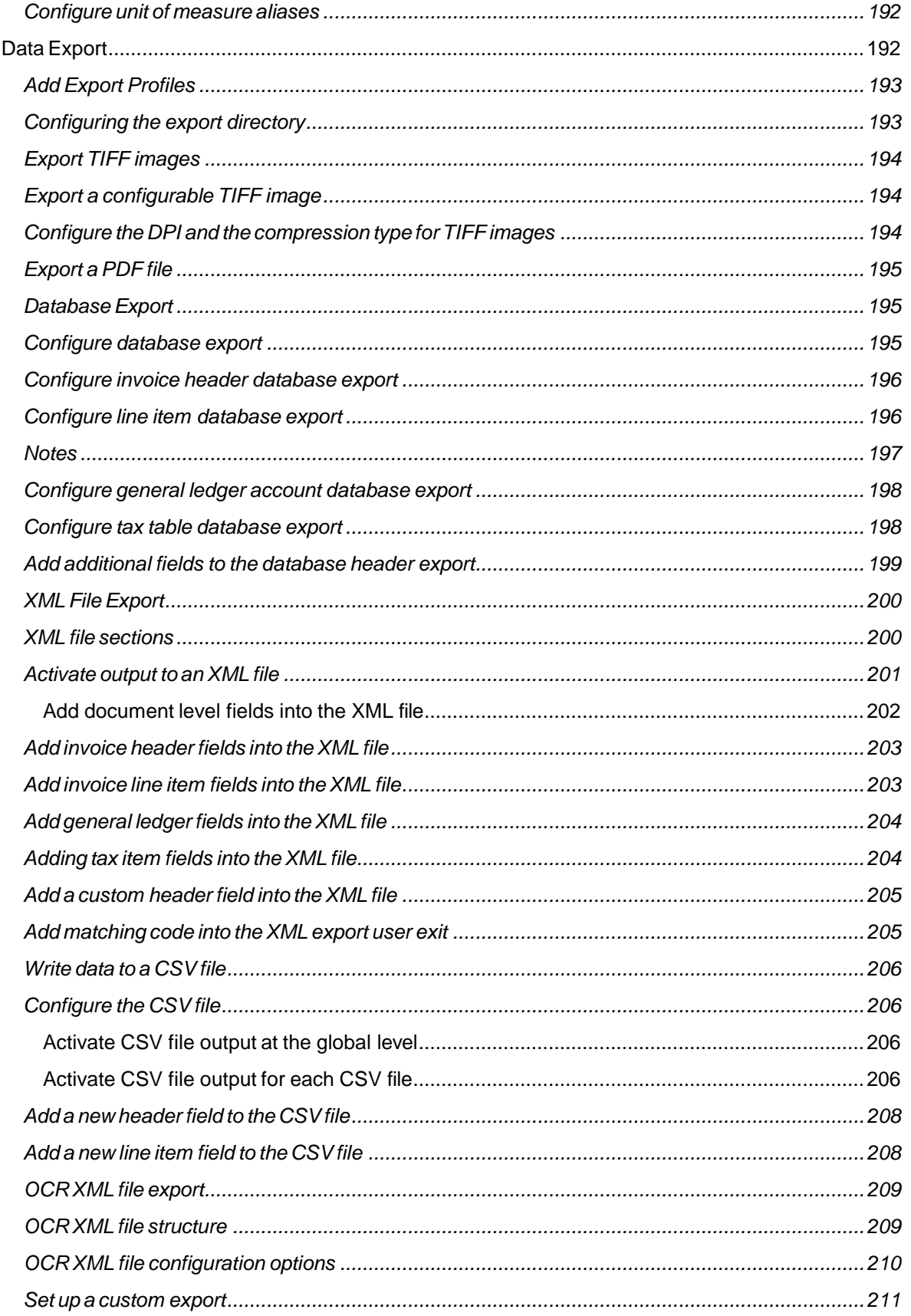

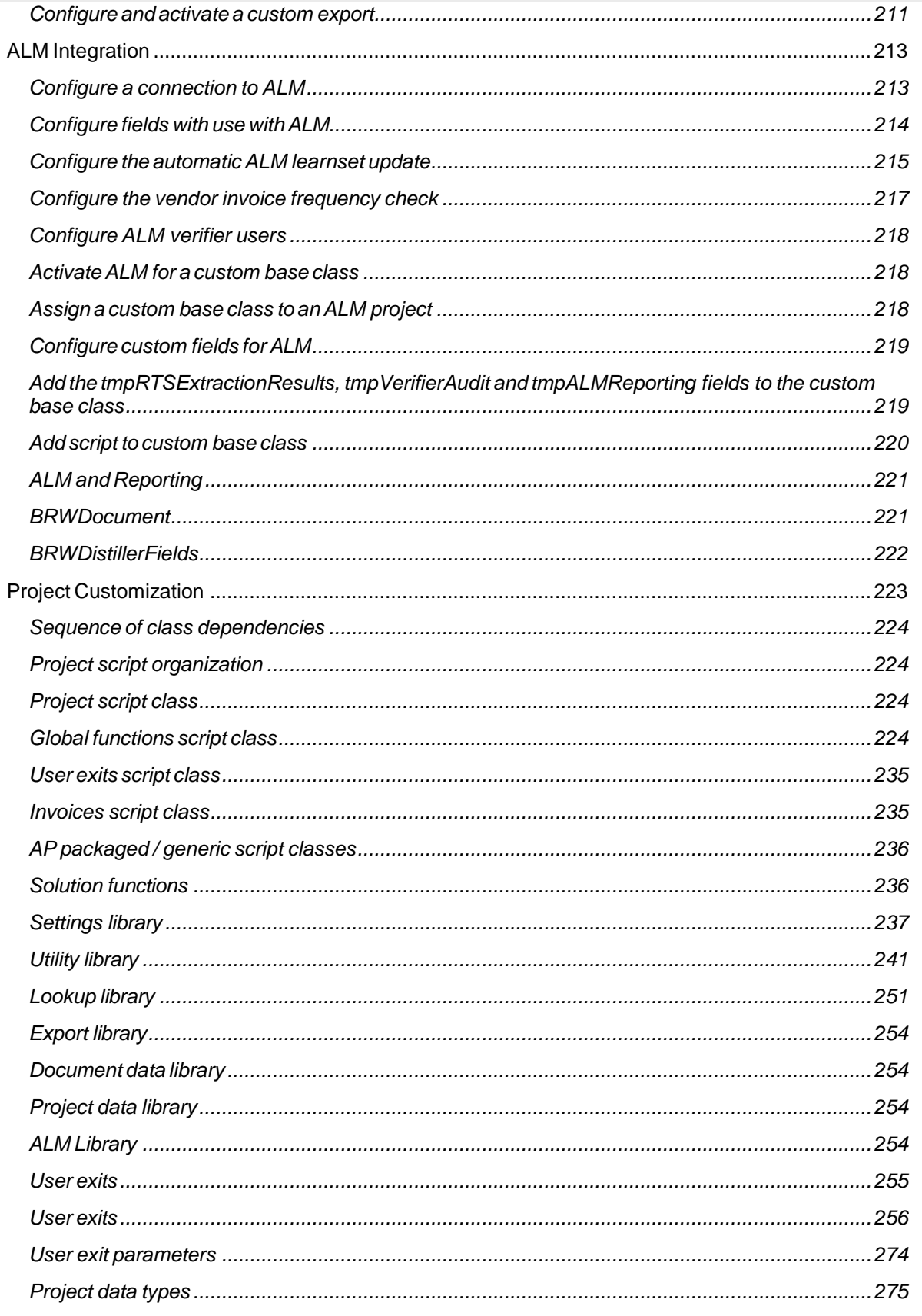

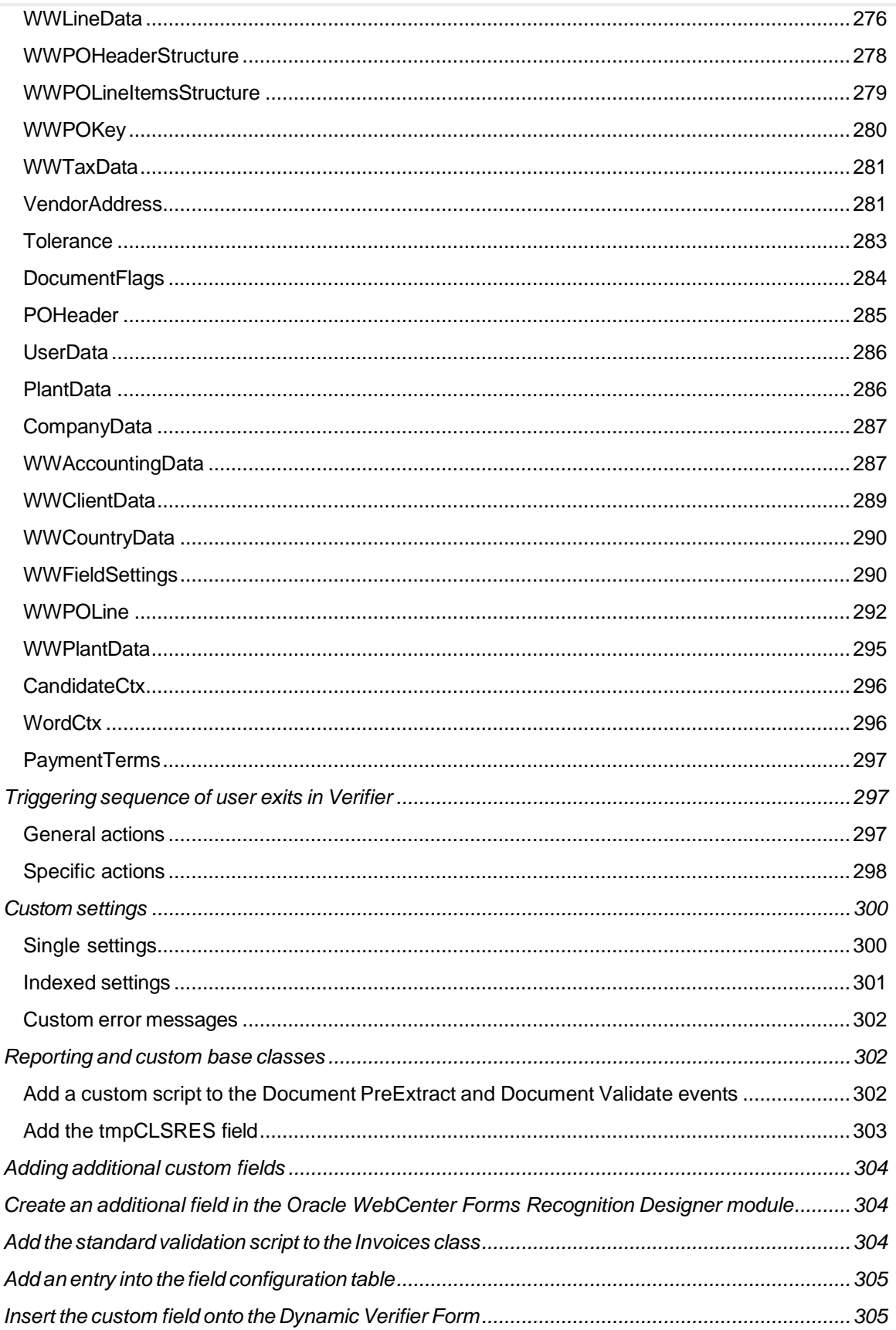

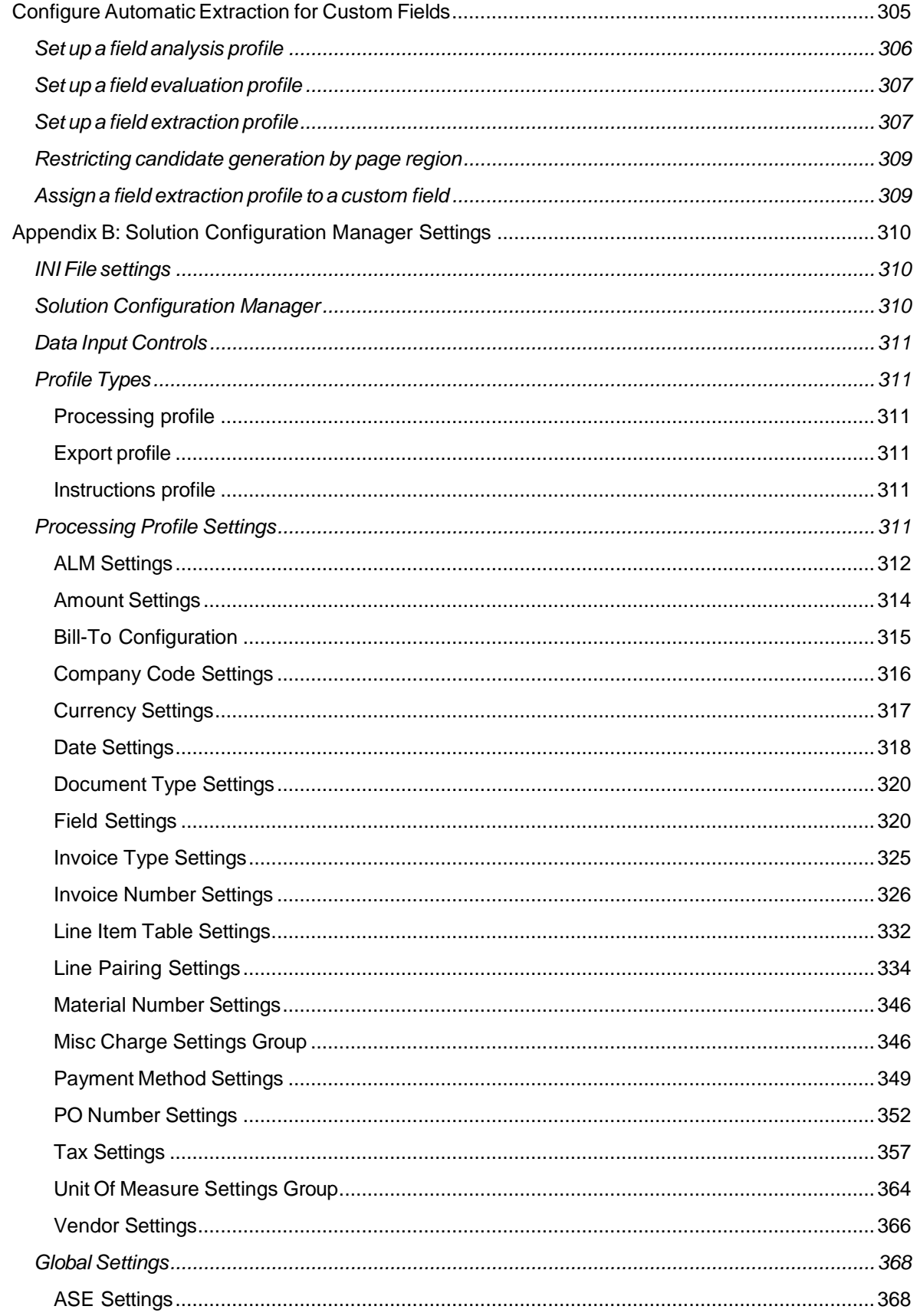

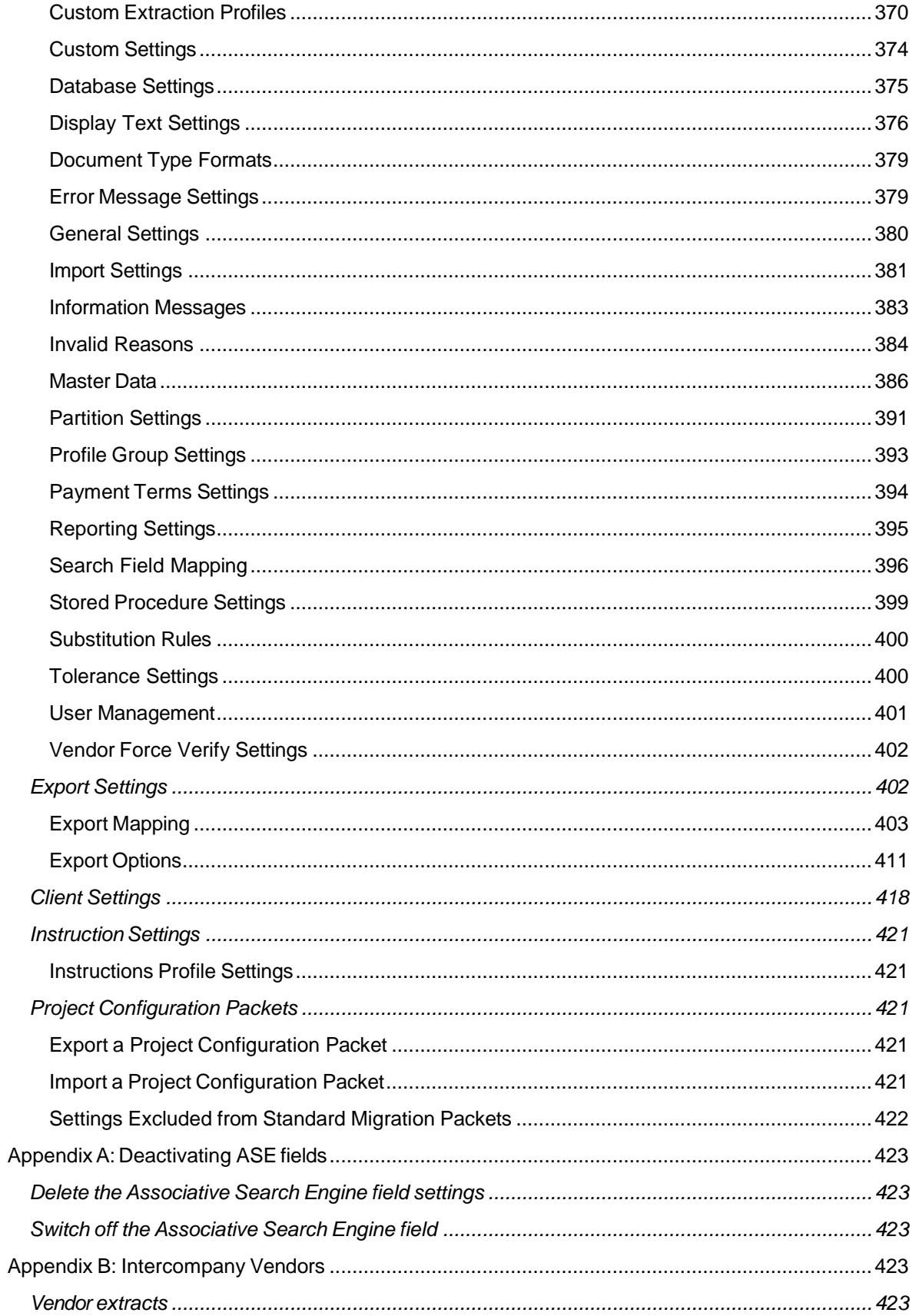

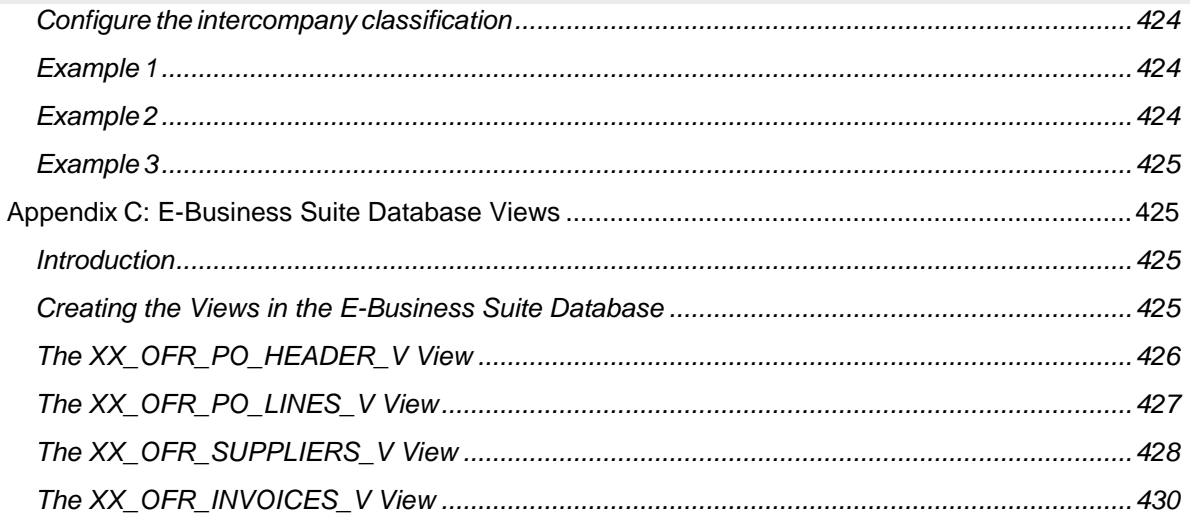

# <span id="page-17-0"></span>About Account Payables Project for WebCenter Forms Recognition

Account Payables Project (AP Project) automates data entry for invoices and credit notes.

AP Project also includes processes for tax determination and validation, automatic general ledger account coding, and solutions reporting.

AP Project can be integrated with almost any environment and includes the following components:

- 1. Reporting feature for auditing and reporting purposes.
- 2. Verifier for document quality assurance purposes

#### <span id="page-17-1"></span>Accounts Payable Solution Overview

#### <span id="page-17-2"></span>About Supported Accounts Payable Documents

AP Project currently supports the following document types:

- Vendor invoices
- Vendor credit memos
- Third-party freight invoices

You need to configure any additional document types, such as statements or travel and expense forms, as new document classes within the solution.

#### <span id="page-17-3"></span>About Supported Languages

AP Project is a language-independent solution that can process documents using Western European, Cyrillic, Chinese, Japanese, and Greek character sets.

<span id="page-17-4"></span>Refer to Technical Specifications Guide for the list of languages support.

#### About Project Configuration

Project requirements are configured through the project INI file and the AP Project database. These settings overwrite the property settings with the AP Project project itself. However, these settings are overwritten by the settings configured within the WebCenter Forms Recognition Runtime Server for the defined project. The solution permits the configuration of the following components:

- Setting up clients and client-specific settings
- Business rules relating to predefined data fields and document scope
- **EXECT** Database connection settings for validations and reporting through the Reporting Database
- **Connection settings to Oracle eBusiness Suite**
- Data export settings for non-ERP connections, such as MS SQL or Oracle DB, or file export
- **Document archiving and exporting image file formats**
- Error messaging, color scheme, and presentation of field data you want to display within Thick Verifier
- **Tax code validation and determination**

#### <span id="page-18-0"></span>About AP Project Solution Architecture

You can integrate the AP Project solution with almost any existing environment. This section provides several possible examples.

#### <span id="page-18-1"></span>Typical Invoice Processing Solution Architecture

This section provides an overview of early archive architecture.

Invoice documents are scanned directly into the WebCenter Enterprise Capture solution. A copy of the document (1 file per invoice) is passed to the WebCenter Forms Recognition Runtime Server. For documents requiring client processing, you must incorporate the ID of the client into the image file name. The document is processed by AP Project with the metadata being exported to the Workflow module (optional) of WebCenter Forms Recognition, which also includes the Reporting feature for auditing and reporting purposes. The Verifier workstations are used for document quality analysis (QA) if required.

The Workflow module is used for escalating exceptions and other A/P functions prior to the invoice being booked into the ERP system. Data validation is through a live connection to the enterprise resource planning (ERP) system or alternative data source. The following image provides an architectural example of the WebCenter Forms Recognition solution:

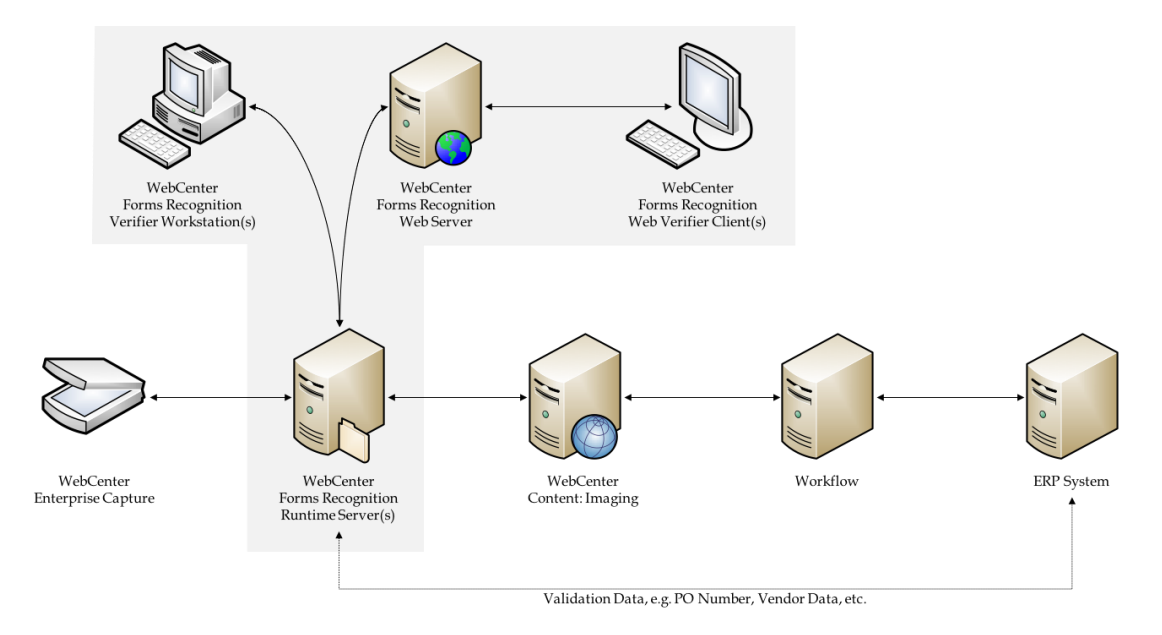

The optional Workflow module escalates exceptions and other A/P functions prior to booking the invoice into the ERP system.

Invoice documents are scanned and passed to WebCenter Forms Recognition Runtime Server. The document is processed by AP Project with the metadata being exported to the Workflow module of WebCenter Forms Recognition, which also includes the Reporting feature for auditing and reporting purposes. The Verifier workstations are used for document QA, if required.

Data validation is performed through a live connection to the ERP system or an alternative data validation source.

# <span id="page-19-1"></span><span id="page-19-0"></span>About the solution features

## Duplicate Invoice Number Checking

The AP Packaged Project provides the ability to identify a duplicate invoice by performing a lookup against a configured data source; typically the customer's ERP database. This check is performed as part of the document validation procedure, which means it will be performed both on the RTS instance after data extraction, and also within the Verifier application (and Web Verifier). Therefore, both extracted Invoice Number values, and manually entered Invoice Number values will be subject to this check for duplicates.

Different organizations may have varying definitions of what constitutes a 'duplicate' invoice. Typically, a duplicate invoice is defines as one coming from the same vendor (including the vendor site) with the same invoice number and issued to the same company. The AP Project provides configuration options to define which of these values should be used to define a duplicate invoice for a particular implementation.

Where a duplicate invoice is identified, the document will be prevented from being exported, and will require manual verification so the appropriate action can be taken. The system will not allow an invoice with a duplicate invoice number to be released and exported unless the configuration allows the Verifier user to forcefully validate and release the document with the duplicate invoice number in place.

This feature can be enabled and configured through the WFR section.

## <span id="page-19-2"></span>Credit Note Export: Negative Quantity and Totals

Some ERP systems, such as Oracle E-Business Suite, require that when a credit note is inserted into the system through its automatic entry interface the header-level total and the quantity and total at line-level are expressed as negative values.

The AP Packaged Project exports numeric values as positive numbers by default, but this feature allows the project to be configured to always export the quantity and total amounts as their negative values when the document is a credit note. If enabled, this will occur for all credit notes, irrespective of whether the original document expressed those values as positive or negative values.

This feature can be enabled through the WFR section.

# <span id="page-19-3"></span>Metadata Pass-through

The AP Packaged Project provides the ability to parse the image filename, and write component values to the CSV and/or XML files that are created during export. This is in addition to the basic import functionality described in the IMP section of the project configuration.

Unlike the basic import function, where image filename component values are assigned to fields within the Invoices class, this Metadata Pass-through feature does not require fields to be created to hold the component values.

Both the basic import function and this Metadata Pass-through feature can be enabled within the same project, and work independently of each other.

This feature requires that the image filename use the underscore character as a separator to delimit the components. For example:

Assume the image filename: **007\_00000011\_204\_05-26-2021\_EMEA.tif**

The image filename in this example has five components:

- 007
- 00000011
- $204$
- 05-26-2021
- FMFA

You can configure up to 99 components through the project configuration file, and for each configured component, you can specify whether it should be written to the CSV file, the XML file or both files at export. An example configuration could be in table *BRWCUSTAB*:

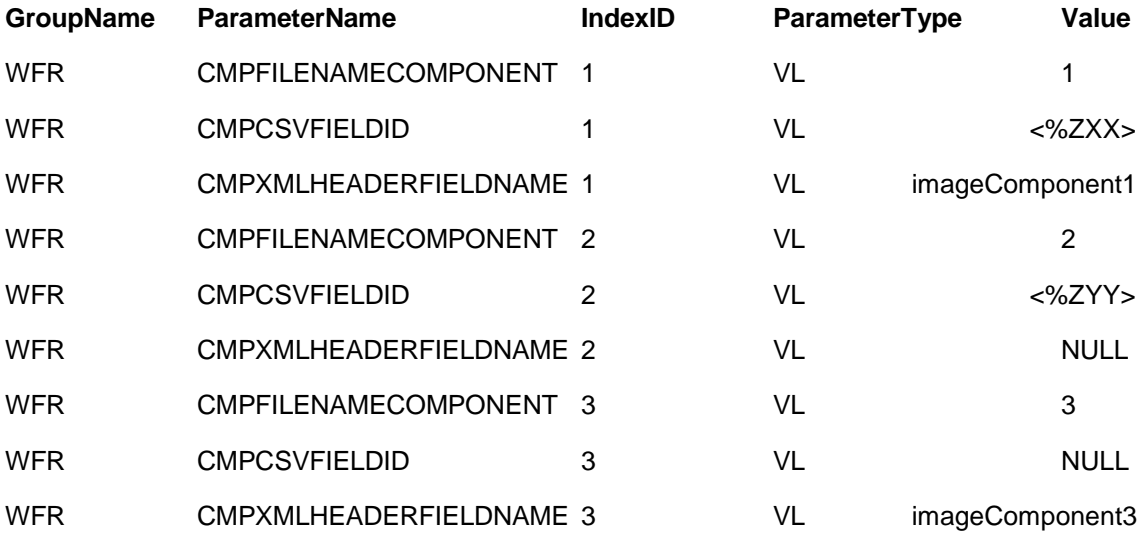

In the example configuration given above, component 1 will be written to both the CSV file and the XML file, component 2 will be written only to the CSV file, and component 3 will be written to only the XML file.

This feature can be enabled and configured through the WFR section.

# <span id="page-20-0"></span>PO Number Removal for Non-PO Invoices

By default with the AP Packaged Project, if a document is manually processed in the Verifier application, and the user changes the Invoice Type from PO to NO-PO, any existing value in the PO Number field will remain intact.

For some ERP integrations, this situation, where a non-PO invoice has a PO number value, can cause the invoice to be created in the ERP system erroneously as a PO-based invoice.

If enabled, the PO Number Removal feature will ensure that during document validation any PO Number value is removed if the Invoice Type is set as NO-PO.

This feature can be enabled through the WFR section of the project configuration file.

# <span id="page-21-0"></span>Separator Page Detection for Supporting Documents

Invoices are commonly received with supporting documentation attached. While customers typically want to retain these as a single document in the downstream content repository after Forms Recognition has processed them, the supporting pages should not be considered during extraction.

While WebCenter Forms Recognition does allow for the first n pages and /or the last n pages of a document to be OCR'd, this functionality cannot be effectively used in this situation, where invoices are a variable number of pages.

Instead, all pages of the document should be OCR'd as normal, then this Separator Page Detection feature allows the project administrator to configure one or more phrases, which, if found on the document, should be considered as a separator. In this case, all OCR text following this separator will be discarded from the workdoc, and will not be considered during the extraction step of the Forms Recognition workflow. This feature can also be configured to remove the page containing the separator phrase(s) from the exported image if required.

**Note:** If separator page removal is enabled, additional settings must be configured in the BRWEXP section and the CSV section of the project configuration to ensure that the modified image file is exported from Forms Recognition instead of the original image that was imported. These settings are described in WFR section.

This feature can be enabled and configured through the WFR section of the project configuration.

## <span id="page-21-1"></span>Export Custom Unit of Measure Value to XML

There may be situations where a customer may wish to export a line item Unit of Measure value that differs from that on the purchase order line. For example, the unit of measure value may be expressed on the invoice, and extracted by the AP Packaged Project, as EACH, but the output requirement may be that the exported value is written as Each in the XML output file.

In some scenarios the required output may be entirely different, for example an extracted value of EACH may be required to be written to the XML as EA.

This feature allows a project administrator to specify whether one or more units of measure should be exported as a different value to the one that was extracted, and to configure the value that should be written to the XML in each case.

This feature can be enabled and configured through the WFR section of the project configuration.

# <span id="page-21-2"></span>Force Validation of Documents Using Custom Invalid Reasons

Standard functionality of the Verifier application provides the user with a couple of options for handling invalid documents, or documents that cannot be successfully validated and released for export:

- 1. The user can set the document to an exception state and (optionally) move it to a separate batch for processing later.
- 2. The user can manually reclassify the document to the Void class.

While these options are sufficient in the majority of cases, there may be a business requirement to allow an invalid document to pass verification and be released for export. This is particularly true where the downstream process will be able to identify this type of document and process it accordingly. Again, standard functionality within Verifier will often allow users to set an appropriate *Invalid Reason* to allow

documents that could otherwise not be validated to continue through to export.

However, the *Invalid Reason* approach is limited because each invalid reason is linked to a rule, and none of the available rules make all fields in a document valid, so there may still be some fields that require user entry or correction. In the case of a bad image or a document that is not an invoice, such manual verification may not be appropriate, or even possible.

This feature allows an administrator to configure the project so that the Verifier user can forcibly validate a document, and allow it to be released to export, by selecting one of a defined list of invalid reasons.

This feature can be enabled and configured through the WFR section.

# <span id="page-22-0"></span>Format Line Items in XML for the E-Business Suite Open Interface

In some cases where E-Business Suite is the downstream ERP system, the XML output from the AP Packaged Project may not meet the specific validation criteria of the EBS open interface. This may result in the import failing or invoice lines being imported with EBS holds applied unnecessarily.

For example, in a scenario where the **PURCHASE\_BASIS** EBS field is configured to determine a service PO, and the value of that field is **SERVICES**, that value is exported to the XML file as the line type, e.g.:

#### <lineType>SERVICES</lineType>

However, **SERVICES** is not a valid line type value for the EBS open interface, and this value should actually be exported in the XML file as **ITEM**.

Additionally, for certain line types, such as **FREIGHT** and **MISCELLANEOUS**, the EBS open interface may expect the quantity, unit price and unit of measure to be zero or empty. Finally, for invoices where the PO type is **SERVICE** the EBS open interface may require the quantity and unit price values to be transposed in the XML file.

This feature allows the project administrator to configure how the line item data is written to the XML file in all of the examples described above, to ensure that the resulting file content will not cause any unnecessary rejections or failures during import into E-Business Suite through the open interface.

This feature can be enabled and configured through the WFR section.

#### <span id="page-22-1"></span>What is the automatic tax determination and validation?

The AP Project solution incorporates an automatic tax code determination and validation feature to ensure that the document is correctly coded for tax prior to submission to the downstream ERP system.

This feature is in place so that a fully complete document can be created downstream; therefore, manual rework in the ERP system is not required.

The determination of tax codes only applies to invoices that relate to purchase orders and is only carried out when a line item is paired to its purchase order counterpart.

The system supports tax determination for countries with or without tax jurisdictions.

#### <span id="page-23-0"></span>About data export options

AP Project provides several standard export options. These export options are listed below.

- Export to database tables
- Standard extraction results file
- CSV file output
- XML file output
- TIFF file output
- Fully text-searchable PDF file output
- Integration to archive systems
- OCR XML File

A user exit is provided for additional export requirements. Export options can be switched on and off with the parameters set within the system configuration.

The export event fails if any of the following conditions occur.

- Late archiving is required but the document cannot be archived.
- The system is required to read the AP Project Tax Table for the purposes of tax determination but cannot read the tax table.
- The system is required to read the Miscellaneous Charges Account Assignment table to code a general ledger entry but cannot read the table.
- The system is required to export the TIFF image to a designated directory but cannot write the image.
- The system is required to export a PDF to a designated directory but cannot create the document.
- A standard AP Project results file needs to be created in a designated directory but the file cannot be created.
- A CSV output file needs to be created in a designated directory but the file cannot be created.
- Export needs to be written to a database but the database insert or update is unsuccessful.
- An XML file needs to be created in a designated directory but the file cannot be created.
- An OCR XML file needs to be created in a designated directory but the file cannot be created.
- The system is required to do line pairing but connectivity issues arise when trying to read purchase order data or service entry sheet data.
- A custom export fails.
- An unexpected error occurs.

Under such circumstances, the document is set to state 750 (failed export), with an error message indicating the problem set against the invoice number field. Further detail is written into the standard AP Project log file for the RTS instance that performed the export.

The export does not fail under the following conditions.

- Line pairing was unsuccessful.
- A document could not be successfully coded or validated for tax.
- The update to the invoice number history database was unsuccessful.
- A database error occurred during the unit of measure conversion component of line pairing.

Unsuccessful SQL statements, such as those carried out for reporting, are written into the standard AP Project log file for an RTS instance that performed the export step. You can manually execute these at a future point in time.

If there are multiple export options activated, export terminates at the point at which the first export option fails. This sends the document to state 750 denoting an export failure. Upon retrying the export, only the export options that did not complete successfully upon the previous attempts are carried out. You can configure the system to repeat all export options, irrespective of whether they were completed beforehand, if required.

#### <span id="page-24-0"></span>About document management system integration

AP Project supports integration to document management systems (DMS) in both the early and late archiving scenarios.

During early archiving, the image is archived prior to reaching AP Project. In this scenario, AP Project requires a copy of the archived image with the unique archive document ID embedded into the document file name. Configuration options define whether this unique archive document ID constitutes the entire file name or a component of that file name. At the time of document export, the archive document ID is passed downstream through the AP Project URN field.

During late archiving, the image is archived after processing in AP Project. The standard CSV file output can be configured to produce an import file compliant with Oracle ECM.

# <span id="page-24-1"></span>About ERP system integration

Integration to downstream ERP systems with AP Project is possible through the following interfaces.

- Flat file transfer.
- Export to database staging tables.

The various export options can be activated in the system configuration.

#### <span id="page-24-2"></span>About solution reporting

AP Project contains SQL scripts for solution reporting.

#### <span id="page-24-3"></span>WFR Section

Following configuration settings are available in BRWCUS table. The Indexed/numbered (NN) configuration is stored in BRWCUSTAB table, the IndexId column used to specify the index/number.

# <span id="page-24-4"></span>FilterVendorsByCompanyCode

(True/False) If this option is set to **True**, only vendors that belong to the invoice's company

code will be considered as candidates and returned in the results of a vendor search in Verifier. Review BRWRC and BRWIMP tables.

# <span id="page-25-0"></span>SetNegativeAmountsForCredit

(True/False) If this option is set to **True**, the following fields will always be exported to the XML file as negative values when the Document Type is CREDIT:

- Invoice Total
- **Line Item Quantity**
- **Line Item Total**

# <span id="page-25-1"></span>RemovePONumberForNoPO

(True/False) If this option is set to **True**, any value in the PO Number field will be removed during document validation if the Invoice Type is NO-PO.

# <span id="page-25-2"></span>**PerformDuplicateInvoiceCheck**

(True/False) If this option is set to **True**, a lookup will be performed against the configured data source to determine whether the Invoice Number value already exists (i.e. whether this is a duplicate invoice).

<span id="page-25-3"></span>This check is performed during document validation.

# CDIERPName

(Freetext) The name of the ERP (or other) system that will be used in the information messages displayed as a result of the duplicate invoice check.

The default value for this setting is E-Business Suite.

### <span id="page-25-4"></span>CDISQLConnectionGroup

(NN) SQL connection group specifying the database connection string, which will be used to perform the duplicate invoice check.

If no connection group is specified, the system will use group 01. Review BRWSQL or Database settings in WFRSCMWeb for the specified connection group.

#### <span id="page-25-5"></span>CDIDBTableName

(Freetext) The name of the database table or view containing invoice data that will be used to perform the duplicate invoice check.

The default value for this setting is XX\_OFR\_INVOICES\_V.

#### <span id="page-25-6"></span>CDIDBInvoiceNumber

(Freetext) The name of the field in the database table that contains the invoice number. The default value for this setting is INVOICE\_NUMBER.

#### <span id="page-25-7"></span>CDIDBSupplierID

(Freetext) The name of the field in the database table that contains the supplier ID. The default value for this setting is VENDOR\_ID.

### <span id="page-26-0"></span>**CDIDBSupplierSite**

(Freetext) The name of the field in the database table that contains the supplier site ID. The default value for this setting is VENDOR SITE ID.

# <span id="page-26-1"></span>CDIDBCompanyCode

(Freetext) The name of the field in the database table that contains the company code. The default value for this setting is ORG\_ID.

# <span id="page-26-2"></span>CDIIgnoreBlankValues

(True/False) If this option is set to **True**, the duplicate invoice check will be performed using only the configured database fields where the invoice has an extracted (or entered) value.

For example, if the CDIDBCompanyCode setting is configured, but the document does not have a Company Code value, the lookup will be performed with that field omitted from the query.

## <span id="page-26-3"></span>CDIAllowForceValidation

(True/False) If this option is set to **True**, a message box will be displayed in Verifier stating that this is a duplicate invoice number. The user will have the option to validate and release the document anyway.

If this option is set to **False** (default), the document cannot be released in Verifier while there is a duplicate invoice number.

## <span id="page-26-4"></span>EnableMetadataPassthrough

(True/False) If this option is set to **True**, the configured file name components will be written to the CSV and/or XML output file(s) during export.

# <span id="page-26-5"></span>NN\_CMPFilenameComponent (BRWCUSTAB)

(Number) This setting identifies which component of the file name should be written to the corresponding field(s) in the CSV and/or XML files.

An underscore character must be used to separate the components in the image file name. For example, assume an image file name of AA\_BB\_CC\_DD\_EE.tif. The value of component 4 is DD.

# <span id="page-26-6"></span>NN\_CMPCSVFieldID (BRWCUSTAB)

(Freetext) The unique identifier used in the BRWCSV section to determine where the component value will be written in the CSV output file.

Oracle recommends that custom identifiers should begin with a Z, e.g. <%ZAA>.

This setting may be left blank if it is not required for the component value to be written to the CSV file (i.e. the value is only required to be written to the XML file).

# <span id="page-26-7"></span>NN\_CMPXMLHeaderFieldName (BRWCUSTAB)

(Freetext) The tag that will be used to contain the component value in the header section of the XML output file.

For example, if you want the value to appear in the XML file as <myComponent4>DD</myComponent4>, the value for this setting would be myComponent4. This setting may be left blank if it is not required that the component value be written to the XML file (i.e. the value is only required to be written to the CSV file).

### <span id="page-27-0"></span>SPDEnableSeparatorDetection

(True/False) If set to **True**, the Separator Page Detection feature will be enabled.

#### <span id="page-27-1"></span>SPDRequireAllPhrases

(True/False) If set to **True**, all of the configured separator phrases configured in NN SPDSeparatorPhrase must appear on the same page in the document for that page to be considered as a separator page.

If set to **False**, then the first page of the document that contains any of the configured separator phrases will be considered to be a separator page.

#### <span id="page-27-2"></span>SPDDeleteSeparatorPage

(True/Flase) If set to **True**, the separator page will be removed from the document in Forms Recognition.

To ensure that this modified document (with the separator page removed) is exported instead of the original image (that still contains the separator page), the following additional settings must be specified in the BRWEXP section and BRWCSV table:

```
EXP_OP_OutputTiffFile=YES
EXP_VL_TiffName=XXX
EXP_VL_TiffDPI=300
EXP_VL_TiffFormat=G4FAX
EXP_OP_RedactInvoiceNumber=NO
CSV_OP_01_OutputImage=NO
```
# <span id="page-27-3"></span>SPDSeparatorPhrase

(NN) A phrase that signifies a separator page.

Separator phrases should not include any of project's configured word segmentation characters, and other special characters such as asterisks should be avoided.

Separator phrases should be a text string that is not likely to legitimately appear in an invoice document, for example, XXX WFR SEPARATOR PAGE XXX.

Where more than one separator phrase is configured, the NN component must begin at 01 and run sequentially.

# <span id="page-27-4"></span>XCUEnableCustomUOM

(True/False) This parameter should be set to **True** to the Export Custom Unit of Measure Value to XML feature.

# <span id="page-27-5"></span>XCUUseISOCode

(True/False) If this parameter is set to **True** the value that will be written to the <UOM> tag for the line item in the output XML file will be the corresponding ISOCode for the extracted UOM value, as defined in the BRWUOM section of the project configuration.

For example, assume the following settings:

```
UOM_VL_02_ISOCode=EA
UOM_VL_02_Alias=Each,EACH
UOM_VL_02_ExportValue=Each
```
If a line item unit of measure was extracted as EACH, and this parameter is set to **True**, the value written to the XML file will be EA, because that is the *ISOCode* setting that corresponds to the Alias parameter for this UOM group, where the extracted value exists in the comma-separated list of aliases.

If this parameter is set to **False**, the value that will be written to the <UOM> tag for the line item in the output XML file will be the corresponding (optional) ExportValue for the extracted UOM value, as defined in the BRWUOM table of the project configuration. In the example given above, the value written to the XML file would be Each.

If the Export Custom Unit of Measure Value to XML feature is not enabled, or if the extracted Alias cannot be found in the project configuration, or if the ExportValue setting is not configured, the extracted unit of measure will be written to the XML file. Also review BRWUOMTYPE table for more information.

## <span id="page-28-0"></span>IFVEnableIVRForceValidation

(True/False) If this parameter is set to **True**, the Verifier user can forcibly validate a document by selecting one of the Invalid Reason options defined in the *IFVInvalidReasonGroups* parameter. This allows the document to pass through to export with known invalid values in one or more of the extraction fields.

### <span id="page-28-1"></span>IFVInvalidReasonGroups

(Freetext) Comma-separated list of Invalid Reason groups that, if selected by the Verifier user, will cause the document to be considered valid and ready for export, irrespective of whether one or more fields failed validation.

For example, assume the project administrator added the following custom invalid reasons to the project configuration:

```
IVR_VL_10_Rule=SETAMOUNTSTOVALID
IVR_VL_10_VerifierDisplay=COULD NOT VALIDATE DOCUMENT
IVR_VL_10_ExportCode=10
IVR_VL_11_Rule=SETAMOUNTSTOVALID
IVR_VL_11_VerifierDisplay=KNOWN INVALID DOCUMENT
IVR_VL_11_ExportCode=11
```
To enable the Verifier user to select either of the above Invalid Reasons to forcibly validate a document and release it for export, this parameter should be configured as follows: WFR\_VL\_IFVInvalidReasonGroups=10,11

### <span id="page-28-2"></span>FXIFormatXMLforOIT

(True/False) If set to **True**, one or more functions of the Format XML for OIT feature will be enabled, depending on which are configured. If set to **False**, none of the functions provided by this feature will be enabled.

When this setting is set to **True**, it is important that the following settings in the BRWEXP section have their values removed:

```
EXP_VL_XMLTableLineType=
EXP_VL_XMLTableQuantity=
EXP_VL_XMLTableUOM=
```
#### EXP\_VL\_XMLTableUnitPrice=

Failure to remove those values will not prevent this feature from working correctly, but will result in duplicate tags being written to the XML output. Instead, the following settings in the BRWEXP table must be set:

```
EXP_VL_XMLTableOITLineType=lineType 
EXP_VL_XMLTableOITQuantity=quantity 
EXP_VL_XMLTableOITUOM=UOM 
EXP_VL_XMLTableOITUnitPrice=unitPrice
FXIDefaultLineType
```
(Freetext) Defines the line type value that should be used by default when the sample is configured to set blank values to the default or to replace defined values with the default.

## <span id="page-29-4"></span>FXISetBlanksToDefault

(True/False) If set to **True**, the line type tag in the XML output will be populated with the value defined in **FXIDefaultLineType**. If set to **False,** any lines where the line type is blank will have an empty tag written to the XML.

# <span id="page-29-5"></span>FXILineTypesToDefault

(Freetext) Comma-separated list that defines which line type value(s) should be replaced with the value defined in **FXIDefaultLineType** when it is written to the XML file.

This setting can be useful in implementations where the item category is being used for Service PO determination, in which case the value from the defined item category field would typically be written to the XML file as the line type.

Leave this setting blank if no line type values should be set to the defined default value.

# <span id="page-29-6"></span>FXIEmptyQUPUOMforLineType

(Freetext) Comma-separated list that defines which line types should have empty quantity, unit price and UOM tags in the XML output file. The value(s) specified here should match the values in the line type field of the line item.

Leave this setting blank if no line types should be written to the XML file with empty quantity, unit price and UOM fields (i.e. the actual values should be written to the XML file).

# <span id="page-29-7"></span>FXIFlipLineQUPforPOType

(Freetext) Comma-separated list that defines which line types should be written to the XML file with the quantity and unit price values transposed. If enabled, the quantity value will be written to the unit price tag in the XML file, and vice versa.

Leave this setting blank if this flip should not occur for any line types.

# <span id="page-29-9"></span><span id="page-29-8"></span>About project fields and features

The following section provides details on the standard fields delivered in the AP Project Solution and the additional features and integration options that are available.

# Document Type

The document type field denotes whether the incoming document is an invoice or a credit memo.

The system automatically determines the field result, which can be changed within the Verifier application.

Using the system configuration options, the system administrator may enter indicative words and phrases for a credit memo that can influence the document type selection. The system default value is INVOICE.

# <span id="page-30-0"></span>Invoice Type

The invoice type field denotes whether the invoice is purchase order (PO) or non-purchase order related (NO- PO).

The invoice type determines the following information.

- Whether line items are required from the invoice.
- How the invoice should be handled downstream.
- Whether a purchase order number is required.

Within the system configuration settings, you can configure a default value for this field.

For example, in an environment where the majority of invoices are purchase order related, you can set this default to PO.

Further configuration options are available to complete the following actions.

- Overwrite a NO-PO default and set it to PO based upon whether a purchase order number is detected or a valid purchase order number is detected.
- Overwrite the default based upon an attribute in the ERP vendor master data that would indicate whether NO-PO invoices from this vendor are permitted. For example, the vendor account group, the vendor industry sector, whether the vendor has a purchasing view, and so on.
- Overwrite the default based on a component of the image file name set by the scanning software where PO and NO-PO invoices are sorted upfront and scanned using different scan jobs.

# <span id="page-30-1"></span>PO Type

The PO type field denotes whether the extracted purchase order relates to materials or services.

The system default is MATERIAL but it is possible to configure the system to switch this to SERVICE depending on the following purchase order characteristics.

- Purchase order document type.
- Line type / item category of the purchase order lines.
- The unit of measure on the purchase order lines.
- The prefix of the extracted purchase order number. For example, if service purchase orders all begin with 52 and 523456 is extracted as the purchase order number, then 52 should be entered as the service PO prefix.

The content of the PO type field controls whether line items are required, whether just the total of each line item and a description is required, and how the system handles the invoice during the linepairing event at document export.

#### <span id="page-31-0"></span>Invoice Number

This is the document number for an invoice or credit memo.

Field formatting options are available to perform the following actions.

- Remove all special characters from an extracted invoice number.
- Remove special characters if they appear at the start or end of the invoice number (Oracle recommends that this setting is always switched on).
- Retain only a specified set of special characters.
- Remove spaces from within an invoice number.
- Remove any leading zeroes from the invoice number.

The formatting helps promote a common standard of invoice number entry to increase the efficacy of a duplicate invoice detection routine in the downstream process.

An extracted invoice number can be marked as invalid under the following conditions.

- OCR errors are detected in one or more of the characters where the confidence level falls below the required minimum (default 50 percent).
- The system identified more than one candidate on the document whose respective confidences are closer than the distance setting against the field (default 10 percent).
- The format of the invoice number in terms of its length and sequence of alpha and numeric characters does not match previous invoice numbers submitted from the same vendor as stored in the invoice number validation table.
- The invoice number confidence falls below a configurable threshold.

The validation for comparing the format of the invoice number with the previous invoice numbers submitted from the same vendor is optional. It can also be specified how many previous invoice numbers the current invoice number should be compared against, and how many hits qualify as a successful validation. This check is not carried out in the Verifier application as user input is assumed to be correct.

At the point of document export, it is possible to configure the system to update the invoice number history table automatically with the results for the current document. As vendors often use a different numbering sequence for invoices and credit notes, the system accounts for the document type when performing this check.

It is also possible to configure the invoice number as an optional field for a utility invoice.

### <span id="page-31-1"></span>Invoice Date

The invoice date field is mandatory for all documents.

The system automatically converts the invoice date on the document, irrespective of how it is expressed, into the designated Verifier output format. The Verifier output format can be set to DD/MM/YYYY, MM/DD/YYYY, or YYYY-MM-DD.

This formatting relies on the vendor's country of origin being available within the vendor master data in

order to handle ambiguous dates.

For example, 01/02/2009 is January 2, 2009 in the US, but reads as February 1, 2009 in Europe. If the vendor country exists in a configurable list of countries where the national date preference is MM/DD/YYYY (for example, the US), then the system converts the date to 01/02/2009 if the Verifier output format is MM/DD/YYYY, and to 02/01/2009 if the Verifier output format is DD/MM/YYY.

If a date is entered manually in the Verifier application, then no conversion takes place unless the date entered is "impossible" for the Verifier output format.

For example, if the format is set to MM/DD/YYYY and the user enters 28/02/2009, the system automatically flips the date to 02/28/2009.

The system can be configured to invalidate the invoice date if any of the following conditions are true.

- It is more than x days in the future.
- It is not in the current month.
- It falls more than x days prior to the current date where x is configurable. Machine and user local settings play no part in the system's internal handling of dates.

User input into the date field is not subject to the checks above as long as the date entered is valid for the output format.

If the downstream export event involves writing the extracted date into a flat file, or into a database table, the output format of the date can be set to DDMMYYYY, MMDDYYYY, or YYYYMMDD with an optional separator.

The system is able to handle dates expressed in the Gregorian calendar and the Japanese Emperor's calendar. The system also supports the Thai Buddhist calendar.

# <span id="page-32-0"></span>Company Code

The company code field represents the unique ID of the legal entity within the customer's wider organization for which the invoice is intended.

For implementations involving Oracle e-Business Suite, this field represents the organization ID; for implementations involving PeopleSoft, this field represents the accounts payable business unit.

The field can be determined by one of the following methods.

- Through parsing the image filename if the company code is set at the point of scan.
- Using the Associative Search Engine pointing to a CSV or database extract of the master company code data.
- Through a lookup to a database table or downstream ERP system based on the extracted purchase order number (PO invoices only). If a value is found and the system is configured to take the company code from the purchase order in all cases, this overwrites any company code determined through other means.

The company code can be validated against a downstream ERP system or a database table.

# <span id="page-32-1"></span>Vendor ID / Site ID / Internal Vendor ID

AP Project employs its unique associative search engine to ascertain the invoice vendor. Multiple instances of vendor master data within a single data source (each instance referred to as a vendor partition) is also supported by the solution.

By pointing AP Project to an extract of the client's vendor master, whether in a flat file or in a database table, the system analyzes the text of the invoice. The system then selects the closest matching vendor record in a fault-tolerant manner that accounts for spelling differences, OCR errors, abbreviations, and vendor details embedded within logos on the invoice.

If the system is not confident enough that the closest matching vendor from the extract is the correct vendor, the field is marked invalid and the document is sent to a Verifier. The Verifier user can either accept this vendor or select an alternative using the vendor search facility within the Verifier application.

If the Verifier user knows the Vendor ID, they can enter it manually into the validation form. In most cases, this value validates successfully when the user presses Enter, except when an external Vendor ID and/or Site ID is specified in the master vendor extract file for that vendor. In this case, the Vendor ID field validation fails and the workaround is to use the Vendor Search to populate the vendor fields.

The vendor ID is a mandatory field for both PO and NO-PO invoices.

For PO invoices, the vendor is defaulted from the purchase order and is compared against the vendor determined by the associative search engine for validation purposes only. It is possible to configure the system to ignore the purchase order vendor and take the associative search engine vendor in all cases.

For ERP systems, such as Oracle Financials that use a vendor ID and a site ID, only the vendor ID component is used within the validation and the vendor pay-to site does not have to be the same as the order- from site on the purchase order. The automatic extraction of the vendor looks for a vendor at a specific site.

The site ID cannot be entered manually in the Verifier application, but is populated through the chosen result of the vendor search.

If the Verifier user wants to select a vendor that is not represented on the purchase order (for example, an alternate payee or a third-party freight vendor), then this is possible if the vendor exists in the vendor master extract and an appropriate invalid reason is set.

For NO-PO invoices, if the invoice vendor does not exist within the vendor master extract, then the invoice may only pass if an appropriate invalid reason is set.

AP Project also supports scenarios where the ERP uses an external vendor ID for display to the user, but another vendor ID internally. In this scenario, the Verifier application displays the external vendor ID but the system still stores the internal vendor ID so that both values are available for export downstream.

# <span id="page-33-0"></span>Purchase Order Number / PO Extension

If activated, the purchase order number field is mandatory for all invoices where the invoice type is PO, unless an appropriate invalid reason is selected.

The system only extracts a purchase order if it matches a valid format specified in the system configuration.

Further configuration options allow this field to be validated against a database table or against a downstream ERP system. If such a validation is set, the purchase order must exist in that system. On the server side, an additional check is made to ensure that the pay-to vendor set against the extracted purchase order matches the vendor details on the invoice, but it is possible to configure the system to consider and validate the vendor ID and purchase order number independent of each other.

Within Verifier, the user may change the purchase order or vendor and the system lets them pass as long as the chosen vendor is referenced on the purchase order. If an alternate vendor is required, an appropriate invalid reason must be selected from the field drop-down. For ERP systems that use a site ID as well as a vendor ID to identify a unique vendor address, only the vendor ID component needs to be common between the vendor ID field and the purchase order details.

If the user changes the purchase order and the new purchase order does not contain the vendor currently set in the vendor ID field, an information message displays, inviting the user to accept the new vendor or continue with the current vendor. A similar message displays for the currency field if the currency is set to default from the purchase order.

The vendor ID and the purchase order can be entirely decoupled from one another through a setting in the system configuration.

If the new purchase order has not been released and the system does not require line items to be mandatory under this circumstance, a message displays informing the Verifier user.

If the new purchase order is a one-to-one match with the invoice in terms of its overall value or the value of goods received against the purchase order but not yet invoiced (MIRA scenario) and the system does not require line items to be mandatory under this circumstance, a message appears informing the Verifier user.

If the purchase order number is missing or invalid, the Verifier user should select an appropriate invalid reason from the field drop-down box to progress the invoice through the system.

A purchase order must be present and valid for the line-pairing feature to be activated during document export. Multiple purchase orders on a single invoice are supported if activated in system configuration, but are handled only at time of line pairing. From the point of view of extraction and operation in Verifier, only a single purchase order number is required.

The PO extension field is populated in implementations involving JD Edwards or PeopleSoft. In JD Edwards implementations, this holds the purchase order type (for example: OP); in PeopleSoft implementations, this holds the purchasing business unit.

### <span id="page-34-0"></span>Bill-To Name

The bill-to name represents the name of the legal entity for which the invoice is intended.

This field can be used to check that the incoming document is intended for a valid company within the customer's organization.

Within system configuration, the system administrator can specify words and phrases that anchor a valid bill- to name. At runtime, the system extracts the full bill-to name.

If no anchors are specified or an appropriate anchor is missing, no value is extracted into the field. Hence, the document is sent to Verifier for a user to review.

### <span id="page-34-1"></span>Invoice Subtotal

This field is used to capture the subtotal of the invoice.

The invoice subtotal is neither a mandatory field, nor a field relevant for export. It is only used as part of the mathematical calculation applied to all invoice amounts to ensure correct extraction of the invoice total, taxes, and line items.

The field is formatted automatically to use a period/full-stop as the decimal separator.

### <span id="page-35-0"></span>Invoice Freight Amount

This field is used to capture a freight charge specified by the vendor at the invoice header level, but it can also capture a freight amount at the line item level.

The freight amount field is formatted automatically to use a period/full-stop as the decimal separator and forms part of the mathematical calculation applied to all invoice amounts to ensure correct extraction of the invoice total, taxes and line items.

Freight and other fields used to capture miscellaneous charges are assigned to miscellaneous charge groups, which determine how they are processed during line pairing and how they are exported.

Irrespective of where it appears on an invoice, freight forms part of the invoice line item data as it is one of the items that the vendor is billing for. Hence, no freight is exported for any documents where line item extraction is not required.

#### <span id="page-35-1"></span>Invoice Miscellaneous Charge

This field is used to capture a non-freight miscellaneous charge specified by the vendor at invoice header level.

For example, a fuel surcharge, administration charge, customs charge, pallet charge, and so on. The system is also able to capture miscellaneous charges at the line item level.

The miscellaneous charge field is formatted automatically to use a period/full-stop as the decimal separator and forms part of the mathematical calculation applied to all invoice amounts to ensure correct extraction of the invoice total, taxes, and line items.

Miscellaneous charges are assigned to miscellaneous charge groups, which determine how they are processed during line pairing and how they are exported.

Irrespective of where it appears on an invoice, the miscellaneous charge forms part of the invoice line item data as it is one of the items for which the vendor is billing. Hence, no miscellaneous charge is exported for any documents where line item extraction is not required.

### <span id="page-35-2"></span>Invoice Tax Amount

This field is used to capture the total invoice tax amount, such as US sales and use tax, and European VAT. It is also used to capture Canadian GST/HST tax amounts and Brazilian IPI tax amounts.

The tax amount field is formatted automatically to use a period/full-stop as the decimal separator and forms part of the mathematical calculation applied to all invoice amounts to ensure correct extraction of the invoice total, taxes and line items.

The system does not permit a total tax amount to pass if it is a negative value and the invoice total is a positive value.

If line pairing is activated to occur during document export, the system attempts to determine the correct manner in which the tax should be booked in the downstream ERP system.
At time of export, the system sums together all tax amounts read from the document and passes the total value through the tax amount export field.

### Invoice Withholding Tax Amount / ISR Retention (Mexico)

The withholding tax amount fields capture the portion of the invoice total amount that should be withheld by the party settling the invoice for payment to the government as opposed to the vendor.

The ISR Retention field is used specifically to capture the ISR retention component of withholding tax, which can appear on Mexican invoices. The IVA retention component is captured in the regular withholding tax field.

Both withholding tax amount fields are formatted automatically to use a period/full-stop as the decimal separator and form part of the mathematical calculation applied to all invoice amounts to ensure correct extraction of the invoice total, taxes, and line items.

At the time of export, the system outputs withholding tax as a separate header level field with the ISR retention amount added to it. The ISR retention field is also available as a separate export parameter. The system outputs invoice total amount with the withholding tax and ISR retention amounts added back on.

## Provincial Sales Tax

This field is used to capture the Provincial Sales Tax (PST/QST) component of Canadian tax. The system attempts to extract the PST/QST amount from a document if the vendor country of origin is Canada. The regular invoice tax amount field is used to capture the GST component of Canadian tax.

The PST field is formatted automatically to use a period/full-stop as the decimal separator and forms part of the mathematical calculation applied to all invoice amounts to ensure correct extraction of the invoice total, taxes, and line items.

At the time of document export, the tax amount exported is the sum of the regular tax field and the PST field, although the PST component is available separately.

### Invoice Header Discount Amount

This field is used to capture a discount given by the vendor at the invoice header level.

The discount amount is formatted automatically to use a period/full-stop as the decimal separator and forms part of the mathematical calculation applied to all invoice amounts to ensure correct extraction of the invoice total, taxes and line items.

### Invoice Total

This field is used to capture the total amount of the invoice. The field is mandatory and cannot be zero as long as an invalid reason designating otherwise has not been set.

The invoice total is formatted automatically to use a period/full-stop as the decimal separator and forms part of the mathematical calculation applied to all invoice amounts to ensure correct extraction of the invoice total, taxes, and line items.

## **Currency**

The Currency field is used to extract the invoice currency and convert it to the standard ISO-code.

If no currency is captured or no currency appears on the invoice (which is common for domestic transactions), the currency field can be set to default to the currency associated with the vendor's country of origin, or the currency in which the purchase order was raised.

It is possible to validate an extracted or user-entered currency against a database table or a downstream ERP system. Oracle is able to provide an SQL script to create a fully populated table of all world currencies and the countries in which they are used.

Within the configuration, it is also possible to specify which currency symbols and terms are associated with each individual currency (for example, "pounds", "sterling" and "£" are associated with GBP). At runtime, if the corresponding currency symbol is found and this symbol is unique to one particular currency, then this currency is selected. Terms take priority over currency symbols. Additionally, the higher the currency up the list in the system configuration, the greater weight the system attaches to this currency.

If the currency symbol is ambiguous, then the vendor's country of origin is used to find the corresponding currency ISO-code.

For example, "\$" is found on the document and the vendor is from Canada, hence the currency is set to 'CAD'.

### Bank Account / Bank Account Code

The bank account number is used to capture the bank account into which the vendor has requested payment to be made.

The bank account code field represents the identification of that bank account for that vendor from the point of view of the downstream ERP system.

The bank account is determined based on whether the bank details are available within the vendor master data.

For each account specified where the account currency matches the currency of the invoice, the system looks for the bank details on the document. If they are found, the first matching bank account number and the corresponding bank account code are copied into the fields. It is possible to configure the system to ignore the currency when choosing an account.

If the user enters a new purchase order or vendor within the Verifier application, the bank account details are reassessed automatically by the system.

It is possible to limit the identification of bank accounts only to those vendors who require payment to be made through a bank transfer. In this scenario, the system only looks to extract a bank account if the list of vendor payment methods contains an entry that denotes a bank transfer as a permitted payment method.

## Payment Order Reference Number / Subscriber Number

The payment order reference (POR) number is a 27-character transaction ID applied to the invoice by the Swiss Postal Service.

AP Project extracts this value from the document (typically domestic invoices supplied by Swiss vendors) and places it in the POR number field.

The POR number is only passed downstream during data export if the vendor has a POR subscriber

number available within the vendor master data extract or if a POR subscriber number has been extracted from the document. The POR subscriber number in the vendor master takes priority over a POR subscriber number extracted from the invoice.

## Payment Reference

This field is used to capture the vendor's payment reference as specified on the invoice.

The payment reference is used in the Nordic countries of Norway, Sweden, Finland and Denmark. In Norway, for example, it is referred to as the KID number. In Sweden, it is referred to as the OCR number. In Finland, it is referred to as the Viite number. In Denmark, it is referred to as the FIK number.

It is possible to configure the payment reference field as relevant only for the Nordic countries. Checksum validation is applied to all extracted or user-entered values.

## Exchange Rate / Local VAT Amount

The exchange rate and local VAT amount fields are used as part of the VAT compliance check. If a vendor charges VAT and the invoice currency is not equal to the currency of the taxing country, the law requires that the vendor must state the VAT in the local currency, or provide the exchange rate used at the time the invoice was generated.

This system checks for this scenario and sets the exchange rate and local VAT amount fields to mandatory accordingly. The user can populate either field.

The exchange rate should be the value by which the invoice tax amount is multiplied to get the same tax amount in the local currency.

At the time of export, only the exchange rate is passed downstream. If a local VAT amount was entered, the system calculates the exchange rate from the invoice currency to the local currency automatically.

## Account Number

The account number field represents the unique identification number of the client from the point of view of the vendor.

This is a mandatory field to use instead of the invoice number for invoices from utility vendors, if the invoice number in the system configuration is set to skip invoice number extraction for utility vendors.

In all other cases, the field is not mandatory.

## Priority Flag

The priority flag field is set to YES or NO depending on the urgency of processing.

The value of this field defaults to NO but can be overwritten by one of the following options.

- The Verifier user
- A component in the document file name

At the point of document export, this value can be passed to the downstream workflow so that the item can be prioritized accordingly.

To increase the item priority in AP Project, documents should be sorted according to priority during the scanning process, then output to a different AP Project import directory that is swept by an RTS instance that sets the priority of all imported documents to 1.

## Scan Date

This scan date field represents the date upon which the invoice was scanned.

This is not extracted from the document but is set through a mapping to the field from the document file name. You can configure the expected format of the date lifted from the document file name. The system subsequently converts the date into the Verifier output format.

If the downstream export event involves writing the scan date into a flat file or into a database table, the output format of the date can be set to DDMMYYYY, MMDDYYYY, or YYYYMMDD with an optional separator.

## Batch Name

The batch name field represents the name of the batch into which the invoice was scanned.

This is not extracted from the document but is set through a mapping to the field from the document file name.

### URN

The URN field is the unique reference number assigned to the document in the upfront scanning process.

This is tied to the AP Project field through a mapping from the document file name. If the field is not mapped to a specific file name component, then the value of the URN field is set by the system to be the entire document file name minus the path and file extension.

The URN can be used by AP Project to:

- Set a key for the document record within the database reporting.
- Set a key for the document record for the purposes of database export and a unique file name for the purposes of flat file export.
- Denote the unique archive document ID for the image as determined by an early archiving process.

### Invalid Reason

The invalid reason field contains a list of possible exceptions that could prevent a Verifier user from being able to correct a document in its entirety.

The system default is NONE but a Verifier user may change this value when a particular exception is encountered so that the document may be progressed out of the Verifier application.

The following table contains a list of the system delivered invalid reasons, their corresponding rule, when they should be selected, and the effect of selecting them.

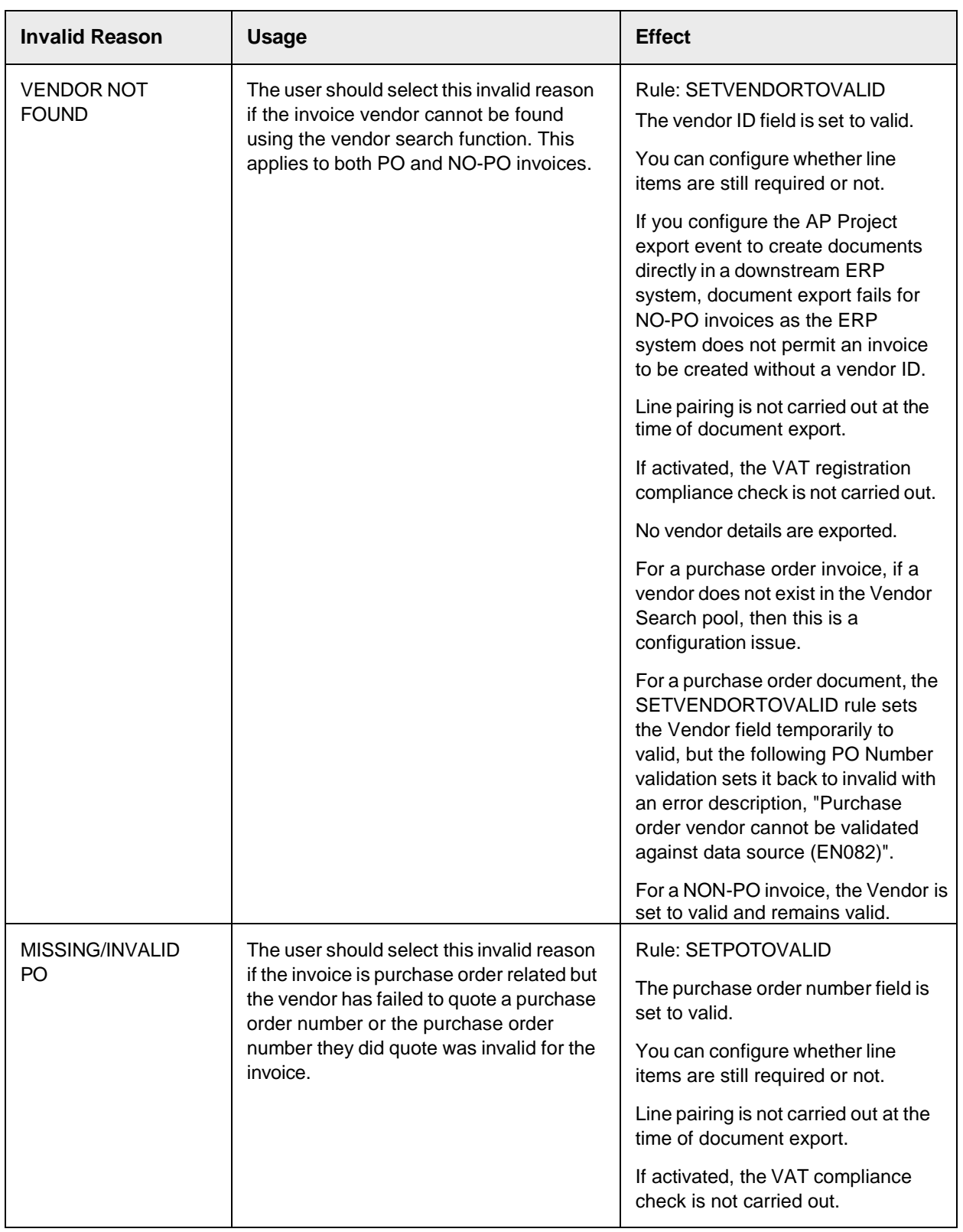

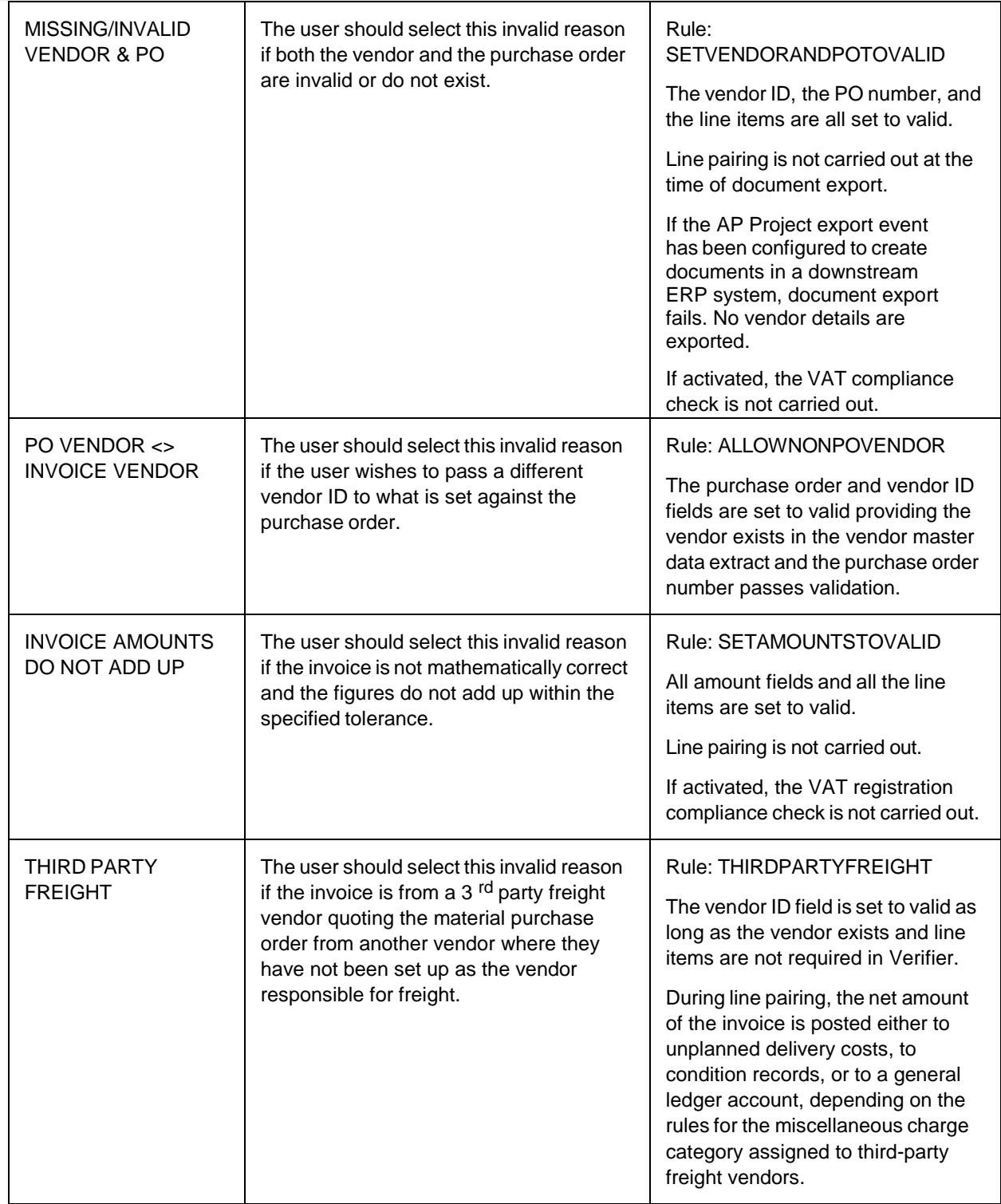

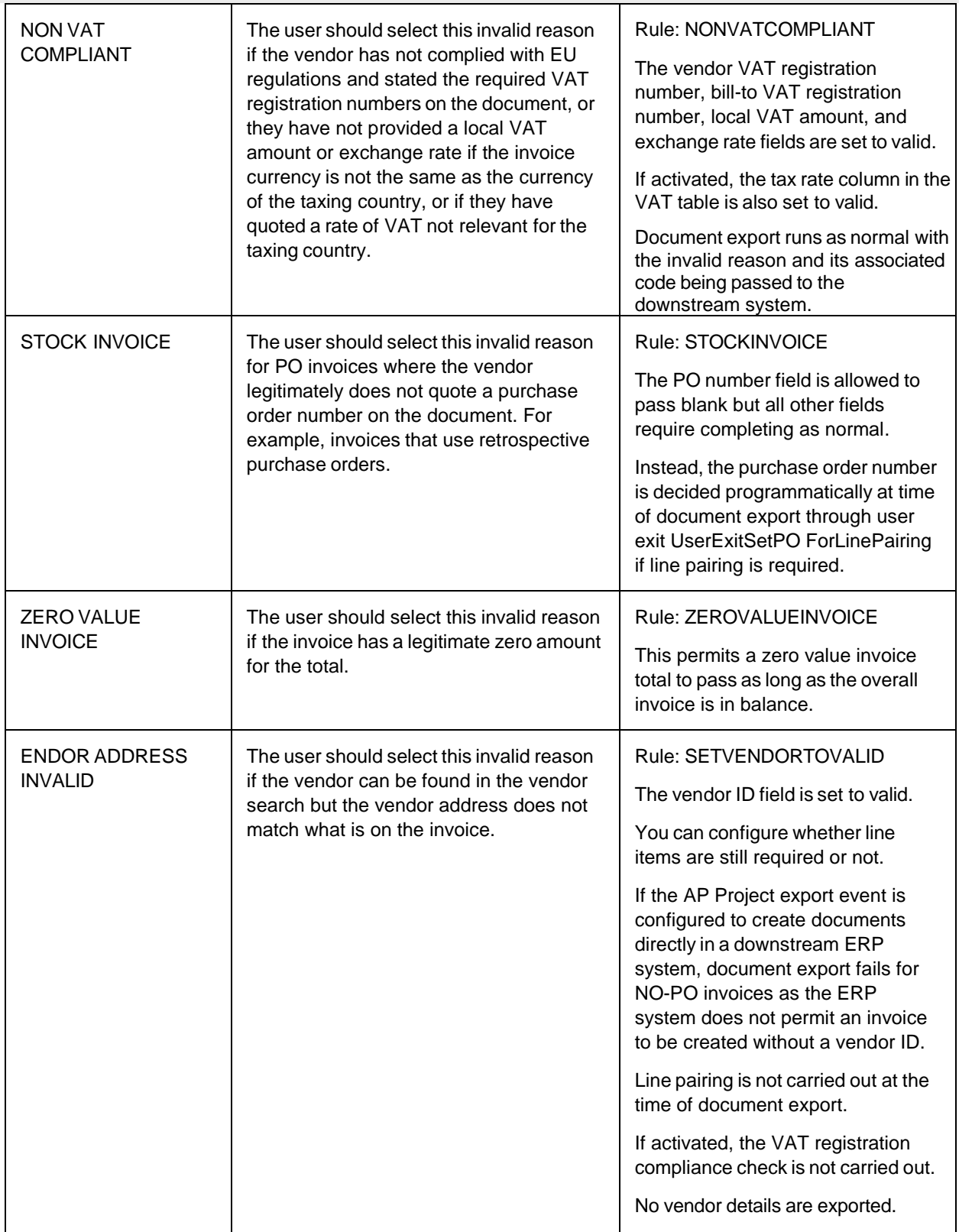

#### **Note:** With the exception of PO VENDOR <> INVOICE VENDOR, NON VAT COMPLIANT, THIRD PARTY FREIGHT, and STOCK INVOICE, line pairing is not carried out during document export if an invalid

reason is selected.

Configuration options allow an administrator to change the text, rule, and export code associated with an invalid reason. The administrator can also add new invalid reasons based on an existing invalid reason rule. The table above provides the invalid reason rules available.

## Invalid Reason Code

The invalid reason code is the value that the system assigns to a selected invalid reason for the purposes of document export so that a downstream workflow of the ERP system can act upon that code and behave accordingly.

## Employee ID

The employee ID field represents the identification number or user name of an employee found on the document.

The can be used in a downstream workflow to route the document to the relevant person within your organization. For example, for invoice coding and approval.

The field can also be used to detect an employee, a department, or even a ship-to address on the document to help determine the cost object against which a NO-PO invoice should be posted. In conjunction with the automatic general ledger account coding feature, this enables the complete coding of NO-PO invoices.

The field is determined using the AP Project Associative Search engine pointing to a CSV or database extract of the employee master data.

## Employee Name

The employee name is set by the results of the AP Project Associative employee search.

## Line Item Detail

AP Project attempts to capture information at the line item level in the following columns.

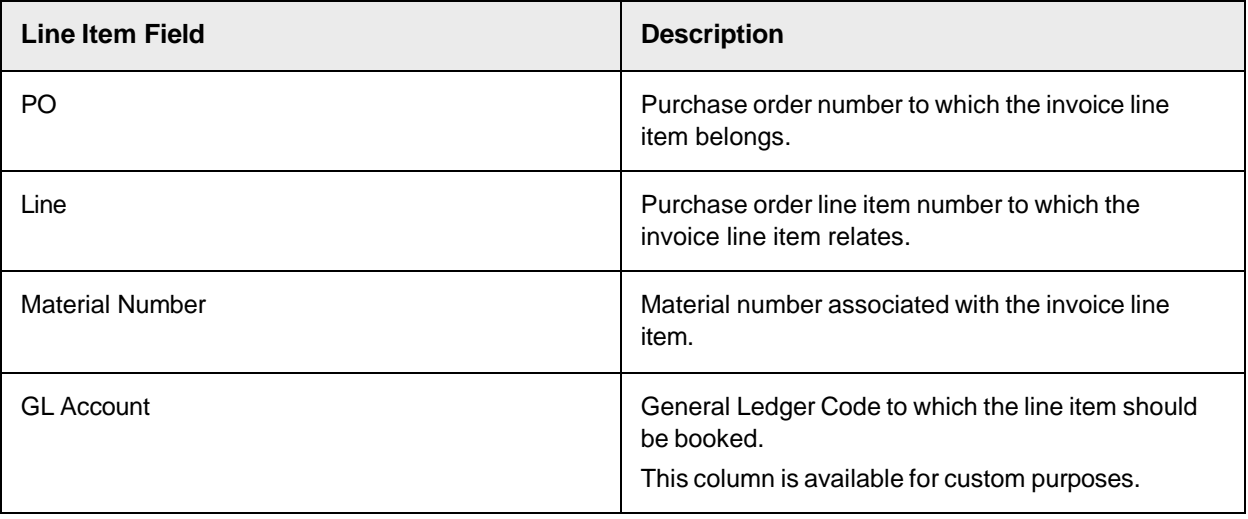

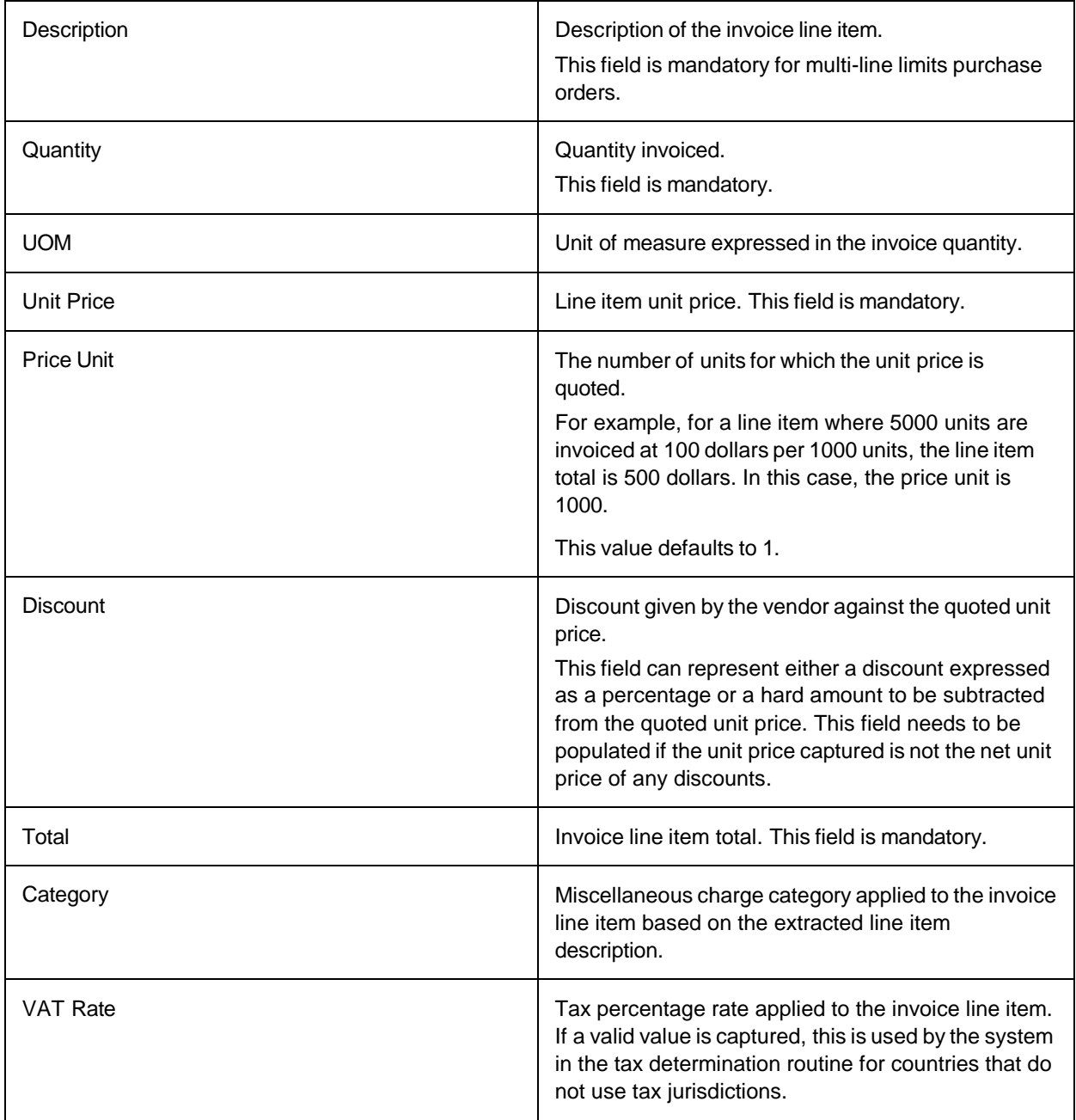

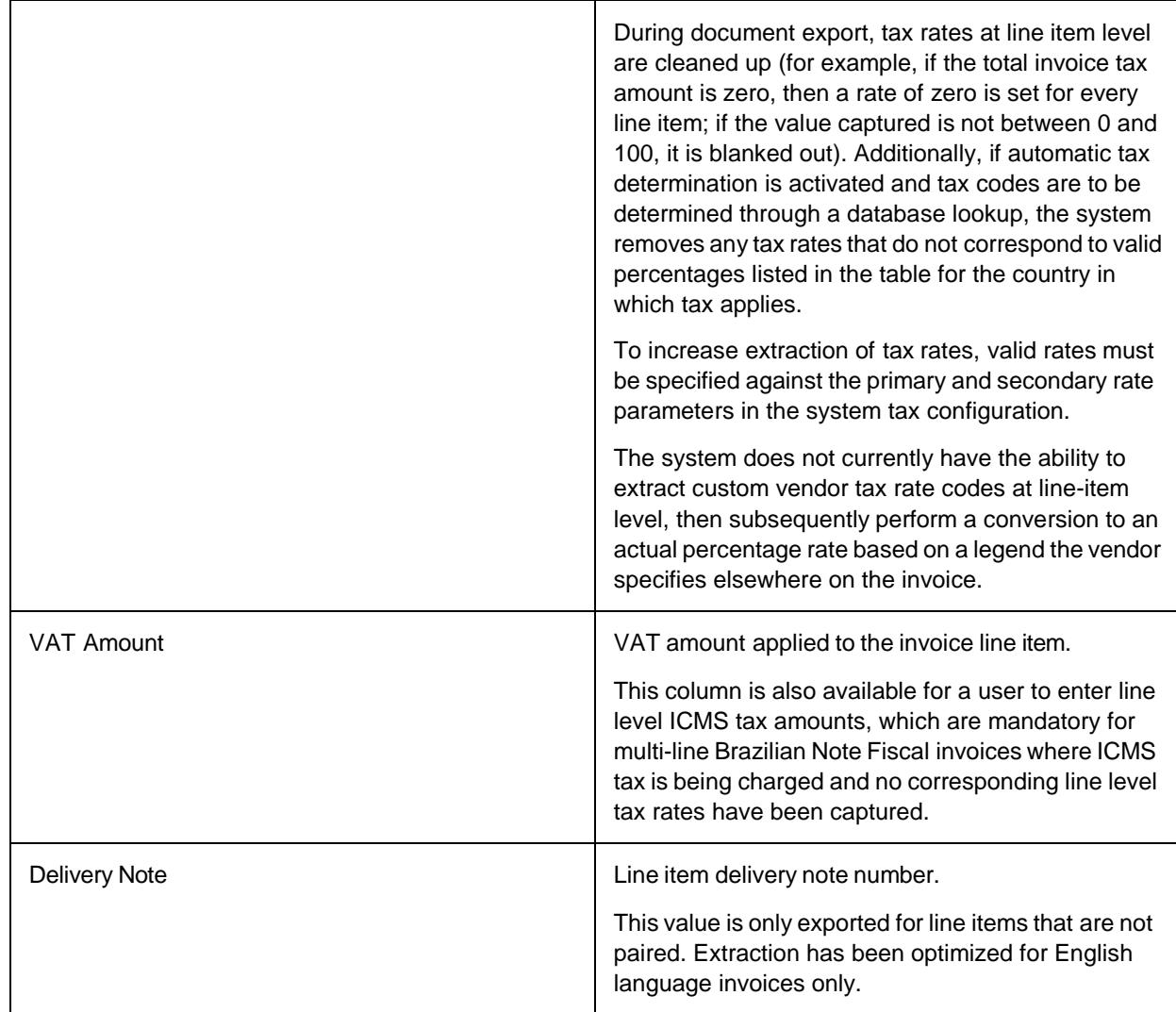

System configuration options allow you to determine when line items are needed for a particular document. The options you can activate and deactivate are as follows.

- Line items are required for any document.
- Line items are required for NO-PO documents.
- Line items are required for credit memos.
- Line items are required for invoices relating to a service purchase order.
- Only the line item total is required for invoices relating to a service purchase order.
- Only the line item total and description are required for invoices relating to a multi-line limits service purchase order.
- Line items are required if the purchase order has not been released.
- Line items are required for the MIRA scenario, which is when there is a one-to-one relationship between invoice and purchase order (that is, the total value of the invoice matches either the total value of the purchase order or the total value of all goods

receipts against the purchase order that has not yet been invoiced).

- Line items are required if either the VENDOR NOT FOUND or MISSING/INVALID PO invalid reasons have been selected by the user in Verifier.
- Line items are required if the vendor is a utility vendor.

If line items are not required or if an appropriate invalid reason is set, the line item table is set to valid irrespective of content.

Each line item within the table is subject to the following validation formula.

```
Line Total = Quantity * {( Unit Price – Discount ) / Price Unit }
```
The discount can either be a hard value that is subtracted from the unit price or as a percentage discount from the unit price.

If the invoice relates to a service purchase order, then the above check is skipped if only the line total column is required.

## Vendor VAT Registration Number / Bill-To VAT Registration Number

The Vendor VAT Registration Number and Bill-to VAT Registration Number are available to satisfy a European legal/fiscal compliance ruling, which states that if value added tax is to be charged, it is incumbent on the vendor to state their VAT registration number on the invoice. Some countries may also require the VAT registration number of the bill-to party.

AP Project is able to carry out this compliance check automatically if VAT compliance checking is activated.

If activated, the system looks for the appropriate VAT registration numbers on the document, and any values found are extracted into their corresponding fields. A valid vendor and company code must be present for this to occur.

If one or both VAT registration numbers cannot be found, tax is being charged, and both the vendor and company code are in EU member states, the document is presented to a user in the Verifier application for them to key in the missing data. For the data to be accepted, both sets of VAT registration numbers must have the same ISO-code country prefix.

The VAT registration number compliance check can be switched on or off on a company code by company code basis. It is also possible to configure the system to require the vendor VAT registration number only. VAT registration number checking is also supported for cross-border EU transactions where the VAT is zero- rated and both registration numbers are required to appear on the document.

## ICMS Tax Amount

ICMS tax is a form of sales tax applied to material items in Brazil.

It appears on a Brazilian Nota Fiscal invoice as a standalone tax value that cannot be validated in the same way as regular sales tax because the line item amounts on the invoice are already INCLUSIVE of this tax.

AP Project captures the total ICMS tax amount in the ICMS field. The regular AmountTax field is used to capture the IPI tax amount.

A document stops in Verifier if the system believes it to be a Brazilian Nota Fiscal invoice referencing

ICMS tax, yet no ICMS tax amount has been read. The user must then double-check whether ICMS tax was present on the invoice.

A captured ICMS tax value, or one entered by the user manually, is validated mathematically by the application under the following circumstances.

- More than one line item is captured from the invoice.
- The ICMS tax value is greater than zero.

If both of these conditions hold true, then the ICMS tax value must equal the sum of the values captured in the VAT Amount column in the table of line items. If no VAT amount at line item level has been extracted, then the system tries to use a captured VAT rate to determine what the VAT amount would have been. If this cannot be done, then the document stops in Verifier for a user either to correct the ICMS tax amount or to enter the line level ICMS tax amounts in the VAT amount column.

At time of export, the ICMS tax amount is added on to the total invoice tax value but is still available separately in its own export field. If line items are relevant for export, the line level unit prices and totals are outputted EXCLUSIVE of ICMS tax. During line pairing, the system assumes that pricing at the purchase order line item level is expressed exclusive of ICMS tax.

Usage of the ICMS tax amount must be activated in the system tax configuration.

### Delivery Note

Use this field to capture the vendor delivery note number if stated on the invoice.

### Due Date

This field captures the due date for payment.

### Delivery Date

This field is used to capture the delivery date for the goods/services as stated on the invoice. You can configure the field to include capture of dates labelled as ship-to dates.

## VAT Table

You can use the VAT table in lieu of the single AmountTax field to capture a greater level of tax detail from European VAT invoices.

As well as the VAT amount itself, the table also contains columns to capture the corresponding VAT rate and the corresponding invoice amount that is subject to VAT. The multi-line nature of the table also permits the capture of the details corresponding to multiple rates of VAT on a single invoice.

Each row in the table is validated mathematically to ensure that the taxable amount, the tax rate and the tax amount are in balance. It is also possible to validate that the VAT rate captured is valid for the taxing country as part of the VAT compliance checking.

Use of the VAT table automatically deactivates the AmountTax, AmountSubtotal, ICMS, HST, PST, CGST and SGST fields.

### Delivery Notes

This is a table field where multiple delivery notes can be captured and entered.

This table can be used instead on the single delivery note field for projects that require the extraction of multiple delivery notes from a single invoice. Validation and formatting occurs per the options configured for the single delivery note field.

At time of data export, the delivery notes collected in the table are exported as a single value through the standard delivery note header export parameter. The separator used is configurable.

### IBAN

The IBAN number represents the international bank account number for invoice payment. It is extracted by the system in conjunction with the BIC or SWIFT code.

If an IBAN number is extracted and the field is activated within the project, the system performs a checksum validation to ensure that the account number was captured correctly. If the number does not pass this validation, the field is marked as invalid and the document is sent to Verifier.

### BIC

The BIC or SWIFT code is an internationally assigned code to identify a unique banking institution. Use this code in conjunction with IBAN numbers to indicate payment details through a bank transfer. The solution attempts to find a BIC code on the document in conjunction with an IBAN number.

### Your Ref

Use this field to capture a reference number specified on the invoice that relates to the party being billed. It can often consist of a contact name, a reference number, or a combination of both.

### Alternate Payee

The alternate payee field is a supplementary field to the Vendor ID and represents the party to whom actual invoice payments should be made.

## Harmonized Sales Tax

Harmonized Sales Tax (HST) is a type of sales tax adopted by many Canadian states that combines the traditional Goods & Service Tax (GST) and Provincial Sales Tax (PST) into one single tax amount.

The HST can be stated on an invoice on top of GST and PST as a tax in its own right, which means that the system needs to be able to capture all three tax components for the invoice to pass. In this case, the HST amount needs to be extracted into its own field, which requires activating within the system tax configuration.

The HST amount is formatted automatically to use a period/full-stop as the decimal separator and forms part of the mathematical calculation applied to all invoice amounts to ensure correct extraction of the invoice total, taxes and line items.

At time of document export, the tax amount exported is the sum of the regular tax field, the HST and the PST fields, although the HST component is available separately.

### Invoice Code CN

The invoice code field is used for domestic VAT invoices in mainland China and refers to the ten digit numeric code that habitually appears in the top left hand corner of the document.

Extraction of this field is optional depending on whether the client wishes to use the system to capture data relevant to the Golden Tax invoices validation process.

## Invoice Password CN

The invoice password field is used for domestic VAT invoices in mainland China and refers to the encrypted 4 line coding block that appears in the top right hand quadrant of the invoice document. Configuration options are available to specify permitted lengths and also the special characters that may appear within the coding block.

Extraction of this field is optional depending on whether the client wishes to use the system to capture data relevant to the Golden Tax invoices validation process.

## Mexican UUID number

The Mexican UUID is an electronic invoice number provided by the Mexican SAT authorities and appears as standard on electronic documents. It is 36 characters long and must be captured for government reporting purposes. A value is only extracted if the vendor country of origin is Mexico.

Extraction of this field is optional and a standard user exit 'UserExitMexicanUUIDValidate' is available to support custom field formatting and validation requirements.

## Brazilian CDA

This field is used to capture the Chave De Acesso number that appears on Brazilian Nota Fiscal invoices.

A value is only extracted if the vendor country of origin is Brazil. A checksum 11 operation is performed on all extracted or user-entered values.

## Central Goods & Services Tax (CGST)

This field is used to capture the Central Goods & Services Tax (CGST) from domestic invoices in India. The system only attempts to extract the CGST amount from a document if the vendor country of origin is India or the country cannot be identified. A separate field is available to capture State Goods & Services Tax (SGST). Integrated Goods & Services Tax (IGST) is captured in the regular invoice tax amount field. The CGST field is formatted automatically to use a period/full-stop as the decimal separator and forms part of the mathematical calculation applied to all invoice amounts to ensure correct extraction of the invoice total, taxes and line items. At the time of document export, the total invoice tax amount exported is inclusive of the CGST amount, but CGST is available to be exported separately.

## State Goods & Services Tax (SGST)

This field is used to capture the State Goods & Services Tax (SGST) from domestic invoices in India. The system only attempts to extract the SGST amount from a document if the vendor country of origin is India or the country cannot be identified. A separate field is available to capture Central Goods & Services Tax (CGST). Integrated Goods & Services Tax (IGST) is captured in the regular invoice tax amount field. The SGST field is formatted automatically to use a period/full-stop as the decimal separator and forms part of the mathematical calculation applied to all invoice amounts to ensure correct extraction of the invoice total, taxes and line items. At the time of document export, the total invoice tax amount exported is inclusive of the SGST amount, but SGST is available to be exported separately.

### Payment terms

This field is used to capture the payment terms as stated by the vendor on the invoice.

# Project Configuration

Project requirements are configured through the project INI file and Solution Configuration Manager.

These settings overwrite the property settings within the AP Project project itself. However, these settings are overwritten by the settings configured within the Oracle WebCenter Forms Recognition Runtime Server for the defined project. The solution permits the configuration of the following components.

- Setting up clients and client-specific settings
- Business rules relating to predefined data fields and document scope
- Database connection settings for validations and reporting through the Reporting Database
- Connection settings to Oracle eBusiness Suite
- Data export settings for non-ERP connections, such as MS SQL or Oracle DB, or file export
- Document archiving and exporting image file formats
- Error messaging, color scheme, and presentation of field data you want to display within Thick Verifier
- Tax code validation and determination

# Client Configuration

AP Project is a multi-tenanted solution and supports multiple configuration sets within a single installation.

The basic installation creates a single client with a client ID of 0 (zero), and this is the default client the system uses.

Each document that passes through the system is pre-assigned to a client. The client controls the following.

- The overall document flow.
- The fields that are extracted.
- The mandatory and optional fields, and their corresponding validation rules.
- The data sources that are used for field validation.
- How data is exported.

When you configure a AP Project client, you must consider how the client is utilized for your business needs. For example,

- If the end user is a BPO, a client can be used to represent a single customer of the BPO or a division of a single customer.
- If you have one user working in multiple regions or with multiple divisions with their own requirements, a client can be used to represent each region or division.

 If you have one user working with multiple ERP systems, each ERP system can be set up as an individual client for the different ERP-system connections and processing rules.

Client settings and properties are contained in the client configuration table within Solution Configuration Manager. Using this table, you can edit an existing client, copy a client, or create a new client.

To create a new client, complete the following steps within Solution Configuration Manager.

- 1. Select the project to be used.
- 2. Select **Client Settings** from the **Settings** drop-down. The client configuration table is then displayed.
- 3. Scroll to the last row in the table where you have the option to create a new entry.
- 4. Populate **Client ID** with the client ID you would like to use. The ID must be a unique numeric integer.
- 5. Enter a short description of your client in **Client Name**.
- 6. Choose the processing profile you wish to assign to the client by selecting the processing profile ID number from the **Processing Profile ID** drop-down.
- 7. Choose the export profile you wish to assign to the client by selecting the export profile ID number from the **Export Profile ID** drop-down.
- 8. Choose the instructions profile you wish to assign to the client by selecting the instructions profile ID number from the **Instructions Profile ID** drop-down.
- 9. Select the **Force Verify** check box if you want all documents belonging to this client to stop in Verifier for a user to review.
- 10. Enter the client group you want the client to be assigned to in **Client Group**. A client can only be assigned to a single client group. The client group is used to assign users to client documents in the user management table.
- 11. Select the **Requires Review** check box if you want all documents belonging to this client to be subject to the document supervisor review step.
- 12. Choose the vendor partition you wish to assign to the client by selecting the vendor partition ID number from the **Vendor Partition** drop-down. Use of vendor partitions must be active in **Global Settings > General Settings** for the selection here to take effect.
- 13. Choose the employee partition you wish to assign to the client by selecting the employee partition ID number from the **Employee Partition** drop-down. Use of employee partitions must be active in **Global Settings > General Settings** for the selection here to take effect.
- 14. If you are using a partitioned database table to validate purchase order numbers, choose the purchase order partition you wish to assign to the client by selecting the purchase order partition ID number from the **PO Partition** drop-down. Use of PO partitions must be active in **Processing Settings > PO Number Settings > PO Number Validation** for the selection here to take effect.
- 15. If you are using a partitioned tax table for VAT type tax code determination during line pairing, choose the tax partition you wish to assign to the client by selecting the tax partition ID number from the **Tax Partition** drop-down. Use of tax partitions must be active in **Processing Settings > Tax Settings > Tax Configuration** for the selection here to take effect.
- 16. Choose the company code partition you wish to assign to the client by selecting the company code partition ID number from the **Company Code Partition** drop-down.
- 17. Choose the miscellaneous charge account partition you wish to assign to the client by selecting the miscellaneous charge account partition ID number from the **Misc Charge Acc Partition** drop- down.
- 18. Choose the employee partition you wish to assign to the client by selecting the plant partition ID number from the **Plant Partition** drop-down.
- 19. Choose the unit of measure conversion data partition you wish to assign to the client by selecting the unit of measure partition ID number from the **UOM Partition** drop-down.
- 20. Select a priority indicator to be assigned to client documents by selecting a number from the **Priority** drop-down. A value of 0 indicates the highest level of priority. A value of 9 indicates the lowest level of priority. The default value assigned is 5. Any value outside of the range 0-9 is ignored. Documents set to a high priority appear at the top of the Verifier worklist and receive priority processing from the Runtime Server. If you want to use this feature, you must configure the Runtime Server instances to import documents as batches into the database. The client priority level overrides any priority level set in the Runtime Server instance configuration as long as the **Set Batch Priority From RTS** check box is not selected in **Global Settings > General Settings**.
- 21. Click the **Insert** hyperlink to save your changes.

## Assign documents to a client

Documents must be pre-assigned to clients prior to being captured by the system. You can assign documents using the document filename, a database lookup, or via UserExitAssignClientIDToDocument. If no configuration is in place to assign a client using any of these methods, the document is assigned the default client ID of zero automatically and no error is raised.

## Assign a client ID using a document filename

AP Project uses a parameter in the image filename to identify the client to which a document must be assigned. Therefore, a client ID must be embedded within the image filename and separated by an underscore.

To assign a client ID using a document filename, complete the following steps.

- 1. Select the project to be used.
- 2. Select **Global Settings** from the **Settings** drop-down.
- 3. Within the **Global Settings** hierarchy tree, navigate to the **Import Settings** node.
- 4. Enter the filename component in **Client ID**. This should be in the format of COMPONENT1, COMPONENT2, COMPONENT3 and so on.

**Example** A document intended for client 2 has a client ID embedded in the filename as follows: 12345 2 20120901.tif. The first component of the filename is 12345, the second component and client identifier is 2, and the third component is 20120901. To tell the system that the client ID is the second component, enter COMPONENT2 in **Client ID**.

If the client ID does not exist in the filename location specified, or the client ID does not exist within the solution, document processing will fail. If no filename component is specified, the system will use client zero for all documents.

5. Enter the single character delimiter used to separate the filename components in

**Separator**. If no value is populated, the system will use an underscore.

6. Save the changes.

### Assign a client ID using a database lookup

You can derive the client ID using a database look-up based on either the document filename or the URN component of the document filename. If the client ID database look-up is configured, it will take precedence over any client ID filename mapping configured elsewhere. To assign a client ID using a database lookup, complete the following steps in Solution Configuration Manager.

- 1. Select the project to be used.
- 2. Select **Global Settings** from the **Settings** drop-down.
- 3. Within the **Global Settings** hierarchy tree, navigate to the **Import Settings** node.
- 4. Select the **Import Client ID From DB** check box. This then reveals further options.
- 5. Select the SQL connection group that represents the connection to your client ID look-up database using the **SQL Connection Group** drop-down.
- 6. If you want to query the client ID look-up table using the document filename (without the filepath and file extension), select **FILENAME** from the **Client Key** drop-down. If you want to use the component of the filename mapped in **URN**, select **URN** from the **Client Key** drop-down.
- 7. Enter the technical name of the client look-up table in **DB Table Name**.
- 8. Enter the technical name of the client look-up table column that contains the URN into **DB URN**.
- 9. Enter the technical name of the client look-up table column that contains the client ID into **DB Client ID**.
- 10. Save the changes.

## Database lookup Client ID Errors

The system displays an error if any of the following conditions occur.

- The client ID look-up table is not mapped or is incorrect.
- The column names for the URN and client ID have not been mapped or are incorrect.
- **Client Key** is set to URN, but no URN has been mapped or a URN does not exist in the filename location specified.
- A connection to the client look-up database cannot be established.
- There is no entry in the look-up table for the document filename or URN.
- There is an entry in the look-up table for the document filename or URN, but the client ID is not populated or is not numeric.
- The client ID read from the table does not exist within the solution.
- There are multiple entries in the look-up table for the same document filename or URN with different client IDs.

## Assign a client ID using UserExitAssignClientIDToDocument

You can use **UserExitAssignClientIDToDocument** to apply custom logic for assigning a client ID to a document. This user exit is called each time the solution settings are loaded and a workdoc is available. This is typically during the core platform **Document\_PreExtract** event. It is called before the system tries to assign a client ID using the document filename or database look-up.

If a client ID has already been assigned to the document, the user exit is not called.

Within the user exit, you can set the **strClientID** string parameter to the client ID you want to use. The client ID should be an integer that is zero or greater. The system raises an error and document processing fails if the client ID is set to an invalid value. If the **strClientID** parameter is left blank, no error is raised and the system continues to try and determine the client using the document filename or database look-up.

# Processing Profile Configuration

A processing profile is a collection of settings that controls the way that a document is processed. It controls what fields are needed, and also how those fields are formatted and validated.

During installation, a single default processing profile is created with a profile ID of zero.

The configuration of this profile can be changed and/or additional processing profiles can be created.

### Create a new processing profile

You can create a processing profile that contains all of the validation and formatting settings in the Solution Configuration Manager. This profile can then be shared between multiple clients, enabling validation and formatting behavior for one or more clients with minimal effort. If none of the available profiles are appropriate for a specific client, additional profiles can be created.

To add a new processing profile to your project, complete the following steps in Solution Configuration Manager.

1. Select a project from the list.

An additional **Settings** list is displayed.

- 2. From the **Settings** list, select **Processing Profile Configuration Settings**. An additional **Profile** list is displayed.
- 3. Select the profile from the **Profile** list that contains settings that are the closest to those you want in your new profile.

If you are not sure, select the default profile. An additional **Copy Profile** button will now appear.

4. Click **Copy Profile**.

A **Copy Profile** window is displayed.

5. Keep the default option for the **Profile ID**.

This is a unique number and it is easiest if you just accept the one provided as it is the next unique number in the sequence.

- 6. Enter a short **Profile Name** that is easy to remember.
- 7. Enter a brief description of the profile in **Profile Description**.
- 8. Click **Save**.

Your new processing profile will now be available to select in the **Profile** drop-down.

### Profile Groups

A profile group allows you to group together multiple processing profiles under a single group ID. The

profile group ID can subsequently be used when configuring applicable solution functionality. For example, you can use a profile group when configuring which vendor invoices should force stop in Verifier. Assigning a profile group means that all invoices from that vendor will stop for all processing profiles belonging to that group.

## Define a profile group

To define a profile group, complete the following steps in Solution Configuration Manager.

- 1. Select the project you want to use.
- 2. Select **Global Settings** from the **Settings** drop-down.
- 3. Within the **Global Settings** hierarchy tree, navigate to the **Profile Group Definition** node.
- 4. Scroll down to the last row in the table where you have the option to create a new entry.
- 5. Populate **Profile Group ID** with the profile group ID you would like to use. The ID must be a unique numeric integer.
- 6. Enter a short description of your profile group in **Description**.
- 7. Click **Insert** to save your changes.

### Assign processing profiles to a profile group

To assign processing profiles to your profile group, complete the following steps in Solution Configuration Manager.

- 1. Select the project you want to use.
- 2. Select **Global Settings** from the **Settings**.
- 3. Within the **Global Settings** hierarchy tree, navigate to the **Assign Processing Profiles to Profile Groups** node.
- 4. Scroll down to the last row in the table where you have the option to create a new entry.
- 5. Select the relevant profile group from the **Profile Group ID** drop-down.
- 6. Select the processing profile that you wish to assign to the group from the **Profile ID** drop-down.
- 7. Click **Insert** to save your changes.

**Note:** You can add a new row if you want to assign more than one processing profile to a profile group. One processing profile can belong to more than one group.

# Field Configuration

Field configuration within AP Project is done using the field configuration table. Each processing profile has its own field configuration settings.

## Field Settings

The Field Settings section within Solution Configuration Manager allows you to select the fields relevant for the processing profile, and also to configure formatting and validation.

To navigate to Field Settings, complete the following steps in Solution Configuration Manager.

- 1. Select a project from the list. An additional **Settings** list is displayed.
- 2. From the **Settings** list, select **Processing Profile**. An additional **Profile** list is displayed.
- 3. Select the processing profile you wish to use.
- 4. Within the **Processing Profile Configuration Settings** hierarchy tree, navigate to the **Field Settings** node.

The field configuration table is then displayed.

The settings within the field configuration table allow you to do the following.

- Switch fields on and off.
- Set fields to mandatory or optional.
- Set default field values.
- Set different field rules depending on the document classification result.
- Set a field type, such as date, amount, table, text, and corresponding validation rules.
- Allocate usage of custom fields.

**Note:** The name of the field is displayed in the FieldName column. This name must not be changed.

## Switch fields on and off

Fields that are not active do not appear on the Dynamic Verifier form. If a standard field in the project is not listed in the field configuration table, it is considered inactive. To turn a field on or off, complete the following steps.

- 1. Locate the row for the field you wish to switch on or off in the field configuration table.
- 2. To turn a field on, select the **Active** check box.
- 3. To turn a field off, clear the **Active** check box.
- 4. Save the changes.

### Set fields to mandatory or optional

Whether a field is mandatory or optional is controlled using the **Required In RTS** and **Required In Verifier** check boxes. The following table describes the effect of selecting and clearing these boxes in isolation and in tandem.

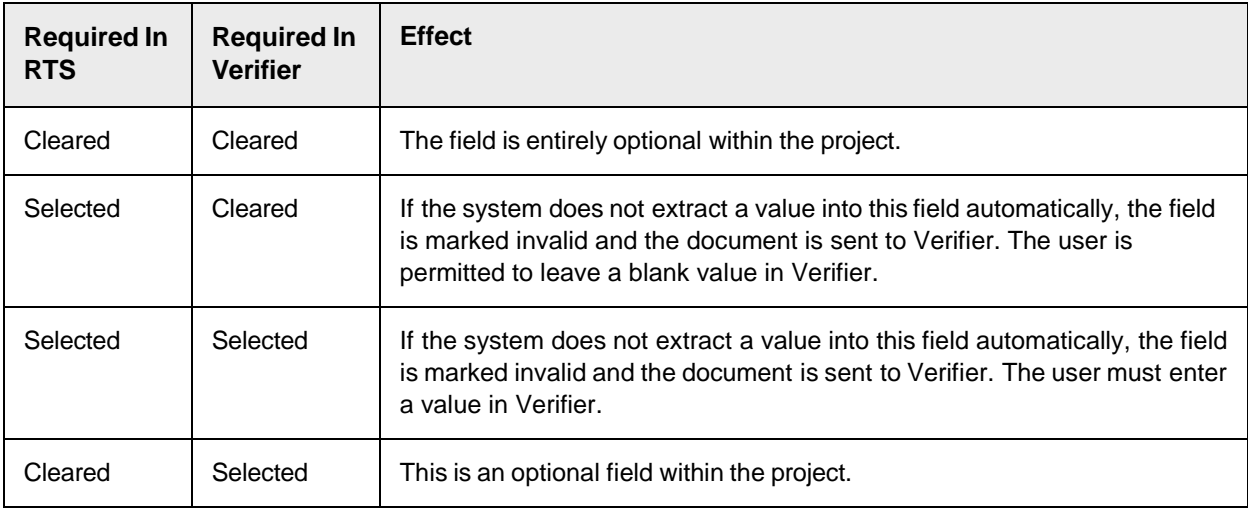

### Apply a country filter

Some fields required by the solution are mandatory or optional depending on the country to which the invoice relates.

For example, the payment reference field needs to stop in Verifier if nothing is extracted when the document is a Danish, Swedish, Finnish or Norwegian invoice, but not when it is from any other country.

The country filter permits a country-specific dimension to determine whether a field is needed or not.

Within the field configuration table, the **Country Filter** column can be populated with a commaseparated list of country ISO-codes. Examples of ISO-codes for the four Nordic countries are DK, SE, FI, and NO.

This means that, if a field is configured as mandatory, and the extracted vendor's country of origin is not specified in the list of countries, the field is permitted to pass as a blank value.

## Force a field to require verification

To configure a field so it is always marked invalid and then reviewed by a user in Verifier, complete the following steps.

- 1. Locate the row for the required field in the field configuration table.
- 2. Select the **Force Verify** check box.
- 3. Save the changes.

## Label a field in Dynamic Verifier

To control how a field is labeled on the Dynamic Verifier form, complete the following steps.

- 1. Locate the row for the required field in the field configuration table.
- 2. Note the Text Element ID that has been assigned to the field in the **Verifier Text ID** column.
- 3. From the **Settings** drop-down, select **Global Settings**.
- 4. Within the **Global Settings** hierarchy tree, navigate to the **Field Text Settings** node. This displays the field text table.
- 5. Within the field text table, navigate to the row that matches the Text Element ID noted in step 2 for the appropriate display language.
- 6. Change the content of the **Display Text** column to reflect how you would like the field to be labeled.
- 7. Save the changes.

**Note:** If no Verifier Text ID is assigned to the field in the field configuration table, or if the text element has no content in the field text table for the Verifier user language, the system will use the text in the **Verifier Label** column in the field configuration table as a default. This can also be changed, if required.

### Add a new language for an existing label

To add a new language for an existing label, complete the following steps.

1. Scroll to the bottom of the field text table.

- 2. Populate the **Text Element ID** column with the appropriate ID.
- 3. Populate the **Language ID** column with the ISO-Code for the appropriate language, such as 'DE' for German, 'FR' for French.
- 4. Populate the **Display Text** column with the desired text.
- 5. Click the **Insert** hyperlink.

### Set field default values

There are two default settings for every field, and their usage depends upon how the default should be applied. To set the default values for a field, complete one of the following steps within the field configuration table.

Field default values apply irrespective of whether the field is active or not.

- 1. To specify a fixed value for a field that overrides any extracted value and any user input in Verifier, enter the default value in the **Default Value** column.
- 2. To specify a default value to be used only in the event that the system does not extract anything else automatically, enter the default value in the **Default If Nothing Extracted** column.
- 3. Save the changes.

**Note:** Field default values apply irrespective of whether the field is active or not.

### Setting field types

The field type governs which of the additional settings in the table affect the validation of the field. The following are the four field types you can assign to each field.

- Date
- Amount
- Text
- Table

The field type is assigned using the **Field Type** drop-down. The different types, along with their respective configuration options, are described in the following sections.

## Configuring date fields

For a 'DATE' type field, any value extracted must be in a legitimate date format in the Gregorian calendar. If it is not, and the system is unable to convert it, then the field is marked as invalid and the document is sent to Verifier.

You can also configure a validity range for a date anchored to the present day; the display format in Verifier; and the format for export.

### Date validity range

You can set a field-specific date validity range that extends between a previous date and a future date with respect to the current date. This is controlled using the Future Days and No. Days In Past columns in the field configuration table.

To configure a date validity range, complete the following steps in Solution Configuration Manager.

- 1. Locate the row for the required date field in the field configuration table.
- 2. In the **Future Days** column, enter a numerical value that indicates the number of days in the future from the present date that an extracted date is considered valid. For example, if today's date is March 20th and a date is extracted as March 31st, and the value is set to 10, then the system will mark the field invalid as the extracted date is 11 days in the future. If future dates are not permitted, set the value to 0 (zero). To disable the check entirely, set the value to -1.
- 3. In the **No. Days In Past** column, enter a numerical value that indicates the number of days in the past from the present date that an extracted date is considered valid. For example, if today's date is March 20th and a date is extracted as March 9th, and the value is set to 10, then the system will mark the field invalid as the extracted date is 11 days in the past.

If past dates are not permitted, then this must be set to 0 (zero). To disable the check entirely, the column value must be set to -1.

The validity range only applies to dates extracted automatically. In Verifier, the user is permitted to pass any value as long as it is a date.

- 4. If you want to force an extracted date to stop in Verifier if the extracted date is not in the current month, select the **Date Only In Current Month** check box.
- 5. Save the changes.

### Extraction date validity range

You can also configure an optional date validity range for extraction. The system does not extract a date if it falls in a year earlier than x number of years prior to the current year where x is a value you can configure using the **Maximum Past Years** parameter in **Date Settings**.

For example, if the current year is 2021 and you have the **Maximum Past Years** parameter set to **10**, the system ignores any candidates for a date that occur before the start of 2011. So, 1st January 2011 would be considered a valid date, but 31st December 2010 would not.

This configuration is applied to all standard date fields such as the invoice date, delivery date and due date.

To configure an extraction date validity range, complete the following steps in Solution Configuration Manager.

- 1. Within the **Processing Settings** hierarchy tree, navigate to the **Date Settings** node.
- 2. Enter the maximum number of past years in **Maximum Past Years**. The default value is **10**. You can switch off the check by entering **-1**.
- 3. Save the changes.

### Date format options

You can configure different display and output formats for date fields. These settings apply globally for all dates within a processing profile.

- 1. Within the **Processing Settings** hierarchy tree, navigate to the **Date Settings** node.
- 2. Choose how you want dates to appear in Verifier using the **Verifier Format** dropdown. This setting applies globally to all date fields used by the processing profile.
- 3. To display the date as MM/DD/YYYY in Verifier, select MMDDYYYY. To display the date as DD/MM/YYYY, select DDMMYYYY. To display the date as YYYY-MM-DD, select YYYYMMDD.
- 4. Choose the date format you want to use for document export by using the **Export Format** drop- down. This setting applies to all dates for the processing profile.
- 5. Enter the separator you wish to use for exported dates in **Export Separator**. This may be left blank. This setting applies to all dates for the processing profile.
- 6. Save the changes.

### Configuring amount fields

If the field type is set to 'AMOUNT', the field configuration table provides additional options for formatting amount fields at the time of data export.

To configure amount field export formatting, complete the following steps.

- 1. Locate the row for the required amount field in the field configuration table. For line item amount fields such as the quantity, unit price and total, the system uses the configuration settings you have made for the **AmountTotal** field.
- 2. Choose what type of amount the field represents using the **Amount Type** drop-down list. The available options are **TAX**, **MISC** and **OTHER**. If you choose **TAX**, any value extracted into this field is handled internally as a sales tax type amount. If you choose **MISC**, any value extracted is handled internally as a miscellaneous charge. In both cases, the values are included in the standard mathematical validation for amount fields. If you choose **OTHER**, the field is handled as a standalone value. The **Amount Type** option only takes effect for custom fields 1-5.
- 3. Enter the number of decimal places that should be used for the exported amount field in the **Decimal Places** column. The system will default '2' for the standard amount fields.
- 4. Choose how you would like negative amounts to be exported using the **Negative Type** drop-down. You can select one of the following integers (0-3).
	- 0 no special formatting is applied and the amount is exported as extracted.
	- 1 this formats the amount so that the minus sign appears at the end, such as 100.00-.
	- 2 this formats the amount so that the minus sign appears at the beginning, such as - 100.00.
	- 3 this formats the amount to appear in parentheses, such as (100.00).
- 5. If an alternative value needs to be exported if the extracted value is either empty or zero, enter the alternate value in the **Output For Zero** column.
- 6. If an alternative value needs to be exported if the extracted value is greater than zero, enter the alternate value in the **Substitute Value If Over 0** column.

### Amount field cross-validation

Following extraction, the standard amount fields are validated mathematically to check that the invoice is in balance. The calculation applied depends upon whether the VAT table is being used or not.

### Amount validation without the VAT table

If the VAT table is not being used, the following calculation is applied.

```
AmountTotal = Sum of LineItems + ( AmountTax + PST + HST + CGST + SGST )
```

```
+ ( AmountFreightPrepaidAndAdded + AmountMisc ) – AmountDisc – ( 
AmountWithholdingTax + ISRRetention )
```
If the above calculation fails and line items are not required for the document, the amount fields can still be validated using the calculation below.

```
AmountTotal = AmountSubtotal + ( AmountTax + PST + HST + CGST + SGST )
+ ( AmountFreightPrepaidAndAdded + AmountMisc ) – AmountDisc – ( 
AmountWithholdingTax + ISRRetention )
```
### Amount validation with the VAT table

If the VAT table is being used, the following calculation is applied.

```
AmountTotal = ( Sum of tax amount column + sum of taxable amount column ) – ( 
AmountWithholdingTax + ISRRetention )
```
If line items are required for the document, the following additional calculation is also applied.

```
AmountTotal = Sum of LineItems + ( sum of tax amount column ) + ( 
AmountFreightPrepaidAndAdded + AmountMisc ) – AmountDisc – ( 
AmountWithholdingTax + ISRRetention )
```
### Deactivating amount field cross-validation

The calculations above are always applied on the server side in order to set the initial validity of the field, but can be switched off in Verifier.

To switch off the mathematical validation in Verifier, complete the following steps in Solution Configuration Manager.

- 1. Within the **Processing Settings** hierarchy tree, navigate to the **Amount Settings** node.
- 2. Select the **Deactivate Cross Validation check box.**
- 3. Save the changes.

**Note:** We recommend deactivating the check if all fields included in the calculation above are not in scope for the client. Otherwise, a Verifier user is unable to process a document because information needs to be entered or corrected for a field that does not exist on the form.

Configure separators for amount field export

To configure the separators that appear in amounts during export, complete the following steps in Solution Configuration Manager.

- 1. Within the **Processing Settings** hierarchy tree, navigate to the **Amount Settings** node.
- 2. Populate the **Export Thousand Separator** and **Export Decimal Separator** fields with the separators you wish to use. The following table displays the effect upon the output of the amount 10,000 if the number of decimal places in the field configuration table is set to 2. These settings apply for all amount fields within a processing profile.

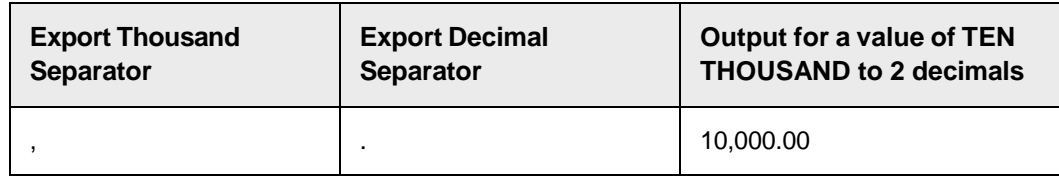

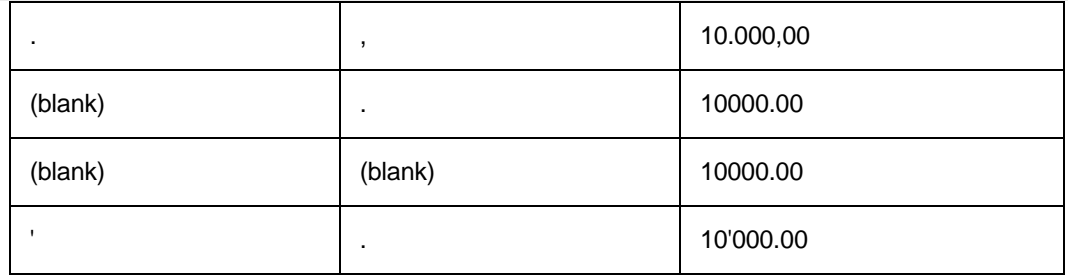

## Configuring text fields

Text fields are fields that can contain numeric and alphanumeric characters. Examples of text fields within the project include the invoice number, the line item description, and the vendor ID.

The field configuration table contains various options you can use to control the formatting and validation of text fields, ranging from setting a minimum and maximum length, the treatment of special characters to setting an input mask.

To configure a text field, complete the following steps in the field configuration table.

- 1. Locate the row for the required text field.
- 2. In the **Min Length** column, enter a numeric value that represents the minimum permitted length of the field. Any extracted value or user input below this length is not permitted. If you enter zero, the minimum length check is not carried out.
- 3. In the **Max Length** column, enter a numeric value that represents the maximum permitted length of the field. Any extracted value or user input that exceeds this length is not permitted. If you enter zero, the maximum length check is not carried out.
- 4. In the **Pad Char** column, enter the single character you wish to use to pad out the field content to the right until the maximum field length entered in the **Max Length** column is met. For example, if a value of **1234** is extracted or entered into a field where the pad character is **0** and the maximum field length is set to **10**, the field content is subsequently formatted to **1234000000**.
- 5. Select the **Pad Only If Numeric** check box if you only want to pad values that consist of digits only. If selected, a value such as **1234** would be padded to **1234000000**, but a value such as **AB123** would not be padded.
- 6. If you want to have the field value padded by characters added to the left instead of the right, such as 000001234, select the **Right Justify** check box.
- 7. To remove all special characters from an extracted or user-entered value, select the **Remove All Specials** check box.
- 8. To specify exceptions to the **Remove All Specials** setting above, enter the special characters you wish to keep in the **Keep Certain Specials** field. You can enter more than one special character here.
- 9. To remove special characters only from the beginning or the end of an extracted or userentered value, select the **Remove Start End** check box and ensure that the **Remove All Specials** check box remains cleared.
- 10. To remove all spaces from an extracted or user-entered value, select the **Remove Blanks** check box.
- 11. You can trim or take part of an extracted or user-entered value by using the substring functionality. To define the starting point for trimming an extracted value, enter the

numeric index of the starting position in the **Substring Start Pos** column where '1' would denote the first character in the string. Now, enter the desired length of the substring in the **Substring Length** column.

**Example** If you enter a positive number in the **Substring Start Pos** column, the system will count from the beginning of the string moving rightwards. If you enter a negative number in the **Substring Start Pos** column, the system will count from the end of the string moving leftwards.

For example, a business requirement states that invoice numbers cannot be more than five characters, but '123456789' has been extracted. With a 'Substring Start Pos' of 1 and a 'Substring Length' of 5, the invoice number is trimmed to '12345'. With a 'Substring Start Position' of -5 and a 'Substring Length' of 5, the invoice number is trimmed to '56789'.

- 12. To remove any leading zeroes from an extracted or user-entered value, select the **Remove Leading Zeroes** check box.
- 13. To set a validation field mask, enter a comma-separated list of the field masks you wish to use in the **Field Mask** column. For example, if you enter 'ABCD,WXYZ', then no value is permitted in this field unless it is equal to either ABCD or WXYZ. In case of wildcard characters, a hash symbol (#) is used to represent any number, an 'at' symbol (@) is used to represent any letter, and a question mark (?) is used to represent either a number or a letter. Hence, if you enter '@@-#####', then the system will enforce entry to correspond to two alpha characters followed by a hyphen, then followed by five numeric characters, such as AB-12345.

### List of special fields

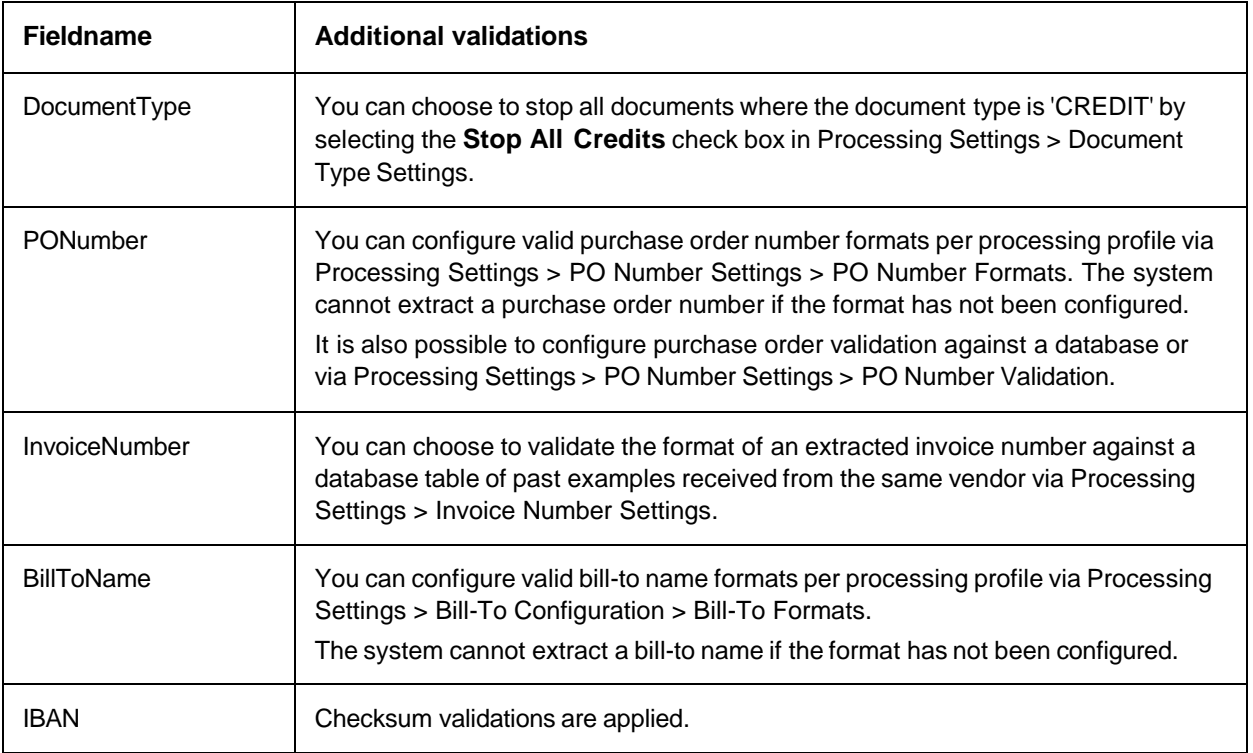

The following is a list of special fields that have additional configurable validations and extraction influences on top of the options available within the field configuration table.

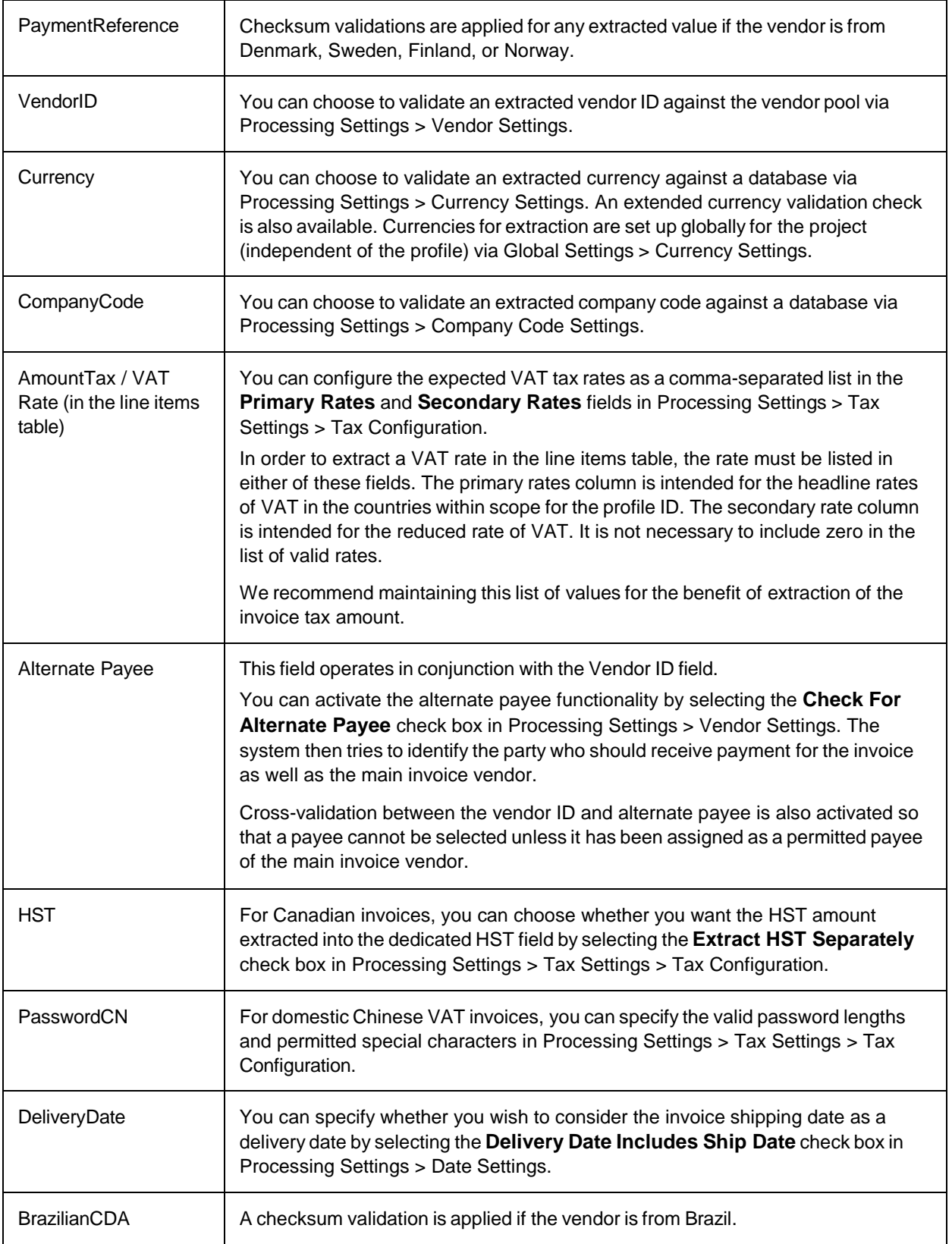

Using document classes for special field rules

It is possible to configure the system to use alternative field rules depending on the result of the document classification as it stands prior to extraction.

For example, if a custom child class of the main 'Invoices' class, called 'SpecialVATInvoice' is created and this class requires certain length and formatting rules for the Vendor and Bill-to VAT registration number fields, then two additional rows can be added into the field configuration table for 'VendorVATRegNo' and 'BillToVATRegNo', but with the class name column set to 'SpecialVATInvoice'. The class name column is not case sensitive.

Thus, if a document is classified to 'SpecialVATInvoice', the field rules are lifted from the field configuration table entries for that classname. For other invoices, or for other fields that exist on the 'SpecialVATInvoice' class that do not have special class-specific entries, the system continues to use the entry where the classname is set to 'INVOICES', which is the default setting.

Hence, the logic for loading the settings for each individual field is that the system checks for class specific rules using the document class name in the first instance, then, if none exist, the field settings for the 'INVOICES' class are used.

## Working with custom fields

The following custom fields are included with the **<project>.sdp** file and can be set up as per your business needs.

- Custom 1
- Custom 2
- Custom 3
- Custom 4
- Custom 5

This means that for each processing profile, five additional fields are available on top of the standard delivered fields. You can activate and configure these as either a date, an amount, or a text value field. These fields cannot be configured as a table type field. Automatic extraction can be configured for these fields by assigning an extraction profile via the **Extraction Profile** column in the field configuration table. However, any additional configuration within the project file, such as field training or scripting would apply globally across the project for all clients.

## Using table fields

AP Project has the following standard table fields.

- LineItems
- VATTable
- DeliveryNotes

The field type is shown as TABLE for each of these fields, and they must be activated if required for the processing profile.

For the **LineItems** table, each of the individual column names are included as separate rows in the field configuration table so they can be switched on and off, relabelled, and configured like a regular field.

The **Delivery Note** table, which has a single column, is validated according to the settings configured for the standard **Delivery Note** field.

The VAT table has three columns that are formatted and handled as amounts. This cannot be changed.

#### Line item validation

Validation rules are applied to each row in the line items table if line items are needed for the document. If one or more rows in the table does not meet this validation, then the line items are marked as invalid and the document stops in Verifier.

The type of validation applied to each row depends on what type of row it is and also the type of purchase order.

#### **Standard row validation**

The following validation is applied to all non-miscellaneous charge rows in the table where the **PO Type** field is set to **MATERIAL**.

Total = Quantity \* ( Unit Price / Price Unit )

If this calculation does not pass, the system then checks to see whether the line item has a discount. The discount value is captured in the discount column. The discount can be expressed either as a percentage, or as a discount applied to the unit price, or as a discount applied to the entire row. The system determines the type of discount automatically.

The following example shows a valid row if the discount is expressed as a percentage. The price unit is assumed to be 1.

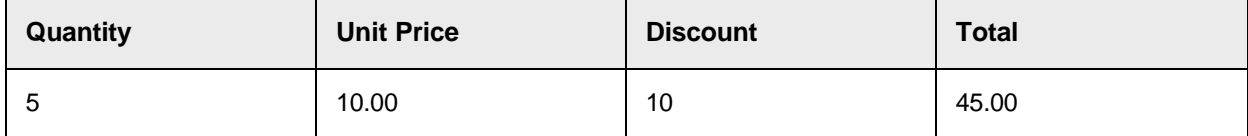

This row is valid as the following calculation holds true.

```
Total = Quantity * ( Unit Price * ( Discount / 100 ) )
```
 $45.00 = 5 * (10.00 * (10 / 100))$ 

The following example shows a valid row if the discount is expressed as a discount applied to the unit price. The price unit is assumed to be 1.

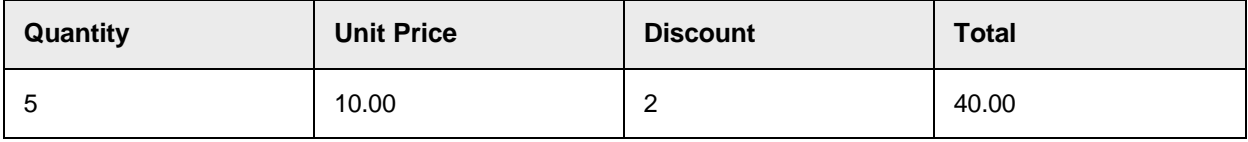

This row is valid as the following calculation holds true.

```
Total = Quantity * ( Unit Price - Discount )
40.00 = 5 * (10.00 - 2.00)
```
The following example shows a valid row if the discount is expressed as a discount applied to the whole row. The price unit is assumed to be 1.

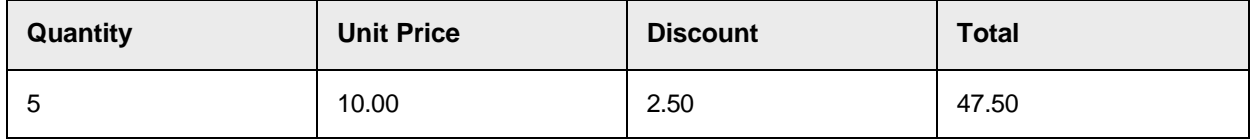

This row is valid as the following calculation holds true.

Total = ( Quantity  $*$  Unit Price ) - Discount  $47.50 = (5 * 10.00) - 2.50$ 

#### **Miscellaneous charge row validation**

If the line item has been assigned to a miscellaneous charge category, no mathematical validation is carried out for the row, but the description and total columns must be populated for the row to be valid.

#### **Service line item validation**

Service line item validation is carried out where the PO Type is set to **SERVICE**.

If the PO is a multi-line limits service purchase order and you have configured the system to require line items for multi-line limits in **Processing Profile > Line Item Table Settings**, no mathematical validation is carried out for the row, but the description and total columns must be populated for the row to be valid.

For other service PO types, the standard row validation is performed, but you can configure the system to require only the line item total to be populated.

To configure how you want line items to be validated for service invoices, complete the following steps in Solution Configuration Manager.

- 1. Select the project you want to use.
- 2. Select **Processing Settings** from the **Settings** drop-down.
- 3. Select the processing profile you want to use.
- 4. Within the **Processing Settings** hierarchy tree, navigate to the **Line Items Table Settings** node.
- 5. Clear the **Skip For Service** check box if you want line items to be mandatory for service invoices. A further option **Line Total Only For Service** then appears.
- 6. Select the **Line Total Only For Service** check box if you only want the line item total column to be mandatory for the row. If you clear this check box, then the row will be validated using the standard row validation for material invoices.
- 7. Clear the **Skip For Multiline Limits** check box if you want line items to be mandatory for invoices relating to multiline limits service purchase orders. In this case, only the line item totals and the line item descriptions are required. If you clear this check box and select the **Skip For Service** check box, the system will only require line items for invoice relating to multiline limits purchase orders, but will not require line items for other service purchase order types. If you select this check box and clear the **Skip For Service** check box, then line item will be mandatory for all service purchase order types. If you select

both check boxes, line items will not be mandatory for the document.

## User Exit For Text Fields

To permit specific formatting and validation coding that cannot be achieved using the regular configuration options, UserExitTextFieldFormatting is available for this purpose within the project file user exit events. For more information, contact your administrator.

## Using substitution rules

Within the field configuration table, a text field can be assigned a substitution rule, which permits an extracted text value to be substituted in part, or as a whole, with another value. This works in a similar way to the standard VB replace command. One substitution rule can be assigned per field. Substitution rules take effect only during data export, and so the effects would not be seen within the Verifier application.

To create a substitution rule, complete the following steps in Solution Configuration Manager.

- 1. Select the project to be used.
- 2. Select **Global Settings**.
- 3. Within the **Global Settings** hierarchy tree, navigate to the **Substitution Rules** node. This displays the substitution rule configuration table.
- 4. Scroll to the last row in the table.
- 5. Populate the **Substitution Rule** column with the next available unique numeric index. Make a note of this new index as you will need it to assign the substitution rules to your field. The **Original** and **Replace** columns must not be populated for substitution rule 0.
- 6. Populate the **Original** column with the value you wish to replace. This is case sensitive.
- 7. Populate the **Replace** column with the value you wish to substitute the original value with.
- 8. Click the **Insert** hyperlink to add your new entry into the table.
- 9. From the **Settings** drop-down, select **Processing Settings**.
- 10. Select the processing profile you want to use.
- 11. Within the Processing Settings hierarchy tree, navigate to the **Field Settings** node. This displays the field configuration table.
- 12. Locate the row for the field where you wish to add a substitution rule.
- 13. Using the **Substitution Rule** drop-down, select the ID of the substitution rule created in step 5.
- 14. Save the changes.

# Dynamic Verifier Form

The Dynamic Verifier form is a form that is displayed to the Verifier user and adjusts automatically to display only those fields which are relevant for the document being processed. Additionally, form texts, dialog boxes, field drop-downs, and error messages are displayed using the language preference of the user.

## Activate the Dynamic Verifier form

As a project global setting, if the Dynamic Verifier form is activated, all documents imported into AP Project will use the Dynamic Verifier form from that point forward.

To activate the Dynamic Verifier form, complete the following steps in Solution Configuration Manager.

- 1. Select the project to be used.
- 2. Select **Global Settings**.
- 3. Within the **Global Settings** hierarchy tree, navigate to the **General Settings** node.
- 4. Select the **Use Dynamic Verifier Form** check box.
- 5. Save the changes.

### Change the Dynamic Verifier form field order

The Dynamic Verifier form only displays fields that are activated in the field configuration table for the processing profile. The default order of fields is as follows.

- 1. InvalidReason
- 2. VendorID
- 3. SiteID
- 4. AlternatePayee
- 5. DocumentType
- 6. InvoiceType
- 7. POType
- 8. CompanyCode
- 9. InvoiceNumber
- 10. InvoiceDate
- 11. DueDate
- 12. YourRef
- 13. DeliveryDate
- 14. DeliveryNote
- 15. DeliveryNotes
- 16. AccountNumber
- 17. PONumber
- 18. POExtension
- 19. PORNumber
- 20. PORSubscriberNo
- 21. BillToName
- 22. VendorVATRegNo
- 23. BillToVATRegNo
- 24. EmployeeID
- 25. PaymentReference
- 26. BankAccount
- 27. BankAccountCode
- 28. IBAN
- 29. BIC
- 30. AmountSubtotal
- 31. AmountFreightPrepaidAndAdded
- 32. AmountMisc
- 33. AmountDiscount
- 34. AmountTax
- 35. HST
- 36. PST
- 37. CGST
- 38. SGST
- 39. ICMS
- 40. AmountWithholdingTax
- 41. ISRRetention
- 42. VATTable
- 43. AmountTotal
- 44. Currency
- 45. ExchangeRate
- 46. LocalVATAmount
- 47. Custom1
- 48. Custom2
- 49. Custom3
- 50. Custom4
- 51. Custom5
- 52. InvoiceCodeCN
- 53. PasswordCN
- 54. MexicanUUID
- 55. BrazilianCDA
- 56. LineItems

You can change the order of the fields as they appear on the Verifier by using the **Tab Order** column within the field configuration table in Solution Configuration Manager.

For example, if the value in the Tab Order column corresponding to the AlternatePayee field is "40", and there are only three other active fields with a lower tab order value (for example, 10, 22 and 37), the AlternatePayee field will be placed fourth from the top on the form. If there are only two other active fields with a lower tab order value, the AlternatePayee field will be placed third from the top.

Some fields in the list above have supplementary fields that are included on the form automatically, and some fields will not appear on the form unless another field is also present. The relationships are as follows.

- The VendorID field also includes the read-only VendorASSA field, which is used to display the corresponding name and address display.
- The EmployeeID field also includes the read-only EmployeeASSA field, which is used to display the corresponding employee details.
- The AlternatePayee field also includes the read-only AlternatePayeeAddress field, which is used to display the corresponding alternate payee name and address. The VendorID field must also be configured to appear on the form for these fields to appear. Both fields are inserted as a block, where the tab order is set relative to the VendorID field.
- The SiteID only appears on the form if the VendorID field is activated. The SiteID field is placed adjacent to the VendorID field on the form with the tab order set relative to the VendorID field.
- The POExtension only appears on the form if the PONumber field is activated. The POExtension field is placed adjacent to the PONumber field on the form with the tab order set relative to the PONumber field.

When you enter document correction within Verifier, the focus moves automatically to the first invalid field. If you press the Tab key, the focus will move to the next field in the list. Verifier also has a setting "Tab through invalid fields only," which moves the field focus through invalid fields only.

## Dynamic Verifier form language translations

AP Project contains a dynamic language translation feature for the Verifier application. If the project uses the dynamic language form, you can select the language you want. When the user logs in, the system translates the Verifier user interface to the language selected. This translation includes all field and column labels, dialog box and message boxes, search dialogs, drop-down options for the document type, invoice type, Purchase Order type, invalid reason fields, and standard system error messages. The Verifier language preference is set per user in the **Language Code** column within **Global Settings > User Management**. If no language preference is set, the system defaults to English. AP Project includes two language packs for English and Simplified Chinese, but additional translations can be configured within the solution. The following table lists each type of text element and the corresponding area within Solution Configuration Manager where they can be set.

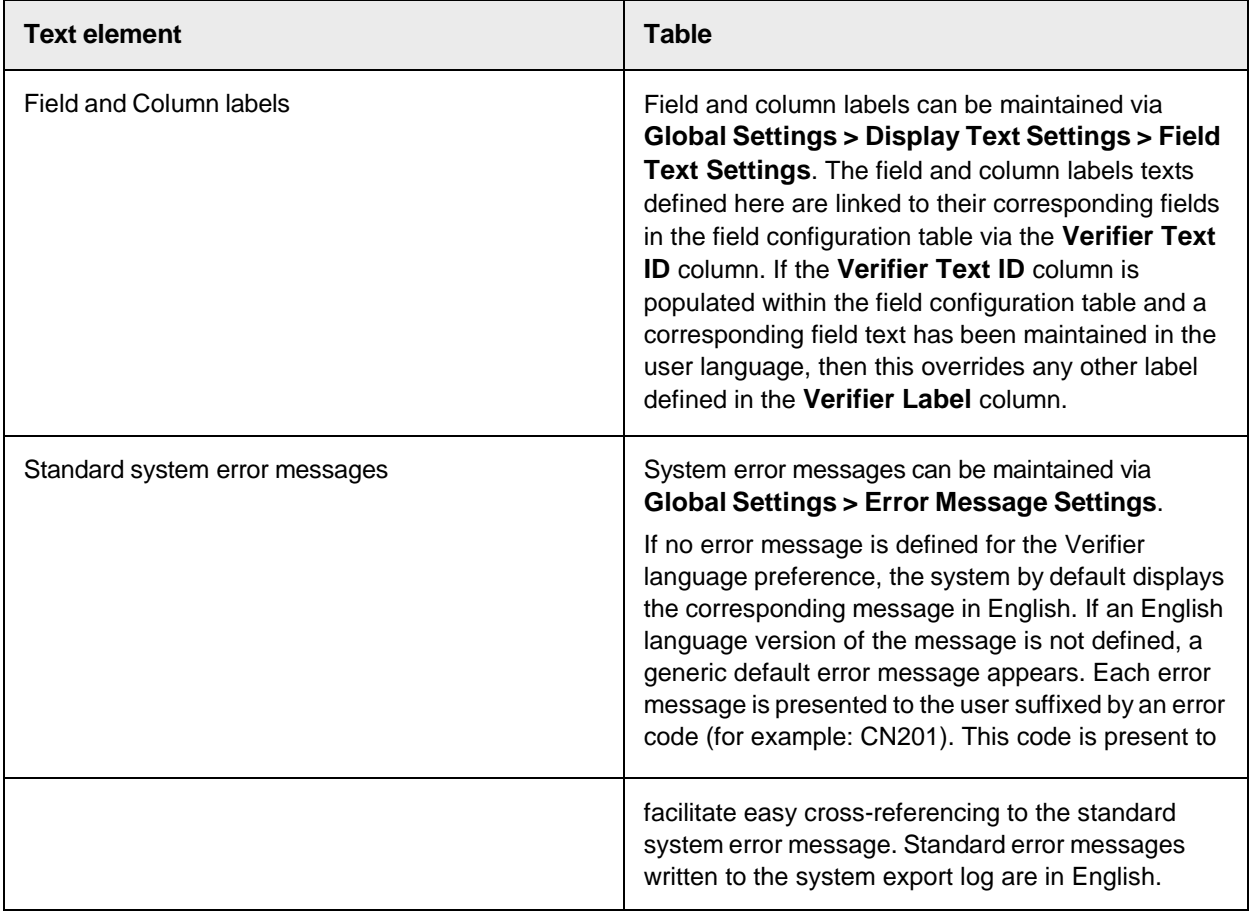
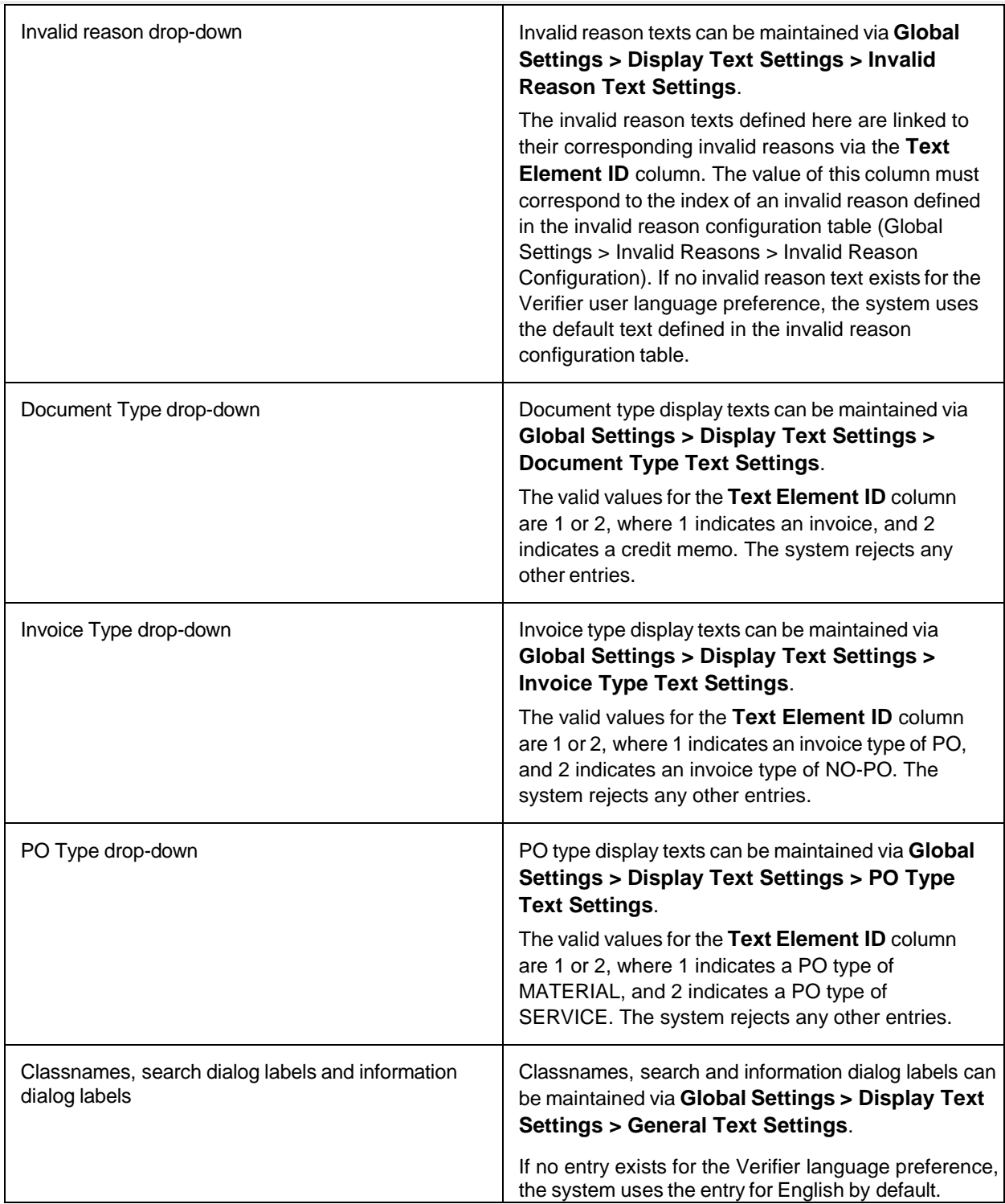

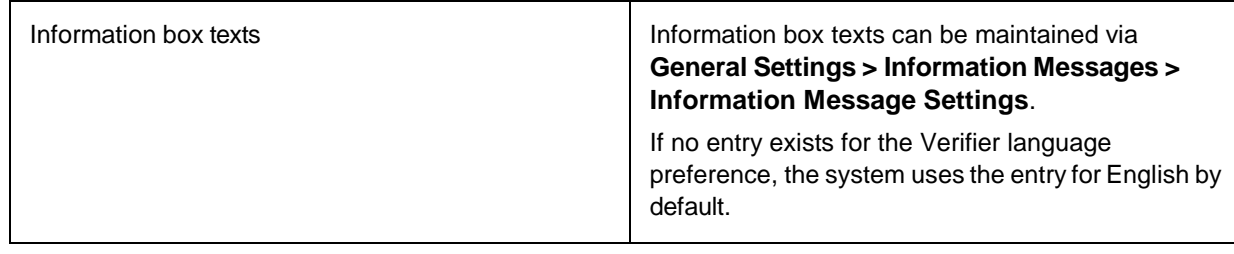

# User Management

Users are maintained using the User Management table within Solution Configuration Manager. You can use this table to configure the following user attributes.

- The user permissions within AP Project.
- The user login authentication for a user using Windows authentication, or supply a static user name and password.
- The client groups a user can access.
- The users that are subject to quality reviews.
- The Verifier user language preference for the dynamic Verifier form.

After you configure the user management table, you can configure a server job to automatically import the table into AP Project.

#### Add a new user

The User Management table is keyed by a unique combination of the user name and the client group to which they are assigned. If a user is assigned to multiple client groups, then multiple rows need to be added into the table. For example, if user JSMITH needs to be assigned to client groups 1 and 2, two rows need to be created for 'JSMITH', one for client group 1 and the other for client group 2. To add a new user to the user table, complete the following steps in Solution Configuration Manager.

- 1. Select the project you want to use.
- 2. Select **Global Settings**.
- 3. Within the Global Settings hierarchy tree, navigate to the **User Management** node. This displays the user management table.
- 4. Scroll down to the end of the table where there is a special row where a new user can be added.
- 5. Enter the user name in the **User ID** column.
- 6. Select the client group to be assigned to the user by using the **Client Group** drop-down. If the user is an administrator, then any client group can be selected as the system provides administrator access to all client groups.
- 7. If you want the user to log in with a user name and an encrypted password, enter the encrypted password in the **Encrypted Password** column. If you want the user to log in using Windows Authentication, leave both columns blank. For more information, refer to the AP Project [Password Encryption](#page-79-0) section.
- 8. If you want users to log in using Windows Authentication, enter the Windows domain information in the **Domain** column.
- 9. To configure whether verification performed by the user is subject to quality control review, select the **Requires Review** check box.
- 10. Enter the user group name in the **Primary Group Name** column, such as 'VERIFIERS'. You can enter an existing group name or a new group name, which the system subsequently creates in the background.
- 11. Choose the permissions you wish to grant the user by selecting a value from the **Authority Level** drop-down. The table below describes the choices available. All users automatically inherit the standard filtering permission 'FLT'.

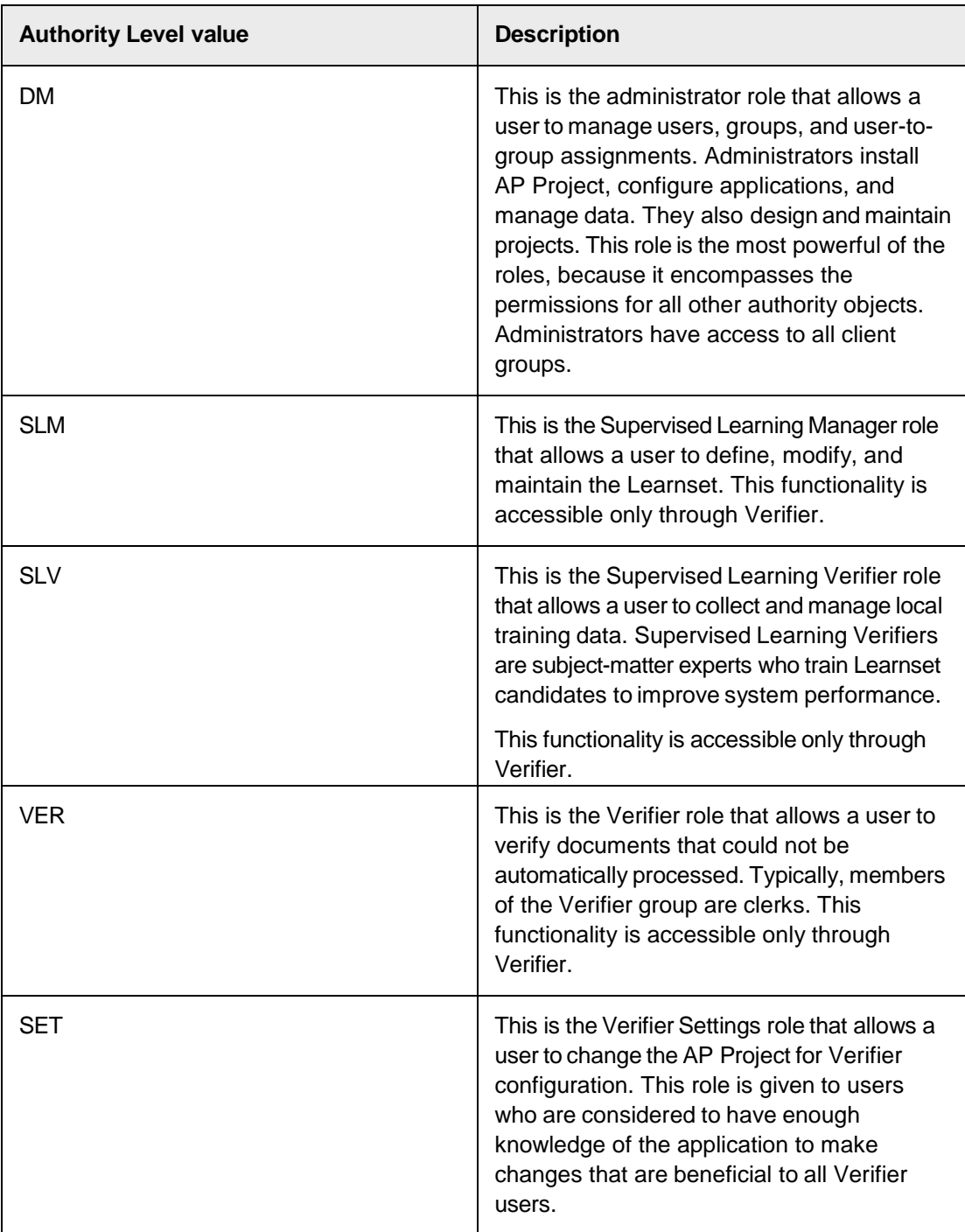

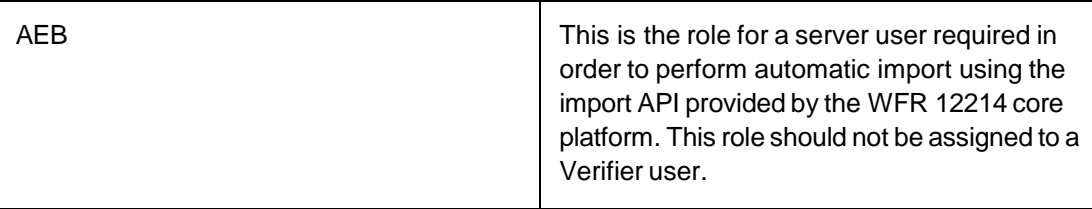

- 12. Type the Verifier user language preference into the **LanguageID** column. Enter the two character, standard ISO-code. For example, enter 'EN' for English and 'CN' for Chinese.
- 13. Click the **Insert** hyperlink to save the changes.

# Configure an automatic import job

After the User Management table has been configured, you need to configure an automatic import job to import users into the main Oracle WebCenter Forms Recognition database. The automatic import job is configured in the RTS Management Console against the RTS instance that is carrying out document import. To configure an automatic import job, complete the following steps.

- 1. Open the RTS Management Console.
- 2. On the **General** tab, complete the following substeps.
	- 1. Configure the frequency of the system security updates using the drop down options provided. For example, every 2 days, or every 30 minutes.
	- 2. Configure the user update starting date and time.
	- 3. Ensure that the Update system security check box is selected.
- 3. On the **General** tab, click **OK**.

#### Automatic import job errors

Error messages are located in the Intelligent Capture log file for the RTS instance performing the user import job. An error is displayed and the import fails if any of the following conditions are met.

- An invalid connection string or invalid credentials have been supplied for the AP Project platform database in Global Settings > Database Settings.
- The system is unable to connect to the AP Project platform database.
- The **User ID** column is blank in the user management table.
- The **Client Group** column is blank in the user management table and the user is not an administrator.
- The **Client Group** column in the user management table does not contain a numeric value.
- The **Primary Group Name** column is not populated in the user management table.
- You have not allocated clients to the client group in the client configuration table.
- The user the system is trying to add already exists as a user that was created through the Designer application. To resolve this issue, the Designer-created user must be deleted.

# Processing Instructions

Within a BPO operation, it is common for specific processing instructions to be in effect for a particular client.

AP Project provides a mechanism by which specific client instructions can be relayed to a Verifier user, which manifests itself as a button on the Dynamic Verifier form adjacent to the **Document Type** field.

Clicking the button, or pressing F2, will display the instructions to a user via a dialog box.

#### Create instructions for the Dynamic Verifier form

To create a set of processing instructions for the Dynamic Verifier form, complete the following steps in Solution Configuration Manager.

- 1. Select the project.
- 2. Select **Instruction Settings** from the drop-down.
- 3. Choose an existing instructions profile that is to be used as a basis to create your new instructions profile.
- 4. Click the **Copy Profile** button. A dialog box will appear.
- 5. Enter the new profile ID. It is recommended to use the one defaulted by the system.
- 6. Enter a short name for your instructions profile in **Profile Name**.
- 7. In the **Instructions** field, enter the instructions that you want to be displayed when a user clicks the Instruction button on the Dynamic Verifier form.
- 8. Click the **Save** button.

#### Assign instructions to a client

To assign instructions to a client, complete the following steps in Solution Configuration Manager.

- 1. Select the project.
- 2. Select **Client Settings** from the drop-down. This will display the client configuration table.
- 3. Locate the row in the table that relates to the client to which you wish to link an instructions profile.
- 4. In the **Instructions Profile ID** column, select the instructions profile ID that you wish to assign using the drop-down.

# Review States

A second verification step can be turned on or off at either the user or the client level. The purpose of this review step is to allow for additional quality control of either automatic extraction or user entry prior to the export of the document.

All fields are extracted by the system automatically. The document flow is as follows. Import > OCR > Classification > Extraction > Review > Export

If one or more fields requires user attention, the document flow is as follows. Import > OCR > Classification > Extraction > Verification > Review > Export When a document goes to review, it is set to a specific state of 699 by default.

**Note:** This state must be accessible only by members of the BPO organization who are authorized to review documents.

When reviewers enter the batch using the Verifier application, they can either make changes to any fields if problems are detected, or if no problems are found, they can press Enter on the first editable field. The document then moves to the regular export.

The before and after values for each field are stored in the Intelligent Capture reporting database

along with the review start and end time, and the ID of the reviewer.

### Set a review state

To set a review state, complete the following steps in Solution Configuration Manager.

- 1. Select the project.
- 2. Select **Global Settings**.
- 3. Within the **Global Settings** hierarchy tree, navigate to the **General Settings** node.
- 4. Set the Review State parameter to 699.

**Note:** It is recommended that you use 699 for the parameter, but you can use any values between 650 to 699 or 701 to 749.

5. Save the changes. Activate document review for a client

You can activate document reviews at the client level to send every processed document for a specific client to the review state prior to data export.

To activate document review for a client, complete the following steps in Solution Configuration Manager.

- 1. Select the project to be used.
- 2. Select **Client Settings**. This displays the client configuration table.
- 3. Locate the row for the relevant client within the table and select the **Requires Review** column check box.
- 4. Save the changes.

#### Activate document review for specific users

You can also activate document reviews at the individual user level. If you implement review states for users, then all documents processed by that user are sent for further review, regardless of the setting at the client level.

This can be relevant for operations who would wish documents processed by less-experienced users to be subject to supervisory review until the user becomes more proficient.

To configure user-specific document review, complete the following steps in Solution Configuration Manager.

- 1. Select the project to be used.
- 2. Select **Global Settings**.
- 3. Within the **Global Settings** hierarchy tree, navigate to the **User Management** node.
- 4. Select the **Requires Review** check box for the relevant user(s).
- 5. Save the changes.

# Reporting Configuration

Reporting configuration that provides access to solution performance data. You must use some third-party tool to view the reporting data.

With external reporting you should be able do the following.

Obtain solution key performance metrics.

- Monitor documents as they move through the system.
- Identify solution bottlenecks.
- Report on productivity at the project and client levels.
- Report on user productivity.

As a prerequisite, the reporting database must already have been created, and the scripts required to create the tables successfully executed.

### Configure reporting database

To configure the connection to reporting database, complete the following steps in Solution Configuration Manager.

- 1. Select the project to be used.
- 2. Select **Global Settings**.
- 3. Within the **Global Settings** hierarchy tree, navigate to the **Database Settings** node. This displays the database connection configuration table.
- 4. Check to see whether the database connection to reporting database already exists. Typically, the connection with Index ID '3' is used by default. You can change the details of this connection if needed. You can also insert a new connection by filling out the last row in the table with the required data and clicking the **Insert** hyperlink.
- 5. Save any changes made.
- 6. Within the **Global Settings** hierarchy tree, navigate to the **Reporting Settings** node.
- 7. Select the **Connect to Reporting DB** check box, which will open up further configuration options.
- 8. Using the **SQL Connection Group** drop-down, select the connection to the reporting database as configured in step 4. By default, this is set to '3'.
- 9. Oracle WebCenter Forms Recognition begins the reporting trail for each document upon the initial import of the document into the system, but if you want reporting to start sooner, such as at scan time, then clear the **StartNewRecordForImportedDocument** check box.
- 10. Choose the unique ID you want to use for each new document record inserted into the reporting database using the **Reporting Key** drop-down. If you want to use the original document filename (without the filepath and file extension), then this can be left blank. If you want to use the document URN mapped in Global Settings > Import Settings, then select 'URL' from the drop-down.
- 11. Optional. If you have created the reporting tables in the reporting database using a different naming convention, you need to update the **Reporting DB Document Table**, **Reporting DB Field Table**, **Reporting DB History Table**, and **Reporting DB Image Table** fields with the new table names.
- 12. Optional. Information is not written to a database from any documents processed in the Designer module. However, you can have information written to a database from any document processed in the designer for testing and debugging purposes by selecting the **Reporting In Designer** check box.

**Note:** In production environments, this check box must always be cleared.

13. Optional. If you want to use the Reporting database to house an image of the document,

select the **Store Image In Reporting Tables** check box.

**Note:** Only configure this parameter if you are using reporting for late archiving. In all other cases, accesses document images from a directory. You need to enter the path to this directory in the **Storage Directory** field so that the system knows where to create a copy of the image for use.

- 14. Optional. To activate line item reporting, select the **Activate Line Item Reporting** check box.
- 15. Optional. To retrieve a document stored within the tables using a URL, which is both stored against the record in the reporting database and is also available for export to a downstream system, populate the **Archive URL** field with the retrieval web URL. This could be as per the URL in the example below.

**Example** <http://archivesystem.example.com/Page.aspx?URN=XXXXX>

XXXXX is the point in the URL where the unique document indicator is inserted by the system to retrieve the image.

### Document splitting in Reporting database

Within the Verifier application, a user has the ability to split a single document image into two or more document images. If the documents are invoices, then one invoice becomes two or more individual invoices. This means that the corresponding number of new records need to be created in reporting database.

The system creates these new records when the user manually reclassifies the new individual documents, which initially have a status of unclassified in the AP Project workflow. Before manual reclassification, the user must ensure that all necessary splits have taken place for a given original image file, otherwise orphan records remain in the database, which would skew processing statistics.

<span id="page-79-0"></span>If usage of the document splitting capability is required, and the system is configured to export data using the standard database, CSV or XML methods, or the file is to be archived into the database, it is not possible to use the URN as mapped to a component of the document filename as the document key for those exports. This is because the URN remains constant for multiple documents, hence database conflicts occur, and export files may overwrite one another.

# AP Project Password Encryption

Password encryption for database connections or users is a standard feature in AP Project.

When configuring a database connection string, if you are using SQL-based authentication, then you need to include the database user name and password within the connection string, which will subsequently be visible in the project ini file or from within Solution Configuration Manager. Your IT security policy may not permit a plain text password to be visible in this manner, therefore a form of password encryption is required.

AP Project uses RSA1024 password encryption. If you are using Oracle WebCenter Forms Recognition version 5.9.1 or higher, you can also use RSA3072 to encrypt your passwords.

The default password is set to *changeit* (can be changed by the Administrator) in the <AP Project 3520\Global\>**Password\_Encrypt.bat** and **Password\_Encrypt\_RSA3072.bat.** The administrator can generate the encrypted password for a new/existing user. The new/existing user must change their password by using the Web Verifier's **change password** feature. Refer to the section *Change your Login Password* of *Oracle WebCenter Forms Recognition Web Verifier User's Guide*.

### Generate an encrypted AP Project database password

To generate an encrypted AP Project password for database connection string or for another user, complete the following steps.

- 1. Make sure that the CdrCryptDLL was registered correctly during the AP Project installation by running the Register Applications.bat file.
- 2. In Notepad, open the <AP Project 3520\Global\>**Password\_Encrypt.bat** file. This .bat file is used for RSA 1024-bit encryption. If you want to encrypt the password using RSA 3072-bit encryption, open the **Password\_Encrypt\_RSA3072.bat** file.
- 3. The file is comprised of the following components.
	- The location of DstCrypt.exe file, which forms part of the core product installation.
	- The password to be encrypted.
	- The public key used for the encryption. This must not be modified.
	- The location of the output file that contains the encrypted password.
- 4. Edit the file to reflect the appropriate file paths and the plain text password.
	- **Note:** This password must not exceed 30 characters in length if RSA1024 encryption is used. For RSA3072 encryption, the password must not exceed 280 characters in length.
- 5. Save and run the BAT file.
- 6. Navigate to the location where the output file was created and open in Notepad. The encrypted string following Text [password] encoded to is the encrypted version of the plain text password.
	- **Note:** The encrypted string may change each time the Password\_Encrypt.bat file or the Password\_ Encrypt\_RSA3072.bat file is run, even if the plain text password remains the same. This is normal functionality.

### Configure the AP Project database to use an encrypted password

To configure the database to use an encrypted password, complete the following steps in Solution Configuration Manager.

- 1. Select the project.
- 2. Select **Global Settings**.
- 3. Within the **Global Settings** hierarchy tree, navigate to the **Database Settings** node.
- 4. Enter the encrypted password for the appropriate database connection string in the **Encrypted Password** column.
- 5. If the connection string already contains a password, the password parameter can either be removed, or the password can be deleted within the connection string.

# Vendor Configuration

AP Project uses the Associative Search Engine to determine the vendor ID.

You can point the engine at a source of vendor master data held either within a database table or within a flat CSV file. The engine then imports this data and creates a vendor data pool. At the time of data extraction, the engine looks at the text on the document and performs a fuzzy search to find a

matching record within the pool using search criteria that you can configure. The closest matching record is then copied into the vendor ID field ready for validation.

## About vendor partitions

Vendor partitions allow you to hold multiple sets of vendor master data all within a single database table or CSV file. This reduces overhead in maintaining multiple data sources. Use of vendor partitions applies globally across all processing profiles.

A vendor partition represents a single set of vendor master data records. A vendor partition also has a unique ID which must be assigned to all vendors that belong to that set, so that the system knows which vendor belongs to which partition.

Hence, within the data source, whether it be a vendor master database table or CSV file, you must include a column to represent the vendor partition ID. This column must be populated for each row within the data source.

The vendor partition is subsequently assigned to a client via the client configuration table so that the system knows which vendor set belongs to which client. Multiple clients may share the same vendor partition.

When the vendor is being determined by the system at runtime, the system only takes into account vendors that belong to the partition assigned to the document client. Within the Verifier application, when the user executes a search, only vendors assigned to that client are included in the results.

If you only have one set of vendor master data then this step can be skipped.

### Activate use of vendor partitions

To activate use of vendor partitions, complete the following steps in Solution Configuration Manager.

- 1. Select the project to be used.
- 2. Select **Global Settings** from the **Settings** drop-down.
- 3. Within the **Global Settings** hierarchy tree, navigate to the **General Settings** node.
- 4. Select the **Activate Vendor Filtering** check box. This then displays a further setting.
- 5. Enter the technical name of the database table column or the name of the column in your CSV file that you are using to represent the vendor partition ID in **Vendor Filter Column**.
- 6. Save the changes.

#### Create a new vendor partition

To create a new vendor partition, complete the following steps in Solution Configuration Manager.

- 1. Select the project you want to use.
- 2. Select **Global Settings** from the **Settings** drop-down.
- 3. Within the **Global Settings** hierarchy tree, navigate to the **Vendor Partition Settings** node. This then displays the vendor partition configuration table.
- 4. Scroll down to the last row in the table where you have the option to create a new entry.
- 5. Enter a unique ID for your vendor partition in **Vendor Partition**.
- 6. Enter a short description for your partition in **Description**.
- 7. Click the **Insert** hyperlink to save your changes.

### Assign a vendor partition to a client

To assign a vendor partition to a client, complete the following steps in Solution Configuration Manager.

- 1. Select the project to be used.
- 2. Select **Client Settings** from the **Settings** drop-down. The client configuration table is then displayed.
- 3. Locate the row for the client to which you want to assign a vendor partition.
- 4. Choose the vendor partition you wish to assign to the client by selecting the vendor partition ID number from the **Vendor Partition** drop-down.
- 5. Save the changes.

### Prepare the vendor master data for import

Vendor master data can be imported into the system from a database table or a CSV file.

AP Project includes standard database table **BRWVendorMaster** that can be used for this purpose. We advise using this table as it includes all of the columns that the system requires across the solution. It is also easier to manage and saves configuration time as the default vendor settings elsewhere in the solution assume usage of this table.

Vendor master data must be presented in a certain format in order to be accepted by the system.

If you are using a CSV file, each row in the file must use a semi-colon as the column delimiter and each row must have an equal number of columns. The file should also be free of double quotes ("). If the CSV file includes non-Western characters, the file must have an encoding type of UNICODE. The system does not support ANSI or UTF-8 encoding.

It is advisable to include a column label line as the first line in the file. Each individual column label should be meaningful and entered without spaces or special characters. When you later import the file, the system uses the label line to assign a meaningful technical name to each column as opposed to an unhelpful column index. It is also advisable to use the same column labels as **BRWVendorMaster** as this simplifies future configuration steps.

The following is a set of rules that must be followed for each vendor master data set that is included in the vendor master database table or CSV file.

Each row in the table or CSV file must represent a unique vendor at a unique address. Each row must also have a unique identifier. Within **BRWVendorMaster**, the **IndexID** column is used for this purpose.

The unique identifier can simply be the vendor ID if you are not using a vendor partition.

If you are using a vendor partition, the unique identifier must be the vendor partition ID followed by a hyphen and then the vendor ID. The partition ID column must also be populated.

At a minimum, the vendor name and country columns must be populated, but you should try to populate as much information as possible. The country column must be populated using the two character country ISO- code.

The table below shows an example row in **BRWVendorMaster** for a UK-based vendor that belongs to vendor partition 0.

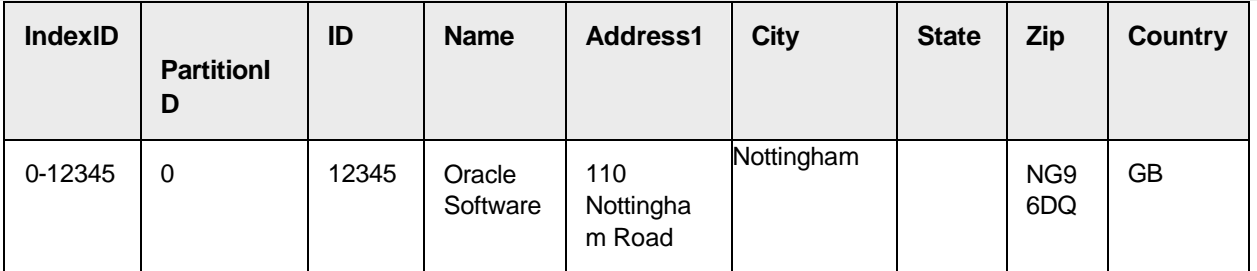

The **ID** column is populated with the vendor number for the supervised learning workflow. This number is used as part of the naming convention for custom classes created by the supervised learning workflow feature. If you already have another column that contains the exact same information, you do not need to populate the **ID** column.

The following is a list of additional columns available in **BRWVendorMaster** that you need to populate to make use of AP Project standard features.

- If you want to use the VAT compliance check, you must populate the **VATRegNo** column and put an appropriate value in the **EUMember** column for relevant vendors. The value used to denote membership of the European Common VAT Framework is configurable.
- If you want to set a currency based upon the vendor as default, you must populate the **Currency** column.
- If you want to use the automatic tax code determination feature for countries using tax jurisdictions, you must populate the **State** column.
- If you want to configure different behavior for utility vendors in relation to invoice number and line item validation, you must populate the **UtilityFlag** column with an appropriate value for relevant vendors. The value used to denote a utility vendor is configurable.
- If you want to set the invoice type (PO or NO-PO) based on the vendor, you must populate the **InvoiceType** column with appropriate values. The values used to denote a PO or NO-PO vendor are configurable.
- If you want to use the alternate payee functionality, you must enter a commaseparated list of permitted payees into **PermittedPayees** for relevant vendors.
- If you want to extract a bank account number and bank account code, you must enter a colon- separated list of bank accounts in **BankDetails**.
- If you want to process withholding tax at time of document export, you must enter a colonseparated list of withholding tax codes in **WithholdingTaxDetails**.

For the Associative Search Engine to work effectively, it is essential that the vendor data only consist of third party vendors. Intercompany vendors or company employees set up as vendors must be removed.

# Use a site ID and external vendor ID

Some ERP systems such as Oracle Financials and Peoplesoft use a combination of a vendor ID and a site ID to identify a unique vendor at a unique address. If your vendor master is set up in this way, you must provide additional columns in your vendor master data.

If you are using a vendor partition, the unique row identifier for a vendor is constructed as follows.

Partition ID + hyphen + Vendor ID + configurable separator + Site ID

If you are not using a vendor partition, the unique row identifier is constructed as follows.

Vendor ID + configurable separator + Site ID

You must also populate the site ID column and the external vendor ID column for each vendor.

The table below shows how to populate BRWVendorMaster correctly for a single vendor with two site locations. In this example, a tilde is used as the configurable separator.

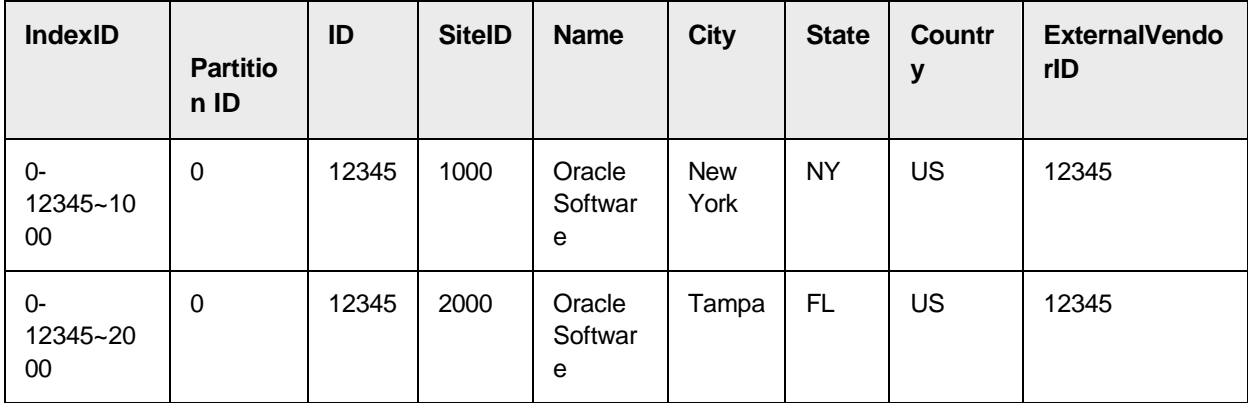

Oracle Financials also has a concept of an internal and external vendor ID. The external ID is the vendor ID that is displayed to the user through the Oracle Financials interface. The internal ID is the vendor ID that the system uses at database level.

If you want the system to populate the AP Project Vendor ID field with the external vendor ID, you need to put the external ID in the external vendor ID column. You must continue to use the internal vendor ID within the unique row identifier.

You can use external vendor IDs with or without site IDs. If you do choose to use an external vendor ID, you will not be able to change the vendor in Verifier by typing the number directly into the Vendor ID field and pressing enter. You must use the vendor search feature instead.

The table below shows how to populate BRWVendorMaster correctly for a single vendor with two site locations that uses ORACLE1 as the external vendor ID.

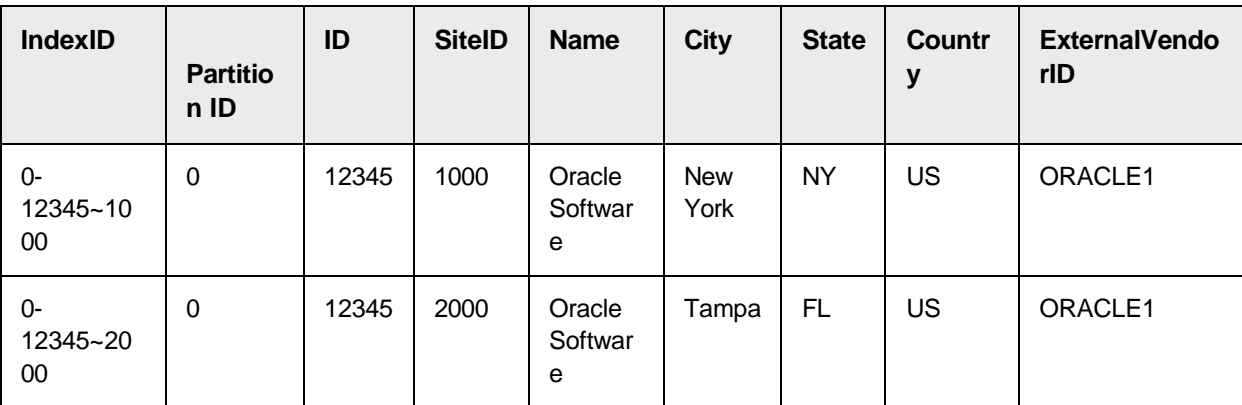

The separator that is used between the vendor ID and site ID in the unique row identifier can be configured per processing profile. The default separator is a tilde.

To assign a separator for the site ID, complete the following steps in Solution Configuration Manager.

- 1. Select the project you want to use.
- 2. Select **Processing Settings** from the **Settings** drop-down.
- 3. Select the processing profile you want to use.
- 4. Within the **Processing Settings** hierarchy tree, navigate to the **Vendor Settings** node.
- 5. Enter the separator you want to use in **Alph Num Site Separator**.
- 6. Save the changes.

# Configure the Associative Search Engine

There are multiple ways to configure the Associative Search Engine within Solution Configuration Manager. You can configure the engine to read data from a CSV file, from a database table like BRWVendorMaster.

**Note:** Each time you make changes related to the configuration or database settings below, or when you move a project file to an environment that has different Associative Search Engine settings, you must ensure that these new settings are saved permanently within the project file, otherwise, any automatic refresh of the data pool performed by RTS will continue to use the old settings. You might also need to restart RTS to pickup the changes.

To update the settings within the project file, complete the following steps.

- 1. Using Designer, open the **<project>.sdp** file.
- 2. Navigate to Definition Mode.
- 3. Save the project.

### Configure the Associative Search Engine to use a CSV file

To configure the Associative Search Engine to use a vendor CSV file, complete the following steps in Solution Configuration Manager.

- 1. Select the project you want to use.
- 2. Select **Global Settings** from the **Settings** drop-down.
- 3. Within the **Global Settings** hierarchy tree, navigate to the **ASE Settings** node. The Associative Search Engine configuration table is then displayed.
- 4. Locate the row for the **VendorASSA** field for the **Invoices** class.
- 5. Ensure that the **Alpha Numeric** check box is selected.
- 6. Enter the name of the pool directory in **Pool Directory**.
- 7. If the pool directory is in the same directory as the AP Project project file, select the **Pool Relative** check box. If the pool directory is in another location, enter the UNC path in **Pool Path**.
- 8. Ensure that the **File Relative** check box is selected. This means that the system will look for the vendor CSV file in the same directory as the AP Project project file.
- 9. Enter the name of the vendor CSV file in **Import File Name**.
- 10. Select **FILE** from the **Auto Import Option** drop-down.
- 11. Save the changes.

# Configure the Associative Search Engine to use a database

Oracle WebCenter Forms Recognition requires a user DSN to be created which reflects a connection to the vendor master database using Oracle / SQL Server-based authentication. If you are using table BRWVendorMaster, the user DSN must be created for the AP Project database.

For more information about creating a user DSN, refer to Windows documentation.

To configure the Associative Search Engine to use a database, complete the following steps in Solution Configuration Manager.

- 1. Select the project you want to use.
- 2. Select **Global Settings** from the **Settings** drop-down.
- 3. Within the **Global Settings** hierarchy tree, navigate to the **ASE Settings** node. The Associative Search Engine configuration table is then displayed.
- 4. Locate the row for the **VendorASSA** field for the **Invoices** class.
- 5. Ensure that the **Alpha Numeric** check box is selected.
- 6. Enter the name of the pool directory in **Pool Directory**.
- 7. If the pool directory is in the same directory as the AP Project project file, select the **Pool Relative** check box. If the pool directory is in another location, enter the UNC path in **Pool Path**.
- 8. Enter the name of the user DSN you created to represent the connection to your vendor master database in **Import ODBC DSN**.
- 9. Enter the select statement required to retrieve all rows from the vendor master database table in **Import ODBC Select**.
- 10. Enter the database user name in **Import ODBC User**.
- 11. Enter the database user encrypted password in **Import ODBC Encrypted Password**.
- 12. Select **ODBC** from the **Auto Import Option** drop-down.
- 13. Save the changes.

### Configure the Associative Search Engine vendor pool

To create the Associative Search Engine vendor pool, complete the following steps using the Designer application.

- 1. Using Designer, open the **<project>.sdp** file and navigate to the **VendorASSA** field on the Invoices class.
- 2. Display the field settings.
- 3. If you are using a CSV file for your vendor master data and the CSV file includes a label line, select the **Import field names from first row** check box.
- 4. On the **Import** tab, click the **Import** button to import the vendor records. If successful, a message will be displayed indicating the number of vendor records imported. If unsuccessful, an error message will be displayed. In the event of an error, close the project file, correct any configuration errors in the Associative Search Engine configuration table and then retry.
- 5. Once imported, the vendor field list on the **General** tab is then updated based upon what was available in the data source. Each item in the list is named according to the corresponding table column if you imported the data from a database table, or the column label if you imported the data from a CSV file. On the **General** tab, complete the

following substeps.

- 1. Ensure that the **Used core engine** drop-down is set to **Brainware V3**.
- 2. In the **ID** column, click the field that represents the unique row identifier. If you are using

**BRWVendorMaster**, this field is called **IndexID**. It is usually the first field in the list.

3. In the **Filter** column, click the field that represents the vendor partition. If you are using

**BRWVendorMaster**, this field is called **PartitionID**.

- 4. In the **Search** column, using the check boxes provided, select fields that are strong identifiers for the vendor and are highly likely to appear in the documents you are processing. Strong identifiers include the vendor name, street address, zip code, telephone number and tax numbers. Weak identifiers include the vendor state, the vendor country and any processing flags. These should not be selected.
- 5. Enter the field names that represent that vendor name and the vendor number for supervised learning workflow in the format [Name]\_[ID] into **Class name** format.
- 6. Enter the vendor address display format you want to see in Verifier in **Field contents format**. This is a multi-line field and the first row must be the unique row identifier, which is **IndexID** if you are using BRWVendorMaster. An example format is shown below.

#### **Example**

[IndexID] [Name] [Address1] [City] [State] [Zip]

- 6. Return to the **Import** tab and click the **Import** button to re-import the pool.
- 7. Save and close the project file.

#### Map vendor master fields

To complete configuration of the vendor extraction, you need to map the technical names of the columns in the vendor master database table or the column labels in the CSV file to the vendor master fields provided by the solution so that the system understands what each column is intended to represent.

To map columns in the vendor master data to vendor master fields, complete the following steps in Solution Configuration Manager.

- 1. Select the project you want to use.
- 2. Select **Global Settings** from the **Settings** drop-down.
- 3. Within the **Global Settings** hierarchy tree, navigate to the **Search Field Mapping** node. This then displays a list of the solution vendor master fields.
- 4. For each vendor master field displayed, enter the technical name of the corresponding database column, or the corresponding column label used in the CSV file. Entry here is case-sensitive. If no corresponding data is available, the field must be blank.
- 5. Enter the value that you use within the vendor master data to represent membership of the European Common VAT Framework in **EU Member Alias**.
- 6. Save the changes.

#### Work with addresses in non-Western languages

If you are using the thick client Verifier and have vendor addresses that incorporate Cyrillic, Greek or CJKT characters, you must set the desktop locale to use the non-Western language as the language for non-unicode applications. This limits the display to one non-Western alphabet in thick client Verifier at a time.

Multiple non-Western language display is only possible within the thin client Verifier.

### Configure vendor validation

Once the Associative Search Engine has selected a vendor, the system then moves on to perform vendor validation.

Vendor validation involves retrieving key address details from the vendor master record and then checking for the existence of those details on the document. The vendor is assigned a score based on the number of address details that match.

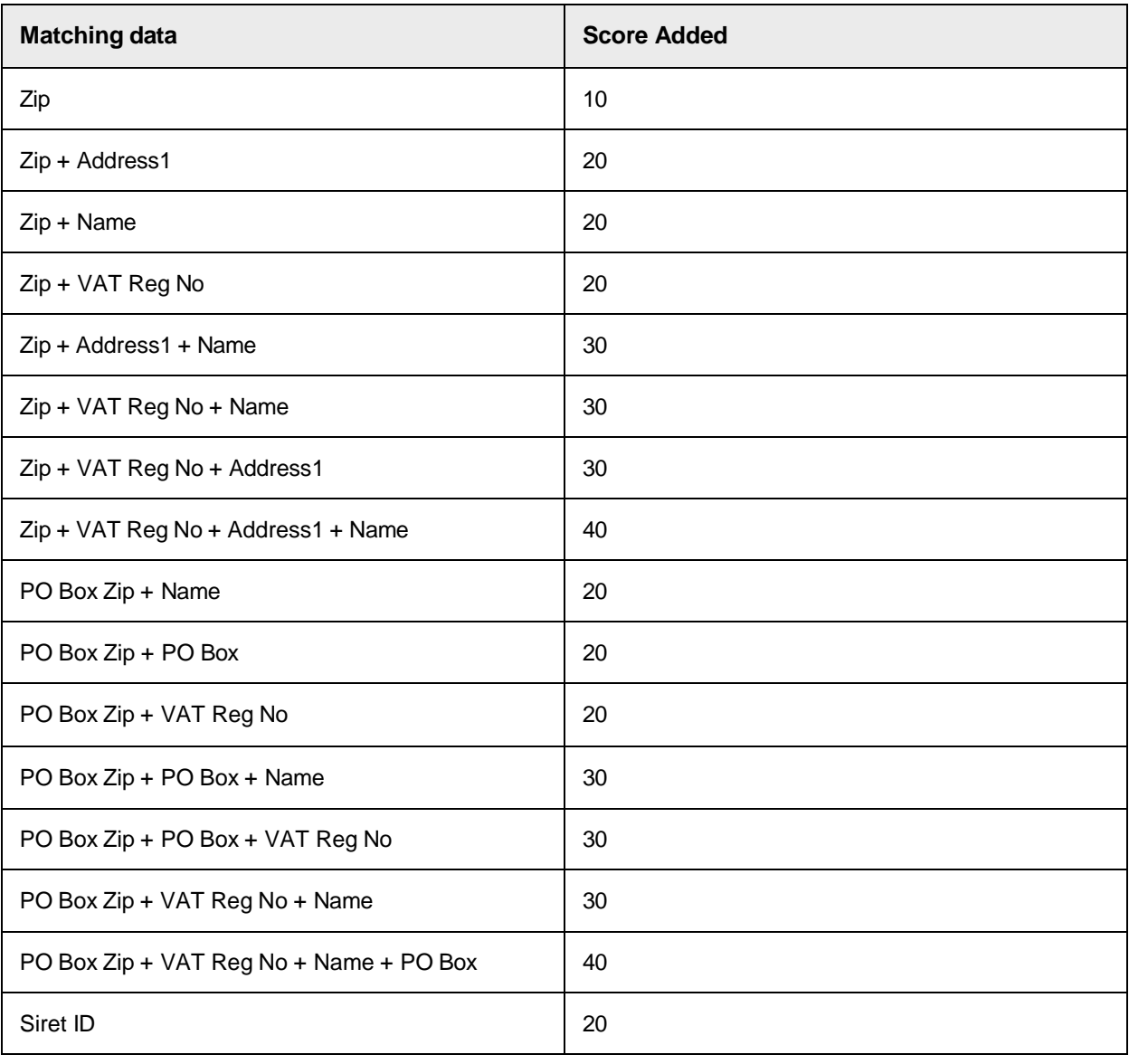

The score allocated is calculated as per the table below.

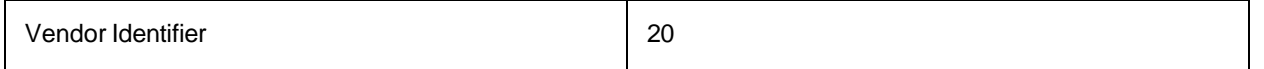

The system marks the vendor ID as valid if a score of 20 or more is attained and the second best matching vendor does not attain the same score or greater. Otherwise, the field is marked invalid and the document is sent to Verifier for a user to review manually.

To configure vendor validation, complete the following steps in Solution Configuration Manager.

- 1. Select the project you want to use.
- 2. Select **Processing Settings** from the **Settings** drop-down.
- 3. Select the processing profile you want to use.
- 4. Within the **Processing Settings** hierarchy tree, navigate to the **Vendor Settings** node.
- 5. Select the **Validate From ASSA** check box.
- 6. If you want to configure a default country to be used if no vendor is identified or the vendor does not have a country assigned, enter the two character ISO-Code for that country in **Default Country**.
- 7. If you want the system to consider the bill-to address location (if available) when choosing a vendor to extract, select the **Use Bill To Based Vendor Extraction** check box. This is not recommended.
- 8. If you want to add the vendor score to the vendor candidate weighting during extraction, select the **Refine Vendor Extraction** check box. This is recommended.
- 9. If you do not want a vendor to be marked valid for a NO-PO document unless the vendor name is explicitly found on the invoice, select the **Check Name For NO-PO** check box.
- 10. Save the changes.

### Configure force verify per vendor

You can configure the system to stop an invoice based upon the extracted vendor ID. You may wish do this if you have certain vendors whose invoices require extra manual checks before they are released downstream.

You can configure invoices to stop for a given vendor on a solution-wide basis, or for a specified processing profile group.

To configure the system to force verification for a given vendor, complete the following steps in Solution Configuration Manager.

- 1. Select the project you want to use.
- 2. Select **Global Settings** from the **Settings** drop-down.
- 3. Within the **Global Settings** hierarchy tree, navigate to the **Vendor Force Verify Settings** node. This then displays the vendor force verification table.
- 4. Scroll down to the last row in the table where you have the option to create a new entry.
- 5. Select the relevant vendor partition ID from the **Vendor Partition ID** drop-down. If you are not using vendor partitions, select vendor partition 0.
- 6. Enter the vendor number in **Vendor ID**. If your vendor master data is set up to use external vendor IDs, it is the internal vendor ID you must enter here. You do not need to enter a site ID.
- 7. Enter the name of the vendor in **Vendor Name**.
- 8. Clear the **Set as Profile Specific** check box if you want force verify to apply to the vendor globally across all processing profile.
- 9. If you want force verify to apply to the vendor only for a specific processing profile group, select the **Set as Profile Specific** check box and select the relevant processing profile group using the **Profile Group** drop down.
- 10. Click **Insert** to save your changes.

# PO Number Configuration

AP Project is able to extract and validate purchase order numbers that relate to data held in ERP system database tables.

Different ERP systems have different ways of organizing data in their underlying databases, which necessitates an alternative approach to data validation depending on what type of ERP system is being used.

As standard, the following types of purchase order numbers are supported for database validation.

- Standard purchase order numbers (Oracle e-Business Suite)
- JD Edwards purchase order numbers
- Peoplesoft purchase order numbers
- ERP systems where the database record is keyed from the purchase order number and company code

In order to extract a purchase order number, the expected format or formats must first be configured within the processing profile.

Purchase order number validations are configured per profile ID within PO Number Validation. Purchase order line level configuration that is to be used as part of line pairing is configured per profile ID within Line Pairing Settings. If line pairing is to be used, both the header level validation and the line level validation must be configured within PO Number Validation and Line Pairing Settings.

Purchase order number validation is also configured per processing profile and only one approach to validation can be used within a single processing profile.

The validation process involves performing a look-up to a purchase order header table and a purchase order line item table. If you are using the system to perform line pairing, both the header and the line item validations must be activated. If you are not using the system to perform line pairing, you can choose to validate the purchase order via a look-up to the purchase order header table only.

### Configure purchase order number formats

Purchase order number formats can be configured within the PO number format configuration table. Each row in the table represents a single purchase order number format. A processing profile supports one or more purchase order number format, which is represented by multiple rows in the table.

To configure the format of the purchase order number, complete the following steps in Solution Configuration Manager.

- 1. Select the project you want to use.
- 2. Select **Processing Settings** from the **Settings** drop-down.
- 3. Select the processing profile you want to use.
- 4. Within the **Processing Settings** hierarchy tree, navigate to the **PO Number Formats** node. This then displays the PO number format configuration table. During installation, a single row is created which you can amend or you can create a new entry.
- 5. Scroll to the last row in the table where you have the option to create a new entry.
- 6. Populate the **Index** column with the next available sequential number.
- 7. Enter the simple expression that represents your purchase order number in **Format**. It is recommended to define the format in the tightest manner possible. For example, if customer purchase order numbers always begin with '45' or '55' and are ten digits long, it is better to configure two rows for '45########" and '55########' than it is to enter a single format for '##########'.
- 8. Enter any characters you wish your simple expression to ignore in **Ignore Characters**.
- 9. Click the **Insert** hyperlink to save the changes.

#### Configure the maximum number of OCR words

You can also configure the maximum number of OCR words that is permitted within a single purchase order number. To do this, complete the following steps in Solution Configuration Manager.

- 1. Within the **Processing Settings** hierarchy tree, navigate to the **PO Number Validation** node.
- 2. Enter the maximum OCR word count in **Max Word Count**. The recommended maximum is 3.
- 3. Save your changes.

### Configure PO number formats for JD Edwards

JD Edwards purchase orders are different from standard purchase orders because the JD Edwards ERP system identifies a purchase order uniquely within the purchase order header table (F4311) using four keys.

The keys are follows.

- PONUMBER
- COMPANYCODE
- POTYPE
- POSUFFIX

On the invoice, the vendor is expected to state the purchase order number and the purchase order type concatenated together.

For example, if the purchase order number is '12345' and the purchase order type is 'OP', '12345OP' will be stated on the invoice. This must be accounted for when configuring purchase order formats. The recommended simple expression to capture the above is '1####OP'. As 'OP' is commonly used within JD Edwards as a standard purchase order type, and is frequently misread as '0P' by the OCR engine, it is also recommended to add '1####0P' as an additional format. If this type of error is detected, the system will correct the value to 'OP' automatically.

The purchase order number and the purchase order type are later split into separate fields during

purchase order number validation.

# Configure PO number formats for Peoplesoft

The Peoplesoft ERP system uses a double key to identify a purchase order number uniquely within the purchase order header table, PS\_PO\_HDR. This key consists of the purchase order number and the purchasing business unit.

The Peoplesoft ERP system uses the following unique keys.

- PO\_ID
- BUSINESS\_UNIT

On the invoice, the system expects the vendor to include the purchase order number and the purchasing business unit concatenated together.

For example, if the purchase order number is '12345' and the purchasing business unit is 'BWARE', either '12345BWARE' or 'BWARE12345' will be stated on the invoice. This must be accounted for when configuring purchase order formats. The recommended simple expressions to capture the above are '1####BWARE' and 'BWARE1####'.

These two values are later split out into separate fields during purchase order number validation.

### Configure purchase order number validation

Standard purchase orders are those which can be identified uniquely in the downstream ERP system using the purchase order number alone. In other words, the ERP system purchase order header table has a single key field called Purchase Order Number.

An example purchase order header table structure (with sample data) reflecting this arrangement would be as follows.

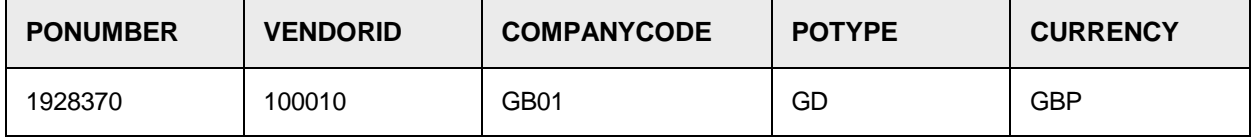

When a purchase order number is extracted in the purchase order number field, the system can be configured to validate the order against a database, and also to bring back other items of data, such as the vendor ID, the company code, the purchase order type, and the currency.

To configure purchase order number validation using a database, complete the following steps in Solution Configuration Manager.

- 1. Select the project you want to use.
- 2. Select **Global Settings** using the **Settings** drop-down.
- 3. Within the **Global Settings** hierarchy tree, navigate to the **Database Settings** node.
- 4. Create a new SQL connection entry that represents the connection to your purchase order database.
- 5. Save the changes.
- 6. Now select **Processing Settings** from the **Settings** drop-down.
- 7. Select the processing profile you want to use.
- 8. Within the **Processing Settings** hierarchy tree, navigate to the **PO Number Validation** node.
- 9. If you want to restrict the extraction of the purchase order number to the first page of the document, select the **Restrict to First Page Only** check box.
- 10. Click **Validate From DB**.
- 11. Select the SQL connection group that represents the connection to your purchase order database using the **SQL Connection Group** drop-down.
- 12. Select the **Keep Case Sensitive** check box if the purchase order header table database is case sensitive.
- 13. Select the **Use PO Partition** check box if your purchase order header table uses a partition and then enter the technical name of the table partition column in **PO Partition Column**. If selected, when accessing the PO header table, the system will only look for entries belonging to the partition configured for the client to which the document belongs. The client purchase order partition is configured using the drop-down against the **PO Partition** column in the client configuration table.
- 14. Enter the technical name of the purchase order header table in **DB Table Name**.
- 15. To complete the configuration, there are two mandatory columns that must be mapped, the PO number and the vendor ID. If the vendor numbering system also includes a site ID, this must also be mapped. You can add additional columns too. The following sample configuration reflects the purchase order header table structure above.

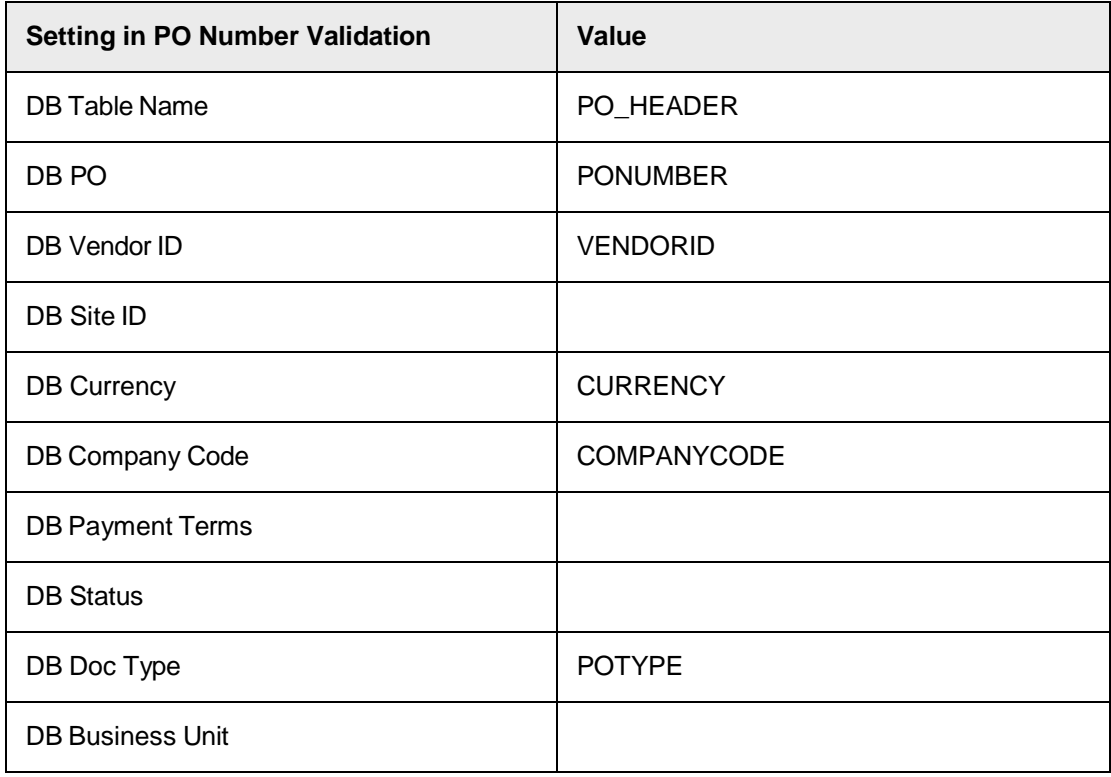

- 16. Select the **Set Company Code From PO** check box if you want the system to overwrite the company code field with the one on the purchase order.
- 17. Select the **Stop ERS PO** check box if you want purchase orders with one or more line items marked for Evaluated Receipt Settlement to stop in Verifier for user review.
- 18. Select the **Stop ERS PO In Verifier** check box if you do not want a user to be able to pass a purchase order if one or more line items is marked for Evaluated Receipt

**Settlement** 

- 19. Select the **Skip Duplicate PO Check** box if you want the system to ignore instances where more than one matching record is found in the purchase order header table for the same purchase order number. It is recommended that this check box be cleared.
- 20. Save your changes.

**Result** The system now validates any extracted purchase order against the content of this table. If the purchase order is not present, or if a connection to the table cannot be established, or if the column mapping is incorrect, the system will mark the purchase order number field as invalid, and the document will be sent to Verifier.

# JD Edwards purchase order validation

If you are working with JD Edwards purchase orders, additional configuration steps are required to enable purchase order validation. This is because the purchase order header table used by JD Edwards identifies a unique purchase order using four key fields, which are the purchase order number, the purchase order type, the company code and the purchase order suffix.

The purchase order suffix, which is seldom used within JD Edwards, is currently not supported within the AP Project solution.

The first step is to configure the system to recognize valid purchase order types so that an extracted purchase order value can be parsed correctly into its two constituent components. If parsing is successful, the purchase order number component will be placed into the AP Project 'PONumber' field, and the purchase order type will be placed in the 'POExtension' field. Both of these fields must be activated within the field configuration table.

The second step is to map additional columns for the additional key fields for the purchase order header look- up.

As the company code field forms part of the key for reading the purchase order, it cannot be defaulted from the same purchase order. The strategy to derive the company code must be either to default it based on part of the image filename set during the scanning process in Global Settings > Import Settings, or to use the Associative Search Engine to derive it based on the bill-to details on the invoice. We always recommend the former approach.

To configure the system to handle JD Edwards purchase orders, complete the following additional steps in Solution Configuration Manager.

- 1. Within the **Processing Settings** hierarchy tree, navigate to the **PO Number Validation** node.
- 2. Clear the **Set Company Code From PO** check box if it is already selected.
- 3. Select the **JDE PO** check box. This then reveals an additional setting.
- 4. Enter the list of expected JD Edwards purchase order document types in **JDE PO Types**. You can enter multiple purchase order document types as a comma-separated list.
- 5. Enter the technical name of the column in the purchase order header table that represents the company code in **DB Company Code**.
- 6. Enter the technical name of the column in the purchase order header table that represents the purchase order document type in **DB Doc Type**.
- 7. Save the changes.

### Peoplesoft purchase order validation

If you are working with Peoplesoft purchase orders, additional configuration steps are required to enable purchase order validation. This is because the purchase order header table used by Peoplesoft identifies a unique purchase order using two key fields, which are the purchase order number and the purchasing business unit.

The first step is to configure the system to recognize valid purchasing business units so that an extracted purchase order value can be parsed correctly into its two constituent components. If parsing is successful, the purchase order number component will be placed in the AP Project PONumber field, and the purchasing business unit will be placed in the POExtension field. Both of these fields must be activated within the field configuration table.

The second step is to map an additional column for the additional key field for the purchase order header look- up.

To configure the system to handle Peoplesoft purchase orders, complete the following additional steps in Solution Configuration Manager.

- 1. Within the **Processing Settings** hierarchy tree, navigate to the **PO Number Validation** node.
- 2. Select the **Peoplesoft PO** check box. This then reveals an additional setting.
- 3. Enter the list of expected Peoplesoft purchasing business units in **Peoplesoft Business Units**. You can enter multiple business units as a comma-separated list.
- 4. Enter the technical name of the column in the purchase order header table that represents the purchasing business unit in **DB Business Unit**.
- 5. Save the changes.

#### Validation for alternative purchase order number types

Alternative PO number types refer to those where a unique purchase order is identified in the purchase order header table by a combination of the PO number itself and the company code. To configure the system for alternative PO number type validation, complete the following additional steps in Solution Configuration Manager.

- 1. Within the **Processing Settings** hierarchy tree, navigate to the **PO Number Validation** node.
- 2. Clear the **Set Company Code From PO** check box if it is already selected.
- 3. Select the **PO Key Uses Company Code** check box. Enter the list of expected Peoplesoft purchasing business units in **Peoplesoft Business Units**. You can enter multiple business units as a comma-separated list.
- 4. Enter the technical name of the column in the purchase order header table that represents the company code in **DB Company Code**.
- 5. Save the changes.

### Configure the relationship between the PO and invoice vendor

For purchase order invoices, the invoice vendor is typically driven by what is stated on the purchase order. This means that the extraction result for the vendor ID field must always be set to the purchase order vendor ID and cannot be changed to anything else unless the PO VENDOR <> INVOICE VENDOR invalid reason is selected.

It is possible to configure the system to select the invalid reason automatically if a validated vendor independently determined by the Associative Search Engine appears to be a better fit for the document than the vendor on the purchase order.

It is also possible to decouple the relationship entirely so that the invoice vendor is determined independently, but this is not usually recommended.

If the vendor identifier also includes a site ID, the system will use the highest weighted site ID derived by the Associative Search Engine while continuing to use the vendor number from the purchase order. It is possible to configure the system so that the site ID on the purchase order is always used.

To configure the relationship between the invoice and purchase order vendor, complete the following steps in Solution Configuration Manager.

- 1. Select the project you want to use.
- 2. Select **Processing Settings** from the **Settings** drop-down.
- 3. Select the processing profile you want to use.
- 4. Within the **Processing Settings** hierarchy tree, navigate to the **Vendor Settings** node.
- 5. Select the **Ignore PO Vendor** check box if you want to decouple the relationship between the invoice and purchase order vendor. This is usually not recommended.
- 6. Select the **Use ASSA If PO Vendor Invalid** check box if you want the system to use the vendor determined by the Associative Search Engine when the purchase order vendor does not appear to be a good match to the document.
- 7. Select the **Always Use PO Vendor Site ID** check box if the system must always use the site ID on the purchase order.
- 8. Save the changes.

#### Configure a default purchase order site ID

If the purchase order header does not have a site ID, it is possible to configure a default purchase order site ID for the system to use instead. This default PO site ID defaults to **1** if you do not specify anything else.

You can also configure a priority purchase order site ID that the system uses if the combination of the PO vendor ID and priority site ID exists in the vendor master data. If it does not exist, the default PO site ID is used.

To configure a default purchase order site ID, complete the following steps in Solution Configuration Manager.

- 1. Within the **Processing Settings** hierarchy tree, navigate to the **PO Number Validation** node.
- 2. Select the **Use Default PO Site ID** check box. This activates the default PO site ID functionality. Further configuration options then appear.
- 3. Enter the priority purchase order site ID you want to use in **Priority PO Site ID**.
- 4. Enter the default purchase order site ID you want to use in **Default PO Site ID**. If no entry is present here, the system uses a value of **1**.
- 5. Save the changes.

#### Default the purchase order currency

You can configure the system to use the currency of the purchase order as the invoice currency if no other currency has been extracted from the invoice, or has defaulted from the vendor or the currency field settings.

To configure the system to use the PO currency as a default for the invoice currency, complete the

following steps within Solution Configuration Manager.

- 1. Select the project you want to use.
- 2. Select **Processing Settings** from the **Settings** drop-down.
- 3. Select the processing profile you want to use.
- 4. Within the **Processing Settings** hierarchy tree, navigate to the **Currency Settings** node.
- 5. Select the **Default PO Currency** check box.
- 6. Save the changes.

**Note:** If you have selected the **Default Vendor Currency** check box, a vendor currency will take priority over a PO currency.

# Configure the PO type field

The purchase order type field denotes whether the purchase order was raised for material or services. The system uses this information to determine how the document is processed during line pairing and whether line items are required.

When implementing the AP Project solution, it is critically important to have a strategy to distinguish material and service purchase orders in order to maximize the success of line pairing, and also to prevent users from being forced to enter line item information in Verifier that will later be discarded.

The purchase order type field defaults to MATERIAL, but standard configuration options are provided to set it to SERVICE based upon the purchase order document type, the purchase order number range, the purchase order line item category, the purchase order line item order quantity unit of measure and the purchase order line item unit price.

To configure the purchase order type field, complete the following steps in Solution Configuration Manager.

- 1. Select the project you want to use.
- 2. Select **Processing Settings** from the **Settings** drop-down.
- 3. Select the processing profile you want to use.
- 4. Within the **Processing Settings** hierarchy tree, navigate to the **PO Number Validation** node.
- 5. Enter a comma-separated list of service purchase order types in **Service PO Types**.
- 6. Enter a comma-separated list of purchase order number range prefixes in **Service PO Prefixes**. For example, if purchase order numbers for service orders always begin with either 42 or 43, you can enter '42,43' into this field.
- 7. Enter a comma-separated list of purchase order line item categories that are used to denote service line items in **Service PO Item Categories**.
- 8. Enter a comma-separated list of service units of measure in **Service PO UOMs**. For example 'HR' for hours or 'AU' for activity units.
- 9. Select the **Check Service Unit Price** check box if you want the system to consider a purchase order line item with a unit price of 1 to be for a service.
- 10. Save the changes.

**Note:** All lines on the purchase order must have either a service item category, a service unit of measure or a unit price of one for the **PO Type** field to be changed to **SERVICE** unless otherwise set by the purchase order document type or purchase order number range.

# Configure padding for extracted PO numbers

You can configure the system to pad an extracted purchase order number with leading zeroes so that it matches data held in the purchase order header table. To configure padding for extracted PO numbers, complete the following steps in Solution Configuration Manager.

- 1. Select the project you want to use.
- 2. Select **Processing Settings** from the **Settings** drop-down.
- 3. Select the processing profile you want to use.
- 4. Within the **Processing Settings** hierarchy tree, navigate to the **Field Settings** node. The field configuration table is then displayed.
- 5. Locate the row for the purchase order number field.
- 6. Enter the maximum length permitted for the field in **Max Length**.
- 7. Enter 0 in **Pad Char**.
- 8. If you want to add leading zeroes from the left, that is 0000012345, select the **Right Justify** check box.
- 9. Save the changes.

#### Configure the purchase order line item lookup

You can configure the system to perform a look-up to a purchase order line item table for the following reasons.

- To perform line pairing.
- To assess whether the purchase order type is MATERIAL or SERVICE.
- To determine whether the invoice is a MIRA (that is there is a 1-1 relationship between the net invoice amount and either the total purchase order value or the total value of goods receipt not yet invoiced). You can configure the system to make line item entry optional for a MIRA invoice.

The structure of the purchase order line item database table varies depending on the ERP system. An example purchase order line item database table would be as follows.

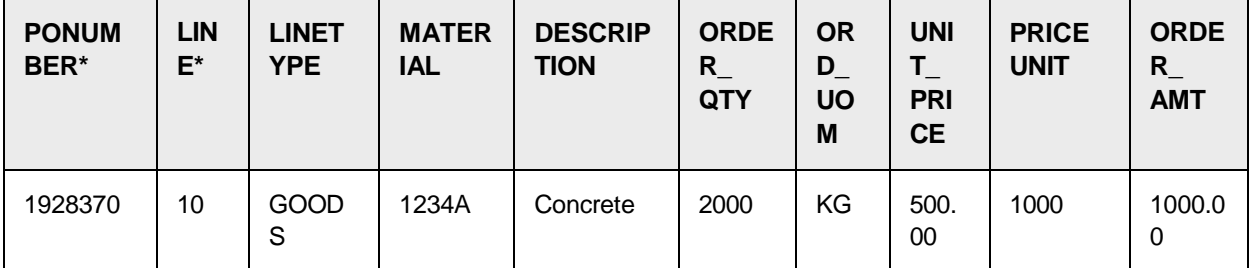

Note that this table uses the purchase order number and purchase order line item number as the key to identify a unique row. For Peoplesoft and JD Edwards, additional key fields will also be needed, which are the purchasing business unit and the company code/purchase order type respectively.

To configure purchase order line item validation, complete the following steps in Solution Configuration Manager.

- 1. Select the project you want to use.
- 2. Select **Processing Settings** from the **Settings** drop-down.
- 3. Select the processing profile you want to use.
- 4. Within the **Processing Settings** hierarchy tree, navigate to the **Line Pairing Settings** node.
- 5. Ensure that the **Do Line Pairing** check box is selected.
- 6. Select the **Get PO Lines from DB** radio button.
- 7. Select the SQL connection group that represents the connection to your purchase order line items database using the **SQL Connection Group** drop-down.
- 8. Enter the technical name of the purchase order lines database table in **DB Table Name**.
- 9. If you are using a purchase order partition, enter the technical name of the column in the purchase order line item table that represents the partition ID in **DB PARTITION ID**.
- 10. Enter the technical name of the column that represents the purchase order number in **DB PO**.
- 11. Enter the technical name of the column that represents the purchase order line item number in **DB LINE**.
- 12. If you are using JD Edwards or alternative purchase orders, enter the technical name of the column that represents the company code in **DB COMPANY CODE**.
- 13. If you are using JD Edwards, enter the technical name of the column that represents the purchase order document type in **DB ERP PO TYPE**.
- 14. If you are using Peoplesoft purchase orders, enter the technical name of the column that represents the purchasing business unit in **DB BUSINESS UNIT**.
- 15. Enter the technical name of the column that represents the line item material number in **DB MATERIAL NO**.
- 16. Enter the technical name of the column that represents the line item description in **DB DESCRIPTION**.
- 17. Enter the technical name of the column that represents the line item order quantity in **DB PO QUANTITY**.
- 18. Enter the technical name of the column that represents the line item unit price in **DB UNIT PRICE**.
- 19. Enter the technical name of the column that represents the line item total in **DB PO TOTAL**.
- 20. Enter the technical name of the column that represents the unit of measure for the line item order quantity in **DB UOM**.
- 21. Enter the technical name of the column that represents the line item price unit in **DB PRICE UNIT**.
- 22. Enter the technical name of the column that represents the category of line item in **DB ITEM CATEGORY**. The item category is used to help determine whether the line item is for materials or services.
- 23. Save the changes.

#### Additional purchase order line item mappings

The following table contains line item fields that may be mapped, and describes the circumstances under which mapping those fields is beneficial.

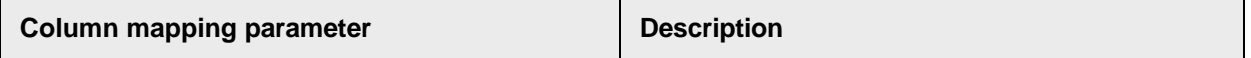

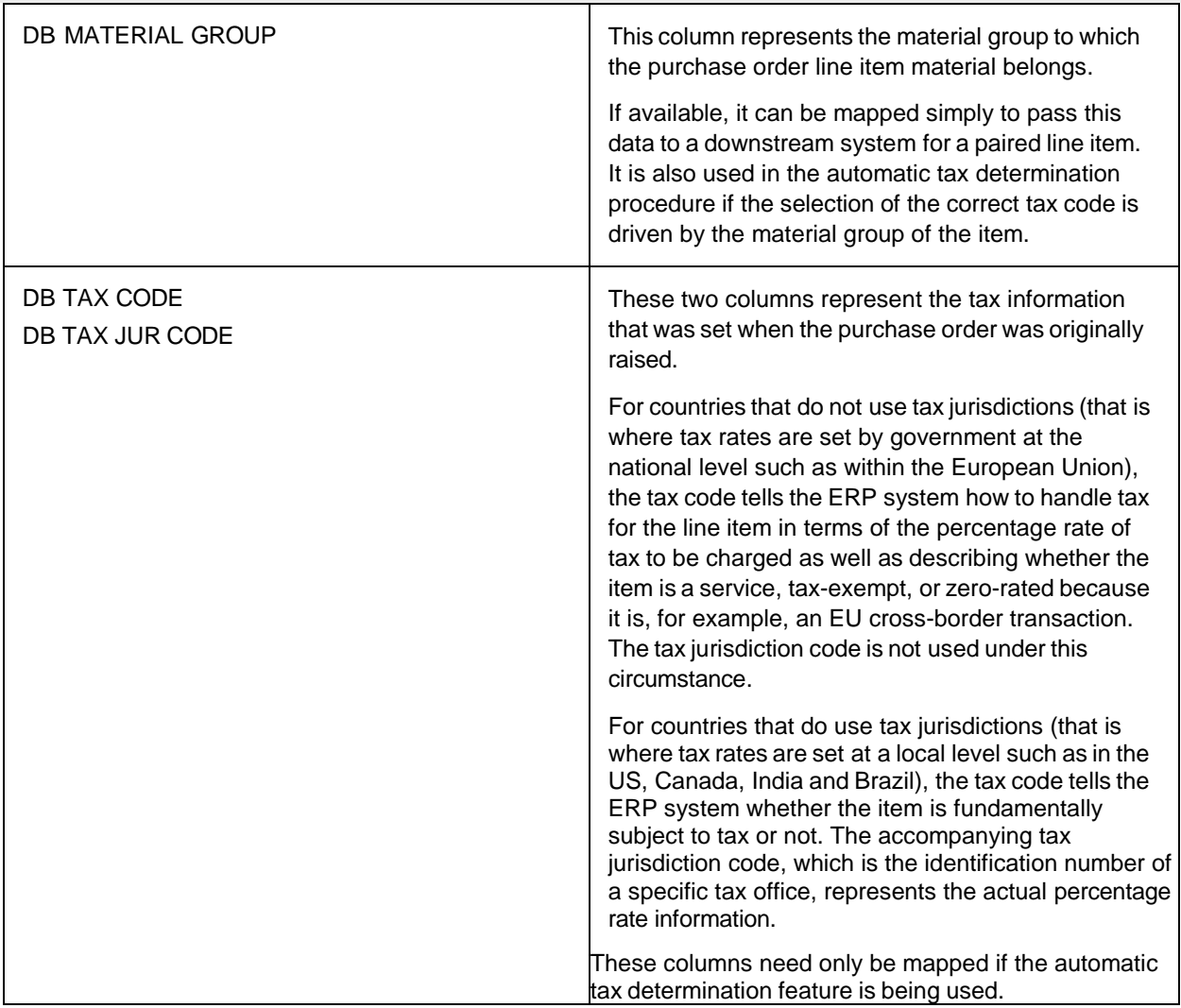

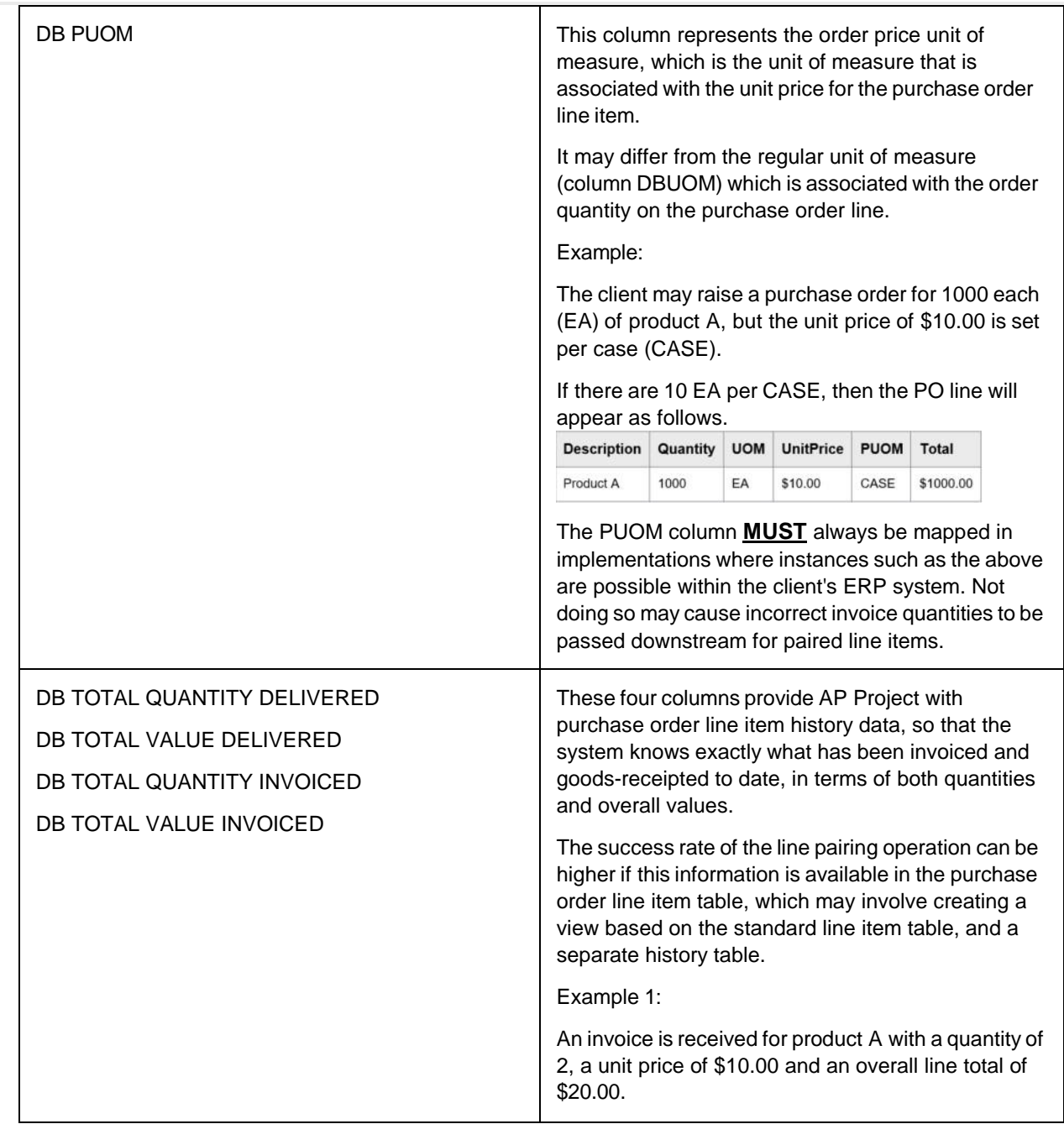

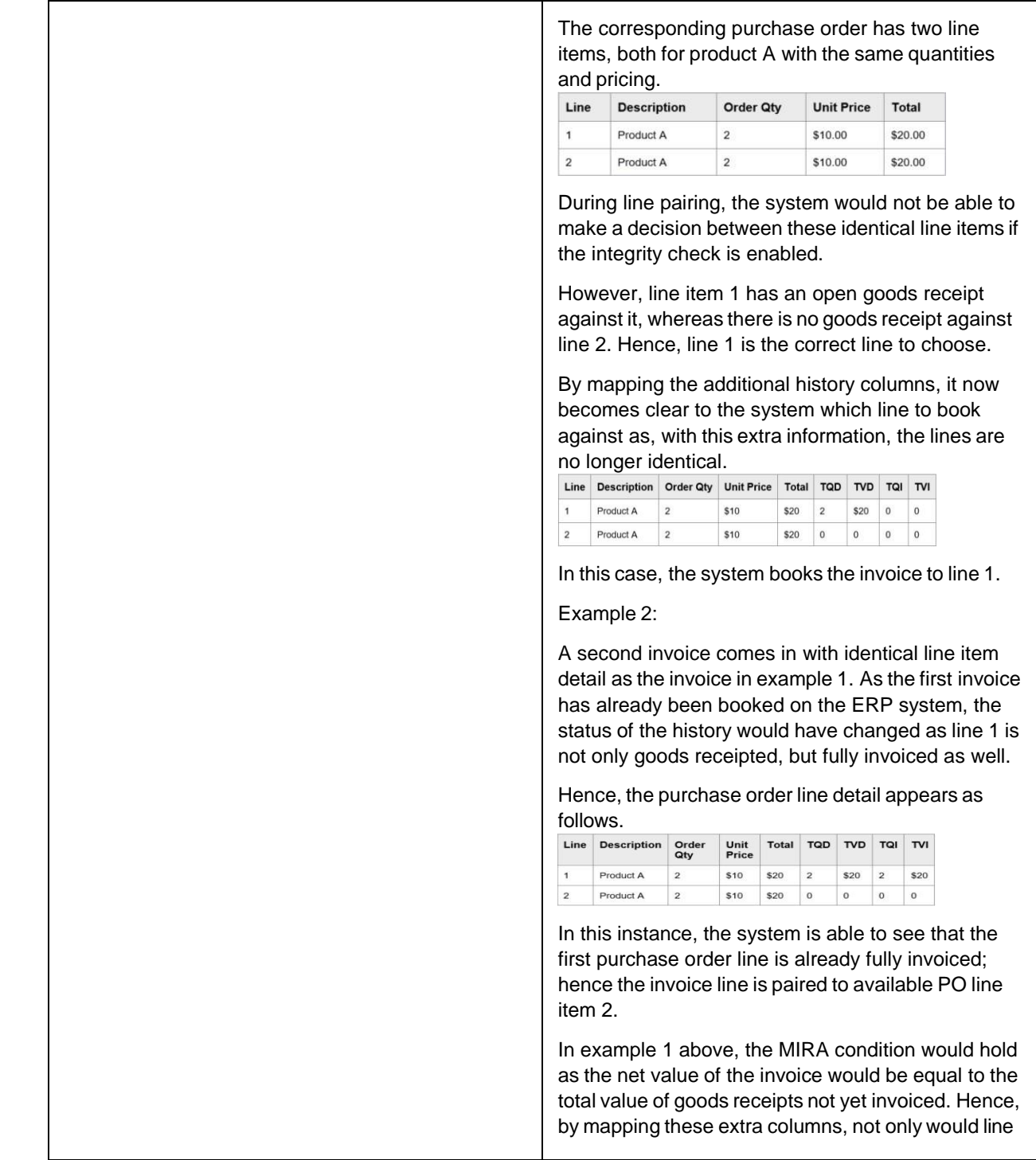

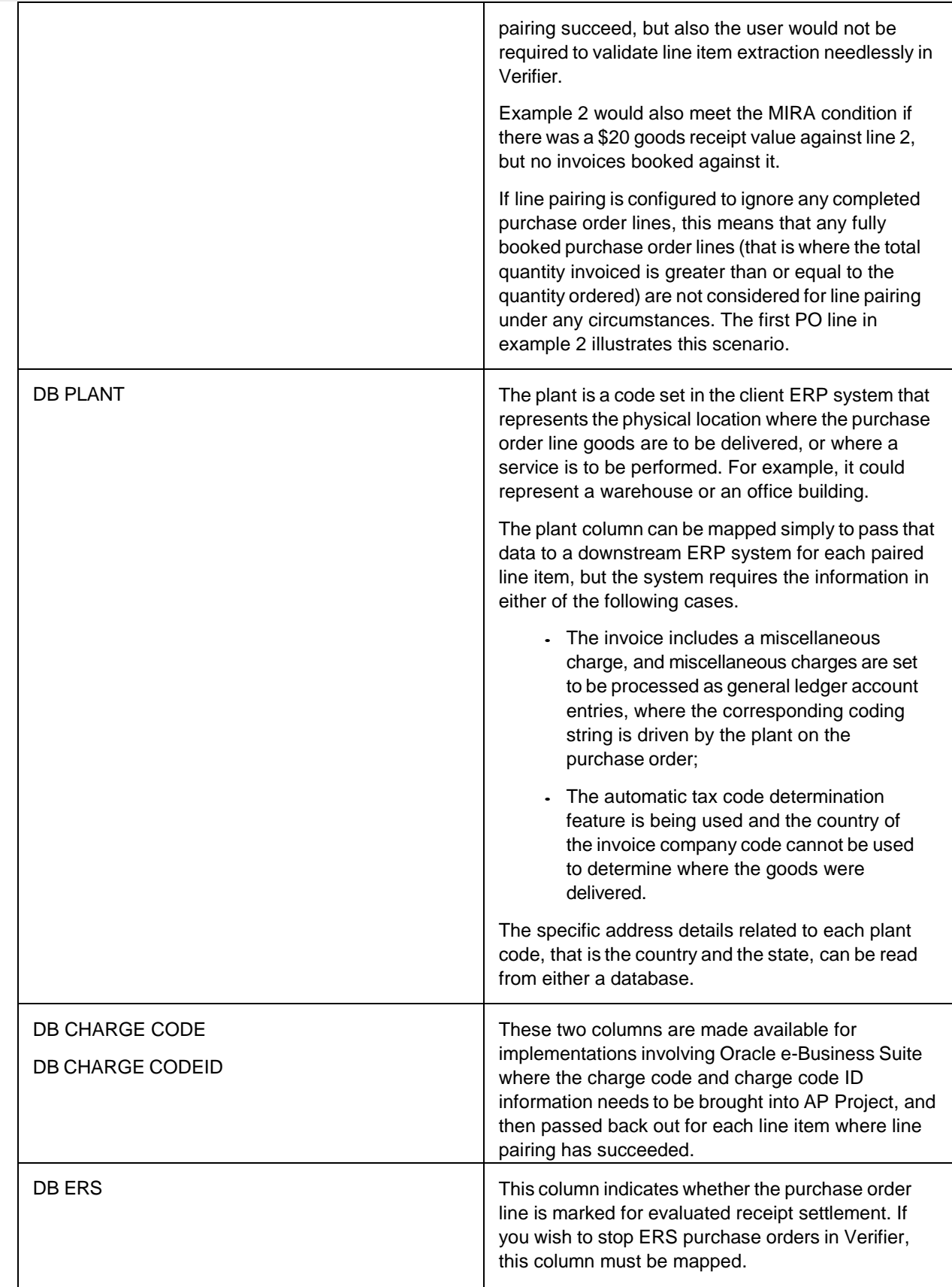

# Configure database validations using a stored procedure

By default, the system accesses purchase order header and line item tables using an SQL select call. However, it is possible to use a custom stored procedure instead, which the customer may wish to do for data security purposes. The stored procedure must be written to return a record set in the same way that would have been achieved had a regular SQL select statement been executed. The system can be configured to use a custom stored procedure for both the purchase order header and purchase order line item look-ups.

To configure usage of a stored procedure, you must first create the parameters that need to be passed to the stored procedure so that it knows how to query the purchase order database. At a minimum, a parameter is needed for the purchase order number.

Secondly, the purchase order look-up must be configured to use a stored procedure using those parameters.

### Set up stored procedure parameters

Stored procedure parameters are created globally and can be shared between processing profiles.

To create a stored procedure parameter, complete the following steps in Solution Configuration Manager.

- 1. Select the project you want to use.
- 2. Select **Global Settings** from the **Settings** drop-down.
- 3. Select the processing profile you want to use.
- 4. Within the **Global Settings** hierarchy tree, navigate to the **Stored Procedure Settings** node. The stored procedure parameter configuration table is then displayed. Each row in the table represents a single stored procedure parameter. The table is populated with three rows of sample data.
- 5. Populate **Index** with the next available sequential number. The index serves as the unique identifier for a stored procedure parameter that is used to reference that parameter elsewhere in the configuration.
- 6. Enter the name of the parameter in **Parameter Name**.
- 7. Choose the type of parameter you want to create by selecting a value from the **Parameter Type** drop-down. The possible values are VARCHAR, INT, DATE, BOOLEAN, DOUBLE and UNKNOWN.
- 8. If you have selected a parameter type of VARCHAR, enter the permitted length into **Parameter Size**.
- 9. Enter the value you wish to assign the parameter in **Parameter Value**. You can either enter a hard value or enter the technical name of an AP Project field, in which case the parameter will be given the content of that field. The AP Project fieldname is case sensitive.
- 10. Choose the parameter direction by selecting a value from the **Parameter Direction** drop-down. The possible values are 'I' for input and 'O' for output. An input parameter is one that is passed to the stored procedure. An output parameter is one that is received back from the stored procedure.
- 11. Click the **Insert** hyperlink to save your changes.

#### Configure the purchase order look-up to use a stored procedure

To configure database validations using a stored procedure, complete the following steps in Solution

#### Configuration Manager.

- 1. Select the project you want to use.
- 2. Select **Processing Settings** from the **Settings** drop-down.
- 3. Select the processing profile you want to use.
- 4. Within the **Processing Settings** hierarchy tree, navigate to the **PO Number Validation** node.
- 5. Select the **Used Stored Procedure** check box. Further configuration options are then displayed.
- 6. Enter the technical name of the stored procedure in **Stored Procedure Name**.
- 7. Enter the index of the relevant stored procedure parameters as a comma-separated list in **Stored Procedure Parameters**.
- 8. Save the changes.

### Use a stored procedure for the purchase order line item look-up

If you are also using a stored procedure for the purchase order line item look-up, complete the following additional steps in Solution Configuration Manager.

- 1. Within the **Processing Settings** hierarchy tree, navigate to the **Line Pairing Settings** node.
- 2. Select the **Used Stored Procedure** check box. Further configuration options are then displayed.
- 3. Enter the technical name of the stored procedure in **Stored Procedure Name**.
- 4. Enter the index of the relevant stored procedure parameters as a comma-separated list in **Stored Procedure Parameters**.
- 5. Save the changes.

#### Purchase Order Stored Procedures in Oracle

When using an Oracle database, the following format is required for creating stored procedures to retrieve purchase order header data and purchase order line data. This requirement is not necessary when using a different database type, such as SQL Server.

Specifically, the last parameter in the parameter list must use the SYS\_REFCURSOR parameter type with direction OUT . Without this, the stored procedure will not work as expected.

**Important** Do not create this parameter in Solution Configuration Manager > Global Settings > Stored Procedure Settings.

The following code displays an example of the correct syntax:

```
CREATE OR REPLACE PROCEDURE
GETPOHEADERDATA ( PO IN VARCHAR2,
PODetails OUT SYS_REFCURSOR) IS
BEGIN
 OPEN PODetails
  FOR SELECT ph.PO,
     ph.VENDOR_ID, ph.SITE_ID, ph.COMPANY_CODE, ph.CURRENCY, 
     ph.PO_TYPE
  FROM BW PO Header ph
 WHERE ph.PO =GETPOHEADERDATA.PO; END 
GETPOHEADERDATA;
```
# UserExitReadPODetails

'UserExitReadPODetails' is available so that a developer may code an alternative approach to retrieve purchase order details (for example, using web services), rather than utilizing the standard functionality. Once retrieved, the details gathered must be populated into the POHeader structure and POLineItems array that form part of the user exit interface.

The user exit interface is as follows.

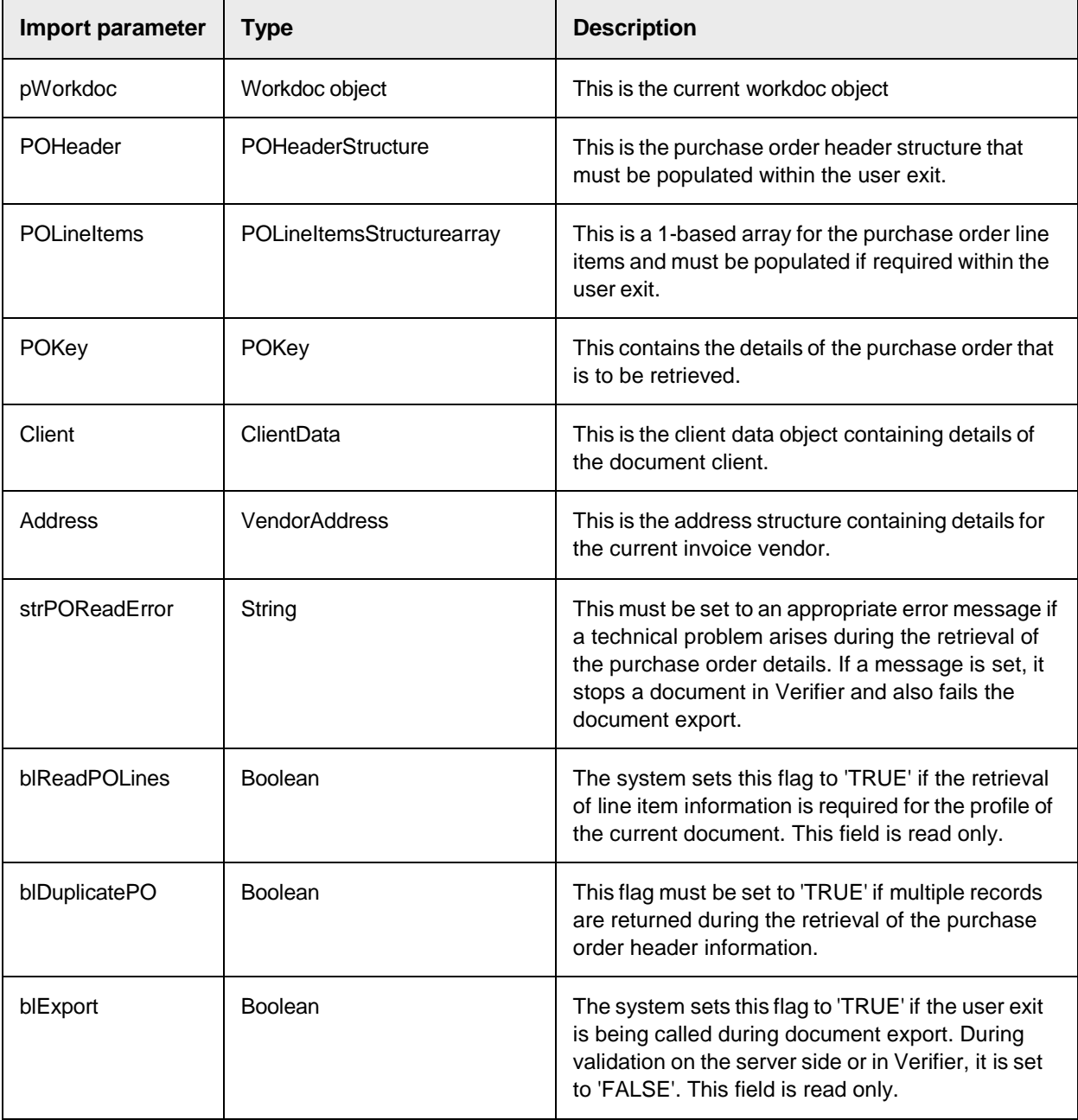

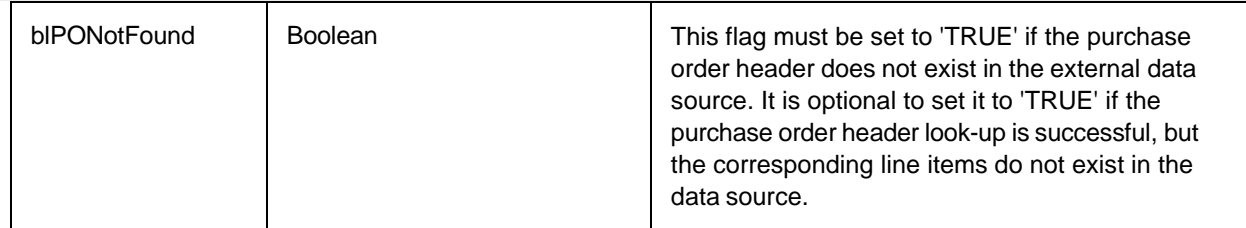

To activate the user exit, complete the following steps in Solution Configuration Manager.

- 1. Select the project you want to use.
- 2. Select **Processing Settings** from the **Settings** drop-down.
- 3. Select the processing profile you want to use.
- 4. Within the **Processing Settings** hierarchy tree, navigate to the **PO Number Validation** node.
- 5. Click **Read PO Header Via User Exit**.
- 6. Save the changes.

#### Use the user exit to read purchase order line item data

If you also want to use the user exit to read purchase order line item data, complete the following additional steps within Solution Configuration Manager.

- 1. Within the **Processing Settings** hierarchy tree, navigate to the **Line Pairing Settings** node.
- 2. Click **Get PO Lines via User Exit**.
- 3. Save the changes.

It is not possible to mix and match a custom read of the purchase order header and a standard read of the line item data, or vice versa. If the user exit is used to read the purchase order header, it must also be used to read the line items. User exit import parameter 'blReadPOLines' is set to 'TRUE' if the profile has been configured to read line items, thus notifying the developer that a read of the line item information is needed. If line items are not needed (that is blReadPOLines is set to 'FALSE'), but are retrieved anyway, they are ignored by the system.

The user exit is called when a purchase order number is validated both on server side and also in Verifier. It is also called during document export in order to retrieve the current purchase order details for line pairing. Import parameter 'blExport' provides a means for the developer to distinguish between the two. During validation, it is set to 'FALSE'; during document export, it is set to 'TRUE'.

The key of the purchase order to be retrieved is passed into the function using the 'POKey' import parameter. The POKey has the following structure.

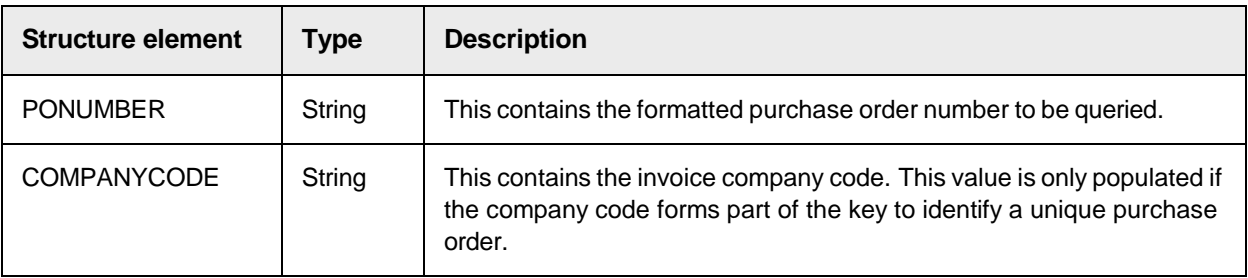
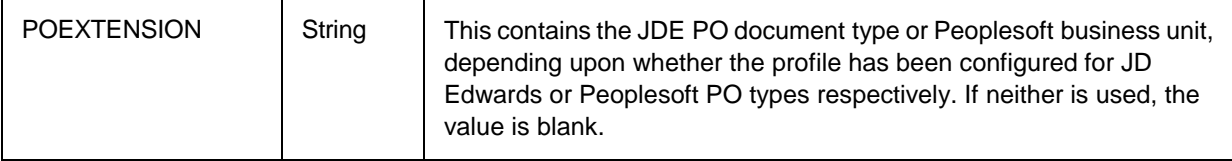

Within the user exit, the developer must use the details provided by the POKey structure to query the external system. If the processing profile ID is also required, then this is available in the 'ProfileID' component of the Client structure, which is also passed into the user exit.

If the client profile has been configured to use a purchase order data partition, the PO Partition ID is also passed into the user exit via the 'POPartition' component of the Client structure. This must be done in tandem with checking that the profile has been set-up to use partitions for the purchase order data.

For example, DicVal("UsePOPartition", "PON") = "YES"

If a technical error occurs when performing the look-up to the purchase order data source, 'strPOReadError' must be set to an appropriate error message. If this value is set to anything but blank, it has the effect of stopping the purchase order in Verifier with the error displayed in the field error text. During export, if 'strPOReadError' is set to an error message, the export fails and the document is sent to status 750. The error is subsequently written into the export instance log file and also displayed to a user in Verifier against the invoice number field.

If the look-up to the external data source is successful, but the PO cannot be found, the 'blPONotFound' import parameter must be set to 'TRUE'. This stops the document in Verifier with an appropriate error message, but, if this occurs at time of document export, the export as a whole does not fail. It is not recommended to set an error in 'strPOReadError' if the purchase order does not exist in the data source. If the processing profile has been configured to look for multiple purchase orders, this could lead to documents getting stuck needlessly at time of export. 'strPOReadError' must be reserved exclusively for the handling of technical configuration or connectivity issues.

If the purchase order header can be read, but the purchase order line items cannot be retrieved, then flag 'blPONotFound' may be to 'TRUE' if it is appropriate that the document must remain in Verifier until the line items become available. If the flag remains set as 'FALSE', then the purchase order number is accepted during validation, but it is not possible to carry out line pairing during document export. This, however, does not let the document export as a whole to fail.

If multiple records are returned for the purchase order header look-up, indicating that duplicate purchase orders exist in the external data source, parameter 'blDuplicatePO' must be set to 'TRUE'. Doing so activates the standard purchase order duplicate handling functionality as long as it has not been deactivated.

Once the data is retrieved successfully, the components of the POHeader structure and the POLineItems array can be populated. The following table describes the structure of the purchase order header (POHeader), explains which of the components are mandatory and which are optional, and also provides hints for populating each component.

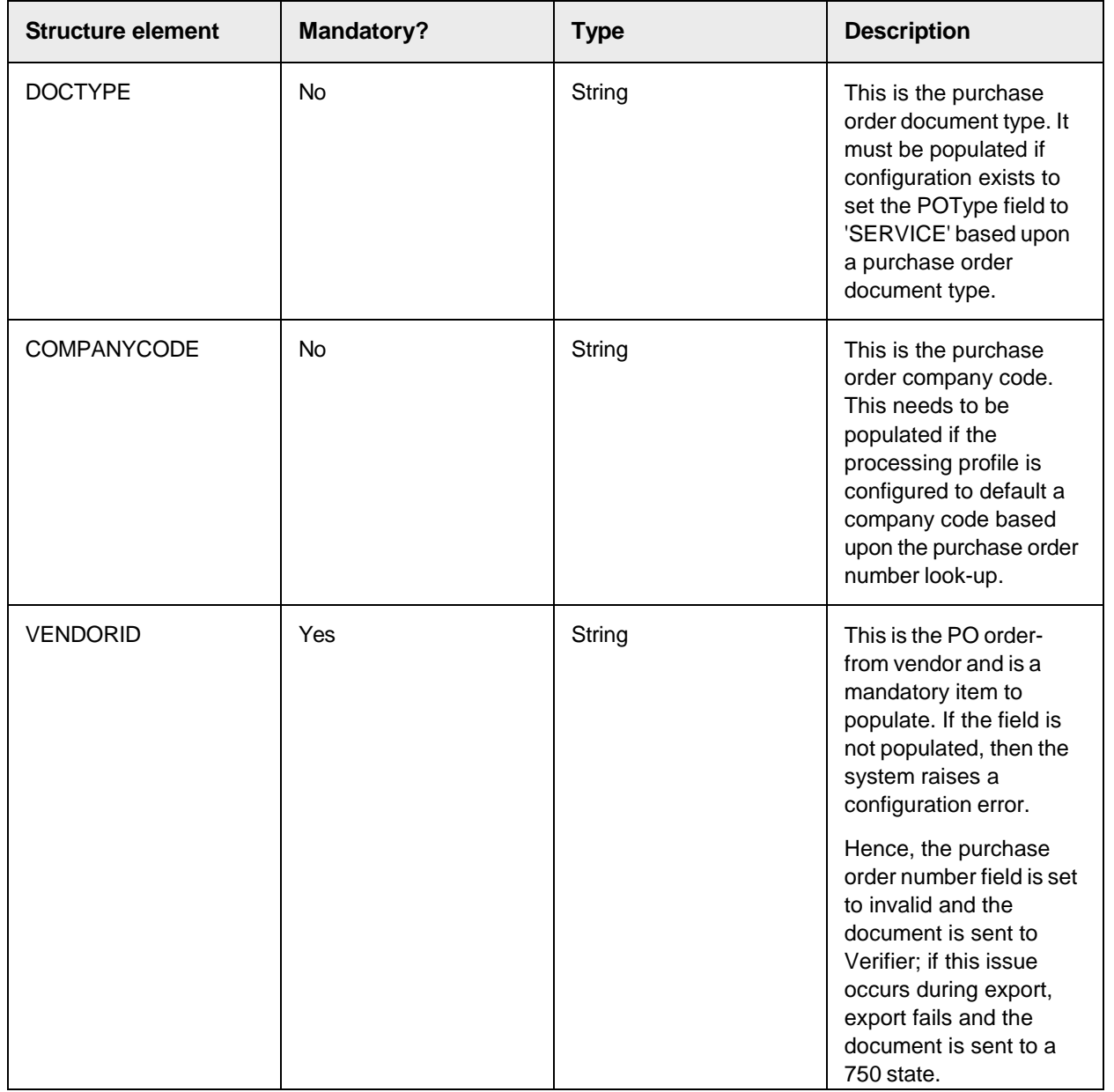

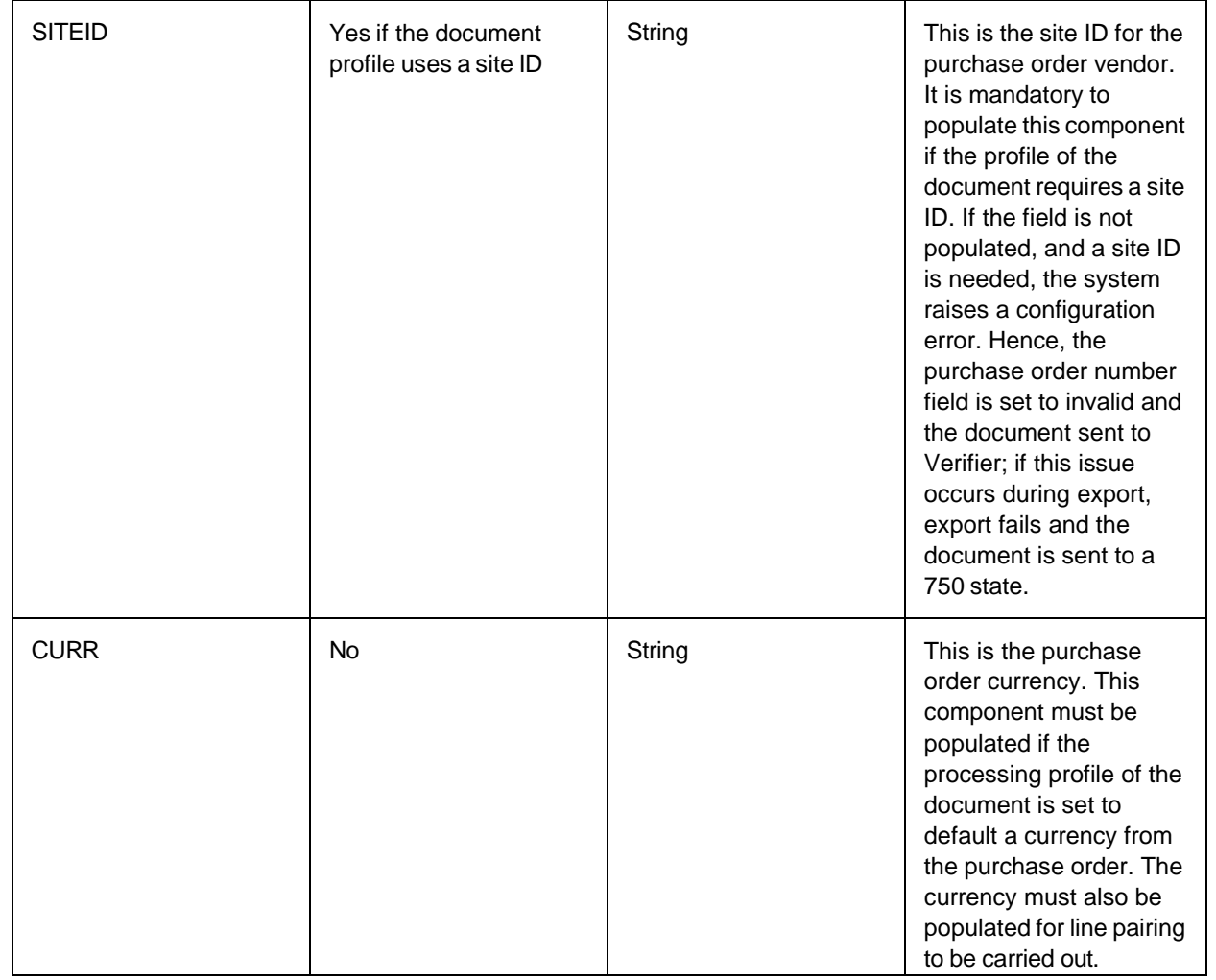

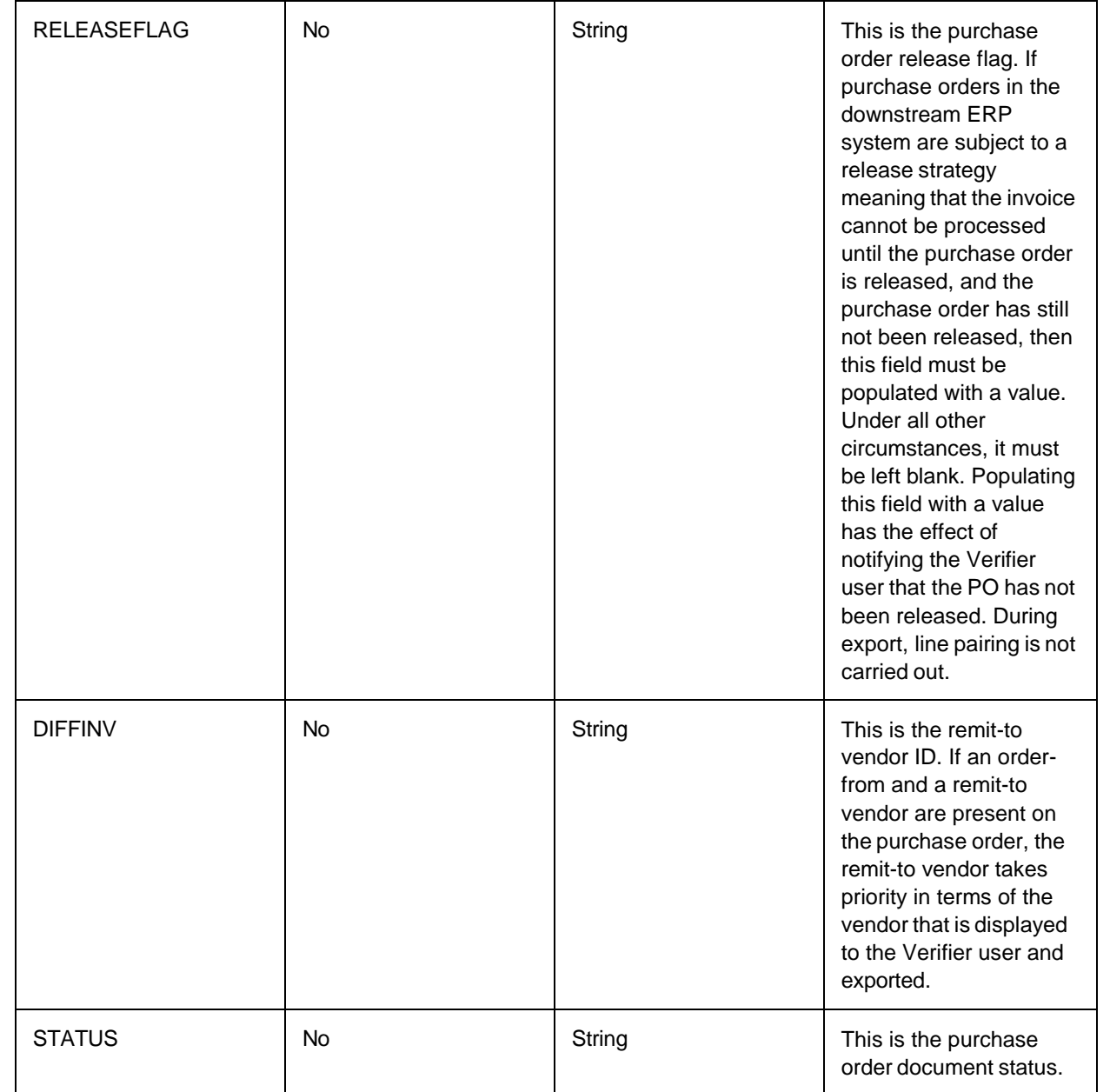

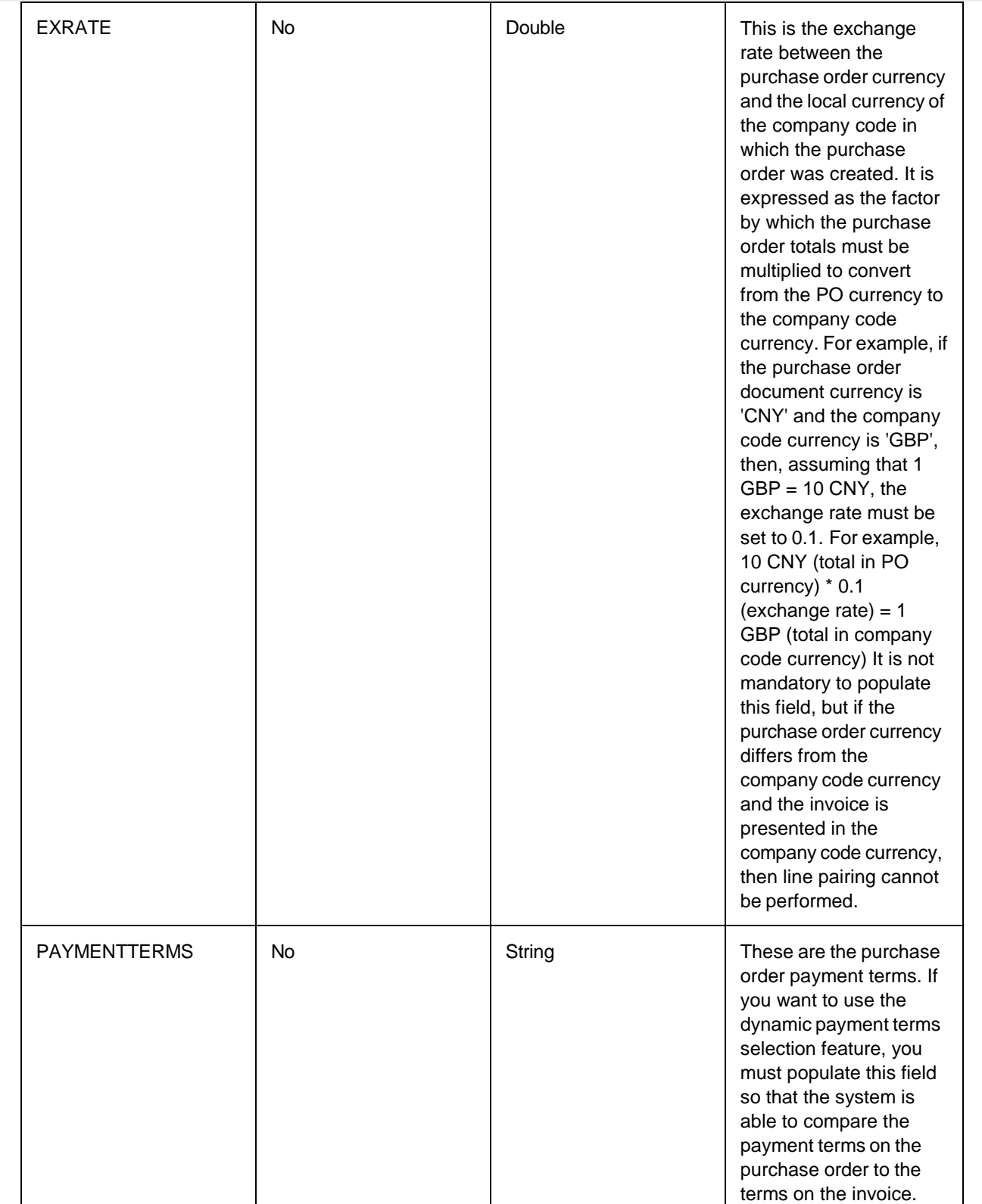

The following table describes the structure of the purchase order line items array (POLineItems), explains which of the components are mandatory and which are optional, and also provides hints for

#### populating each component.

Although all but one of the fields are optional, it is recommended to populate as many relevant fields as possible in order to maximize the success of line pairing. The relevant fields that fall into this category are.

- MATERIALNO
- DESCRIPTION
- POQUANTITY
- UOM
- UNITPRICE
- PUOM
- PRICEUNIT
- TOTAL
- TOTALQUANTITYDELIVERED
- TOTALVALUEDELIVERED
- TOTALQUANTITYINVOICED
- TOTALVALUEINVOICED

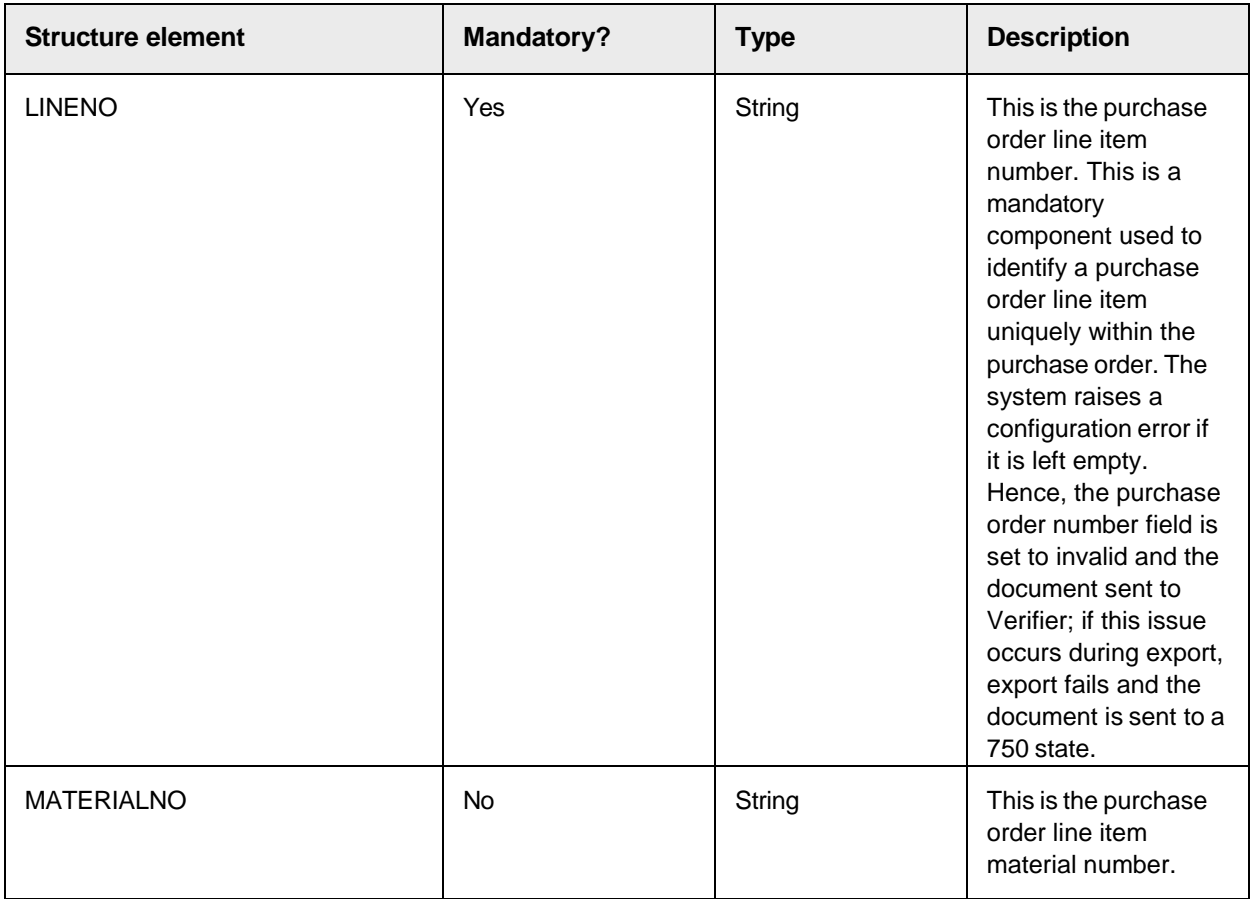

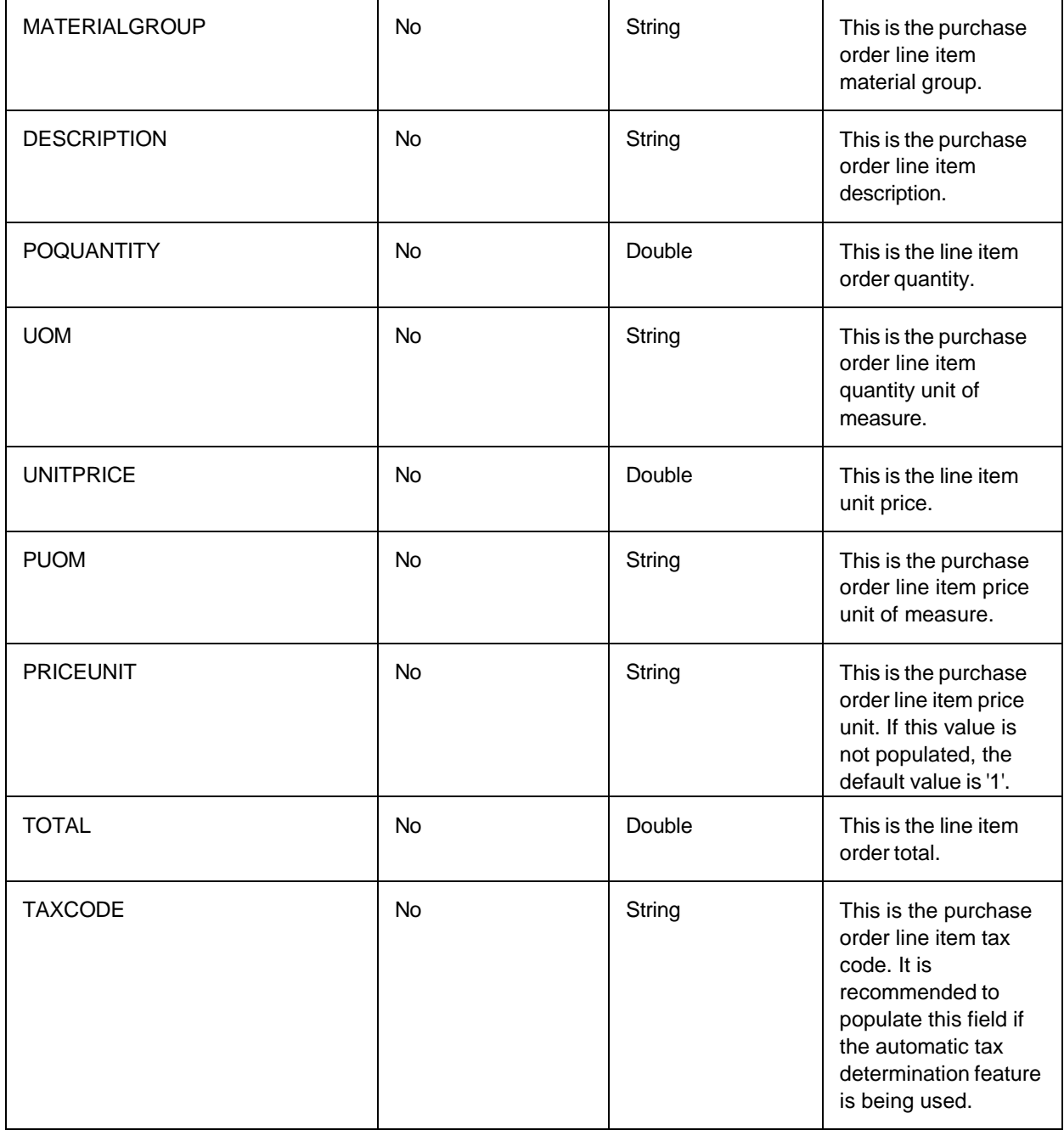

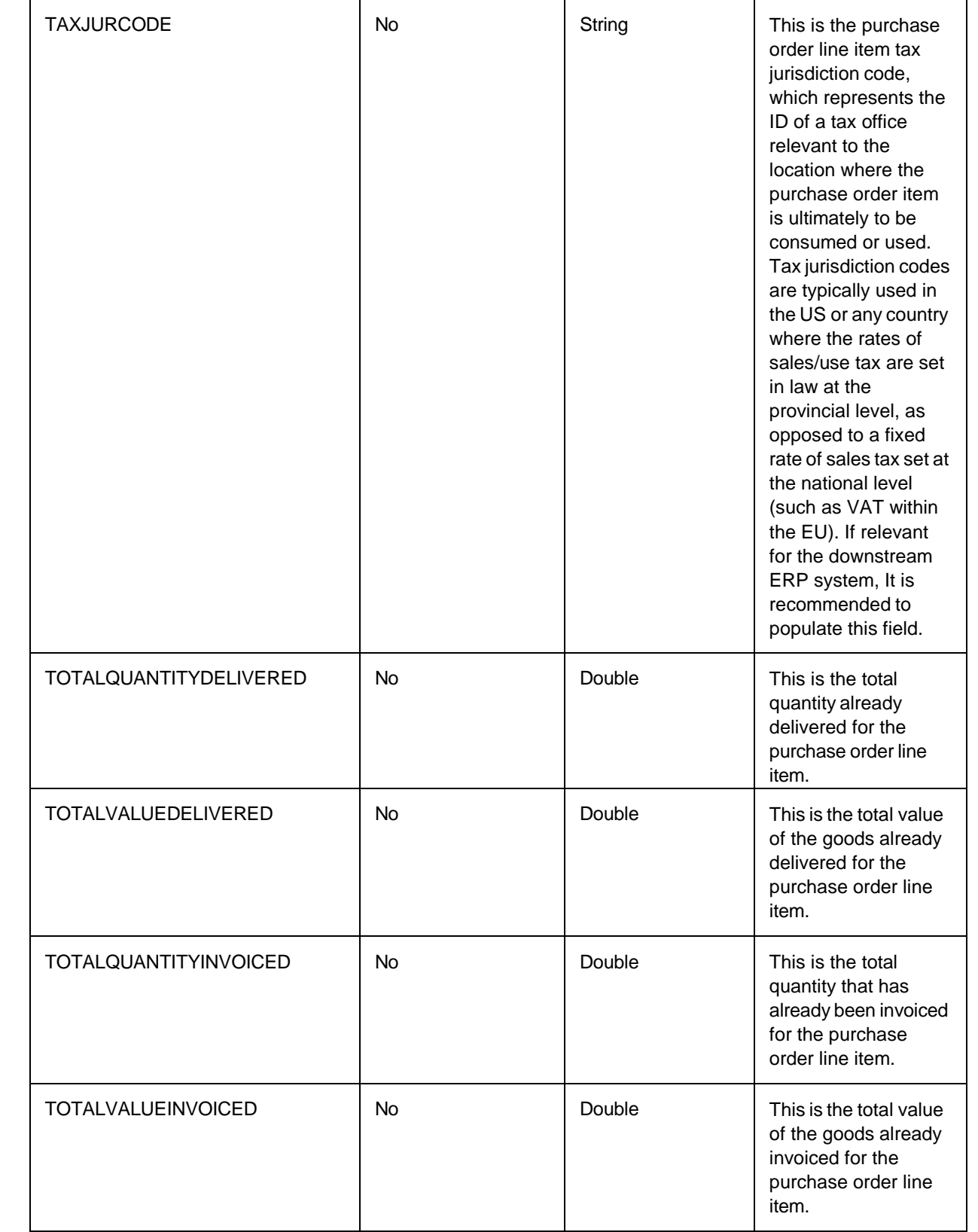

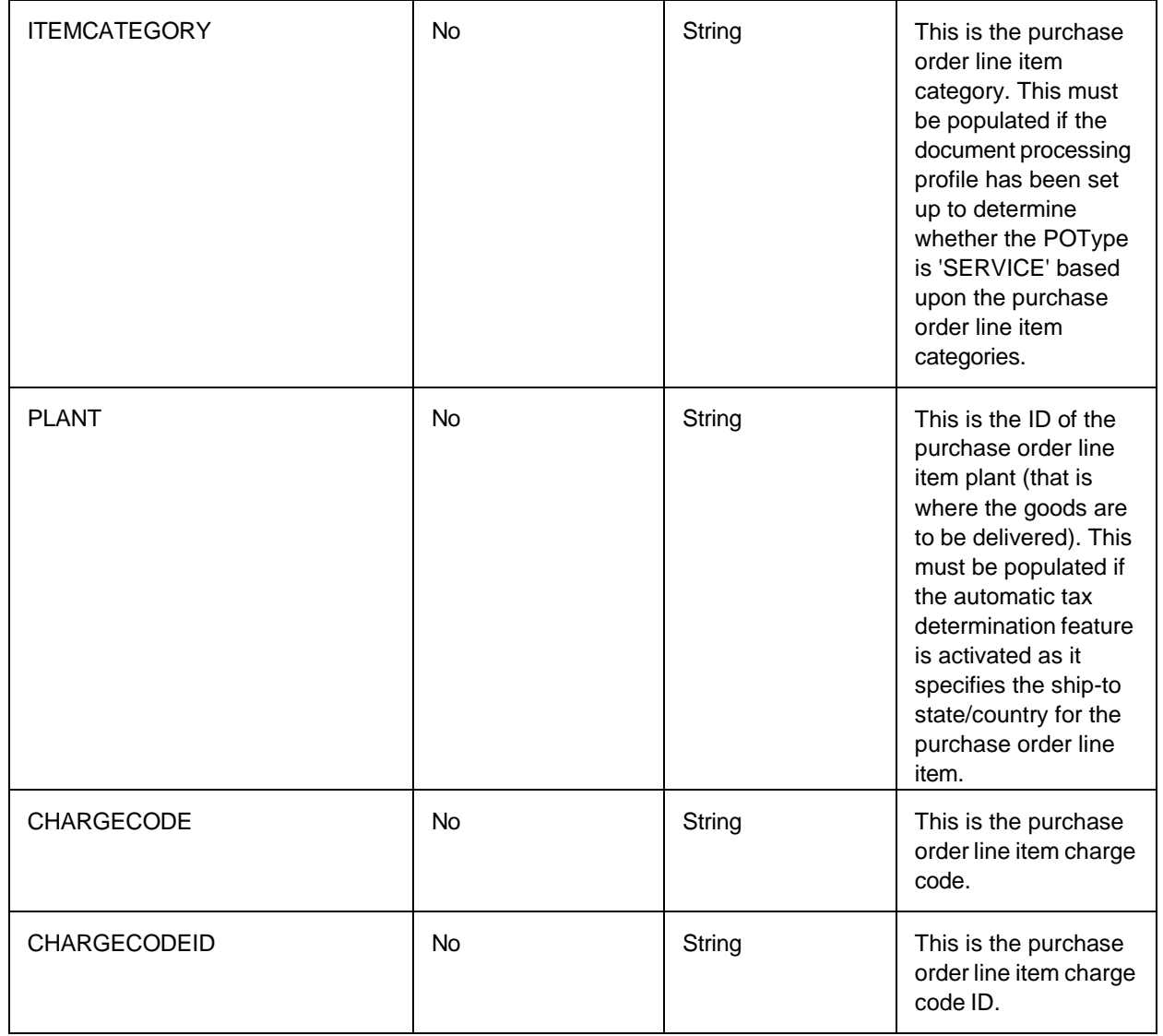

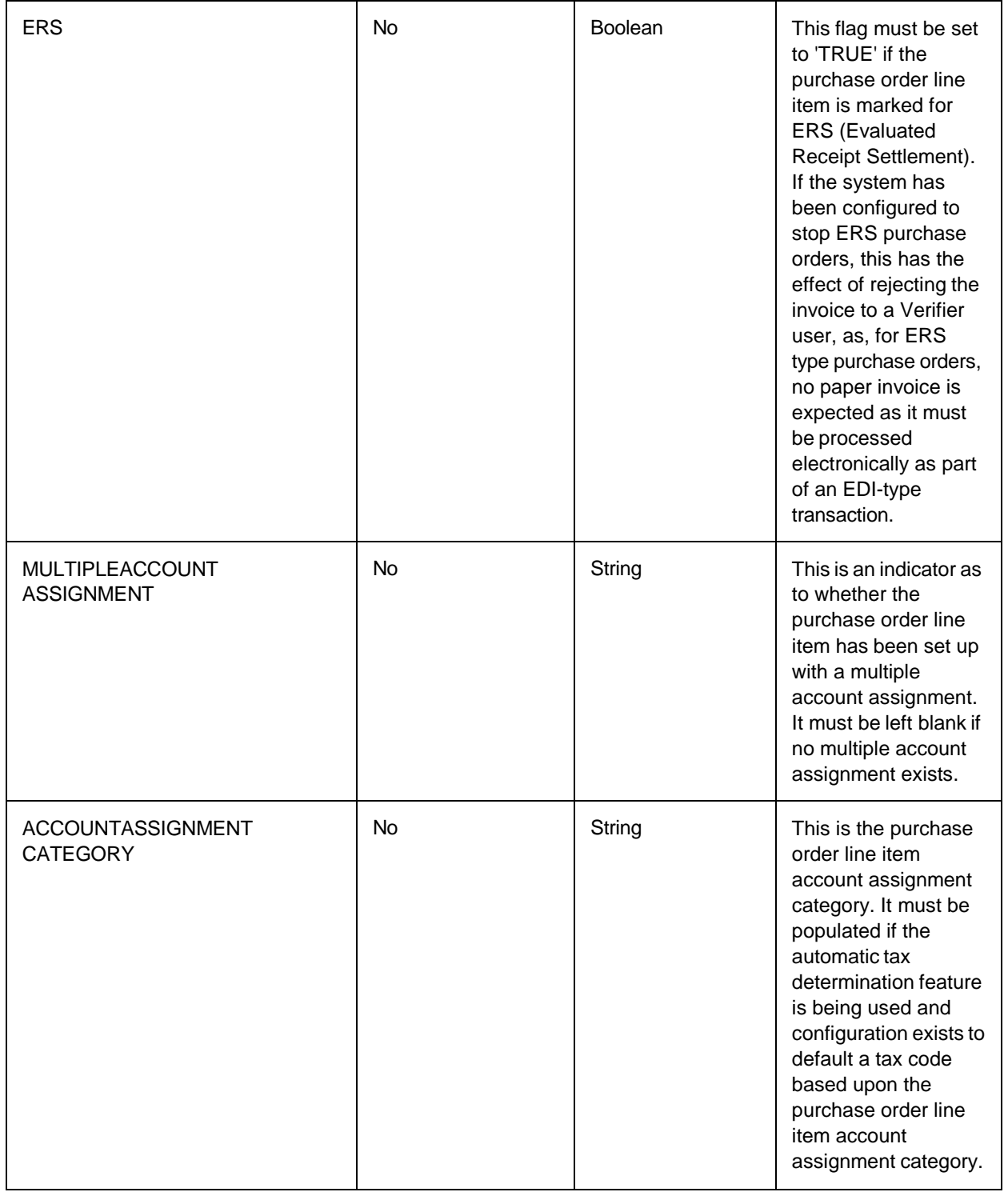

A suggested overview of the process flow in the script is as follows

- 1. Connect to the purchase order header data source and query using the key provided in 'POKey';
- 2. If any connection or configuration issues arise, set 'strPOReadError' to an appropriate error message and exit;
- 3. If the purchase order does not exist in the data source, set 'blPONotFound' to 'TRUE' and exit;
- 4. If multiple purchase order headers are retrieved, set 'blDuplicatePO' to 'TRUE' and exit;
- 5. Populate the POHeader object;
- 6. If 'blReadPOLines' is set to 'FALSE', exit at this point;
- 7. Connect to the purchase order line item data source and query using the key provided in 'POKey';
- 8. If any connection or configuration issues arise, set 'strPOReadError' to an appropriate error message and exit;
- 9. If no line item data exists for the purchase order, the 'blPONotFound' flag may be set to 'TRUE', but this is optional depending upon project requirements;
- 10. Loop around the line items returned and copy the data into the POLineItems array;
- 11. Exit the subroutine.

If a custom validation is also required within the user exit where the desired behavior is such that the document must stop in Verifier with an error message notifying the user of a problem, but the user may still accept the purchase order, then a new step may be inserted between steps 3 & 4 where the error message is passed via 'strPOReadError' only if 'blExport' is 'FALSE' and 'fnIsVerifier' is also 'FALSE'.

```
If Not blExport And Not fnIsVerifier Then
  ' Report error to user from custom validation
strPOReadError = "Custom validation failed – please check the purchase 
order."
End If
```
#### Use Purchase Order Partitions

Purchase order partitions provide the capability to house multiple sets of purchase order data within a single purchase order header table and a single purchase order line item table. For implementations involving multiple clients with multiple sets of purchase order database tables, the use of purchase order partitions can drastically reduce the administrative effort associated with maintaining so many tables.

The single purchase order header and purchase order line item tables include a partition ID column, which contains an ID that tells the system which rows in the table belong to which client. This ensures that the data for one client is not confused with data belonging to another client.

The steps to create and assign a partition are as follows.

#### Register the purchase order partition

To register a new purchase order partition, complete the following steps in Solution Configuration Manager.

- 1. Select the project you want to use.
- 2. Select **Global Settings**.
- 3. Within the **Global Settings** hierarchy tree, navigate to the **PO Number Partition Settings** node. This then displays the purchase order partition configuration table.
- 4. Scroll to the last row in the table where you have the option to create a new entry.
- 5. Enter a unique ID for your purchase order partition in **PO Partition ID**.
- 6. Enter a short description for your purchase order partition in **Description.**
- 7. Click the **Insert** hyperlink to save the changes.

#### Assign the purchase order partition to a client

To assign the purchase order partition to the client, complete the following steps in Solution Configuration Manager.

- 1. Select the project you want to use.
- 2. Select **Client Settings**. This then displays the client configuration table.
- 3. Locate the row for the relevant client within the table.
- 4. Choose the purchase order partition you wish to assign to the client by selecting a value from the **PO Partition** drop-down.
- 5. Save the changes.

#### Activate usage of the purchase order partition

To activate usage of the purchase order partition, complete the following steps.

- 1. Select the project you want to use.
- 2. Select **Processing Settings** from the **Settings** drop-down.
- 3. Select the processing profile you want to use.
- 4. Within the **Processing Settings** hierarchy tree, navigate to the **PO Number Validation** node.
- 5. Select the **Use PO Partition** check box. This reveals an additional setting.
- 6. Enter the technical name of the column in the purchase order header table that represents the partition ID in **PO Partition Column.**
- 7. Save the changes.

### Map the partition ID column for the purchase order line item data

If the client profile is also set to read purchase order line item data, the purchase order line item database column, which represents the partition ID, must also be mapped.

To accomplish this, complete the following steps in Solution Configuration Manager.

**Note:** If the purchase order header data is set to use a partition, the system expects that the purchase order line item database table also uses a partition.

- 1. Select the project you want to use.
- 2. Select **Processing Settings** from the **Settings** drop-down.
- 3. Select the processing profile you want to use.
- 4. Within the **Processing Settings** hierarchy tree, navigate to the **Line Pairing Settings** node.
- 5. Enter the technical name of the column in the purchase order line item table that represents the partition ID in **DB Partition ID.**
- 6. Save the changes.

# Company Code Configuration

The company code represents the legal entity that is responsible for the payment of an invoice.

Large organizations, especially those that operate in multiple countries, are required to set up individual companies in the areas they operate in order to comply with local legal and fiscal requirements. They may also choose to set up individual companies to represent the different lines of business that they undertake. As such, a single organization may actually consist of multiple, legally-registered companies around the world.

The company code tells the ERP system which of these companies an invoice or credit note is intended for. It is a mandatory item of data that you need to have in order to send a document to an ERP system.

When processing an invoice or credit note into an ERP system, the company code is a mandatory item of data that you need to specify so that the ERP system knows which company the invoice is intended for.

AP Project includes an ability to perform a look-up against a company code. This look-up is used to validate manual user entry in the company code field in Verifier. It is also to retrieve data items associated with the company code which are subsequently used in other areas of the solution. These areas include the following.

- Retrieving the bill-to company VAT registration numbers for VAT compliance checking
- Determining the tax country for automatic tax code determination
- Determining the local currency that is used during line pairing

The company code look-up can be performed directly against supported ERP systems or against a database table. This section explains the steps to configure the company code look-up against a database.

You can choose whether you want to validate the company code against a standard master data table within the AP Project configuration database which you can maintain through Solution Configuration Manager, or whether you want to use an external table that exists in a different database.

## Configure the company code look-up using the standard table

The standard company code look-up table that is installed as part of the AP Project configuration database uses partition IDs to distinguish between different sets of company code master data all within a single table. A partition ID is subsequently assigned to a client. This allows more than one client to share the same set of company code data for ease of maintenance, particularly in cases where more than one client uses the same ERP system.

When performing a company code look-up, the system only looks at the company codes that belong to the company code partition assigned to the client of the current document.

### Register the company code partition

To register a new company code partition, complete the following steps in Solution Configuration Manager.

- 1. Select the project you want to use.
- 2. Select **Global Settings**.
- 3. Within the **Global Settings** hierarchy tree, navigate to the **Company Code Partition Settings** node. This then displays the company code partition configuration table.
- 4. Scroll to the last row in the table where you have the option to create a new entry.
- 5. Enter the unique ID for your company code partition in **Company Code Partition**. This must be entered as an integer.
- 6. Enter a short description for your company code partition in Description.
- 7. Click the **Insert** hyperlink to save the changes.

### Assign the company code partition to a client

To assign a company code partition to a client, complete the following steps in Solution Configuration Manager.

- 1. Select the project to be used.
- 2. Select **Client Settings** from the **Settings** drop-down. The client configuration table is then displayed.
- 3. Locate the row for the client to which you want to assign a company code partition.
- 4. Choose the company code partition you wish to assign to the client by selecting the partition ID number from the **Company Code Partition** drop-down.
- 5. Choose the company code partition you wish to assign to the client by selecting the partition ID number from the **Company Code Partition** drop-down.
- 6. Save the changes.

### Configure the company code look-up

To configure the company code look-up to use the standard AP Project company code table, complete the following steps in Solution Configuration Manager.

- 1. Select the project you want to use.
- 2. Select **Processing Settings** from the **Settings** drop-down.
- 3. Select the processing profile you want to use.
- 4. Within the **Processing Settings** hierarchy tree, navigate to the **Company Code Settings** node.
- 5. Select the **Validate From DB** radio button. This then reveals further configuration options.
- 6. Clear the **Use External Table** check box.
- 7. Save the changes.

#### Maintain company code master data

To maintain company code master data within the solution, complete the following steps within Solution Configuration Manager.

- 1. Select the project you want to use.
- 2. Select **Global Settings** from the **Settings** drop-down.
- 3. Within the **Global Settings** hierarchy tree, navigate to the **Company Code Master Data** node. This then displays the company code configuration table.
- 4. Scroll to the last row in the table where you have the option to create a new entry.
- 5. Enter the partition ID for your company code in **Company Code Partition**.
- 6. Enter the unique company code ID in **Company Code**.
- 7. Enter the currency used by the company code in **Currency**. This must be entered as a three character ISO-code. This column is mandatory.
- 8. Enter the country where the company is legally registered in **Country**. This must be entered as a two character ISO-code. This column is mandatory.
- 9. Enter the VAT registration number used by the company in **VAT Reg No**. If the company has more than one VAT registration number, these should be entered as a comma separated list.
- 10. Click the **Insert** hyperlink to save the changes.

## Configure the company code look-up using an external table

To configure the company code look-up using an external database table, complete the following steps in Solution Configuration Manager.

- 1. Select the project you want to use.
- 2. Select **Processing Settings** from the **Settings** drop-down.
- 3. Select the processing profile you want to use.
- 4. Within the **Processing Settings** hierarchy tree, navigate to the **Company Code Settings** node.
- 5. Select the **Validate From DB** radio button. This then reveals further configuration options.
- 6. Select the **Use External Table** check box. This then reveals further configuration options.
- 7. Choose the SQL connection group that represents the connection to your company code database by selecting a value from the **SQL Connection Group** drop-down.
- 8. Enter the technical name of the company code look-up table in **DB Table Name**.
- 9. Enter the technical name of the column that represents the company code in **DB Company Code**. This column is mandatory.
- 10. Enter the technical name of the column that represents the company code currency in **DB Currency**. This column is mandatory.
- 11. Enter the technical name of the column that represents the company code VAT registration number in **DB VAT Reg Nos**. This column is optional.
- 12. Save the changes.

# Invoice Type Configuration

The invoice type field represents whether the invoice is related to a purchase order or not. The possible field values are **PO** or **NO-PO**. This controls whether the purchase order number and line item fields are mandatory, and how the document is handled at the point of export.

You can configure the system to set an initial value for this field. You can also configure how the system configuration determines the initial value for this field, as well as the circumstances under which the field value can be changed.

The following sections contain three typical example business requirements and the corresponding configuration required.

### Business Requirement 1

The business requirement is that the invoices should be processed as NO-PO, unless a purchase order number is found on the document.

To configure the system to meet this business requirement, complete the following steps in Solution Configuration Manager.

- 1. Select the project you want to use.
- 2. Select **Processing Settings** from the **Settings** drop-down.
- 3. Select the processing profile you want to use.
- 4. Within the **Processing Settings** hierarchy tree, navigate to the **Invoice Type Settings** node.
- 5. Set the default invoice type to NO-PO by selecting **NPO** from the **Default** drop-down.
- 6. Ensure the **Set By Vendor** check box is cleared.
- 7. Ensure that **Set By Vendor CoCode Exception** is not populated.
- 8. Select the **Set To PO If PO Found** check box if you want to set the invoice type field to **PO** if any value is extracted automatically into the purchase order number field.
- 9. Select the **Set To PO If Valid PO Found** check box if you only want to set the invoice type field to **PO** if a valid purchase order is extracted into the purchase order number field. The **Set To PO If PO Found** check box must not be selected if you decide to use this option.
- 10. Select the **Set PO If PO Populated** check box if you want to set the invoice type field to **PO** automatically if the user enters a purchase order number in Verifier.
- 11. Save the changes.

#### Business Requirement 2

The business requirement is that all invoices must state a purchase order number unless the vendor is permitted to supply invoices without a purchase order and no purchase order number can be found on the invoice.

In preparation for this, you need to have a column in the vendor master data that indicates whether the vendor is permitted to supply NO-PO invoices. If you are using BRWVendorMaster for your vendor master data, the InvoiceType column is provided for this purpose. You need to populate this column with a value that indicates that a NO-PO invoice is allowed for this vendor. This can be any value, but you must remember the value you chose in order to complete the rest of the configuration.

Typically, this field is populated with an item drawn from the ERP vendor master data that can help indicate the expected invoice type. This item could be the vendor industry key, the vendor classification, the vendor account group or whether the vendor has a purchasing view created.

Once you have decided upon which column to use and have populated the column appropriately, you can complete the remaining configuration items. You must remember to reimport the Associative Search Engine vendor pool following any changes to vendor master data.

To complete the configuration, complete the following steps in Solution Configuration Manager.

- 1. Select the project you want to use.
- 2. Select **Global Settings** from the **Settings** drop-down.
- 3. Within the **Global Settings** hierarchy tree, navigate to the **Search Field Mapping** node.
- 4. Enter the technical name of the database column in BRWVendorMaster that represents your invoice type in **Invoice Type**. If you are using a CSV file for your vendor master data, enter the appropriate CSV file column name. This is casesensitive.
- 5. Save the changes.
- 6. Select **Processing Settings** from the **Settings** drop-down.
- 7. Select the processing profile you want to use.
- 8. Within the **Processing Settings** hierarchy tree, navigate to the **Invoice Type Settings** node.
- 9. Set the default invoice type to **PO** by selecting **PO** from the **Default** drop-down.
- 10. Select the **Set By Vendor** check box.
- 11. Enter a comma-separated list of exception company codes in **Set By Vendor Co Code Exception**. The system does not execute the vendor specific invoice type check for company codes entered into this field. If you only want to execute the vendor specific invoice type check for company codes entered in this field, clear the **Set By Vendor** check box.
- 12. Enter the value you chose to indicate that a vendor may supply NO-PO invoices into **NPO Value**.
- 13. If you also chose a value to indicate that a vendor is expected to supply PO invoices, enter this value in **PO Value**.
- 14. Select the **Set To PO If PO Found** check box.
- 15. Save the changes.

### Business Requirement 3

The business requirement is that the invoice type is determined at the point of scan and passed to the system through a value contained in the document filename.

- 1. Select the project to be used.
- 2. Select **Global Settings** from the **Settings** drop-down.
- 3. Within the **Global Settings** hierarchy tree, navigate to the **Import Settings** node.
- 4. Enter the filename component in **Invoice Type**. This must be in the format of COMPONENT1, COMPONENT2, COMPONENT3, and so on.

#### **Example**

A customer sets up their scanning software to put 'MM' in the image filename if the invoice if it a PO and 'FI' if the invoice is NO-PO. If the document filename is 12345\_FI\_20120901.tif, the first component of the filename is 12345, the second component is FI, and the third component is 20120901. To tell the system that the invoice type is the second component, enter COMPONENT2 in **Invoice Type**.

- 5. Save the changes.
- 6. Select **Processing Settings** from the **Settings** drop-down.
- 7. Select the processing profile you want to use.
- 8. Within the **Processing Settings** hierarchy tree, navigate to the **Invoice Type Settings** node.
- 9. Ensure the **Set By Vendor** check box is cleared and the **Set By Vendor Co Code Exception** field has no content.
- 10. Enter the value the customer sets at scan time to indicate PO invoice in **PO Value**.
- 11. Enter the value the customer sets at scan time to indicate a NO-PO invoice in **NPO Value**.
- 12. Ensure that **Set To PO If PO Found** and **Set To PO If Valid PO Found** are both selected.
- 13. Save the changes.

# Invoice Number History Check Configuration

The invoice number history check gives you the ability to validate an extracted invoice number against a table of previous invoice or credit note numbers that were submitted by the vendor. It is recommended to use this feature in all implementations of AP Project in order to prevent false

positives on the invoice number field passing to the ERP system.

When performing the invoice number history check, the system retrieves previous examples of the vendor invoice or credit note numbers from the table and compares them to the extracted invoice number value in terms on the length and the sequence of alpha, numeric and special characters. Within the table, the historical records are marked as being for an invoice or credit so the system only looks at the samples belonging to the same document type as the document being processed. The system then sets the invoice number to invalid if there are insufficient records in the history table, or not enough of the prior records match the format of the extracted invoice number.

You can configure the number of historical records the system should keep as well as the minimum number of samples that have to match so that the extracted invoice number is not rejected.

The invoice number history check can also be used to handle common OCR errors that might occur when reading an invoice number.

For example, if you have a vendor who submits an invoice number in the format of **I1234**, but the OCR engine consistently reads this as **11234**, if the invoice number history table shows that the first character expected from this vendor is the letter **I** as opposed to **1**, the system automatically performs the substitution.

This also applies to instances where a zero has been extracted, but the history shows that a letter **O** is expected, and also where the letter **Q** has been extracted, but the history shows that this should be the letter **O**.

No other OCR issues are handled.

Two further validations are available if the invoice number is entirely numeric in format.

The first additional validation is a sequencing check where the system does not consider prior invoice numbers towards the hit count if they are x ahead or more, where x is a number defined using the **Sequencing Limit** parameter.

For example, the **Sequencing Limit** is set to 100 and invoice number 1500 is read from an invoice. In the history table, invoice numbers 1598, 1599, 1600 and 1601 are present. 1600 and 1601 will not be considered valid matches as, although they match the 4 numeric format, they are too far ahead in terms of the sequence. Now, only 1598 and 1599 remain to compare against, so if the value of **No Of Hits** is set to more than 2, the invoice number would be marked as invalid.

This logic does not apply to processing documents that have an invoice number that is more than the sequencing limit. This features focuses only on older invoices.

The second additional validation is an extended check that compares the first x percentage of characters in the extracted value with the values in the invoice number history database where x is configurable using the **Extended Check Percentage** parameter.

For example, if the invoice number history contains three samples for a given vendor: **52001**, **52002** and **52003**, but **72004** is extracted as the invoice number, then, under the standard check, the **72004** would not be challenged as the extracted invoice number is all numeric and five digits in length, which is consistent with the historical vendor invoice number format. Activating the extended check and setting the **Extended Check Percentage** parameter to 20% rejects the extracted invoice number as none of the historical samples begin with a **7**. They all begin with a **5**, hence the required hit count of matches is not reached.

This **Extended Check Percentage** defaults to 25, indicating that the first 25% of a numeric invoice number is used as a basis for the comparison. The system always rounds up the number of characters to compare using this percentage.

For example, if the parameter is set to 20%, and the invoice number is 1234567890, then the system checks the first two characters as 20% of a length of 10 is 2. This means that the system will look for historical records where the invoice number begins with **12**.

If, however, the parameter is set to 20% and the invoice number is 1234567, the system also checks the first two characters as 20% of a length of 7 is 1.4, which is then rounded up to 2.

If a number less than or equal or zero or greater than 100 is entered, the system uses 25.

You can also configure the system to keep the invoice number history table updated with the latest examples of vendor invoice and credit note numbers as documents are exported. The system only retains the number of records that you specify. So, if you have this maximum configured to **20**, then the system can only retain a maximum of forty records – twenty records of invoice numbers, and twenty records of credit note numbers.

Once this limit is reached, the system deletes the oldest entry from the history table for the document type in order to insert the new one.

### Configure the invoice number history check

The standard invoice number history table that is installed as part of the AP Project configuration database uses the vendor partition ID to distinguish between different sets of invoice number history data all within a single table. A partition ID is subsequently assigned to a client. Use of the vendor partition for this purpose is optional. As well as using the standard invoice number history table, you can also configure the system to point to an external table of prior invoice records, or a AP Project legacy table such a **BW\_INVOICE\_NUMBER\_FORMATS.**

To configure the invoice number history check, complete the following steps in Solution Configuration Manager.

- 1. Select the project you want to use.
- 2. Select **Processing Settings** from the **Settings** drop-down.
- 3. Select the processing profile you want to use.
- 4. Within the **Processing Settings** hierarchy tree, navigate to the **Invoice Number Settings** node.
- 5. Select the **Validate From DB** check box.
- 6. Select the **Use Vendor Partition** check box if your project uses vendor partitions.
- 7. Select the **Use External Table** check box if you want to use an external table for the invoice number history check. Further configuration options then appear. If you want to use the standard table included in the AP Project configuration database for the history check, clear the check box and skip steps 8 to 14.
- 8. Choose the SQL connection group that represents the connection to the database that contains your external invoice number history table by selecting a value from the **SQL Connection Group** drop-down.
- 9. Enter the technical name of the external invoice number history table in **DB Table Name**.
- 10. Enter the technical name of the column that represents the vendor partition ID in **Partition ID**. This column is mandatory if you are using vendor partitions.
- 11. Enter the technical name of the column that represents the vendor ID in **Vendor ID**. This column is mandatory.
- 12. Enter the technical name of the column that represents the invoice number history record

ID in **Rec ID**. This column is mandatory.

- 13. Enter the technical name of the column that represents the sample invoice number in **Invoice Number**. This column is mandatory.
- 14. Enter the technical name of the column that represents the document type in **Document Type**. This column is mandatory.
- 15. Enter the value found in the history table **Document Type** column that indicates an invoice in **Invoice Alias**. If you use the standard invoice number history table, this value should be set to **INVOICE**.
- 16. Enter the value found in the history table **Document Type** column that indicates a credit note in **Credit Alias**. If you use the standard invoice number history table, this value should be set to **CREDIT**.
- 17. Enter the maximum number of invoice number history records the system should retain in **Max Records**. This value should be entered as an integer greater than zero.
- 18. Enter the minimum number of invoice number history records that must match the extracted invoice number value in **No Of Hits**. This value should be entered as an integer greater than zero.
- 19. Select the **Correct OCR Misreads** check box if you want to enable the OCR misread correction feature
- 20. Select the **Check Sequencing** check box if you want to enable the sequencing check for all- numeric invoice numbers. This then reveals a further configuration setting.
- 21. Enter the sequencing limit for the sequencing check in **Sequence Limit**. This value should be entered as an integer greater than zero.
- 22. Select the **Activate Extended Check** check box if you want to enable the extended check for all- numeric invoice numbers. This then reveals a further configuration setting.
- 23. Enter the **Extended Check Percentage**. This should be entered as an integer greater than zero, but not more than 100.
- 24. Select the **Update DB At Export** check box if you want the system to update the invoice number history table with a record for the current document at time of document export.
- 25. Save the changes.

# Invalid Reason Configuration

The invalid reason field provides a means for a Verifier user to export exception documents that could not be verified in full so that the problem can be dealt with in a downstream system.

On the **Verifier** screen, the invalid reason field appears as a drop-down menu where the user can select an appropriate invalid reason from a list of defined exceptions that you can configure. Only one invalid reason can be selected per document. Selecting an invalid reason overrides part of the validation process, allowing missing or invalid data to be accepted.

For each invalid reason, you can configure an invalid reason code. This invalid reason code is subsequently included in the invoice header during document export. A downstream process can then be configured to look for this code and take the appropriate action.

Invalid reasons are configured globally and apply to all clients. Example:

An invoice stops in Verifier due to a missing purchase order that the vendor should have included on the document. The purchase order number field is marked invalid and the user is required to enter a valid purchase order number. The Verifier user is unable to do this as this information is not stated on the invoice. However, a downstream work-flow system has been configured with a process for dealing with missing purchase order numbers. This process could be to return the invoice back to the vendor. The vendor would then be requested to submit a new invoice with the correct purchase order number.

In Verifier, the user selects the **MISSING/INVALID PO** invalid reason from the drop-down menu. This sets the blank purchase order number field to valid and allows the document to pass through Verifier. The invoice is then exported to the downstream work-flow system where the invalid reason code tells the work-flow that the document needs to be routed to the missing purchase order process.

## Invalid Reason Rules

Each invalid reason is assigned an invalid reason rule. The invalid reason rule controls the system response if an invalid reason is selected. When configuring a new invalid reason, you must assign an appropriate invalid reason rule. You cannot create custom invalid reason rules

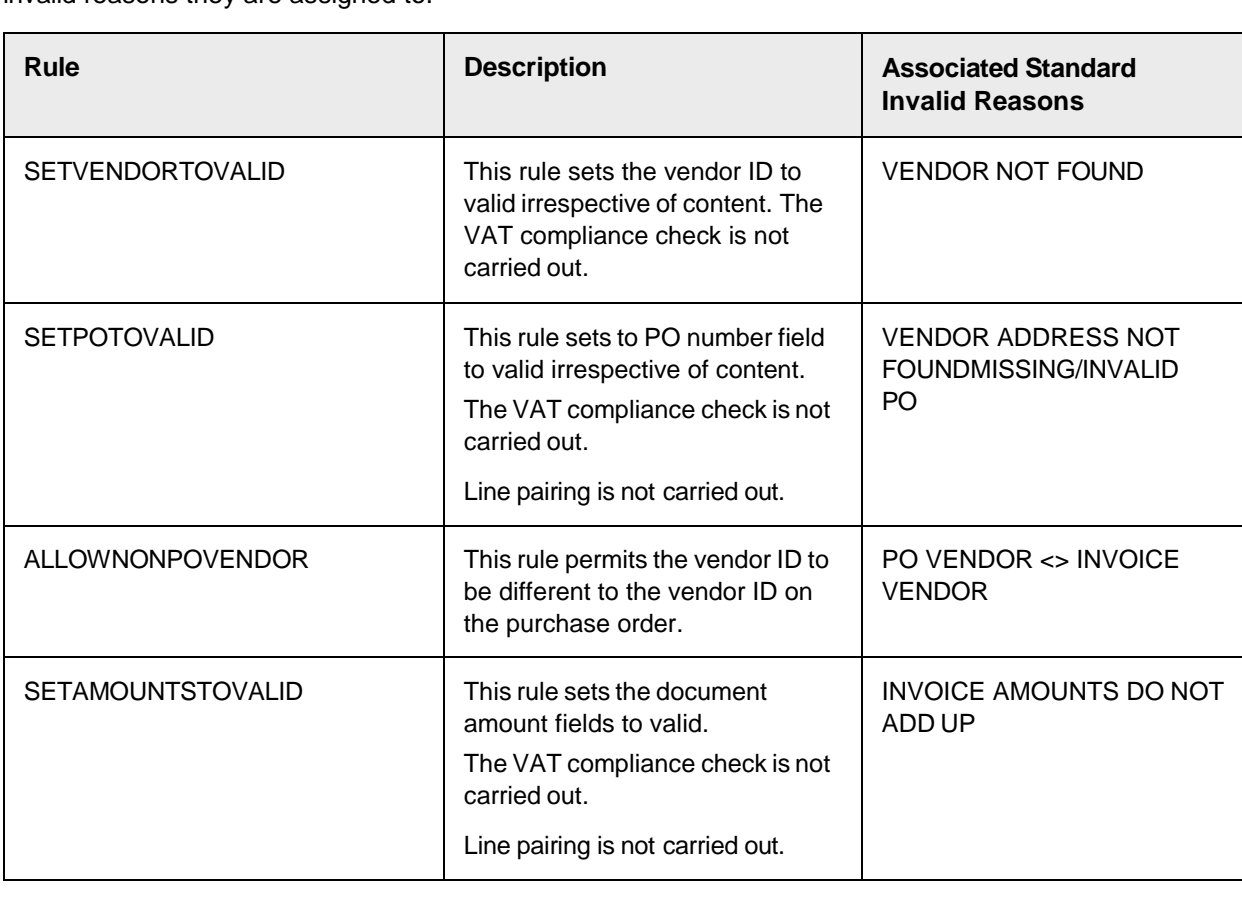

The following table provides an overview of the invalid reason rules you can use and the standard invalid reasons they are assigned to.

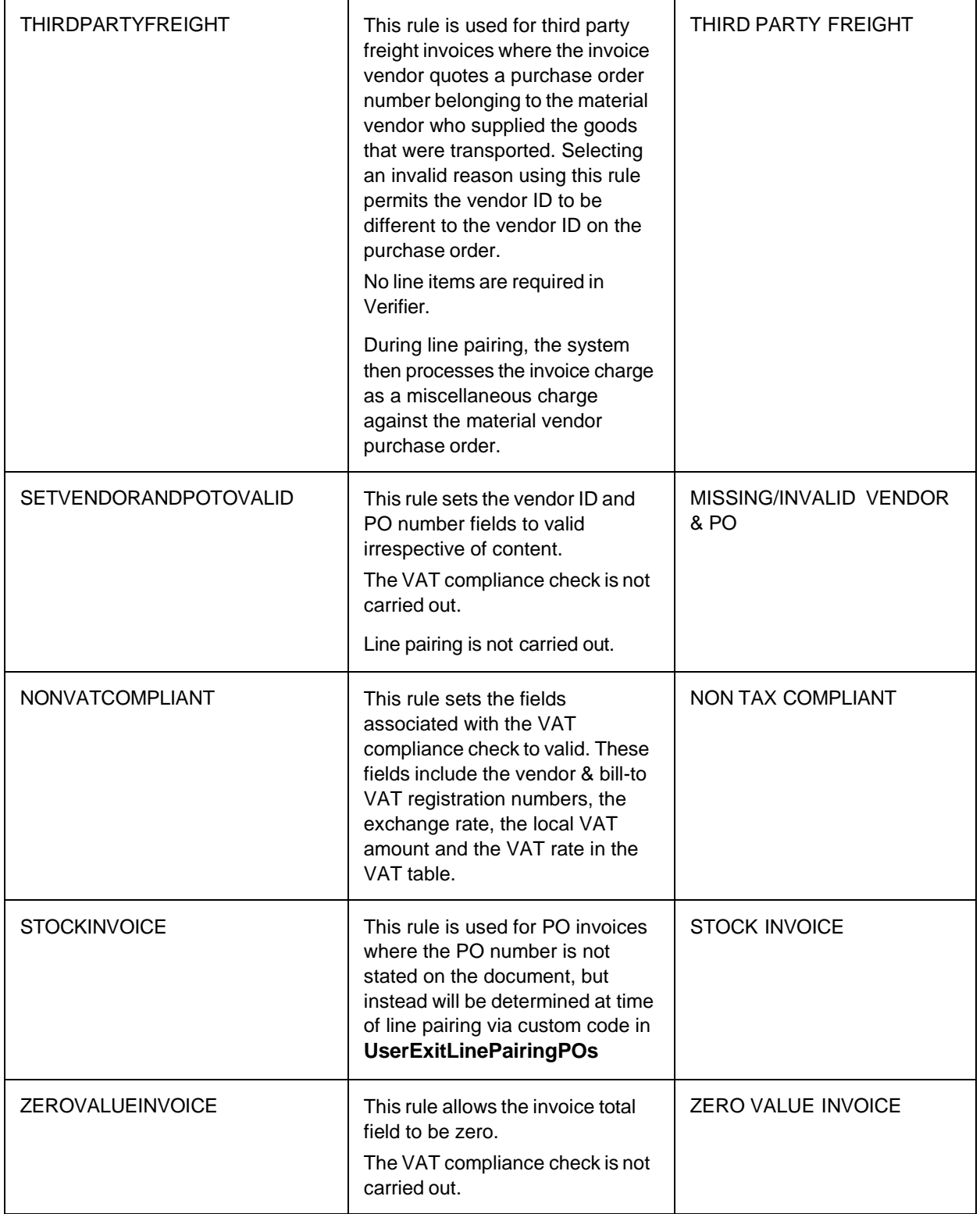

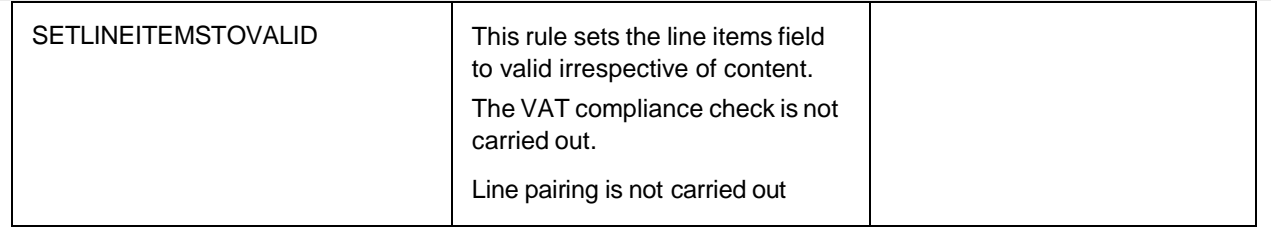

#### Configure a new invalid reason

To add a new invalid reason, complete the following steps in Solution Configuration Manager.

- 1. Select the project to be used.
- 2. Select **Global Settings** from the **Settings** drop-down.
- 3. Within the **Global Settings** hierarchy tree, navigate to the **Invalid Reasons > Invalid Reason Configuration** node. This then displays the invalid reason configuration table.
- 4. Scroll to the last row in the table where you have the option to create a new entry.
- 5. Enter the index of the invalid reason in **Index**. This value must be entered as a unique integer.
- 6. Choose the invalid reason rule you want to use for your invalid reason by selecting a value from the **Rule** drop-down menu.
- 7. Enter the default invalid reason display text for the language in **Verifier Display**. This text is used for the invalid reason field on the standard Verifier form.
- 8. Click the **Insert** hyperlink to save the changes.

#### Configure invalid reason display texts for the dynamic Verifier form

If you are using the dynamic Verifier form, AP Project supports multi-language display so that the invalid reasons are displayed in the preferred language of the Verifier user. User preferred languages are configured in **Global Settings > User Management**. You can configure the text displayed for each invalid reason per language. If no entry is found for the user's preferred language, the system uses the default invalid reason text that you configure in the **Verifier Display** column in the invalid reason configuration table.

To add an invalid reason display text for a new language, complete the following steps in Solution Configuration Manager.

- 1. Select the project to be used.
- 2. Select **Global Settings** from the **Settings** drop-down.
- 3. Within the **Global Settings** hierarchy tree, navigate to the **Display Text Settings > Invalid Reason Text Settings** node. This then displays the invalid reason text configuration table.
- 4. Scroll to the last row in the table where you have the option to create a new entry.
- 5. Enter the index of the invalid reason in **Text Element ID**.
- 6. Enter the language in **Language ID**. This must be entered as a two character ISO-code.
- 7. Enter the invalid reason display text for the language in **Display Text**.
- 8. Click the **Insert** hyperlink to save the changes.

#### Configure the default invalid reason

The default invalid reason display text is the text that is shown in the invalid reason field when no invalid reason is selected. By default, this is set to **NONE**, but it can be changed to a value of your choosing. This default text is used for the standard Verifier form. The section below explains the steps to change it if you are using the default Verifier form. You can also configure the invalid reason code that is exported for the default invalid reason.

To configure the default invalid reason display text, complete the following steps in Solution Configuration Manager.

- 1. Select the project to be used.
- 2. Select **Global Settings** from the **Settings** drop-down.
- 3. Within the **Global Settings** hierarchy tree, navigate to the **Invalid Reasons > Invalid Reason Default Settings** node.
- 4. Enter the display text for the default invalid reason in **Default Text**.
- 5. Enter the default invalid reason code in **Default Export Code**.
- 6. Save the changes.

### Configure the default invalid reason display text for the dynamic Verifier form

If you are using the dynamic Verifier form, AP Project supports multi-language display so that the invalid reasons are displayed in the preferred language of the Verifier user. You can configure the display of the default invalid reason for each language. If you are not using the dynamic Verifier form, or no entry is found for the user's preferred language, the system uses the default text that you configure in the **Default Text** parameter in **Global Settings > Invalid Reasons > Invalid Reason Default Settings**.

To add a default invalid reason display text for a new language, complete the following steps in Solution Configuration Manager.

- 1. Select the project to be used.
- 2. Select **Global Settings** from the **Settings** drop-down.
- 3. Within the **Global Settings** hierarchy tree, navigate to the **Instructions Settings > General Text Settings** node. This then displays the general text setting configuration table.
- 4. Scroll to the last row in the table where you have the option to create a new entry.
- 5. Enter 13 in **Text Element ID**.
- 6. Enter the language in Language ID. This must be entered as a two character ISO-code.
- 7. Enter the default invalid reason display text for the language in **Display Text**.
- 8. Click the **Insert** hyperlink to save the changes.

# Alternate Payees

An alternate payee is the party to which payment should be made that is different from the party that supplied the goods or services.

The Invoice Vendor Identification functionality includes the option of specifying an alternate payee.

For example, if an invoice is processed for vendor 1000, and an alternate payee of 2000 is specified, the invoice is created in the downstream ERP system against vendor 1000, but when the payment run is executed, vendor 2000 is the recipient of the funds.

In an ERP system, the relationship between a vendor and one or more alternate payees is tightly defined in the vendor master data. At the time of invoice entry, a user may only specify an approved alternate payee that has been set up against the invoice vendor. Possible alternate payees for a vendor are known as permitted payees. Alternate payees exist as vendor records within the vendor master data in their own right, but they are typically blocked for direct posting and may have a different account group. The alternate payee field and associated functionality can be activated per processing profile ID.

As the alternate payee is a supplementary field to the vendor ID, the vendor ID must also be an active field.

If you activate the alternate payee in the field configuration table, the **Alternate Payee** field becomes active within the **<project>.sdp** file, and will be available as a supplementary field to the vendor ID on the Dynamic Verifier form. However, the field only functions in relation to settings in the field configuration table, effectively becoming an extra free text field that can be used as necessary. The UserExitAlternatePayeeValidate user exit is also available for any custom validation logic.

If you then, in addition, activate the alternate payee field in the field configuration table and also activate the alternate payee functionality via Processing Profile Settings > Vendor Settings, then the field is available for use and the standard functionality around the field usage is activated. Activating an alternate payee in **Vendor Settings** without activating the field in the field configuration table will have no effect.

### Activate the Alternate Payee field

To activate the Alternate Payee field, complete the following steps in Solution Configuration Manager.

- 1. Select the project to be used.
- 2. Select **Processing Settings**.
- 3. Select the Profile ID to be used.
- 4. Within the **Processing Settings** hierarchy tree, navigate to the **Field Settings** node.
- 5. Locate the row for the AlternatePayee.
- 6. Select the **Active** check box.
- 7. Ensure that the VendorID field is also activated.
- 8. Save the changes.

**Result** The steps above only activate the alternate payee field to serve as a supplementary field to the vendor ID on the Dynamic Verifier form. However, the field only functions in accordance with the settings in the field configuration table, effectively becoming an extra free text field that can be used as necessary. The UserExitAlternatePayeeValidate user exit is also available for any custom validation logic.

### Alternate payee functionality

If the full alternate payee functionality has been activated, when a vendor is identified, either by the ASE or derived from a purchase order, the system checks to see whether the vendor has any permitted payees assigned. If it does, and one of the permitted payees is identified on the invoice, then this payee is copied into the Alternate Payee field.

If none of the permitted payees appear to match the invoice details, the Alternate Payee field is marked as invalid, and the document is sent to Verifier for review.

Within Verifier, the user has the option to enter an alternate payee or to confirm that no alternate

payee is appropriate for the document. A Payee selection button is provided on the Verifier form which invokes a dialog box displaying the permitted payees available for the vendor.

An alternate payee is only accepted by the system as long as it is in the list of permitted payees assigned to the vendor. The vendor record for the alternate payee need not exist in the vendor master extract, but if it does not, then no name and address details are displayed in Verifier. If a payee is entered who is not in the list of permitted payees, the system displays a message, and the content in the Alternate Payee field is removed.

If vendor partitioning is being used, it is not necessary to prefix the list of permitted payees with the partition ID and separator. The system assumes that the permitted payees belong to the same partition as the vendor to which they are assigned. For that reason, it is not possible to have permitted payees spanning multiple partitions.

## Configure the full alternate payee functionality

To configure the full alternate payee functionality, complete the following steps in Solution Configuration Manager.

- 1. Select the project to be used.
- 2. Select **Processing Settings**.
- 3. Select the Profile ID to be used.
- 4. Within the **Processing Settings** hierarchy tree, navigate to the **Vendor Settings** node.
- 5. Select the **Check for Alternate Payees** check box.
- 6. Save the changes.

#### Assign permitted payees to vendors

To assign permitted payees to vendors, complete the following steps.

- 1. Open the **BRWVendorMaster** table.
- 2. In the **Permitted Payee** column, enter the permitted payees as a comma-separated list. For example, 2000,4000.
- 3. Save the changes.
- 4. Open Solution Configuration Manager.
- 5. Select the project to be used.
- 6. Select **Global Settings**.
- 7. Within the **Global Settings** hierarchy tree, navigate to the **Search Field Mapping** node.
- 8. Under the **Permitted Payee** parameter, enter the technical name of the database column that contains the permitted payees configured in step 2, such as PermittedPayee.
- 9. Save the changes.

# About Bank Account Selection

A key aspect of accounts payable is the prompt payment of vendors in the manner that they wish to be paid. The manner of payment is referred to as the payment method. This can include things such as payment in cash, payment by cheque, or payment through electronic bank transfer or a 'wire' transfer. The bank account selection feature provides functionality to support the latter.

When paying a vendor via a bank transfer, a key item of information is the bank account into which

the vendor wants the funds to be transferred. This information is usually stated on the invoice. When processing an invoice manually into an ERP system, the user selects the appropriate account from a list of accounts that are held in the vendor master data. The user can only choose an account from this pre-approved list. They cannot specify a new destination bank account as allowing them to do so could be open to abuse. If the desired bank account is not listed, the user contacts the vendor master team and asks them to add it. Once added, the invoice can then be processed.

From an ERP system point of view, the bank account is a mandatory item of data if the vendor payment is bank transfer. Payment methods are also held in the vendor master data. An invoice cannot be created if this information is not supplied

## Preparing the vendor master data

To use the bank account selection feature, you need to ensure that the vendor master data holds the vendor payment methods and the vendor bank accounts.

## Payment methods

Vendor payment methods are codes that are used by the ERP system to denote the means by which payment should be made. These codes are typically one alpha character.

For example, **C** to denote payment by cheque, **B** to denote a bank transfer.

One vendor could have multiple payment methods. That is to say, they are willing to accept payment by cheque or by bank account transfer. In the vendor master extract used to create the associative search engine pool for the vendor data, you can include a column that represents the vendor payment methods. If you use table **BRWVendorMaster** to hold your vendor data, the **PaymentMethods** column is already provided for this purpose.

The column should be populated as a comma separated list of payment method codes. For example, C,B.

### Bank accounts

For each vendor in the vendor master data, you can include a column that contains the bank account details. This is mandatory if you want to use the bank account selection feature. If you use table **BRWVendorMaster** to hold your vendor data, the **BankDetails** column is already provided for this purpose. Within this column, you can enter one or more bank account records.

A bank account record consist of three items of information: the bank account number, the bank account routing or sort code and the ERP system bank account code.

Each element in the bank account record should be separated by a comma.

For example, a bank account record of **123456789,20-21-22,GBP1** would denote a bank account number of **123456789**, a sort code of **20-21-22** and a bank account code of **GBP1**.

The bank account code ideally should contain the ISO-code for the bank account currency. This is a requirement if you want the system to consider the bank account currency when deciding which bank account to use.

The minimum data requirement for each bank account record is the bank account number. The sort code and bank account codes are optional and may be left empty, but the comma separators must still be entered. In an example where only the bank account number is provided the bank account record must be entered as **123456789,,**.

For vendors who have multiple bank accounts, each bank account record must be separated by a colon. For example, **123456789,20-21-22,GBP1:987654321,,USD1** would denote two bank account records with bank account codes of **GBP1** and **USD1**.

### Mapping the payment method and bank account fields

Once you have made the payments methods and bank accounts available in the vendor master data and imported the pool, you need to configure the solution so that it knows where to look for the data.

To map the vendor master payment methods and bank account fields, complete the following steps in Solution Configuration Manager.

- 1. Select the project you want to use.
- 2. Select **Global Settings** from the **Settings** drop-down.
- 3. Within the **Global Settings** hierarchy tree, navigate to the **Search Field Mapping** node. This then displays a list of the solution vendor master fields.
- 4. Enter the technical name of the database column, or the corresponding column label used in the CSV file for the vendor payment methods in **Payment Methods**. Entry here is case-sensitive. If no corresponding data is available, the field must be left blank.
- 5. Enter the technical name of the database column, or the corresponding column label used in the CSV file for the vendor bank accounts in **Bank Details**. Entry here is case-sensitive. If no corresponding data is available, the field must be left blank.
- 6. Save the changes.

### Configure bank transfer payment methods

Once you have prepared your vendor master data to include payment methods and bank accounts, you need to tell the system which of those payment methods are relevant for bank account transfer.

To configure payment methods relevant for bank account transfer, complete the following steps in Solution Configuration Manager.

- 1. Select the project you want to use.
- 2. Select **Processing Settings** from the **Settings** drop-down.
- 3. Select the processing profile you want to use.
- 4. Within the **Processing Settings** hierarchy tree, navigate to the **Payment Method Settings** node.
- 5. Enter the payment methods relevant for bank transfer in **Bank Methods**. These must be entered as a comma separated list if you have more than one.
- 6. Save the changes.

### Bank account extraction

AP Project provides three fields for bank account extraction. These three fields are described in the table below.

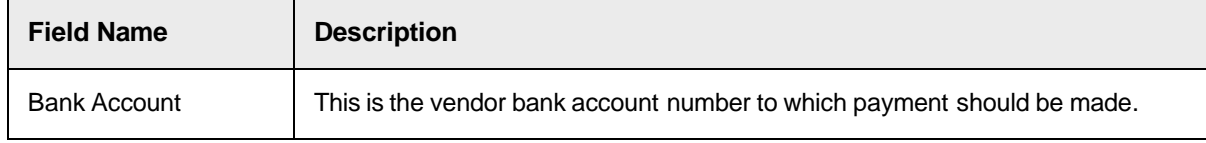

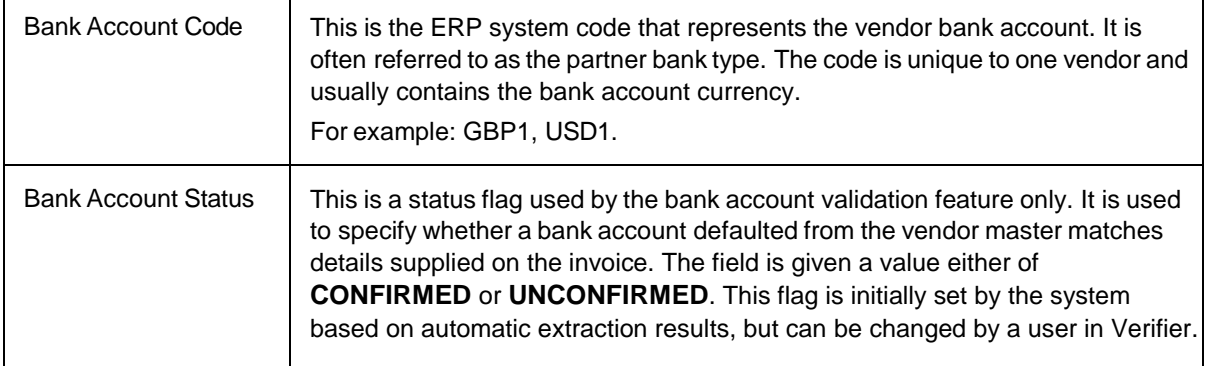

The system carries out bank account extraction after the invoice vendor has been determined. This process is automatic and does not need to be activated in the configuration.

During the extraction process, the system first establishes whether the vendor payment method is relevant for bank transfer. If the vendor has one or more payment methods relevant for bank transfer, or no payment methods are defined, then the system looks at each bank account on the vendor master in turn and compares them against the invoice image. If a match is found, the bank account number and code are copied from the vendor master into the corresponding AP Project fields. If multiple matches are found, the system uses the first account matched. If no match is found, the fields are left blank.

By default, the system only chooses a bank account in a currency that matches the invoice currency. The bank account currency is expected to be contained in the bank account code. If no bank account codes are available in your environment, or these codes do not contain the currency, then you need to deactivate this check. Deactivating the check means that the system does not require the currency to match for an account to be selected. If the vendor master has multiple bank accounts for the vendor, then the system will still choose an account in a matching currency before considering other accounts.

To deactivate the currency check during bank account selection, complete the following steps in Solution Configuration Manager.

- 1. Select **Processing Settings** from the **Settings** drop-down.
- 2. Select the processing profile you want to use.
- 3. Within the **Processing Settings** hierarchy tree, navigate to the **Payment Method Settings** node.
- 4. Select the **Account Currency Not Required** check box.
- 5. Save the changes.

#### Bank account validation

Bank account validation provides the ability to validate a default vendor bank account against the document. In some ERP systems, if a vendor only has one bank account registered on the vendor master, then this bank account is taken by the ERP system to be the default account for payment even if the user has not actively selected it. Hence, care must be exercised during invoice processing to make sure that the default bank account is actually the one that the vendor wants to be used.

Activating bank account validation automatically adds the bank account, bank account code and bank account status fields to the dynamic Verifier form, irrespective of whether they are individually active in the field configuration table. The bank account and bank account code fields are also changed to read-only.

During extraction, if the vendor master data has a bank transfer payment method and only has one bank account registered, then this bank account and corresponding bank account code are copied automatically into the AP Project fields. The system then sets the bank account status field to **CONFIRMED** if the default bank account could be found on the document. If the bank account could not be found on the document, the bank account status is set to **UNCONFIRMED**.

If the vendor master data only has one bank account, and the bank account details have been entered in an incorrect format in the vendor master data, the bank account and bank account code fields are populated with **XXXXX** and the bank account status is set to **UNCONFIRMED**.

You can configure the system to force documents with an unconfirmed default bank account to stop in Verifier for a user to check. This marks the bank account status field as invalid. In Verifier, if the user sees that the default bank account is stated on the invoice, they should change the bank account status to **CONFIRMED** and then validate the field. If the default bank account is not stated on the document, they should validate the bank account status field as **UNCONFIRMED**.

At time of export, all invoices with an unconfirmed default bank account will be parked. If you are using XML, database or CSV file export, the **UnconfirmedBankAccount** field included in the invoice header export data is set to a value you can configure. This value can subsequently be used by a downstream system to route the problem document to the vendor master team who can update the vendor bank account details.

To activate bank account validation, complete the following steps in Solution Configuration Manager.

- 1. Select the project you want to use.
- 2. Select **Processing Settings** from the **Settings** drop-down.
- 3. Select the processing profile you want to use.
- 4. Within the **Processing Settings** hierarchy tree, navigate to the **Payment Method Settings** node.
- 5. Select the **Validate Bank Account** check box.
- 6. Select the **Stop Invalid Account** check box if you want unconfirmed default bank accounts to stop in Verifier.
- 7. Enter the value you want to use to denote an unconfirmed bank account in **Unconfirmed Export Value**. This value is then written into the invoice header section of the XML, database and CSV file exports via the **UnconfirmedBankAccount** field. The value defaults to **X**.
- 8. Save the changes.

#### Bank account status field texts

If you use the dynamic Verifier form, you can configure the text display for the bank account status field. By default, the values displayed are either **CONFIRMED** or **UNCONFIRMED**, but you can change this to texts of your choosing.

To change the texts for the bank account status field, complete the following steps in Solution Configuration Manager.

- 1. Select the project you want to use.
- 2. Select **Global Settings** from the **Settings** drop-down.
- 3. Within the **Global Settings** hierarchy tree, navigate to the **Payment Method Text**

**Settings** node. This then displays the payment method text configuration table.

- 4. If you want to change to the display text for a confirmed bank account status, locate the row that has a text element ID of **1** and the display language you wish to change it for. Now enter the confirmed bank account display text in **Display Text**.
- 5. If you want to change to the display text for an unconfirmed bank account status, locate the row that has a text element ID of **2** and the display language you wish to change it for. Now enter the unconfirmed bank account display text in **Display Text**.
- 6. Save the changes.

# Dynamic Payment Terms Selection

The invoice payment terms describe the payment arrangement a vendor is prepared to offer for settlement of an invoice. They tell the customer when the payment is due, and may also offer a discount if the invoice is settled early.

Common payment terms include Net 30, which means that the invoice should be settled within 30 days of the invoice date, and 2% 10 days, 30 days net, which means that the invoice should be settled within 30 days of the invoice date, but a 2% discount applies if it is settled within 10 days.

Payment terms can also be found in vendor master data and on a purchase order. These terms usually reflect a general agreement with the vendor as to the nature of the payment arrangement and are the default terms that an ERP system would propose at the time of invoice processing. However, it can be the case that the terms on an individual invoice offer a still more preferential payment arrangement that the customer would wish to take advantage of.

The dynamic payment terms selection feature provides the system with the ability to extract and compare the terms on the invoice with the terms set on the vendor master and purchase order, and then to choose the most favorable terms automatically based on a configurable hierarchy of preference. The preferred payment terms are subsequently exported downstream.

### Dynamic payment terms selection process

Within ERP systems, expected payment terms are configured and each term is assigned a code. This code acts as a shorthand way of expressing the detail of the payment arrangement that the ERP system can understand. For example, code 0001 could denote immediate payment, and code 0005 could mean that payment is required within 60 days, but a 5% discount is offered if the invoice is settled within 15 days.

If you are using multiple ERP systems, you can enter or upload multiple sets of payment terms. Each set of payment terms is identified by a payment terms profile ID, which is subsequently assigned to a client so that the system knows which set of payment terms is relevant for which client.

During document processing, the system attempts to extract the payment terms from the invoice into the Payment Terms field. If terms are extracted and payment terms code conversion is activated, the system attempts to identify the corresponding payment terms code using the payment terms configured. If successful, the code is populated into the Payment Terms Code field. You can configure the system to stop the document in Verifier if the extracted terms could not be reconciled to a code. If multiple codes are found, the system automatically selects the code with the highest priority. If all terms have the same priority, the system uses the first code found, but the Payment Terms Code field is set to invalid.

In Verifier, a search facility is provided for a user to select the payment terms code they want to use

based on what is available in the payment terms profile. Any user entry is validated against these terms. The user may pass blank if they wish. A Payment Terms Description field is also provided on the form so that the user can see what the payment terms code represents.

At the time of document export, the system compares the priority of the invoice payment terms code with the purchase order payment terms code and the payment terms code on the vendor master, if available. The code with the highest priority is exported. If all codes have the same priority, the content of the Payment Terms Code field will be exported. Any payment terms codes with a priority of zero is not considered. If all codes have a priority of zero, no payment terms code is exported.

If the invoice relates to multiple purchase orders, the system will take the payment terms code from the PO Number field.

If the payment terms code on the purchase order or on the vendor master do not exist in the payment terms configuration table, they are not considered. If no invoice payments terms code is available, or it no longer exists in the payment terms configuration table, the dynamic selection of payment terms step is skipped.

## Create a payment terms profile

To create a new payment terms profile, complete the following steps in Solution Configuration Manager.

- 1. Select the project you want to use.
- 2. Select **Global Settings** from the **Settings** drop-down.
- 3. Within the **Global Settings** hierarchy tree, navigate to the **Payment Terms Profile Settings** node.
- 4. Scroll down to the last row in the table where you have the option to create a new entry.
- 5. Populate **Payment Terms Profile ID** with the payment terms profile ID you would like to use. The ID must be a unique numeric integer.
- 6. Enter a short description of your payment terms profile in **Profile Description**.
- 7. Click **Insert** to save your changes.

### Assign the payment terms profile to a client

To assign a payment terms profile to a client, complete the following steps in Solution Configuration Manager.

- 8. Select the project to be used.
- 9. Select **Client Settings** from the **Settings** drop-down. The client configuration table is then displayed.
- 10. Locate the row for the client to which you want to assign a payment terms profile.
- 11. Choose the payment terms profile you wish to assign to the client by selecting the payment terms profile ID number from the **Payment Terms Profile** ID drop-down.
- 12. Save the changes.

#### Maintain the payment terms configuration table

Each payment term is defined by two percentage fields and three day limit fields. This provides support for up to two discount percentages being offered within a single payment term.

The following examples show how the fields should be populated.

#### Example 1: Pay immediately / pay upon receipt.

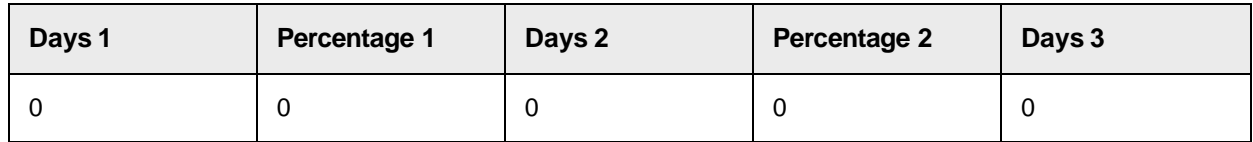

Example 2: Net 30

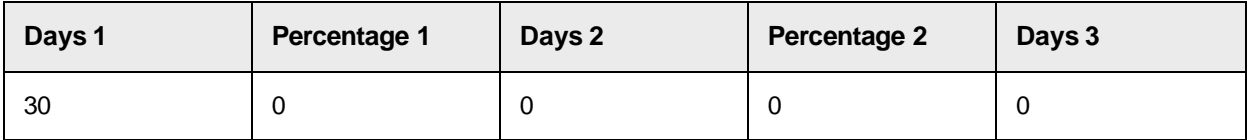

Example 3: 2% 10 days, 40 days net

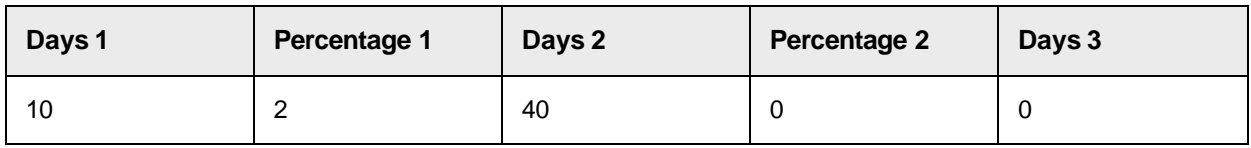

#### Example 4: 5% 10 days, 2% 20 days, 30 days net

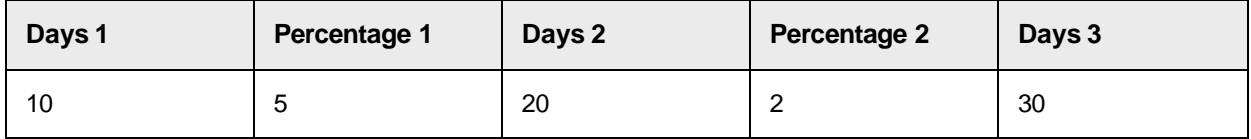

To add a new payment term, complete the following steps in Solution Configuration Manager.

- 1. Select the project you want to use.
- 2. Select **Global Settings** from the **Settings** drop-down.
- 3. Within the **Global Settings** hierarchy tree, navigate to the **Payment Terms Configuration** node. The payment terms configuration table is then displayed.
- 4. Scroll down to the last row in the table where you have the option to create a new entry.
- 5. Choose the payment terms profile to which the payment terms belong by selecting the payment terms profile ID number from the **Payment Terms Profile ID** drop-down.
- 6. Enter the payment terms code in **Payment Terms Code**. The code you enter must be unique within the payment terms profile.
- 7. Enter a short description of the payment terms in **Description**. The description entered here appears beside the payment terms code on the Verifier form and also in the payment terms search facility.
- 8. Enter the priority of the payment terms in **Priority**. This should be entered as an integer where 1 represents the highest level of priority. A priority of 0 means that the system will not consider the terms during the dynamic terms selection process.
- 9. Enter the first period of days in **Days 1**.
- 10. Enter the first discount percentage in **Percentage 1**.
- 11. Enter the second period of days in **Days 2**.
- 12. Enter the second discount percentage in **Percentage 2**.
- 13. Enter the third period of days in **Days 3**.
- 14. Click **Insert** to save your changes.

#### Configure the payment terms code conversion

To configure the conversion of the invoice payment terms to a payment terms code, complete the following steps in Solution Configuration Manager.

- 1. Select the project you want to use.
- 2. Select **Processing Settings** from the **Settings** drop-down.
- 3. Select the processing profile you want to use.
- 4. Within the **Processing Settings** hierarchy tree, navigate to the **Payment Method Settings** node.
- 5. Select the **Convert Terms To Code** check box.
- 6. Select the **Stop In Verifier If Cannot Convert Terms** check box if you want to stop the document in Verifier if payment terms are extracted, but they cannot be converted to a code.
- 7. Select the **Terms Relevant For NO-PO** check box if you want NO-PO invoices to stop in Verifier if the **Stop In Verifier If Cannot Convert Terms** check box is selected, and you want dynamic payment terms selection to apply for NO-PO invoices at time of export.
- 8. Select the **Terms Relevant For PO** check box if you want PO invoices to stop in Verifier if the **Stop In Verifier If Cannot Convert Terms** check box is selected, and you want dynamic payment terms selection to apply for PO invoices at time of export.
- 9. Save the changes.

#### Activate a country for dynamic payment terms processing

Payment terms are activated on a country by country basis, where the country is determined by the invoice company code. For that reason, the company code look-up must be activated for the full payment terms functionality to become available.

If the invoice pertains to a country which is not relevant for payment terms, then the invoice will not stop in Verifier if the extracted payment terms cannot be converted into a code. In addition, the dynamic selection of payment terms will not take place at time of document export.

To activate a country for the payment terms process, complete the following steps in Solution Configuration Manager.

- 1. Select the project you want to use.
- 2. Select **Global Settings** using the **Settings** drop-down.
- 3. Within the **Global Settings** hierarchy tree, navigate to the **Country Master Data** node. The country configuration table is then displayed.
- 4. Locate the row for the country you wish to activate for payment terms processing.
- 5. Select the **Relevant For Dynamic Terms** check box.
- 6. Save the changes.

### Map the payment terms field from the purchase order header

If you are validating the purchase order using a database look-up, you need to map the payment

terms code field on the purchase order header so that system can retrieve the code for the dynamic payment terms selection.

To map the purchase order header payment terms field, complete the following steps in Solution Configuration Manager.

- 1. Select the project you want to use
- 2. Select **Processing Settings** from the **Settings** drop-down.
- 3. Select the processing profile you want to use.
- 4. Within the **Processing Settings** hierarchy tree, navigate to the **PO Number Validation** node.
- 5. Enter the technical name of the purchase order header table in **DB Payment Terms**.
- 6. Save the changes.

### Map the payment terms field on the vendor master

If you are validating the purchase order using a database look-up, you need to map the payment terms code field on the purchase order header so that the system can retrieve the code for the dynamic payment terms selection.

To map the purchase order header payment terms field, complete the following steps in Solution Configuration Manager.

- 1. Select the project you want to use.
- 2. Select **Global Settings** from the **Settings** drop-down.
- 3. Within the **Global Settings** hierarchy tree, navigate to the **Search Field Mapping** node. This then displays a list of the solution vendor master fields.
- 4. In **Payment Terms**, enter the technical name of the corresponding database column, or the corresponding column label used in the CSV file. Entry here is case-sensitive. If no corresponding data is available, the field must be blank.
- 5. Save the changes.

#### Activate the dynamic payment terms selection

To configure the dynamic payment terms selection at time of document export, complete the following steps in Solution Configuration Manager.

- 1. Select the project you want to use.
- 2. Select **Processing Settings** from the **Settings** drop-down.
- 3. Select the processing profile you want to use.
- 4. Within the **Processing Settings** hierarchy tree, navigate to the **Payment Method Settings** node
- 5. Select the **Enable Dynamic Terms Selection** check box.
- 6. Save the changes.

# VAT Compliance

AP Project provides a VAT compliance check to satisfy an EU legal requirement that applies to invoices in scope for value added tax.

This requirement states that if the goods and services being invoiced on the document are within the scope of VAT, the vendor must quote their VAT registration number (the vendor VAT registration

#### number).

In the case of cross-border transactions within the EU where VAT is zero-rated on invoices if both parties are VAT registered, the vendor must also quote the VAT registration number of the party being invoiced (the bill-to VAT registration number). You can configure the system to require both VAT registration numbers on a company code by company code basis.

Also, if VAT is to be charged, the currency of the invoice must be the local currency of the country whose VAT rates are being applied. For example, if a German vendor registered for VAT in the UK sends an invoice charging UK VAT, the invoice currency must be UK pounds sterling (GBP). If the invoice is issued in the local currency of Germany (EUR) then the invoice must quote one of the following.

- The UK pounds sterling equivalent of the VAT amount, such as the local VAT amount.
- The exchange rate at time of invoice issue between UK pounds sterling and Euros.

AP Project detects these and requires the user to enter either a local VAT amount or an exchange rate if no value is captured automatically.

If the VAT table is used for capturing the invoice tax amounts, it is also possible to extend the VAT compliance check. This is done to verify that the VAT rates captured within the table are valid for the country where VAT is applied if the total invoice tax amount is greater than zero. The country where VAT is applied is derived firstly from the country code represented by the first two characters of an extracted vendor VAT registration number. If not available, the vendor country of origin is used.

The VAT compliance check is configured per processing profile and can be switched on and off depending on the invoice company code.

Prerequisites for VAT compliance checking are as follows.

- The vendor ID, company code, vendor VAT registration number, bill-to VAT registration number, exchange rate, and local VAT amount fields are all active within the field configuration table for the processing profile. The company code and vendor ID fields must both be mandatory for all documents.
- Vendor master data is available with the vendor country and the vendor VAT registration number or numbers available within the data source. If a vendor has multiple VAT registration numbers, these must be expressed as a comma-separated list.
- The company code look-up has been activated and points to a data source that contains the company code country and VAT registration number(s). If a company code has multiple VAT registration numbers, these should be expressed as a comma-separated list.
- VAT registration numbers held within the company code and vendor data sources must be prefixed by a two character country code.
- The country look-up has been activated and points to a data source that contains the national currency, the current VAT rates and a flag to indicate whether the country is or is not a member of the European VAT framework.

### Maintain the country table

The VAT compliance check uses a configurable table of countries which provides the system with details regarding the currency and current VAT rates used by a given country as well as information
regarding whether the country is a member of the European Union VAT directive. The country configuration table is pre- populated with data at time of install, but may require periodic updates to reflect changes in national circumstances.

To maintain the country table, complete the following steps in Solution Configuration Manager.

- 1. Select the project you want to use.
- 2. Select **Global Settings** using the **Settings** drop-down.
- 3. Within the **Global Settings** hierarchy tree, navigate to the **Country Master Data** node. The country configuration table is then displayed.
- 4. Locate the row for the country you wish to maintain.
- 5. Select the **EU Tax Member** check box if the country participates in the European Union VAT directive.
- 6. Enter the official currency used by the country in **Currency**.
- 7. Enter a comma-separated list of VAT rates used by the country in **VAT Rates**. This must be populated if you wish the system to validate tax rates extracted into the VAT table.
- 8. Save the changes.

#### Configure VAT compliance

If the VAT compliance check is activated for the invoice company code, the corresponding system behavior is as follows.

- If tax is being charged on the invoice, the vendor VAT registration number field must be populated. It is possible to configure certain company codes to require both VAT registration numbers. If both are required, they must have the same two character country prefix.
- If no tax is being charged on the invoice, the vendor VAT registration number field and the billto VAT registration number fields must be populated if both parties belong to a European VAT framework member country.
- If tax is being charged on the invoice and the invoice currency differs from the national currency of the country where tax is levied, either the Exchange Rate or Local VAT Amount fields must be populated.

The vendor and company code fields must be populated with valid data for the above checks to be carried out.

If the Verifier user is unable to confirm that the invoice is complete from a VAT perspective, they can select NON TAX COMPLIANT from the invalid reason field drop-down to allow the invoice to pass.

The VAT compliance check is not carried out if the user has selected an invalid reason other than NONE, THIRD PARTY FREIGHT, PO VENDOR <> INVOICE VENDOR or STOCK INVOICE.

To configure VAT compliance, complete the following steps in Solution Configuration Manager.

- 1. Select the project you want to use.
- 2. Select **Processing Settings** from the **Settings** drop-down.
- 3. Select the processing profile you want to use.
- 4. Within the **Processing Settings** hierarchy tree, navigate to the **Tax Configuration** node.
- 5. Select the **Activate VAT Compliance Check** check box.
- 6. Enter a comma-separated list of company codes that are not relevant for the VAT

compliance check in **VAT Check Company Code Exceptions**. If the **Activate VAT Compliance Check** check box is cleared, the compliance check will only be executed for company codes listed in this field.

- 7. Select the **Vendor VAT Check Only** check box. If tax is being charged on the document, the vendor VAT registration number field will become mandatory. The bill-to VAT registration number field will remain optional.
- 8. Enter a comma-separated list of company codes where both the vendor VAT registration number and bill-to VAT registration numbers are required if tax is being charged on the invoice in **Vendor VAT Check Company Code Exceptions**. If the **Vendor VAT Check Only** check box is cleared, then the vendor VAT registration number and bill-to VAT registration number fields will become mandatory if tax is being charged for all company codes except the ones listed in this field.
- 9. Select the **Check VAT Cross Border** check box. If no tax is being charged on the document, but both the vendor and company code belong to countries that are members of the European VAT framework, the vendor VAT registration number and bill-to VAT registration number fields will become mandatory.
- 10. Enter a comma-separated list of company codes not relevant for the cross border VAT check in **Cross Border Company Code Exceptions**. If the **Check VAT Cross Border** check box is cleared, the system will carry out the cross border VAT check only for company codes listed in this field.
- 11. Select the **Extract Tax Into VAT Table** check box if you want to extract the invoice tax into the VAT table. The VAT table must be active in the field configuration table. This is appropriate for a processing profile that is processing European invoices only.
- 12. Select the **Check VAT Rates** check box if you want the system to check that any VAT rates extracted into the VAT table are relevant for the country where tax is being charged.
- 13. Save the changes.

#### VAT compliance for non-EU countries

You can extend the check for vendor and bill-to tax registration numbers to include non-EU countries through the use of non-EU tax groups.

A non-EU tax group represents an independent system of invoice compliance checking used in other countries that is separate from that used within the European Union. You can assign the group to one or more countries in the country configuration table. For example, if you wanted the system to check for GST registration numbers on domestic invoices within India, you can create a non-EU tax group TAXINDIA and assign this group to India in the country configuration table.

When processing an invoice, if the VAT compliance check is activated for the invoice company code and the vendor and company code are both located in India, the system will look for the vendor and bill-to GST numbers on the document, and will stop the invoice if they are not found. If you then assign non-EU tax group TAXINDIA to a second country, then the system will extend the compliance check to that country and also to invoices concerning transactions between that country and India, as would be the case between two EU member states.

To assign a country to a non-EU tax group, complete the following steps in Solution Configuration Manager.

- 1. Select the project you want to use.
- 2. Select **Global Settings** using the **Settings** drop-down.
- 3. Within the **Global Settings** hierarchy tree, navigate to the **Country Master Data** node. The country configuration table is displayed.
- 4. Locate the row for the country you wish to maintain.
- 5. Enter the name of the non-EU tax group you want to assign to the country in **Non EU Tax Group**. You can use any name you want to.
- 6. Save the changes.

#### **Result**

The non-EU compliance check applies only to the vendor and bill-to tax registration numbers. It does not include the check for foreign currency or VAT rates in the VAT table. A country cannot be an EU tax member and also belong to a non-EU tax group. If a country is erroneously designated as both, the EU tax member flag takes priority.

### Tax compliance for India

In addition to checking for the presence of tax registration numbers on the invoice, India has tax compliance requirements as well. A valid tax invoice must include the following information:

- The PAN number
- The invoice total amount in words
- The HSN code
- The place of supply
- The state code of the place of supply
- Document must contain the words TAX INVOICE.
- Document must contain the words ORIGINAL FOR RECIPIENT or a variation of the same.

You can configure the solution to check for these items of information on domestic invoices from India. If activated, seven fields representing these items appear on the dynamic Verifier form. You do not need to activate them separately in the field configuration table. The additional compliance checking occurs if tax is charged on the invoice, and the vendor and company code countries are both set to IN for India. If any of the seven items cannot be found, the document stops in Verifier for a user to perform the check manually. The user can confirm the presence of each field by entering text into the field input box. The NON TAX COMPLIANT invalid reason can be selected to allow the document to pass if any of the seven fields were not stated on the document.

To configure tax compliance for India, complete the following steps in Solution Configuration Manager.

- 1. Select the project you want to use.
- 2. Select **Processing Settings** from the **Settings** drop-down.
- 3. Select the processing profile you want to use.
- 4. Within the **Processing Settings** hierarchy tree, navigate to the **Tax Configuration** node.
- 5. Select the **Enable India Tax Compliance** check box.
- 6. Save the changes.

# Golden Tax

Golden Tax is the name given to a government project in mainline China aimed at providing an integrated, nationwide VAT monitoring system. As such, when a VAT invoice is generated by a vendor, it is done so via government-certified Golden Tax software so that the VAT aspect of the invoice is recorded and monitored centrally. All companies and individuals are required by law to raise domestic VAT invoices in this manner. When an invoice is received by a buyer, key details stated on the invoice are validated against the central Golden Tax database to confirm that the invoice is genuine. Only invoices that validate against this central database may be included in a company VAT return for which a VAT refund from the government may be due. Hence, it is in the buyer's interest to ensure that only Golden Tax-certified invoices are being processed.

# Use AP Project with Golden Tax

AP Project has the ability to extract the relevant details from standard, domestic Chinese VAT invoices that are required for the purposes of the Golden Tax validation process. These details can subsequently be included in a standard export, such as XML, database export or CSV file export, and passed to the relevant systems downstream.

The relevant fields are as follows.

- Invoice code
- Invoice password
- Invoice number
- Invoice date
- Invoice total amount
- Invoice tax amount
- Bill-to VAT registration number
- Vendor VAT registration number

Invoices relevant for the Golden Tax process are identified using classification. That is, they are classified initially to the 'Invoice\_CN' class, before being returned up to the parent 'Invoices' class. It is also possible to classify documents manually into the 'Invoice CN' class, or to re-classify invoices back to the 'Generic' class in the event of a misclassification.

In the field configuration table, it is possible to specify whether a field is needed or not needed based upon the initial document class, hence the Golden Tax specific fields and corresponding validation rules which are particular to domestic VAT invoices can be configured as separate entries in the field configuration table relating exclusively to the 'Invoice\_CN' class.

Class-specific rules are configured via specifying the initial classname in the 'Class Name' column in the field configuration table. Hence, if a class-specific rule exists, two rows can exist in the field configuration table for the same field - one for the regular 'Invoices' class, and one for the specific class. When reading the field configuration table, the system initially looks for a class-specific entry. If one exists, it will be used; if a class- specific entry does not exist, the entry for the 'Invoices' class will be used. If none exist, the field is considered inactive and not relevant for the processing profile ID.

Typically, the invoice number, date, total amount and tax are already mandatory fields for any AP Project project, but, via configuration, the additional fields, namely invoice code, invoice password, the bill-to VAT registration number and the vendor VAT registration number can all be made

mandatory with the relevant formatting and validation rules added. The system attempts to extract all of these field automatically for documents classified to the 'Invoice\_CN' class.

# Special configuration for the invoice password

The invoice password, which appears as a four-line block in the top right hand corner of a standard Chinese VAT invoice, is subject to additional formatting rules. The invoice password is a string of either 84 or 108 characters, consisting of numbers and special characters. You can configure the valid lengths and permitted special characters for this field.

The standard installation comes pre-configured with the appropriate formatting rules for the invoice password as of April 2018, but these can be changed, if required.

To set the formatting rules for the Chinese invoice password, complete the following steps in Solution Configuration Manager.

- 1. Select the project you want to use.
- 2. Select **Processing Settings** from the **Settings** drop-down.
- 3. Select the processing profile you want to use.
- 4. Within the **Processing Settings** hierarchy tree, navigate to the **Tax Configuration** node.
- 5. In the **CN Password Specials** field, enter the special characters that are permitted to appear in the invoice password.
- 6. In the **CN Password Valid Length** field, enter the valid lengths that are permitted for the invoice password. If multiple lengths are permitted, then these must be entered as a comma-separated list.
- 7. Save the changes.

# Line Pairing

The AP Project line pairing feature is a process that takes place at time of document export. It leverages the solution's unique search technologies to reconcile the invoice line items with line items that the ERP system allows you to post against. Normally, these ERP system line items are purchase order line items, but, depending on the ERP system, they may also be goods receipts, service entry sheets or planned conditions for miscellaneous charges.

This is a critical operation for creating a complete purchase order related invoice in the downstream enterprise resource planning (ERP) system, as ERP systems at least require a purchase order line item number for each invoice line entered. Typically, a client's purchase order line item number does not appear on vendor invoices and, when they do, they are not always stated correctly. The AP Project line pairing feature is able to overcome this and derive the correct purchase order line item number and any other relevant data automatically through comparing the extracted invoice line item data with what is available on the purchase order.

The AP Project differentiator allows the system to employ the product's patented fuzzy search technologies to perform the down-to-the-line item description level, which delivers an industryleading success rate.

Without this feature, even though the document may pass straight through the Verifier application without requiring data correction, the document needs to stop in the ERP system for manual completion. Often this manual completion of the line item data can prove extremely time-consuming, especially when dealing with large purchase orders and a large number of invoice lines.

For example, if the purchase order contains 300 line items and an invoice referencing this purchase order has 60 line items, the user would need to pick the right 60 lines from a list of 300 lines. This is why straight-through processing for purchase order related invoices becomes impossible unless you deploy some form of line pairing.

In addition to this, the line-pairing feature can also perform the following functions.

- Perform checks to ensure that the invoice quantity is being booked in the correct unit of measure and convert to the purchase order unit of measure, if required.
- Reconcile the invoice data to blanket and service purchase orders within the ERP system.
- Handle the posting of invoice miscellaneous charges, such as freight and customs charges, in accordance with client business rules. This is covered in a later section.
- Handle the same material that appears on the purchase order more than once.
- Handle multiple purchase orders that appear on a single invoice.
- Process third-party freight invoices against a purchase order created for a different vendor. Line pairing is not carried out if any of the following conditions exist.
- Line pairing is deactivated in the system configuration.
- Line-item extraction is deactivated in the system configuration.
- The invoice type is NO-PO.
- The document type is CREDIT.
- The PO type is SERVICE and line pairing is deactivated for service PO types.
- The vendor is a utility vendor and line item extraction is switched off for utility vendors.
- The Verifier user has selected an invalid reason of VENDOR NOT FOUND or VENDOR ADDRESS NOT FOUND, and line item extraction is deactivated for that invalid reason.
- The Verifier user has selected an invalid reason of MISSING/INVALID PO, MISSING/INVALID VENDOR & PO, INVOICE AMOUNTS DO NOT ADD UP, or an invalid reason based on the SETINVOICETOVALID rule.
- The purchase order has not been released and line item extraction is deactivated for unreleased purchase orders.
- The purchase order does not have any line items in the data source.
- All lines on the purchase order are fully invoiced and the system is configured to ignore completed purchase order lines.
- A purchase order to be used for line pairing has a duplicate record in the purchase order header database and duplicates are not allowed.
- A purchase order to be used for line pairing has multiple lines with the same line item number and you have configured the system to reject duplicates.
- The invoice currency does not match either the purchase order currency or the local currency of the PO company code.

 The invoice currency does not match the purchase order currency, but does match the local currency of the PO company code, but no exchange rate for conversion between the PO currency and company code currency is available on the purchase order header.

None of the conditions listed above cause document export to fail.

#### Activate line pairing

To activate line pairing, perform the following steps in Solution Configuration Manager.

- 1. Select the project you want to use.
- 2. Select **Processing Settings** from the **Settings** drop-down.
- 3. Select the processing profile you want to use.
- 4. Within the **Processing Settings** hierarchy tree, navigate to the **Line Pairing Settings** node.
- 5. Select the **Do Line Pairing** check box.
- 6. Select the **Do Line Pairing For Service** check box if you also want the system to do line pairing for service invoices.
- 7. Select the **Check For Multiple POs** check box if you receive invoices where more than one purchase order number is stated on a single invoice.
- 8. Select the **Check For Duplicate PO Lines** checkbox if you want the system to fail line pairing if any single purchase order retrieved prior to line pairing has multiple line items with the same line item number. This may indicate a problem with the purchase order line data the system is pointed to.
- 9. Select the **Multi Pairing To Single PO Line** check box if you receive invoices where there are multiple invoice lines for the same material which need to be paired to one single line on the purchase order. This can happen in cases where the vendor submits a monthly invoice covering multiple, itemized deliveries where the same material features in more than one delivery, but all need to be paired to the same purchase order line item.
- 10. Select the **Ignore Completed PO Lines** check box if you do not want the system to consider purchase order lines which have already been fully invoiced. A fully invoiced purchase order line means that the quantity already invoiced is either greater or equal to the quantity ordered.
- 11. Save the changes.

#### **Next**

To read the purchase order data required for line pairing, AP Project can be pointed to an ERP system or a purchase order database. You can find information on configuring the purchase order line item look-up elsewhere in this user's guide depending on the data source you are using.

If a technical error occurs when trying to retrieve the purchase order, export fails and the document is sent to a state of 750.

The line-pairing feature operates differently depending on whether the invoice purchase order is for materials or services.

#### Line pairing for material invoices

If the invoice relates to a material purchase order, the system undertakes four steps before pairing a line item.

- 1. Identify the corresponding purchase order line item.
- 2. Identify a goods receipt document, if required.
- 3. Convert the invoice quantity to the order unit of measure specified on the purchase order line.
- 4. Compare the invoice line item unit price to the purchase order unit price

(optional). The process is repeated for all line items on the invoice.

If the invoice only has one line item and the purchase order also only has one available line item because any other lines were all either marked for deletion or fully invoiced, then the system skips the first step and proceeds to evaluate the single PO line through steps 2 to 4.

If any of the four steps fail, the invoice line item is not paired.

#### Identify the corresponding purchase order line item

In this step, the system initially looks at the invoice material number, unit price and description in that order and tries to find a purchase order line that is a unique match.

If a unique match can be found, the system selects this purchase order line and moves to the next step.

If multiple matches are found, the system also considers the quantity and pricing to see whether a unique match can be found. If a unique match still cannot be found, but the multiple matching lines are all for the same material (this means that the purchase order lines have the same unit price and also the same description or material number), the system by default selects the first available matching purchase order line, but you can configure the system to make no decision in this case. In the multiple material case, you can also configure the system to reject the pairing unless a purchase order number and purchase order line item number can be found in the OCR text around the invoice line item.

If no match can be found, the line is not paired.

For an initial match made using the unit price, you can use the Unit Price Tolerance parameter to reject the pairing if another purchase order line item has a unit price close in value that falls within the percentage range you specify. For example, if the parameter is set to 10, the invoice unit price is \$20, and the system finds a single PO line also for \$20, but another PO line exists for \$22, then the system will reject the initial unit price based pairing as \$22 is within 10% of \$20.

You can configure tolerances for cases where the initial pairing is made using a fuzzy match using the item description. The Description Threshold controls the minimum percentage by which the extracted description needs to match the purchase order line item description. The Description Distance parameter allows you to specify the percentage distance that the best matching line needs to clear the second best match.

Description-based line pairing only takes place if the extracted invoice line item description is more than four characters in length and it contains either one word with four letters or more, or at least two three letter words.

To configure the relevant parameters, perform the following steps in Solution Configuration Manager.

- 1. Select the project you want to use.
- 2. Select **Processing Settings** from the **Settings** drop-down.
- 3. Select the processing profile you want to use.
- 4. Within the **Processing Settings** hierarchy tree, navigate to the **Line Pairing Settings** node.
- 5. Enter the description threshold you want to use in **Description Threshold**. It is recommended to use the default value of 30. A blank entry is understood to be a threshold of zero.
- 6. Enter the description distance you want to use in **Description Distance**. It is recommended to use the default value of 10. A blank entry is understood to be a distance of zero.
- 7. Enter the unit price tolerance you want to use in **Unit Price Tolerance**. If you leave this value blank, the additional unit price range check is not performed.
- 8. Select the **Enable Integrity Check** check box if you do not want the system to select the first matching line item if there are multiple identical purchase lines for the same material.
- 9. Select the **Require PO Details For Multiple Materials** check box if you do not want the system to make a decision on a multiple materials case unless the specific purchase order number and purchase order line item number is stated on the invoice.
- 10. Save the changes.

## Identify a goods receipt document

In this step, the system checks to see if the purchase order line item identified in step 1 is configured in the enterprise resource planning (ERP) system to require a specific goods receipt. (The PO line is set for goods receipt based invoice verification.) If a specific goods receipt is required for invoice entry, then the system looks at all of the available goods receipts for that purchase order line, and selects a goods receipt (or combination of goods receipts) that reflect the amounts and delivery note details supplied on the invoice.

If an appropriate goods receipt cannot be determined, then line pairing fails. If the purchase order line does not require a specific goods receipt to be specified when creating an invoice, then the system skips this check.

Configuration options for this step can found in the specific sections concerning the relevant ERP systems.

## Convert the invoice quantity to the purchase order unit of measure

The next step is to ensure that the quantity extracted on the invoice is expressed in the same unit of measure as the purchase order line and performs a conversion if necessary.

You can find more information on this step in the Unit Of Measure Conversions chapter.

#### Compare the invoice line item unit price to the purchase order unit price

The final step is an optional check that involves checking that the invoice line item unit price falls within a specified range when compared to the purchase order line item unit price. This range is configured as a percentage using the Description Tolerance parameter. If the invoice unit price falls out of range, the line item pairing is rejected.

For example, if the range is set to 20% and the invoice line is paired to a purchase order line where the unit price is \$20, the line item is not paired if the invoice unit price is less than \$16 or more than \$24.

- 1. Select the project you want to use.
- 2. Select **Processing Settings** from the **Settings** drop-down.
- 3. Select the processing profile you want to use.
- 4. Within the **Processing Settings** hierarchy tree, navigate to the **Line Pairing Settings** node.
- 5. Enter the unit price tolerance you want to use in **Description Tolerance**. The unit price check is not carried out if the parameter is left blank.

#### Line pairing for service invoices

The AP Project solution provides functionality for service invoice line pairing, which functions in a different way to material line pairing. Invoices are sent down the service line pairing route if the PO Type field is set to SERVICE. You can find more information on configuring the PO Type field in the PO Number Configuration chapter in this document.

The following service purchase order types are supported.

#### Single line limits purchase order

A single line limits purchase order is one which has a single line item with either an item category of 1, or a unit price of 1.

It is common practice among many companies to use a unit price of 1 for a service line item on the purchase order, effectively turning the quantity into a de-facto amount field. For example, instead of creating a purchase order line item with a quantity of 1, a unit price of \$5000 giving a total value of \$5000, the line is created with a quantity of 5000, a unit price of \$1 giving a total value of \$5000.

This is done for the following reasons.

 This removes the need to pro-rata the quantity based on the invoice net total as a proportion of the overall purchase order line total at the time of invoice entry. For example, if an invoice arrived for

\$2478.93 against a service purchase order line created with a quantity of 1 and a unit price of \$5000, then the quantity would need to be booked as 0.495786 ( 2478.93 / 5000 ). This is more complex for a user to process and the ERP system may not support the required number of decimal places.

 This prevents the purchase order line being fully invoiced with the difference being posted to profit and loss.

In the single line limits scenario, line item detail is not extracted from the invoice since the line item breakdown provided by the vendor seldom mirrors the manner in which a service purchase order is raised.

For example, a vendor providing consulting services may provide a complete breakdown of all time and costs spent on an engagement, each item of which constitutes an invoice line item. However, purchasing departments are inclined to raise a single line, blanket purchase order marked for "Consulting Services". At time of line pairing, the net invoice amount is booked against this single purchase order line.

## Multiline limits purchase order

A multiline limits purchase order is one every line item has either an item category of 1, (custom purchase order look-up only), or a unit price of 1 (all PO look-up types).

In this scenario, invoice line item extraction is required. To activate line item extraction for invoices relating to multi-line limits purchase orders, perform the following steps in Solution Configuration Manager.

- 1. Select the project you want to use.
- 2. Select **Processing Settings** from the **Settings** drop-down.
- 3. Select the processing profile you want to use.
- 4. Within the **Processing Settings**hierarchy tree, navigate to the **Line Item Table Settings** node.
- 5. Clear the **Skip For Multiline Limits** check box.
- 6. Save the changes.

#### **Next**

Once this change has been made, line items become mandatory if the invoice relates to a multi-line limits purchase order. Only the description and total columns need to be populated for each line. Line pairing fails for multi-line purchase orders if no line items are available.

At time of line pairing, the system uses the item description and total to identify the correct line item on the purchase order.

#### Configure tolerances

You can configure tolerances for cases where pairing is made using a fuzzy match using the item description. These settings are distinct from those used for material line pairing to allow a more precise calibration for service invoices. The Limits Description Threshold controls the minimum percentage by which the extracted description needs to match the purchase order line item description. The Limits Description Distance parameter allows you to specify the percentage distance that the best matching line needs to clear the second best match. Description-based line pairing only takes place if the extracted invoice line item description is more than four characters in length.

You can use the Limits Description Tolerance parameter to reject a pairing if the value of the invoice line is x% greater than the total outstanding amount available against the purchase order line. The total outstanding amount available is calculated as the purchase order line item total minus the total sum of invoices already booked to that line. For example, if the total outstanding amount for a given purchase order line is \$500 and the Limit Description Tolerance parameter is set to 10, then the system rejects any pairing where the invoice line is greater than \$550.

To configure the tolerance parameters, perform the following steps in Solution Configuration Manager.

- 1. Select the project you want to use.
- 2. Select **Processing Settings** from the **Settings** drop-down.
- 3. Select the processing profile you want to use.
- 4. Within the **Processing Settings** hierarchy tree, navigate to the **Line Pairing Settings** node.
- 5. Enter the description threshold you want to use in **Limits Description Threshold**. It is recommended to use the default value of 50. A blank entry is understood to be a threshold of zero.
- 6. Enter the description distance you want to use in **Limits Description Distance**. It is recommended to use the default value of 10. A blank entry is understood to be a distance of zero.
- 7. Enter the value tolerance you want to use in **Limits Description Tolerance**. If you leave this value blank, the value tolerance check is not performed.
- 8. Save the changes.

### Service entry sheets purchase order

A service entry sheet is a goods receipt made for purchase order service line items in the ERP system. At time of invoice posting, the invoice details are paired to either a service entry sheet as a whole, or specific line items on the service entry sheet. Hence, the service entry sheet has to exist in the ERP system before posting an invoice is possible.

Use of service entry sheets is not common to all ERP systems. More information on the configuration options available can be found in the specific chapters in this document concerning those ERP systems.

Line pairing does not support a combination of service entry sheet type purchase order lines and any other type of purchase order line items.

### Other service purchase order type

Any invoices for services that does not fall into any of the above categories is processed as another purchase order type. For this purchase order type, line item extraction is not required and it is expected that the purchase order only has one line item. Line pairing fails if the purchase order has more than one line item.

At time of line pairing, the system books the invoice net amount to the single purchase order line, pro-rating the quantity if required.

## Line pairing and reporting

After line pairing has been carried out, the system updates the reporting database with statistical information. This happens during document export.

In reporting table **BRWDocument**, the following columns are updated.

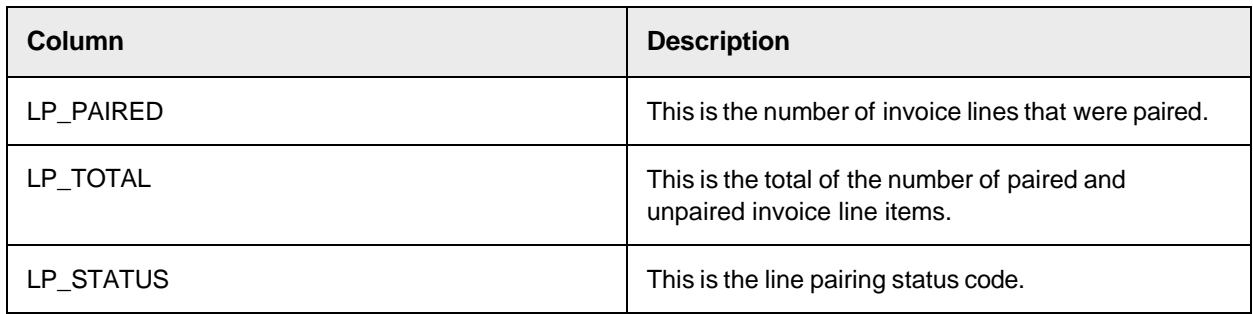

The LP STATUS column contains the line pairing status code. The status codes and their meanings are listed in the table below.

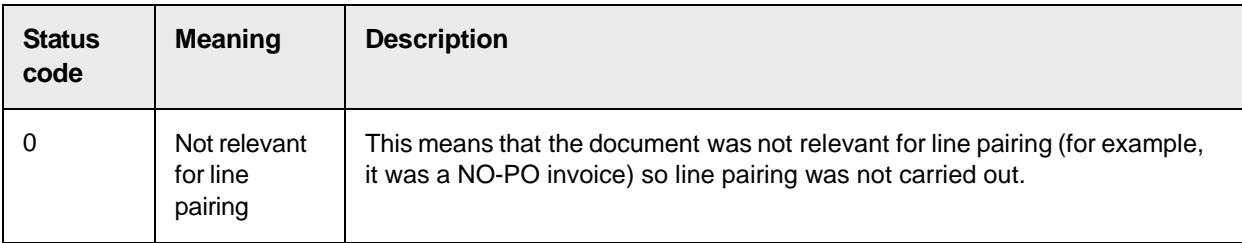

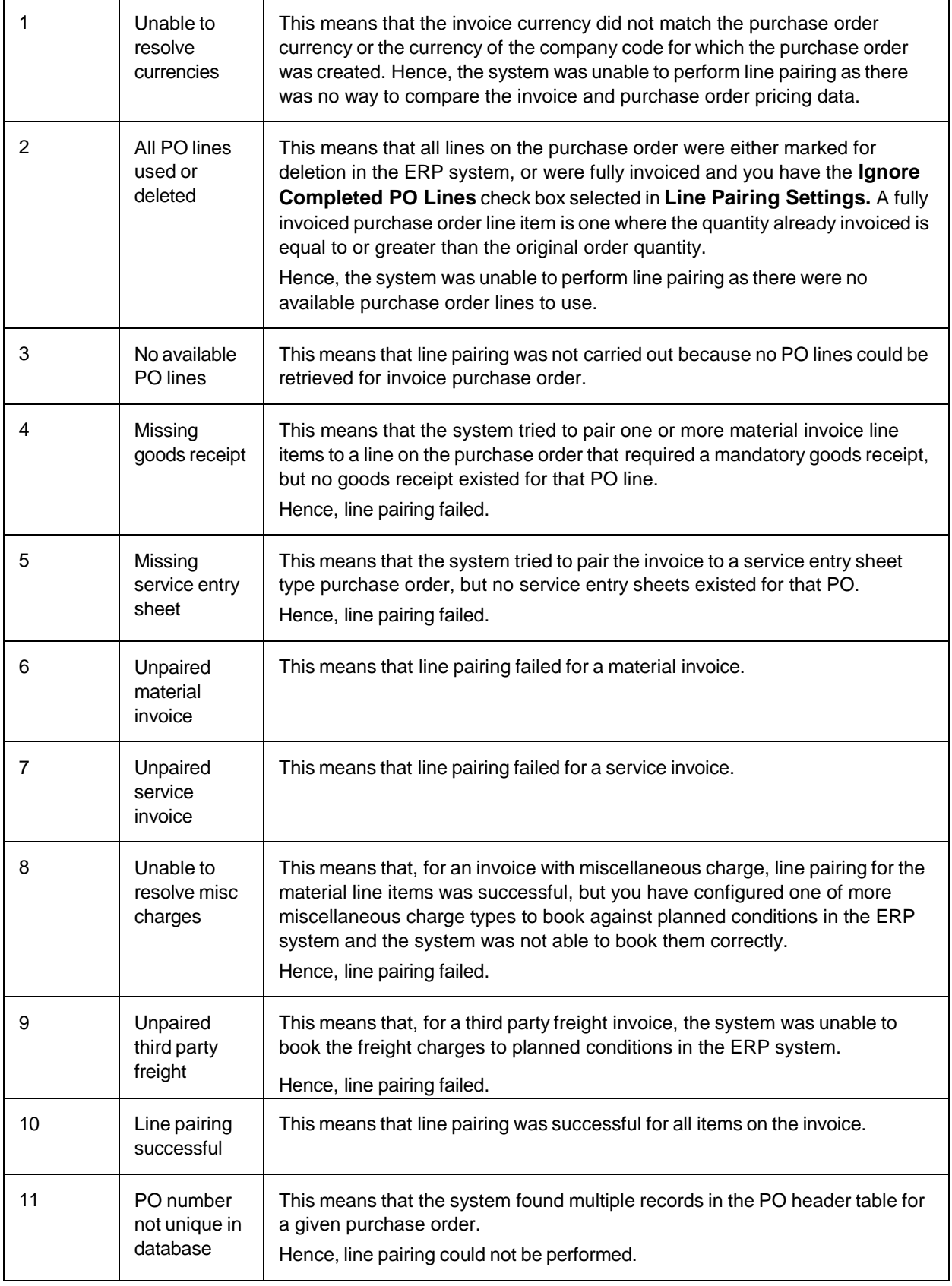

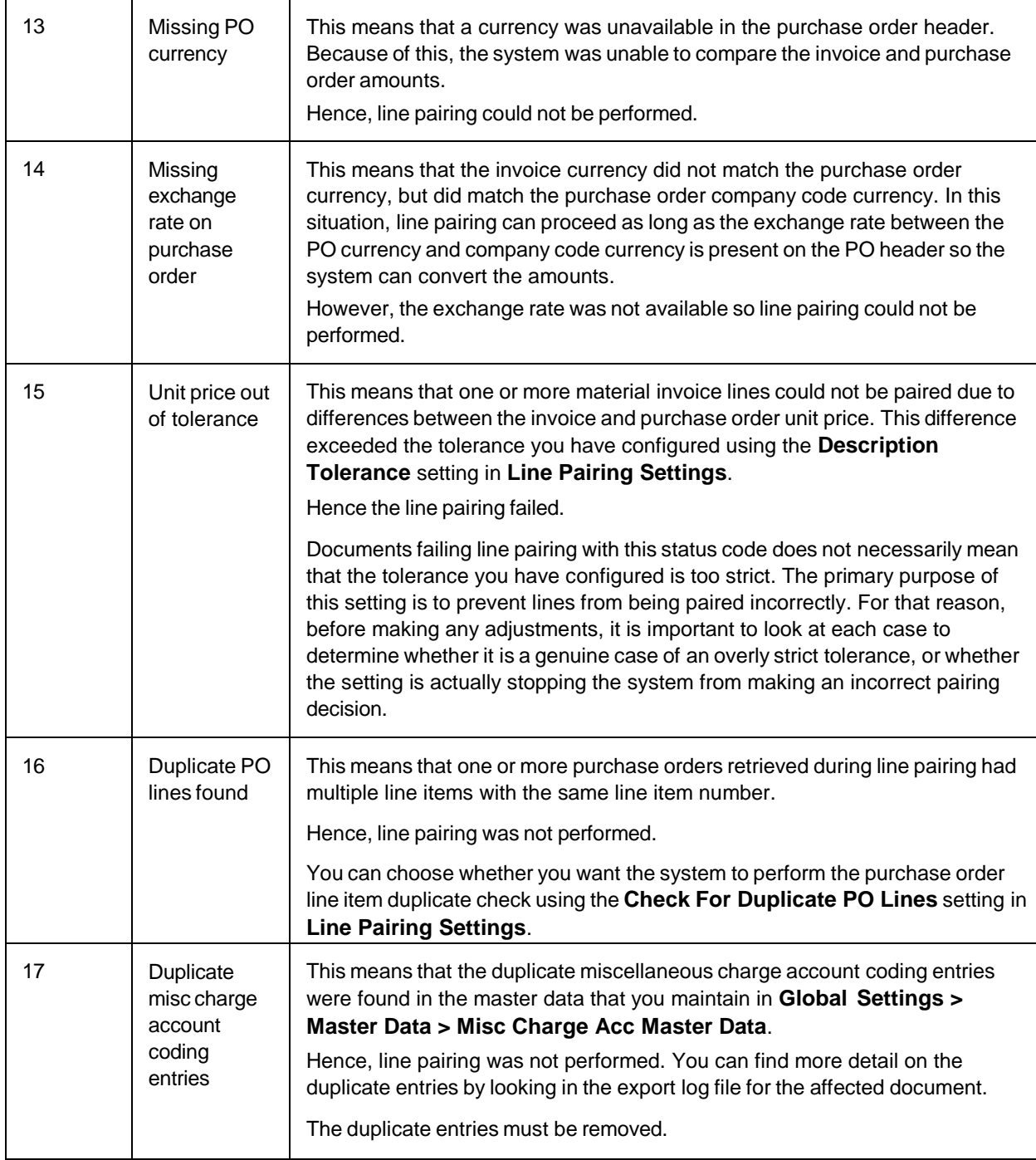

# About line pairing for third-party freight invoices

Within AP Project, a third-party freight invoice refers to a very specific business scenario whereby an invoice is received from a vendor billing for freight, yet that vendor legitimately quotes the purchase order number of another vendor (the material vendor), and it is against this material vendor's purchase order that the freight charge needs to be booked.

AP Project handles freight invoices that do not fall into this category as regular invoices. Third party freight invoices can be identified through the following.

- The identified vendor is not the material vendor for whom the purchase order was raised, but is the vendor set against a planned condition on any of the purchase order line items.
- A user selects the "Third-Party Freight" invalid reason within the Verifier application.

AP Project does not extract line items from third-party freight invoices. Instead, at the time of line pairing, the system books the net invoice amount according to the miscellaneous charge group settings assigned to third-party freight vendors in the BRWMSC table. The rules for posting thirdparty freight and other miscellaneous charges are described in detail in the Third-party freight section of this document.

# Miscellaneous Charges

Miscellaneous charges refers to the additional items a vendor may include on an invoice document that have to be booked with the primary invoice items.

Examples include a freight charge, a customs charge, an energy surcharge or an administration charge.

Miscellaneous charges can appear at both header and item level from an invoice presentation point of view, but are ultimately treated as line items from an accounting point of view as they form part of the items that a vendor is billing you for.

At the header level, AP Project provides two fields for this purpose. These fields are AmountFreightPrepaidAndAdded and AmountMisc.

At the line item level, the category column is used to identify and classify any miscellaneous charges captured that the vendor specifies as a line item on the invoice. This category is set automatically by AP Project drawing based upon configuration in the miscellaneous charge configuration table.

The handling of miscellaneous charges is dependent on the business rules of the client. The solution configuration options allow the following.

- 1. Miscellaneous charges to be booked as 'unplanned delivery costs'. (that is a single, header-level amount field within the downstream ERP system)
- 2. Miscellaneous charges to be booked as a separate invoice line item with a specific line type. (Oracle Financials)
- 3. Miscellaneous charges to be booked as a direct general ledger account entry.

These events occur during the line pairing operation carried out during document export. Hence, line pairing must be activated for miscellaneous charge processing to occur. In addition, the document must be relevant for line item extraction. If line pairing is deactivated, then any miscellaneous charges will be outputted in the form in which they were captured from the invoice.

**Note:** The system always checks for the existence of a regular purchase order line item representing the miscellaneous charge before applying the configured processing option. If one is found, then this line item is used. Miscellaneous charges set up as regular purchase order line items are identified by the purchase order line item description and the extent to which it fits with the aliases configured as described in the "Assign Line Items to a Miscellaneous Charge Category" section below.

#### Miscellaneous charge categories

Miscellaneous charge categories are configured per processing profile using the miscellaneous

charge configuration table within Solution Configuration Manager.

Each row within the table represents a miscellaneous charge category. The category denotes the type of miscellaneous charge, such as a freight charge, a customs charge, and so on.

The number of categories that must be configured is dependent on how you want to process these charges, and the number of miscellaneous charge categories is driven by the number of different processes you want to use.

For example, if all miscellaneous charges, irrespective of what they are, must be summed and booked as a single general ledger account entry in the downstream ERP system, then only one miscellaneous charge category needs to be configured.

However, if you want to book specific miscellaneous charges to a specific general ledger account depending on what type of charge it was, such as account 1000 for freight; account 2000 for customs charges; account 3000 for pallet charges, and so on, then there must be as many miscellaneous charge categories as the number of possible general ledger codes to book them against.

Each miscellaneous charge category is assigned a name and a code. In the Dynamic Verifier application, if a line item is identified as belonging to a particular miscellaneous charge category, the code set for that group in the system configuration will be copied into the category column for that particular line item.

Configuring a miscellaneous charge category involves assigning header and line item fields to that category, and then deciding how you want the process those charges during line pairing.

#### Create a miscellaneous charge category

The system is preconfigured with three miscellaneous charge categories. You can adapt or remove these categories for your purposes, or you can create new miscellaneous charge categories to meet the business need.

To create a new miscellaneous charge category, complete the following steps within Solution Configuration Manager.

- 1. Select the project you want to use.
- 2. Select **Processing Settings** from the **Settings** drop-down.
- 3. Select the processing profile you want to use.
- 4. Within the **Processing Settings** hierarchy tree, navigate to the **Misc Charge Categories** node. This displays the miscellaneous charge configuration table.
- 5. Scroll to the last row in the table where you have the option to create a new entry.
- 6. Populate the **Index** column with the next available sequential number.
- 7. Enter a short description of your miscellaneous charge category in the **Type** column. The text you enter here is used as the description if the miscellaneous charge is exported as a line item.
- 8. Enter the code you would like to use for your miscellaneous charge category in the **Code** column. This should be a single character that is not used by any other miscellaneous charge category.
- 9. Click the **Insert** hyperlink to save your changes.

### Assign fields and line items to a miscellaneous charge category

Miscellaneous charge categories are assigned fields at header level and lines at line item level. The amounts extracted into those header fields are summed together with the line item totals to give the total value of charges belonging to that category.

For example, if the system captures a freight amount of \$100.00 in the header level freight field, and also recognizes two freight charges captured within the line items table for \$20.00 and \$40.00, then the total value of a miscellaneous charge category configured for freight is \$160.00.

### Assign header fields to a miscellaneous charge category

You can assign amount type fields that exist within the AP Project invoices project to your miscellaneous charge category. You must take care only to assign fields that represent miscellaneous charges, as opposed to other amount fields such as those for tax.

To assign a header field to a miscellaneous charge category, complete the following steps in Solution Configuration Manager.

- 1. Within the **Processing Settings** hierarchy tree, navigate to the **Misc Charge Categories** node. This displays the miscellaneous charge configuration table.
- 2. Locate the row representing the relevant miscellaneous charge category.
- 3. Enter the technical name of the AP Project header field in the **Header Field** column. You can enter multiple header fields as a comma-separated list and entry is not case sensitive. You must ensure that the same header field is not assigned to more than one miscellaneous charge category, otherwise, the value of the miscellaneous charge will be double-counted for each additional category it is assigned to leading to an invoice that is out of balance.
- 4. Save the changes.

## Assign line items to a Miscellaneous Charge Category

The assignment of line items to a miscellaneous charge category occurs using the extracted line item description. Within the miscellaneous charge configuration table, you can define a list of phrases associated with a given miscellaneous charge category. If an extracted or user-entered description for a line item matches one or more of these phrases, then the system will assign that line item to that miscellaneous charge category.

You can also configure forbidden phrases to prevent assignment of a line item to a miscellaneous charge category.

For example, if you have **Delivery** configured as an identifying phrase, and the invoice line item description for a material is **Water Delivery Pump**, then the system would incorrectly recognize the line item as a freight charge. This incorrect assignment can be prevented by configuring **Water** or **Pump** as a forbidden phrase.

To assign line items to a miscellaneous charge category, complete the following steps in Solution Configuration Manager.

- 1. Within the **Processing Settings** hierarchy tree, navigate to the **Misc Charge Categories** node. This displays the miscellaneous charge configuration table.
- 2. Locate the row representing the relevant miscellaneous charge category.
- 3. Enter a list of identifying phrases in the **Alias** column. The list must be comma-separated and is not case sensitive. You must ensure that the same phrase is not assigned to more than one miscellaneous charge category, and also that the chosen phrase does not overlap with any other miscellaneous charge categories defined.
- 4. Enter a list of forbidden phases in the **Negative Alias** column. This list must be commaseparated and is not case sensitive. It does not matter if the same phrase is used across multiple miscellaneous charge categories.
- 5. Save the changes.

# Configure processing of miscellaneous charge categories

After creating a miscellaneous charge category and determining which fields and line items belong to that category, the next step is to decide how you want the system to handle the miscellaneous charge during line pairing.

The following options are available.

### Post miscellaneous charges using a specific line type

This option can be used for ERP systems that require a miscellaneous charge to be passed at line item level with an identifying column indicating what type of miscellaneous charge it is. Within AP Project, the line item export parameter 'LineType' is used for this purpose.

If you configure the system to process the miscellaneous charge using a specific line type, the system will create an extra line in the line item output setting the line item total column to the sum of the miscellaneous charge category and the line type column to a value you specify.

To configure the processing of miscellaneous charges to a specific line type, complete the following steps in Solution Configuration Manager.

- 1. Within the **Processing Settings** hierarchy tree, navigate to the **Misc Charge Categories** node. This displays the miscellaneous charge configuration table.
- 2. Locate the row representing the relevant miscellaneous charge category.
- 3. Populate the **Line Type** column with the value that you want the system to export for the **LineType** parameter for the line item export. Entering a value here overrides any other type of miscellaneous charge processing activity configured.
- 4. Save the changes.

### Process miscellaneous charges as unplanned costs

If you want to export a miscellaneous charge as part of the invoice header data, you need to configure the miscellaneous charge category to handle the charge as an unplanned cost.

During export, the system takes all miscellaneous charges configured to export as unplanned costs, sums them together and exports the total through the single UnplannedFreight export parameter.

To configure a miscellaneous charge category to process charges as an unplanned cost, complete the following steps in Solution Configuration Manager.

- 1. Within the **Processing Settings** hierarchy tree, navigate to the **Misc Charge Categories** node. This displays the miscellaneous charge configuration table.
- 2. Locate the row representing the relevant miscellaneous charge category.
- 3. Ensure the **Line Type** column is empty.
- 4. Select the **Always Book To Unplanned** check box.
- 5. Save the changes.

### Post miscellaneous charges to a general ledger account

Miscellaneous charges can be configured to post to a general ledger account. This means that the miscellaneous charge is exported as a general ledger account line item as opposed to a regular line item. One general ledger line item is exported for each miscellaneous charge category that is configured to post to a general ledger account.

A general ledger account line item consists of the following components.

- A general ledger account code representing the type of expense.
- A Cost object, such as a cost center, an internal order, a profit center, a project.
- A tax code.

To configure the system to create a general ledger line item for your miscellaneous charge, complete the following steps in Solution Configuration Manager.

- 1. Within the Processing Settings hierarchy tree, navigate to the Misc Charge Categories node. This displays the miscellaneous charge configuration table.
- 2. Locate the row representing the relevant miscellaneous charge category.
- 3. Ensure that the Line Type column is empty.
- 4. Ensure that the Always Book To Unplanned check box is cleared.
- 5. Ensure that the Always Book To Planned check box is cleared.
- 6. Select the Always Book To GL Account check box.
- 7. Enter the general ledger account you want to use in the GL Account column.
- 8. Select the Get Cost Object From PO Line check box if you want the system to use the cost object from the first purchase order line paired to in the first instance. If no cost object is available, the system will use the default cost objects configured for the miscellaneous charge category.
- 9. Enter a default cost center in the Default Cost Center column. The system uses this cost center if no other cost center can be determined.
- 10. Enter a default profit center in the Default Profit Center column. The system uses this profit center if no other profit center can be determined.
- 11. Enter a default tax code in the Default Tax Code column. The system uses this tax code if no tax code can be determined from the first paired invoice line item.
- 12. Save the changes.

To facilitate greater versatility when posting freight as general ledger account entries, a miscellaneous charge account coding look-up table can be used so that specific general ledger account codes, cost objects and tax codes can be assigned on a company code by company code basis and a plant by plant basis incorporating the purchase order line type, if required. This table is available as a standard table within the solution, but you can also use an external table for this purpose.

The following table contains an example for populating the miscellaneous charge account coding look-up table for company code GB01.

#### AP Project Solution Guide

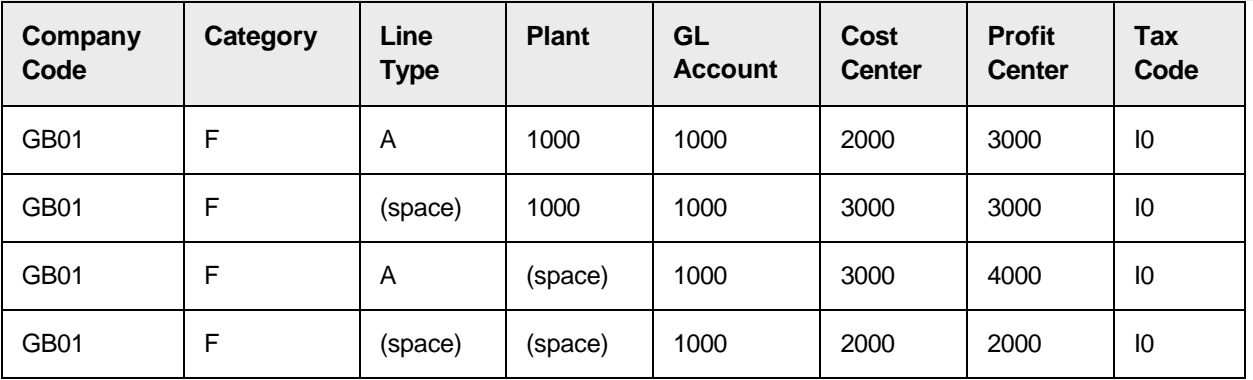

The company code, plant, line type and category columns are mandatory and form the unique key for each row in the table. A column populated with a space denotes a 'wildcard'. This means that this column is not required to match in order for the system to find a hit.

The system accesses the table according to the following sequence.

- 1. By miscellaneous charge category, company code, plant and line type.
- 2. By miscellaneous charge category, company code and line type using a wildcard for the plant.
- 3. By miscellaneous charge category, company code and plant using a wildcard for the line type.
- 4. By miscellaneous charge category and company code using wildcards for the plant and line type.

As soon as a matching record is found, the access sequence breaks and that record is used. The above must be considered when populating the table. The plant and line type used to interrogate the table are derived from the first paired line item. If no paired line items are available, the system will use the plant and line type from the first purchase order line.

For example, if a look-up is performed against the table as populated in the example above using miscellaneous charge category 'F', plant 1000, line type 'B' and company code 'GB01', access sequence steps one and two will fail, but access sequence step three will select the second row in the table as a match exists for company code 'GB01', category 'F' and plant '1000'. A match is not require for line type 'B' as the line type column for the second row is populated with the wildcard.

If no row can be identified, the system will set the general ledger account, cost object and tax code in accordance with settings applied in the miscellaneous charge configuration table.

If a row is identified, but no general ledger account is populated, the system will use the general ledger account configured for the miscellaneous charge category.

The system selects the cost object in the following order of priority.

- 1. The cost object of the first paired invoice line if the 'Get Cost Object From PO Line' check box is selected for the miscellaneous charge category.
- 2. The cost object set against a row found in table the miscellaneous charge account coding look-up table.
- 3. The default cost center/profit center configured for the miscellaneous charge category. The system selects the tax code in the following order of priority.
	- 1. The tax code set against a row found in table the miscellaneous charge account coding look-up table.
- 2. The tax code from the first paired invoice line item.
- 3. The default tax code configured for the miscellaneous charge category.
- 4. For countries and ERP systems that use tax jurisdictions, the tax jurisdiction code is derived from the first paired invoice line.

If the general ledger account is not relevant for tax postings in the ERP system, a double asterisk (\*\*) must be entered into the tax code column in the table. This has the effect of passing a blank tax code and a blank tax jurisdiction code downstream.

To activate usage of the miscellaneous charge account coding table (BRWMISCACC), complete the following steps in Solution Configuration Manager.

- 1. Select the project you want to use.
- 2. Select **Processing Settings** from the **Settings** drop-down.
- 3. Select the processing profile you want to use.
- 4. Navigate to the 'Misc Charge Settings' node in the 'Processing Settings' hierarchy tree.
- 5. Select the **Validate From DB** check box. Further settings are then displayed.
- 6. Select the SQL connection group that represents the connection to the database that contains the miscellaneous charge account coding table using the **SQL Connection Group** drop-down.
- 7. If you have changed the name of the table from 'BRWMISCCACC' to something else, enter the new table name in the **DB Table Name** field.
- 8. Save the changes.

**Result** If an error is raised when trying to connect to table BRWMISCACC, export will fail for the document.

#### Configure the miscellaneous charge account coding look-up using the standard table

The standard miscellaneous charge account coding table that is installed as part of the AP Project configuration database uses partition IDs to distinguish between different sets of miscellaneous charge account coding master data all within a single table. A partition ID is subsequently assigned to a client. This allows more than one client to share the same set of coding data for ease of maintenance, particularly in cases where more than one client uses the same ERP system.

When performing miscellaneous charge account coding, the system only looks at the account coding records that belong to the miscellaneous charge account coding partition assigned to the client of the current document.

#### **Register the miscellaneous charge account coding partition**

To register a new miscellaneous charge account coding partition, complete the following steps in Solution Configuration Manager.

- 1. Select the project you want to use.
- 2. Select **Global Settings**.
- 3. Within the Global Settings hierarchy tree, navigate to the **Misc Charge Acc Partition Settings** node. This then displays the miscellaneous charge account coding partition configuration table.
- 4. Scroll to the last row in the table where you have the option to create a new entry.
- 5. Enter the unique ID for your unit of measure conversion partition in **Misc Charge Acc Partition**. This must be entered as an integer.
- 6. Enter a short description for your partition in **Description**.
- 7. Click the **Insert** hyperlink to save the changes.

#### **Assign the miscellaneous charge account coding partition to a client**

To assign a miscellaneous charge account coding partition to a client, complete the following steps in Solution Configuration Manager.

- 1. Select the project to be used.
- 2. Select **Client Settings** from the **Settings** drop-down. The client configuration table is then displayed.
- 3. Locate the row for the client to which you want to assign a miscellaneous charge account coding partition.
- 4. Choose the miscellaneous charge account coding partition you wish to assign to the client by selecting the partition ID number from the **Misc Charge Acc Partition** drop-down.
- 5. Save the changes.

#### **Configure the miscellaneous charge account coding look-up**

To configure the miscellaneous charge account coding lookup to use the standard AP Project table, complete the following steps in Solution Configuration Manager.

- 1. Select the project you want to use.
- 2. Select **Processing Settings** from the **Settings** drop-down.
- 3. Select the processing profile you want to use.
- 4. Within the **Processing Settings** hierarchy tree, navigate to the **Misc Charge Settings** node.
- 5. Select the **Validate From DB** check box.
- 6. Clear the **Use External Table** check box.
- 7. Save the changes.

#### **Maintain miscellaneous charge account coding master data**

To maintain miscellaneous charge account coding master data within the solution, complete the following steps within Solution Configuration Manager.

- 1. Select the project you want to use.
- 2. Select **Global Settings** from the **Settings** drop-down.
- 3. Within the **Global Settings** hierarchy tree, navigate to the **Misc Charge Account Master Data** node. This then displays the miscellaneous charge account coding configuration table.
- 4. Scroll to the last row in the table where you have the option to create a new entry.
- 5. Enter the partition ID for your miscellaneous charge account coding record in **Misc Charge Acc Partition**.
- 6. Enter the company code in **Company Code**. This column is mandatory.
- 7. Enter the miscellaneous charge category in **Category**. This column is mandatory.
- 8. Enter the plant in **Plant**. This column is optional.
- 9. Enter the line type in **Line Type**. This column is optional.
- 10. Enter the general ledger account that you wish to use for the miscellaneous charge

account posting in **GL Account**. This column is mandatory.

- 11. Enter the cost center that you wish to use for the miscellaneous charge account posting in **Cost Center**. This column is optional.
- 12. Enter the profit center that you wish to use for the miscellaneous charge account posting in **Profit Center**. This column is optional.
- 13. Enter the tax code that you wish to use for the miscellaneous charge account posting in **Tax Code**. This column is mandatory. If you do not want to specify a tax code, you must populate this column with a double asterisk (**\*\***).
- 14. Click the **Insert** hyperlink to save the changes.

When populating the miscellaneous charge account coding table, you must ensure that you do not enter any duplicate rows. A duplicate row is one where the **Misc Charge Account Partition**, **Company Code**, **Category**, **Plant** and **Line Type** columns are populated with the same value. If the system finds a duplicate row prior to performing line pairing, line pairing is not performed.

#### **Configure the miscellaneous charge account coding look-up to use an external table**

To activate usage of an external miscellaneous charge account coding table (e.g. BRWMISCACC), complete the following steps in Solution Configuration Manager.

- 1. Select the project you want to use.
- 2. Select **Processing Settings** from the **Settings** drop-down.
- 3. Select the processing profile you want to use.
- 4. Navigate to the **Misc Charge Settings** node in the **Processing Settings** hierarchy tree.
- 5. Select the **Validate From DB** check box. Further settings are then displayed.
- 6. Select the **Use External Table** check box. Further settings are then displayed.
- 7. Select the SQL connection group that represents the connection to the database that contains the miscellaneous charge account coding table using the **SQL Connection Group** drop-down.
- 8. If you have changed the name of the table from 'BRWMISCCACC' to something else, enter the new table name in the **DB Table Name** field.
- 9. Save the changes.

If an error is raised when trying to connect to the external table, export will fail for the document.

### Third-party freight

Within AP Project, a third-party freight invoice refers to a very specific business scenario whereby an invoice is received from a vendor billing for freight, yet that vendor legitimately quotes the purchase order number of another vendor (the material vendor), and it is against this material vendor's purchase order that the freight charge needs to be booked.

Freight invoices that do not fall into this category are handled as regular

invoices. Third party freight invoices are identified by one of the following.

- The identified vendor is not the material vendor for whom the purchase order was raised, but is the vendor set against a planned condition on any of the purchase order line items.
- A user selects the THIRD PARTY FREIGHT invalid reason within the Verifier

application. Line items are not required from third-party freight invoices.

During line pairing, the system books the net value of the invoice against the material vendor's purchase order according to the processing rules set against the miscellaneous charge category assigned to third-party freight vendors.

If the rule is set to post as unplanned, the system will also create a zero-value debit invoice line item against the first line item of the purchase order belonging to the material vendor.

If the rule is set to post against planned condition records on the purchase order, the condition records must be goods receipted.

To assign a miscellaneous charge category for third party freight, complete the following steps in Solution Configuration Manager.

- 1. Select the project you want to use.
- 2. Select **Processing Settings** from the **Settings** drop-down.
- 3. Select the processing profile you want to use.
- 4. Within the **Processing Settings** hierarchy tree, navigate to the **Misc Charge Settings** node.
- 5. Enter the code for the miscellaneous charge category you wish to assign for third party freight in **Third Party Freight Code**.
- 6. Save the changes.

#### Add new miscellaneous charge fields

The AP Project project file is bundled with two fields for capturing miscellaneous charges at the header level, specifically the AmountFreightPrepaidAndAdded and AmountMisc fields.

The AmountFreightPrepaidAndAdded field is pre-trained to extract freight and transportation costs from invoices. The AmountMisc field is not trained, so that flexibility is there to designate that field for a specific type of miscellaneous charge, such as a pallet charge or an energy surcharge. UserExitAmountMiscPostEvaluate is available for any custom script deemed appropriate to assist with the extraction of this field.

If a third field is required, it must be created at the Invoices level and must be called AmountMiscXXX, where XXX is a meaningful field descriptor. This ensures that the new miscellaneous charge field is included in the mathematical validation applied to the invoice header level amounts. Additionally, the new field must be added to the field configuration table for any relevant processing profiles.

Furthermore, a standard validation event for the new field must be added to the invoices class level containing script to call the system validation routines. The script that needs to be inserted is shown below.

```
Private Sub AmountMiscXXXX_Validate(pField As
SCBCdrPROJLib.ISCBCdrField, pWorkdoc As SCBCdrPROJLib.ISCBCdrWorkdoc, 
pValid As Boolean)
```

```
If InitializeDLLAccess("Invoices
  AmountMiscXXXX_Validate") Then On Error GoTo 
   Err AmountMiscXXXX Validate
   'Trigger event handling routine 
  Field ICALValidate(pField, pWorkdoc, pValid)
End If Exit Sub
```

```
Err AmountMiscXXXX Validate:
   Project.LogScriptMessageEx(CDRTypeError,CDRSeverityLogFileOnly,"Error
AmountMiscXXXX Validate(Invoices): " &
  Err.Description) Err.Clear
End Sub
```
# Automatic Tax Code Determination

Different ERP systems have different ways of handling tax, but a common requirement is that the ERP system requires a tax code to be passed for each invoice line item. If any of the tax codes are missing, the ERP system will be unable to accept any affected line items, hence automatic processing is not possible.

The tax codes are specific to the ERP system and do not appear on the invoice itself.

AP Project provides an automatic tax code determination feature that takes place during line pairing. When a line is paired, the system tries to determine the correct tax code based upon information that appears on the invoice and information derived from the purchase order.

Successful allocation of a tax code means that the invoice line item can now be accepted by the ERP system and no manual resolution process is necessary.

Prerequisites for using the automatic tax code determination feature are as follows.

- The company code field is active.
- The system is configured to validate the company code using a data source that returns the company code country.
- The vendor ID field is active.
- The system is configured to validate the vendor field against the vendor pool.
- The vendor pool data includes the vendor country of origin. The vendor state must also be included for processing tax for countries with tax jurisdictions.

To activate automatic tax code determination, complete the following steps in Solution Configuration Manager.

**Note:** The method of tax determination depends upon whether the taxing country uses tax jurisdictions.

- 1. Select the project you want to use.
- 2. Select **Processing Settings** from the **Settings** drop-down.
- 3. Select the processing profile you want to use.
- 4. Within the **Processing Settings** hierarchy tree, navigate to the **Tax Configuration** node.
- 5. Select the **Activate Tax Code Determination** check box.
- 6. Save the changes.

#### Tax code determination for countries without tax jurisdictions

A country without tax jurisdictions is one where a common rate of sales tax is established and applied at the national level. This means that all goods and services are subject to the same rate of sales tax, no matter where they are purchased within the borders of that country.

A good example of this is the European VAT system, however, similar types of systems can be

found in Australia, Singapore and Latin America. This is in contrast to the systems used in countries with tax jurisdictions such as the US, Canada and Brazil, where each state or province within those countries is empowered to set its own local rate of sales tax.

In order to perform automatic tax code determination for countries that do not use tax jurisdictions, the system takes information from both the invoice and the purchase order and uses it to perform a lookup to a tax code table in order to ascertain the correct ERP tax code for the line item.

The tax code table is available as a standard configuration table within the AP Project configuration database, but you can also configure the system to use an external table.

Determining the tax code also requires the system to derive the location where the goods were delivered or service performed, which is represented by the ship-to country. You can configure the system to use the country of the invoice company code for this purpose. If you want the system to use the country of the plant on the purchase order line item, you must also configure the plant lookup. This plant look-up is also available as a standard table within the solution, but you can also use an external table for this purpose.

You can choose to use the standard table for the tax code look-up, but use an external table for the plant look- up.

Additional prerequisites for using the automatic tax code determination feature are as follows.

 The countries in scope for the tax compliance check are maintained in **Global Settings > Country Settings**

To configure automatic tax code determination using the tax table, complete the following steps in Solution Configuration Manager.

- 1. Select the project you want to use.
- 2. Select **Processing Settings** from the **Settings** drop-down.
- 3. Select the processing profile you want to use.
- 4. Within the **Processing Settings** hierarchy tree, navigate to the **Tax Configuration** node.
- 5. Select the **Activate Tax Code Determination** check box. Further settings are then displayed.
- 6. Select the **Always Use PO Tax Code** check box if you want the system to use the tax code found on the original purchase order line. If the purchase order line item does not have a tax code, the system will proceed with the tax table look-up. If the customer always populates the tax code on the purchase order and that tax code is always correct, then selecting this check box completes the configuration. You cannot use this option if you also use the same processing profile to process invoices that require the automatic tax code determination feature for countries that use tax jurisdictions.
- 7. Select the **Validate From DB** check box. Further settings are then displayed.
- 8. Select the SQL connection group that points to the database where the tax table is located using the **SQL Connection Group** drop-down.
- 9. If you have changed the name of the tax table from 'BRWTAX' to another value, enter the new table name in **DB Table Name**.
- 10. Select the **Use Tax Partition** check box if you are using a tax partition. If selected, when accessing the tax table, the system will only look for entries belonging to the partition configured for the client to which the document belongs. The client tax partition is configured using the **Tax Partition** drop-down in the client configuration table.
- 11. If you want to derive the ship-to location from the country of the company code instead

of the country of the plant, select the **Derive Ship-to From Company Code** check box. If you choose this option, you do not need to configure the plant look-up.

- 12. Select the **Read Plant For DB** check box if you want to read details of the plant from a database. The plant look-up is mandatory if you want to use the automatic tax code determination feature. Further settings are then displayed.
- 13. Select the SQL connection group that points to the database where the plant table is located using the **Plant SQL Connection Group** drop-down.
- 14. Enter the technical name of the plant look-up table in **DB Plant Table**.
- 15. Enter the technical name of the column that represents the unique plant ID in **DB Plant**.
- 16. Enter the technical name of the column that represents the plant country in the **DB Plant Country**.
- 17. Save the changes.

### Tax code table structure

The columns in the tax code table are as follows:

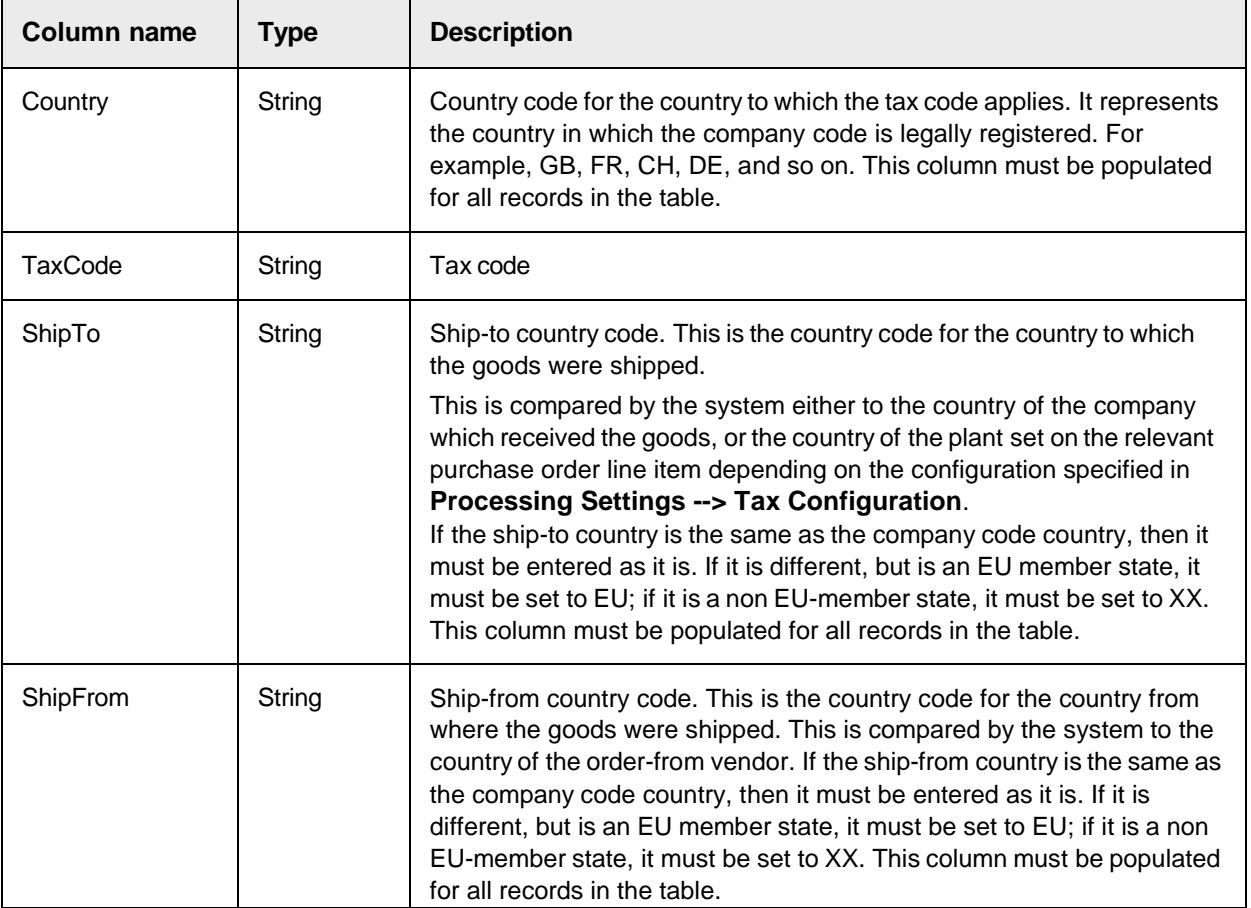

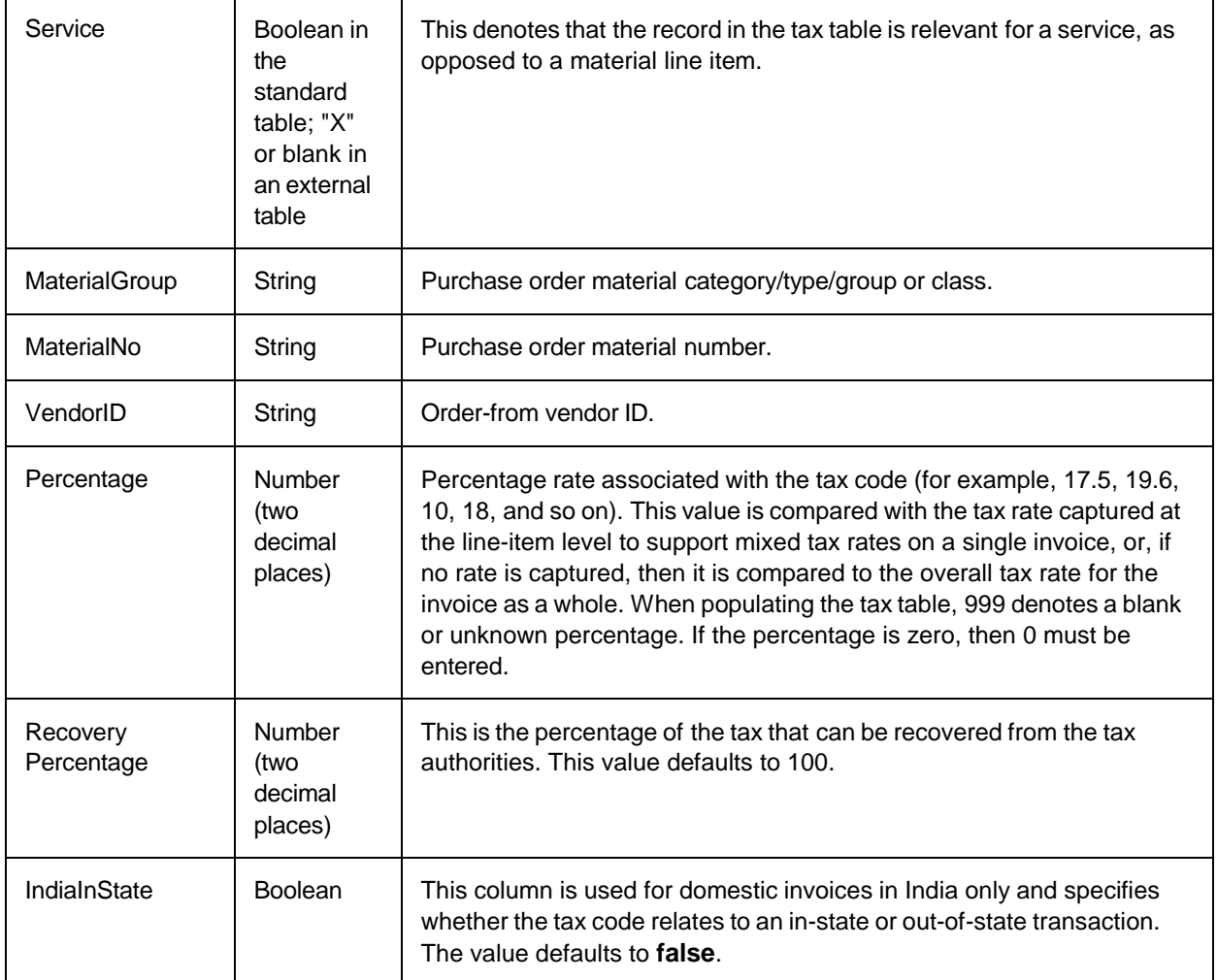

## Configure usage of the standard tax code and plant tables

The standard tax code table and the standard plant table that are installed as part of the AP Project configuration database use partition IDs to distinguish between different sets master data all within a single table. The partition IDs are subsequently assigned to a client. This allows more than one client to share the same set of tax code and plant data for ease of maintenance, particularly in cases where more than one client uses the same ERP system.

When assigning tax codes to invoice line items, or when looking up plants, the system only looks at the tax code and plant records that belong to the corresponding partitions assigned to the client of the current document.

#### Register the tax partition

To register a new tax partition, complete the following steps in Solution Configuration Manager.

- 1. Select the project you want to use.
- 2. Select **Global Settings**.
- 3. Within the **Global Settings** hierarchy tree, navigate to the **Tax Partition Settings** node. This then displays the tax partition configuration table.
- 4. Scroll to the last row in the table where you have the option to create a new entry.
- 5. Enter the unique ID for your tax partition in **Tax Partition ID**. This must be entered as an integer.
- 6. Enter a short description for your partition in **Description**.
- 7. Click the **Insert** hyperlink to save the changes.

#### Register the plant partition

To register a new plant partition, complete the following steps in Solution Configuration Manager.

- 1. Select the project you want to use.
- 2. Select **Global Settings**.
- 3. Within the **Global Settings** hierarchy tree, navigate to the **Plant Partition Settings** node. This then displays the tax partition configuration table.
- 4. Scroll to the last row in the table where you have the option to create a new entry.
- 5. Enter the unique ID for your plant partition in **Plant Partition**. This must be entered as an integer.
- 6. Enter a short description for your partition in **Description**.
- 7. Click the **Insert** hyperlink to save the changes.

#### Assign the tax and plant partitions to a client

To assign a tax partition to a client, complete the following steps in Solution Configuration Manager.

- 1. Select the project to be used.
- 2. Select **Client Settings** from the **Settings** drop-down. The client configuration table is then displayed.
- 3. Locate the row for the client to which you want to assign a tax or plant partition.
- 4. Choose the tax partition you wish to assign to the client by selecting the partition ID number from the **Tax Partition** drop-down.
- 5. Choose the plant partition you wish to assign to the client by selecting the partition ID number from the **Plant Partition** drop-down.
- 6. Save the changes.

#### Configure the tax code and plant look-ups

To configure the tax code and plant look-ups to use the standard AP Project table, complete the following steps in Solution Configuration Manager.

- 1. Select the project you want to use.
- 2. Select **Processing Settings** from the **Settings** drop-down.
- 3. Select the processing profile you want to use.
- 4. Within the **Processing Settings** hierarchy tree, navigate to the **Tax Configuration** node.
- 5. Select the **Activate Tax Code Determination** check box. Further settings are then displayed.
- 6. Select the **Always Use PO Tax Code** check box if you want the system to use the tax code found on the original purchase order line. If the purchase order line item does not have a tax code, the system will proceed with the tax table look-up. If the customer always populates the tax code on the purchase order and that tax code is always correct, then selecting this check box completes the configuration. You cannot use this option if you also use the same processing profile to process invoices that require the

automatic tax code determination feature for countries that use tax jurisdictions.

- 7. Select the **Validate From DB** check box. Further settings are then displayed.
- 8. Select the **Use Tax Partition** check box if you are using a tax partition. If selected, when accessing the tax table, the system will only look for entries belonging to the partition configured for the client to which the document belongs. The client tax partition is configured using the **Tax Partition** drop-down in the client configuration table.
- 9. Clear the **Use External Tax Table** check box.
- 10. If you want to derive the ship-to location from the country of the company code instead of the country of the plant, select the **Derive Ship-to From Company Code** check box. If you choose this option, you do not need to configure the plant look-up.
- 11. Select the **Read Plant For DB** check box if you want to read details of the plant from a database. Further settings are then displayed.
- 12. Clear the **Use External Plant Table** check box.
- 13. Save the changes.

#### Maintain tax code master data

To maintain tax code master data within the solution, complete the following steps within Solution Configuration Manager.

- 1. Select the project you want to use.
- 2. Select **Global Settings** from the **Settings** drop-down.
- 3. Within the **Global Settings** hierarchy tree, navigate to the **Tax Code Master Data** node. This then displays the unit of measure conversion configuration table.
- 4. Scroll to the last row in the table where you have the option to create a new entry.
- 5. Enter the partition ID for your tax code record in **Tax Partition**.
- 6. Enter the tax country in **Country**. This column is mandatory and the country must be entered as a two character ISO-code.
- 7. Enter the ship-to country in **Ship To**. This column is mandatory and the country must be entered as a two character ISO-code.
- 8. Enter the ship-from country in **Ship From**. This column is mandatory and the country must be entered as a two character ISO-code.
- 9. Select the **Service** check box is the tax code record applies to services only.
- 10. Enter the vendor ID for the tax code record in **Vendor ID**. This column is optional.
- 11. Enter the material number for the tax code record in **Material**. This column is optional.
- 12. Enter the material group for the tax code record in **Material Group**. This column is optional.
- 13. Enter the percentage rate for the tax code in **Percentage**. This must be entered as a numeric value. If you do not want to specify a percentage rate, this column should be populated as 999.
- 14. Enter the percentage of the tax that is recoverable from the tax authorities in **Recovery Percentage**. This must be entered as a numeric value. For example, if only half of the tax is recoverable, you should populate this column with 50. This column defaults to **100**.
- 15. Select the **India In State** check box if the tax code record applies to India in-state transactions only.
- 16. Enter the tax code for the tax code record in **Tax Code**. This column is optional, but

should only be left blank if you do not wish the system to assign a tax code for the tax situation that the tax record represents.

17. Click the **Insert** hyperlink to save the changes.

#### Maintain plant master data

To maintain plant master data within the solution, complete the following steps within Solution Configuration Manager.

- 1. Select the project you want to use.
- 2. Select **Global Settings** from the **Settings** drop-down.
- 3. Within the **Global Settings** hierarchy tree, navigate to the **Plant Master Data** node. This then displays the unit of measure conversion configuration table.
- 4. Scroll to the last row in the table where you have the option to create a new entry.
- 5. Enter the partition ID for your plant record in **Plant Partition**.
- 6. Enter the unique ID for your plant in **Plant**. This column is mandatory.
- 7. Enter the state or province where the plant is located in **State**. The state must be entered as a two character ISO-code. This column is optional.
- 8. Enter the country where the plant is located in **Country**. This column is mandatory and the country must be entered as a two character ISO-code.
- 9. Enter the tax jurisdiction code for the plant in **Tax Jur Code**. This column is optional.
- 10. Click the **Insert** hyperlink to save the changes

When populating the tax table, you must ensure that you do not enter any duplicate rows. A duplicate row is one where all columns are populated with the same value aside from the tax code. If the system finds a duplicate row when attempting to assign a tax code to an invoice line, no tax code is assigned.

#### Configure usage of external tax code and plant tables

To configure automatic tax code determination using external tax and plant tables, complete the following steps in Solution Configuration Manager.

- 1. Select the project you want to use.
- 2. Select **Processing Settings** from the **Settings** drop-down.
- 3. Select the processing profile you want to use.
- 4. Within the **Processing Settings** hierarchy tree, navigate to the **Tax Configuration** node.
- 5. Select the **Activate Tax Code Determination** check box. Further settings are then displayed.
- 6. Select the **Always Use PO Tax Code** check box if you want the system to use the tax code found on the original purchase order line.

If the purchase order line item does not have a tax code, the system will proceed with the tax table look-up. If the customer always populates the tax code on the purchase order and that tax code is always correct, then selecting this check box completes the configuration. You cannot use this option if you also use the same processing profile to process invoices that require the automatic tax code determination feature for countries that use tax jurisdictions.

- 7. Select the **Validate From DB** check box. Further settings are then displayed.
- 8. Select the **Use Tax Partition** check box if you are using a tax partition.

If selected, when accessing the tax table, the system will only look for entries belonging to the partition configured for the client to which the document belongs. The client tax partition is configured using the **Tax Partition** drop-down in the client configuration table.

- 9. Select the **Use External Tax Table** check box. This then reveals further configuration options.
- 10. Select the SQL connection group that points to the database where the tax table is located using the **SQL Connection Group** drop-down.
- 11. If you have changed the name of the tax table from BRWTAX to another value, enter the new table name in **DB Table Name**.
- 12. If you want to derive the ship-to location from the country of the company code instead of the country of the plant, select the **Derive Ship-to From Company Code** check box. If you choose this option, you do not need to configure the plant look-up.
- 13. Select the **Read Plant For DB** check box if you want to read details of the plant from a database. The plant look-up is mandatory if you want to use the automatic tax code determination feature. Further settings are then displayed.
- 14. Select the **Use External Plant Table** check box. This then reveals further configuration settings.
- 15. Select the SQL connection group that points to the database where the plant table is located using the **Plant SQL Connection Group** drop-down.
- 16. Enter the technical name of the plant look-up table in **DB Plant Table**.
- 17. Enter the technical name of the column that represents the unique plant ID in **DB Plant**.
- 18. Enter the technical name of the column that represents the plant country in the **DB Plant Country**.
- 19. Save the changes.

#### Tax table access sequence

At runtime, AP Project uses an access sequence to interrogate the tax table in order to find the correct tax code for each invoice line.

This step is not carried out if the system is configured to use the purchase order line tax code in all cases and that tax code is populated or if the tax table is not populated with any entries relating to the country of the invoice company code.

The following steps indicate the access sequence.

- 1. Check for combination of vendor, material group, ship-to and ship-from.
- 2. Check for vendor and combination of ship-to and ship-from.
- 3. Check for material number and combination of ship-to and ship-from.
- 4. Check for material group, percentage and combination of ship-to and ship-from where the recovery percentage is **100**.
- 5. Check for material group and combination of ship-to and ship-from.
- 6. Check for combination of percentage, ship-to, ship-from, and service indicator where the recovery percentage is **100**.
- 7. Check for combination of ship-to, ship-from, and service indicator.
- 8. Check for combination of ship-to, ship-from, and tax percentage where the recovery percentage is **100**.
- 9. Check for ship-to and ship-from combination (default tax code for the country).

The system begins at step 1. If a tax code is found for that step in the access sequence, the

corresponding tax code is used; if not, the system moves to step 2, and so on.

For steps 4, 6 and 8, if you are using an external tax code table that does not include a recovery percentage column, the recovery percentage defaults to **100** for all rows.

If, at the end of step 8, no tax code can be determined, then the invoice is considered to be an exception for reasons of a missing tax code.

# Populating the tax table

The following table shows an example of how the tax code table might typically be populated for the UK (Country Code = GB).

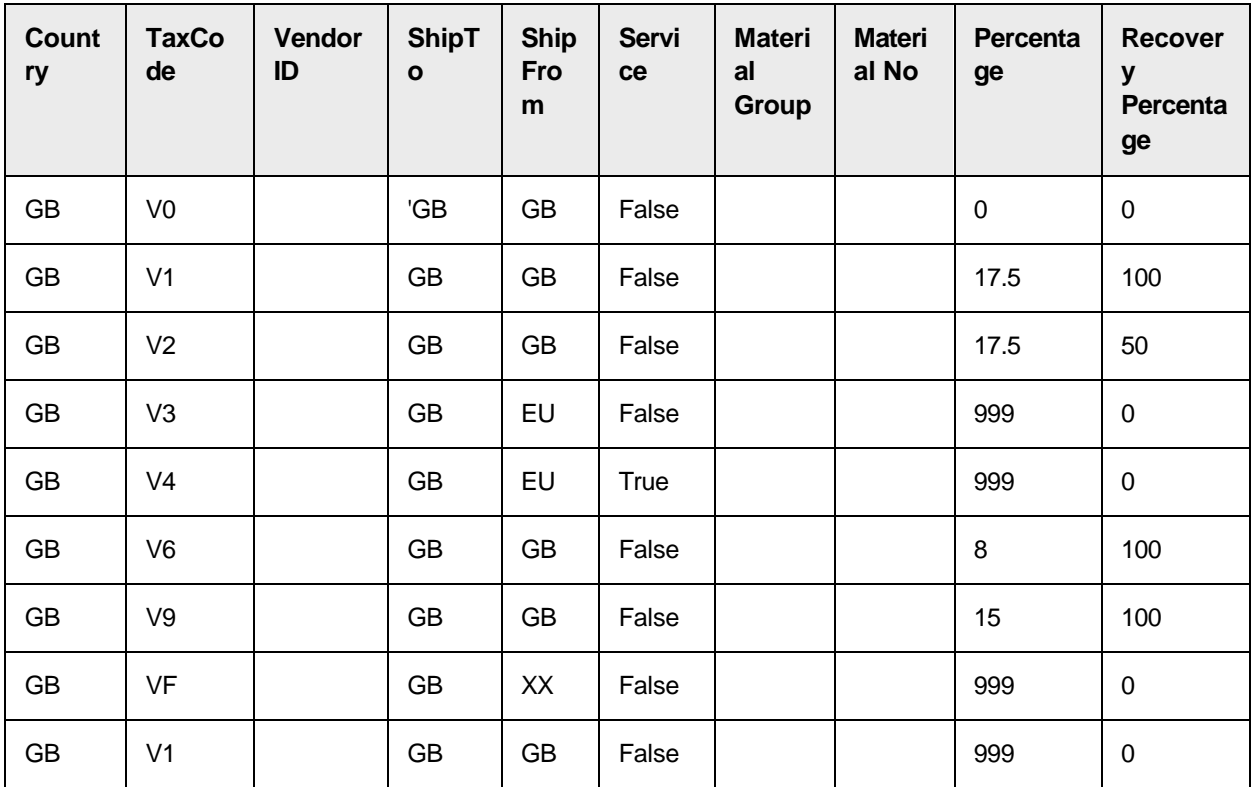

Using this configuration, the system behaves as follows as a result of each record in turn.

- 1. If it is a domestic transaction, and no tax is charged, then tax code V0 is always used.
- 2. If it is a domestic transaction, and tax at the rate of 17.5% is charged on the invoice, then tax code V1 is always used. Note that tax code V1 is selected over V2 as the V1 tax code has a recovery percentage of 100.
- 3. If the goods are shipped from an EU member state country to the UK, then tax code V3 is always used.
- 4. If the invoice is from an EU member state vendor and the service is performed in the UK, then tax code V4 is always used.
- 5. If it is a domestic transaction, and tax at the rate of 8% is charged on the invoice, then tax code V6 is always used.
- 6. If it is a domestic transaction, and tax at the rate of 15% is charged on the invoice, then tax code V9 is always used.
- 7. If the invoice is from a vendor outside of the EU, and the goods are shipped to the UK, then tax code VF is always used.
- 8. If no specific item tax percentage is determined from the invoice, but it is a domestic transaction, then tax code V1 is always used.

Step 8 represents the default tax code for a combination of ship-to and ship-from countries. The most common non-zero tax code must be set against this record.

If an additional business requirement involved a new tax code (VS) which must be used in instances where a non-EU member state vendor submitted an invoice for a service carried out outside the EU, and where tax was charged at 0%, then the following entry must be added to the tax table.

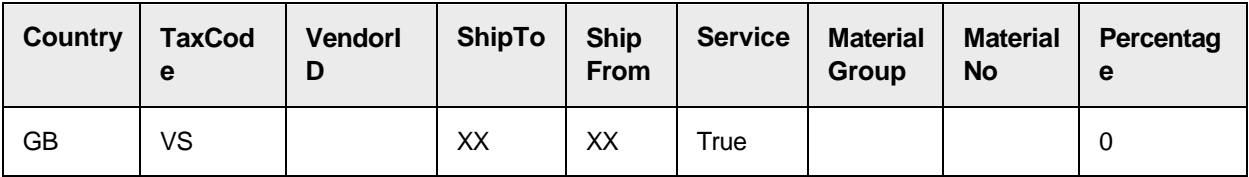

Equally, if a requirement arose whereby a different tax code (DS) must be used in all instances involving a service carried out domestically irrespective of whether tax is charged or not, the following entry must be added to the tax table.

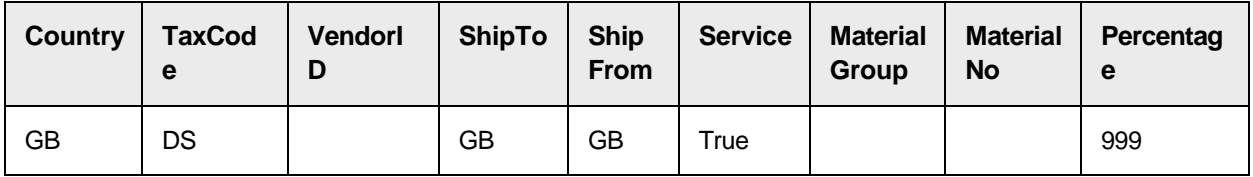

#### Handle special cases for tax codes

The tax table provides functionality for handling special cases where a specific tax code is required. The table permits the user to perform the following actions.

- 1. Allocate a specific tax code to a specific vendor irrespective of the type of transaction and the rate of tax charged.
- 2. Allocate a specific tax code for a specific material irrespective of the rate of tax charged.
- 3. Allocate a specific tax code for a specific material group irrespective of the rate of tax charged.

This can be used in instances where the tax against an individual invoice is not VAT recoverable, or only partially recoverable.

For example, if all goods and services provided by vendor 12345 are only 50% VAT recoverable meaning that tax code V2 should be used, then the following record should be added to the tax table.

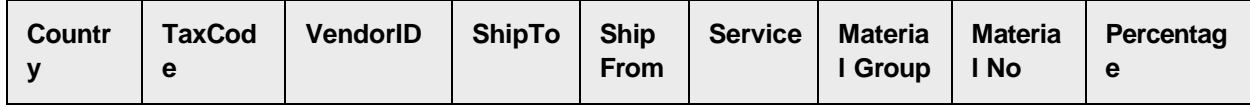

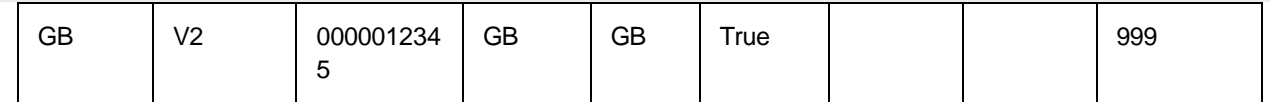

You must ensure that a separate tax code record exists for tax code V2 specifying the normal percentage and recovery percentage. For example:

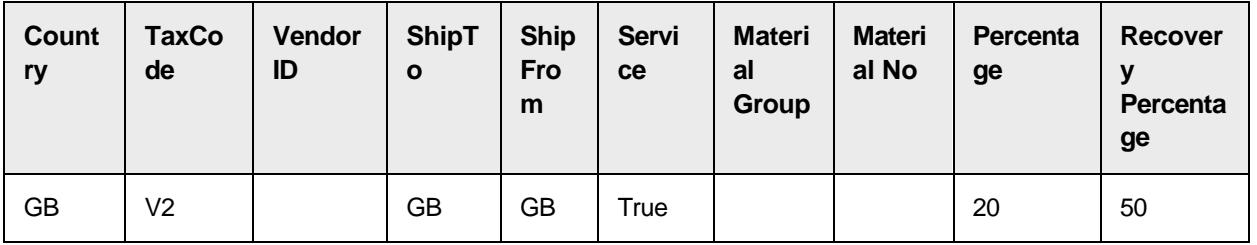

By creating entries that include a combination of the vendor, material number and the material group, these instances can be handled as the access sequence checks for these entries before selecting a tax code based solely on the type of transaction, for example, service, and the tax rate.

It is also possible to leave the tax code column blank for such special cases which must always force those invoices to exception in a downstream process for someone to review.

For all entries in the tax table relating to special cases, the ship-to and ship-from countries must continue to be populated.

# Tax codes for India

You can use the tax table to assign tax codes for invoices from India.

In India, levying of sales tax for a domestic transaction is based on whether the transaction is in-state (i.e. the vendor and customer both operate in the same state), or out-of-state (i.e. the vendor and customer operate in different states).

If the transaction is in-state, then an invoice for a taxable transaction states two tax amounts, CGST and SGST. If the transaction is out-of-state, then the invoice just states a single tax amount, namely, IGST. ERP systems typically use different tax codes depending on which of these two situations is applicable.

In the tax table, the IndiaInState column can be used to differentiate between in-state and out-ofstate tax codes. It should be set to "true" if the transaction is in-state, which reflects the CGST/SGST combination.

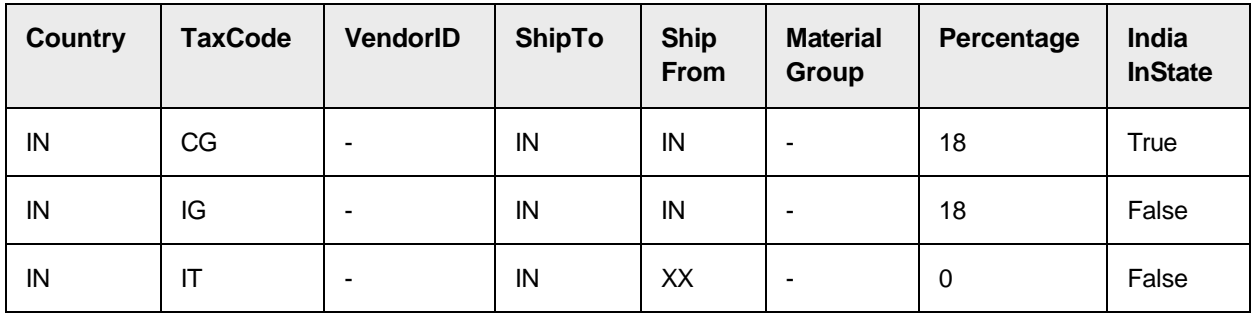

A sample tax table is shown below.

In the example above, if a domestic Indian invoice has 9% CGST and 9% SGST, amounting to total 18% tax, the tax code CG is assigned to each paired invoice line item. If the invoice has 18% IGST, tax code IG is assigned. For an invoice where the vendor location is outside India where no tax is charged, the tax code IT is assigned.
The system looks for "true" in the IndiaInState column if the value of the CGST field is not equal to zero. The percentage is calculated from the total tax amount and total invoice amount and rounded off to an integer.

Due to the differing nature of sales tax in India, the system uses a special four step access sequence to access the table if the company code country is set to IN for India. The access sequence is as follows:

- 1. Check for combination of ship-to, ship-from, percentage, in-state flag, vendor and material group.
- 2. Check for combination of ship-to, ship-from, percentage, in-state flag and material group.
- 3. Check for combination of ship-to, ship-from, percentage, in-state flag and vendor.
- 4. Check for combination of ship-to, ship-from, percentage and in-state flag.

For India, the material and services columns are not used. Checking for the material group and vendor combinations upfront allows you to populate the table with special tax codes that should be used for certain vendors or materials groups on the purchase order line. This can help the system recognize transactions where Input Tax Credit (ITC) is allowable or not, which may require selecting a different tax code. For example, if you wanted to use code CA rather than CG if the purchase order line material group is 12345, but all other details remain the same, you can add the following row into the tax table.

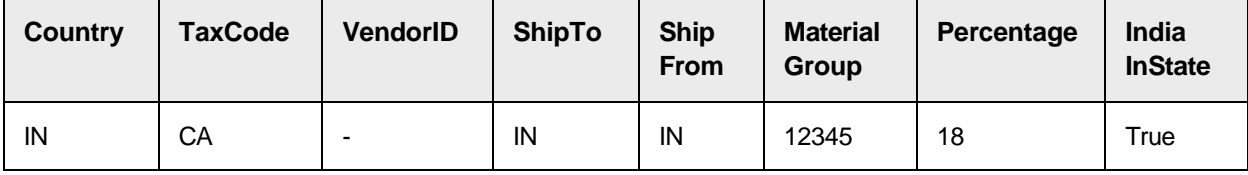

This means that the system will select tax code CA if the material group is 12345, but tax code CG will continue to be used for all other material groups.

### Tax code determination for countries with tax jurisdictions

A country that uses tax jurisdictions is one where there is no standard national rate of sales tax, but rather each individual region or province is empowered to set local rates of sales tax based on their own chosen criteria. They can also decide to exempt certain goods from sales tax as part of a wider economic strategy. The individual areas empowered to levy tax are referred to as tax jurisdictions. They are, in effect, local tax offices.

Countries that use tax jurisdictions include the US, Canada and Brazil.

The US, for example, has four levels of tax jurisdiction. The rate of sales tax is predominately set at the state level, but each county, city and district is allowed to add percentage points on to that rate in order to collect additional tax revenues to meet their own local requirements. This means that, within the same city, the rate of sales tax may differ depending on what part of the city you are in if a non-uniform district level sales tax has been applied. Currently, as a consequence of multi-level tax jurisdictions, there are over 14,000 separate tax jurisdictions in the US.

In common with most systems of taxation, tax is payable according to the rules of the geographical location where the goods were used or services performed, as opposed to the location where they were purchased. For businesses, this makes processing tax more complicated as it means that the tax position set out by the vendor on the invoice may not be what actually needs to be adhered to.

For example, if a vendor based in Texas orders goods from a vendor in California and those goods are to be used in Texas, then the purchase is subject to the tax rules in Texas. Under normal circumstances, the Californian vendor will not charge tax on the invoice as they are not responsible for collecting tax on behalf of the state of Texas. This does not mean that the buyer is not liable to pay tax, but rather that they must accrue the tax when processing the invoice. This means that they must declare the tax to the local authorities using the same rate as they would have done had they purchased the goods from a local vendor. From an invoice processing point of view, this means that the invoice items should be passed using a tax code that denotes an accrual.

Equally, if a vendor charges tax on the invoice for goods that are tax-exempt in the location where they are to be used, the buyer can deduct the tax when settling the invoice. This means that the invoice is entered as if tax was never charged on the invoice. This process is often referred to as a 'short pay'.

In the scenario where the goods are subject to tax and the vendor charges tax, it is common for the buyer to accept and pay the tax amount charged. This process is often referred to as 'pay tax as billed'.

When raising a purchase order, the buyer typically enters a tax code for each line item. This tax code specifies whether the item is subject to tax or tax-exempt for the tax jurisdiction where the goods are going to be used, or the services are going to be performed.

Unlike tax codes for countries that do not use tax jurisdictions, the tax code has no rate associated with it. It is effectively a processing instruction that tells the ERP system how to process the tax. The tax rate itself is specified using a tax jurisdiction code, which is a unique ID assigned to each tax jurisdiction. It is common for ERP system to be connected to a third party application such as Vertex or Taxware that are continually updated with the tax rules for each jurisdiction.

At the time of invoice entry, the AP user looks at the purchase order tax code and the tax position laid out by the vendor on the invoice. If they agree, the purchase order tax code can be assigned to the invoice line item. If they do not agree, then an alternative course of action is needed.

The table below shows the possible combinations and a common course of action that an AP user would take in a manual process.

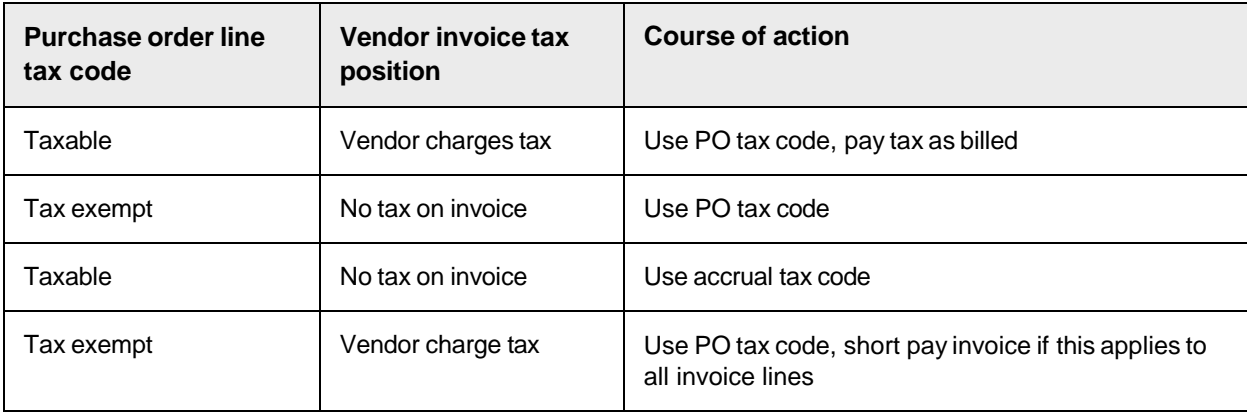

Automatic tax code determination for countries that use tax jurisdictions incorporates the same kind of decision-making process, and allows you to configure the system to allocate the correct invoice line item tax codes automatically.

## Activate automatic tax code determination for countries with tax jurisdictions

To activate automatic tax code determination for countries with tax jurisdictions, complete the following steps in Solution Configuration Manager.

- 1. Select the project you want to use.
- 2. Select **Processing Settings** from the **Settings** drop-down.
- 3. Select the processing profile you want to use.
- 4. Within the **Processing Settings** hierarchy tree, navigate to the **Tax Configuration** node.
- 5. Select the **Activate Tax Code Determination** check box.
- 6. Ensure that the **Always Use PO Tax Code** check box is cleared.
- 7. Ensure that the **Derive Ship-To From Company Code** check box is cleared.
- 8. Select the **Read Plant For DB** check box if you want to read details of the plant from a database. The plant look-up is mandatory if you want to use the automatic tax code determination feature for countries with tax jurisdictions. Further settings are then displayed.
- 9. Select the **Use External Plant Table** check box if you want the system to use an external table for the plant look-up. This then reveals further configuration settings.

If you want to use the standard table for the plant look-up, clear the **Use External Plant Table** check box. If the check box is cleared, you do not need to carry out steps 10 to 13.

- 10. Select the SQL connection group that points to the database where the plant table is located using the **Plant SQL Connection Group** drop-down.
- 11. Enter the technical name of the plant look-up table in **DB Plant Table**.
- 12. Enter the technical name of the column that represents the unique plant ID in **DB Plant**.
- 13. Enter the technical name of the column that represents the plant country in **DB Plant Country**.
- 14. Save the changes.

## Configure tax codes for countries with tax jurisdictions

AP Project provides a tax jurisdiction configuration table where you can set up and configure the processing behavior for each of the ERP tax codes used by the customer.

Each row in the table represents one tax code for one country.

After a line item has been paired, the system performs a look-up to the tax jurisdiction configuration table using the purchase order line item tax code and the country of the invoice company code. Based upon configuration within that table, the system decides whether the invoice line item can simply be assigned the purchase order tax code, or whether a new tax code is needed based upon the presence or absence of tax charged on the invoice.

#### This process is repeated for all paired line items.

If line pairing succeeds for all invoice lines, the system then checks for any special processing requirements by performing a second look-up to the tax jurisdiction configuration table to ascertain whether the invoice should be short paid or whether tax should be paid as billed based upon the invoice line item tax codes allocated.

At a minimum, you need to populate the table with the two tax codes that the ERP system uses to denote a tax exempt or subject to tax status on the purchase order. You do not need to create table entries for any tax codes used by purchasing if they do not need to be changed at the time of invoice entry and do not have any special processing requirements.

To add a new tax code into the tax jurisdiction configuration table, complete the following steps in Solution Configuration Manager.

- 1. Select the project you want to use.
- 2. Select **Processing Settings** from the **Settings** drop-down.
- 3. Select the processing profile you want to use.
- 4. Within the **Processing Settings** hierarchy tree, navigate to the **Tax Jurisdiction Codes** node. This then displays the tax jurisdiction configuration table.
- 5. Scroll to the last row in the table where you have the options to create a new entry.
- 6. Populate the **Index** column with the next available sequential number.
- 7. Enter the tax code for which you want to create an entry in **Tax Code**.
- 8. Enter the two character ISO-code for the country to which the tax code applies in **Country**.
- 9. If you want the system to change this tax code to a different tax code if tax is charged on the invoice, enter the new tax code in **If Tax**.
- 10. If you want the system to change this tax code to a different tax code if no tax is charged on the invoice, enter the new tax code in **If No Tax**.
- 11. Select the **Pay Tax As Billed** check box if you want to pay the amount of tax as stated by the vendor on the invoice if any invoice line has been allocated this tax code.
- 12. Select the **Short Pay If Tax** check box if the tax code is relevant for short pay. The system will short pay the invoice if the vendor is charging tax and all line items have been assigned a tax code relevant for short pay.
- 13. Save the changes.

### Default a purchase order tax code

If a tax code is not present on the purchase order line item, the system is able to default a tax code based on the purchase order line account assignment category.

To configure the system to set a default tax code based on the purchase order line item account assignment category, complete the following steps in Solution Configuration Manager.

- 1. Select the project you want to use.
- 2. Select **Processing Settings** from the **Settings** drop-down.
- 3. Select the processing profile you want to use.
- 4. Within the **Processing Settings** hierarchy tree, navigate to the **Tax Jurisdiction Codes** node. This then displays the tax jurisdiction configuration table.
- 5. Locate the row for the tax code you want to default.
- 6. Enter the relevant account assignment category in **Account Assignment Categories**. If you want the default the tax code for multiple account assignment categories, the categories must be entered as a comma-separated list.
- 7. Save the changes.

## Configure state-specific exceptions

You can configure state-specific exceptions for any tax code in the tax jurisdiction configuration table.

State specific exceptions are considered when the system initially reads the table using the purchase order line item tax code after a line item is paired. They allow you to configure selection of a different tax code for assignment to the invoice line item based upon a combination of vendor and ship-to states.

The vendor state is derived from the state of the order-from vendor. The ship-to state is derived from the state assigned to the plant on the purchase order line item.

To configure state-specific exceptions, complete the following steps in Solution Configuration Manager.

- 1. Select the project you want to use.
- 2. Select **Processing Settings** from the **Settings** drop-down.
- 3. Select the processing profile you want to use.
- 4. Within the **Processing Settings** hierarchy tree, navigate to the **Tax Jurisdiction Codes** node. This then displays the tax jurisdiction configuration table.
- 5. Locate the row for the tax code to which you want to add a state-specific exception.
- 6. Enter the relevant vendor ship-from states as a comma-separated list in **Vendor State**. A blank entry indicates that the state-specific exception applies to all vendor states. No state-specific exception is applied if **Ship To State** is also blank.
- 7. Enter the relevant ship-to states as a comma-separated list in **Ship To State**. A blank entry indicates that the state-specific exception applies to all ship-to states.
- 8. If you want the system to change this tax code to a different tax code if the state exception applies and tax is changed on the invoice, enter the new tax code in **If Tax State**.
- 9. If you want the system to change this tax code to a different tax code if the state exception applies and no tax is charged on the invoice, enter the new tax code in **If No Tax State**.
- 10. Save the changes.

#### Automatic Tax Code Determination and Reporting

After automatic tax code determination has been carried out during line pairing, the system updates the reporting database with statistical information. This happens during document export.

In reporting table **BRWDocument**, the **TAX\_STATUS** column is updated with a status code that represents the document level result of automatic tax determination.

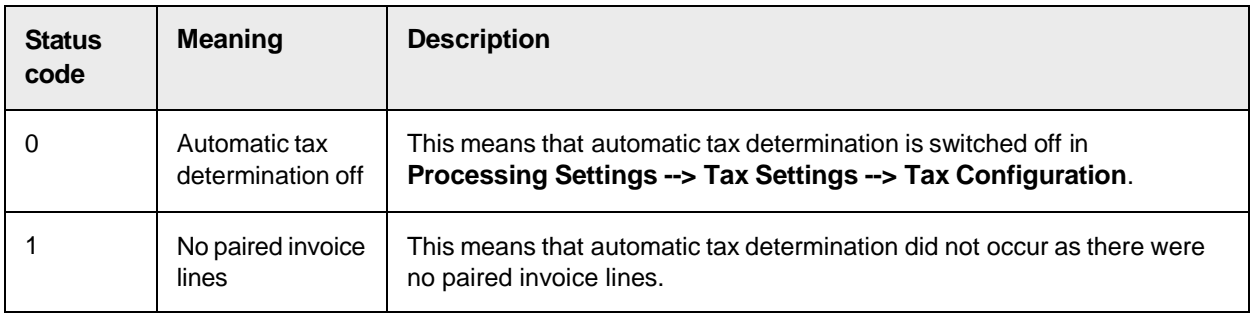

The tax status codes and their meanings are listed in the table below.

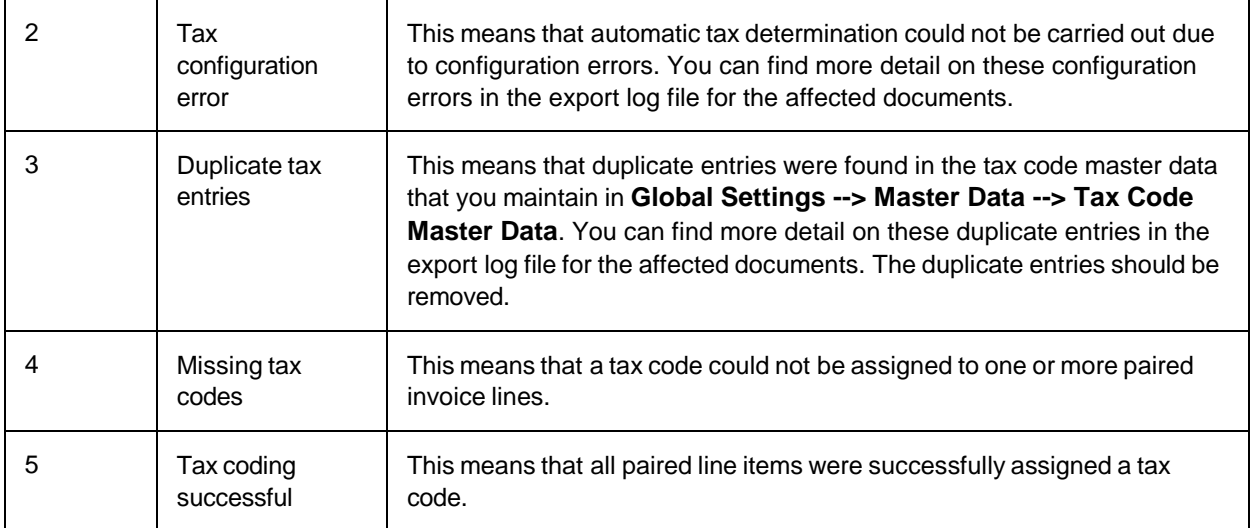

# Unit of Measure Conversions

Units of measure appear at line item level on an invoice. They describe the physical quantity to which the line item quantity relates. Common units of measure found on invoices include 'each', 'kilograms', 'lbs', 'boxes', 'cases', and for service invoices that are billing time expended, 'hours' and 'days'.

AP Project looks for a unit of measure when extracting the invoice line items and a designated column is included in the line items table for that reason. This is not a mandatory entry.

When a purchase order is raised within an ERP system, each purchase order line item is assigned an order quantity unit of measure which applies to the order quantity. Some ERP systems also have an order price unit of measure, which denotes the unit of measure for which the purchase order line unit price is quoted. In the vast majority of cases, the order quantity unit of measure and the order price unit of measure is the same.

Within AP Project, each invoice line has only one unit of measure, which is taken as both the invoice quantity unit of measure and invoice unit price unit of measure.

When exporting the line items, the order quantity unit of measure and the order price unit of measure passed downstream for a paired line item are always lifted from the purchase order line item that the invoice line paired to. This cannot be changed as ERP systems are unable to accept invoice line items where the units of measure differ from those used on purchase order.

Hence, if the invoice and purchase order units of measure differ, the system needs to convert the invoice quantity during line pairing so that it is expressed in the order quantity unit of measure used on the original purchase order line. This is in order to prevent the wrong quantity being sent to the ERP system.

In AP Project, this conversion process is referred to as the unit of measure conversion check.

If the system is unable to carry out the conversion check successfully, line pairing will fail.

#### Activate the unit of measure conversion check

To activate the unit of measure conversion check, complete the following steps in Solution

#### Configuration Manager,

- 1. Select the project you want to use.
- 2. Select **Processing Settings** from the **Settings** drop-down.
- 3. Select the processing profile you want to use.
- 4. Within the **Processing Settings** hierarchy tree, navigate to the **Line Pairing Settings** node.
- 5. Select the **UOM Check** check box.
- 6. If the ERP system uses an order price unit of measure, select the **PUOM Check** check box.
- 7. Enter the tolerance you would like to apply for unit of measure comparisons in **PUOM Tolerance**. This tolerance is the value by which the invoice unit price is allowed to vary from the purchase order unit price in order for the system to infer that the unit of measure for the invoice line must be the same as the order price unit of measure on the purchase order line. Entry must be in the form of a percentage. The default value is 10, denoting 10 percent.
- 8. Save the changes.

### Unit of measure conversion for custom items

The unit of measure conversion check can be enhanced to work with special cases where the unit of measure conversion ratio between invoice line and purchase order line is neither clear from the pricing, nor a universal constant, for example, kilograms to tonnes.

The challenge that custom units of measure can bring is illustrated by the following example.

A construction company orders 100 bags of concrete, expecting to pay \$69.90 US dollars per bag. The company material number for concrete is 1234A. The purchase order would appear as follows.

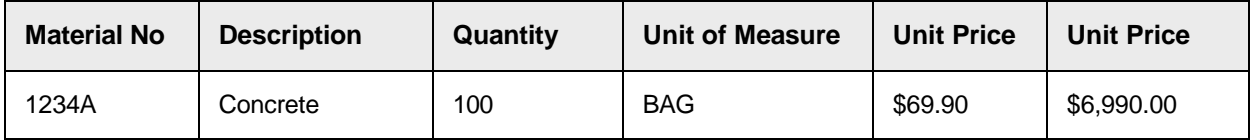

The vendor then issues an invoice for a partial shipment of the concrete, but the vendor is invoicing in LBS. The line item on the invoice is presented as follows.

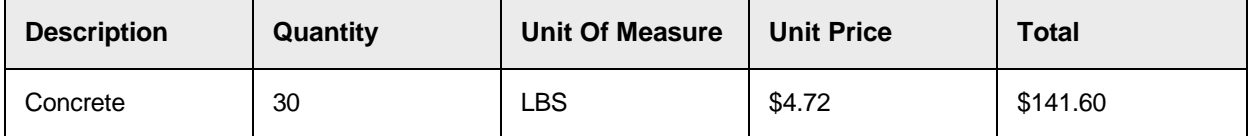

As price differences between the order unit price and the invoice unit price can occur, converting the invoice quantity from LBS to bags is not possible unless you know how many LBS are in each bag of that particular type of concrete. As such, if the correct conversion ratio is not available, line pairing will fail for this example.

To mitigate this problem, during the unit of measure check conversion, AP Project is able to perform a look-up to a unit of measure conversion table in order to find the correct conversion ratio.

## About the unit of measure conversion table

The unit of measure conversion table holds the conversion ratio between the base unit of measure

and a custom unit of measure for a given material. You can choose to use the standard unit of measure conversions table provided by AP Project, or you can configure the system to use an external table.

**Note:** If an external table is used and the database connection cannot be established, or incorrect configuration entries are present, then the system does not fail document export, but the line item is not paired. If line pairing logging is activated, then any error and tracking messages are recorded in the AP Project log file.

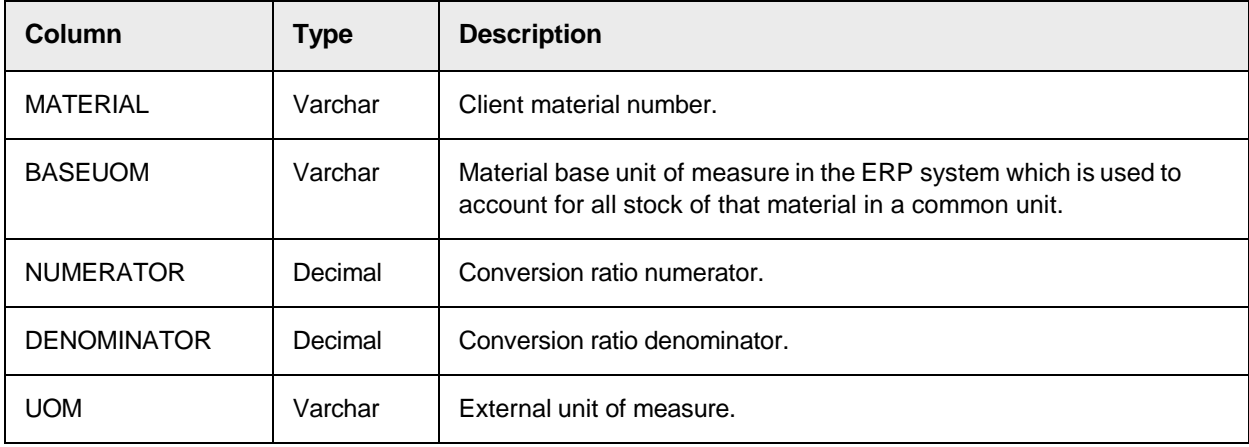

The structure of unit of measure conversions table is as follows.

During the conversion, the system performs a look-up on this table using the external unit of measure read from the invoice (in this case, LBS) and the material number read from the purchase order (in this case, 1234A).

If a record is found, the system checks whether the order unit of measure on the purchase order (in this case, BAG) is equal to the base unit of measure for the material. If it is, the invoice quantity is converted as per the following calculation.

```
Converted Quantity = Invoice Quantity * (Numerator / Denominator) = 30
 * ( 1
/15 ) = 2
```
Therefore, 30 pounds is equal to 2 BAGS, so 2 is the corresponding quantity expressed in the purchase order unit of measure.

Line pairing now succeeds for the invoice line, and the system then exports a quantity of 2, a unit of measure of BAG, and a total line item value of \$141.60 to the downstream ERP system.

### Unit of Measure Triangulation

A Unit of Measure Triangulation occurs when the order unit of measure for the purchase order line item is not the same as the base unit of measure for the material. Hence, three different units of measure are in play.

- The invoice line item unit of measure.
- The purchase order line item unit of measure.
- The base unit of measure for the material.

For example, the construction company in example 2 decides to order more concrete, though this

time they wish to order 10 pallets. The purchase order would be raised as follows.

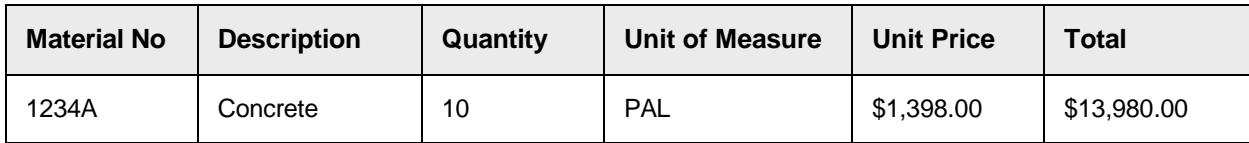

The vendor continues to bill in LBS, and submits their invoice as follows.

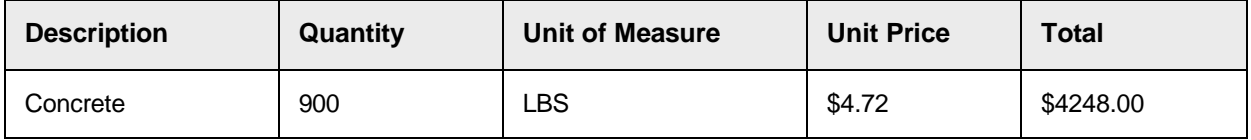

Within the construction company's ERP system, the base unit of measure for the material remains as BAG.

Dealing with this situation requires an additional entry in the unit of measure conversion table to represent the conversion ratio between the material base unit of measure (in this case, BAG) and the purchase order unit of measure (in this case, PAL).

Each single pallet holds 20 bags; hence the additional entry must be as follows.

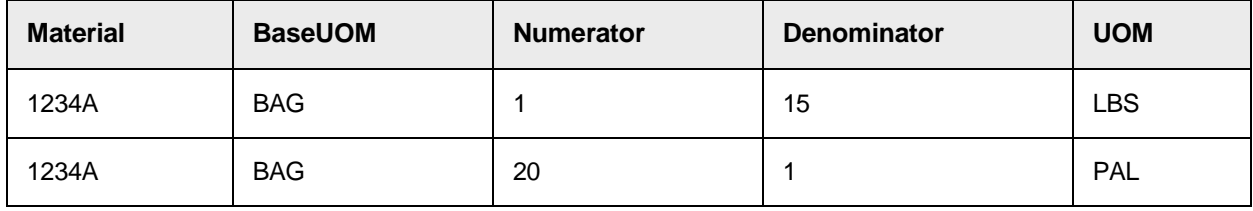

When converting the invoice quantity, the system first converts it to the quantity in the base unit of measure, then converts it again into the same quantity, but expresses it in the purchase order unit of measure.

The calculations are as follows.

When converting to base unit of measure, the following equation is used.

```
Base UOM Quantity = Invoice Quantity * (Numerator / Denominator) = 900
 * (1
/ 15) = 60
```
When converting to the purchase order unit of measure, the following equation is used.

```
Converted Quantity = Base UOM Quantity * (Denominator / Numerator) =
60 * (1
(20) = 3
```
Line pairing now succeeds for the invoice line item, and a quantity of 3, a unit of measure of PAL, and a total of

\$4248.00 is passed to the downstream ERP system.

Under no circumstances must an entry in the table be made as follows.

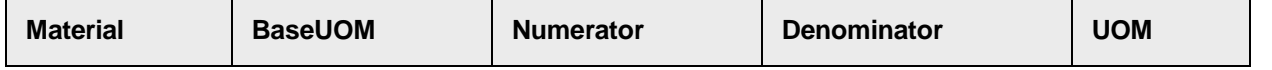

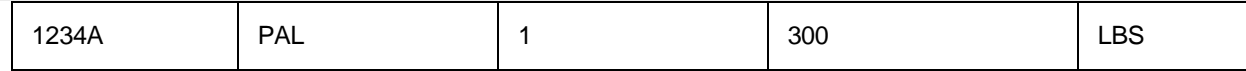

Whereas this may be correct mathematically, it is INCORRECT from a table population point of view, and may lead to incorrect quantity conversions as the base unit of measure for the material is not pallets. The developer must always check with the client so that the base unit of measure for the material can be established correctly. The content of that column must be consistent for all entries in the table relating to a given material.

## Configure usage of the standard Unit Of Measure Conversion Table

The standard unit of measure conversion table that is installed as part of the AP Project configuration database uses partition IDs to distinguish between different sets of unit of measure conversion master data all within a single table. A partition ID is subsequently assigned to a client. This allows more than one client to share the same set of conversion data for ease of maintenance, particularly in cases where more than one client uses the same ERP system.

When performing a unit of measure conversion, the system only looks at the unit of measure conversion records that belong to the unit of measure conversion partition assigned to the client of the current document.

#### Register the unit of measure conversion partition

To register a new unit of measure conversion partition, complete the following steps in Solution Configuration Manager.

- 1. Select the project you want to use.
- 2. Select **Global Settings**.
- 3. Within the **Global Settings** hierarchy tree, navigate to the **Unit Of Measure Conversion Partition Settings** node. This then displays the unit of measure conversion partition configuration table.
- 4. Scroll to the last row in the table where you have the option to create a new entry.
- 5. Enter the unique ID for your unit of measure conversion partition in **UOM Partition**. This must be entered as an integer.
- 6. Enter a short description for your partition in **Description**.
- 7. Click the **Insert** hyperlink to save the changes.

#### Assign the unit of measure partition to a client

To assign a unit of measure conversion partition to a client, complete the following steps in Solution Configuration Manager.

- 1. Select the project to be used.
- 2. Select **Client Settings** from the **Settings** drop-down. The client configuration table is then displayed.
- 3. Locate the row for the client to which you want to assign a unit of measure conversion partition.
- 4. Choose the unit of measure conversion partition you wish to assign to the client by selecting the partition ID number from the **UOM Partition** drop-down.
- 5. Save the changes.

#### Configure the unit of measure conversion look-up

To configure the unit of measure conversion lookup to use the standard AP Project table, complete the following steps in Solution Configuration Manager.

- 1. Select the project you want to use.
- 2. Select **Processing Settings** from the **Settings** drop-down.
- 3. Select the processing profile you want to use.
- 4. Within the **Processing Settings** hierarchy tree, navigate to the **Unit Of Measure Settings** node.
- 5. Clear the **Use External Table** check box.
- 6. Save the changes.

#### Maintain unit of measure conversion master data

To maintain unit of measure conversion master data within the solution, complete the following steps within Solution Configuration Manager.

- 1. Select the project you want to use.
- 2. Select **Global Settings** from the **Settings** drop-down.
- 3. Within the **Global Settings** hierarchy tree, navigate to the **UOM Conversion Master Data** node. This then displays the unit of measure conversion configuration table.
- 4. Scroll to the last row in the table where you have the option to create a new entry.
- 5. Enter the partition ID for your unit of measure conversion record in **UOM Partition**.
- 6. Enter the material number in **Material**. This column is mandatory.
- 7. Enter the base unit of measure for the material in **Base UOM**. This must be entered as an ISO- code. This column is mandatory.
- 8. Enter the numerator component for the conversion in **Numerator**. This must be entered as a numeric value. This column is mandatory.
- 9. Enter the denominator component for the conversion in **Denominator**. This must be entered as a numeric value. This column is mandatory.
- 10. Enter the external unit of measure for the conversion in **UOM**. This must be entered as an ISO- code. This column is mandatory.
- 11. Click the **Insert** hyperlink to save the changes.

### Configure usage of an external Unit Of Measure Conversion Table

To configure usage of an external unit of measure conversion table, complete the following steps in Solution Configuration Manager.

- 1. Select the project you want to use.
- 2. Select **Processing Settings** from the **Settings** drop-down.
- 3. Select the processing profile you want to use.
- 4. Within the **Processing Settings** hierarchy tree, navigate to the **Line Pairing Settings** node.
- 5. Select the **Convert Quantity From DB** radio button.
- 6. Save the changes.
- 7. Within the **Processing Settings** hierarchy tree, navigate to the **Unit Of Measure Settings** node.
- 8. Select the **Use External Table** check box. This then reveals further configuration settings.
- 9. Choose the SQL connection group that represents the connection to the unit of measure conversion table's database by selecting the SQL connection group ID from the **SQL**

#### **Connection Group** drop-down.

- 10. Enter the technical name of the unit of measure conversion table in **DB Table Name**.
- 11. Enter the technical name of the material number column in **DB Material No.**
- 12. Enter the technical name of the column used for the base unit of measure in **DB Base UOM.**
- 13. Enter the technical name of the column used for the conversion numerator in **DB Base Numerator.**
- 14. Enter the technical name of the column used for the conversion denominator in **DB Denominator.**
- 15. Enter the technical name of the column used for the external unit of measure in **DB UOM.**
- 16. Save the changes.

### Configure unit of measure aliases

When the system queries the unit of measure conversion table, it does so using the unit of measure code used by the customer ERP system. However, vendors commonly do not state this code on the invoice. For example, instead of using unit of measure codes 'TO' and 'EA' for 'tonnes' and 'each' respectively, the vendors often choose to use their own terminology, which would not be understood by the customer ERP system.

Hence, AP Project provides a unit of measure translation table where unit of measure aliases used by vendors can be mapped to the codes used by the customer. The translation table is processing profile specific.

To configure the mapping of vendor unit of measure aliases to the codes used by the customer, complete the following steps in Solution Configuration Manager.

- 1. Select the project you want to use.
- 2. Select **Processing Settings** from the **Settings** drop-down.
- 3. Select the processing profile you want to use.
- 4. Within the **Processing Settings** hierarchy tree, navigate to the **Unit Of Measure Types** node. The unit of measure translation table is then displayed.
- 5. Scroll to the last row in the table where you have the option to create a new entry.
- 6. Populate the **Index** column with the next available sequential number.
- 7. Enter the unit of measure code used by the customer in the **ISO Code** column.
- 8. Enter the aliases used by the vendor as a comma-separated list in the **Alias** column.
- 9. Click the **Insert** hyperlink to save the changes.

# Data Export

Export is controlled via export profiles, which are in turn assigned to clients. During installation, export profile 0 is automatically installed and assigned to client 0. This export profile settings can be changed, if needed, or a new export profile can be added.

For each profile, you can configure the following export options for AP Project.

- Export TIFF images.
- Export a PDF file.
- Export to database tables.
- Export to an XML file.
- Export to a CSV file.
- Export to ProcessIT for Oracle EBS.
- Export an OCR XML file.
- Activate a custom export.

With the exception of the custom export, the options above only apply for documents classified to the 'Invoices' class, or to one of its child classes. For custom base classes, the data export will need to be coded programmatically within 'UserExitCustomExport' on the UserExits script class level.

## Add Export Profiles

You can create an export profile in the Solution Configuration Manager. This profile can then be shared between multiple clients, enabling export behavior for one or more clients with minimal effort. If none of the available profiles is appropriate for a specific client, additional profiles are allowed.

To add an export profile to your project, complete the following steps.

- 1. Open the Solution Configuration Manager.
- 2. Select a project from the drop-down. An additional **Settings** list is displayed.
- 3. From the **Settings** list, select **Export Settings**. An additional **Profile** list is displayed.
- 4. Select the profile from the **Profile** list that contains settings that are the closest to those you want in your new profile.

If you are not sure here, select the default profile. An additional **Copy Profile** button then appears.

5. Click **Copy Profile**.

A **Copy Profile** window is displayed.

6. Keep the default option for the **Profile ID**.

This is a unique number and it is the easiest if you accept the one provided by default as it is the next unique number in the sequence.

- 7. Under **Profile Name**, enter a short name that is easy to remember.
- 8. Under **Profile Description**, enter a brief description of the profile.
- 9. Click **Save**.

### Configuring the export directory

The system writes export files to the export directory specified against the Runtime Server instance performing the export step.

You can configure an override export directory path at the export profile level. The override export directory takes priority over any export directory configured against the Runtime Server instance. This allows you to maintain the configuration of the export directory within the AP Project configuration database. It also allows you to specify a different export directory at the export profile level without having to create multiple runtime server instances. You can also configure a default export directory path.

This directory is used if no directory is specified against the RTS instance and no override export directory is configured. The core platform does not permit a blank export directory on an RTS instance performing export, hence usage of the default export directory path is limited, but it could be invoked in custom script.

To configure an override and default export directory, complete the following steps in Solution Configuration Manager.

- 1. Select the project.
- 2. Select **Export Settings**.
- 3. Select the relevant Export Profile.
- 4. Within the **Export Settings** hierarchy tree, navigate to the **Export Options** node.
- 5. Enter the default export directory path you want to use in **Default Export Path**.
- 6. Enter the override export directory you want to use in **Override Export Path**.
- 7. Save the changes.

## Export TIFF images

Runtime Server settings can be used to export a copy of the original TIFF image to the export directory. It is recommended that this setting be used over custom settings. However, custom settings provide additional options for outputting a second TIFF image and must be used when one or more of the following applies.

- A second TIFF file is required during document export.
- The TIFF filename must be set to the document URN rather than the original image filename.
- The TIFF image resolution needs to be changed from the original image resolution.
- The TIFF image compression ratio needs to be changed from that of the original image.

## Export a configurable TIFF image

To export an additional TIFF image, complete the following steps in Solution Configuration Manager.

- 1. Select the project.
- 2. Select **Export Settings**.
- 3. Select the relevant Export Profile.
- 4. Within the **Export Settings** hierarchy tree, navigate to the **Export Options** node.
- 5. Select the **Output TIFF File** check box. Further settings are displayed.
- 6. To set the name of the TIFF file to match the document URN mapped in Global Settings > Import Settings, in the **Tiff Name** drop-down, select URN. Otherwise, the name of the original imported document is displayed.
- 7. Save the changes.

### Configure the DPI and the compression type for TIFF images

Configuring the DPI and image compression types is optional. To change the image DPI and compression, complete the following steps.

- 1. Within the **Export Settings** hierarchy tree, navigate to the **Export Options** node.
- 2. Set **Tiff DPI** to a DPI of your choice for example, 200. The default image compression is 300 dots-per-inch.
- 3. Choose the desired image compression by choosing a value from the **Tiff Format** drop-

down. The default used is G4FAX, but the four options available are as follows:

- G4FAX This is standard Grade 4 compression.
- G3FAX This is standard Grade 3 compression.
- LZWFAX This is LZW compression.
- HUFFAX This is HUF compression.
- 4. Save the changes.

### Export a PDF file

You can output an invoice as a searchable PDF file. To export a PDF file, complete the following steps in Solution Configuration Manager.

- 1. Select the project.
- 2. Select **Export Settings**.
- 3. Select the relevant Export Profile.
- 4. Navigate to **Export Options** on the **Export Settings** hierarchy tree.
- 5. Select the **Output PDF** check box. Further settings are displayed.
- 6. To set the name of the PDF file to match the document URN mapped in Global Settings > Import Settings, in the **PDFName** drop-down, select URN. Otherwise, the name of the original imported document is displayed.

### Database Export

You can configure the system to export data to a downstream database of your choice. The database export can write the data into four different types of table.

- An invoice header data table
- An invoice line item data table
- An invoice general ledger account coding table
- An invoice tax line item table

## Configure database export

To activate output to a database, complete the following steps in Solution Configuration Manager.

- 1. Select the project.
- 2. Select **Global Settings**.
- 3. Within the **Global Settings** hierarchy tree, navigate to the **Database Settings** node.
- 4. Create a new entry that represents the SQL connection to the database that contains the target database tables to which you wish to export data. Make a note of the corresponding Index ID, such as 4.
- 5. Save the changes.
- 6. From the **Settings** drop-down, select **Export Settings**.
- 7. Select the relevant export profile.
- 8. Within the **Export Settings** hierarchy tree, navigate to the **Export Options** node.
- 9. Select the **Export to DB** check box. Further database export options are then displayed.
- 10. In the **SQL Connection Group** drop-down, select the index ID created earlier that represents the target database.
- 11. Save the changes.

## Configure invoice header database export

If database export is required, then configuring the system to output data to an invoice header database table is mandatory. The invoice header contains items of data that apply to the document as a whole, such as the invoice number, the invoice date, and the vendor.

The target invoice header database table must have a field that represents the unique key for each row. By default, the system populates this field with the name of the image filename without the file extension.

However, a document URN mapped in Import Settings can be used instead. To configure data export to an invoice header database table, complete the following steps in Solution Configuration Manager.

- 1. Select the project.
- 2. From the **Settings** drop-down, select **Export Settings**.
- 3. Select the relevant export profile.
- 4. Within the **Export Settings** hierarchy tree, navigate to the **Export Options** node.
- 5. Enter the technical name of the target invoice header table in **DB Header Table**.
- 6. Enter the technical name of the field in the target header database table that represents the unique record identifier in **DB Header Key**.
- 7. In the **DB Key** drop-down, choose how you want the unique record identifier to be created. If you want to use the document URN mapped in Global Settings > Import Settings, select URN. If you want to use the original document filename (without the file extension and filetype), select FILENAME.
- 8. In the **DB Header Operation** drop-down, select Insert if the system should create a new record in the table for the document. If the system should update an existing record that was created in an upstream process, select Update.
- 9. Save the changes.
- 10. Within the **Export Settings** hierarchy tree, navigate to the **Header Field Export Mapping** node. A list of possible header export fields are then displayed.
- 11. Browse through the list of available header export fields. For each field that should be exported, populate the 'DB Column Name' column with the technical name of the field in the target database table where the value should be written. For example, to write an extracted invoice number into a database field with a technical name of 'INVNO', enter 'INVNO' into the 'DB Column Name' column.
- 12. Repeat the above two steps for all header fields for which database output is required, ensuring that the **DB Column Name** column is left blank for any field that is not relevant for database output.
- 13. Save the changes.

### Configure line item database export

The output of invoice line items is optional. The system expects the destination line item table to have a composite key consisting of two fields. One is the document identifier which the system

populates with a value identical to that passed into the header table unique key field, which must have the same technical column name. The second is a line item number index column, which the system will set from 1-n, where n is the number of line items.

To configure the output of line items to a target invoice line items database table, complete the following steps in Solution Configuration Manager.

- 1. Select the project.
- 2. From the **Settings** drop-down, select **Export Settings**.
- 3. Select the relevant export profile.
- 4. Within the **Export Settings** hierarchy tree, navigate to the **Export Options** node.
- 5. Enter the technical name of the target database table where the line item data should be written in **DB Line Items Table**.
- 6. Enter the technical name of the field in the target line items database table where the unique line item row number should be written in **DB Line Items Key**.
- 7. Save the changes.
- 8. Within the **Export Settings** hierarchy tree, navigate to the **Line Item Export Mapping** node. A list of possible line item export fields are then displayed.
- 9. Browse through the list of available line item export fields. For each field that should be exported, populate the **DB Column Name** column with the technical name of the field in the target database table where the value should be written.
- 10. Repeat the above two steps for all line item fields for which database output is required, ensuring that the parameters are left blank for any fields that are not relevant for database output.
- 11. Save the changes.

#### **Notes**

If no destination table is specified, no line items will be written out. If a table is specified, but no line items key field has been set, then the export will fail and the batch will go to a state of 750.

Additionally, the system will not write out line item data if any of the following conditions hold for any given document:

- The line items field is not active.
- Line items are not subject to validation as configured in Table Settings for the document processing profile.
- The document is a credit memo, and line items are not required for credit notes.
- The document is NO-PO, and line items are not required for NO-PO documents.
- The document is PO-related, but the PO has not been released, and line items are not required for documents with an unreleased PO.
- The user selected an INVOICE AMOUNTS DO NOT ADD UP invalid reason in Verifier.
- The user selected either a VENDOR NOT FOUND, MISSING/INVALID PO or a MISSING/INVALID VENDOR & PO invalid reason in Verifier, and line items are not required for that particular invalid reason.
- The user selected an invalid reason based on the SETINVOICETOVALID rule.
- The document is from a utility vendor, and line items are not required for utility vendors.

#### **Result**

For MIRA, third-party freight and service-PO invoices where line items were not required and line pairing was either unsuccessful or deactivated, a single line item will be written to the database with a quantity of '1', and a net price and line item total set to the net invoice value. The description is set to 'MIRA,' 'SERVICE' or 'THIRD PARTY FREIGHT' as appropriate.

When writing the line item information to the database, the system will first clear out any existing line item records that are present for the document in question. If the line item export to the database is not successful, the entire document record will be rolled back, which includes the header level entry and document export will fail, sending the batch to a status of 750.

### Configure general ledger account database export

The output of general ledger line items is optional. The system expects the target general ledger account database table to have a composite key consisting of two fields. One is the document identifier, which is populated with a value identical to that passed into the header table unique key field, which must have the same technical column name. The second is a line item number index column, which the system sets from 1- n, where n is the number of general ledger line items.

To configure the output of GL items, complete the following steps in Solution Configuration Manager.

- 1. Select the project.
- 2. From the **Settings** drop-down, select **Export Settings**.
- 3. Select the relevant export profile.
- 4. Within the **Export Settings** hierarchy tree, navigate to the **Export Options** node.
- 5. Enter the technical name of the target database table where the GL line item data should be written in **DB GL Items Table**.
- 6. Enter the technical name of the field in the target GL line item database table where the unique line item row number should be written in **DB GL Items Key**.
- 7. Save the changes.
- 8. Within the **Export Settings** hierarchy tree, navigate to the **GL Export Mapping** node. A list of possible GL line item export fields are then displayed.
- 9. Browse through the list of available GL line item export fields. For each field that should be exported, populate the **DB Column Name** column with the technical name of the field in the target database table where the value should be written.
- 10. Repeat the above step for all GL line item fields for which database output is required, ensuring that the parameters are left blank for any fields that are not relevant for database output.
- 11. Save the changes.

#### **Result**

If no table is specified, no GL items will be written out. If a table is specified, but no GL items key field is specified, then the export will fail and the batch will go to a state of 750.

When writing the GL account line item information to the database, the system will first clear out any existing GL item records that are present for the document in question. If the GL item export to the database is not successful, the entire document record will be rolled back, including the header level entry, and document export will fail, sending the batch to a status of 750.

## Configure tax table database export

The output of tax line items is optional. The system expects the destination tax line item table to

have a composite key consisting of two fields: one is the document identifier which will be populated with a value identical to that passed into the header table unique key field, which must have the same technical column name; the second is a tax line item number index column, which the system will set from 1-n, where n is the number of tax line items.

To configure the output of tax line items, complete the following steps in Solution Configuration Manager.

- 1. Select the project.
- 2. From the **Settings** drop-down, select **Export Settings**.
- 3. Select the relevant export profile.
- 4. Within the **Export Settings** hierarchy tree, navigate to the **Export Options** node.
- 5. Enter the technical name of the target database table where the tax line item data should be written in **DB Tax Table**.
- 6. Enter the technical name of the field in the target tax line item database table where the unique line item row number should be written in **DB Tax Key** field.
- 7. Save the changes.
- 8. Within the **Export Settings** hierarchy tree, navigate to the **Tax Export Mapping** node. A list of possible tax line item export fields are then displayed.
- 9. Browse through the list of available tax line item export fields. For each field that should be exported, populate the **DB Column Name** column with the technical name of the field in the target database table where the value should be written.
- 10. Repeat the above step for all tax line item fields for which database output is required, ensuring that the parameters are left blank for any fields that are not relevant for database output.
- 11. Save the changes.

#### **Result**

If no table is specified, no tax line items will be written out; if a table is specified, but no tax line items key field is nominated, then the export will fail and the batch will go to a state of 750.

When writing the tax line item information to the database, the system will first clear out any existing tax line item records that are present for the document in question. If the tax line item export to the database is not successful, the entire document record will be rolled back, which includes the header level entry and document export will fail, sending the batch to a status of 750.

## Add additional fields to the database header export

It is possible to add custom fields and values into the database header export. To do this, complete the following steps in Solution Configuration Manager.

- 1. Select the project.
- 2. From the **Settings** drop-down, select **Export Settings**.
- 3. Select the relevant export profile.
- 4. Within the **Export Settings** hierarchy tree, navigate to the **Header Field Export Mapping** node. A list of possible header export fields are then displayed.
- 5. Scroll to the bottom of the list of fields where you will see a special table row where new entries can be added.
- 6. Populate the **Field Name** column with the name of the new export field you wish to add. This could be the technical name of an actual field within AP Project, or it could be a

'virtual' field.

- 7. Populate the **DB Column Name** column with the technical name of the field in the target database table where the value should be written.
- 8. Click the **Insert** hyperlink to the left of the row.
- 9. Save your changes.
- 10. Open the **<project>.sdp** file with the Designer module.
- 11. Go to Definition mode.
- 12. Right click the UserExits node on the project class tree and select Show Script from the context menu. A script window will appear.
- 13. Navigate to the **UserExitDBHeaderExport** subroutine and add the following line into the subroutine.

#### **Example**

```
fnWriteDBHeaderField(strMappedField, strValue, strDBKeyName, 
strFieldValue)
```
In this statement, 'strMappedField' must match the name of the field entered in the **Field Name** column in step 6. 'strValue' represents the value to be exported. The other two parameters must be left as they are.

#### **Note:**

If the database field being added is a date field, and that date field is in the Verifier output format that has been configured for the processing profile, then the fnWriteDBHeaderDateField function must be used instead. This function has an identical interface, but converts the date into the export output format configured for the processing profile.

- 14. Close the script window.
- 15. Save the changes and close the **<project>.sdp** file.

#### XML File Export

You can configure the system to output data in the form of a standard XML file which will be written to the export directory specified against the runtime server instance performing export.

#### XML file sections

The standard XML output file is divided into five sections.

#### **Document section**

This section includes global document fields that are separate from the type of business document they represent, such as the scan date, priority flag, the URN and so on. The following sections are children of the document section.

If you are using Oracle WebCenter Forms Recognition version 5.9.1 or higher, the document section also includes information on the document pages.

#### **Invoice header section**

This section includes fields associated with the invoice header, such as the invoice number, the invoice date, the vendor ID, and so on.

#### **Invoice line items section**

This section includes invoice line item information written in line-by-line, such as the line item quantity, the unit price, the line item total, and material number.

#### **General ledger coding section**

This section includes all of the general ledger account entries associated with the invoice, such as the general ledger account number, the cost center, the tax code, and the amount. This functionality is used within the solution for the automatic general ledger coding of invoice miscellaneous charges.

#### **Tax line items section**

This section includes all of the tax line items associated with the invoice, such as the tax base amount, the tax code, and the tax amount.

Each of the sections has a specific tag, as does each field within those sections. All tags are configurable within the system configuration. The system configuration also controls which fields are written into the file and which fields are not. The structure of the file is as follows.

```
<XML Encoding Header>
<Document>
   [Document level fields]
   <InvHeader>
      [Invoice header fields]
   </InvHeader>
  <InvLines>
      [Invoice line item fields – one set of entries per line item]
  </InvLines>
  <GLLines>
      [GL item fields – one set of entries per GL line]
  </GLLines>
        <TaxLines>
                   [Tax item fields – one set of entries per tax line]
       </TaxLines>
</Document>
```
### Activate output to an XML file

To set up output to an XML file, complete the following steps in Solution Configuration Manager.

- 1. Select the project.
- 2. From the **Settings** drop-down, select **Export Settings**.
- 3. Select the relevant export profile.
- 4. Within the **Export Settings** hierarchy tree, navigate to the **Export Options** node.
- 5. Select the **Output XML File** check box. Further options relating to XML output are then displayed.

Choose how you want the XML file to be named using the **XML Filename** drop-down. If you select FILENAME, the XML file will be given the same name as the original image file, without the file extension and filepath. If you select URL, the system will name the file according to the URL mapped in Global Settings > Import Settings.

6. Enter the file extension you want the XML file to have into the **XML Type** field. The system uses a default of 'XML' if this is not populated.

- 7. Configure the desired encoding header for the XML file via the **XML Encoding Header** parameter if the default value is not appropriate. XML export will fail if an invalid encoding header is entered.
- 8. Save the changes.

Add document level fields into the XML file

The following table displays the document level fields.

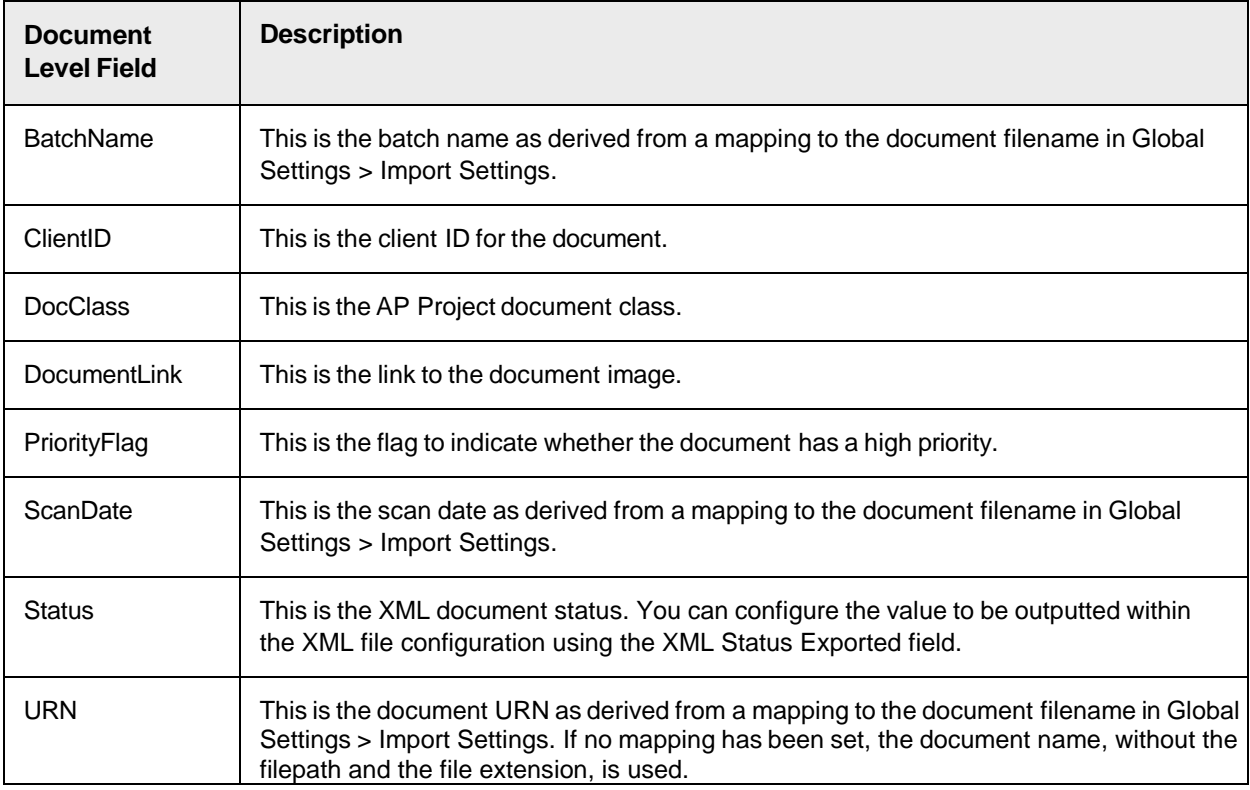

To add document level fields into the XML file, complete the following steps in Solution Configuration Manager.

- 1. Select the project.
- 2. From the **Settings** drop-down, select **Export Settings**.
- 3. Select the relevant export profile.
- 4. Within the **Export Settings** hierarchy tree, navigate to the **Export Options** node.
- 5. Enter the XML tag you would like to use for the document level of the XML file in **XML File Header**. For example, if you enter 'Document,' the system use the tags '<Document>' and '</Document>' to mark the beginning and the end of the document level data.
- 6. If you wish to add a status field into the XML file, populate the **XML Status Exported** parameter with the value you wish to be written into the file for this field.
- 7. Save the changes. Within the **Export Settings** hierarchy tree, navigate to the **Header Field Export Mapping** node. This displays the header field export configuration table.
- 8. Choose the document level fields you would like to export from the available list by populating the **XML Tag** column with the desired XML tag for that field. Any field that does not have an XML tag configured is not exported. The field list displayed is a combined list of document level and invoice header level fields. The relevant document level fields are listed in the table below.
- 9. Save the changes.

## Add invoice header fields into the XML file

To add invoice header fields into the XML file, complete the following steps in Solution Configuration Manager.

- 1. Select the project.
- 2. From the **Settings** drop-down, select **Export Settings**.
- 3. Select the relevant export profile.
- 4. Within the **Export Settings** hierarchy tree, navigate to the **Export Options** node.
- 5. Enter the XML tag you would like to use for the invoice header level of the XML file in **XML Invoice Header**. For example, if you enter 'Invoice,' the system will use the tags '<Invoice>' and '</Invoice>' to mark the beginning and the end of the invoice header level data.
- 6. Save the changes.
- 7. Within the **Export Settings** hierarchy tree, navigate to the **Header Field Export Mapping** node. This displays the header field export configuration table.
- 8. Choose the invoice header fields you would like to export from the available list by populating the **XML Tag** column with the desired XML tag for that field. Any field that does not have an XML tag configured will not be exported.
- 9. Save the changes.

### Add invoice line item fields into the XML file

To add invoice line item fields into the XML file, complete the following steps in Solution Configuration Manager.

- 1. Select the project.
- 2. From the **Settings** drop-down, select **Export Settings**.
- 3. Select the relevant export profile.
- 4. Within the **Export Settings** hierarchy tree, navigate to the **Export Options** node.
- 5. Enter the XML tag you would like to use for the invoice line item section of the XML file in **XML Line Items Header**. For example, if you enter 'Lines,' the system will use the tags '<Lines>' and '</Lines>' to mark the beginning and the end of the line item data.
- 6. Enter the XML tag you would like to use for each individual line item in **XML Line Items Tag**. For example, if you enter 'Line,' the system will use the tags '<Line>' and '</Line>' to mark the beginning and the end of each line item.
- 7. Save the changes.
- 8. Within the **Export Settings** hierarchy tree, navigate to the **Line Item Export Mapping** node. This displays the line item field export configuration table.
- 9. Choose the line item fields you would like to export from the available list by populating the **XML Tag** column with the desired XML tag for that field. Any field that does not

have an XML tag configured will not be exported.

10. Save the changes.

## Add general ledger fields into the XML file

The system will automatically create general ledger line items for invoices where a miscellaneous charge has been configured for booking to a general ledger account.

To add general ledger fields into the XML file, complete the following steps in Solution Configuration Manager.

- 1. Select the project.
- 2. From the **Settings** drop-down, select **Export Settings**.
- 3. Select the relevant export profile.
- 4. Within the **Export Settings** hierarchy tree, navigate to the **Export Options** node.
- 5. Enter the XML tag you would like to use for the general ledger section of the XML file in **XML GL Lines Header**. For example, if you enter 'GLLines,' the system will use the tags '<GLLines>' and '</GLLines>' to mark the beginning and the end of the general ledger data.
- 6. Enter the XML tag you would like to use for each individual general ledger line item in **XML GL Lines Tag field**. For example, if you enter 'GLLine,' the system will use the tags '<GLLine>' and '</GLLine>' to mark the beginning and the end of each line item.
- 7. Save the changes.
- 8. Within the **Export Settings** hierarchy tree, navigate to the **GL Export Mapping** node within the **Export Settings** hierarchy tree. This displays the general ledger field export configuration table.
- 9. Choose the general ledger fields you would like to export from the available list by populating the **XML Tag** column with the desired XML tag for that field. Any field that does not have an XML tag configured will not be exported.
- 10. Save the changes.

### Adding tax item fields into the XML file

To add tax item fields into the XML file, complete the following steps in Solution Configuration Manager.

- 1. Select the project.
- 2. From the **Settings** drop-down, select **Export Settings**.
- 3. Select the relevant export profile.
- 4. Within the **Export Settings** hierarchy tree, navigate to the **Export Options** node.
- 5. Enter the XML tag you would like to use for the tax section of the XML file in **XML Tax Header**. For example, if you enter 'TaxLines,' the system will use the tags '<TaxLines>' and '</TaxLines>' to mark the beginning and the end of the tax line item data.
- 6. Enter the XML tag you would like to use for each individual tax line item in **XML Tax Tag**. For example, if you enter 'TaxLine,' the system will use the tags '<TaxLine>' and '</TaxLine>' to mark the beginning and the end of each line item.
- 7. Save the changes.
- 8. Within the **Export Settings** hierarchy tree, navigate to the **Tax Export Mapping** node.
- 9. Choose the tax line item fields you would like to export from the available list by populating the **XML** Tag column with the desired XML tag for that field. Any field that

does not have an XML tag configured will not be exported.

10. Save the changes.

## Add a custom header field into the XML file

You can insert custom fields into any section of the XML file.

The process of adding a field to the XML file consists of two steps. The first step is to add a new row to the appropriate export configuration table to represent the new field. The second step is to insert a matching line of code into the XML Export User Exit.

The export configuration table that is used depends on the type of field that needs to be written out. For fields that are written either to the document or invoice header level in the XML file, the header field export configuration table is used; for line item fields, the line item field export configuration table is used; for GL items, the general ledger field export configuration table is used; and for tax line items, the tax field export configuration table is used.

The exact naming of the field in the 'FieldName' column of the field export configuration tables does not need to be the same as the technical name of the relevant field, but must be meaningful. The name of the field also needs to be unique for the export profile ID.

To add a custom header field into the XML file, complete the following steps in Solution Configuration Manager.

- 1. Select the project.
- 2. From the **Settings** drop-down, select **Export Settings**.
- 3. Select the relevant export profile.
- 4. Within the **Export Settings** hierarchy tree, navigate to the **Header Field Export Mapping** node. This displays the header field export configuration table.
- 5. Scroll to the bottom of the list of fields. At the end, there is a special table row where new entries can be added.
- 6. Populate the **Field Name** column with the name of the new export field you wish to add. This could be the technical name of an actual field within AP Project, or it could be a 'virtual' field.
- 7. Populate the **XML Tag** column with the desired XML tag for that field.
- 8. Click the **Insert** hyperlink to the left of the row.
- 9. Save the changes.

#### Add matching code into the XML export user exit

To add matching code into the XML export user exit, complete the following steps.

- 1. With the Oracle WebCenter Forms Recognition Designer module, open the <project>.sdp file.
- 2. In Definition mode, highlight the UserExits class.
- 3. Right-click on the class and select **Show Script**.
- 4. Navigate to the UserExitXMLOutput user exit subroutine.
- 5. Add an fnWriteXMLField command or an fnWriteXMLDateField command below the 'Insert Code here' comment.
- 6. Save the changes.

#### **Note:**

- If the field being added is a date field, and the date field format matches the Verifier output format configured for the processing profile, then the 'fnWriteXMLDateField' function must be used instead. This function has an identical interface, but converts the date into the export output format configured for the processing profile.
- Additional values inserted into the XML file need not be tied to actual fields within the project file. You can also insert hard-coded values, or derive values from the document properties, for example, the document filename.

#### Examples

Header Field Export Mapping: FieldName: "DocInfo", XMLTag: "NewDocInfo"

fnWriteXMLField("DocInfo","New document information",cXMLDocHeader,xmlDoc)

will insert the tag "<NewDocInfo>New document information</NewDocInfo>" into the document level section.

Header Field Export Mapping: FieldName: "InvInfo", XMLTag: "NewInvInfo" fnWriteXMLField("InvInfo","New invoice information",cXMLInvHeader,xmlDoc) will insert the tag "<NewInvInfo>New invoice information</NewInvInfo>" into the invoice header section.

### Write data to a CSV file

The structure of the CSV file is configurable for up to five lines per document at the header level, and one additional line for each line item. It is also possible to configure the CSV file output at the document or batch level, and to create multiple files depending on whether the invoice type is PO or NO-PO. You can output any number of different CSV files per document processed.

### Configure the CSV file

Configuration of the CSV file output is performed at the export profile level using the CSV export configuration table within Solution Configuration Manager. Each row in the table represents a single CSV file for output.

CSV files can be activated and deactivated using this table. In addition, there is a global switch that must be activated for any CSV output to occur.

#### Activate CSV file output at the global level

To activate CSV file output globally, complete the following steps within Solution Configuration Manager.

- 1. Select the project.
- 2. From the **Settings** drop-down, select **Export Settings**.
- 3. Select the relevant export profile.
- 4. Within the **Export Settings** hierarchy tree, navigate to the **Export Options** node.
- 5. Select the **Output CSV File** check box.
- 6. Save the changes.

#### Activate CSV file output for each CSV file

To activate output for each individual CSV file, complete the following steps. The naming of the CSV file depends upon whether output is required on a per-document or a per-batch basis.

1. Within the **Export Settings** hierarchy tree, navigate to the **CSV Export Configuration** node. This displays the CSV export configuration table. As part of the installation process, this table is populated with two sample entries, each denoting a single CSV file for output. These two sample entries can be adapted for your use, or you can insert a new entry into the last row of the table and click the **Insert** hyperlink.

Choose the CSV files you would like to export by selecting the **Output File** check box. Remember to clear the box for any files you do not want.

- 2. If one file per batch is required, select the **Combined File Per Batch** check box. If one file per document is required, the check box should be cleared.
- 3. If you chose to output any of the CSV files on a per-batch basis in the step above, set the Document Grouping option for import in the RTS instance settings to  $1$  folder per batch or

```
1 batch per subdirectory, 1 folder per batch.
```
- 4. Enter the path to the directory where you would like the CSV file to be exported in the **Filepath** column. If you wish to use the export directory configured on the RTS export instance, then this can be left blank.
- 5. Choose how you want the CSV file to be named using the drop-down options in the **Filename** column. If you select FILENAME, the system will name the CSV file after the original document filename, without the file extension. If you select URN, the system will name the CSV file using the URN mapped in Global Settings > Import Settings. This setting does not apply if you have selected the **Combined File Per Batch** check box as the name of the file will be derived from the Oracle WebCenter Forms Recognition batch number.
- 6. Enter the file extension you want for your CSV file into the **File Type** column. The system uses 'CSV' by default as the file extension if no entry is made here.
- 7. If you want to specify a prefix for the CSV file name to ensure unique naming in the event of a multi- CSV file export, you can enter the desired prefix in the **File Prefix** column.
- 8. Populate the **Separator** column with the single character you intend to use to separate values within the body of the CSV file. The system uses this to ensure that any separated values have this single character stripped out. If no separator is used, this can be left blank.
- 9. Choose the format for date output within the CSV file using the drop down options against the **Date Format** column. The possible choices are as follows.
	- YYYYMMDD
	- MMDDYYYY
	- DDMMYYYY
- 10. Choose the separator you wish to use for dates by entering one of the following in the **Date Separator** column.
	- $-$  (dash)
	- / (forward slash)
	- The separator can be left blank, if required.
- 11. You can restrict CSV file output by invoice type by using the **Invoice Type** drop-down. The options are as follows.
- If you select 'PO', the CSV file will only be exported for PO invoices.
- If you select 'NPO', the CSV file will only be exported for non-PO invoices.
- If the field is left blank, the CSV file will be exported for both PO and non-PO invoices.
- 12. To output an additional copy of the original image to the destination directory, select the **Output Image** check box.
- 13. Configure how you want the content of the CSV file to appear for header fields using the **Format Line 1** to **Format Line 5** columns. You can use literals to mark the locations where extracted invoice values should be written. A full list of the available literals is available in the configuration settings overview.
- 14. Configure how you want the content of the CSV file to appear for line items using the **Line Items** column. You can use literals to mark the locations where extracted invoice values should be written. A full list of the available literals is available in the configuration settings overview.
- 15. Save the changes.

### Add a new header field to the CSV file

Custom fields can be written into the CSV file. To add custom fields to the file, complete the following steps.

Prerequisite If the CSV field being added is a date field, and that date field is in the Verifier output format configured in Processing Profile Configuration Settings > Date Settings, then in the following steps you must use the fnWriteCSVDateField function instead. This function has an identical interface, but converts the date in the date format configured for the CSV file group. If no group format is set, the date is formatted according to the output date format setting in the Date Settings section.

- 1. With the Oracle WebCenter Forms Recognition Designer module, open the **<project>.sdp** file.
- 2. Navigate to the **Definition** mode section and highlight the **UserExits** class.
- 3. Right-click the class and select **Show Script**.
- 4. Navigate to the **UserExitCSVFile** user exit subroutine.
- 5. To add the **InvoiceCode** custom field to the file, add the following line to the subroutine.

#### **Example**

```
fnWriteCSVField(strRecordText, strKey, "<%myField>",pWorkdoc.Fields 
("InvoiceCode").Text)
```
#### **Note:**

"<%myField>" is now a valid literal that can be used when defining the CSV header Format Lines.

6. Save the changes and close the script.

**Note:** If the field being added is a date field, and the date field format matches the Verifier output format configured for the processing profile, then the 'fnWriteCSVDateField' function must be used instead. This function has an identical interface, but converts the date into the export output format configured for the processing profile.

### Add a new line item field to the CSV file

Custom line item fields can be written into the CSV file. To add a new line item field, complete the following steps.

- 1. With the Oracle WebCenter Forms Recognition Designer module, open the **<project>.sdp** file.
- 2. Navigate to the **Definition** mode section and highlight the **UserExits** class.
- 3. Right-click on the class and select **Show Script**.
- 4. Navigate to the **UserExitCSVFileLine** user exit subroutine.
- 5. To add the line item field to the file, add the following line to the subroutine.

#### **Example**

```
fnWriteCSVField(strRecordText, strKey, "<%myfield>", "myvalue")
```
**Note:** "<%myField>" is now a valid literal that can be used when defining the CSV line item format.

6. Save the changes and close the script.

**Note:** If the field being added is a date field, and the date field format matches the Verifier output format configured for the processing profile, then the 'fnWriteCSVDateField' function must be used instead. This function has an identical interface, but converts the date into the export output format configured for the processing profile.

### OCR XML file export

The OCR XML file export outputs a file that contains the following information.

- All the document OCR words with positional information.
- All the document field data (excluding tmp fields) with positional information and validity status, including cell-by-cell content of table data.
- All the field candidate information (optional).

The file can be used by a downstream system that has a component similar to the Verifier application, thus avoiding the need for a second OCR.

### OCR XML file structure

The structure of the XML file is as follows.

```
<OCR XML Header>
<Document>
   <Words>
            <Word>
                <TD>
                <Text>
                <Top>
                <Left>
                <Height>
                <Width>
             </Word>
         </Words>
      <Fields>
         <Field>
            <Name>
             <Text>
```

```
<Valid>
<ErrorDescription>
<PageNr>
<Top>
<Left>
<Height>
<Width>
```
--- The following appears for table fields only.

```
<Rows>
   <Row>
      <ID><Columns>
          <Column>
             <Name>
             <Text>
             <Valid>
             <ErrorDescription>
             <PageNr>
             <Top>
             <Left>
             <Height>
             <Width>
          </Column>
      </Columns>
   \langle/Row\rangle</Rows>
```
--- The following appears if candidate information is required (non table fields).

```
<Candidates>
         <Candidate>
             <ID><Text>
             <PageNr>
             <Top>
             <Left>
             <Height>
             <Width>
         </Candidate>
      </Candidates>
   </Field>
</Fields>
</Document>
```
## OCR XML file configuration options

To activate the output of the OCR XML file, complete the following steps in Solution Configuration Manager.

- 1. Select the project.
- 2. From the **Settings** drop-down, select **Export Settings**.
- 3. Select the relevant export profile.
- 4. Within the **Export Settings** hierarchy tree, navigate to the **Export Options** node.
- 5. Select the **Output OCR XML File** check box. This reveals the OCR XML file specific configuration options.
- 6. Choose how you want the OCR XML file to be named using the OCR XML File Key dropdown. If you select FILENAME, the OCR XML file will be given the same name as the original imported document. If you select URN, the system will use the document URN mapped in Global Settings > Import Settings.
- 7. Choose the file extension you want the OCR XML file to have using **OCR XML File Type**. The default value is 'XML' if this is not populated. If you have configured export to produce more than one XML file, you must ensure that they are not going to overwrite one another by having a unique file extension.
- 8. Enter the XML file encoding header you want to appear as the first line in the file in **OCR XML Header**. You can use the default if you wish.
- 9. If you want the output file to include field candidate information for each non-table field, select the **Include Candidate Information** check box.
- 10. Save the changes.

#### Set up a custom export

If you have a required data export and the existing export options do not support the data export's format, or if you need to export data for a custom base class, you must create a custom export. The custom export must be scripted and executed within a special user exit. The following sections describe how to implement a custom export.

The user exit is called once for each document that is exported. Once a document is exported, the export history is updated against the document so that it is not unintentionally exported a second time. The history can be cleared by resetting the document back to state 200. If an export is not successful, the user exit is called again during the next attempt.

The script contents of a user exit can be set to anything that your business needs require.

You must check the document class before developing any script that refers to fields using hardcoded field names, particularly if the project uses custom base classes. If a field that does not exist is referenced against the document class, it results in a runtime error. The fnGetBaseClass global function, described in the Global Variables Script Class, can be used to check the document class.

### Configure and activate a custom export

The script contents of the user exit can be set to anything that is required. To configure and activate a custom export, complete the following steps.

- 1. Within the Oracle WebCenter Forms Recognition Designer module, open the **<project>.sdp** file.
- 2. Navigate to **Definition** mode and highlight the **UserExits** class.
- 3. Right-click on the class and select **Show Script**.
- 4. Navigate to the **UserExitCustomExport** user exit subroutine.
- 5. Configure the parameters listed in the following table.

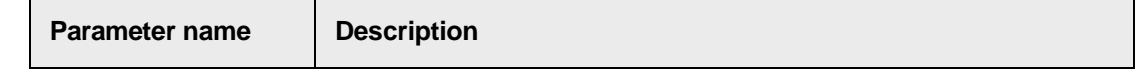

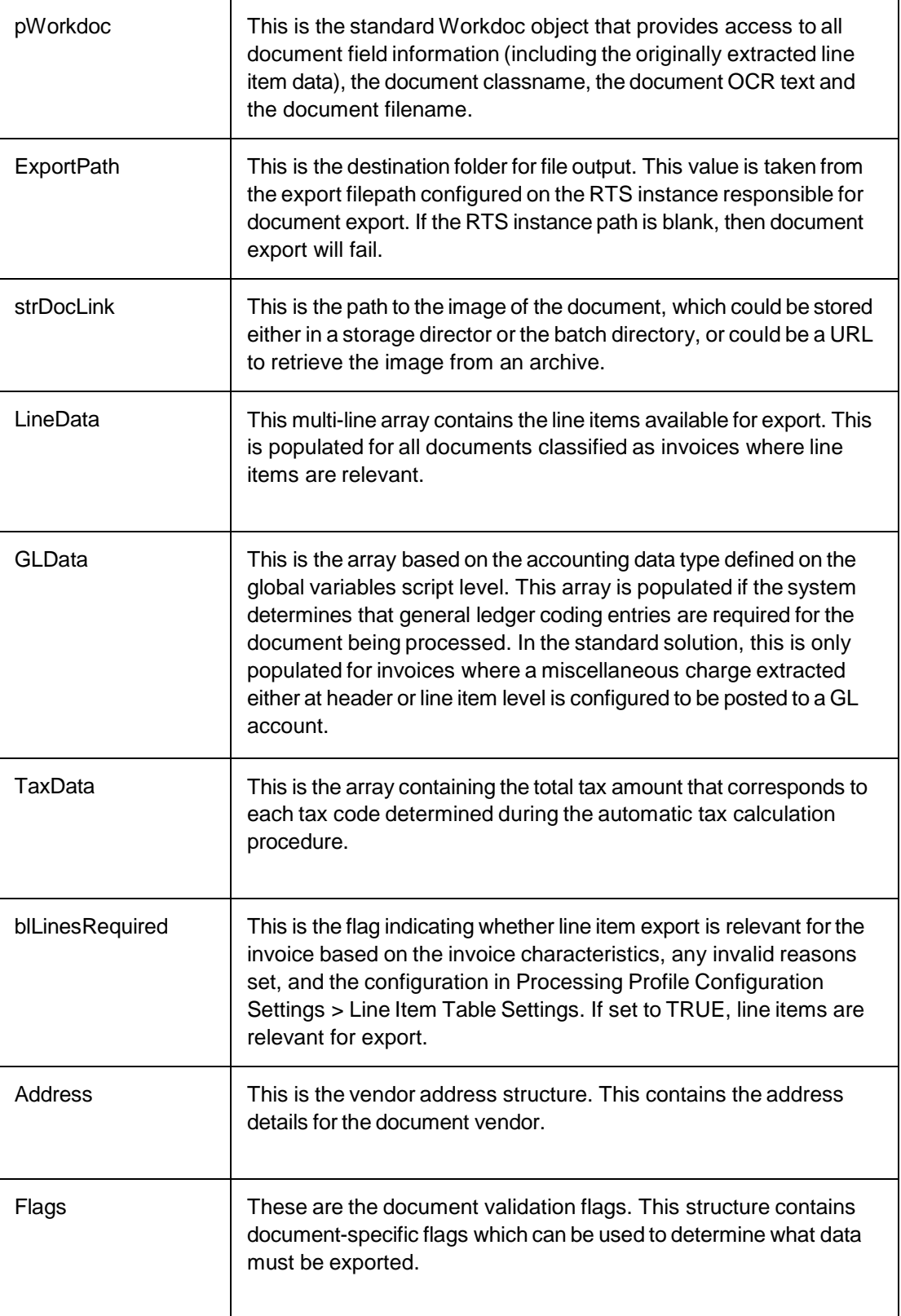

6. To activate the custom export, in Export Options > Export Settings, select the **Custom Export** check box.

#### 7. Save the changes.

# ALM Integration

The ALE Learnset Manager (ALM) is a separate application that allows management of solution learnsets created using the Automatic Learning Engine (ALE). The Automated Learning Engine is a different technology to the Brainware Extraction Engine used within AP Project.

For each processing profile, you can configure AP Project to use ALM as an additional extraction resource in order to improve field extraction rates for documents classified as invoices. This capability applies only to header fields such as the invoice number and the invoice date. It does not apply to line item fields or fields that use the associative search engine. Within the configuration, you can choose which fields you want to use ALM for. For each field, you can decide whether the ALM result should take priority over the AP Project result, or whether the ALM result should be used to increase the confidence of a field candidate generated by AP Project.

You can also configure the system to update the learnset in ALM with new documents and the corresponding field data which has been confirmed to be correct by a Verifier user. This process occurs at time of document export. As more documents are added, the learnsets in ALM are refined further so that field extraction rates in AP Project increase over a period of time.

It is also possible to configure the system to use ALM for fields belonging to custom base classes.

The system requires ALM 2.0 as a minimum version. If you have configured AP Project to update the ALM learnset at time of document export, you do not need to set up any project, classes or fields in ALM in advance. These are created automatically by AP Project.

Integration with ALM is performed using REST API calls. Any technical errors relating to use of ALM that occur during field extraction or document export do not cause the extraction and export workflow steps to fail. Instead, details of the error are written into the Runtime Server Instance log file.

## Configure a connection to ALM

To configure a connection to ALM, complete the following steps in Solution Configuration Manager.

- 1. Select the project you want to use.
- 2. Select **Processing Settings** from the **Settings** drop-down.
- 3. Select the processing profile you want to use.
- 4. Within the **Processing Settings** hierarchy tree, navigate to the **ALM General Settings** node
- 5. Select the **Activate ALM** check box if you want to activate usage of ALM for field extraction.
- 6. In **Base URL**, enter the base URL to connect to the ALM instance. This must be entered in the format scheme://host:port/ with no additional components. This is a mandatory field.

#### **Example**

Example: http://localhost:8080/.

- 7. Enter the ALM user ID in **User ID**. This is a mandatory field.
- 8. Enter an encrypted password in **Encrypted Password**. This is a mandatory field.
- 9. Enter the name of the ALM project used for invoices in **Invoices Project Name**. This is a mandatory field. If you are using the system to update the learnset in ALM, the system

will create an ALM project automatically with the name you specify here if the project does not exist already.

10. Save the changes.

If the system is not able to establish a connection to the ALM server, or there is missing or incorrect configuration, document processing in AP Project does not stop. Instead, messages are written into the log file of the RTS instance that is performing extraction. Communication with ALM for the purposes of extraction occurs in the **Document PreExtract** event.

### Configure fields with use with ALM

You can choose which fields you want to use with ALM along with how the ALM field extraction results should interact with the AP Project field extraction results.

For each field relevant for ALM field extraction, the system first checks whether AP Project has generated any candidates for the field. If no AP Project candidates have been generated for the field, which may be the case for a custom field where no format analysis strings have been set, the system takes the top weighted candidate returned by ALM and adds it to the AP Project candidate list. This new AP Project candidate is then assigned the weight that was determined by ALM. If this weight meets the evaluation threshold that you have set for the field in Designer, the field is extracted.

If AP Project has generated candidates for the field and one of those candidates matches the top weighted ALM candidate, the matching AP Project candidate weight is uprated from its original value using a percentage of that original value that you can configure.

For example, if AP Project has generated a candidate for the invoice number with a weight of 0.5 and the same value is also the top ALM result for the field, if you have configured 20% as the increase percentage, then the AP Project candidate weight is uprated to 0.6.

You must ensure that you do not have any other configuration in place that might reduce the weight of the AP Project candidate you want to extract. For example, you want the system to extract a date, but that date falls outside of the extraction validity range you have configured using the **Maximum Past Years** parameter in **Date Settings**.

If none of the AP Project candidates match the ALM candidate, the ALM candidate is added to the AP Project candidate list and is assigned the weight determined by ALM.

You can also configure the system to ignore the AP Project candidates and use the top ALM candidate in all cases as long as AP Project candidates exist and the ALM candidate exceeds a configurable confidence threshold. In this instance, the ALM candidate is either assigned a weight of 1 or the weight of the highest AP Project candidate plus 0.1, whichever is higher.

- 1. Select the project you want to use.
- 2. Select **Processing Settings** from the **Settings** drop-down.
- 3. Select the processing profile you want to use.
- 4. Within the **Processing Settings** hierarchy tree, navigate to the **ALM General Settings** node. This then displays the ALM field configuration table. This table contains a complete list of standard AP Project fields that you are able to use ALM with.
- 5. Locate the row for the field you wish to configure.
- 6. Select the **Relevant For ALM** check box if you want to use ALM extraction for the field.
- 7. Enter the percentage of the original weighting by which a AP Project field candidate

confidence should be uprated if it matches the best ALM candidate in **Increase Percentage**. This should be an integer, so 10 would represent 10%. This setting does not apply to the currency field on the invoices class. For the currency field, only the **Always Use ALM Result** option is available.

- 8. Select the **Always Use ALM Result** check box if you always want to use the highest weighted candidate generated by ALM.
- 9. Enter the minimum confidence level that the top ALM candidate must have to be used as the field result in **Min ALM Confidence**. This setting is used in conjunction with **Always Use ALM Result**. This value should be entered as a value between 0 and 1. If you always want to use the ALM result irrespective of weighting, then this value can be left as 0.
- 10. Save the changes.

### Configure the automatic ALM learnset update

You can configure the system to add a document to the ALM learnset during export. This option allows you to enhance the ALM learnset in an automated manner. Adding more documents to the ALM learnset helps familiarize the system with a broader range of invoice formats and can help improve the quality of extraction over a period of time.

ALM stores a project learnset in the form of ALM classes, where each class represents an invoice format. When ALM performs extraction on a given document, it uses the layout of the document to determine which ALM class should be used as the base learnset for field extraction. If the document layout cannot be associated with a class, then no ALM field extraction can be performed. Hence, creating new classes is the means by which the system is able to handle an ever-changing landscape of invoice formats.

Before adding a document to the ALM learnset, the system first checks to see if that document was classified to an existing ALM class during the extraction step. If it was classified to an ALM class, the document is added to that class. The ALM class is recreated if it was deleted subsequent to the extraction step.

If the document was not classified to an ALM class during the extraction step, the system automatically creates a new class. When a new class is created, the name of the class is derived using a combination of the vendor ID and the vendor name for the current document. The vendor ID is taken from the **VendorID** field. The vendor name is derived from the first line of the **VendorASSA** field. Using these two elements, the ALM class name is formed as **VendorName\_VendorID**.

In addition, if the ALM project configured in I**nvoice Project Name** does not exist, this project is also created automatically.

Although ALM classes created automatically are named after the vendors for which they were initially created, a single ALM class can be used to aid extraction for multiple vendors that use the same invoice layout. As long as a class with a matching layout was determined during extraction, the system will not create additional classes for the same invoice format on the basis that they were provided by different vendors.

The system only adds a document to the ALM learnset if all of the following conditions are met.

- The automatic ALM learnset update is activated.
- If the document is classified to a custom base class, that custom base class has been registered in the ALM base class configuration table.
- The document only relates to a single image file for example, it has not been created by

merging multiple documents together in Verifier.

- The user who verified the document is permitted to add documents to the ALM learnset.
- The Verifier user corrected one or more fields that you have configured as being relevant for ALM.
- For each field corrected, the Verifier user either double-clicked or used a bounding box to select the correct value on the document so that the field result is associated with the correct field location.
- For each field corrected, there were no significant OCR errors on the value the user chose that would have prevented initial automatic extraction. This check does not apply to the currency field on the Invoices class.
- The document invalid reason is set to **NONE, STOCK INVOICE, THIRD PARTY FREIGHT** or **PO VENDOR <> INVOICE VENDOR**. For any other invalid reason, the document is not added to the ALM learnset.
- If the document is an invoice and the vendor invoice frequency check is activated, a sufficient number of records of past vendor invoices exist in the invoice number history table over the time period configured.

To control the growth of the learnset in ALM, you can specify additional criteria to determine whether a document should be added or not. You can configure the system to add a document only in the event that a minimum number of fields relevant for ALM were corrected by the Verifier user. You can also configure the system not to add a document to an ALM class learnset if the number of documents that are already present in that learnset exceeds a specified volume, or not to create a new class if the number of classes that already exist in the ALM project exceeds a value you can specify.

After a document is added to the ALM learnset, you can configure the system to learn the ALM project automatically. Learning the ALM project means that the learnset update becomes available to new documents being processed immediately. If your ALM project has a lot of classes, the learning process can be time consuming. Hence, you may not wish this step to be carried out by AP Project automatically as it would hold up the RTS instance performing export. If you decide not to trigger automatic learning from AP Project, you would need to trigger the project learning in ALM.

To configure the automatic ALM learnset update, complete the following steps in Solution Configuration Manager.

- 1. Select the project you want to use.
- 2. Select **Processing Settings** from the **Settings** drop-down.
- 3. Select the processing profile you want to use.
- 4. Within the **Processing Settings** hierarchy tree, navigate to the **ALM General Settings** node.
- 5. Select the **Update ALM At Export** check box.
- 6. Select the **Learn ALM At Export** check box if you want the system to trigger the learning process for the ALM project.
- 7. Enter the minimum number of fields that a Verifier user must have corrected in **Min Corrected Field Count** for the document to be relevant for adding to the ALM learnset. This must be an integer greater or equal to one.
- 8. Enter the maximum number of classes that are allowed to exist for an ALM project in **Max ALM Classes**. The system will not create a new ALM class, and hence not add the current document to the learnset, if the number of classes that already exist in the ALM
project is greater to or equal to the value you specify here. A value of 0 denotes that there is no limit.

- 9. Enter the maximum number of documents that may exist within an **ALM class in Max Class Document Count**. If the number of documents that already exist in the ALM class learnset is equal to or exceeds the value entered, the system will not add the document to the ALM learnset. A value of 0 entered here specifies that there is no maximum limit.
- 10. Save the changes.

## Configure the vendor invoice frequency check

The vendor invoice frequency check is an optional feature that allows you to control the automatic creation of classes in ALM based upon how often you receive you documents from each vendor.

For example, if one particular vendor only submits a single invoice once every five years, or you receive a lot of invoices from 'one-off' vendors, you may not want the system to expend resource creating ALM classes for these documents given how infrequently those classes would actually prove useful. You may only want the system to create ALM classes for vendors who send invoices at more regular intervals.

To determine how frequently a vendor submits invoices, the system looks at the number of records in the invoice number history table that you set up in **Processing Settings > Invoice Number Settings**. Each record in this table represents either an invoice or credit note submitted by one particular vendor that the system has processed in the past.

When you configure the frequency check, you can decide how many invoice number history records need to exist in the table for a specified time frame before the document should be added to the ALM learnset. The time frame is measured in days prior to the current date.

For example, if you want the system only to add a document to the ALM learnset if the vendor has previously submitted more than 5 invoices or credit notes in the last 100 days (excluding the current document), you would set the number of target records to **5** and the time period (past days) to **100**.

If the number of records in the invoice number history table does not reach the target, the document is not added to the ALM learnset.

The vendor invoice frequency check is only available for documents classified as invoices. It does not apply to custom base classes. The prerequisites for using the vendor invoice frequency check are as follows:

- The invoice number history check has been activated in **Processing Settings > Invoice Number Settings**.
- The invoice number history is stored in a table with the same columns as **BW\_INVOICE\_ NUMBER\_FORMATS**.

To configure the vendor invoice frequency check for ALM, complete the following steps in Solution Configuration Manager.

- 1. Select the project you want to use.
- 2. Select **Processing Settings** from the **Settings** drop-down.
- 3. Select the processing profile you want to use.
- 4. Within the **Processing Settings** hierarchy tree, navigate to the **ALM General Settings** node.
- 5. Select the **Activate Frequency Check** checkbox.
- 6. Enter the target number of document in **Target Documents**. This value must be entered as an integer. If zero is entered, the system uses a value of 1. The value must be less than or equal to the maximum number of records that the invoice number history table is permitted to hold for a single vendor.
- 7. Enter the time period for the check in **Past Days**. This value must be entered as an integer. If zero is entered, the system uses a value of 365.
- 8. Save the changes.

## Configure ALM verifier users

You can configure the system only to add documents to a learnset if they were verified by certain users. It may be that you only want to use documents corrected by senior or more experienced Verifier users as learnset candidates.

To configure the users permitted to update the learnset in ALM, complete the following steps in Solution Configuration Manager.

- 1. Select the project you want to use.
- 2. Select **Global Settings**.
- 3. Within the **Global Settings** hierarchy tree, navigate to the **User Management** node. This displays the user management table.
- 4. Navigate to the row for the user that you want to allow to update ALM.
- 5. Select the **Relevant For ALM** check box.
- 6. Save the changes.

### Activate ALM for a custom base class

By default, when ALM extraction is activated, it is only carried out for documents classified to the **Invoices** base class or one of its child classes. It is not carried out for any other classes, including the **Void** class.

However, it is possible to extend usage of ALM so that it is used for fields belonging to custom base classes. ALM cannot be used to drive classification within AP Project. The steps to achieve this are described in the sections below.

## Assign a custom base class to an ALM project

The first step is to register your custom base class as a class relevant for ALM and to assign it to an ALM project. It is recommended to use a separate ALM project per custom base class. If you have configured the system to update the ALM learnset at time of document export, the system will create the ALM project automatically if it does not exist already.

For each custom base class, you can configure the naming convention for the classes created in ALM during the automatic ALM learnset update. You do this by specifying an Associate Search Engine (ASE) field that exists on the custom base class, along with the field used to hold the ASE ID. The ALM classname is determined using the first line of the ASE field, then an underscore, then the content of the ASE ID field.

If you do not specify an ASE field, the system creates a single ALM class matching the custom base class name if it does not exist already. This approach is appropriate if you are using the custom base class for fixed forms. For semi-structured documents, you are advised to use an ASE field. To configure a custom base class for use with ALM, complete the following steps in Solution

### Configuration Manager.

- 1. Select the project you want to use.
- 2. Select **Processing Settings** from the **Settings** drop-down.
- 3. Select the processing profile you want to use.
- 4. Within the **Processing Settings** hierarchy tree, navigate to the **ALM Classes** node. This then displays the ALM base class configuration table.
- 5. Scroll to the last row in the table where you have the option to create a new entry.
- 6. Enter the base document class name in **Class Name**. This must be entered in upper case.
- 7. Enter the name of the ALM project you want to use for the custom base class in **Project Name**.
- 8. Enter the technical name of the ASE field you want to use for the ALM class naming in **ASE Field Name**. This is recommended if you are using the custom base class for semi-structured documents.
- 9. Enter the technical name of the ID field used for the ASE field in **ASE ID Field**. This field is mandatory if **ASE Field Name** is populated.
- 10. Click **Insert** to save your changes.

## Configure custom fields for ALM

Each custom base class field you want to use with ALM must be registered in the ALM field configuration table. In addition, each field registered must have a corresponding record in the standard AP Project field configuration table. You can view the standard AP Project field configuration table in **Processing Setting > Field Settings**.

To add a new field into the ALM field configuration table, complete the following steps in Solution Configuration Manager.

- 1. Select the project you want to use.
- 2. Select **Processing Settings** from the **Settings** drop-down.
- 3. Select the processing profile you want to use.
- 4. Within the **Processing Settings** hierarchy tree, navigate to the **ALM Field Settings** node. This then displays the ALM field configuration table.
- 5. Scroll to the last row in the table where you have the option to create a new entry.
- 6. Enter the base document class name in **Class Name**. This must be entered in upper case.
- 7. Enter the technical name of the field in **Field Name**. This is case sensitive.
- 8. Select the **Relevant for ALM** check box.

If necessary, adjust the remainder of the ALM field configuration options as you would do for a AP Project standard ALM field.

9. Click **Insert** to save your changes.

## Add the tmpRTSExtractionResults, tmpVerifierAudit and tmpALMReporting fields to the custom base class

This step is mandatory if you have configured the system to update the ALM learnset at time of document export.

The **tmpRTSExtractionResults** field is used to store the field extraction results determined by RTS. The field is populated during the **Document\_Validate** event for the custom base class using the

**ALMStoreRTSResults** method of the solution **ALMUtils** library. It is an internal field and does not require any action beyond its creation. If the field is not created, automatic ALM learnset updates do not occur.

The **tmpVerifierAudit** field is used to store the details of the user who verified the document. It is also populated during the **Document\_Validate** event using the **ALMStoreRTSResults** method.

The **tmpALMReporting** field stores ALM field and candidate data to be written into the reporting database tables. You do not need to create this field if you are not using reporting.

To create the **tmpRTSExtractionResults** field, complete the following steps in Designer.

- 1. In the custom base class, go to the **Fields** view mode.
- 2. Right-click in the gray space and select **Insert Field Definition**.
- 3. Enter tmpRTSExtractionResults as the fieldname and press **Enter**. The field name is case sensitive.
- 4. Right-click on the new field and select **Show Properties**.
- 5. In the pane on the right side of the screen, select the **Validation** tab, and then select the **Always Valid** check box.
- 6. Repeat steps 3 to 5 but for a new field called tmpVerifierAudit. This field name is case sensitive.
- 7. Repeat steps 3 to 5 but for a new field called tmpALMReporting. This field name is case sensitive. These steps are only required if you are using solution reporting.
- 8. Save the project.

## Add script to custom base class

The final step required to use ALM with a custom base class is to add script into the AP Project project file. To open the script for your custom base class, complete the following steps in Designer.

- 1. Open Oracle WebCenter Forms Recognition Designer.
- 2. In the **Class view in definition** mode, highlight the custom base class, then right click and select **Show script**. This then displays the custom base class script window.

#### **Next**

Script needs to be added into the following events. You must create the event if it does not exist already.

### **Document\_PreExtract**

The following line of script must be added to the Document\_PreExtract event.Solution.ALMUtils.ExecuteALMExtraction(pWorkdoc)

This method calls ALM and executes extraction for the current document. The method also refreshes the settings loaded from the AP Project configuration database. Hence, if you are also calling the **UpdateSettings** method from the **Settings** library within the **Document\_PreExtract** event, the call to **ExecuteALMExtraction** should be placed before this, otherwise previously loaded settings will be removed.

If you also have a call to **Solution.Document\_PreExtract** for the purposes of reporting, the call to **ExecuteALMExtraction** should come before this. Hence, if you are using all three methods, the correct order should be:

```
Solution.ALMUtils.ExecuteALMExtraction(pWorkdoc)Solution.
Settings. UpdateSettings(pWorkdoc, false, false) Solution. Document
PreExtract(pWorkdoc, "CustomBase")
```
#### **Field\_PostEvaluate**

For each field that you wish to use with ALM, the following line of script must be added to the end of the field PostEvaluate event.

Solution.ALMUtils.ALMPostEvaluate(pField, pWorkdoc)

This method compares the candidates created for the custom base class field with the highest weighted candidate returned by ALM and adjusts the candidate list based on the way you have configured the field in the ALM field configuration table.

The **ALMPostEvaluate** method also offers a third optional, boolean parameter **ignoreNoNumberCandidates** which defaults to **false**. Setting this parameter to **true** means that the system ignores any candidate returned from ALM if it does not contain at least one digit.

#### Example usage:

Solution.ALMUtils.ALMPostEvaluate(pField, pWorkdoc, True)

#### **Document\_Validate**

If you have configured the system to update the learnset in ALM at time of document export, the following line of script must be added to the Document\_Validate event.

Solution.ALMUtils.ALMStoreRTSResults(pWorkdoc)

This method updates the **tmpRTSExtractionResults** field with the field extraction results derived on server side. If you also have a call to **Solution.Document\_Validate** for the purposes of reporting, the call to **ALMStoreRTSResults** should come before this.

## ALM and Reporting

AP Project writes additional information into the reporting database for each relevant document if use of ALM is activated.

This additional information can be used to create reports that allow you to track the performance of ALM at the document and field level and also to identify problematic ALM classes.

These additional items of information are written into the **BRWDocument** and **BRWDistillerFields** tables.

## **RRWDocument**

The table below describes the additional data that is written into the **BRWDocument** table.

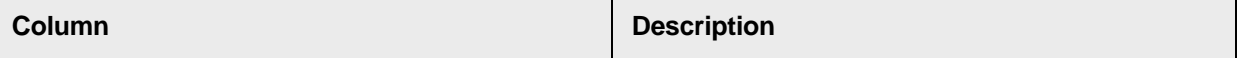

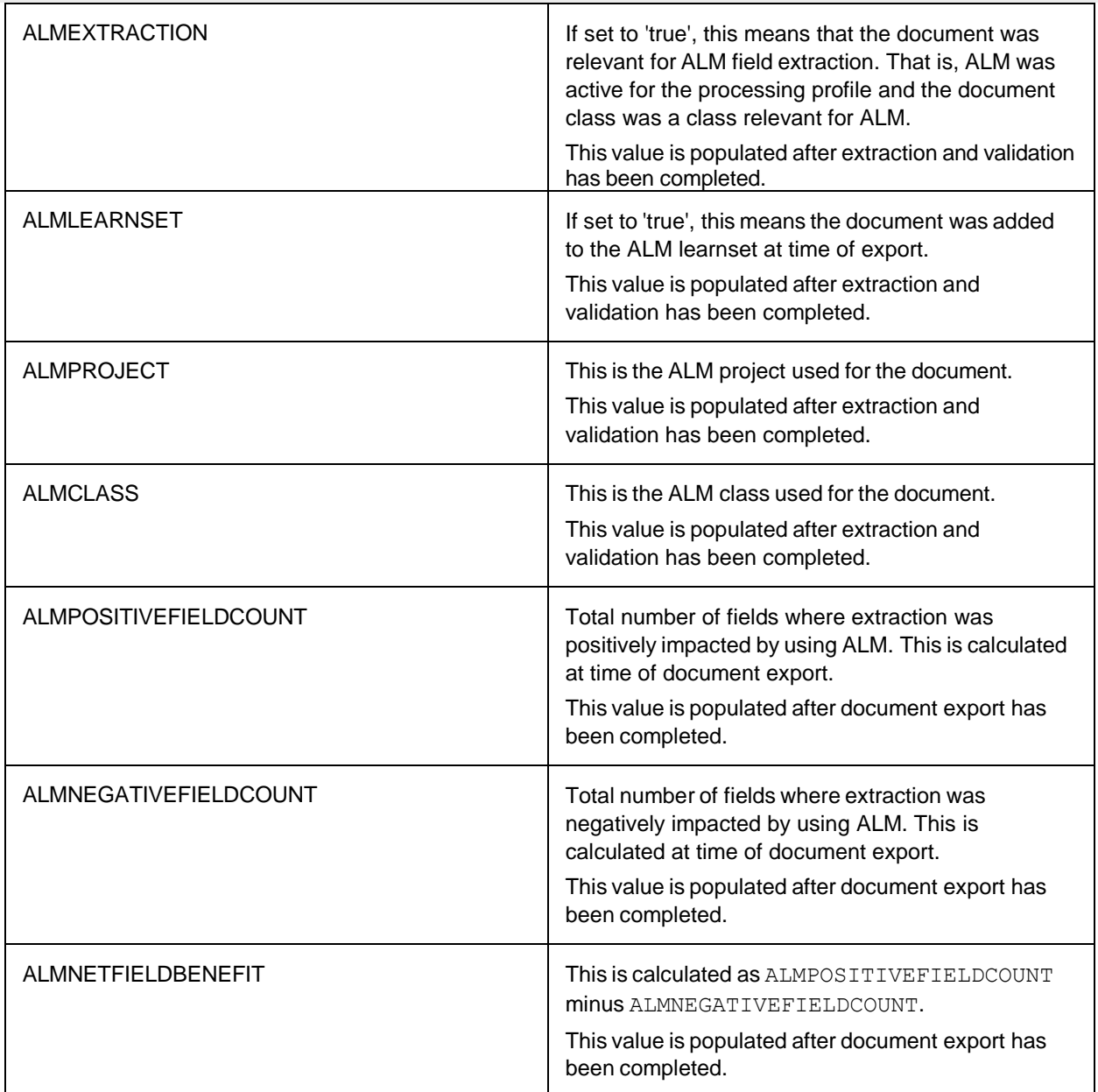

## **BRWDistillerFields**

The table below describes the additional data for each extraction field that is written into the **BRWDistillerFields** table. The system only populates these data items if an ALM candidate was generated for a field configured as being relevant for ALM extraction.

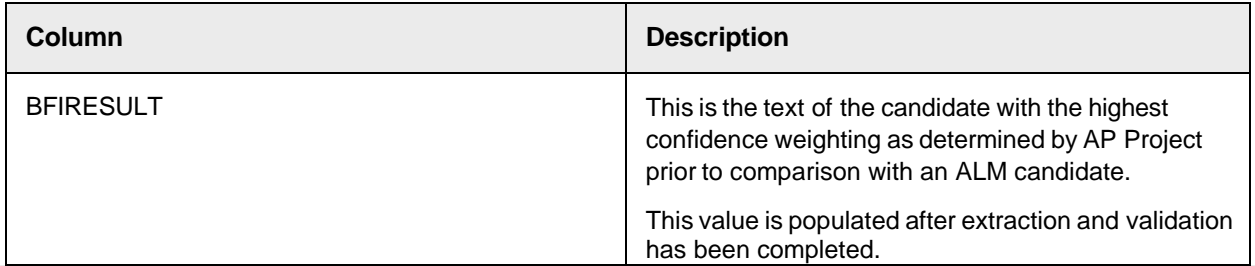

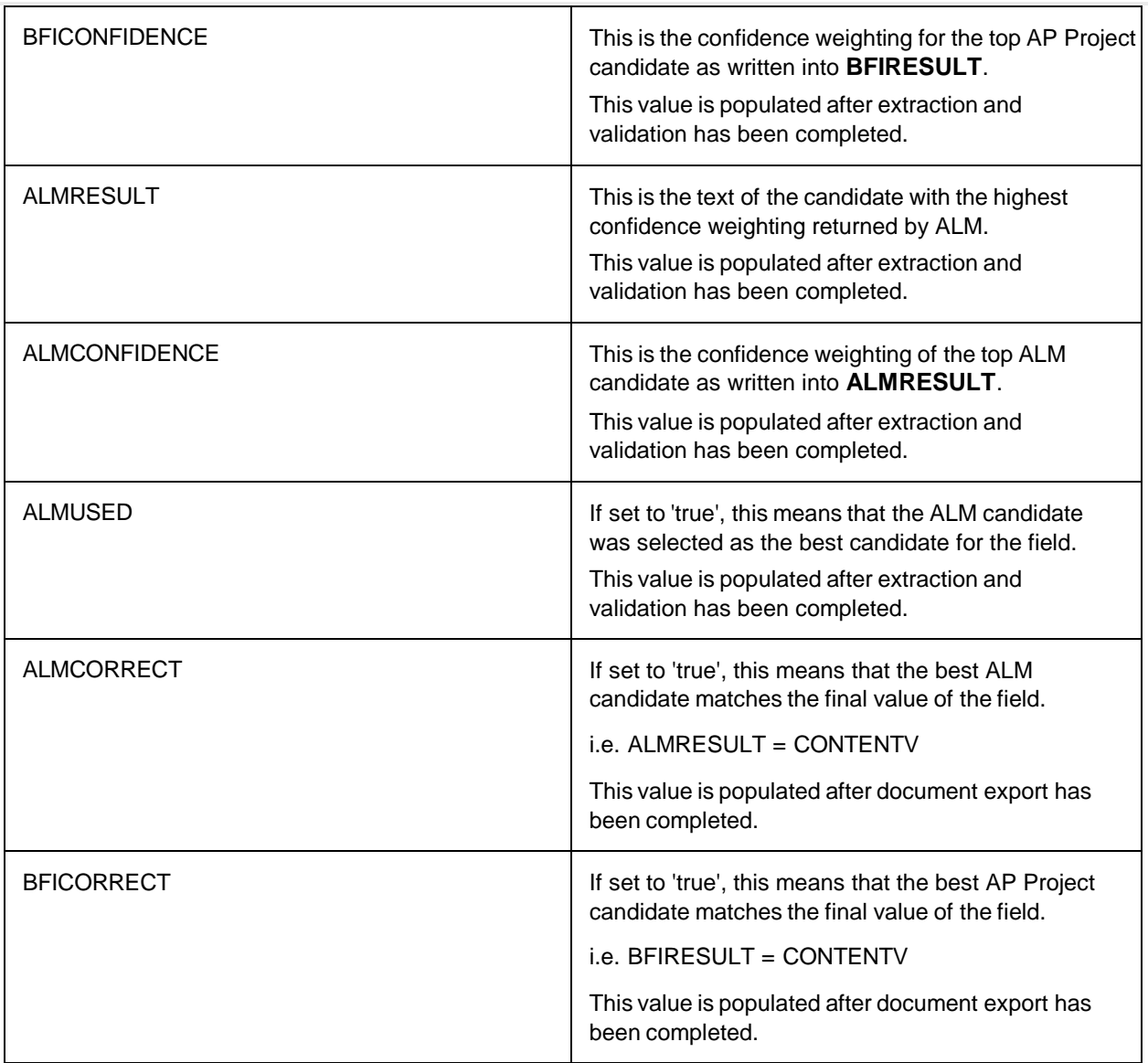

# Project Customization

Project customization includes such things as changing tolerances and thresholds within the project, adding new fields and classes, configuring existing ASE fields, changing or creating Verifier forms, and setting up new users. You can also add script customizations to the project.

The following customization options are available.

- Project setting customizations
- Script customizations

For custom fields and classes, scripts can be added to the appropriate custom field events and class script respectively. For customizations to the existing Invoices class, this must be done on the UserExits class script window.

Existing fields or classes must not be deleted or renamed under any circumstances. Doing so may cause the solution to stop responding.

Ē

## Sequence of class dependencies

When making changes to the script, you must remember that dependencies exist between the various script layers, so it is not possible to execute one script if there is a dependency on a script which is not being executed. Executing a script also performs a syntax check.

For that reason, the scripts must be executed in the following sequence.

GlobalFunctions > UserExits > APPackaged > Project

## Project script organization

The application script is organized logically across several classes.

### Project script class

The project script class contains script associated with standard system events, which are known as the ScriptModule events.

These ScriptModule events are called at specific points within the Verifier workflow. For example, pre and post-import, pre and post-OCR, pre and post-classification, and at the time of document export.

Do not make any changes to the code on this class level. Doing so may cause the solution to stop responding.

### Global functions script class

The global functions script class contains a series of useful public sub-routines and functions that accomplish common tasks required during solution customization. You can use these public functions within custom code placed in a user exit, or within code for any additional classes that are created.

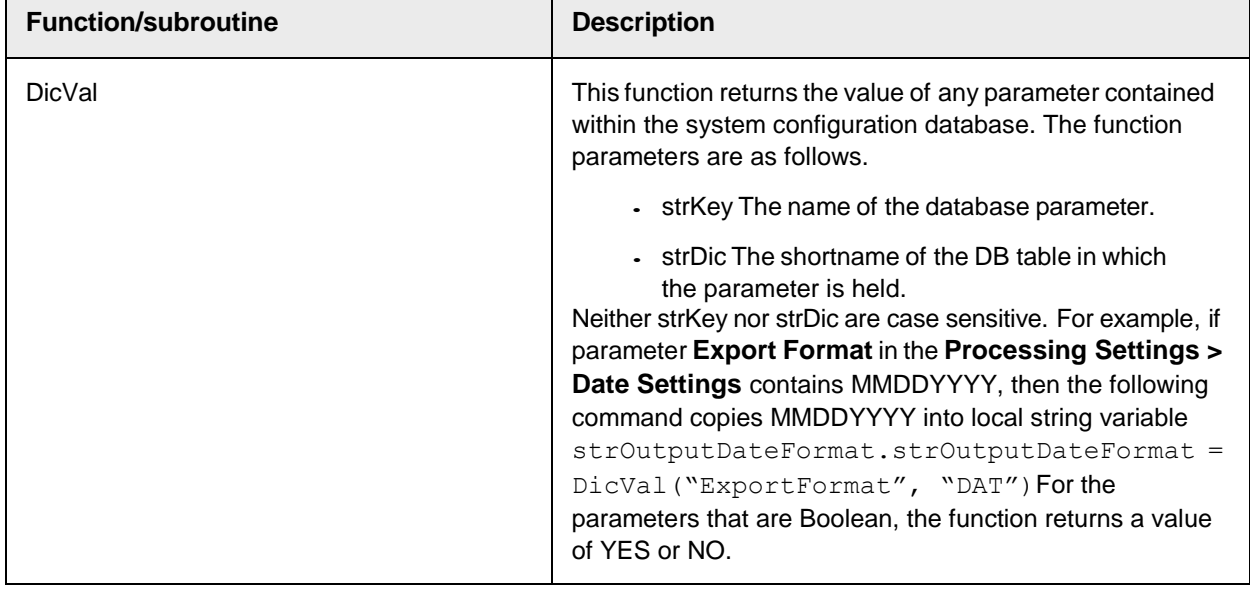

The public functions, along with a description of their potential uses, are described in the following table.

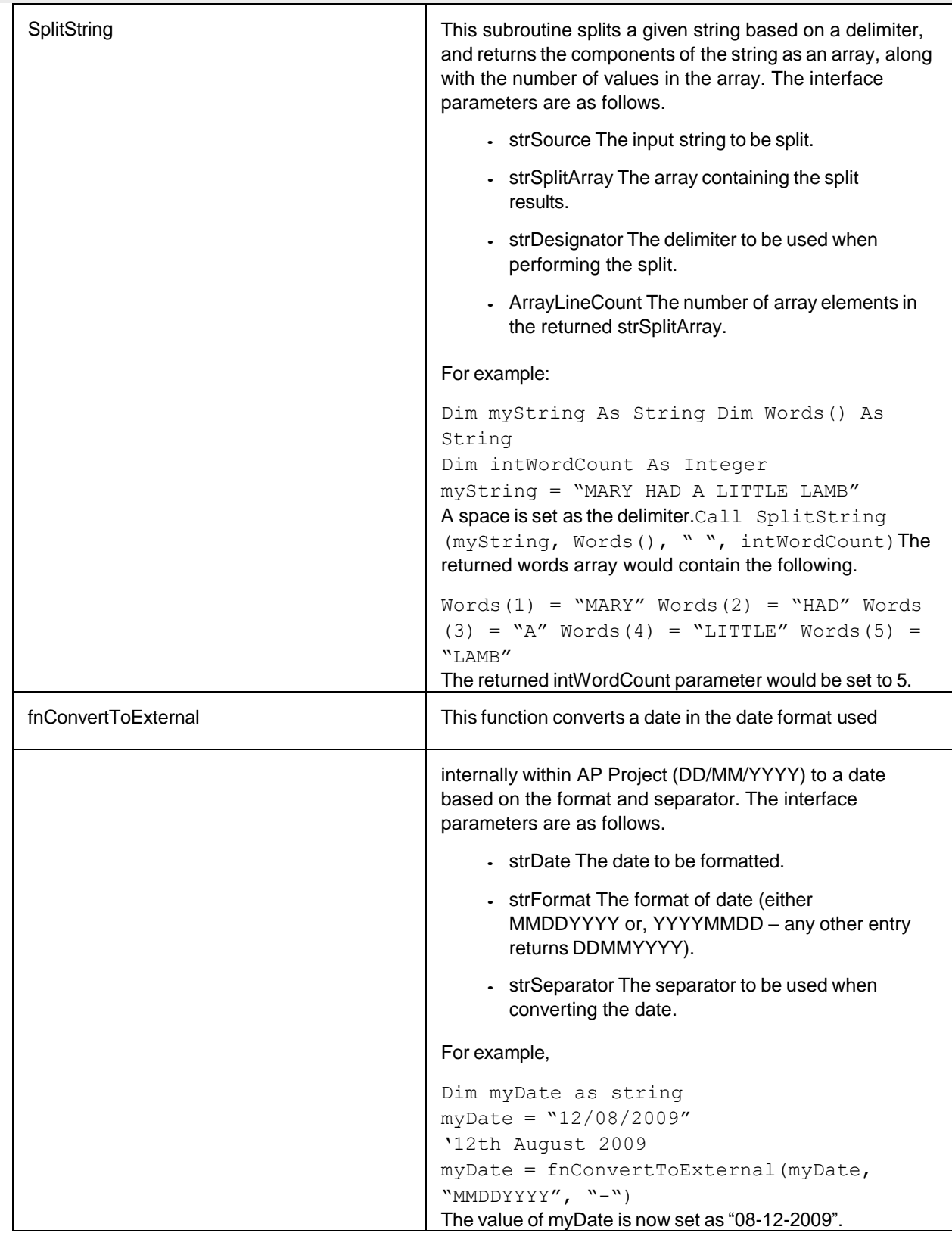

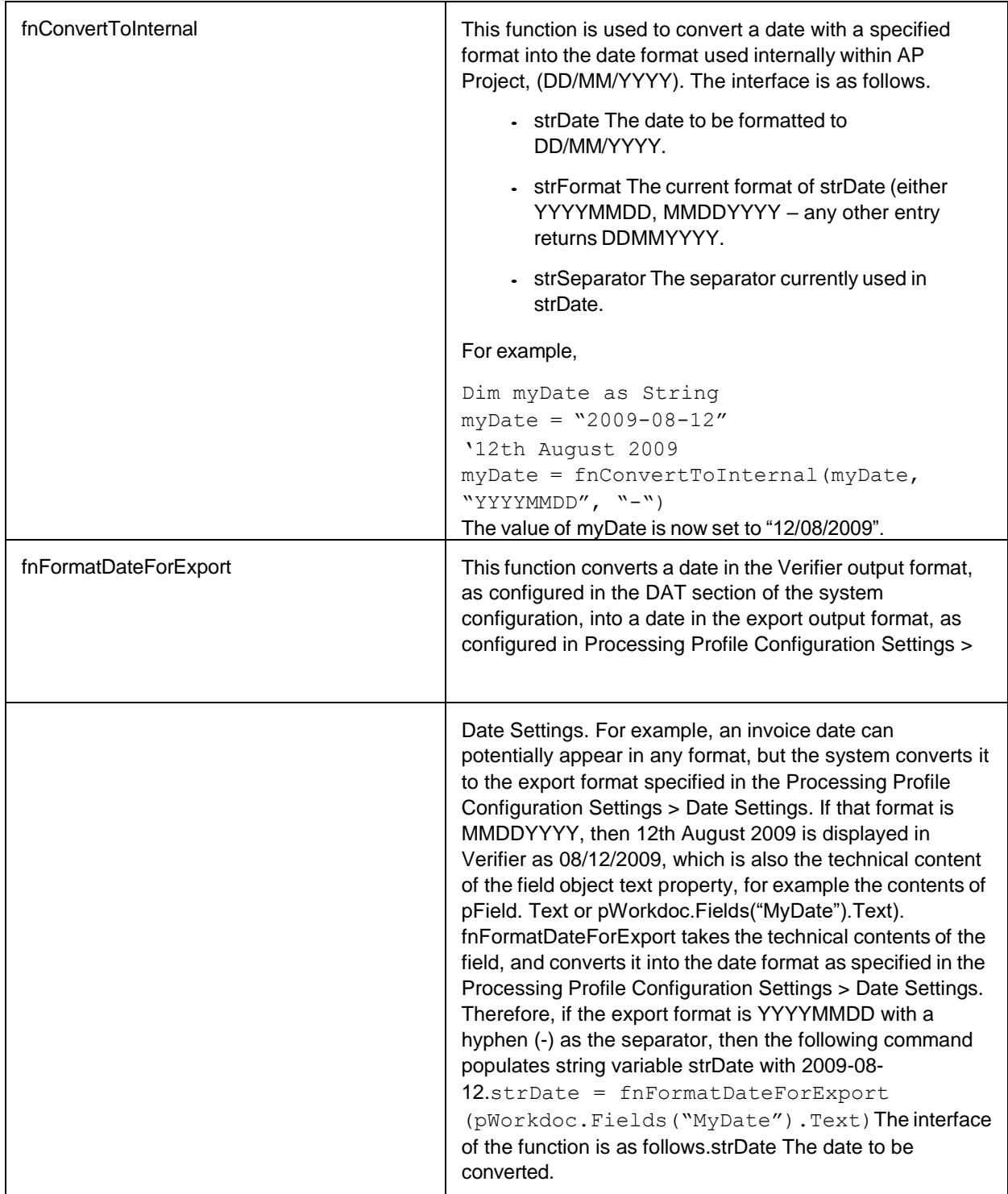

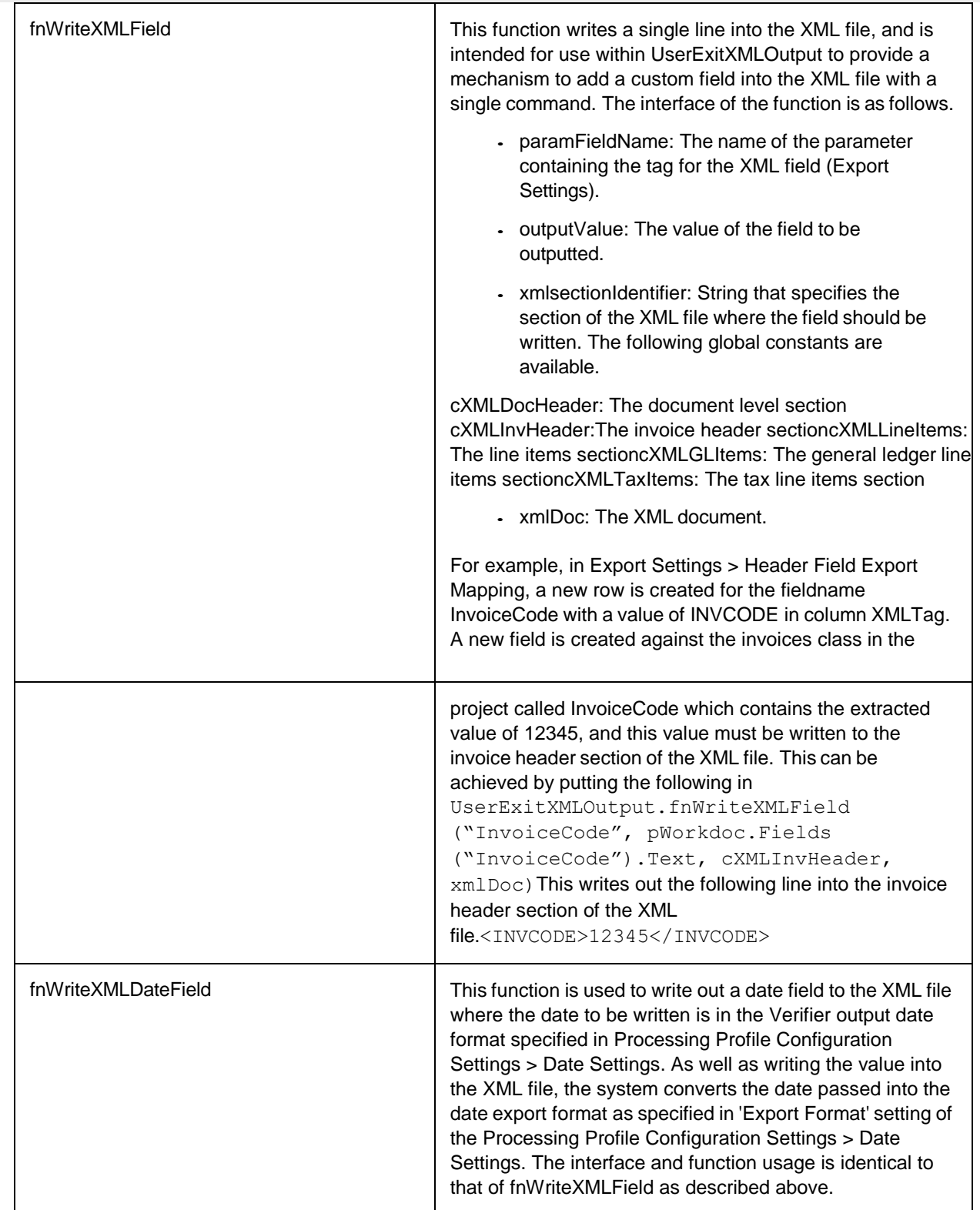

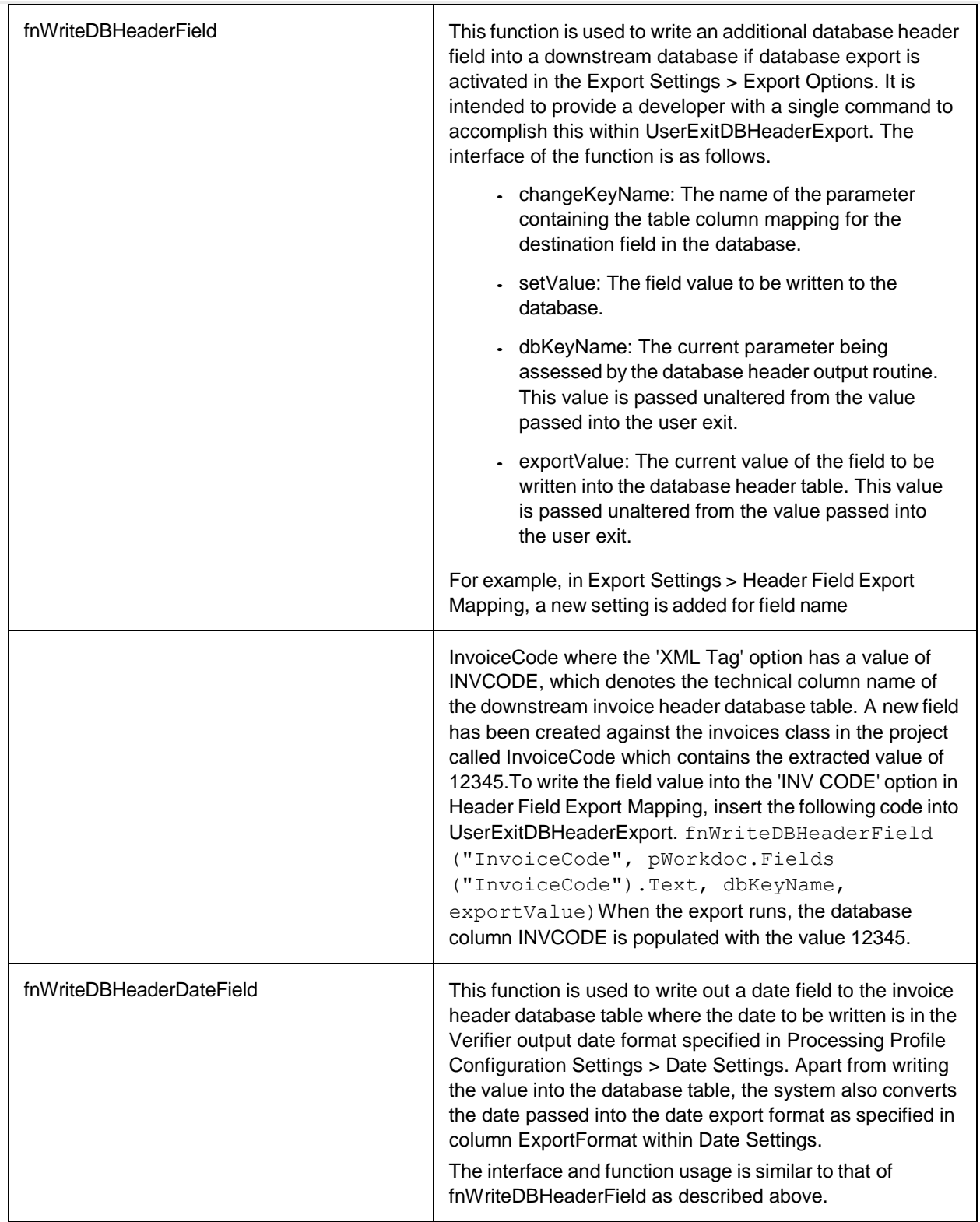

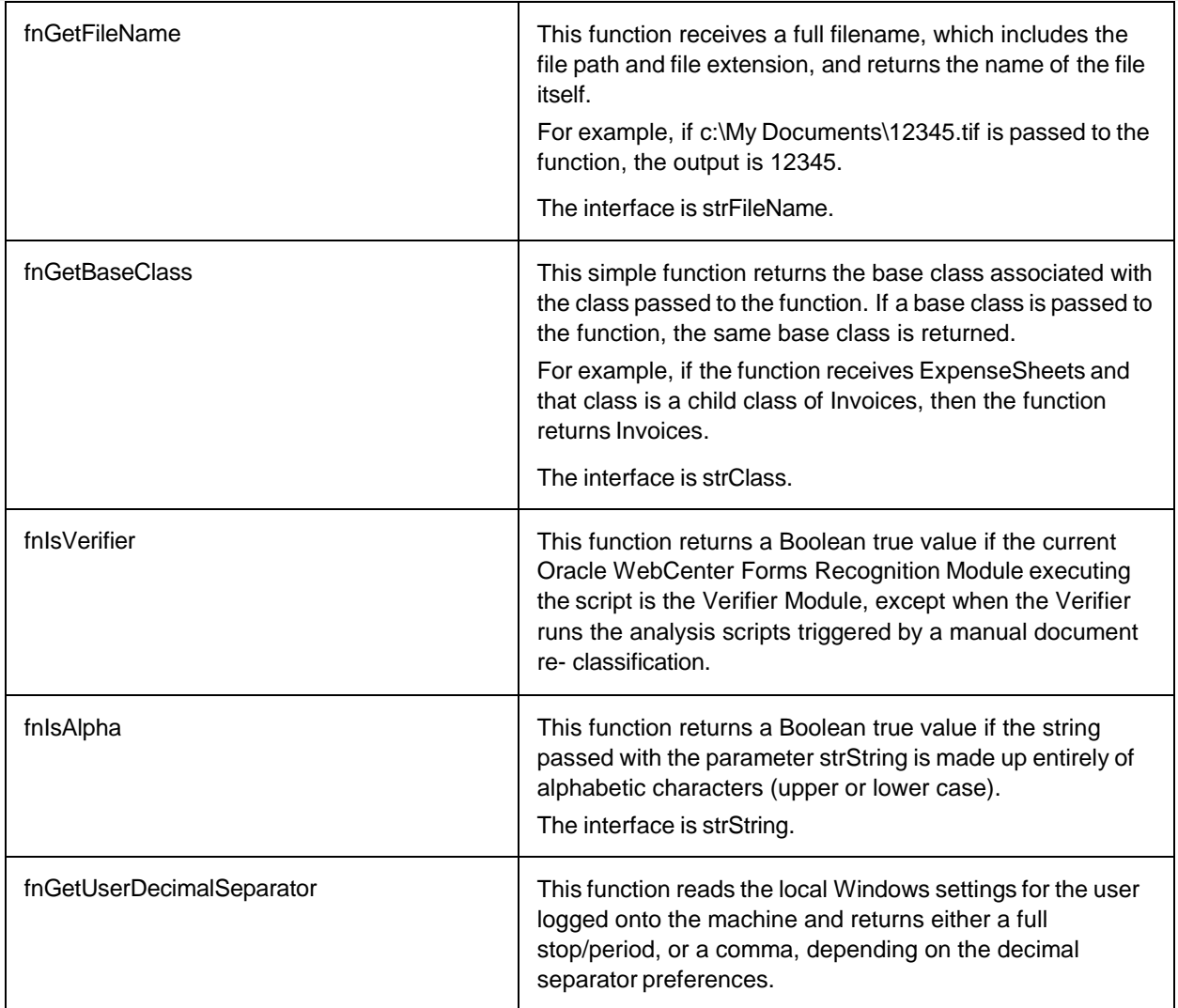

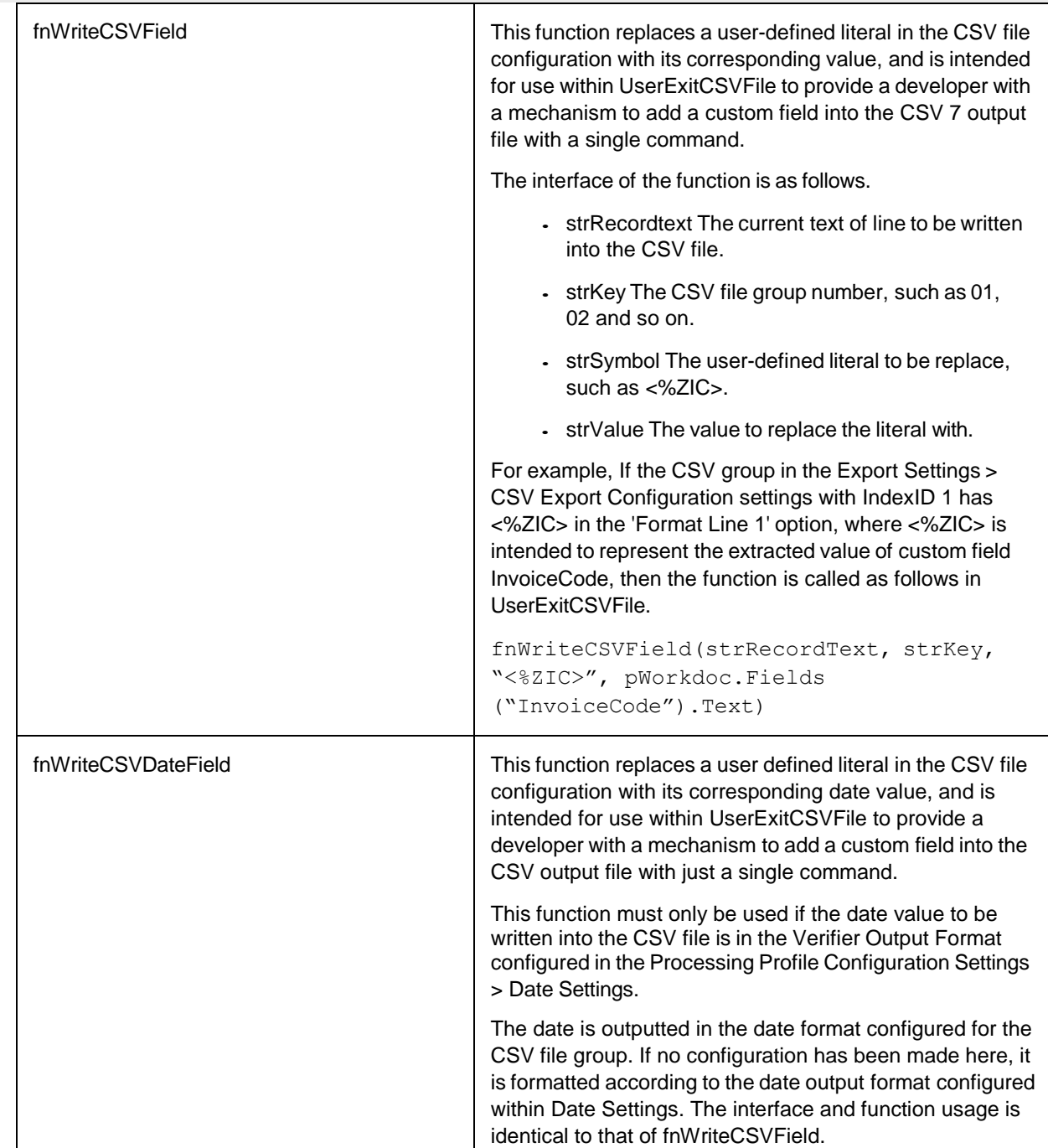

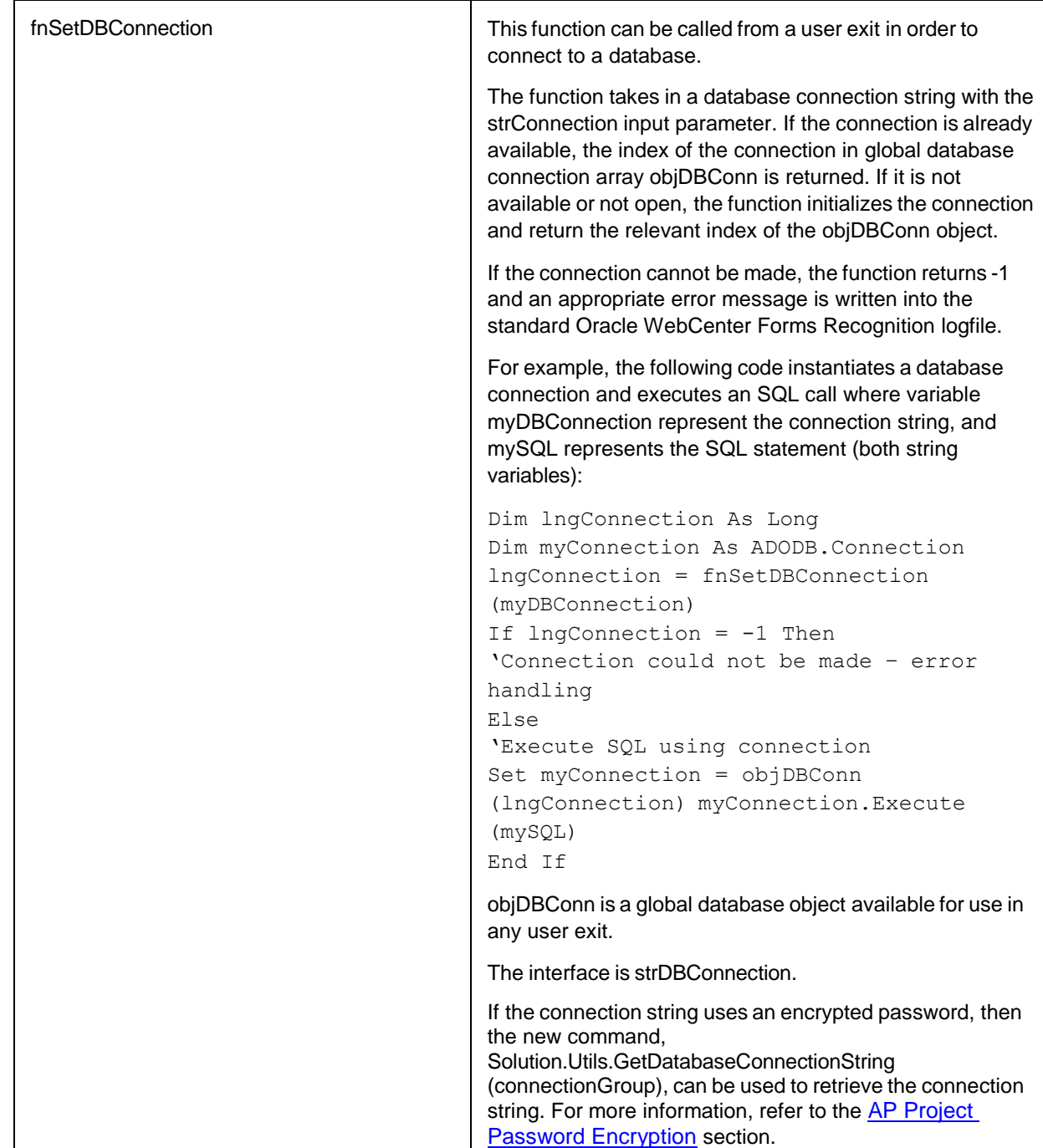

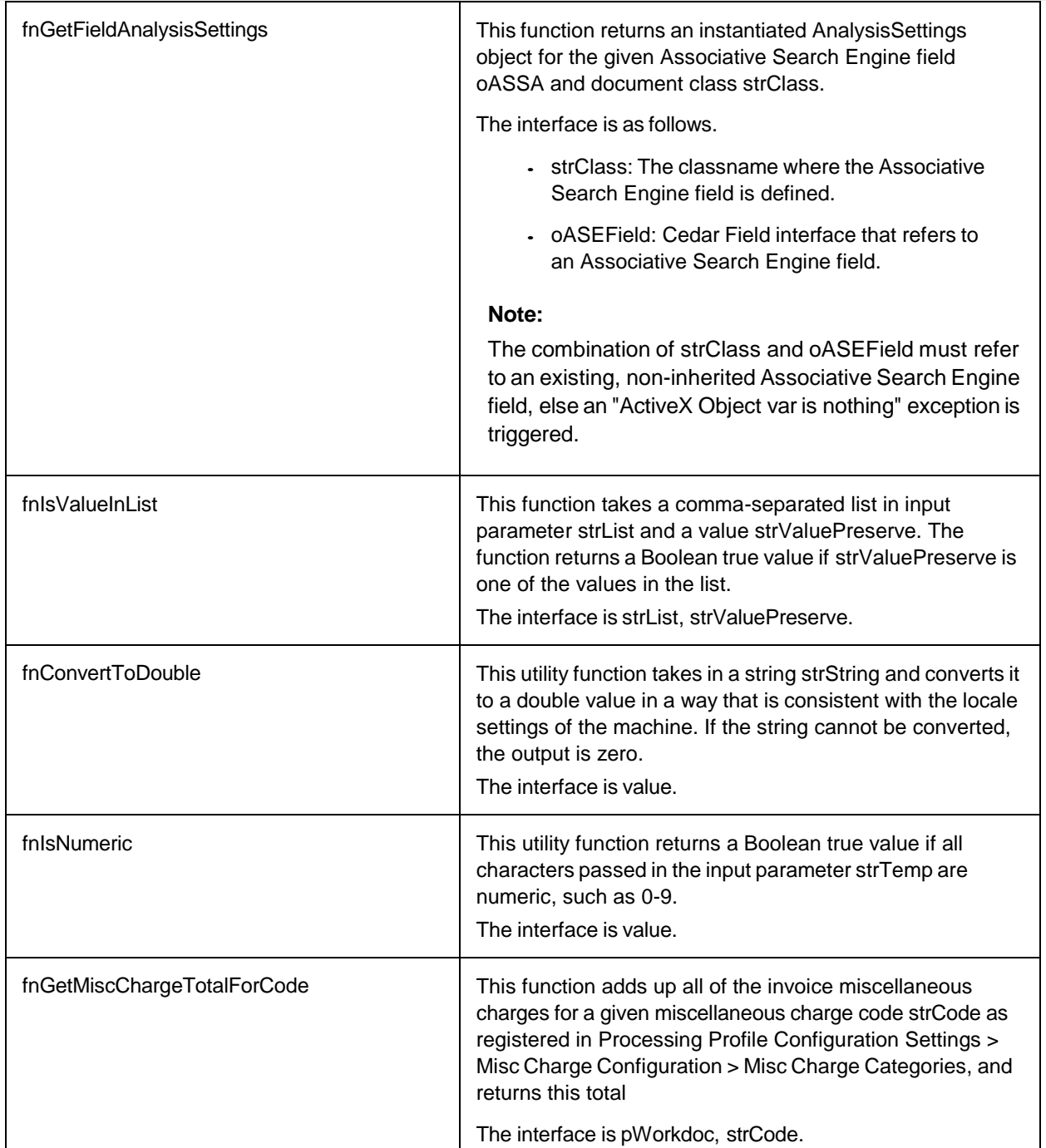

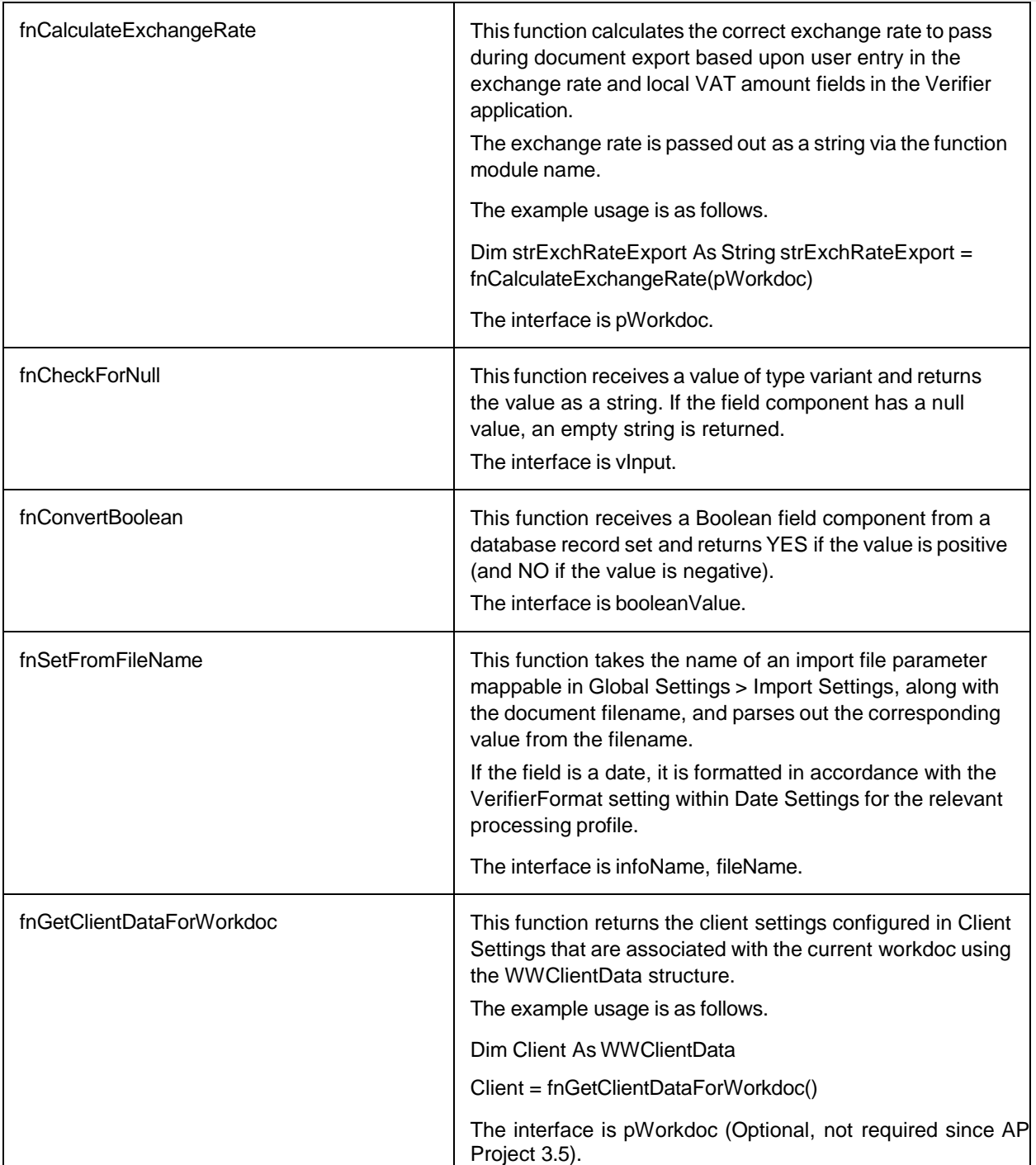

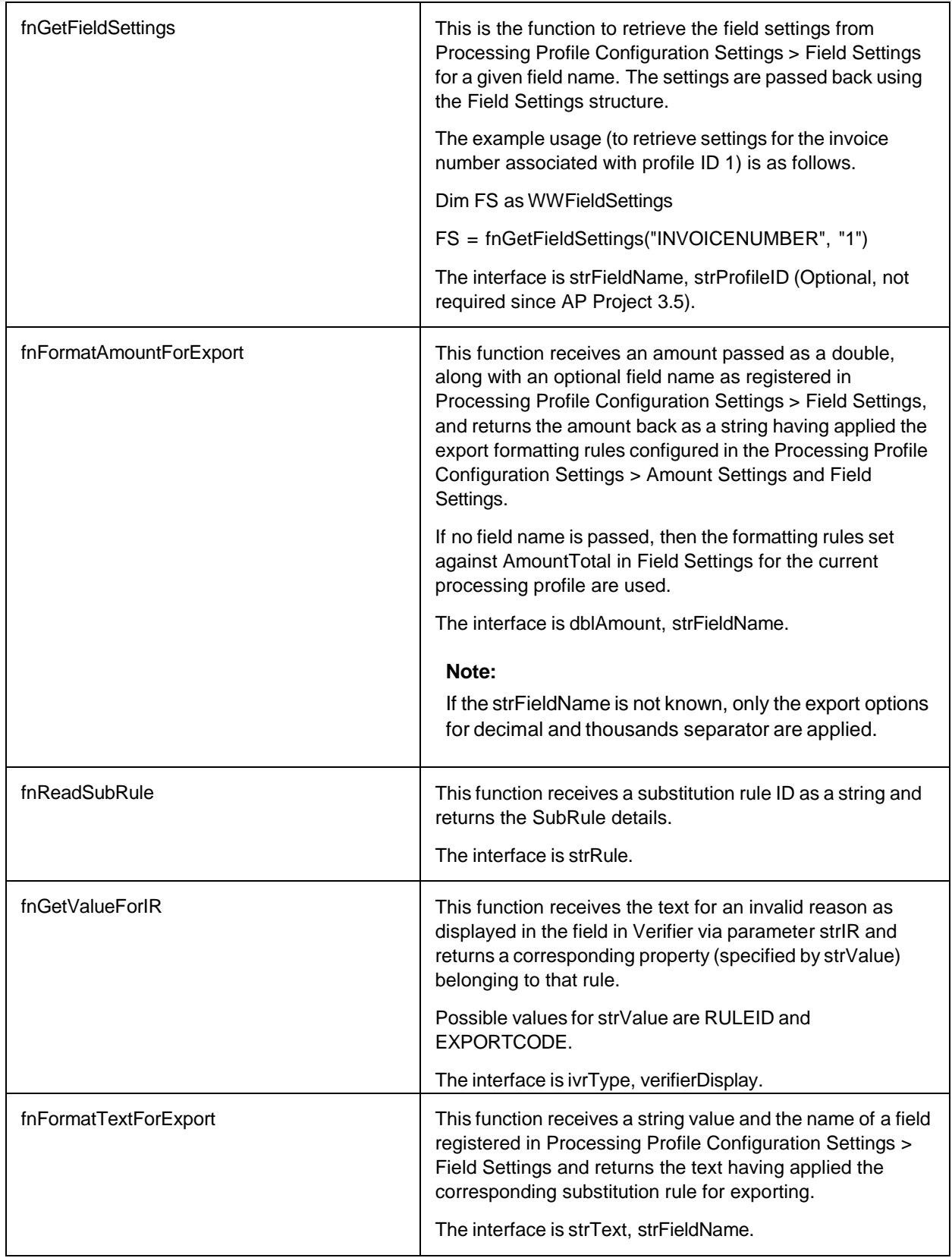

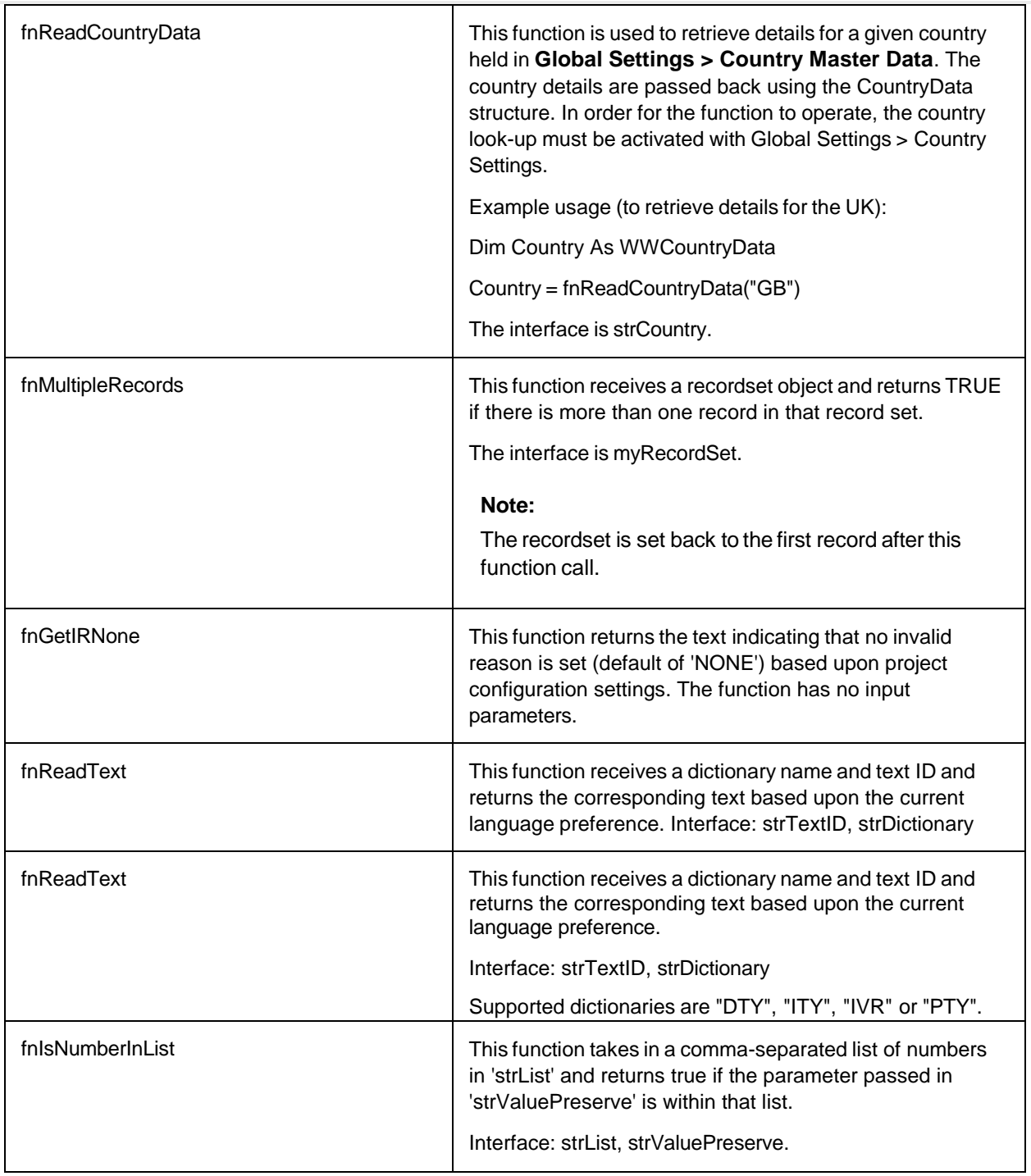

## User exits script class

This class contains the project user exit script points. You must not remove or change the definitions of the provided user exits.

## Invoices script class

The Invoices script class contains the source code for the invoice class validation events, which

includes the logic that is used to validate fields and the document as a whole, as well as to control the behavior of the Dynamic Verifier form.

You can add new validation events that correspond to newly created fields on the Invoices script class. These extra events must be created at the end of the existing code in the area marked in the script.

No changes must ever be made to any of the existing code. Doing so may make the solution inoperable.

## AP packaged / generic script classes

These scripts must not be deleted, changed, or renamed. The **<project>.sdp** file may not be recoverable if they are.

## Solution functions

Solution functions are divided across four libraries. They are accessed in Winwrap using the following formula.

Solution.<Library>.<Function / Property>.

You must add the ICAL\_Invoices (3.5) and ICAL\_Invoices\_PIC (3.5) DLLs as references to any script class that you require to have access to the data types used by these functions.

The section below lists the libraries and functions available.

# **Settings library**

The settings library consists of the following:

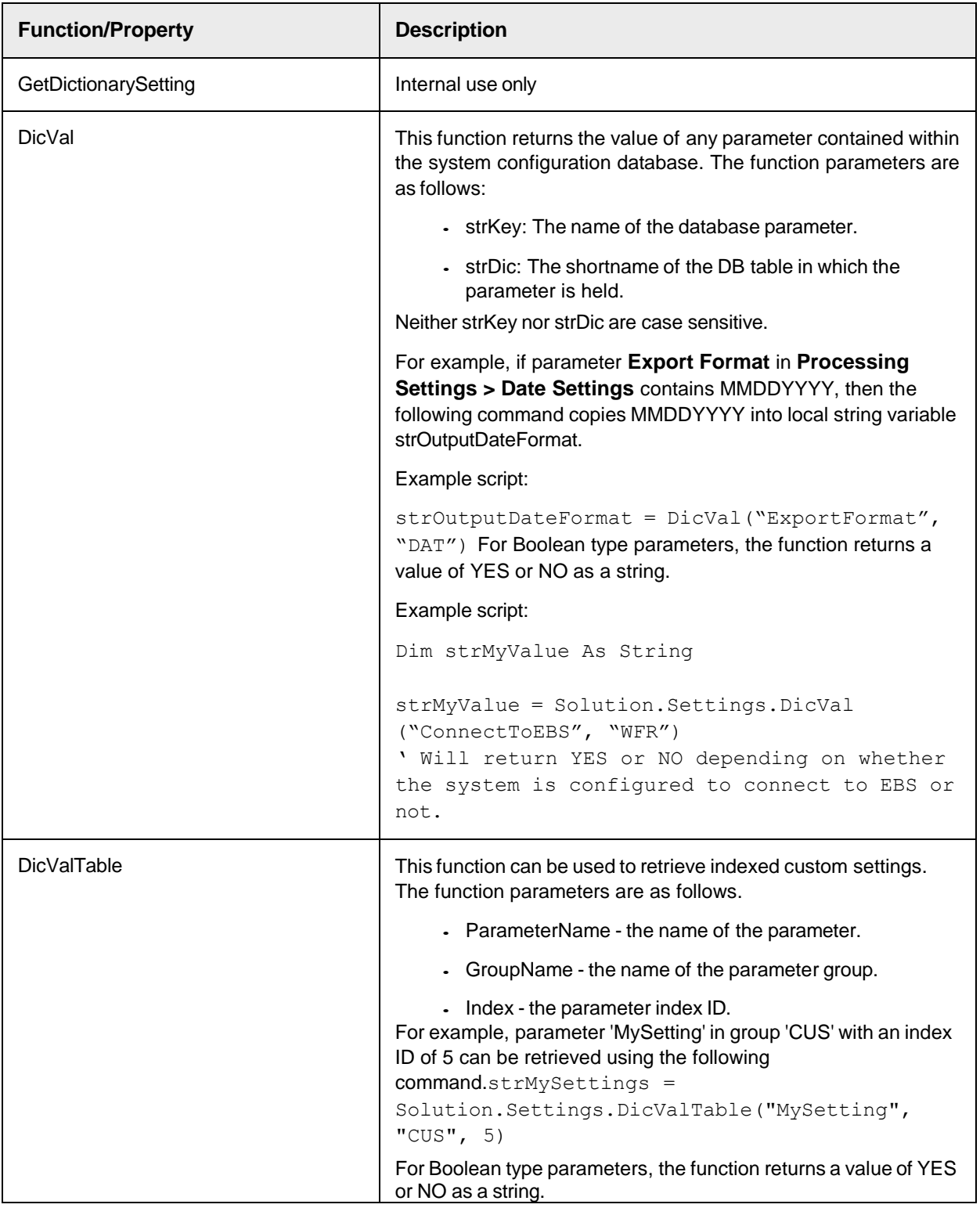

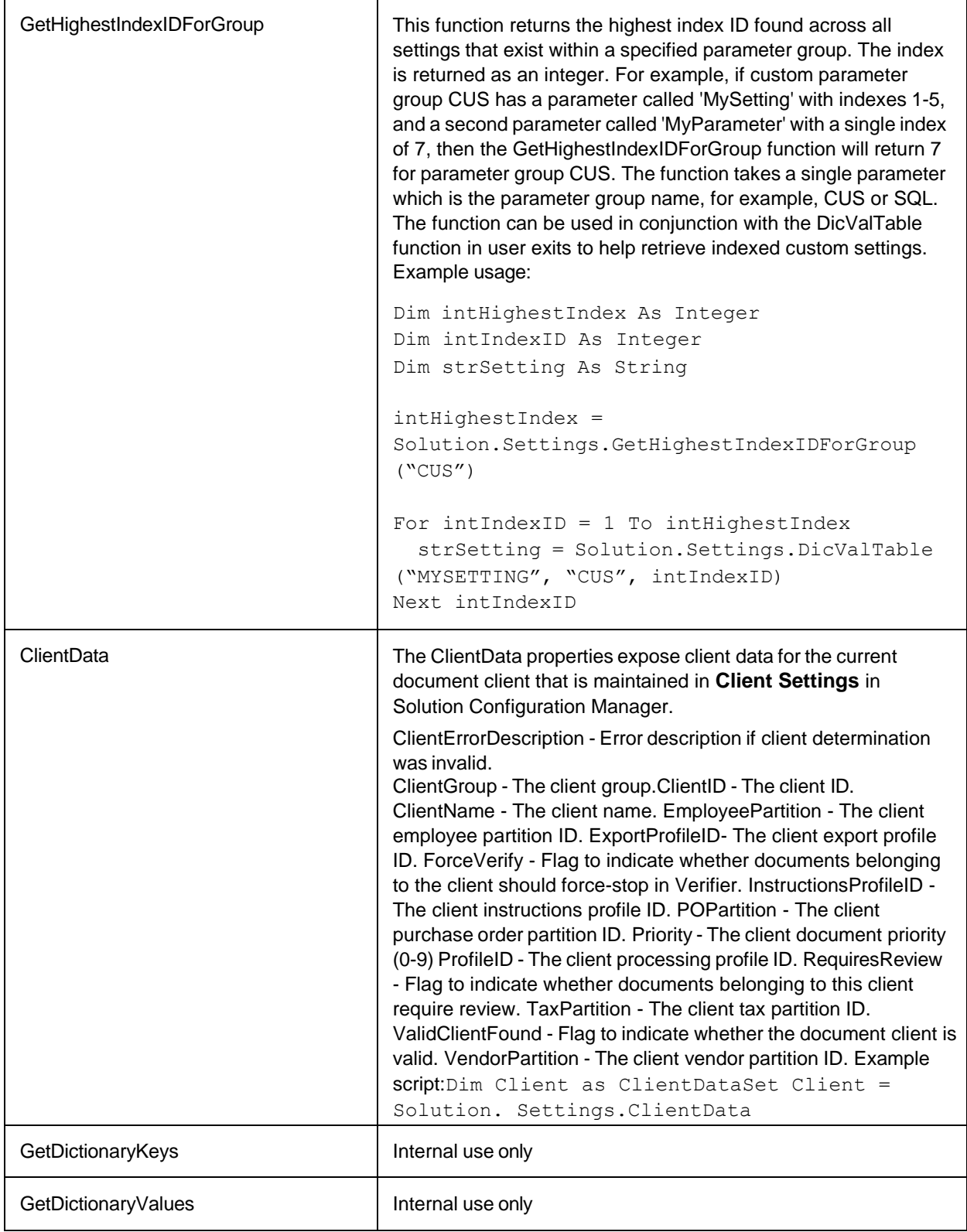

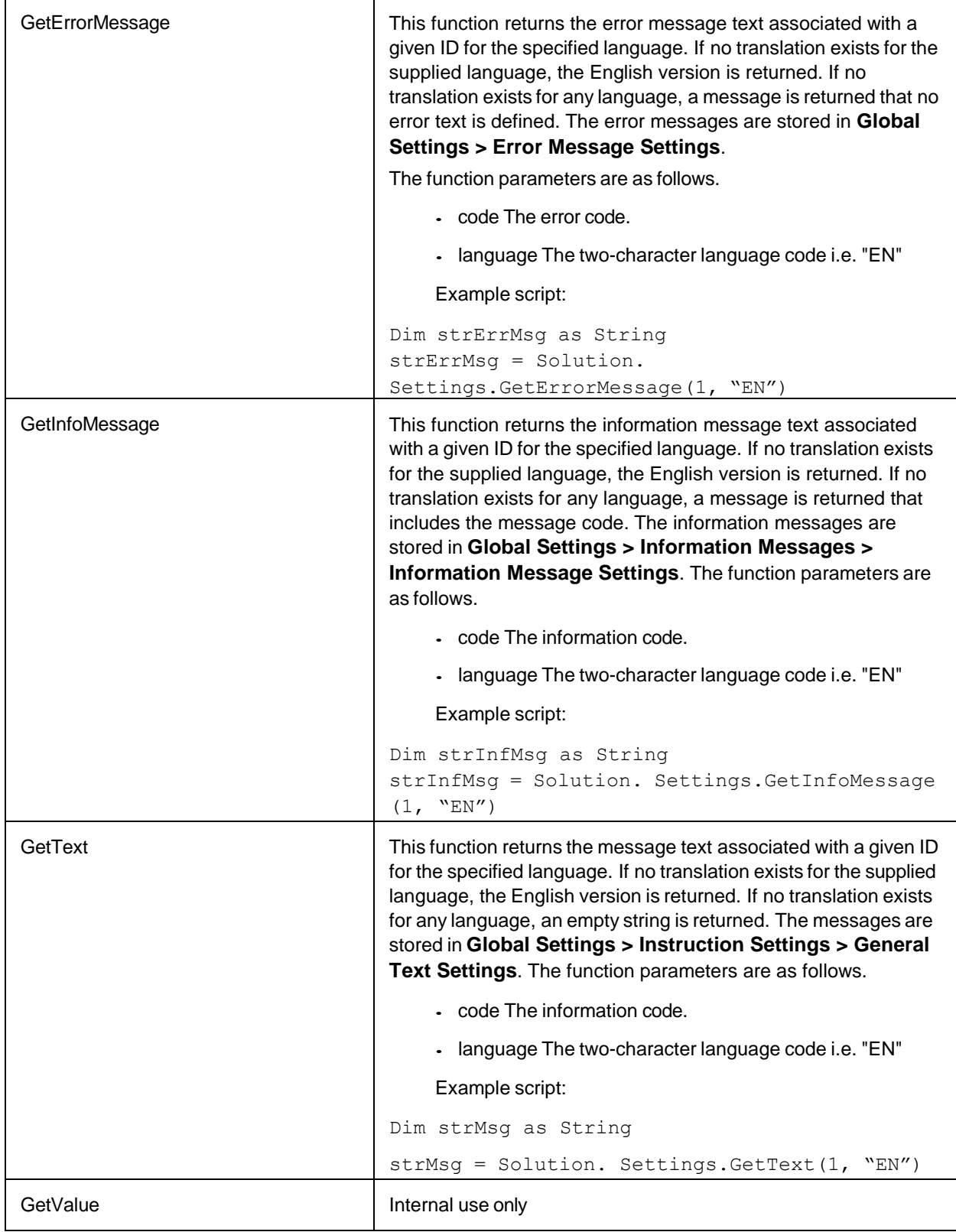

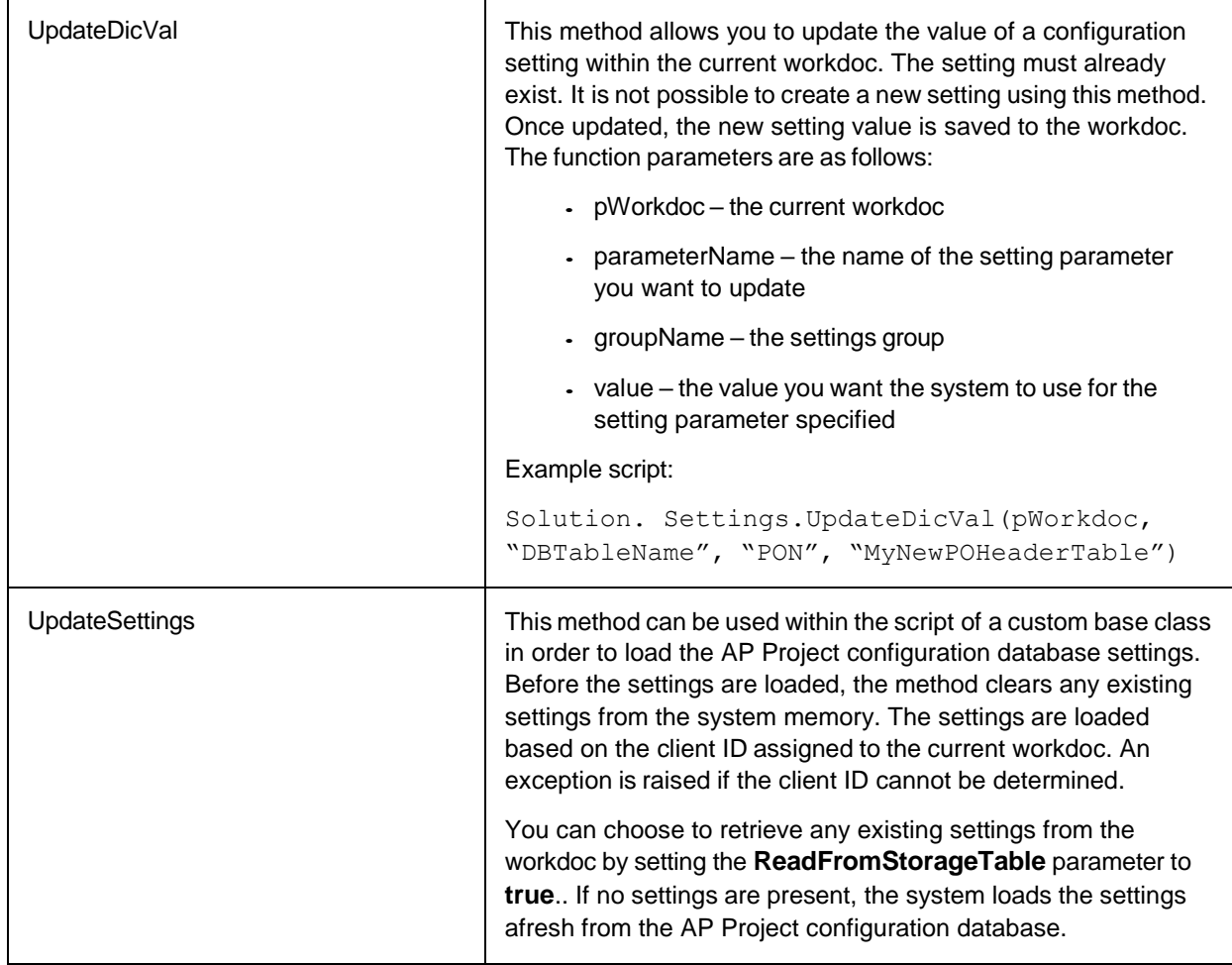

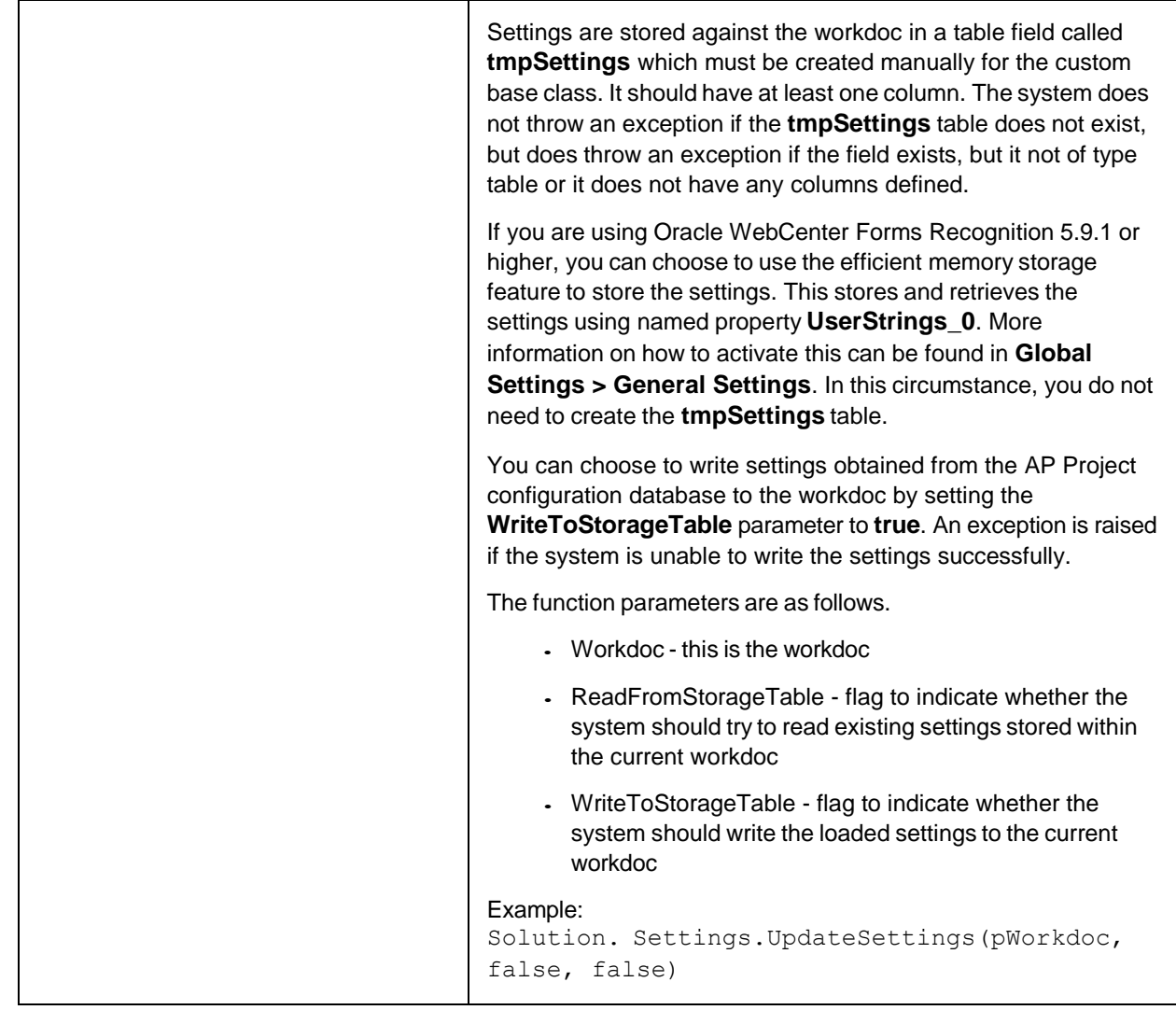

# Utility library

The utility library consists of the following.

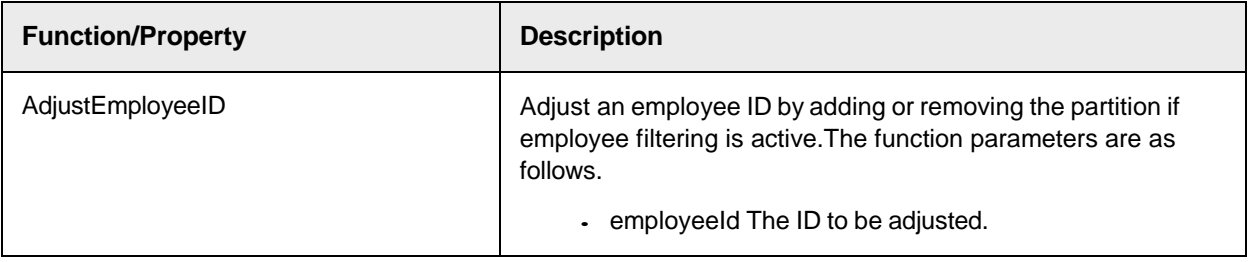

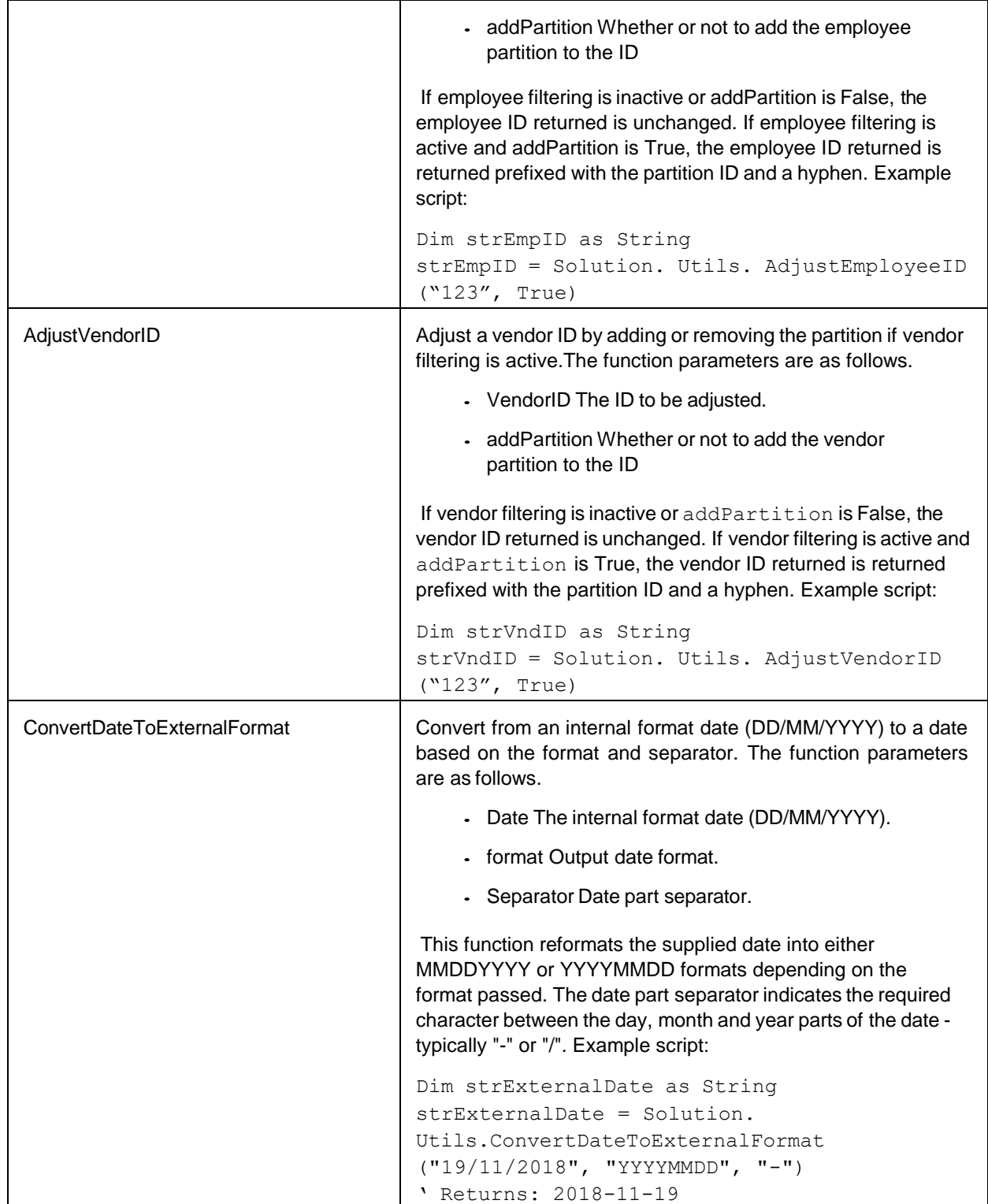

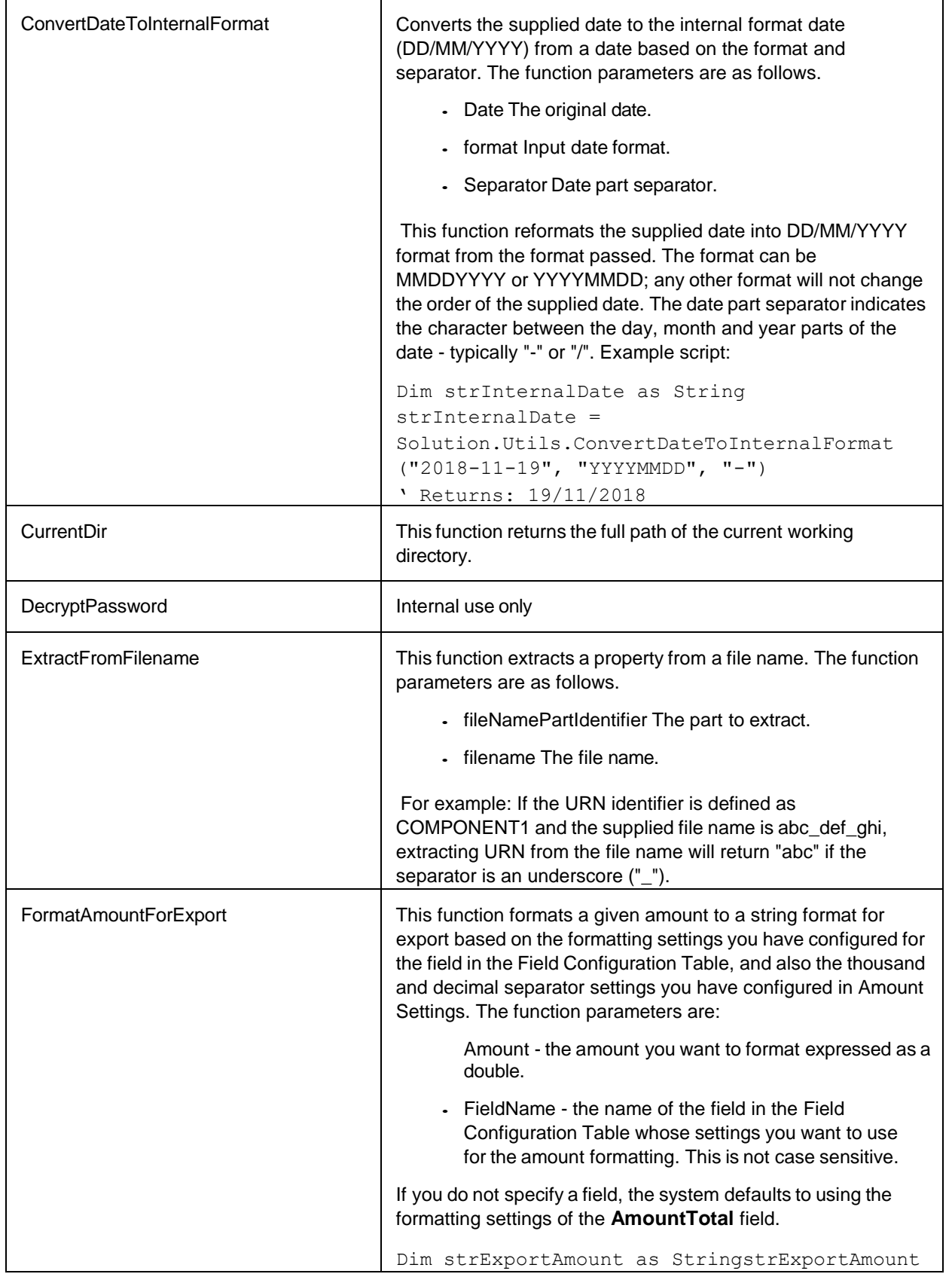

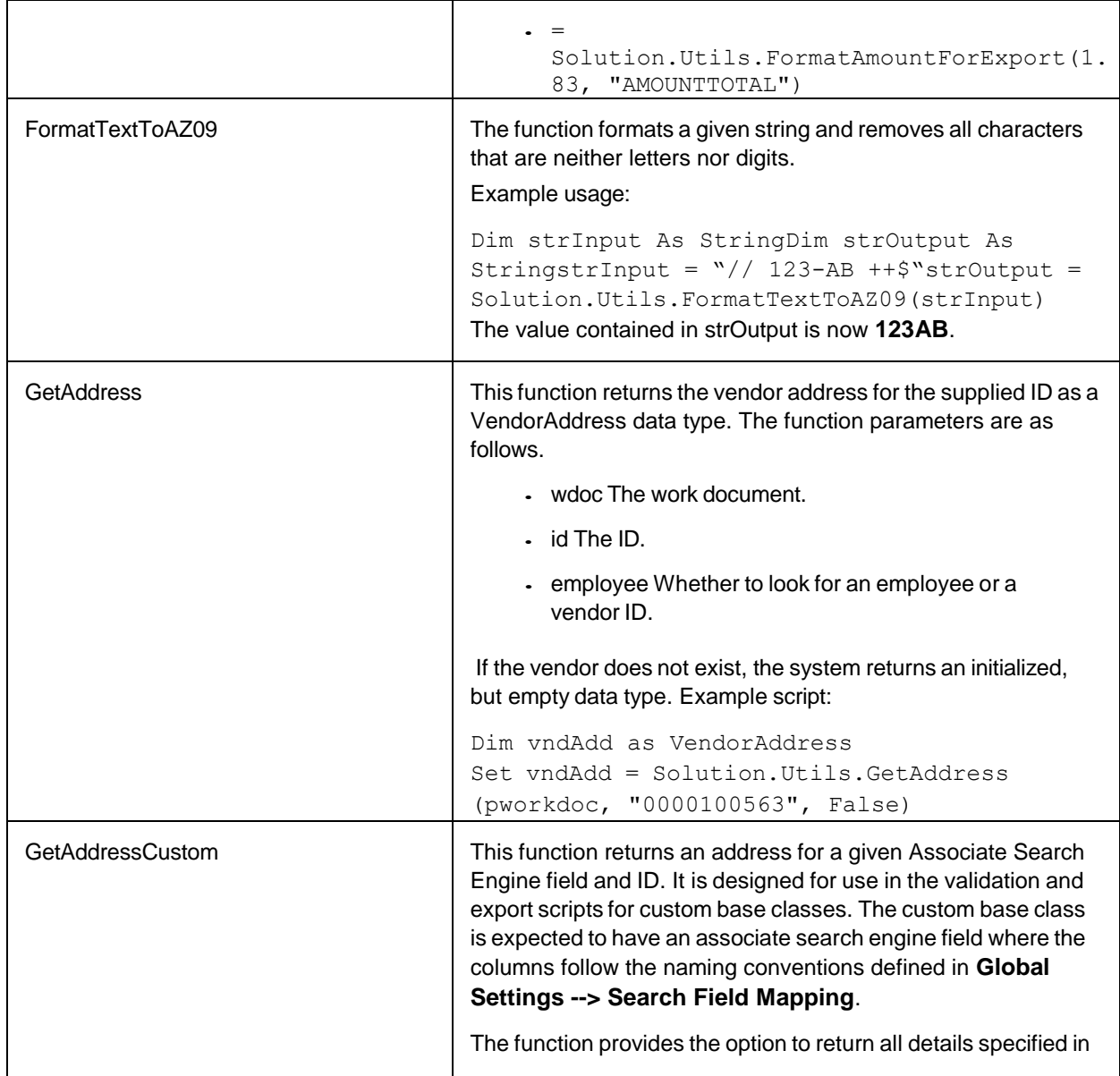

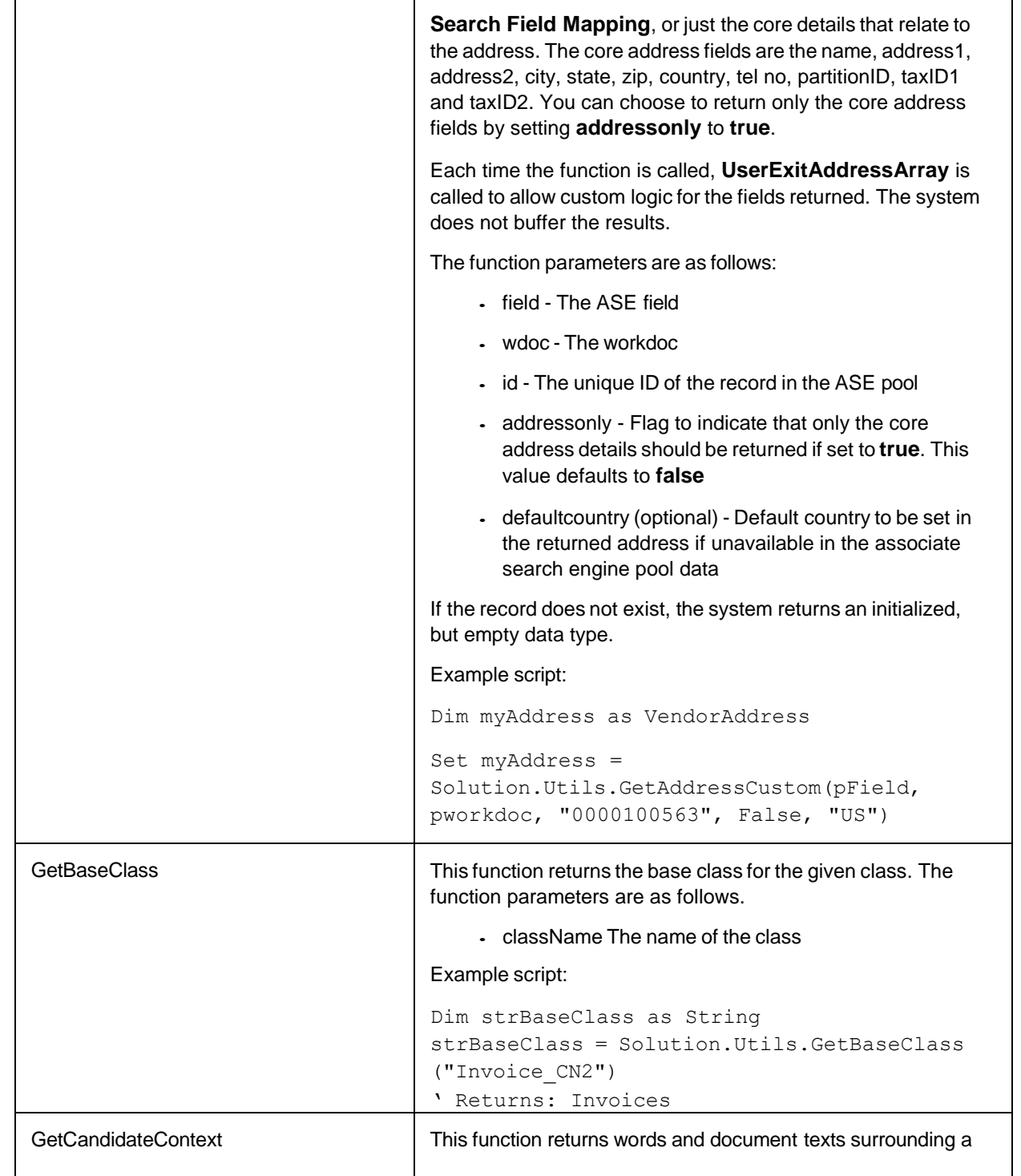

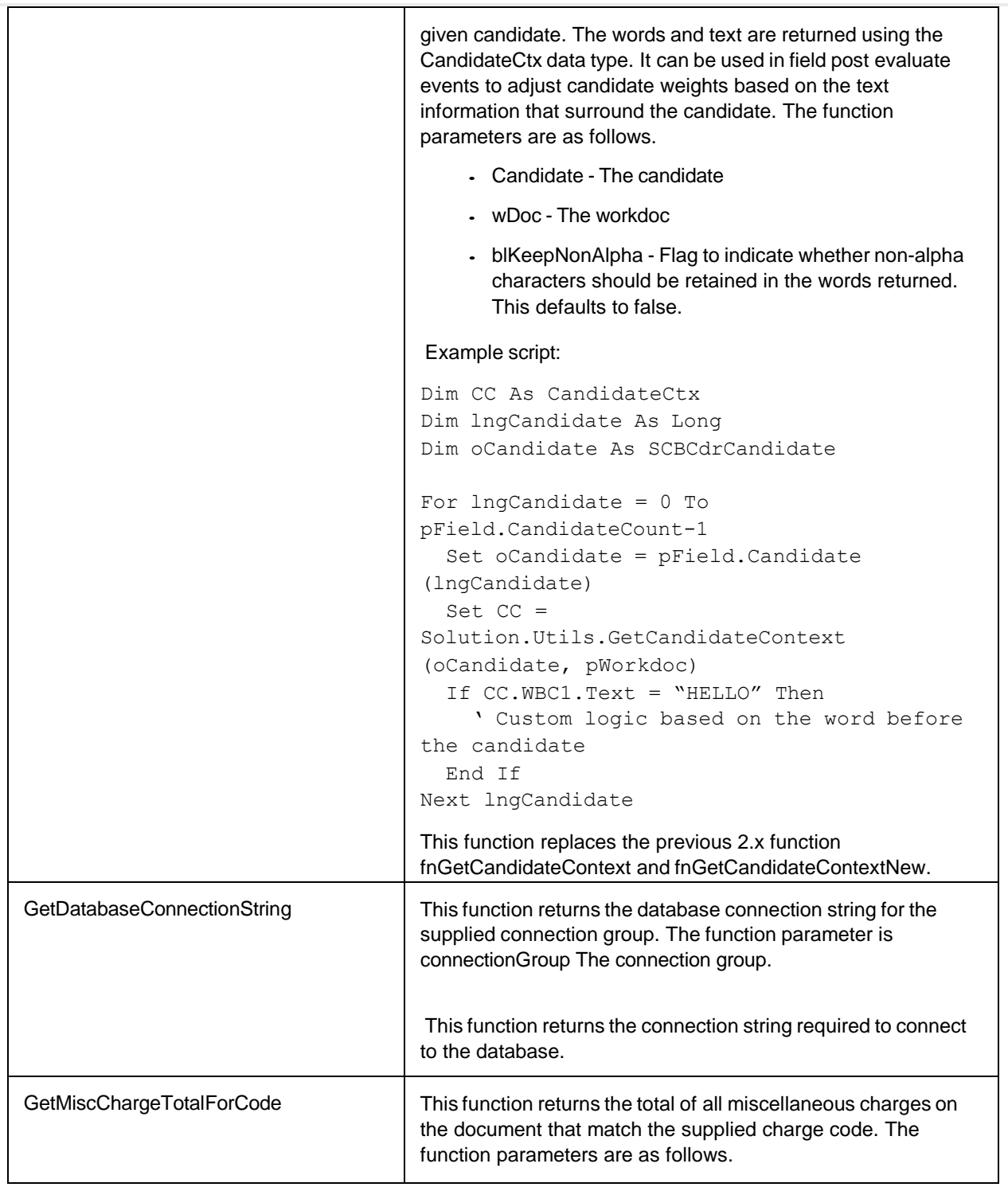

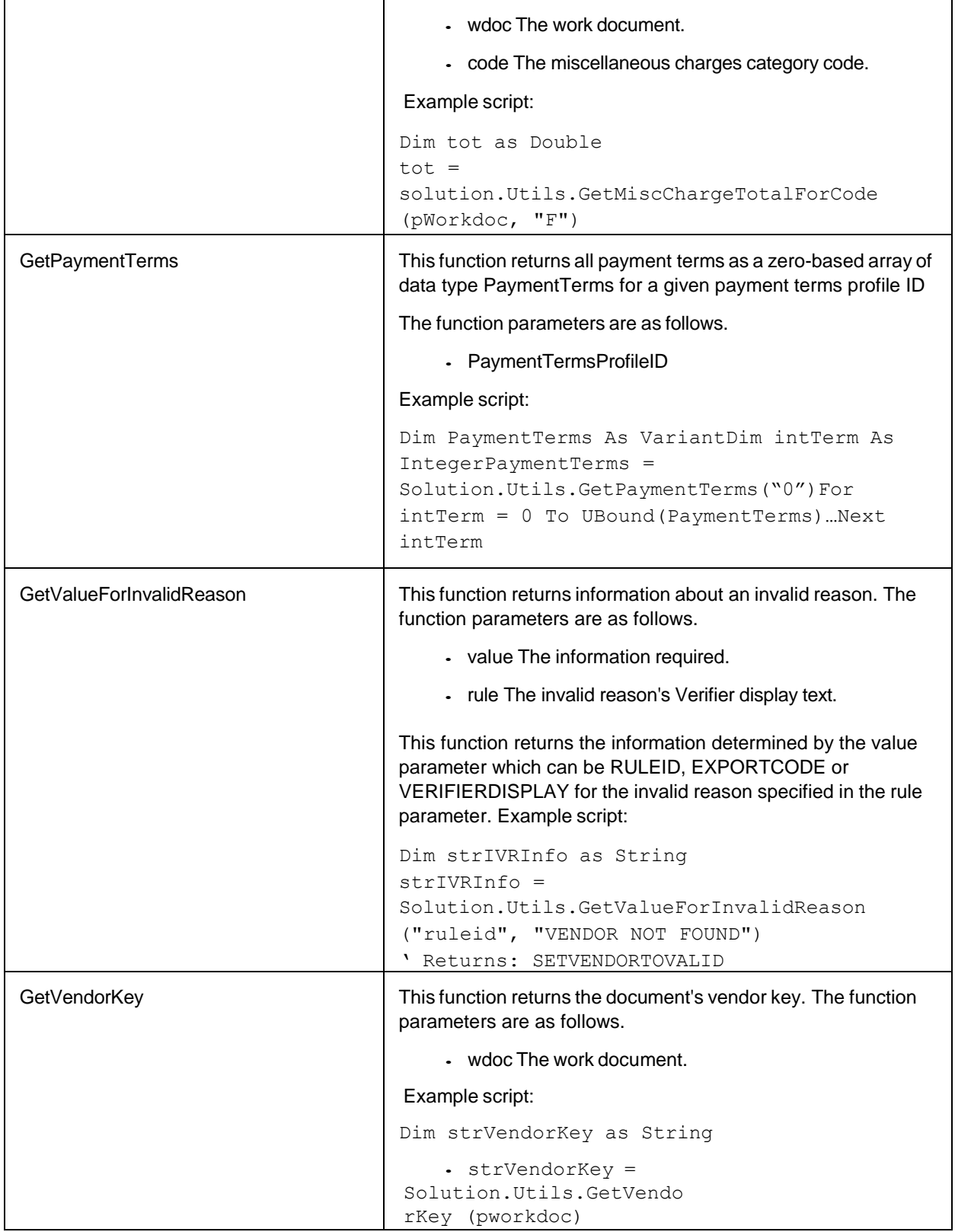

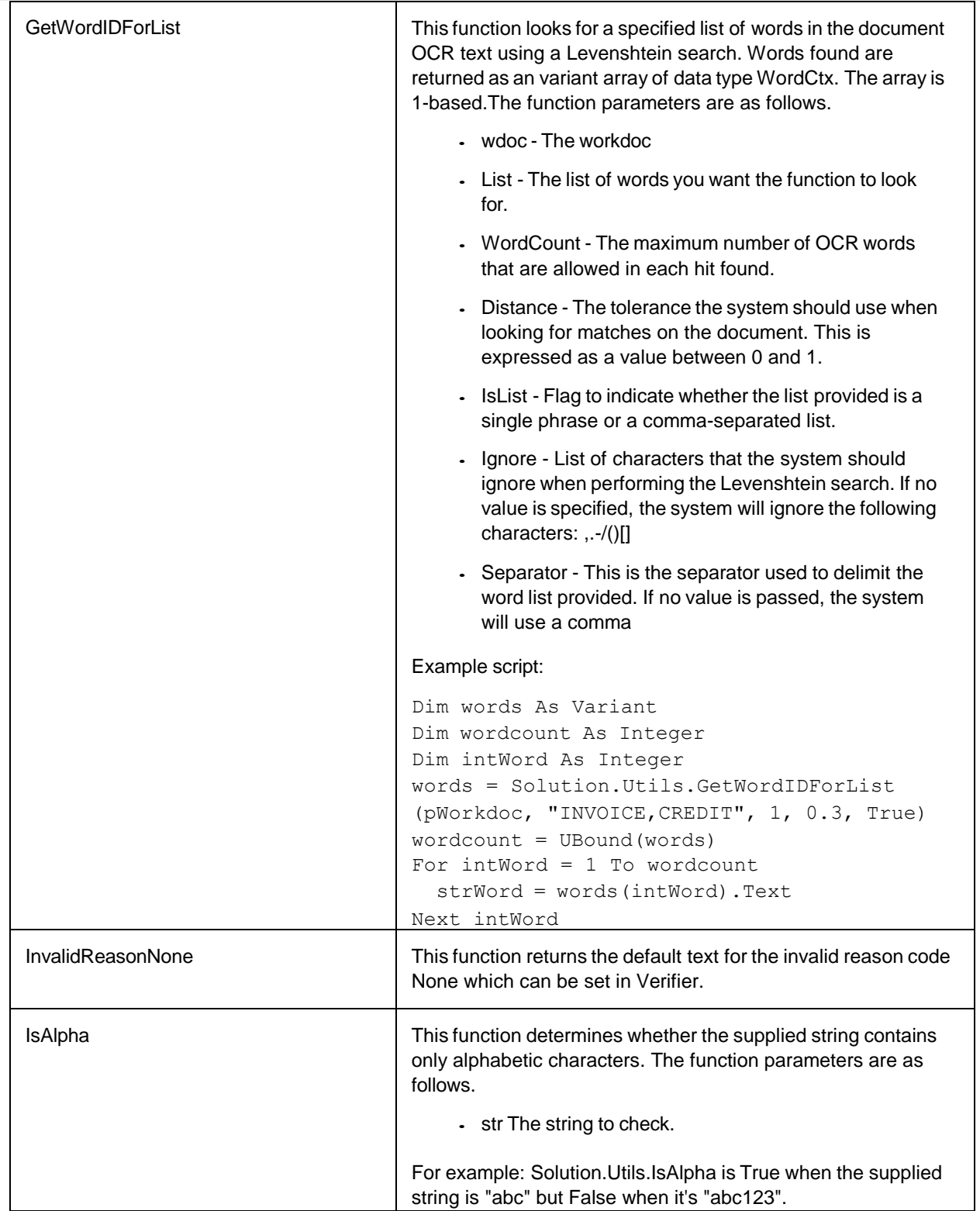

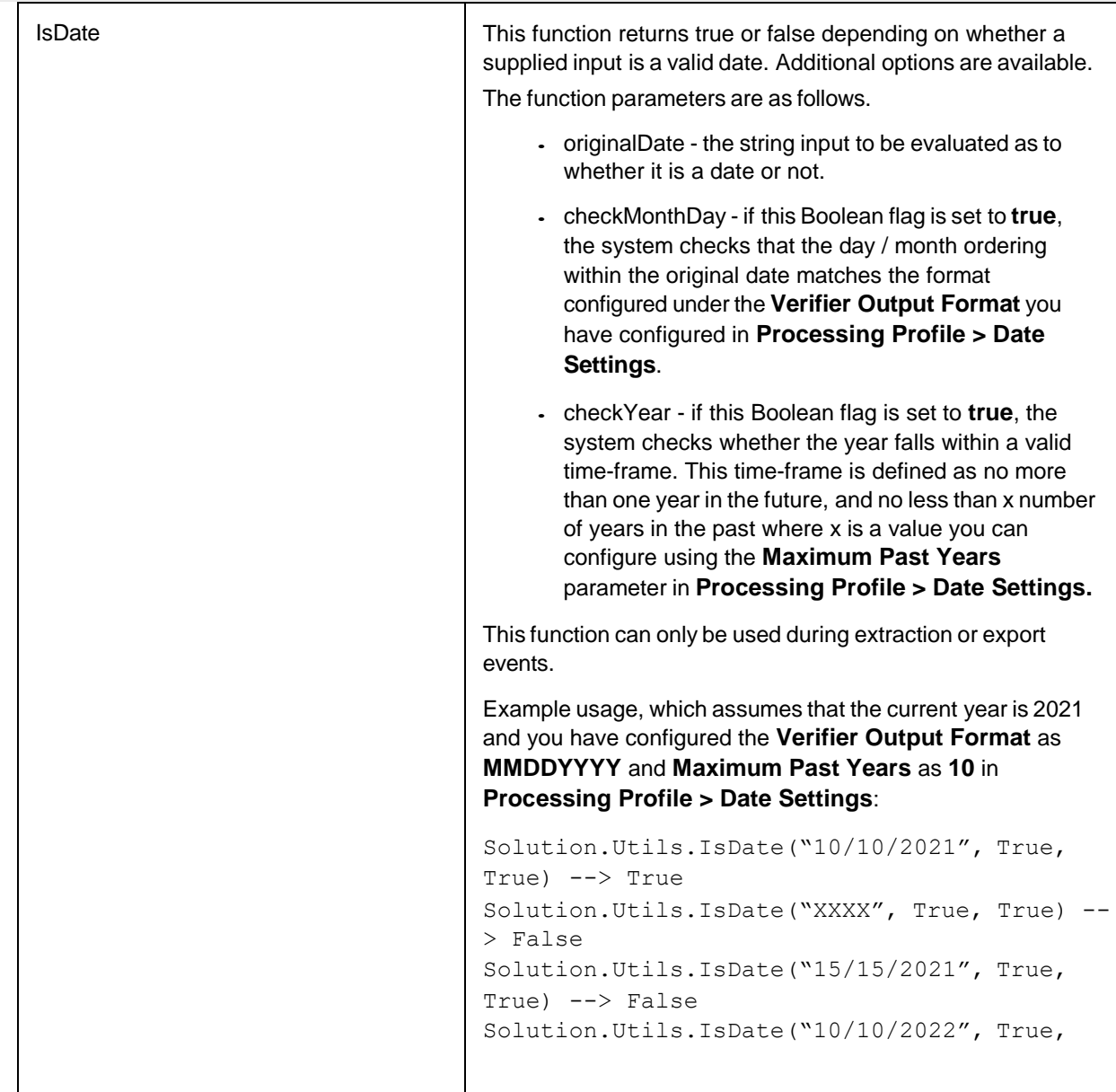

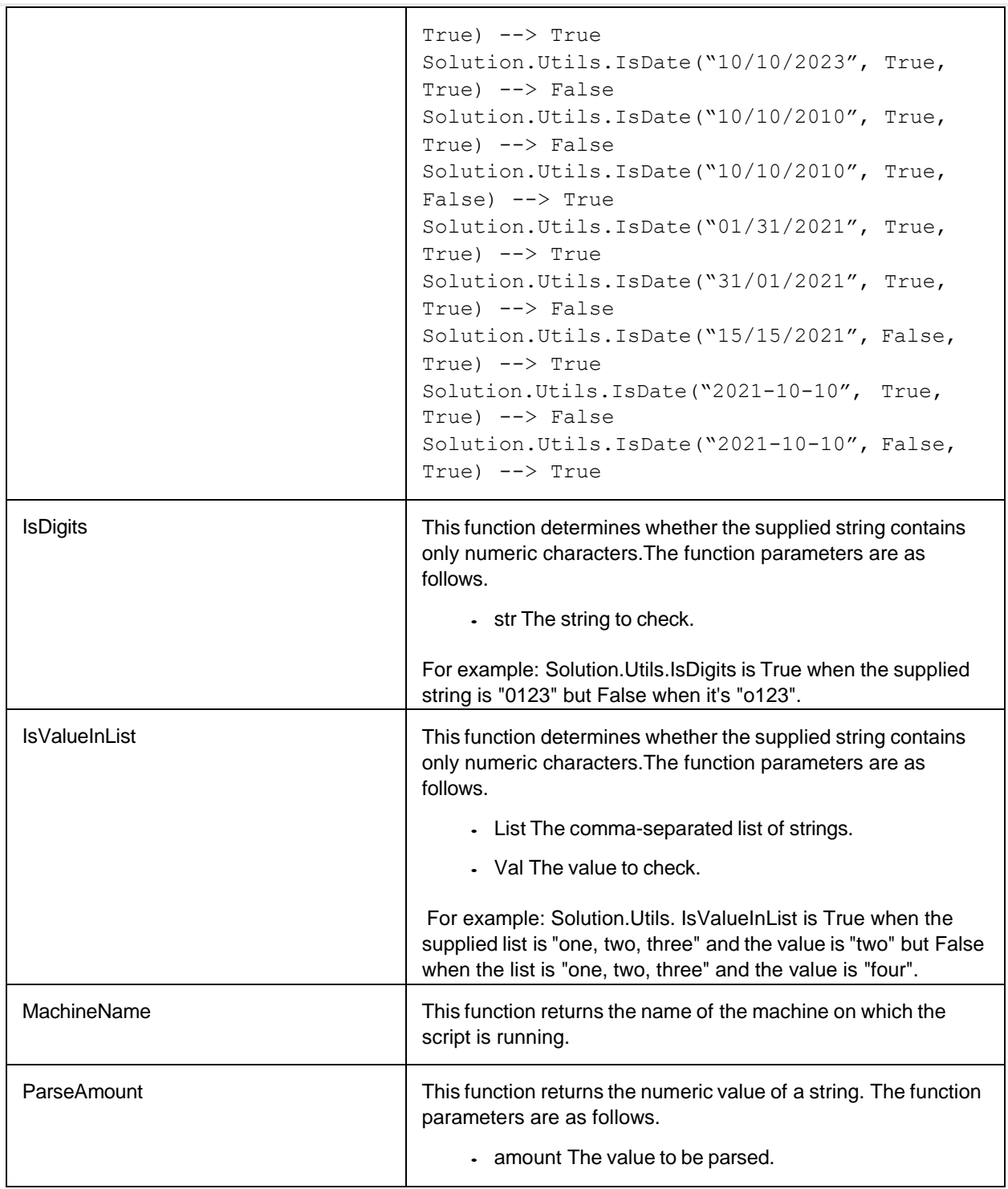

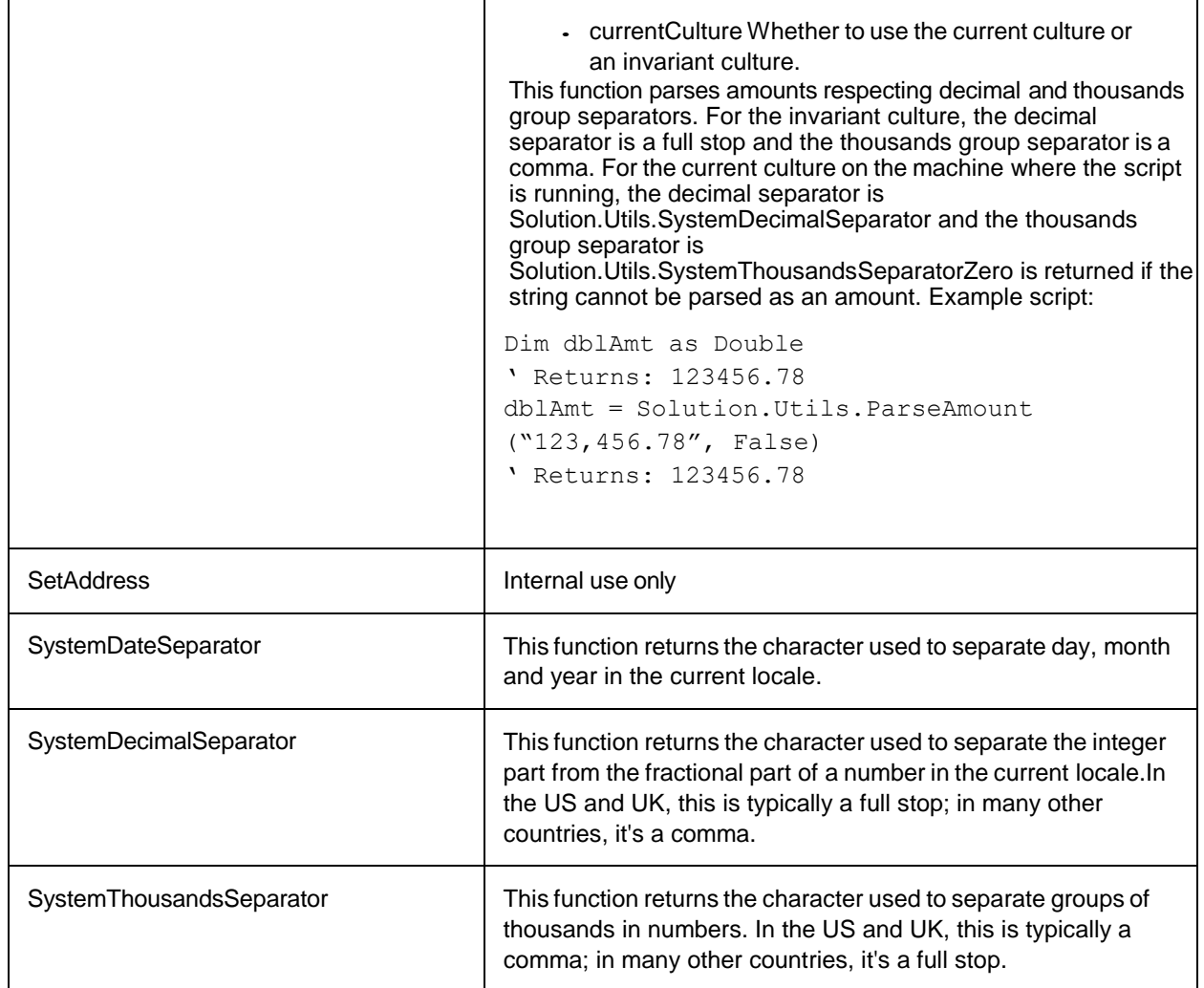

# Lookup library

The Lookup library contains a series of methods that can be used to retrieve data provided by the solution look-ups. The functions available are listed in the following table.

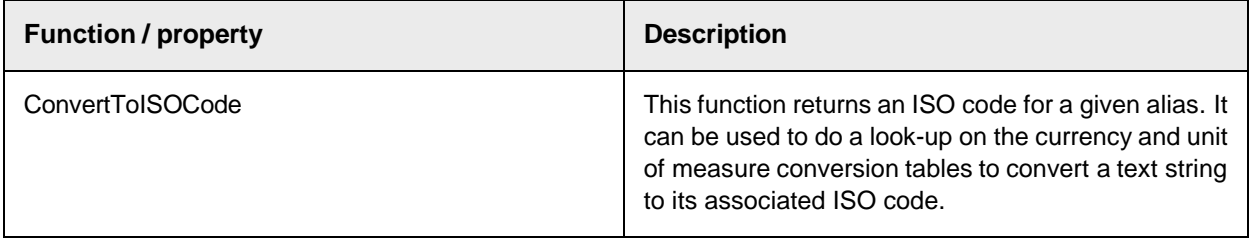

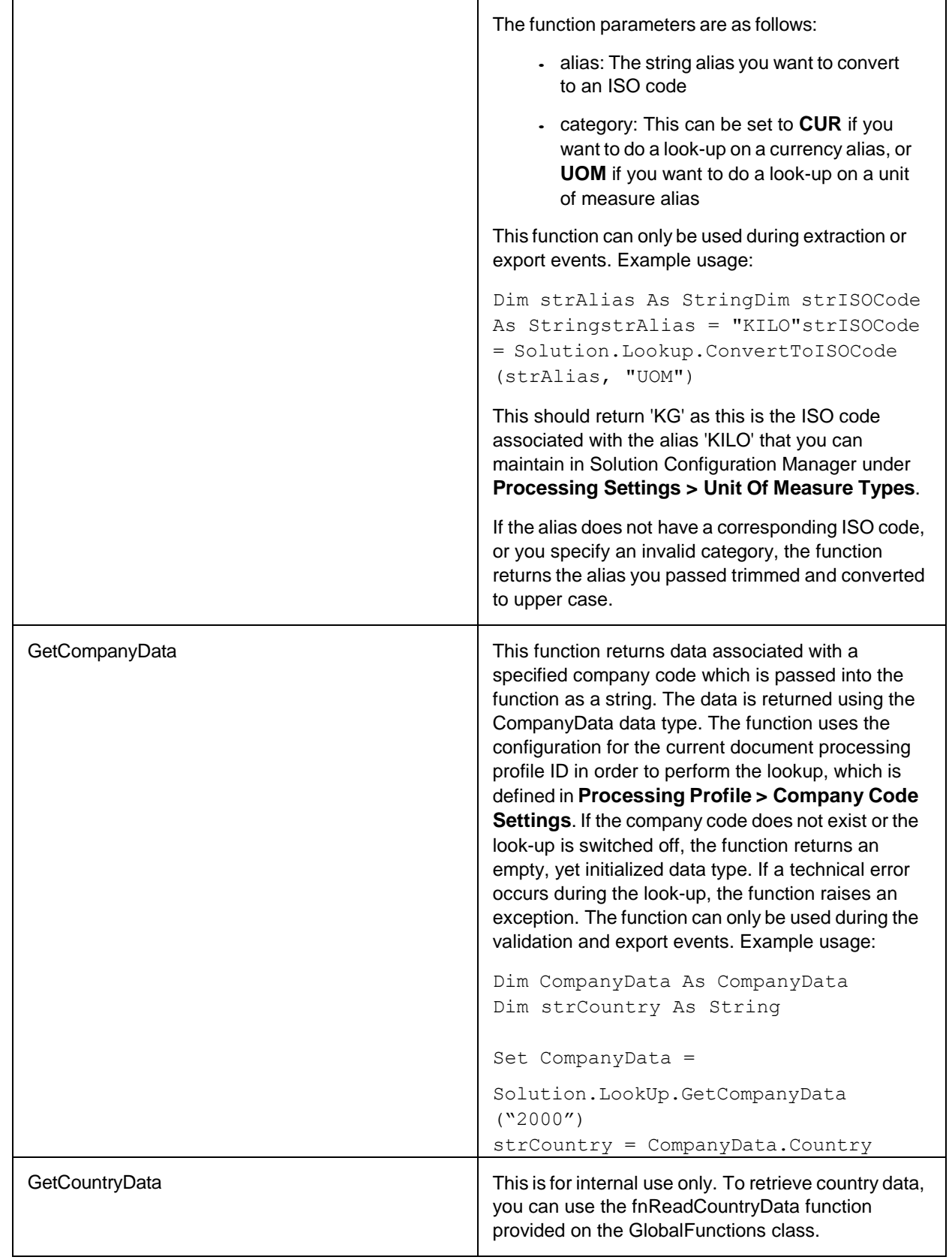
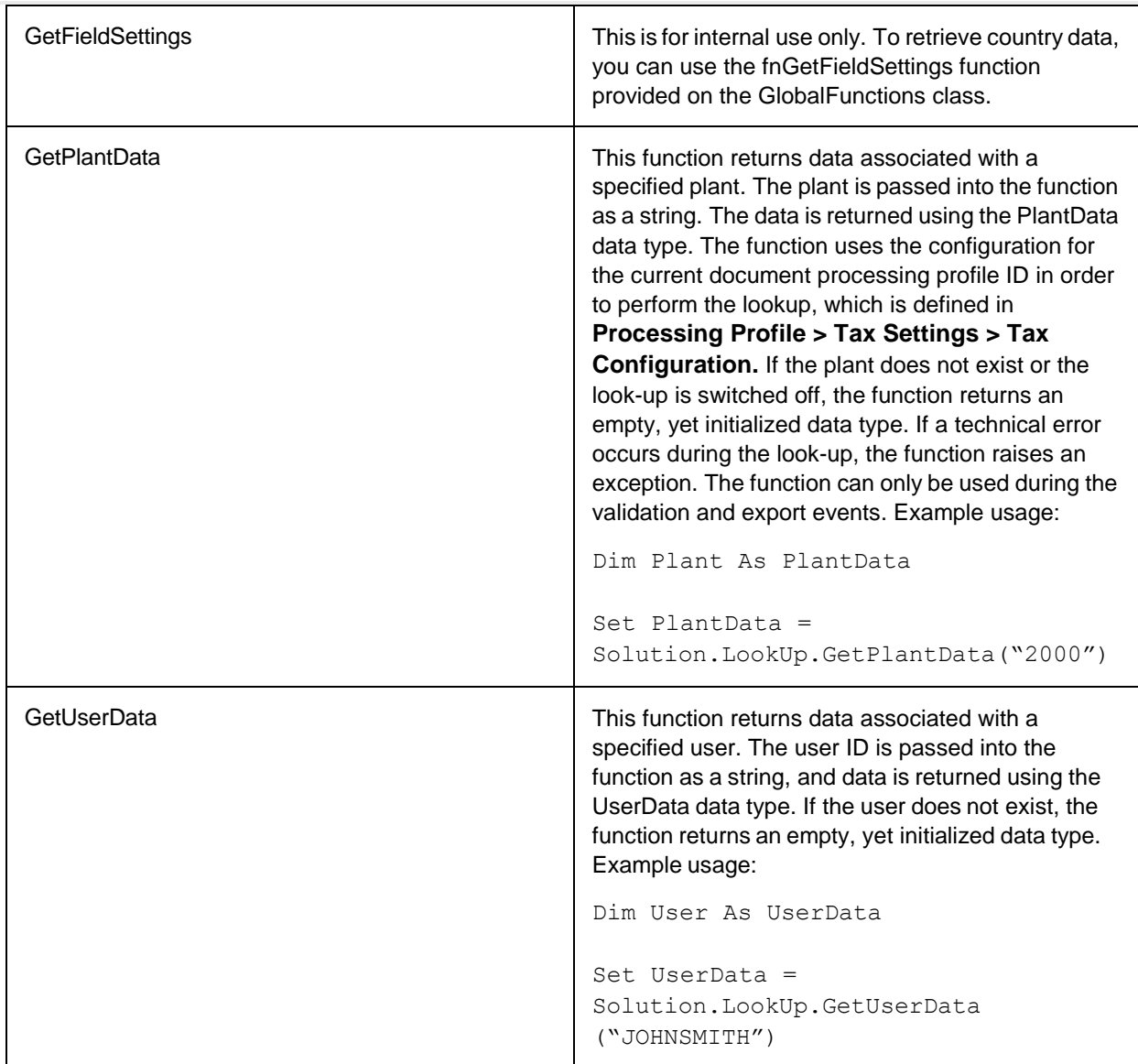

## Export library

The export library contains some parameters that can be read and changed if required during document export. These parameters are described in the table below.

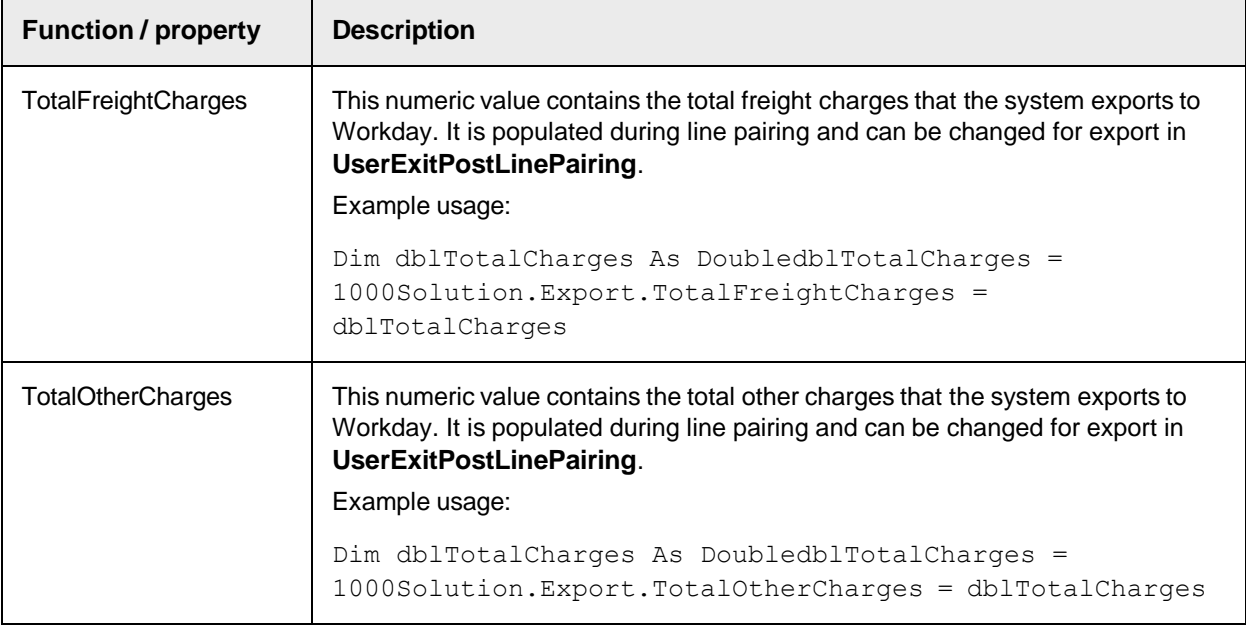

## Document data library

This is for internal use only.

## Project data library

This is for internal use only.

## ALM Library

The ALM library consists of the following:

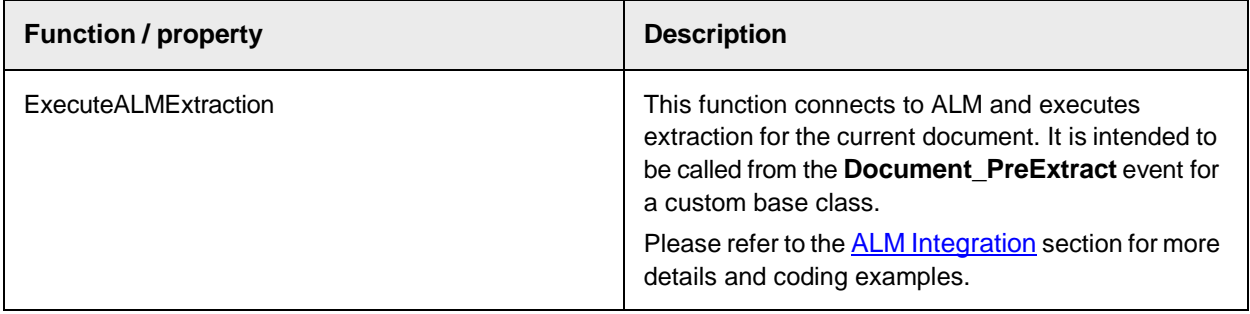

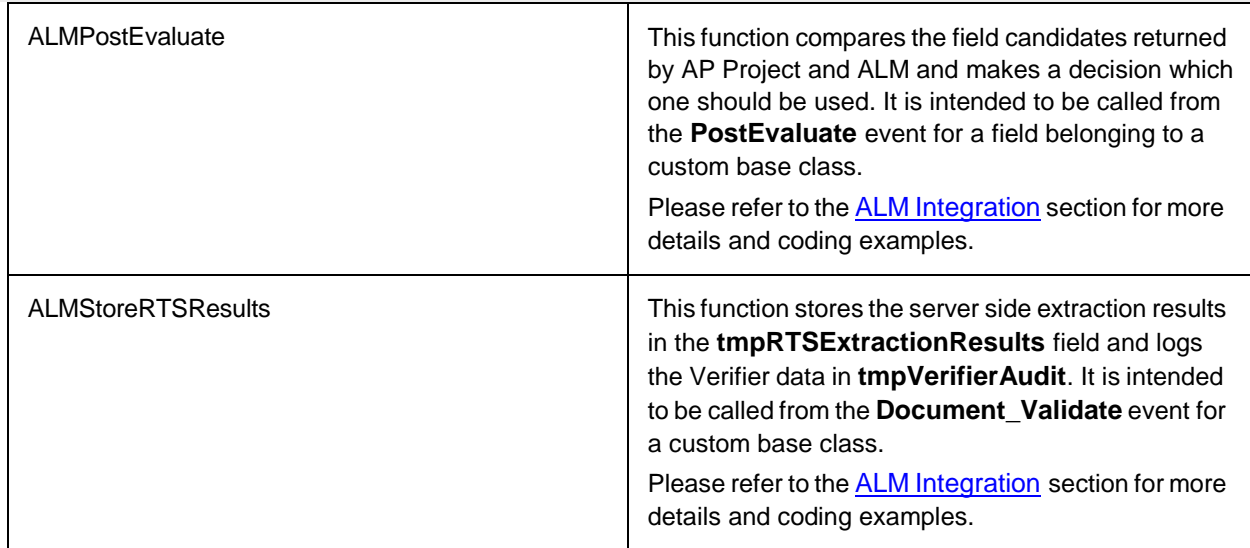

## User exits

A user exit is a dedicated public subroutine or function on the UserExits class script level where custom code can be inserted.

Each user exit is called from a relevant point in the application layer baseline code and provides you with the opportunity to perform a custom activity for your implementation.

Customizations must be implemented in a modular fashion within the user exits. If any ancillary functions are required to support these modules, then these must be created as public functions.

These ancillary functions can be placed on the UserExits script class if they are only to be used locally. If they need to be accessed by custom script on other classes, they can be placed at the end of the existing script on the GlobalVariables class in the marked area.

## User exits

The user exits that are available, along with their calling points and suggested uses can be found in the following table.

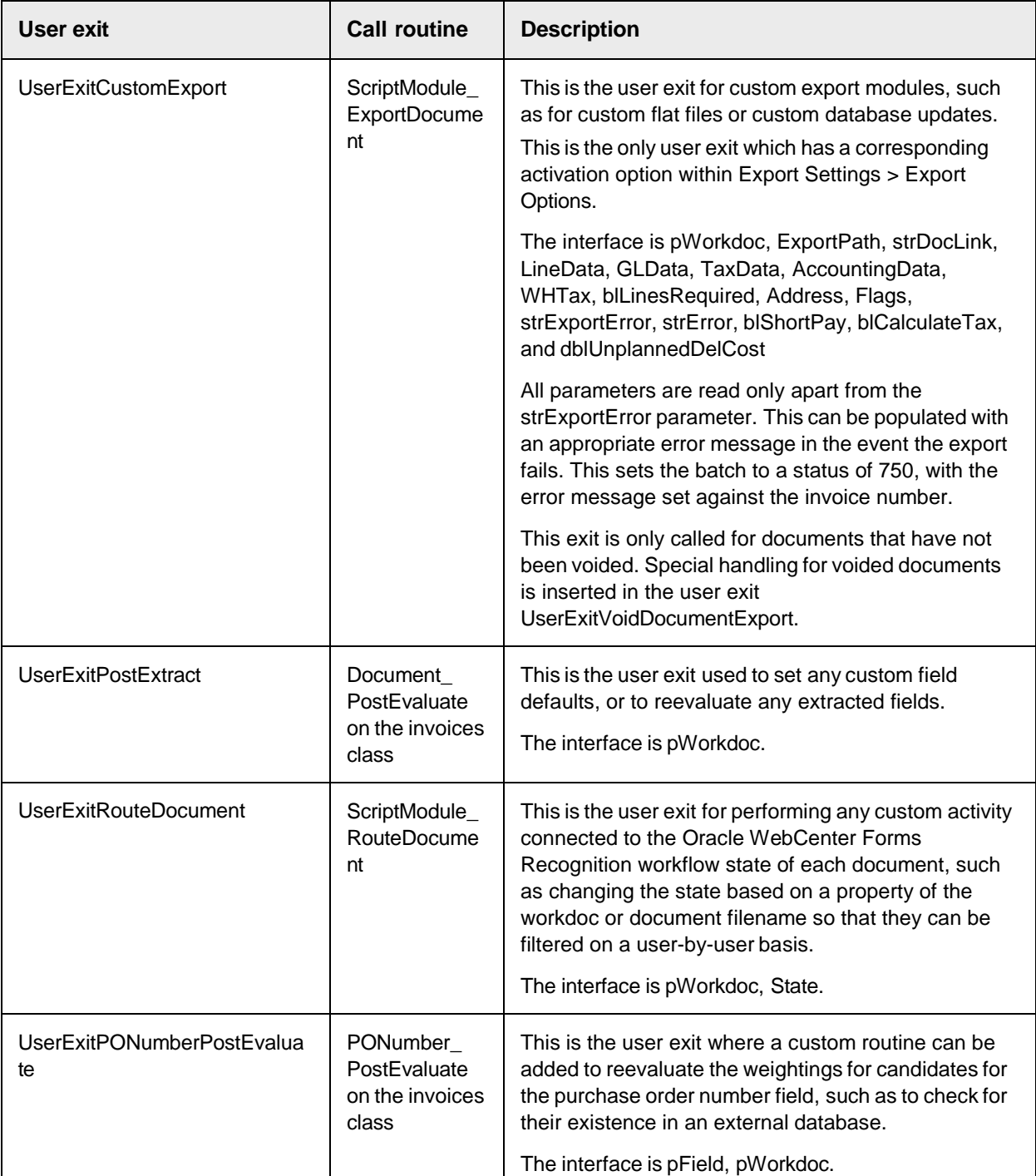

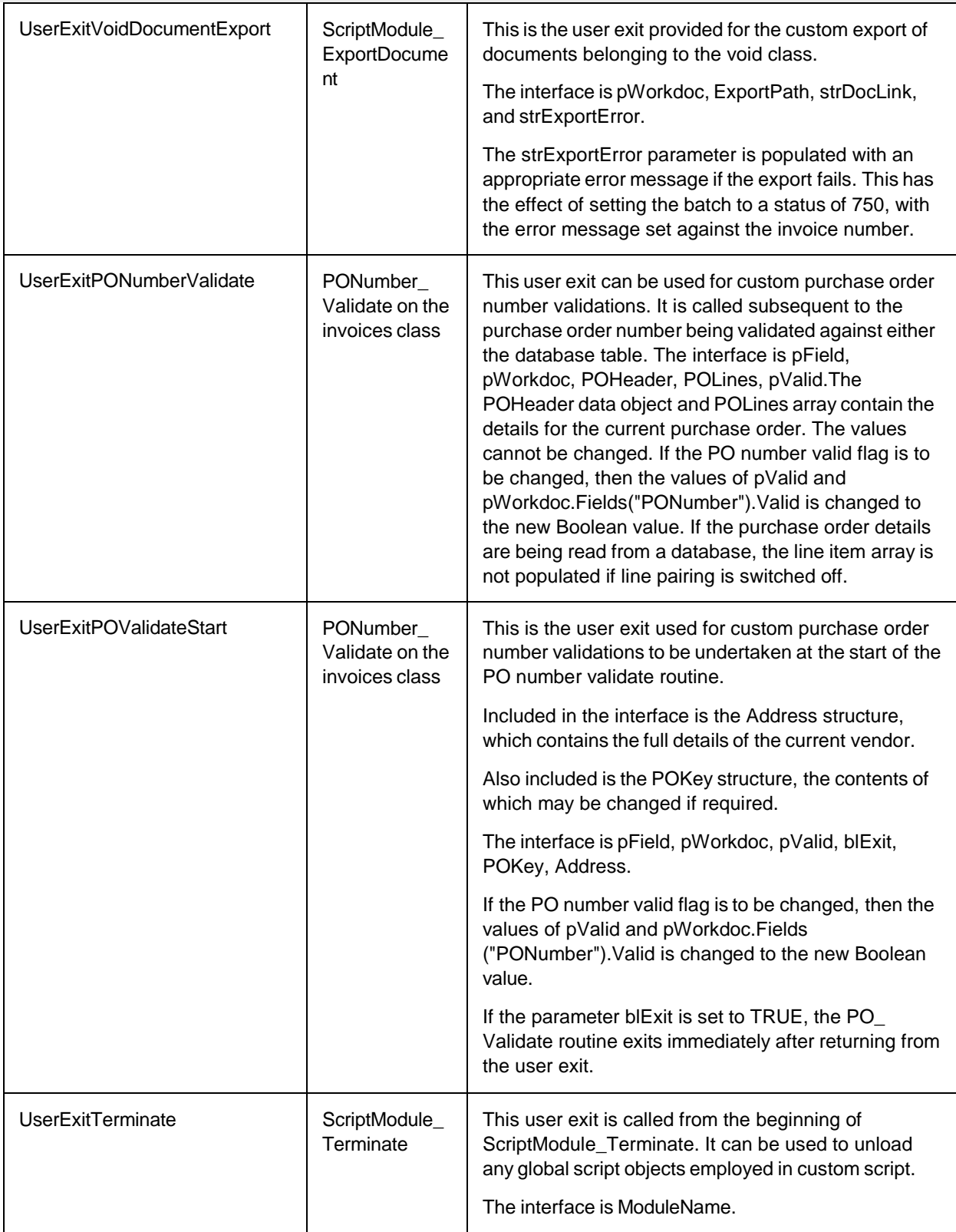

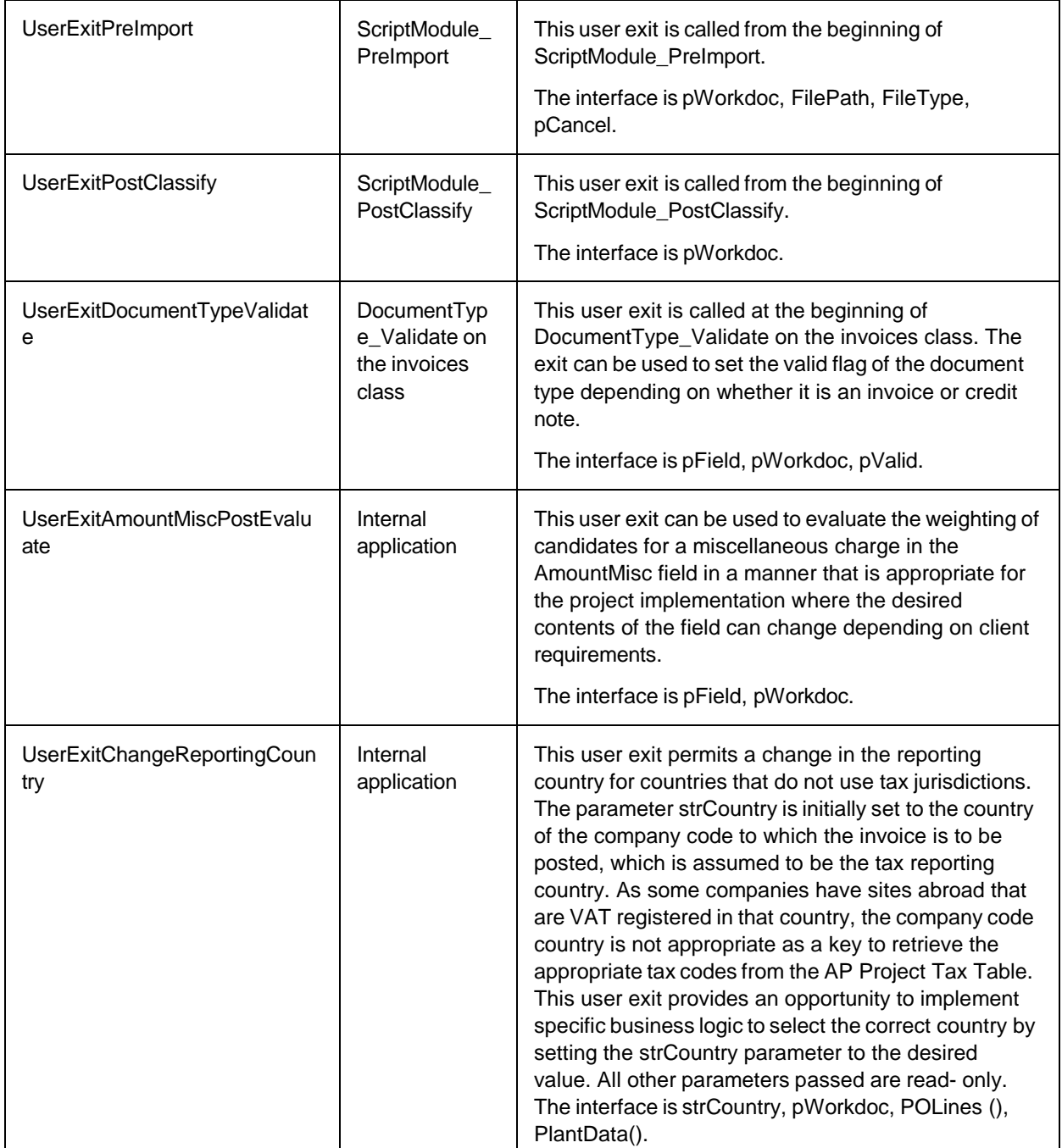

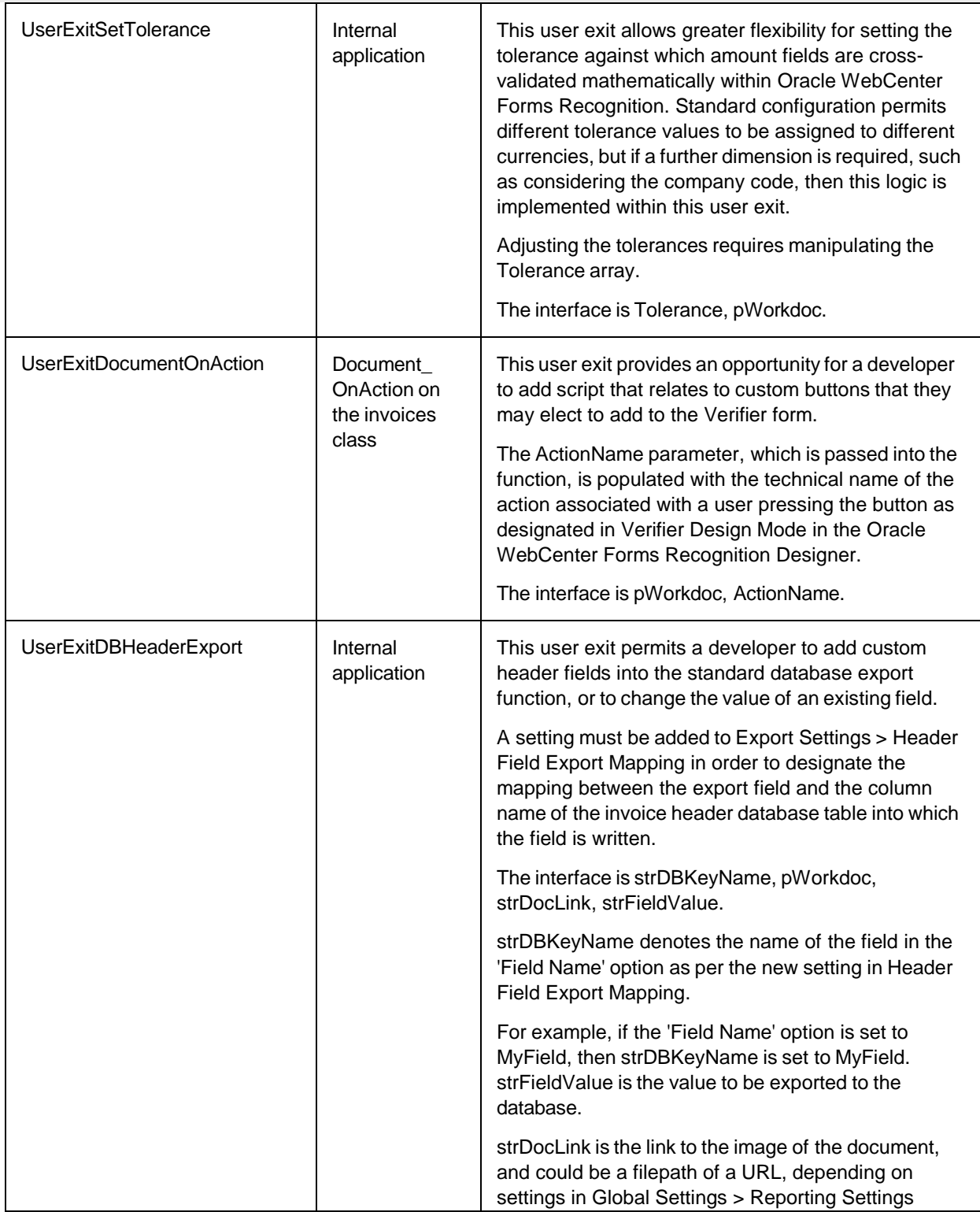

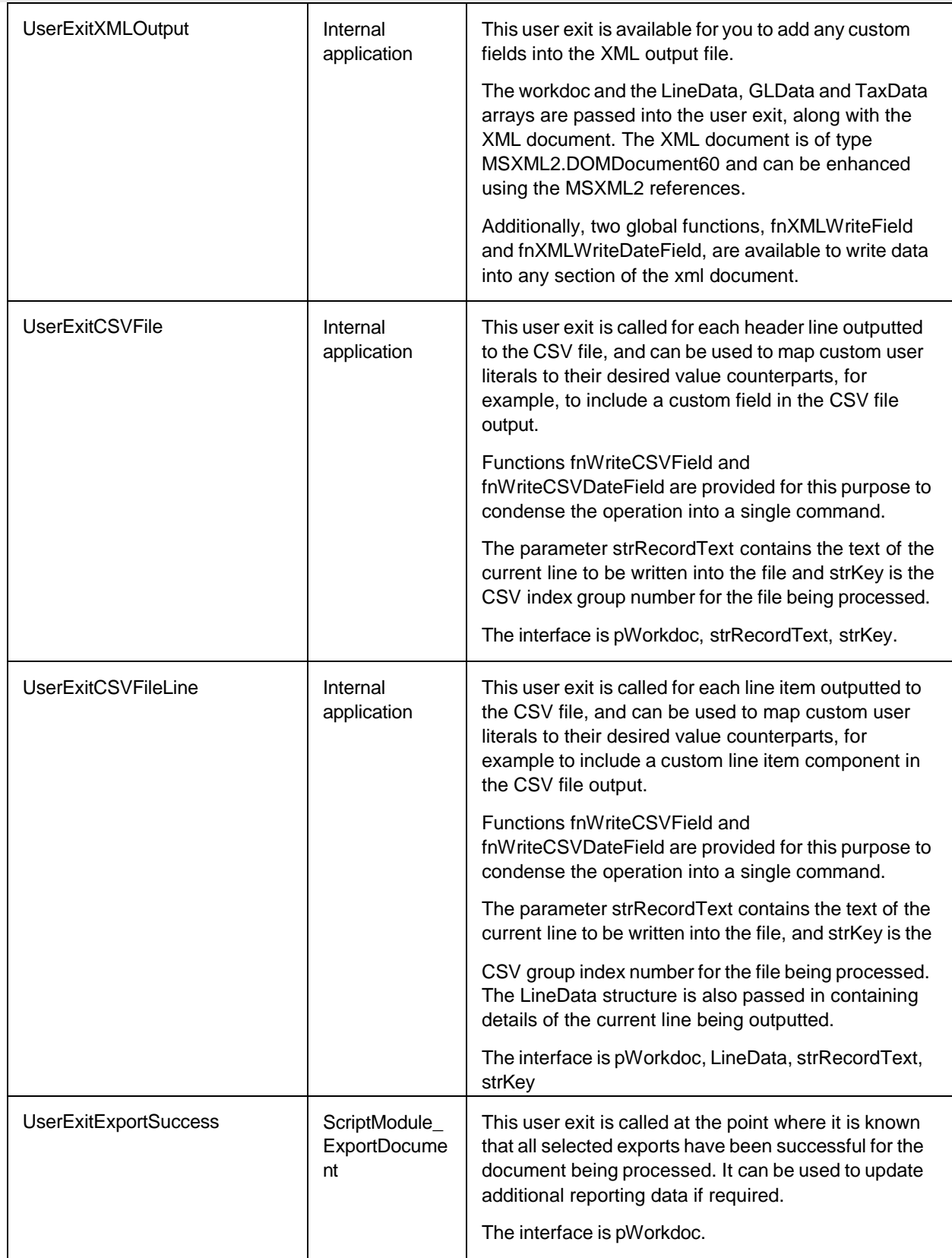

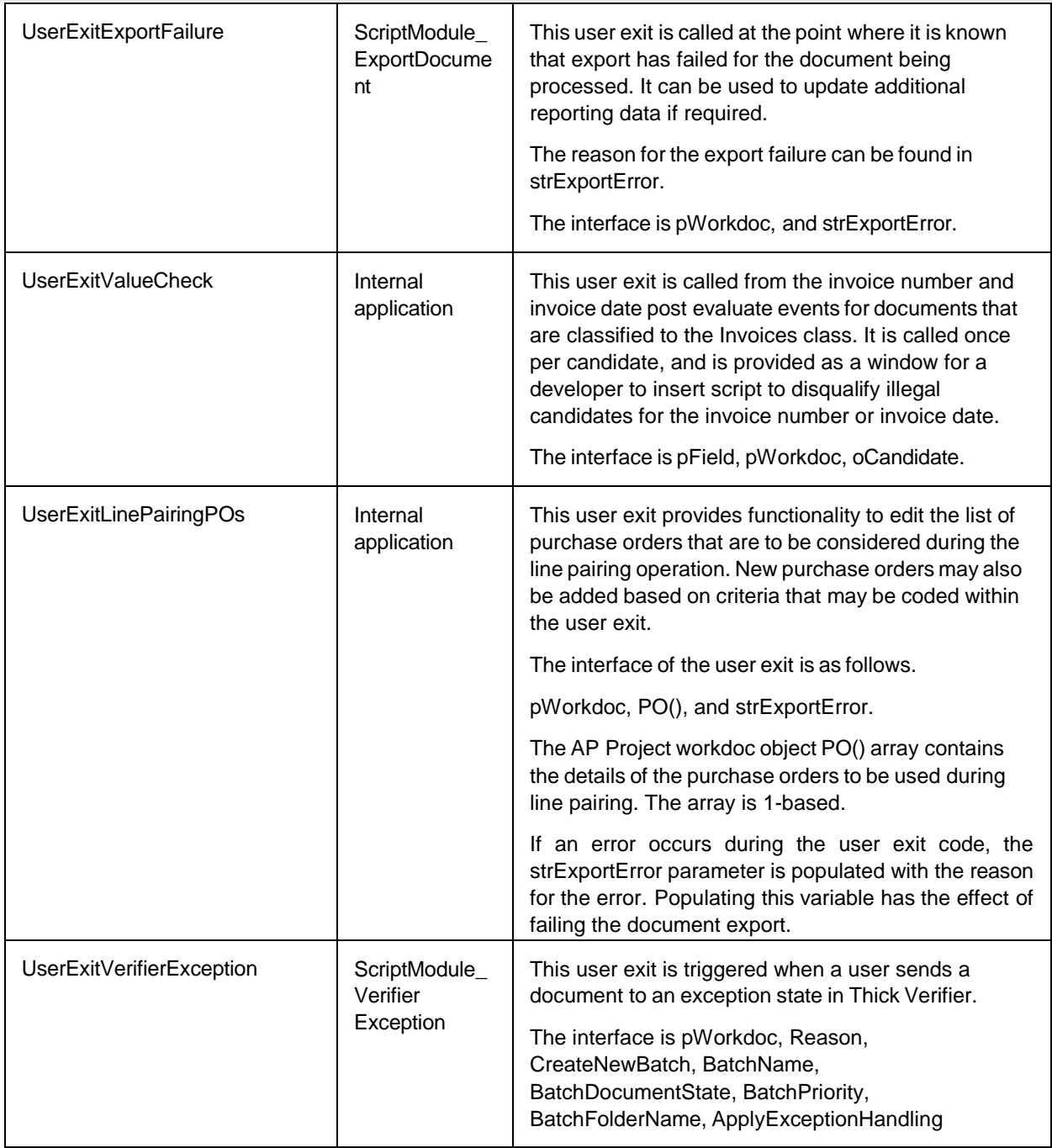

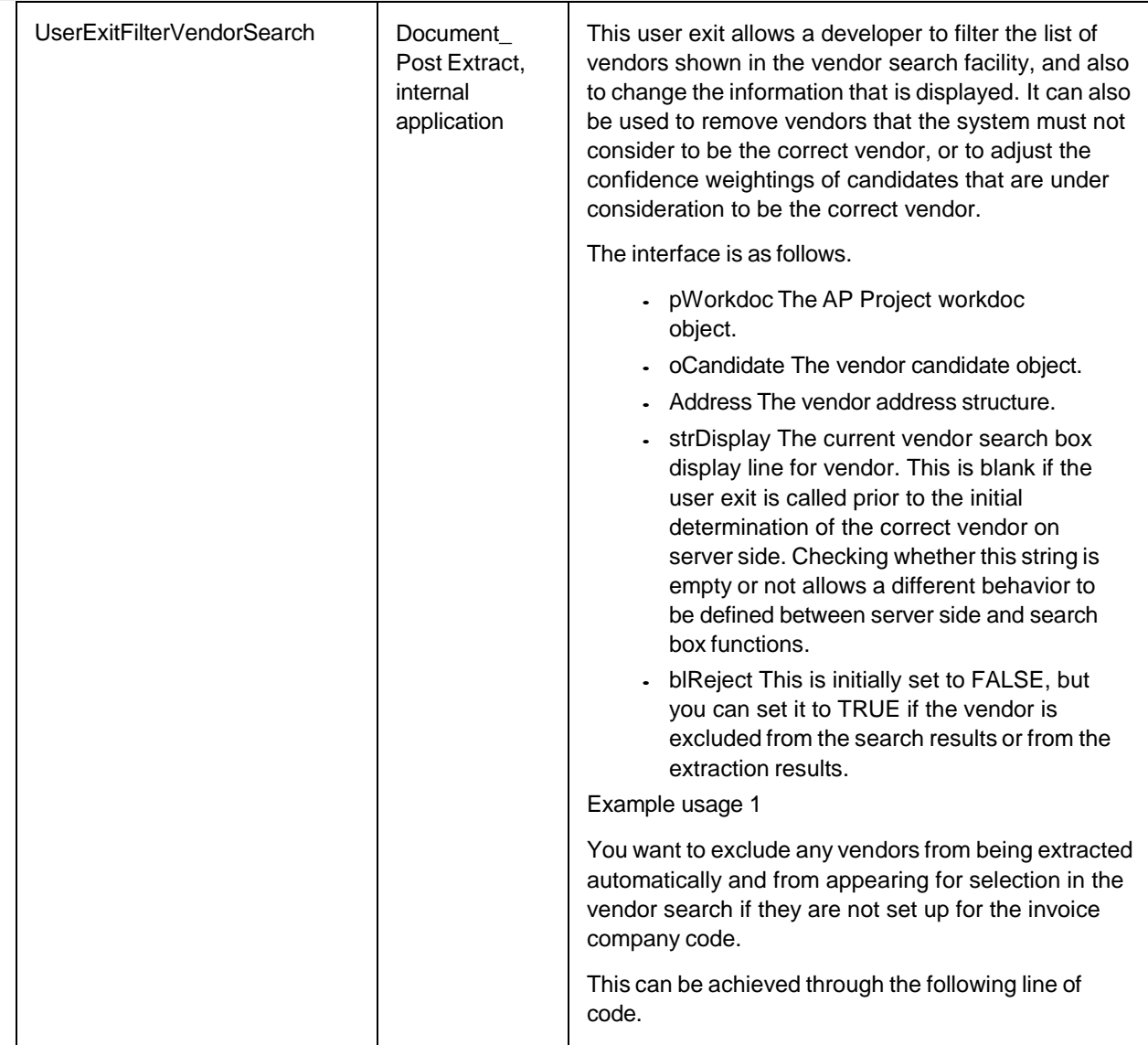

```
If Not fnIsValueInList 
(Address.CompanyCodes, 
pWorkdoc.Fields("CompanyCode").Text) 
Then blReject = TRUE
This assumes that a comma-separated list of valid 
company codes for which the vendor is set up for is 
available in the vendor master extract, and the correct 
column is mapped against the CompanyCodes 
parameter in the SRC section of the system 
configuration.
Example usage 2
You want to exclude any vendors from being extracted 
automatically if they are not set up for the invoice 
company code, but wish to allow the Verifier user to 
select those vendors using a vendor search.
This can be achieved with the following line of code.
If strDisplay = "" And Not 
fnIsValueInList(Address.CompanyCodes, 
pWorkdoc.Fields("CompanyCode").Text) 
Then blReject = TRUE
The same assumptions for example 1 apply.
Example usage 3
You want to lower the confidence of any vendor 
candidates that do not belong to the invoice company 
code by 30 percent.
This can be achieved by the following line of code:
If strDisplay = "" And Not 
fnIsValueInList(Address.CompanyCodes, 
pWorkdoc.Fields("CompanyCode").Text) 
Then oCandidate. Weight =
oCandidate.Weight – 0.3
Example usage 4
The following line of code adjusts the display in the 
Vendor Search box so that only the vendor name, 
vendor street address and zip code are displayed:
If strDisplay <> ""
Then strDisplay = Address.Name \&w, "
& Address.Address & ", " & 
Address.Zip
The interface is pWorkdoc, oCandidate, Address, 
strDisplay, blReject.
```
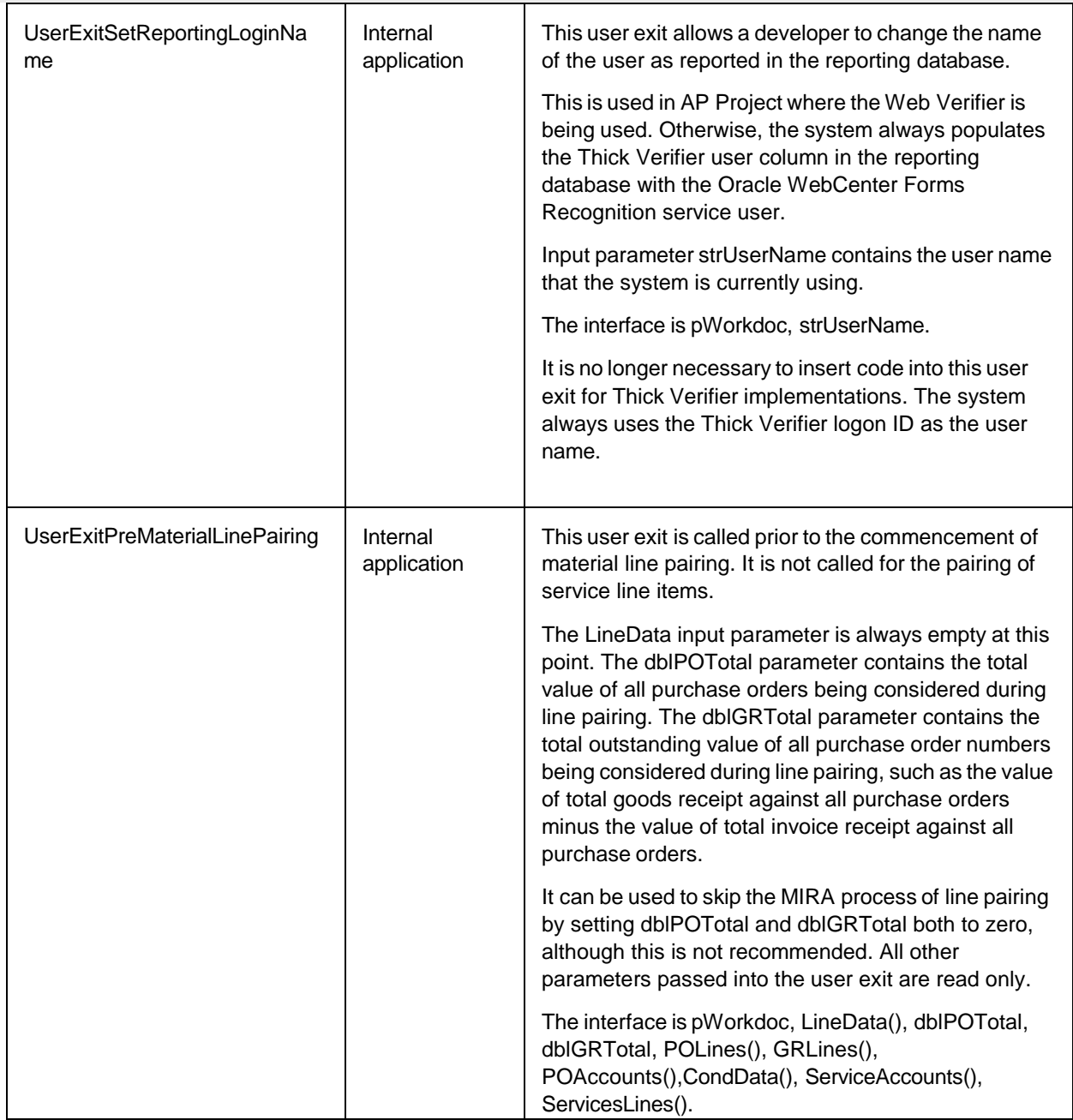

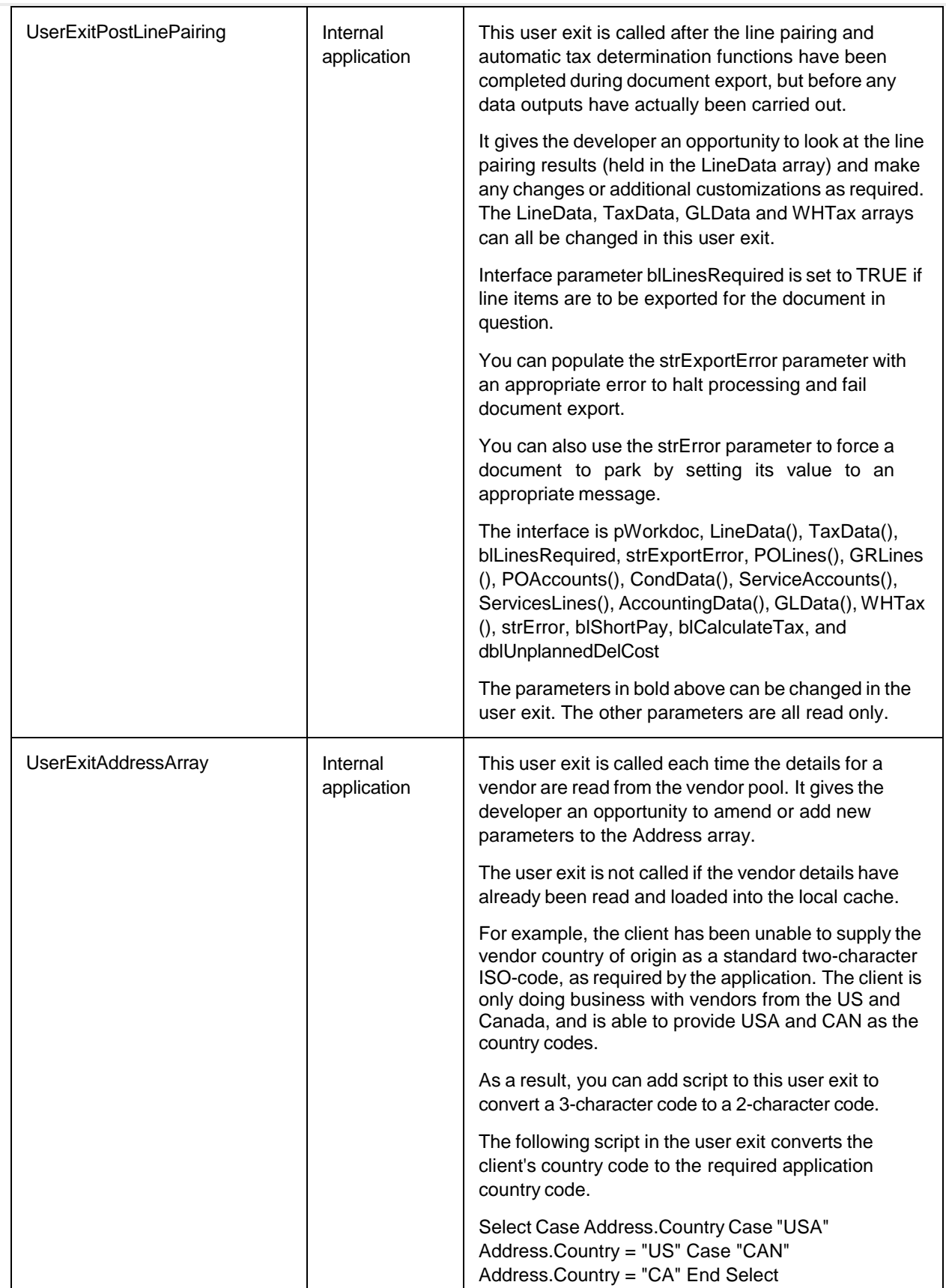

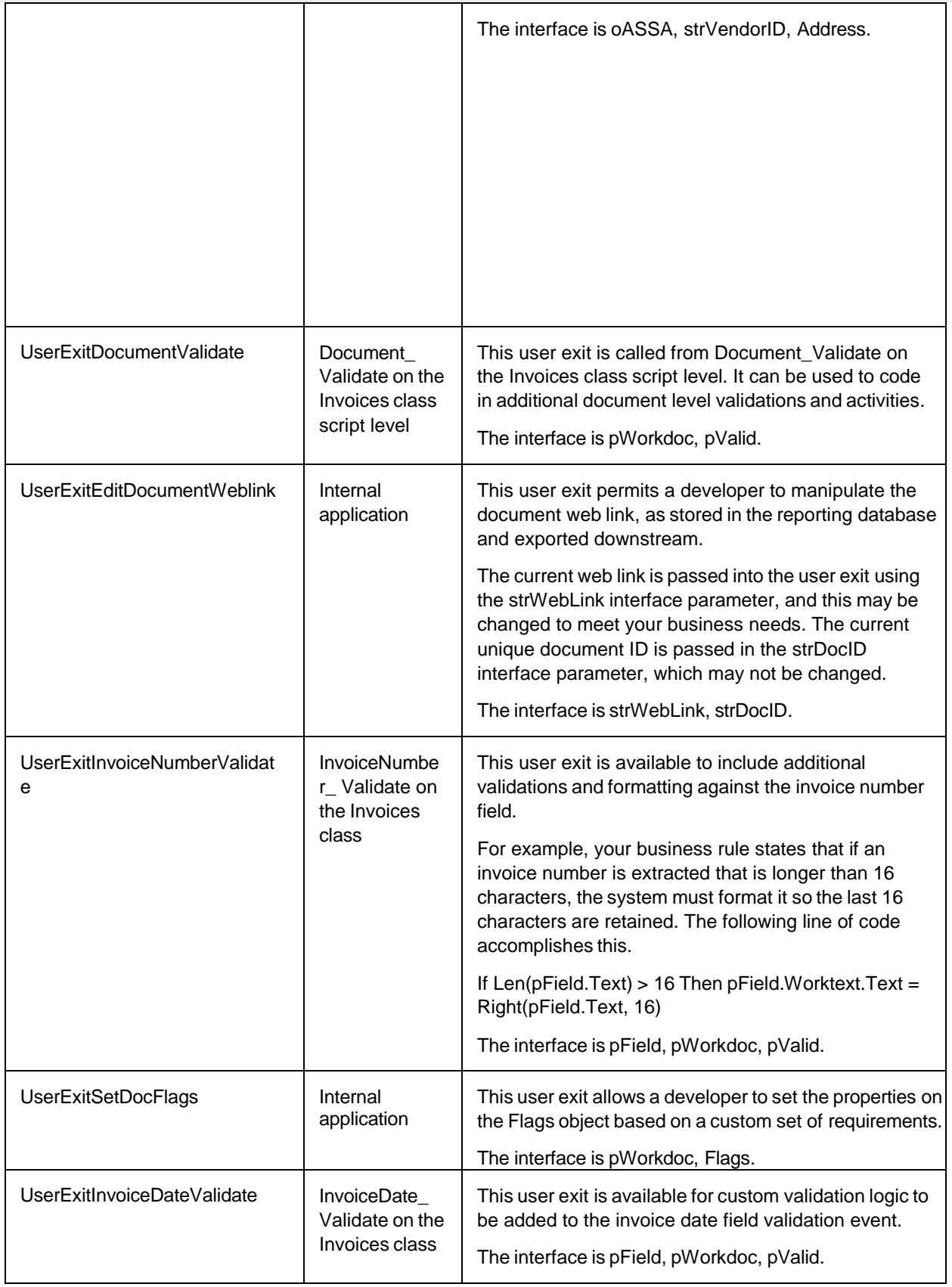

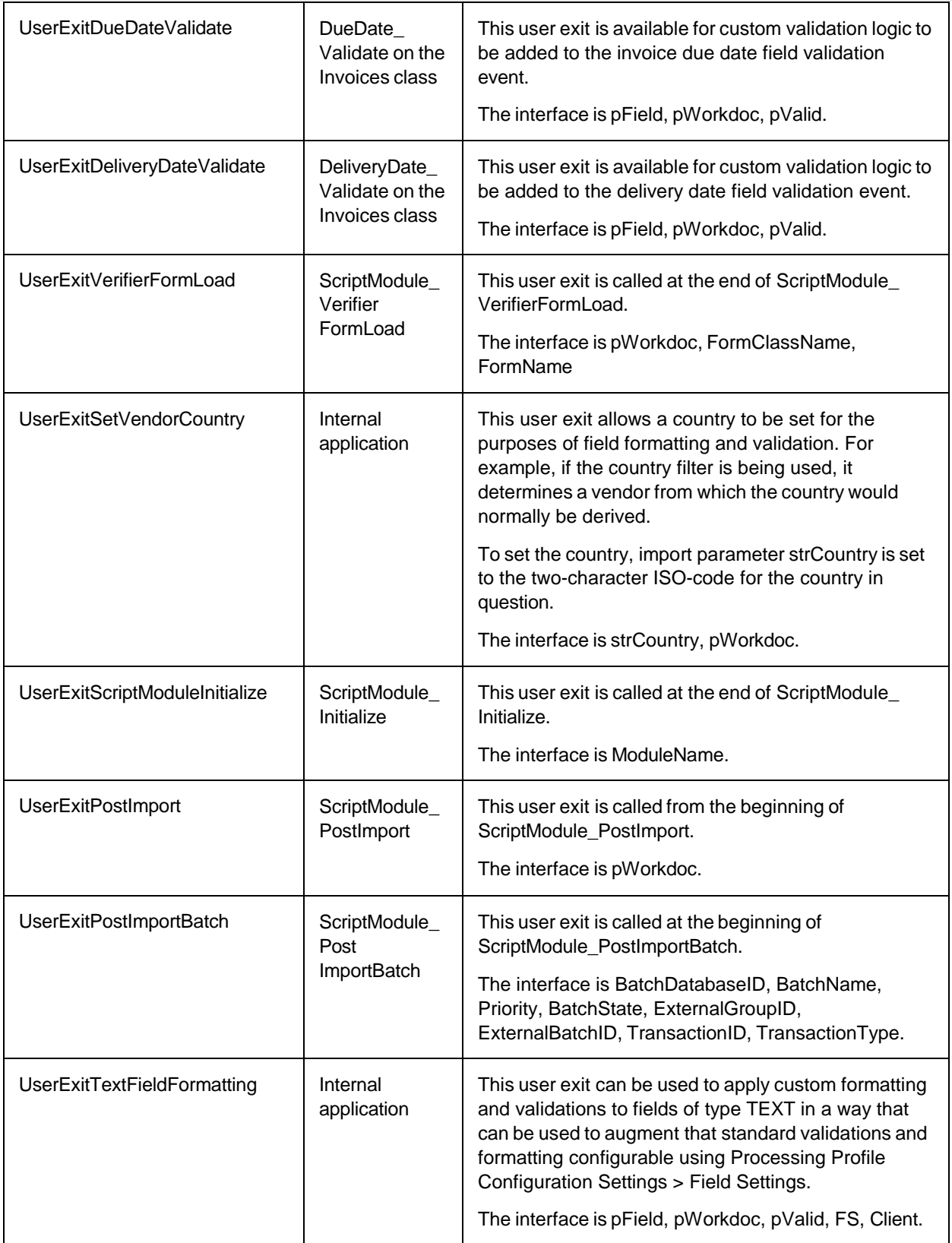

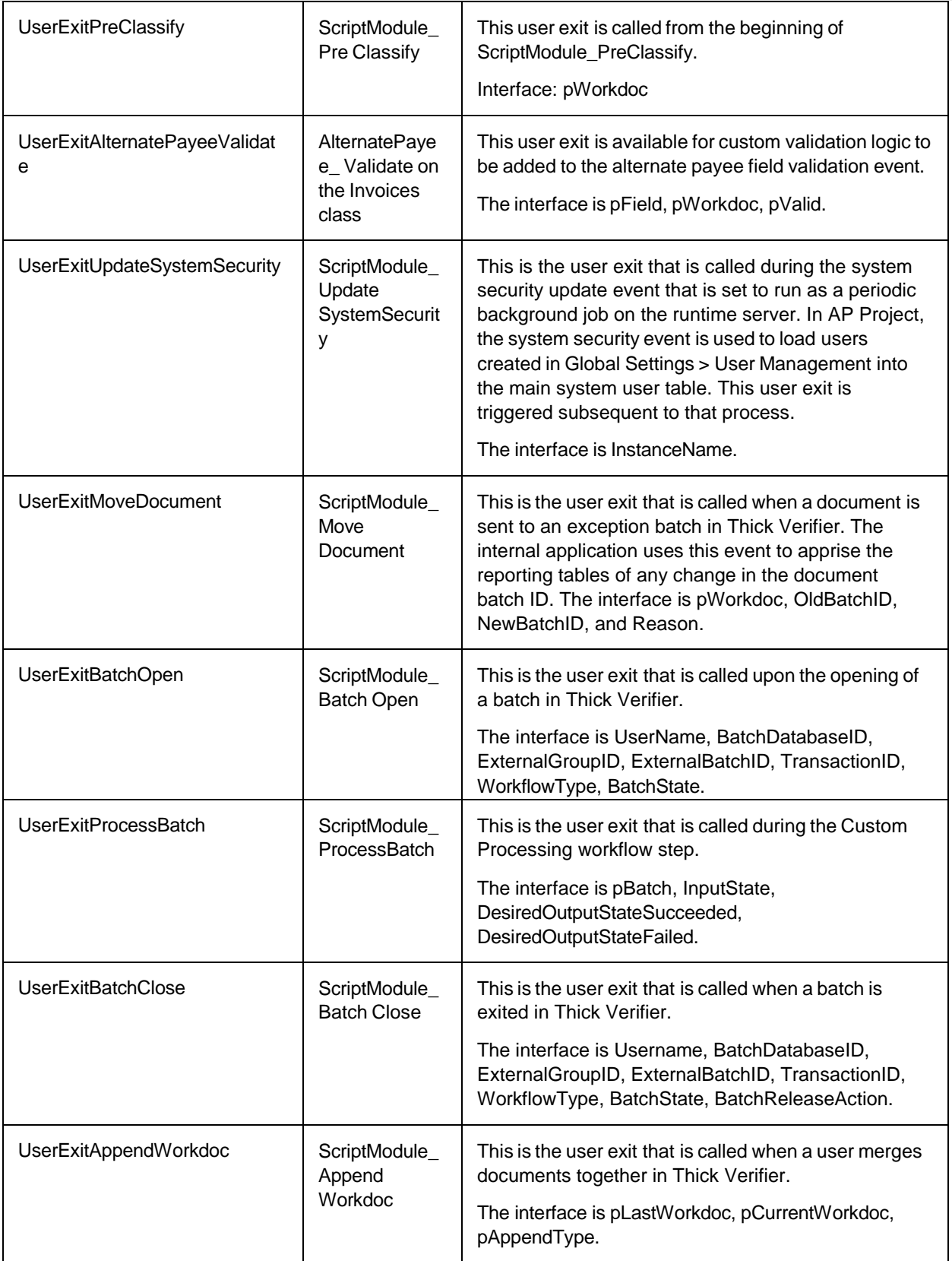

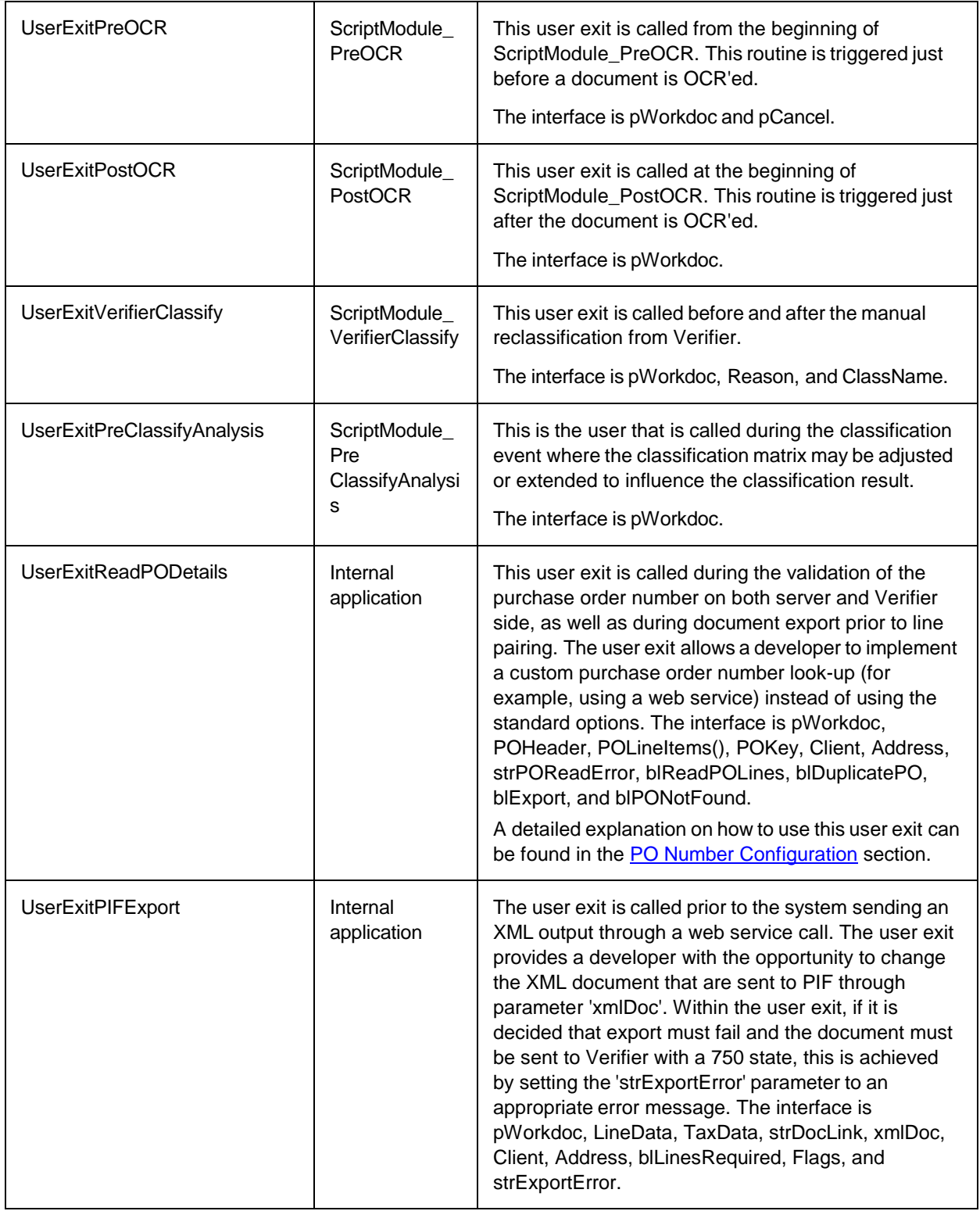

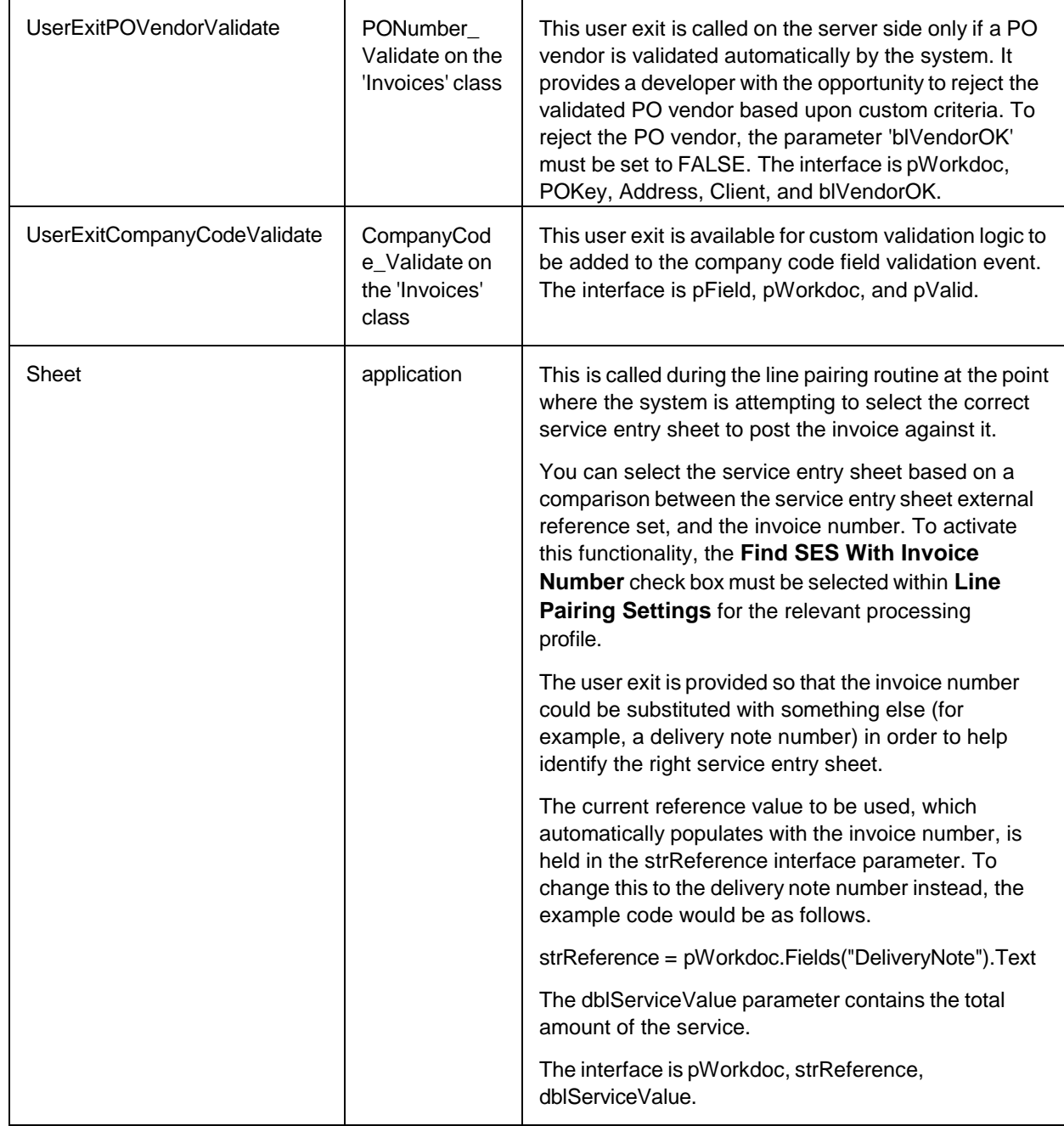

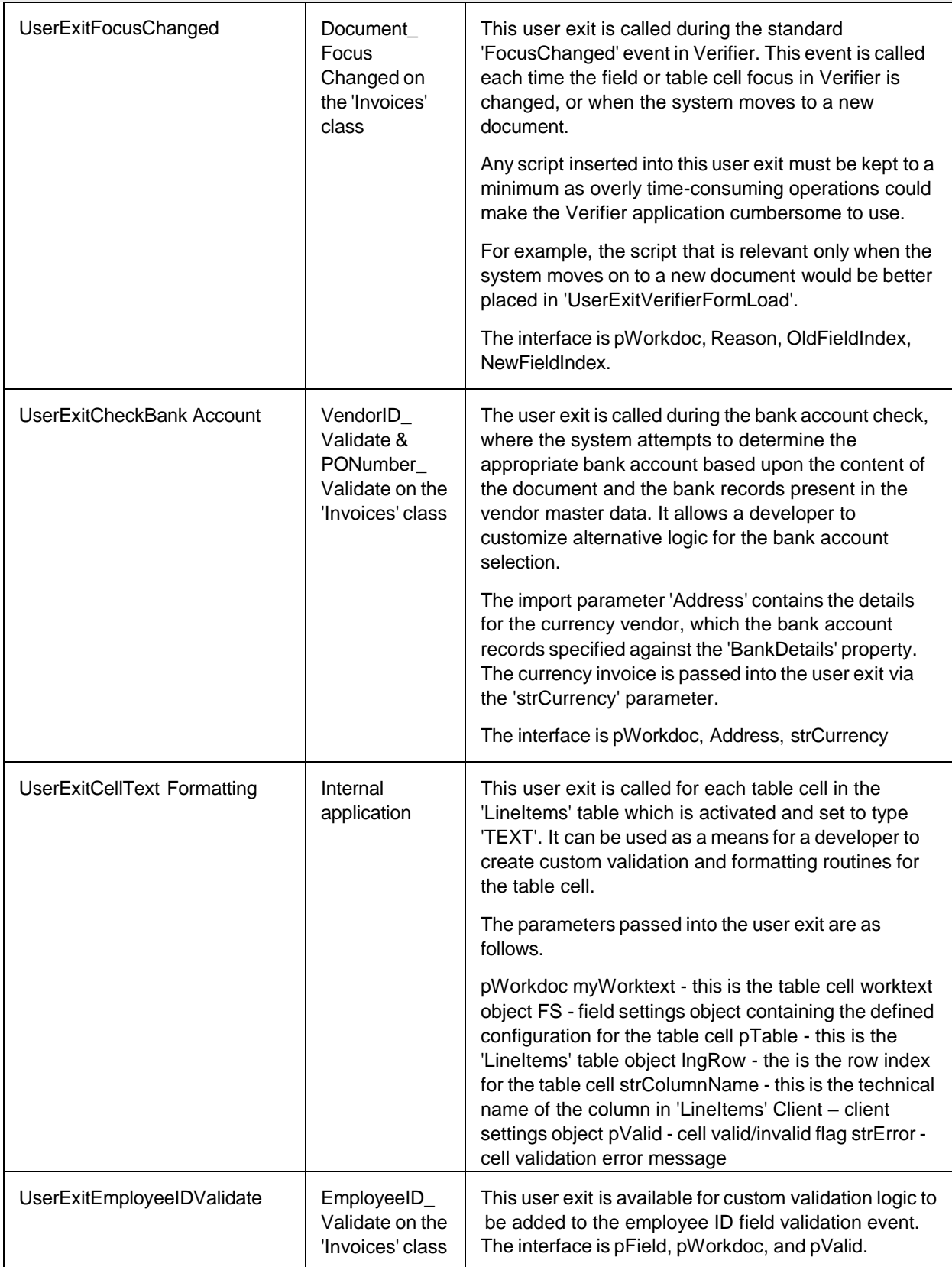

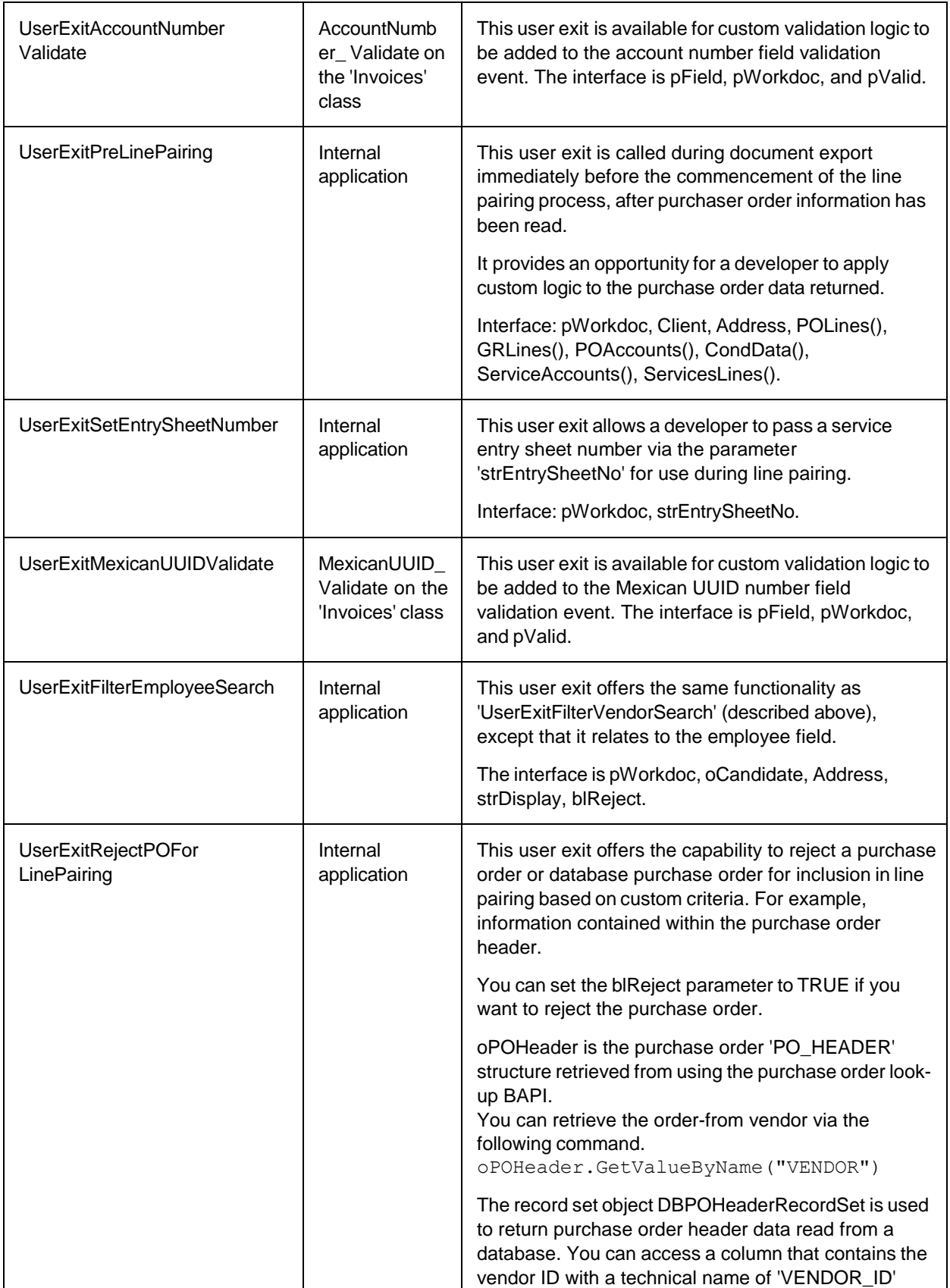

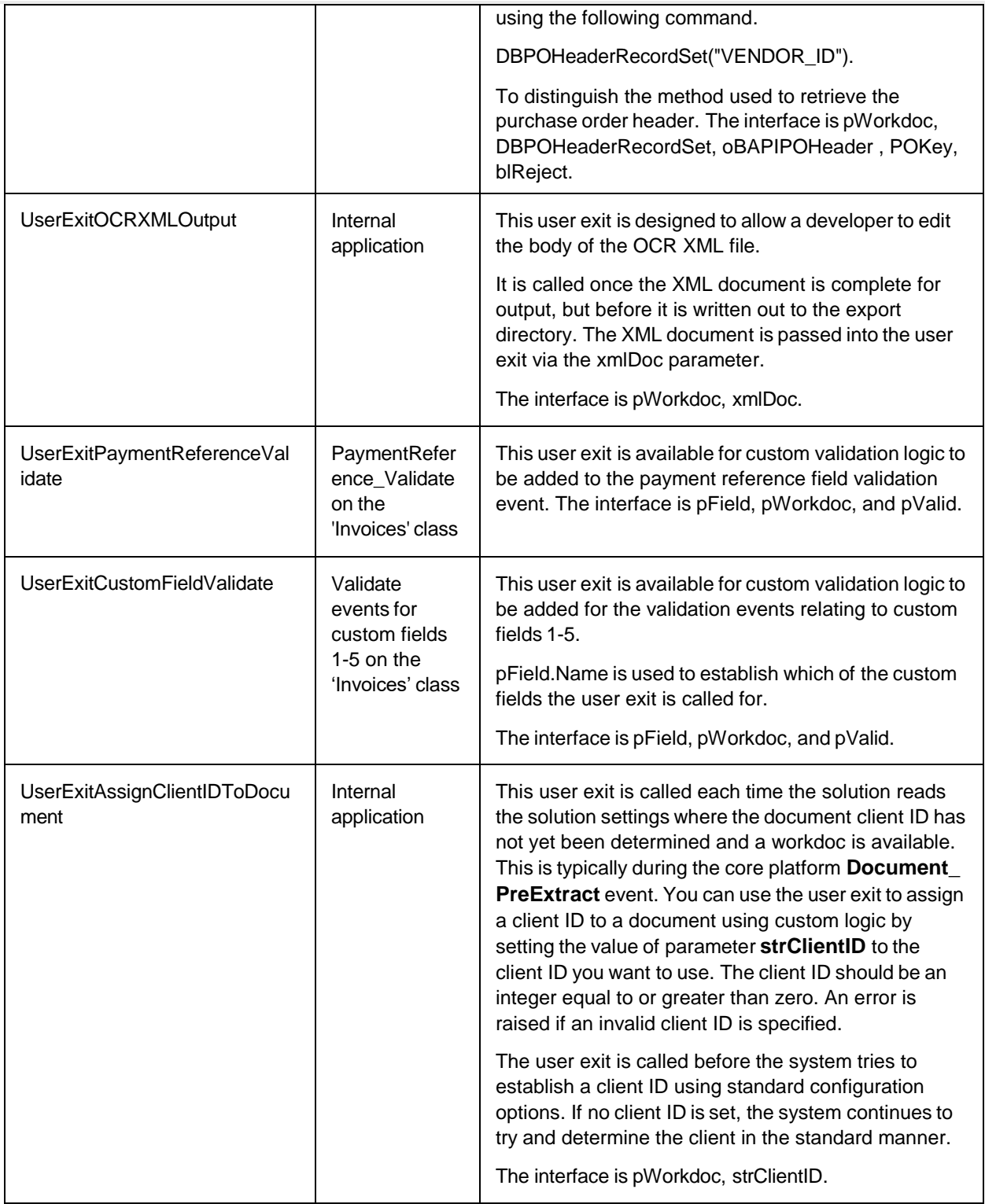

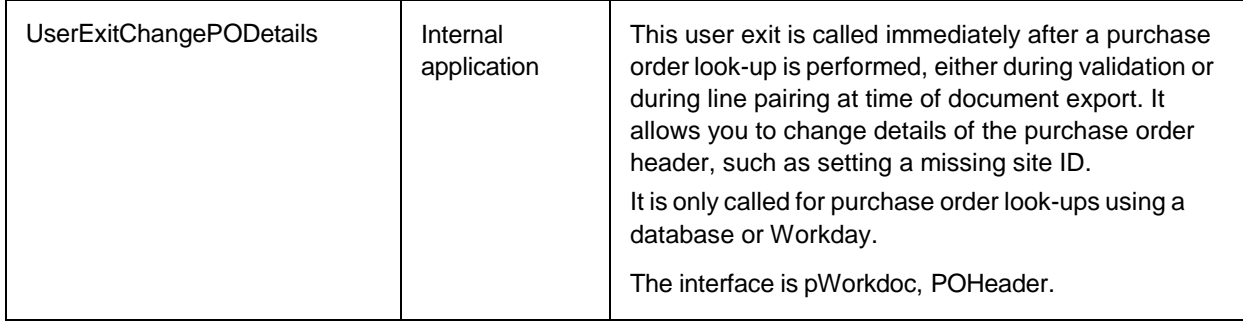

# User exit parameters

The following table provides an overview of common invoice solution specific parameters that are passed into user exits.

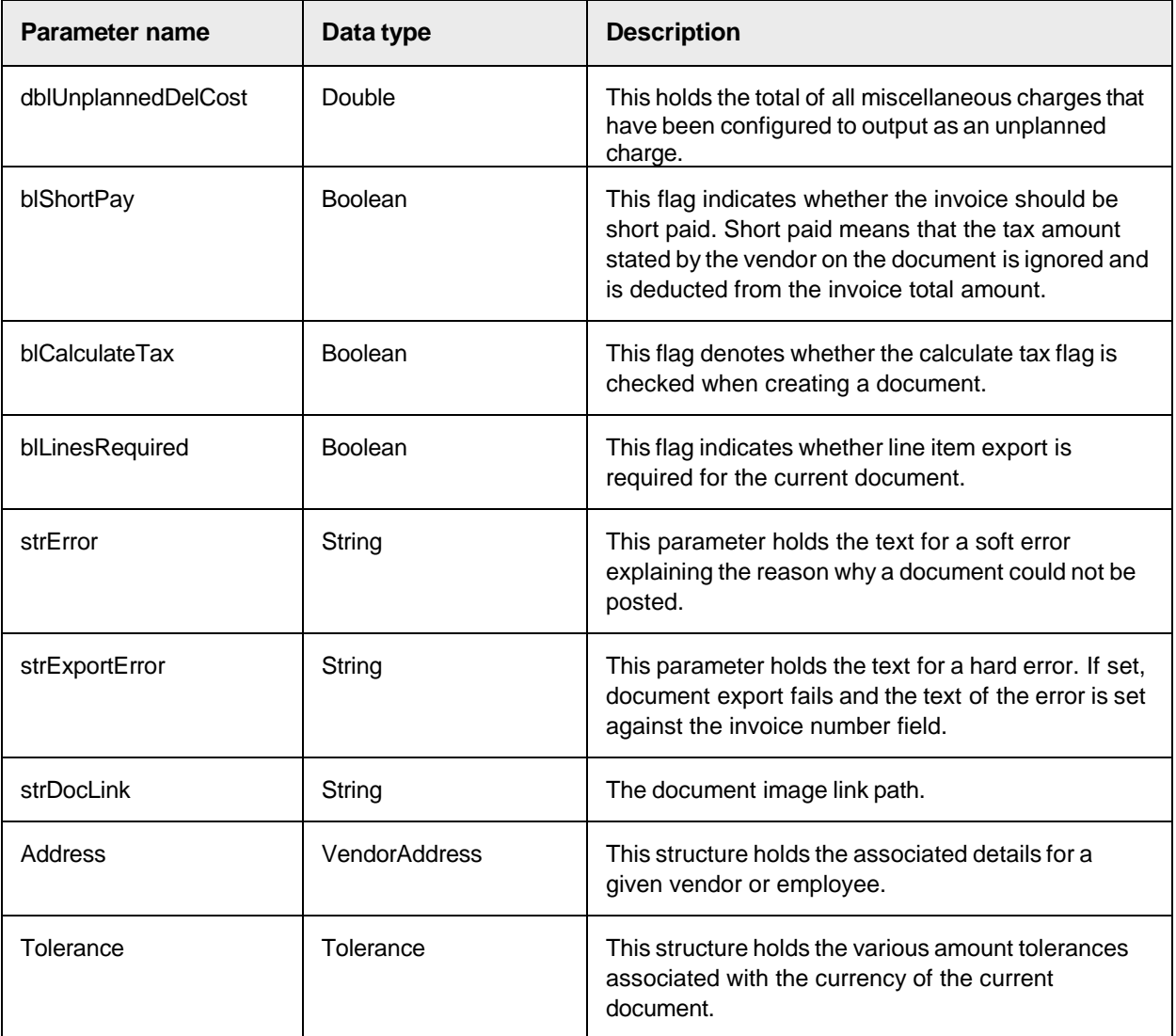

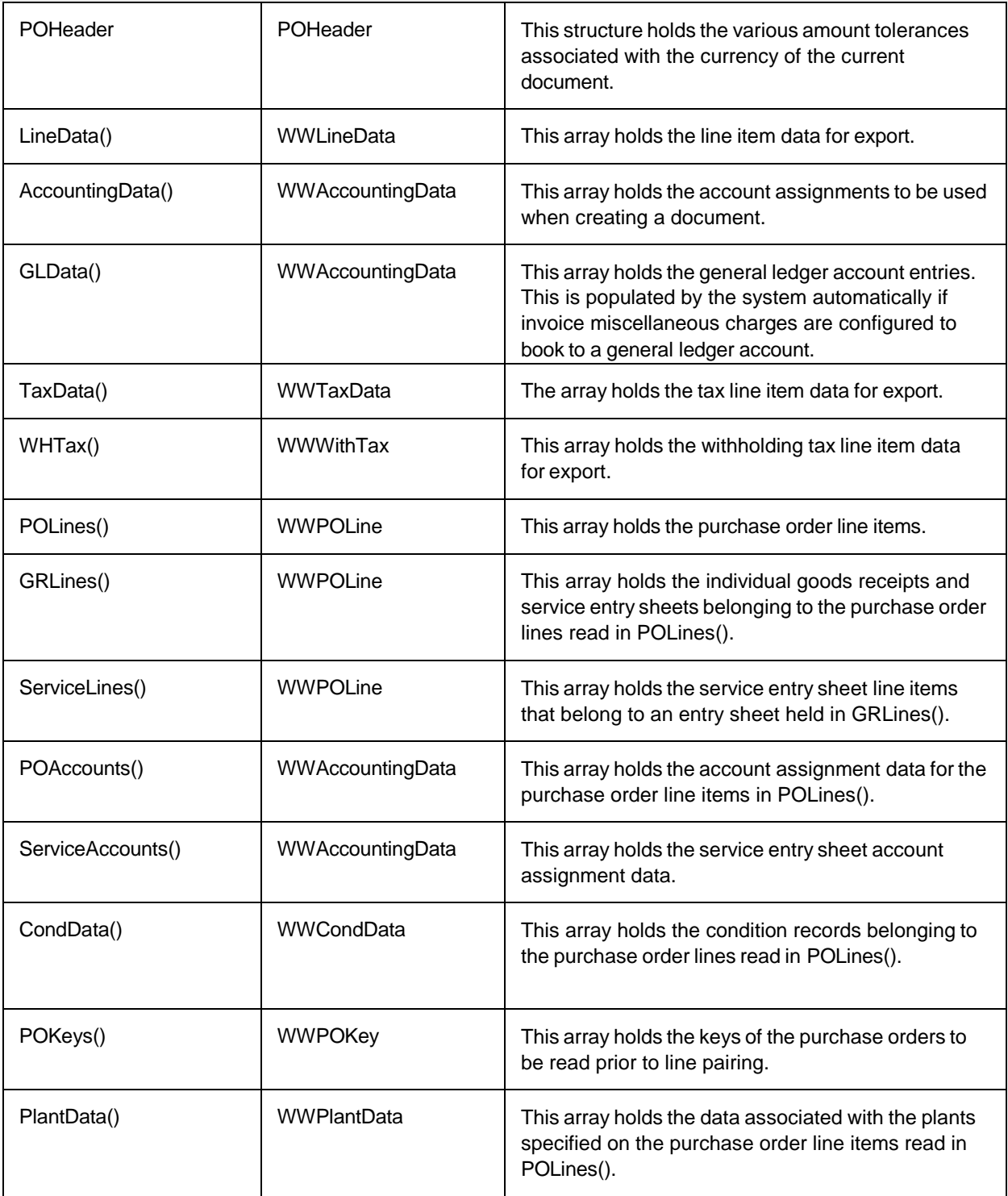

# Project data types

AP Project uses a range of data types when passing data between user exits and the main solution, and also to return data from solution functions. The data types used are described in the section below.

## **WWLineData**

This data type is used for line item data to be exported. The elements contained within the data type are listed in the following table.

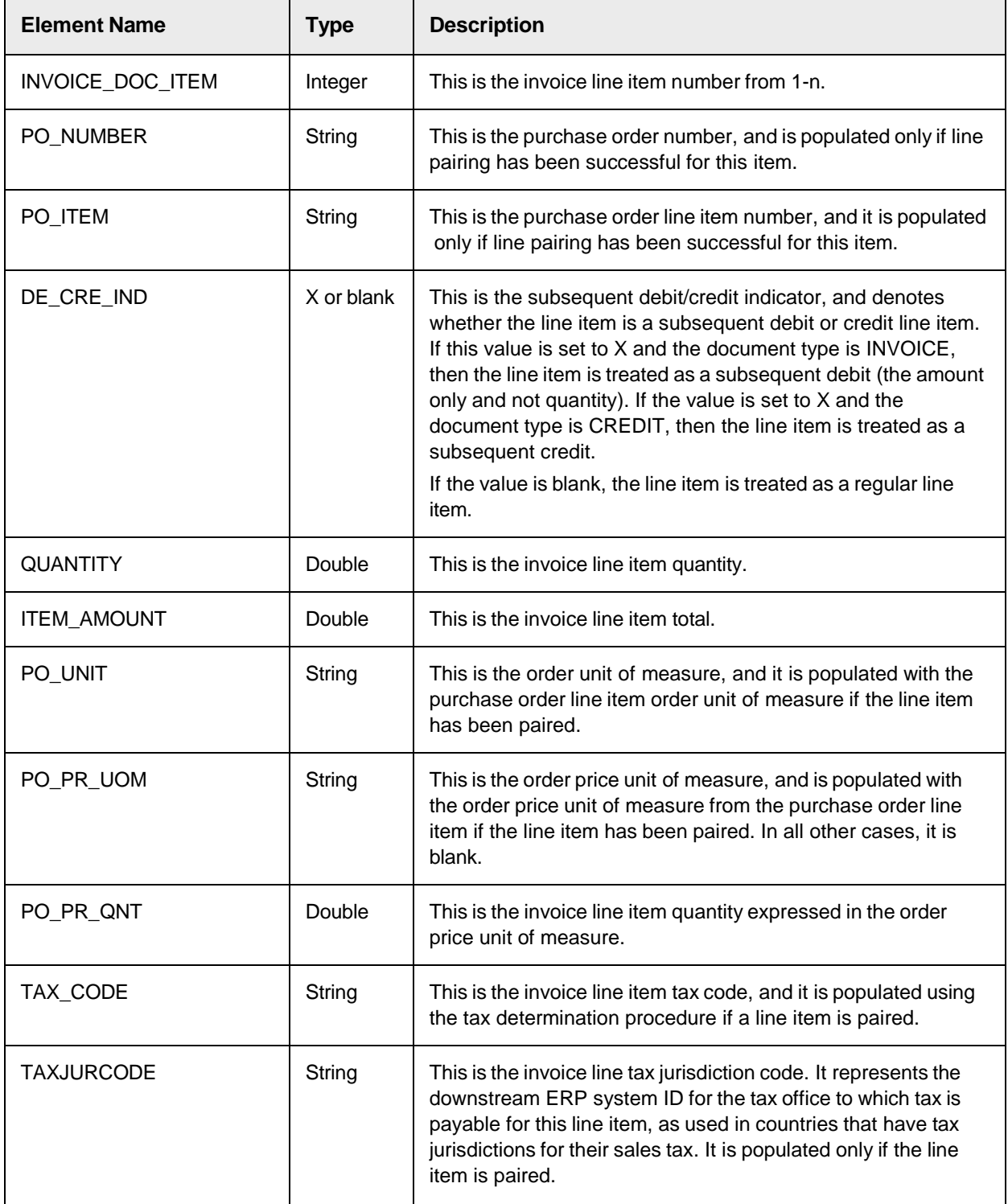

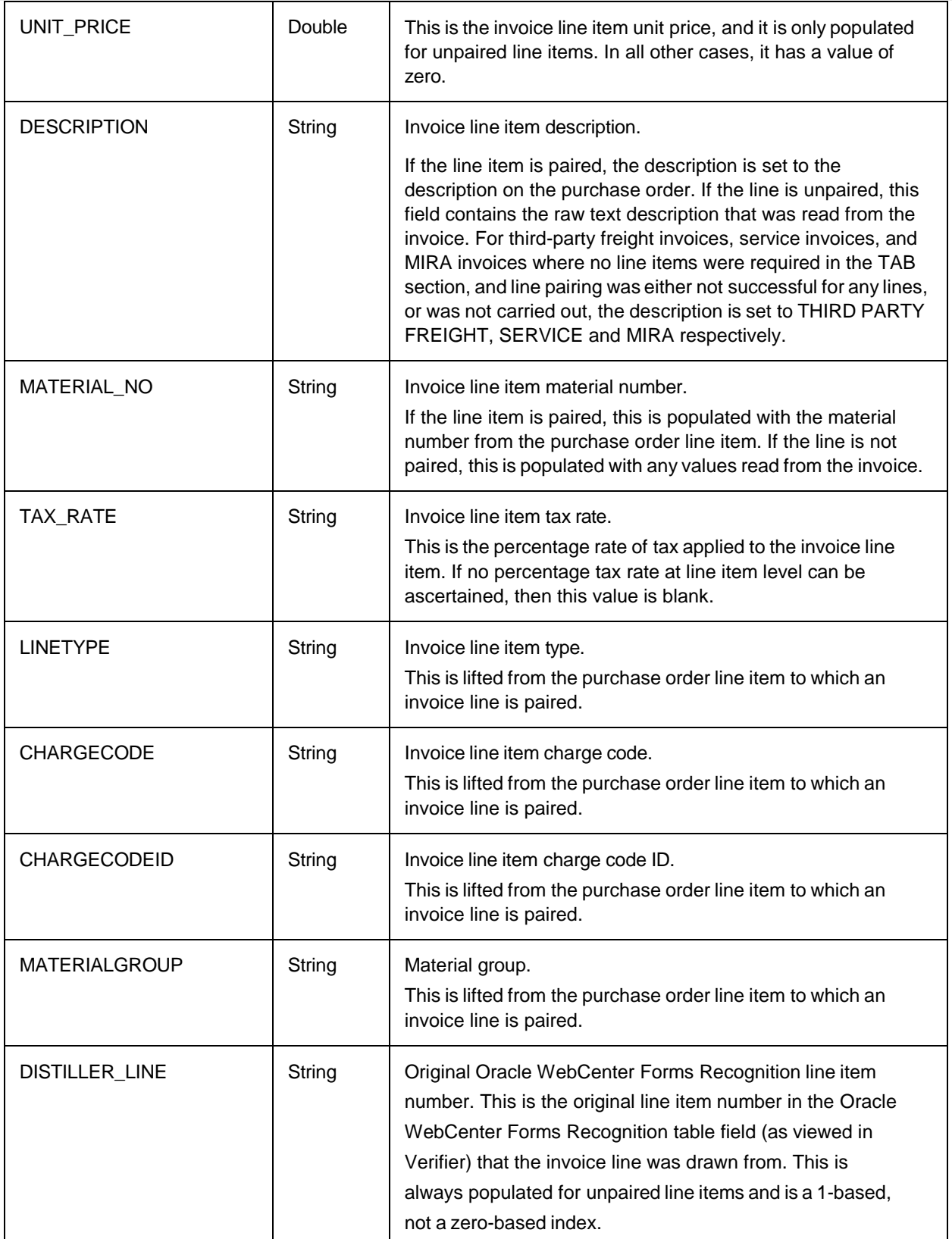

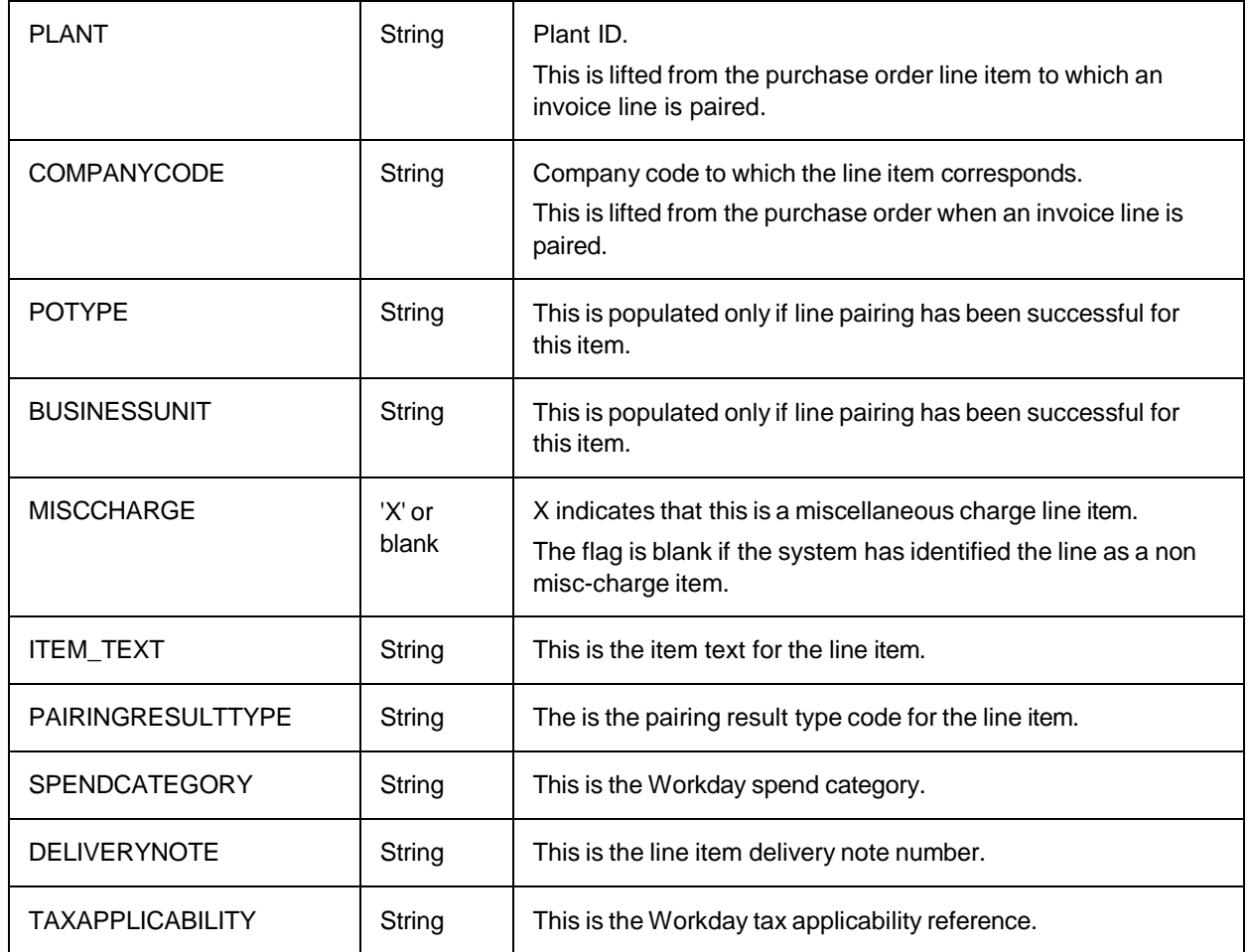

### WWPOHeaderStructure

The WWPOHeaderStructure data type is used within UserExitReadPODetails. Within that user exit, it is populated with the details of a purchase order header retrieved by a custom look-up to an external data source. The components of the data type are listed in the following table.

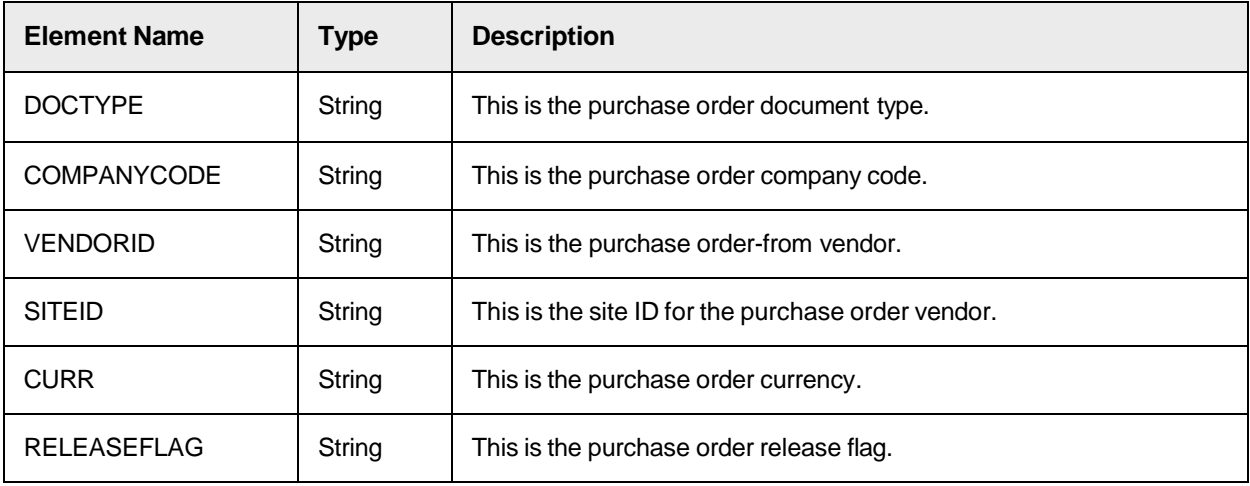

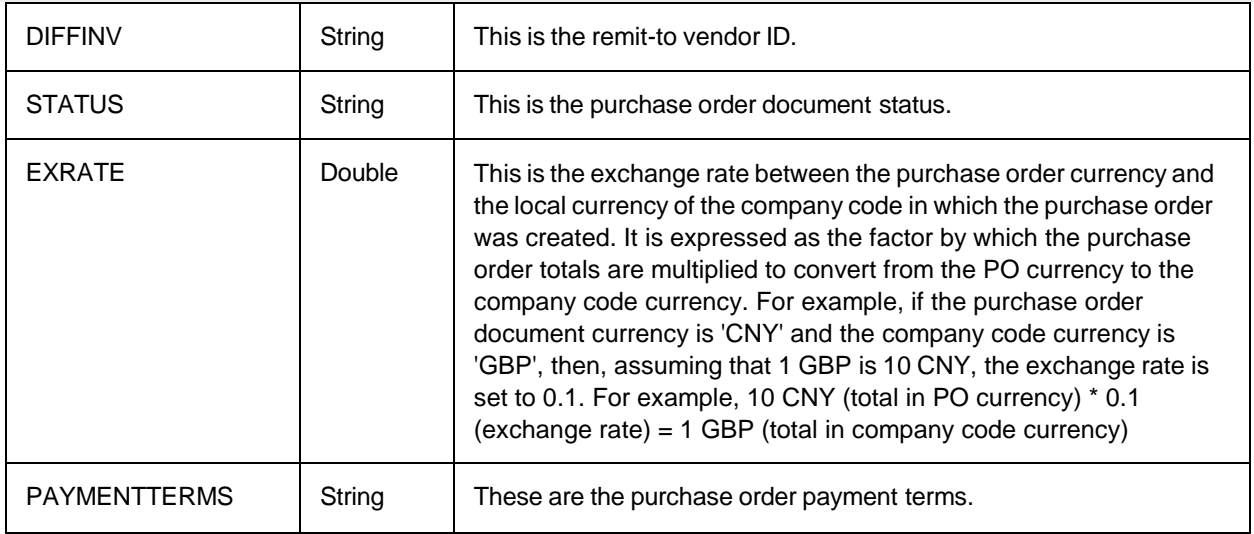

### WWPOLineItemsStructure

The WWPOLineItemsStructure data type is used within UserExitReadPODetails. Within that user exit, it must be populated with the details of a purchase order's lines retrieved by a custom look-up to an external data source. The components of the data type are provided in the following table.

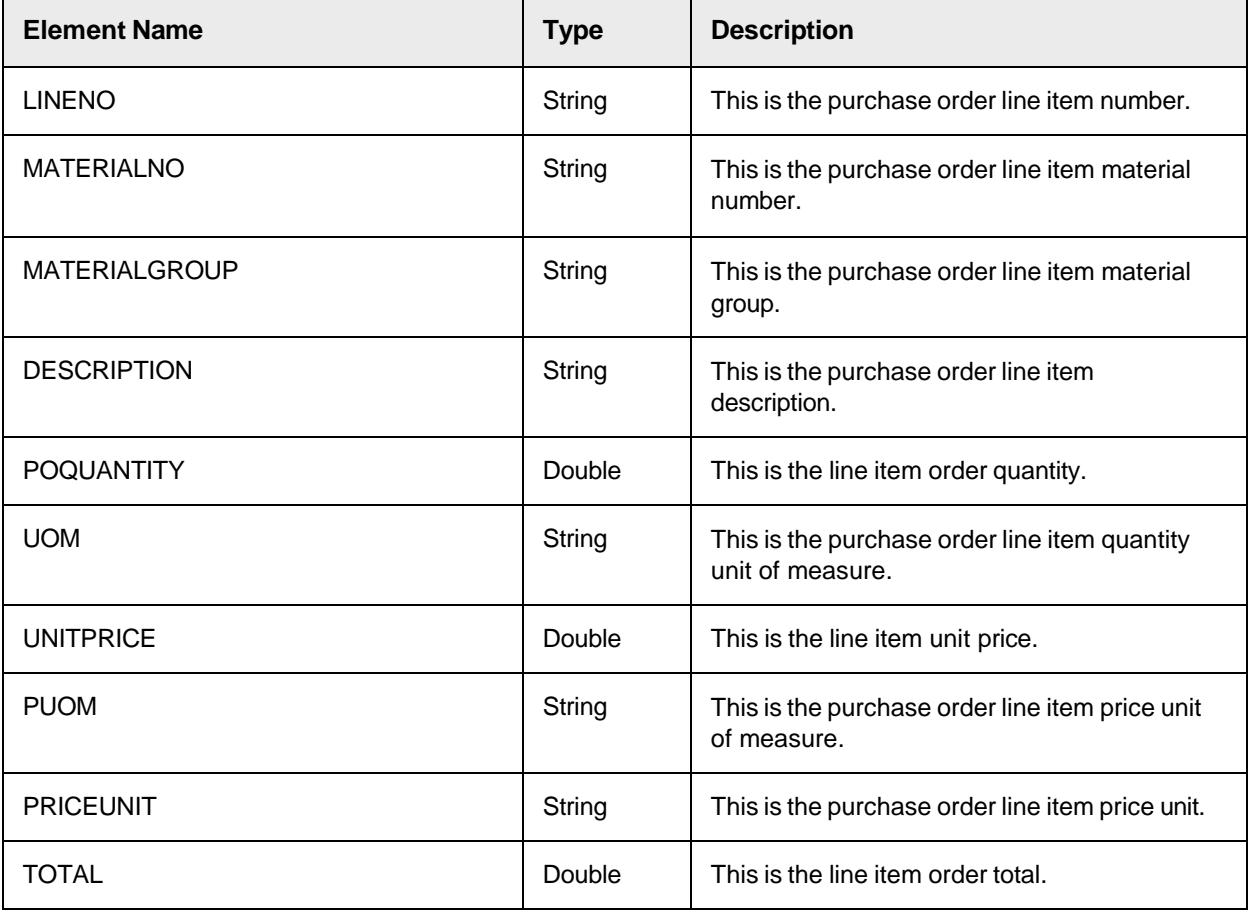

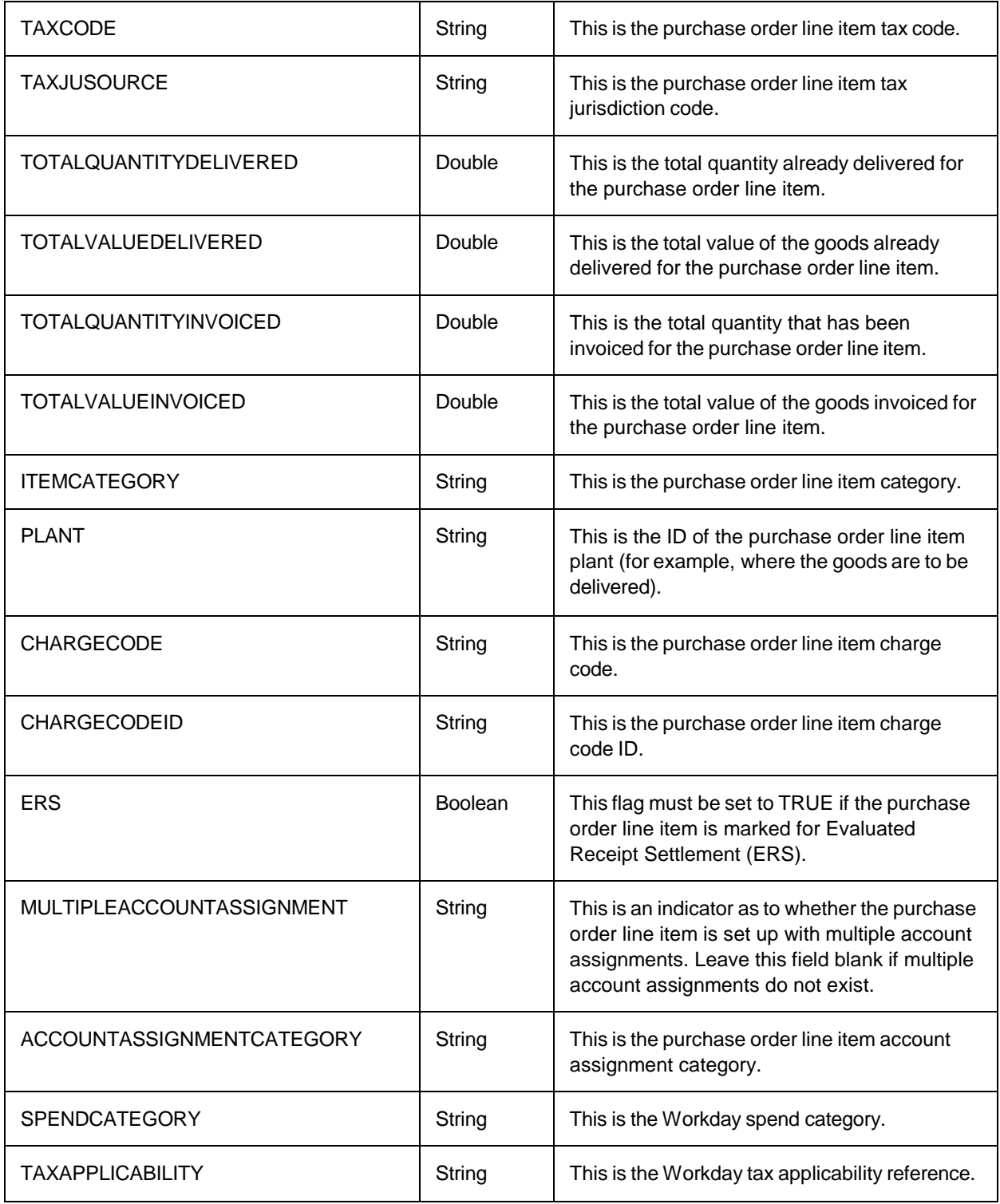

## WWPOKey

TheWWPOKey structure contains the elements that comprise the unique key used to identify a single purchase order. The data type consists of the components described in the following table.

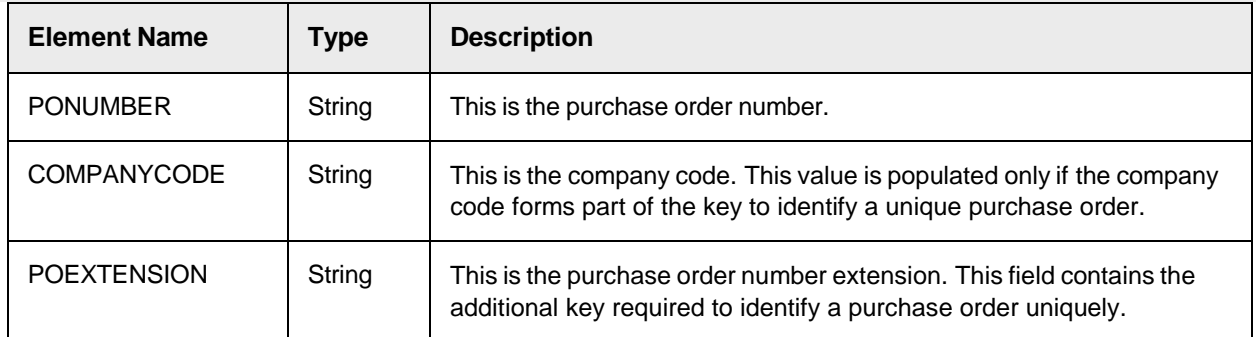

#### WWTaxData

The WWTaxData data type holds the tax line items for export. The data type consists of the components listed in the following table.

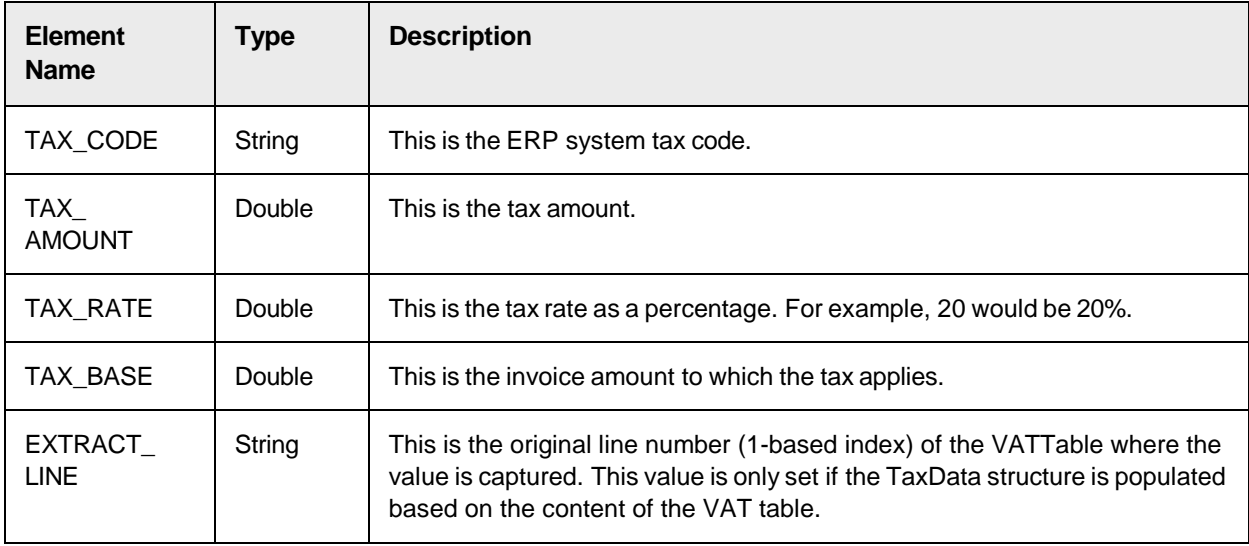

#### VendorAddress

The VendorAddress data type contains data elements associated with a particular vendor, such as the vendor ID, the vendor name, and address details, along with additional information.

The extent to which the data is populated depends on the availability of the data in the vendor extract and mapping in Global Settings > Search Field Mapping.

The data type consists of the parameters listed in the following table.

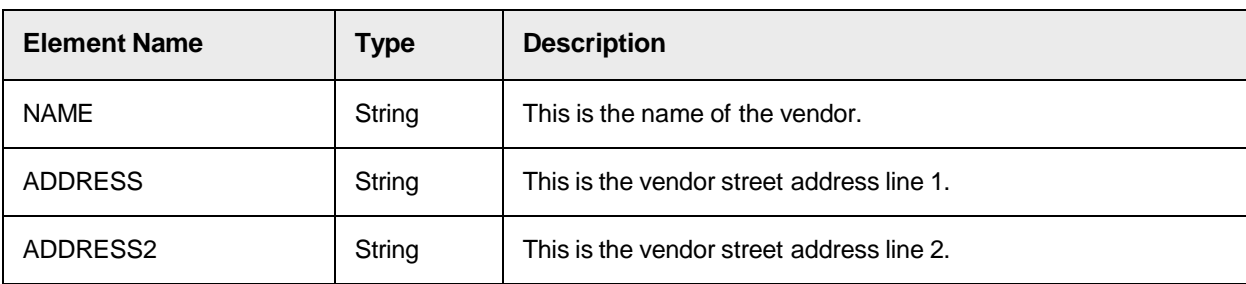

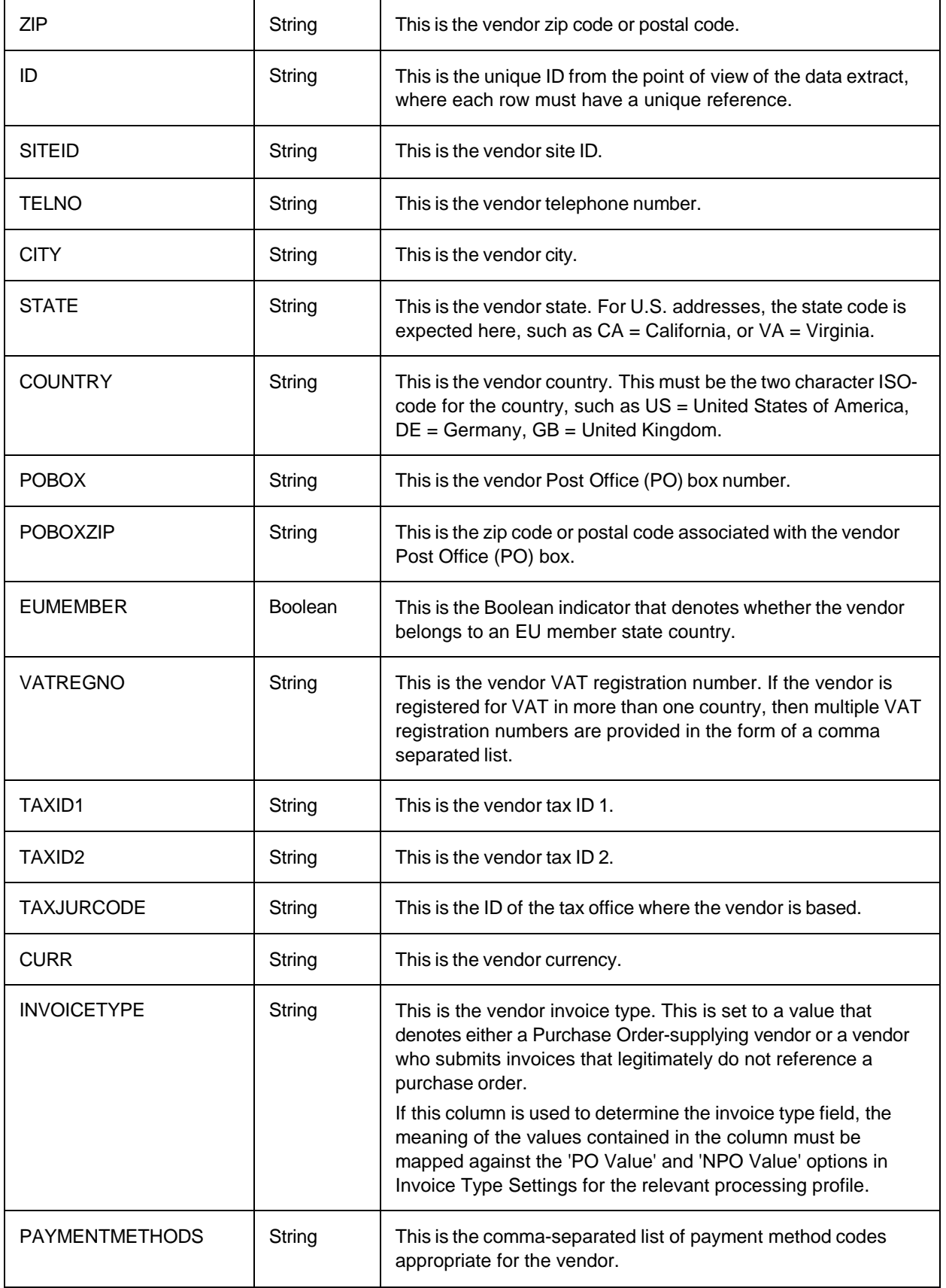

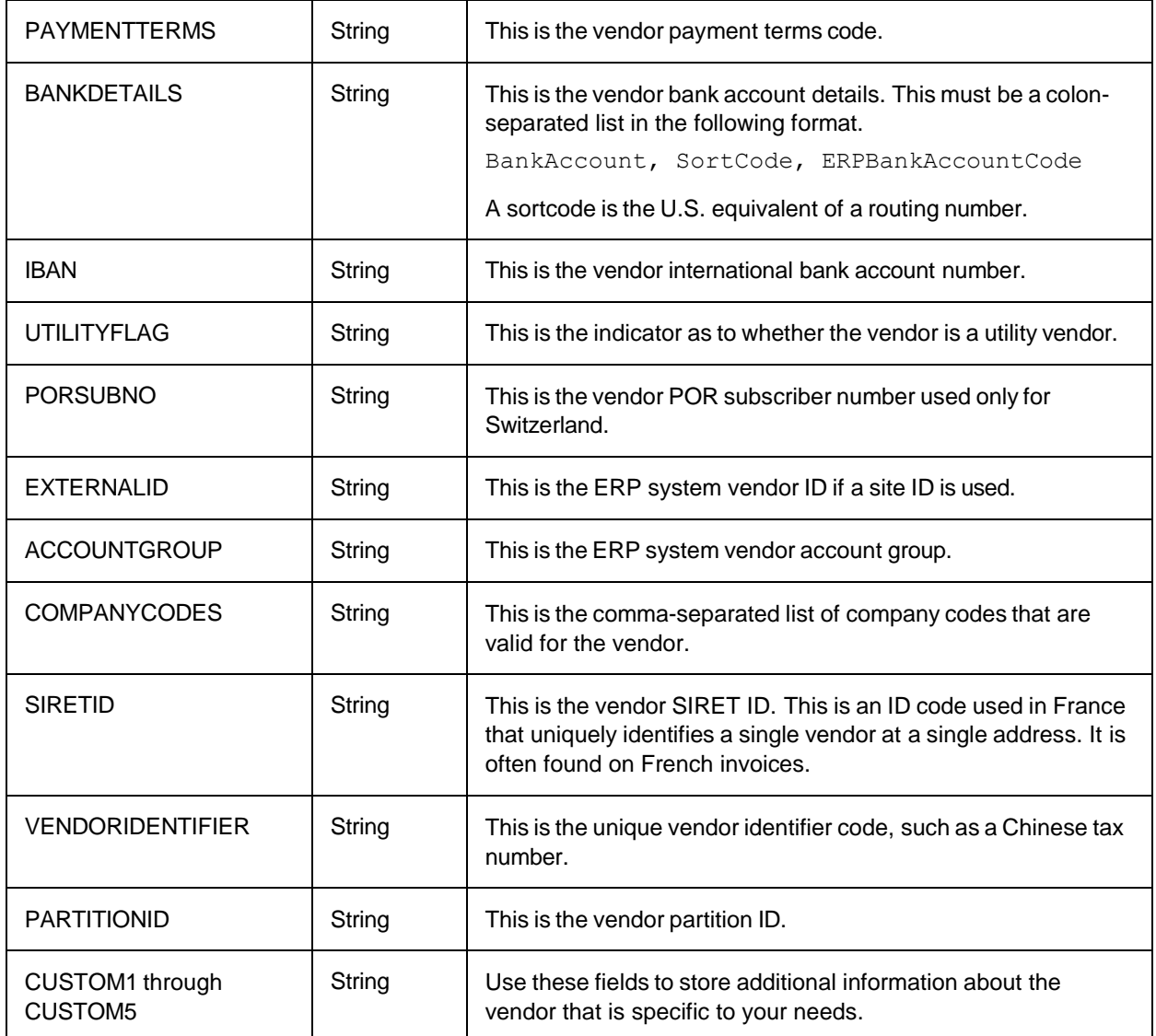

#### **Tolerance**

The tolerance data type holds the tolerance values that the system uses when performing mathematical validations on the amounts read from the invoice. The data type consists of the components listed in the following table.

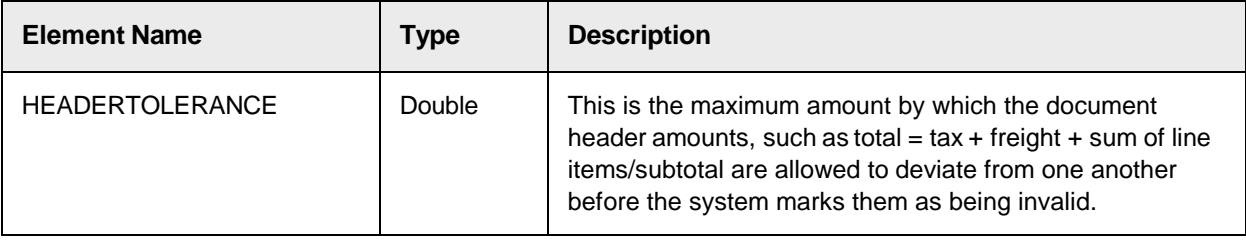

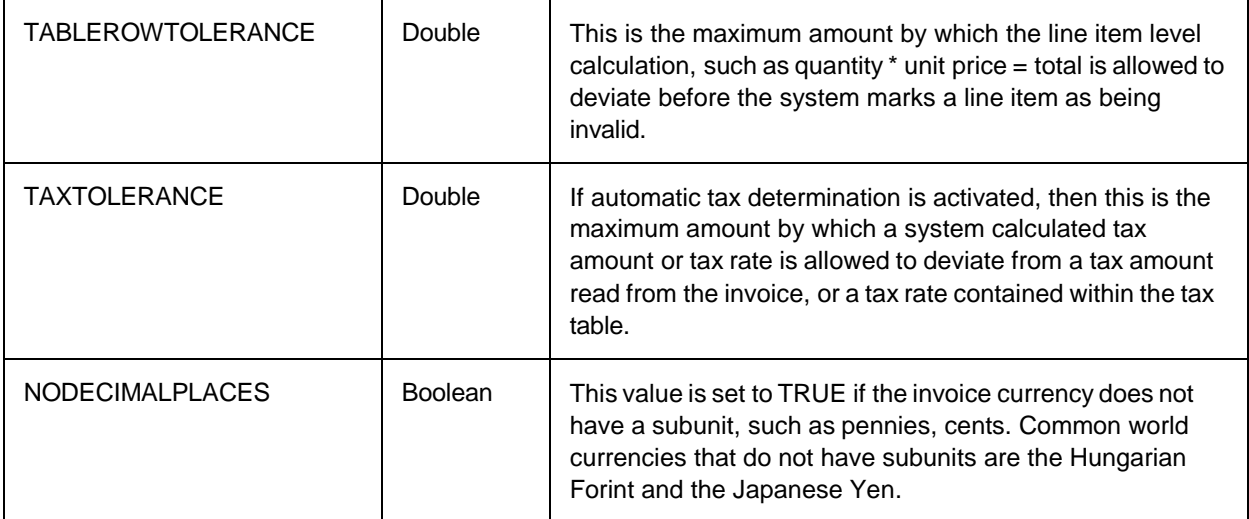

## **DocumentFlags**

The DocumentFlags data type contains a range of Boolean indicators for document validation that you can use to determine which field items are relevant for export. The data type consists of the elements described in the following table.

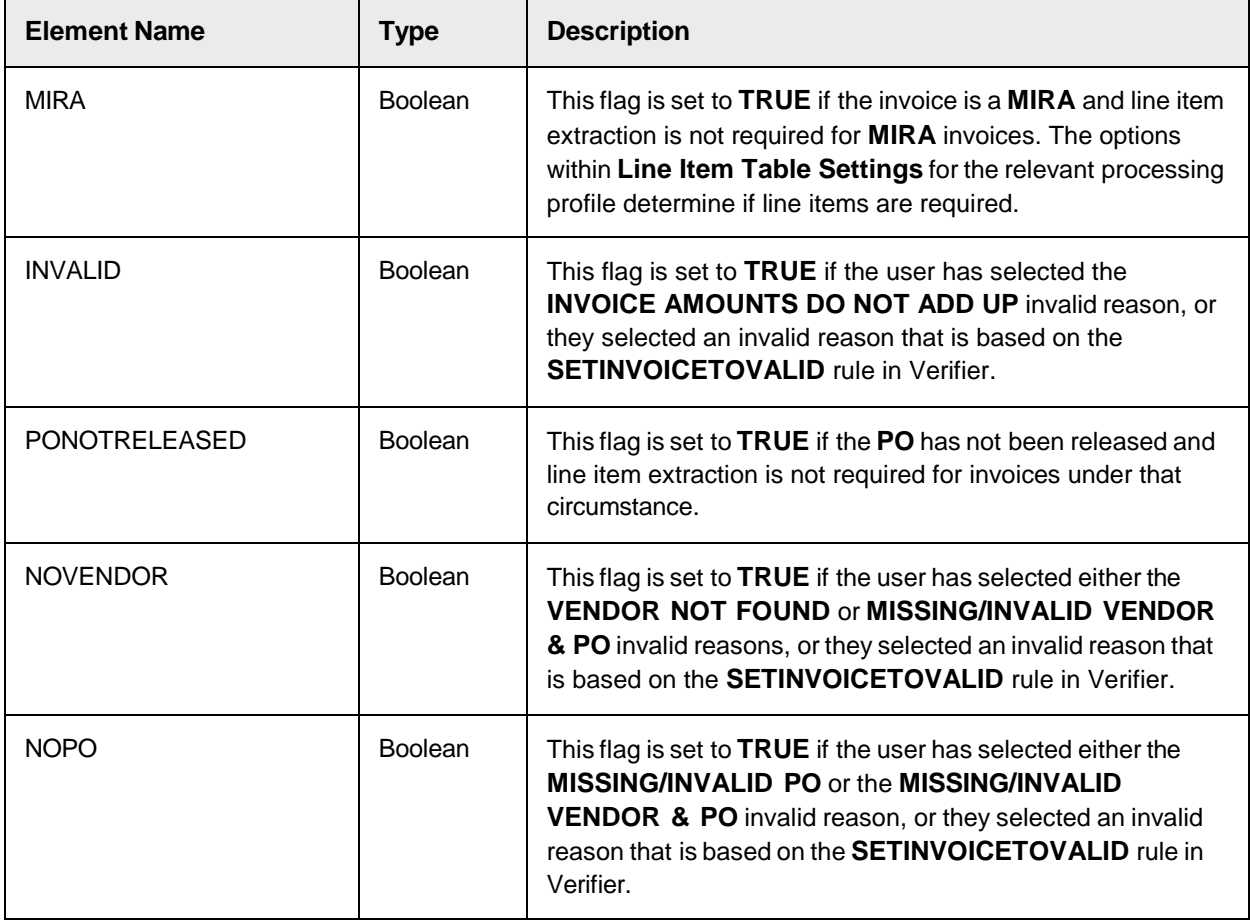

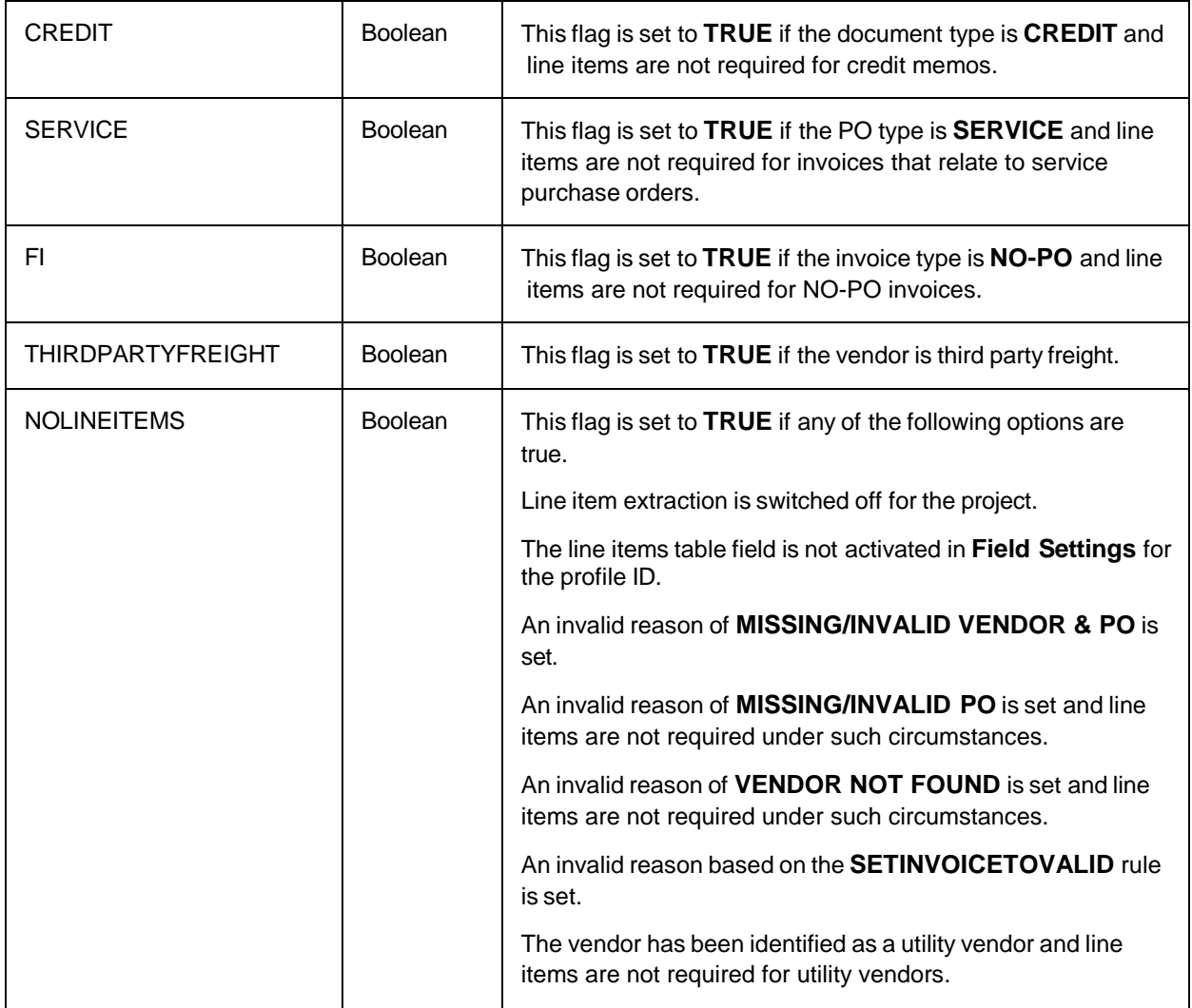

## POHeader

The POHeader data type contains data obtained from the purchase order look-up. The data type consists of the elements described in the following table.

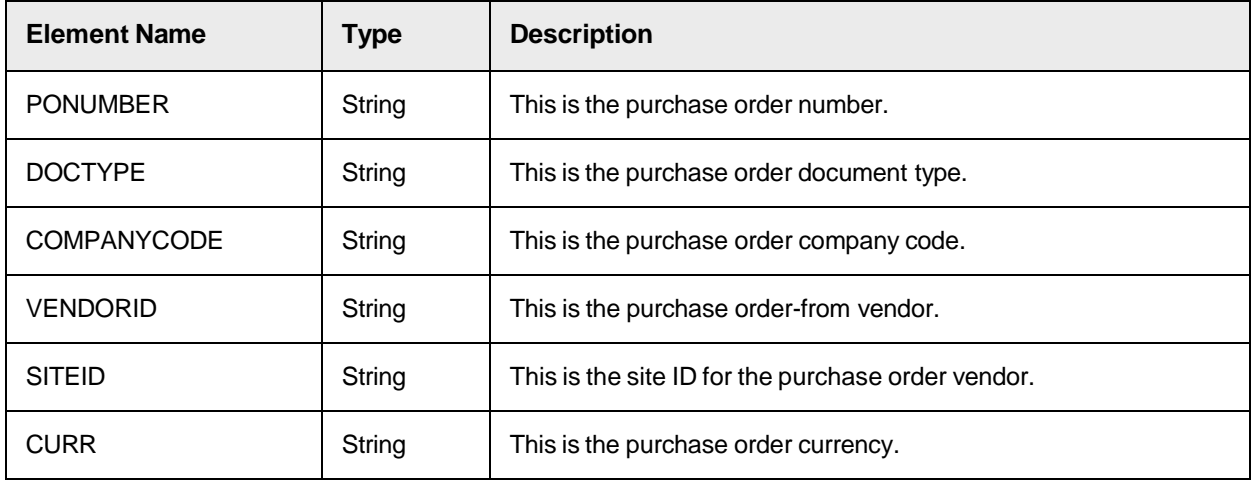

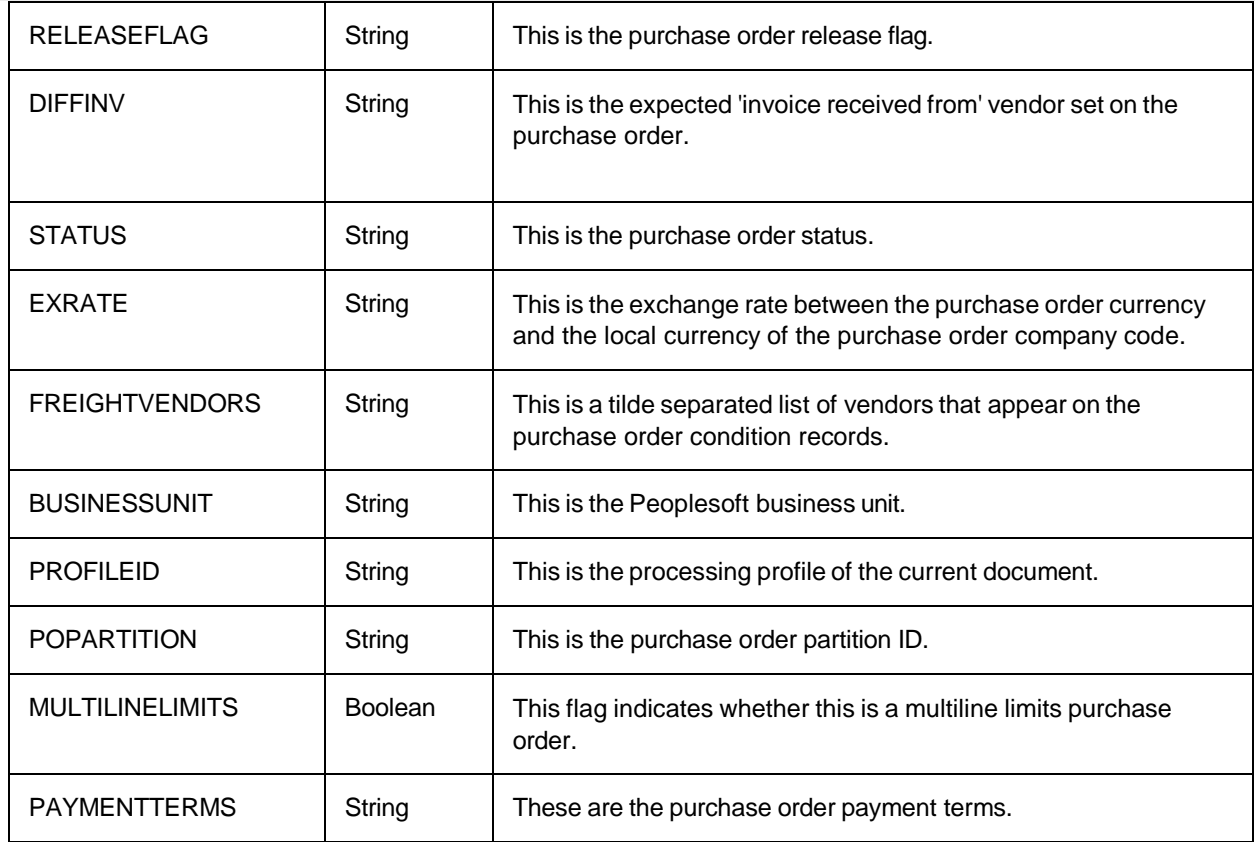

#### **UserData**

The UserData data type contains information relating to a solution user. It consists of the components listed in the following table.

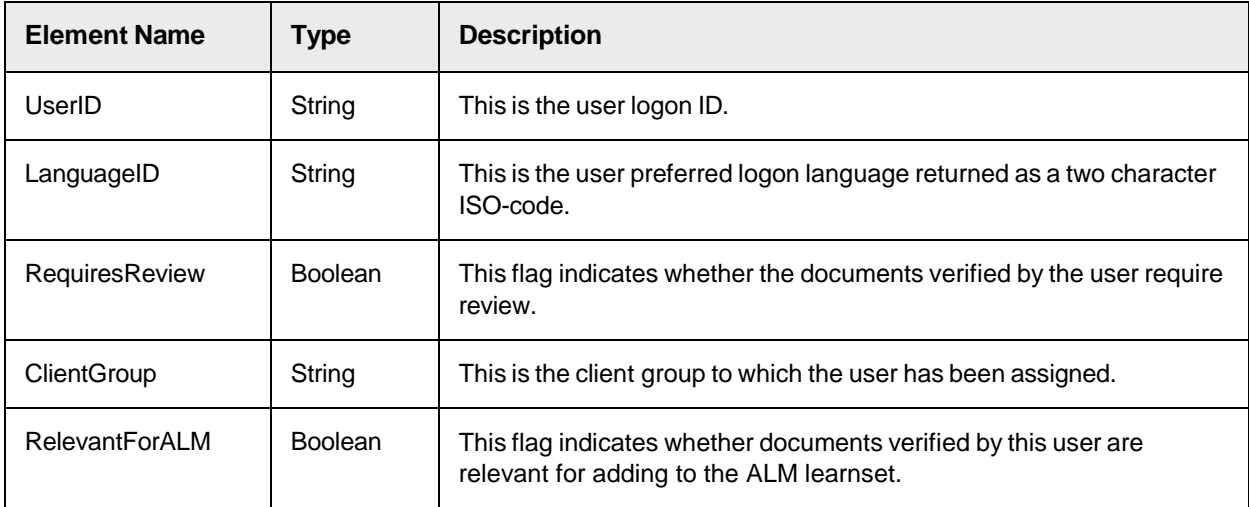

### **PlantData**

The PlantData data type contains information relating to a plant. It consists of the components listed in the following table.

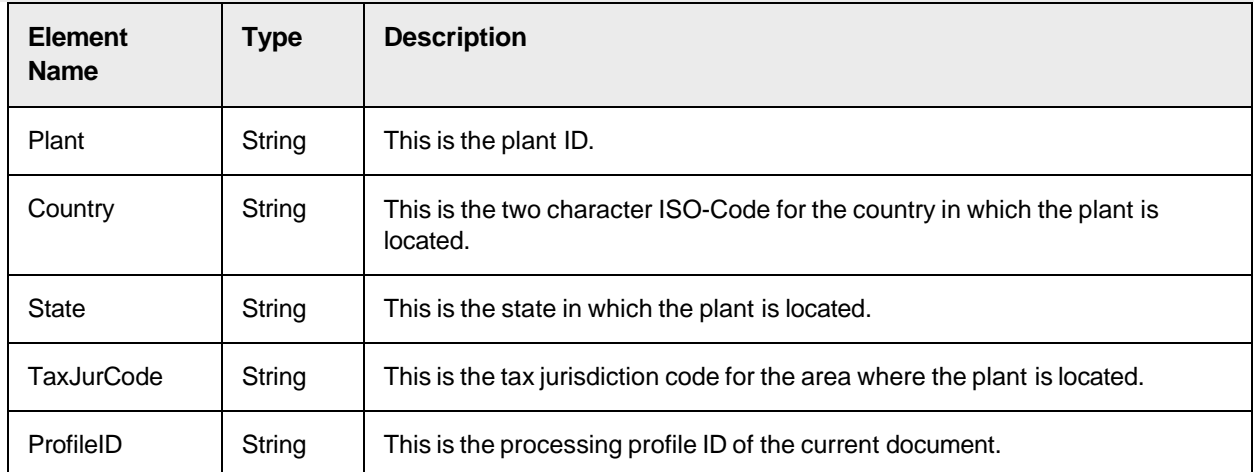

## CompanyData

The CompanyData data type holds data associated with a given company code. It consists of the components listed in the following table.

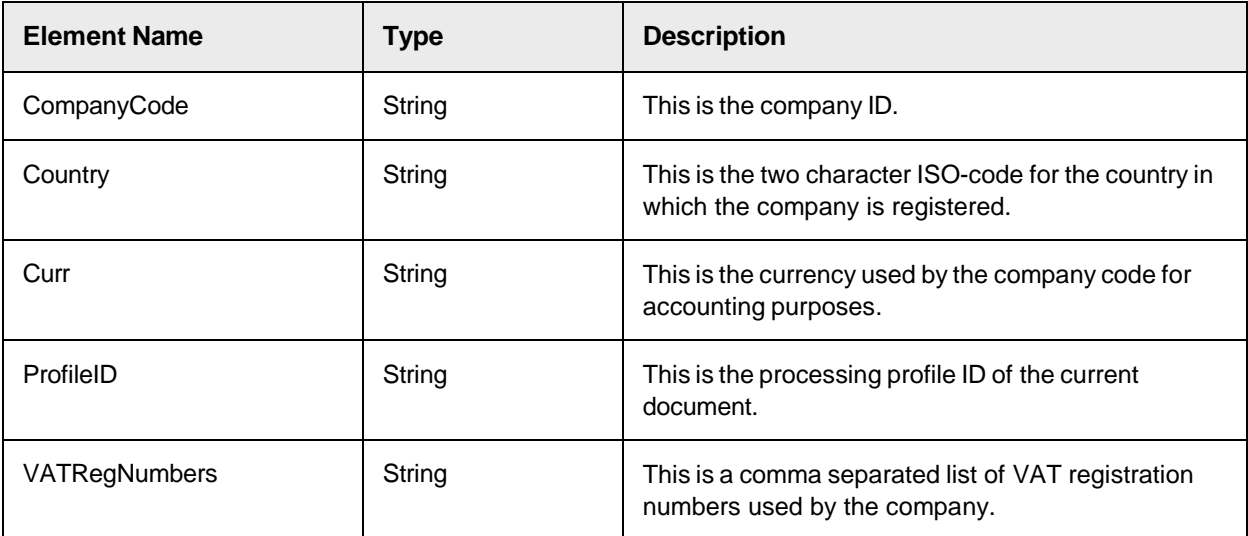

#### WWAccountingData

TheWWAccountingData data type is used to hold accounting strings relevant to the invoice and purchase order. The data type consists of the following components.

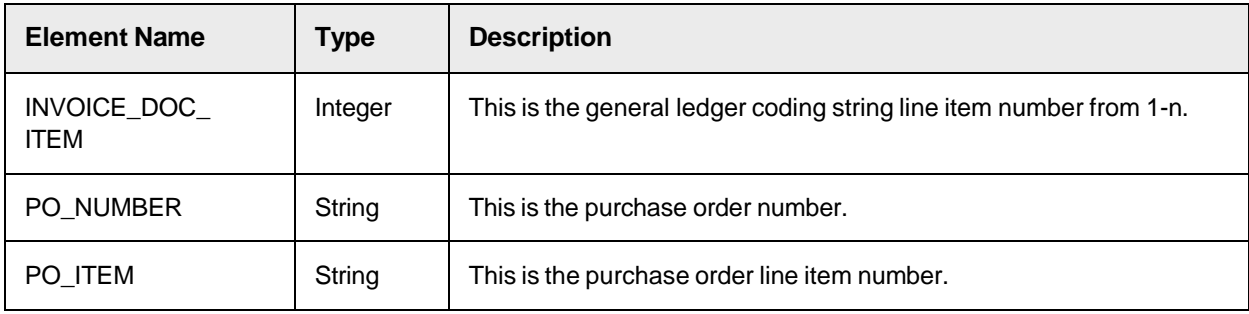

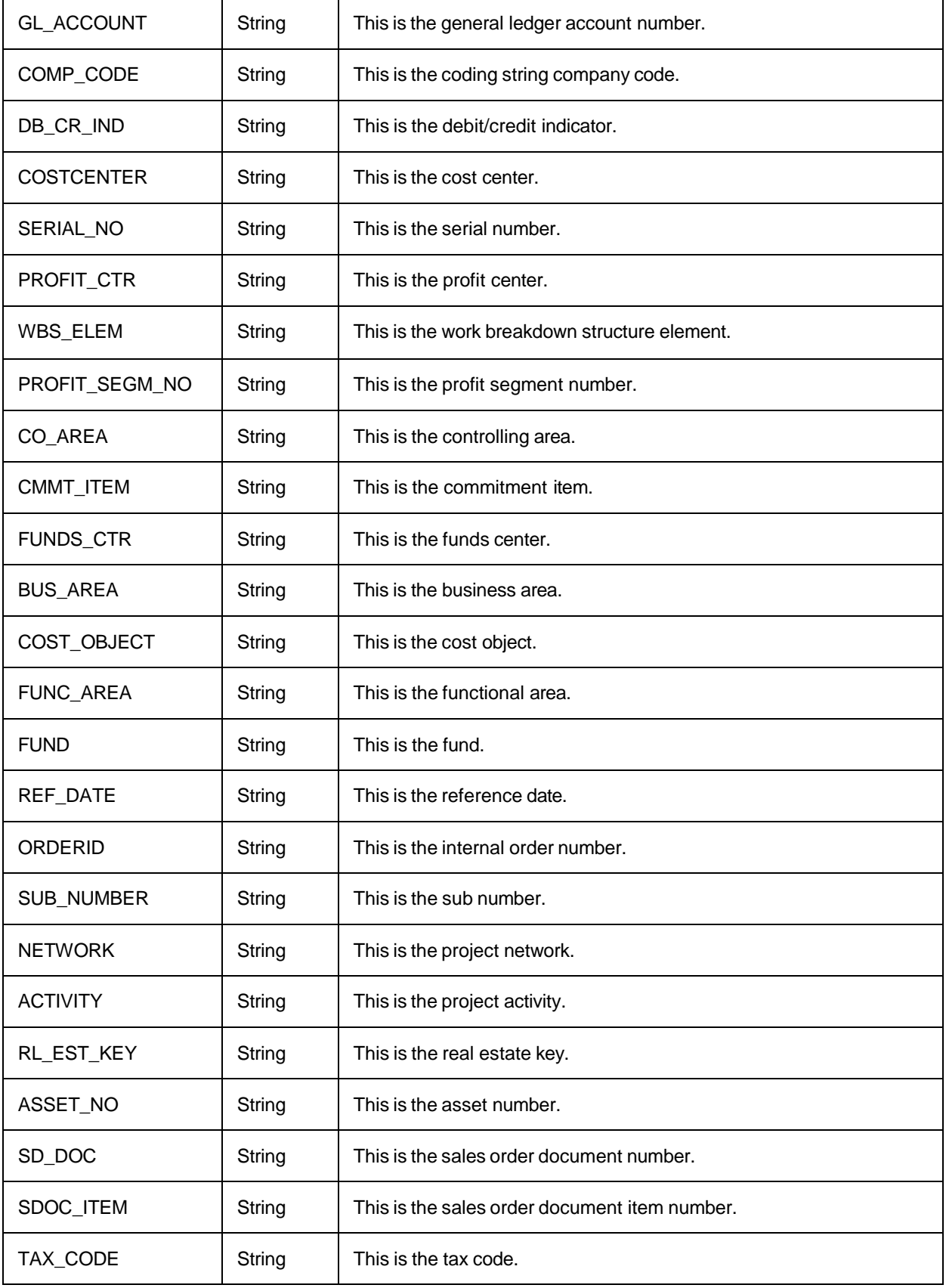
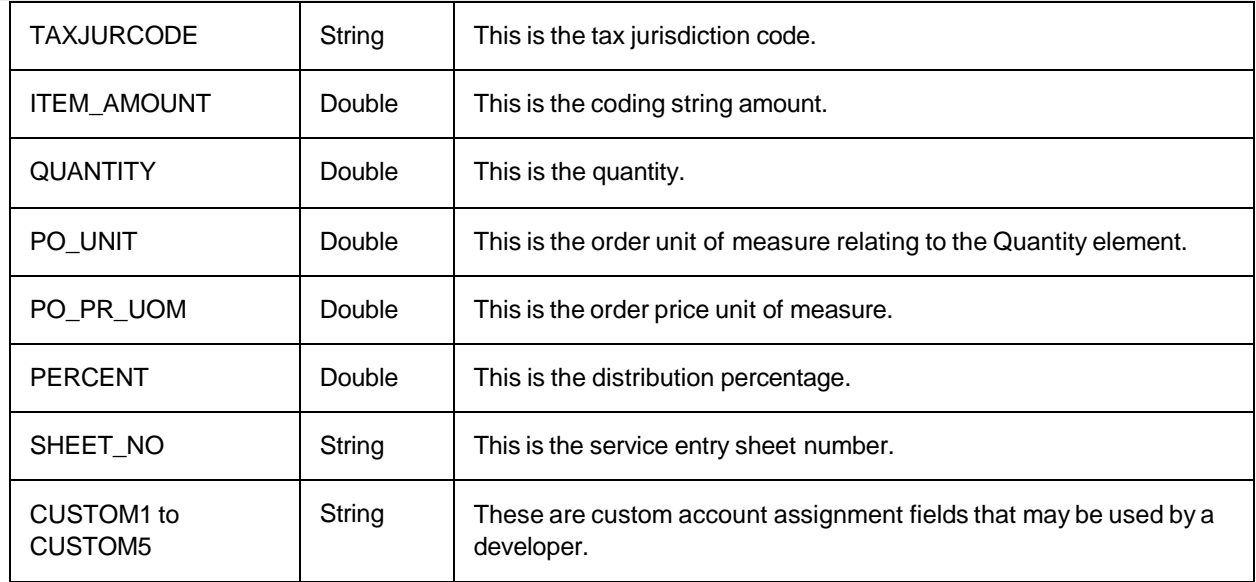

# WWClientData

TheWWClientData data type holds element details for the current client. The components of the data type are listed in the following table:

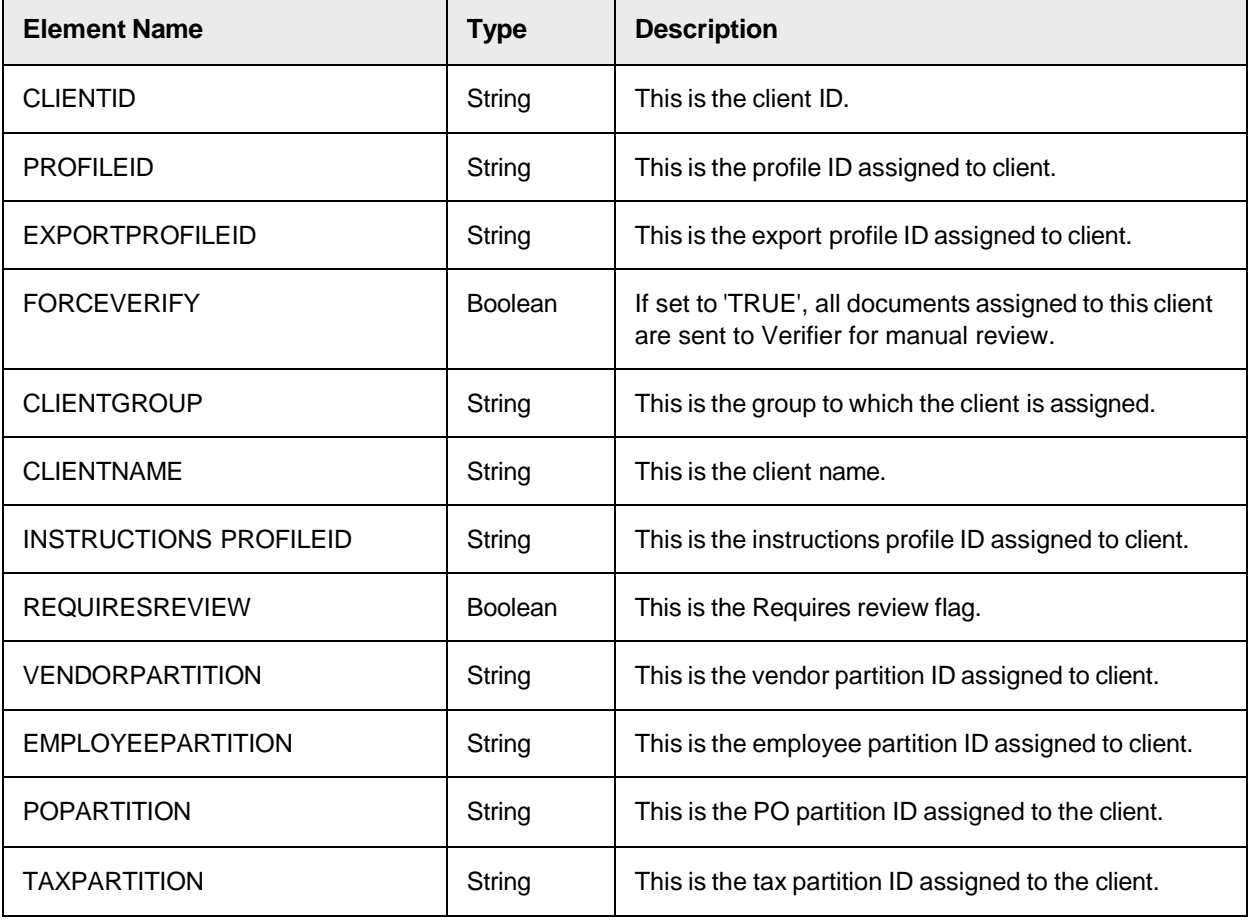

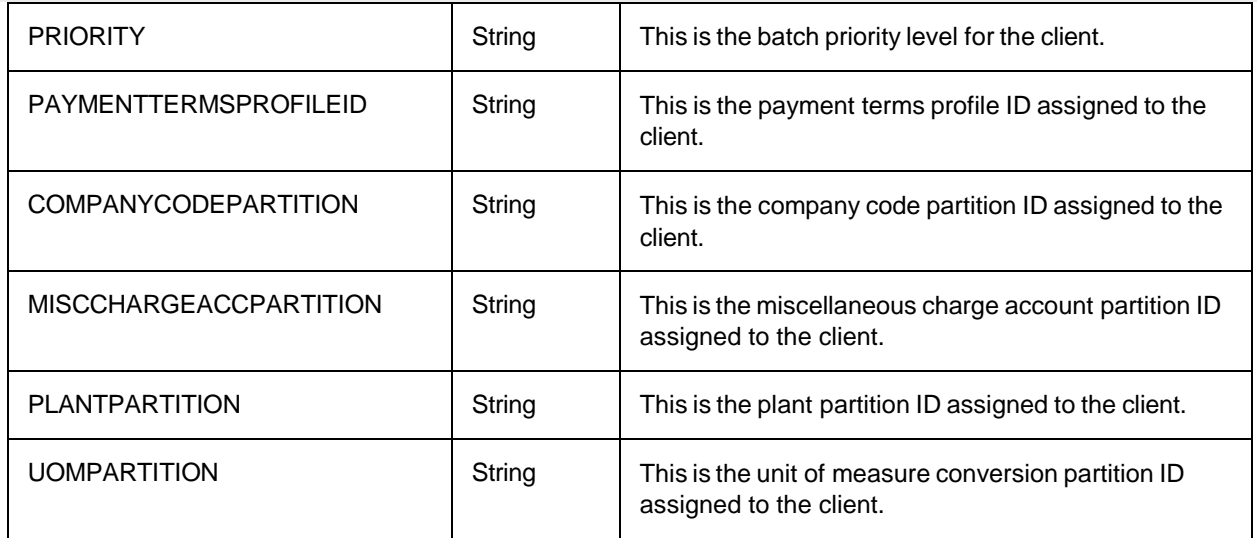

### WWCountryData

The country data type holds the basic settings for a country. The components of the structure are listed in the following table.

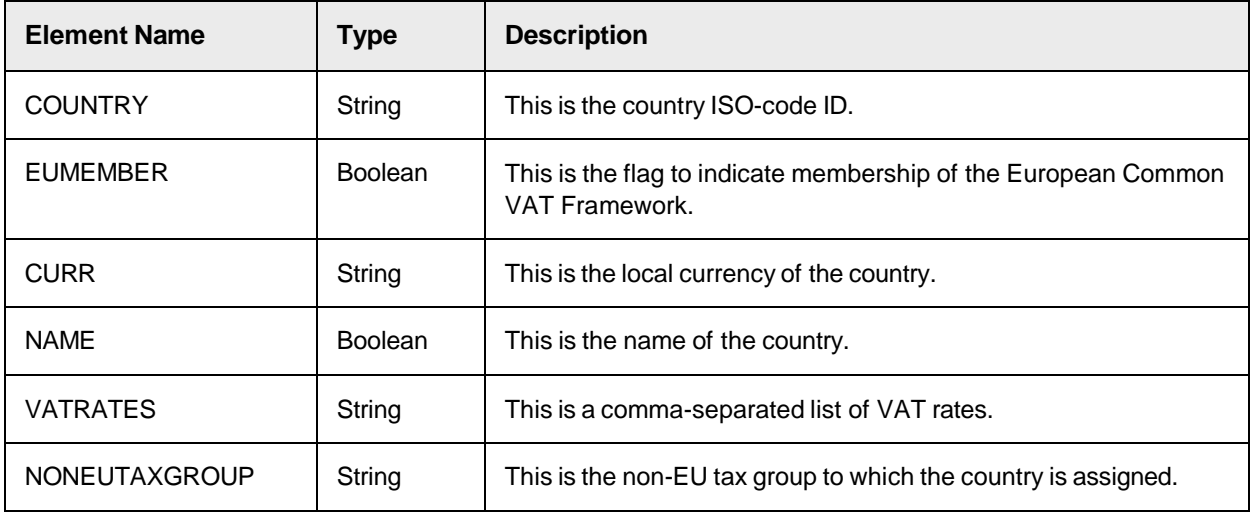

## WWFieldSettings

The WWFieldSettings data type holds details associated with a given field as read from Field Settings for the relevant processing profile. The components of the data type are listed in the following table.

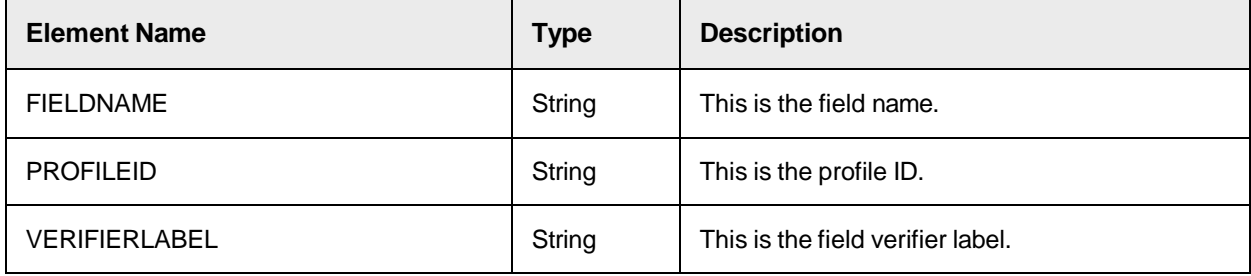

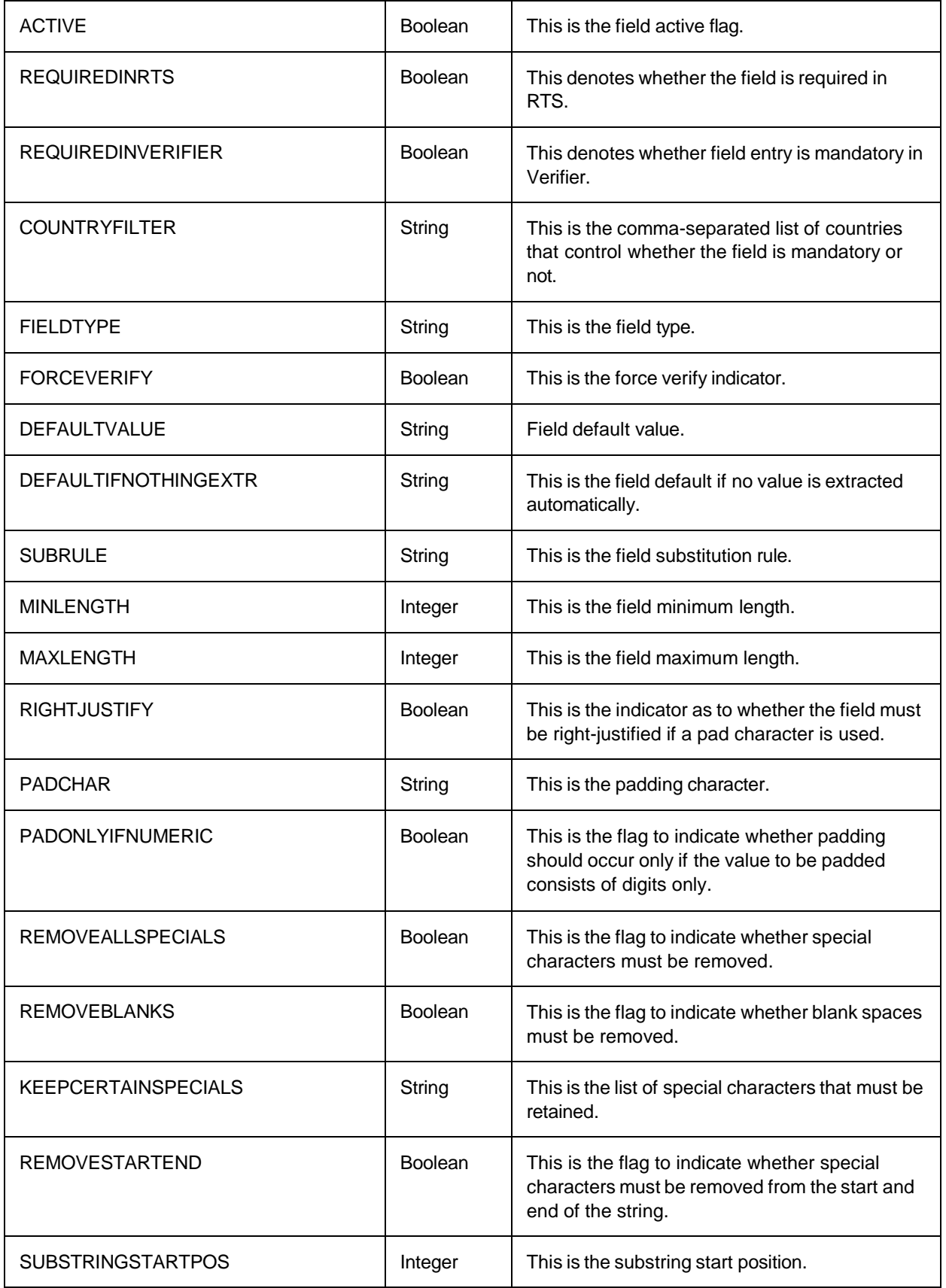

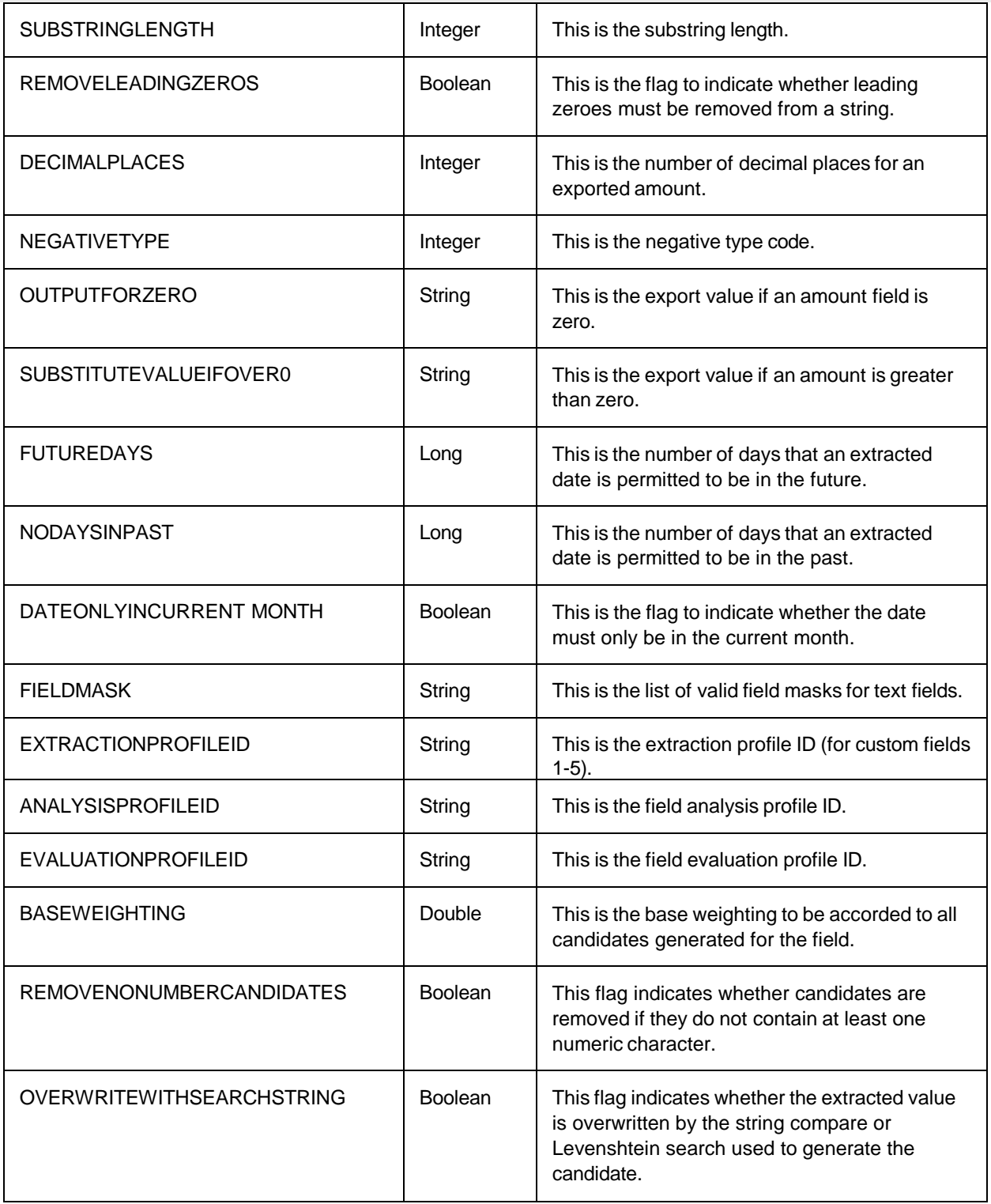

#### WWPOLine

TheWWPOLine data type is used to hold purchase order line item, goods receipt and service line item data. The components of the data type are in the following table.

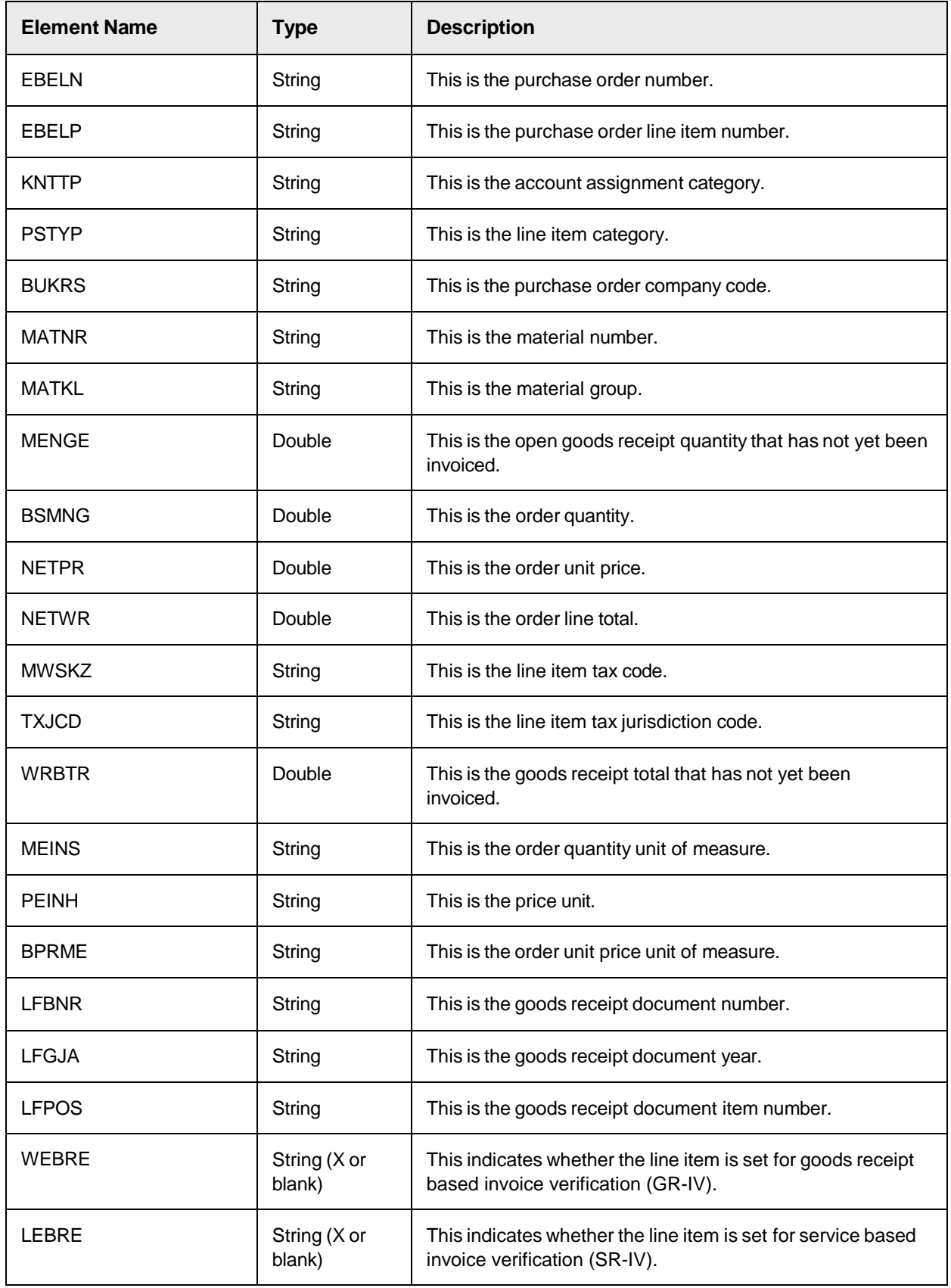

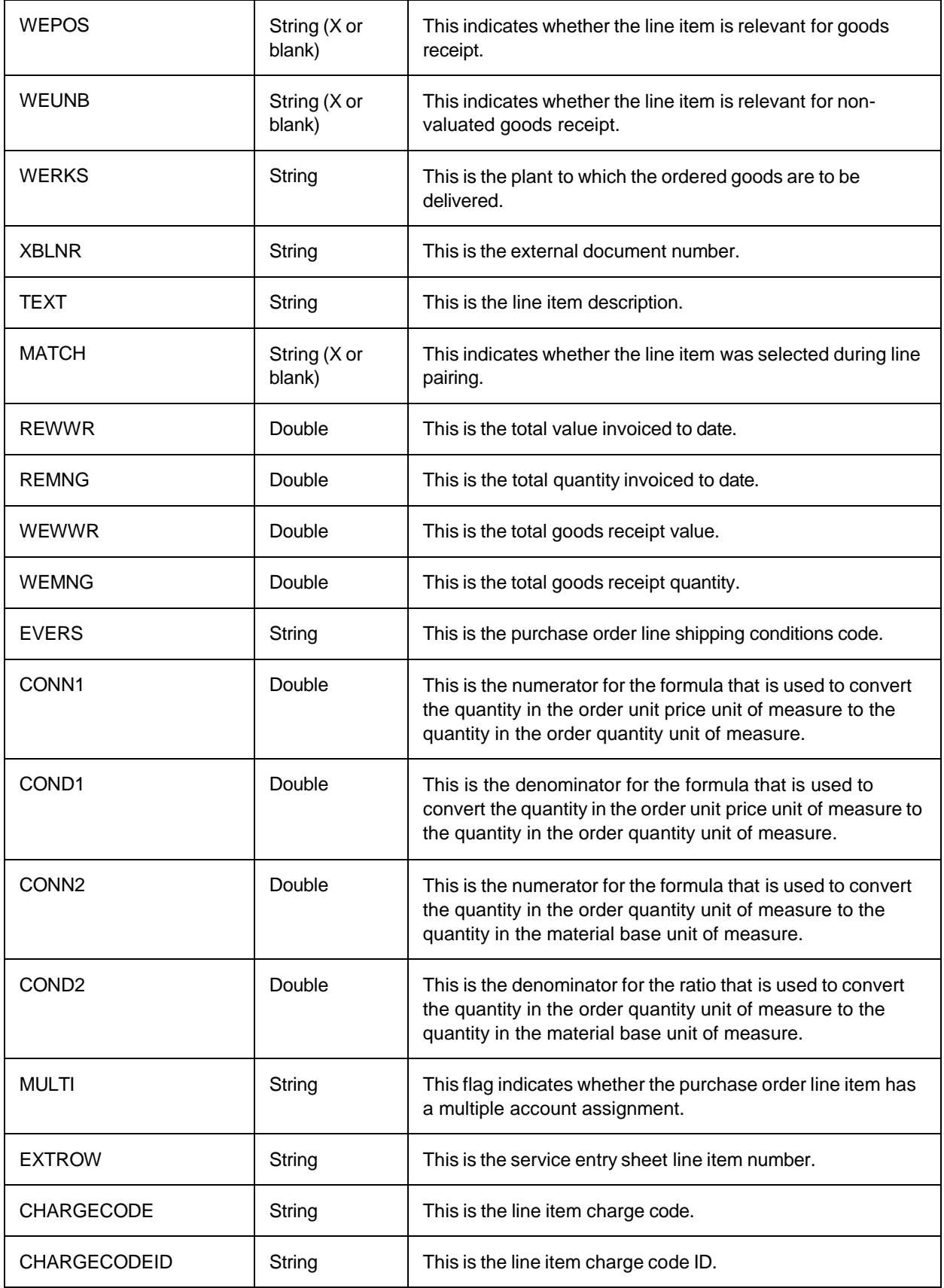

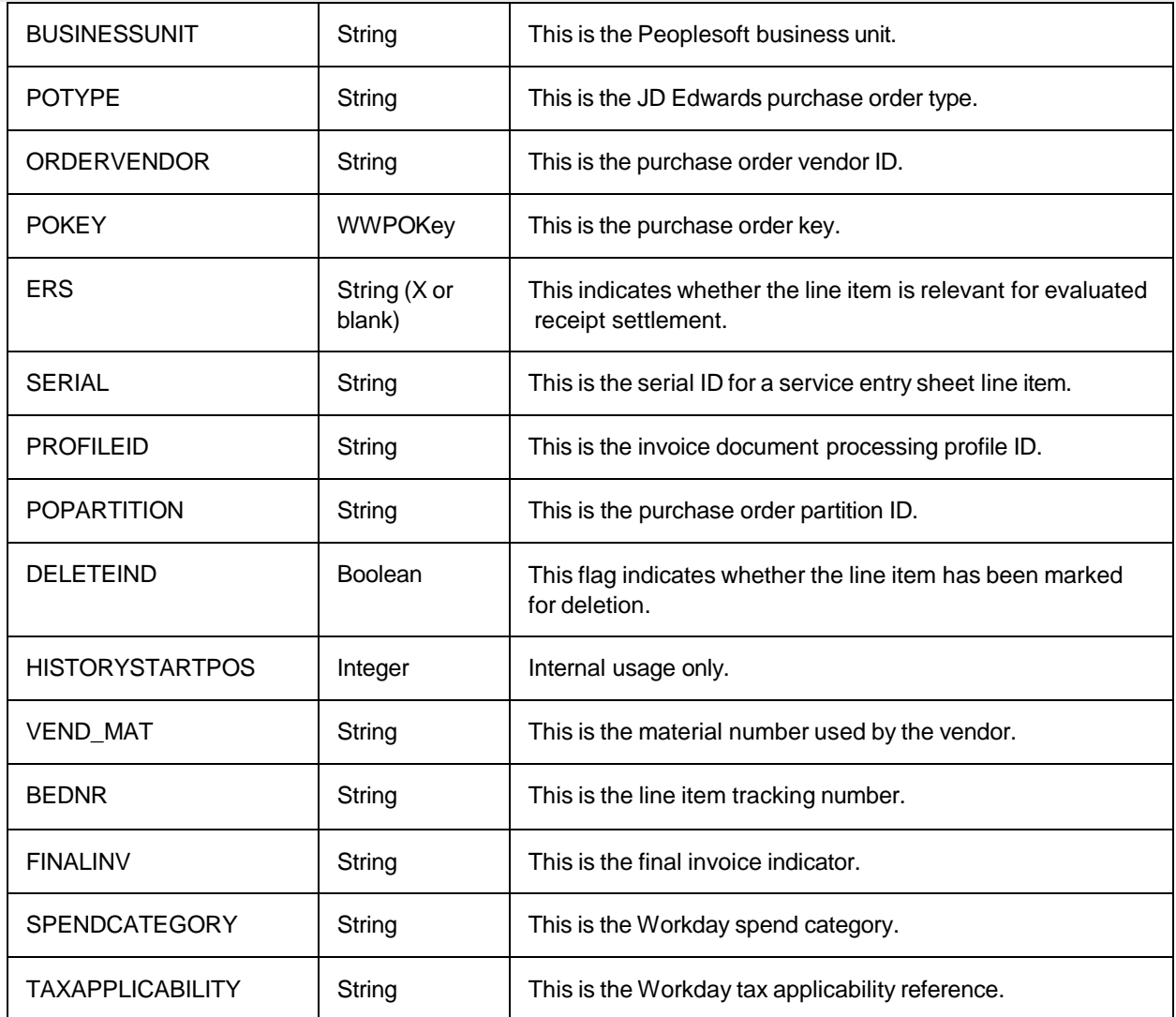

### WWPlantData

The WWPlantData data type is used to hold the details of a given plant. This data type consists of the components listed in the following table

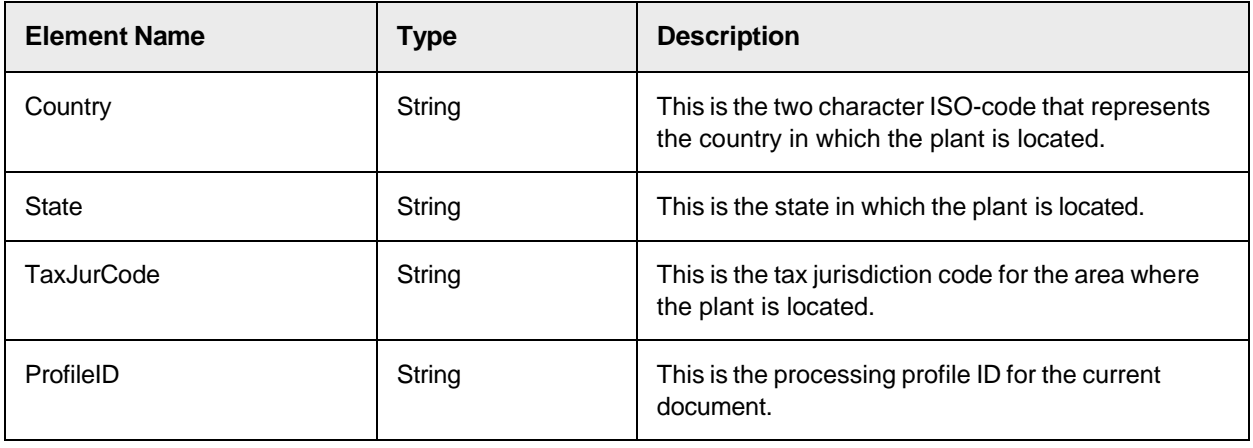

#### **CandidateCtx**

The CandidateCtx data type is used to hold the details of words and text that surround a candidate. This data type consists of the components listed in the following table.

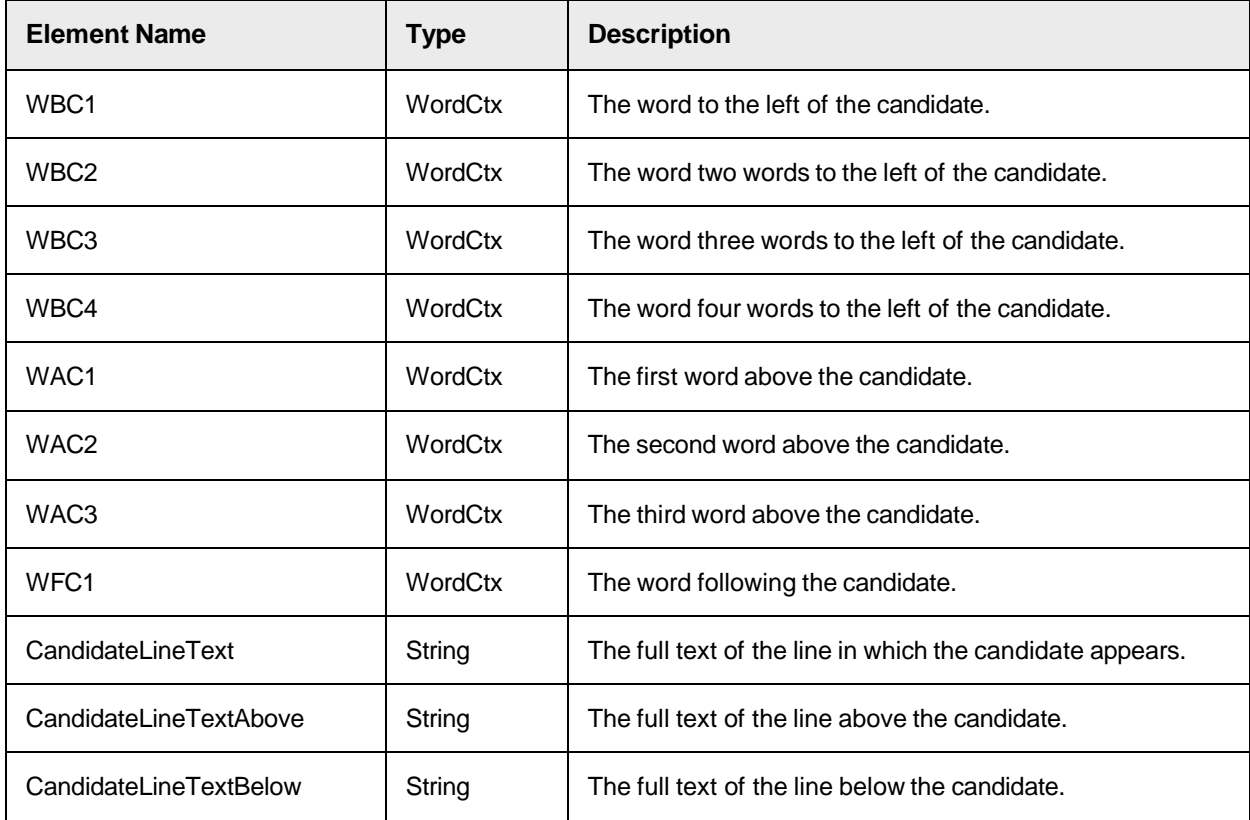

#### **WordCtx**

TheWordCtx data type holds the properties of a given word. This data type consists of the components listed in the following table.

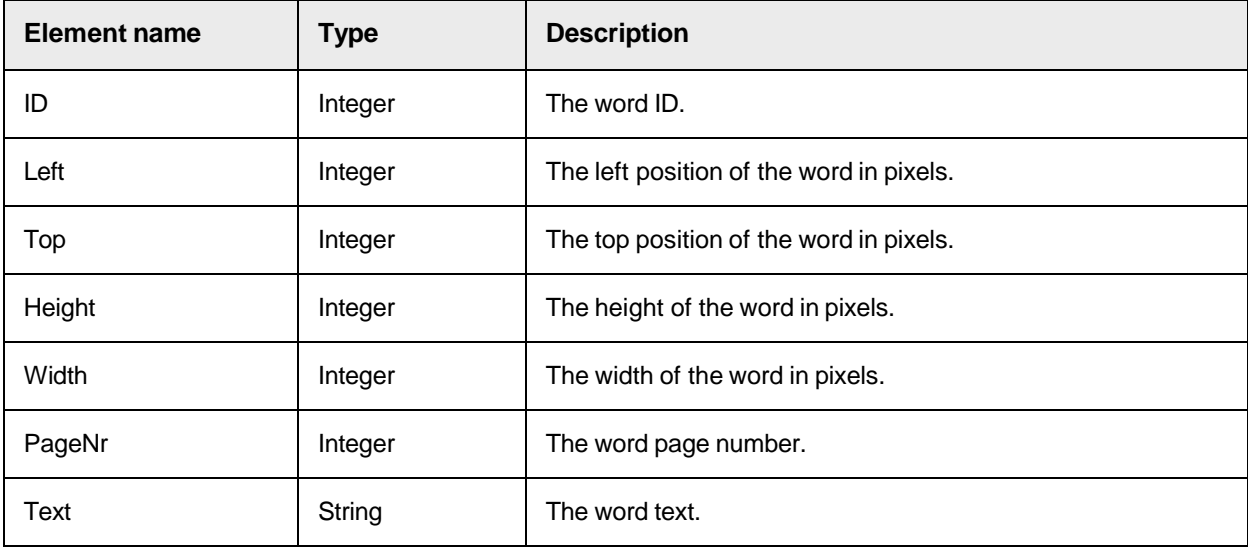

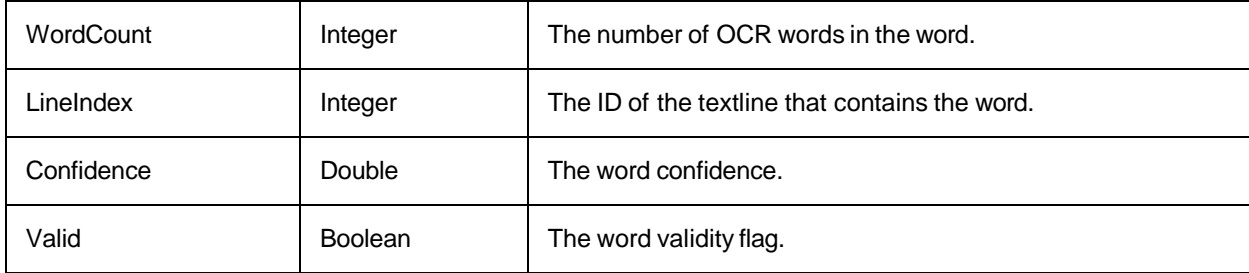

### PaymentTerms

The PaymentTerms data type holds the properties of a given payment term.

This data type consists of the components listed in the following table.

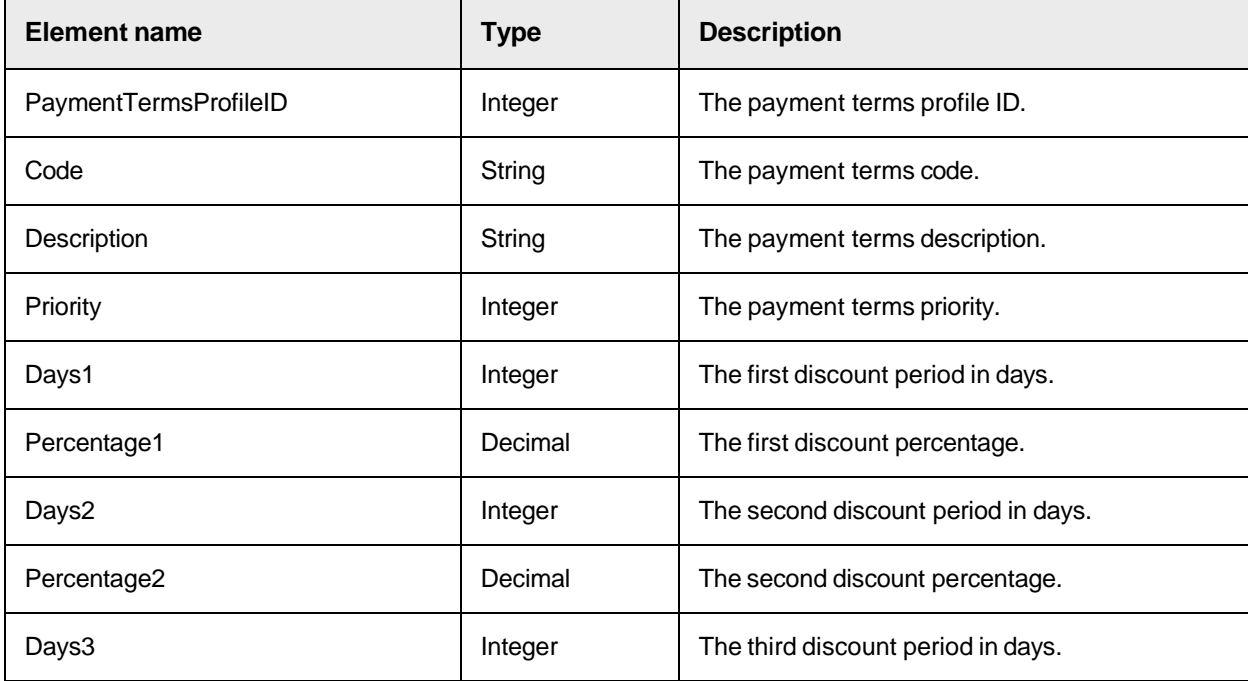

# Triggering sequence of user exits in Verifier

User exits are triggered when a user is working a problem document in Verifier.

#### General actions

The following are a list of general user exit calls that apply to all fields in Verifier.

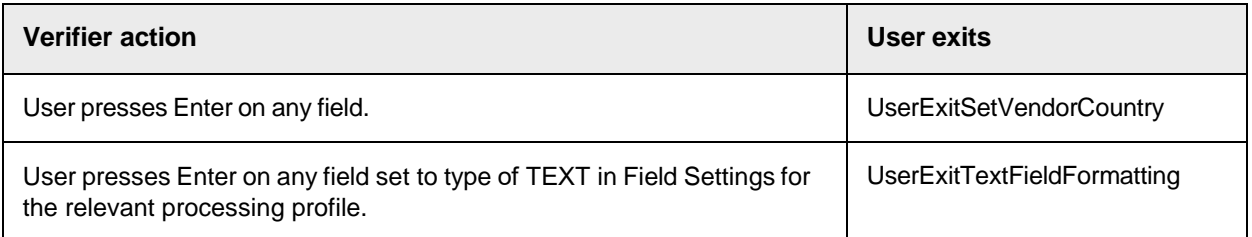

# Specific actions

The following table lists the user exits that are fired when a user performs a certain task in the order in which they are fired.

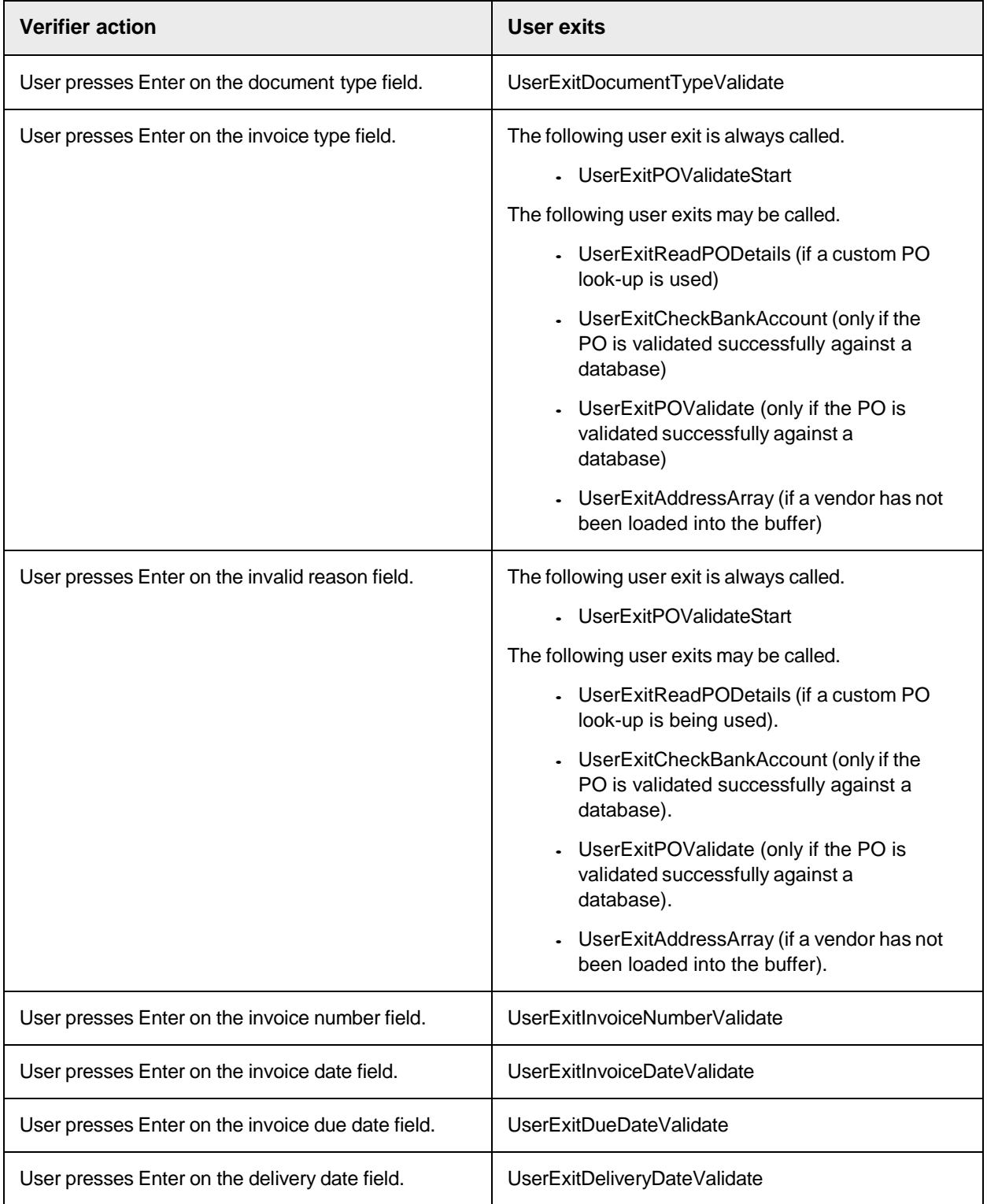

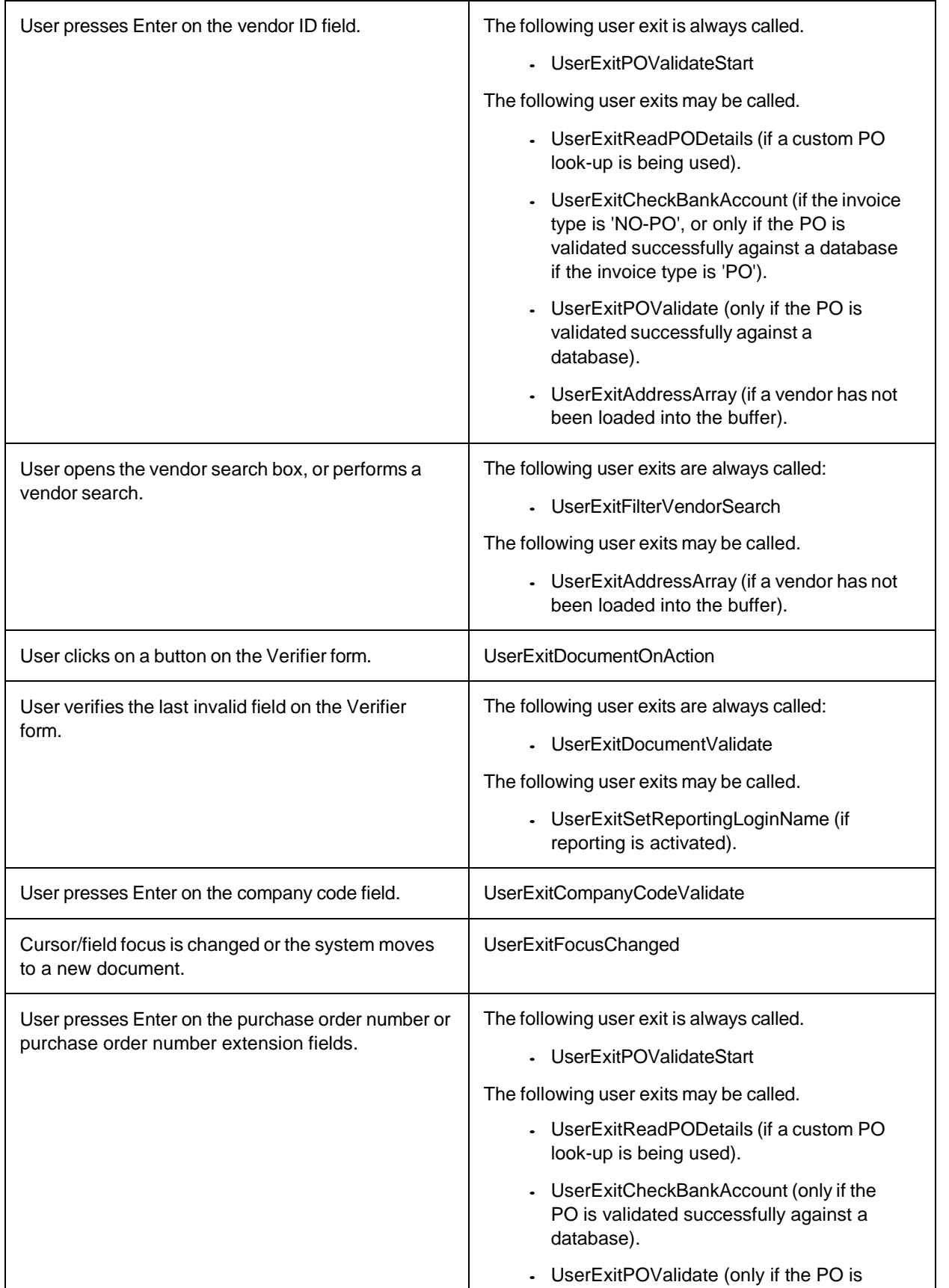

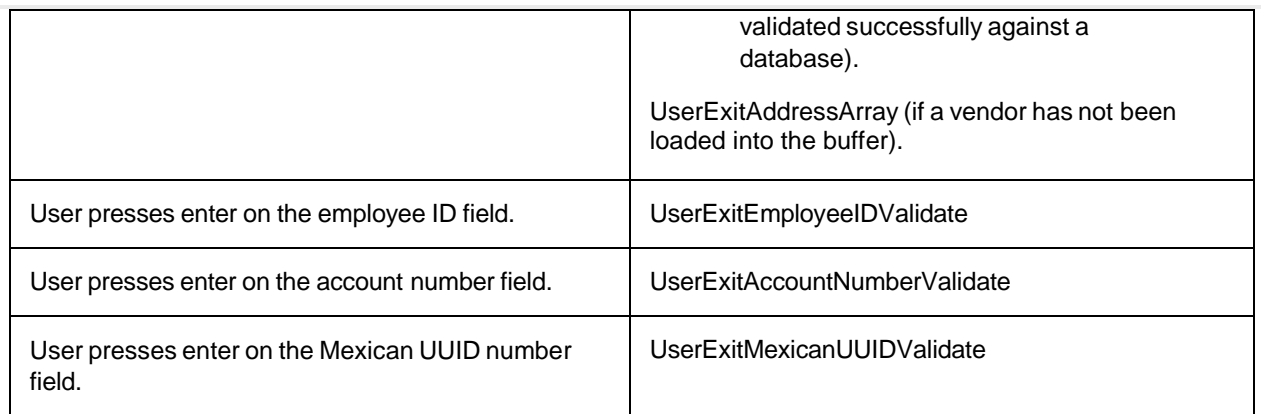

# Custom settings

You can create custom settings within Solution Configuration Manager and retrieve the values through script. There are two types of custom strings:

- Single settings
- Indexed settings

Single settings represent a single parameter value.

Indexed settings allow you to configure multiple entries for each parameter value with each entry identified using an index ID. This allows a developer to use custom parameters to simulate a lookup table within the configuration database.

#### Single settings

To create a new custom single setting, complete the following steps in Solution Configuration Manager.

- 1. Select the project to be used.
- 2. Select **Global Settings** from the **Settings** drop-down.
- 3. Within the **Global Settings** hierarchy tree, navigate to the **Custom Settings > Single Settings** node.
- 4. Scroll to the last row in the table where you have the option to create a new entry.
- 5. Enter the group name for your custom settings in **Group Name**. The group name must be three alphabetic characters.
- 6. Enter the technical name of your custom setting in **Parameter Name**. This should not contain special characters or spaces.
- 7. Choose a type for your custom setting by selecting an option from the **Parameter Type** drop-down. The options are **VL** for a string, **BOOL** for a boolean value and **INT** for an integer.
- 8. Enter the value for your custom setting in **Value**.
- 9. Click the **Insert** hyperlink to save the changes. Example

Within the script you can access the value of your custom setting using the following sample script for a VL type parameter called MYSETTING.

```
Dim mySetting as String
mySetting = DicVal("MYSETTING", "CUS")
```
In the above example, the value of the MYSETTING parameter in the CUS group is copied into the local string named 'mySetting'.

If the setting does not exist, or is blank, the system will return an empty string. If the setting is of type Boolean, the system will return either YES or NO as a string.

#### Indexed settings

To create a new custom indexed setting, complete the following steps in Solution Configuration Manager.

- 1. Select the project to be used.
- 2. Select **Global Settings** from the **Settings** drop-down.
- 3. Within the **Global Settings** hierarchy tree, navigate to the **Custom Settings > Indexed Settings** node.
- 4. Scroll to the last row in the table where you have the option to create a new entry.
- 5. Enter the group name for your custom settings in **Group Name**. The group name must be three alphabetic characters.
- 6. Enter the technical name of your custom setting in **Parameter Name**. This should not contain special characters or spaces.
- 7. Enter a unique index ID for your custom setting in **Index ID**. This must be an integer greater than zero.
- 8. Choose a type for your custom setting by selecting an option from the **Parameter Type** drop-down.
- 9. Enter the value for your custom setting in **Value**.
- 10. Click the **Insert** hyperlink to save the changes.

Within the user exit script you can access the value of your custom setting using the following sample script for a VL type parameter called MYSETTING with an index ID of 1. In this case, the index ID is added as a prefix to the parameter name.

```
Dim mySetting As String
mySetting = DicVal("1MYSETTING", "CUS")
```
Alternatively, you can access the parameter using the DicValTable function provided in the solution settings library, as per the example script line below. In this case, the index ID is passed as an integer.

```
Dim mySetting As String
mySetting = Solution.Settings.DicValTable("MYSETTING", "CUS", 1)
```
If the setting does not exist, or is blank, the system will return an empty string. If the setting is of type boolean, the system will return either YES or NO as a string. You can also loop around all available indexes in a settings group using the GetHighestIndexIDForGroup method of the solution settings library. The example code below shows how you can loop around all entries in the CUS group and retrieve the parameters you are interested in.

Dim mySetting As String

```
Dim intHighestIndex As Integer Dim intRow As Integer
intHighestIndex = Solution.Settings.GetHighestIndexIDForGroup("CUS")
For intRow = 1 To intHighestIndexmySetting = Solution.Settings.DicValTable("MYSETTING", "CUS",
intRow) Next intRow
```
#### Custom error messages

You can create custom error messages in Solution Configuration Manager, rather than hard coding them within the script. The error message number range assigned for customer usage is 900-999, which must be adhered to in order to prevent any conflicts in the event of an upgrade.

To create a new error message, complete the following steps in Solution Configuration Manager.

- 1. Select the project to be used.
- 2. Select **Global Settings** from the **Settings** drop-down.
- 3. Within the **Global Settings** hierarchy tree, navigate to the **Error Message Settings** node.
- 4. Scroll to the last row in the table where you have the option to create a new entry.
- 5. Populate **Error Number** with the number you wish to assign to your error message. This must be a number between 900 and 999.
- 6. Enter the two character language ISO-code for your error message in **Language ID**.
- 7. Enter the text for your error message in **Message**.
- 8. Save the changes.

#### **Example**

Within the script you can access the text of your error message using the error number you assigned. The following shows a sample script.

Dim myError As String myError = DicVal("900", "ERR")

When retrieving the error message, the system looks for the record with a language ID of EN. The only exception to this is if the command is executed in Verifier, in which case the Verifier user language preference is used.

#### Reporting and custom base classes

If you create a custom base class within the project, you must compete the following steps for the class to be included in the reporting results.

- On the custom base class, add script to the Document\_PreExtract and Document\_Validate events.
- On the base class, create the custom tmpCLSRES field.

Add a custom script to the Document PreExtract and Document Validate events

To insert a custom script to the Document\_PreExtract and Document\_Validate events, complete the following steps.

- 1. Open **Oracle WebCenter Forms Recognition Designer**.
- 2. In the Class view in definition mode, highlight the custom base class, then right click and

```
select Show script.
3. Copy the following script into the script window.
  Example
  Private Sub Document_PreExtract(pWorkdoc As 
  SCBCdrPROJLib.ISCBCdrWorkdoc)
     If InitializeDLLAccess("TestCustomBase
         Document PreExtract") Then On Error GoTo Err PreExtract
         'Trigger event handling routine 
         Solution.Document_PreExtract(pWorkdoc, "CustomBase")
     End If Exit Sub
  Err_PreExtract:
     Project.LogScriptMessageEx 
   (CDRTypeError,CDRSeverityLogFileOnly,"Error PreExtract 
   (TestCustomBase): " & Err.Description)
     Err.Clear End Sub
  Private Sub Document_Validate(pWorkdoc As 
  SCBCdrPROJLib.ISCBCdrWorkdoc, pValid As Boolean)
     If InitializeDLLAccess("Invoices
         Document_Validate") Then On Error GoTo 
         Err_DocumentValidate
         'Trigger event handling routine 
         Solution.Document_Validate(pWorkdoc, pValid, "CustomBase")
     End If Exit Sub
  Err DocumentValidate:
      Project.LogScriptMessageEx 
   (CDRTypeError,CDRSeverityLogFileOnly,"Error Document Validate 
   (TestCustomBase): " & Err.Description)
 Err.Clear End Sub
```
#### 4. Save the project and close **Oracle WebCenter Forms Recognition Designer**.

#### Add the tmpCLSRES field

The tmpCLSRES field is used to store the full classification results and weightings before they are written to the reporting database. It is an internal field and does not require any action beyond its creation. If the field is not created, the system will only log the final class determined for the document, and not the full classification results and weightings.

To create the tmpCLSRES field, complete the following steps in Designer.

- 1. In the custom base class, go to the **Fields** view mode.
- 2. Right-click in the gray space and select Insert **Field Definition**.
- 3. Enter tmpCLSRES as the fieldname and press **Enter**. The fieldname is case sensitive.
- 4. Right-click on the new field and select **Show Properties**.
- 5. In the pane on the right side of the screen, select the **Validation** tab, and then select the

#### **Always Valid** check box.

6. Save the project.

### Adding additional custom fields

AP Project contains five custom fields that are available for use as required.

If the five fields are not sufficient for your business needs, it is possible to add additional custom fields. The following sections explain the steps required.

# Create an additional field in the Oracle WebCenter Forms Recognition Designer module

To create a new field in the Oracle WebCenter Forms Recognition Designer module, complete the following steps.

- 1. Using the Oracle WebCenter Forms Recognition Designer module, open the **<project>.sdp** file.
- 2. Click the **Spanner** icon to display the project class hierarchy.
- 3. Locate and double-click on the **Invoices** class within the project class hierarchy. This then displays the list of fields belonging to that class.
- 4. Scroll to the bottom of the field list, and then right-click and select Insert field definition.
- 5. Enter a name for the new field and click **OK**.
- 6. Save the project.

#### Add the standard validation script to the Invoices class

To add a validation script into the Invoices class, complete the following steps.

- 1. Using the Oracle WebCenter Forms Recognition Designer module, open the **<project>.sdp** file.
- 2. Click the **Spanner** icon.
- 3. Locate the **Invoices** class in the class hierarchy tree. Right-click on the class name and select **Show Script**.
- 4. Scroll to the bottom of the script and paste the following code, substituting Custom6 for the name of the field you have created.

#### **Example**

```
Private Sub Custom6_Validate(pField As
SCBCdrPROJLib.ISCBCdrField, pWorkdoc As 
SCBCdrPROJLib.ISCBCdrWorkdoc, pValid As Boolean)
   If InitializeDLLAccess("Invoices Custom6_Validate")
      Then On Error GoTo Err Custom6 Validate
      'Trigger event handling routine 
      Field ICALValidate(pField, pWorkdoc, pValid)
   End If Exit Sub
Err Custom6 Validate:
   Project.LogScriptMessageEx 
(CDRTypeError,CDRSeverityLogFileOnly,"Error Custom6_Validate 
(Invoices): " & Err.Description)
```
Err.Clear End Sub

5. Save the changes.

# Add an entry into the field configuration table

After creating your custom field, you must add a corresponding entry in the field configuration table for all relevant processing profiles.

To do this, complete the following steps in Solution Configuration Manager.

- 1. Select the project you want to use.
- 2. Select **Processing Settings** from the **Settings** drop-down.
- 3. Select the processing profile you want to use.
- 4. Within the **Processing Settings** hierarchy tree, navigate to the **Field Settings** node. This then displays the field configuration table.
- 5. Scroll to the last row in the table where you have the option to create a new entry.
- 6. Configure your field as per the instructions in the Field Configuration chapter. You must ensure that the field is active and a field label text has been defined for it to appear on the Dynamic Verifier form. You must also enter a value in the **Tab Order** column to tell the system where you want the field to appear on the form.
- 7. Click the **Insert** hyperlink to save your changes.

# Insert the custom field onto the Dynamic Verifier Form

After creating the custom field and creating a corresponding entry in the field configuration table, the field will now be visible and available to use on the Dynamic Verifier form in Thick Client Verifier only.

It is recommended to perform the following steps in order to save the new field permanently within the project file. This will also make the field available in Thin Client Verifier.

- 1. Ensure that the Dynamic Verifier form is activated in **Global Settings** > **General Settings**.
- 2. Open the project in **Designer**.
- 3. Open the project settings. You can do this via the **Options** > **Settings** menu.
- 4. On the **Compatibility** tab, select the **Allow firing of VerifierFormLoad event when in Verifier Test/Train Modes** check box. This ensures that the VerifierFormLoad event is triggered in **Verifier Test/Train Mode**.
- 5. Save the project file.
- 6. Go to Definition mode, fields view.
- 7. Analyze a document belonging to a client for which the new field is relevant.
- 8. After classification and extraction is complete, go to Verifier Test Mode. The new field is now visible on the Dynamic Verifier form.
- 9. Save the project file.

# Configure Automatic Extraction for Custom Fields

AP Project includes five custom fields (Custom 1 to Custom 5) which can be used for the extraction of data in addition to what is offered by the standard fields within the project.

It is possible to configure a level of automatic extraction for these fields per processing profile using

#### Solution Configuration Manager.

The following limitations and prerequisites apply to automatic field extraction.

- Automatic field extraction is only available for fields Custom 1 to Custom 5.
- Automatic field extraction can only be carried out on documents that are initially classified either to the 'Generic' class or to one of its child classes.
- Analysis templates 'Custom 1' to 'Custom 5' must exist within the project these are delivered as standard and must not be deleted, otherwise an error is raised during document processing.
- Analysis templates 'Custom 1' to 'Custom 5' must be assigned to their respective custom fields for automatic extraction to take place. The project file is delivered with this in place.
- The steps involved in configuring automatic field extraction are as follows.

# Set up a field analysis profile

A field analysis profile is where format strings for field extraction candidates are defined. Each analysis profile has a unique ID, which is called the Analysis Profile ID. Field analysis profiles are global in nature and can be shared across processing profiles.

To create a new analysis profile, complete the following steps in Solution Configuration Manager.

- 1. Select the project to be used.
- 2. Select **Global Settings**.
- 3. Within the **Global Settings** hierarchy tree, navigate to the **Analysis Profile** node. This displays the analysis profile configuration table.

Each row in the table represents one format string, with the unique key formed by the **Analysis Profile ID** and the **Index ID,** so that many format strings can be entered for one analysis profile. The table is pre-populated with a sample entry for analysis profile zero. This is meant for illustrative purposes and must not be used.

- 4. Scroll to the last row in the table where you can insert a new entry.
- 5. Populate the **Analysis Profile ID** and **Index ID** columns with the next available numbers in the sequence. You must not have any gaps in your index IDs.
- 6. Enter the format string you would like to use in the **Format** column.
- 7. Specify the type of format string you have entered by selecting the appropriate option from the **Compare Type** drop-down. The table below describes the possible options.

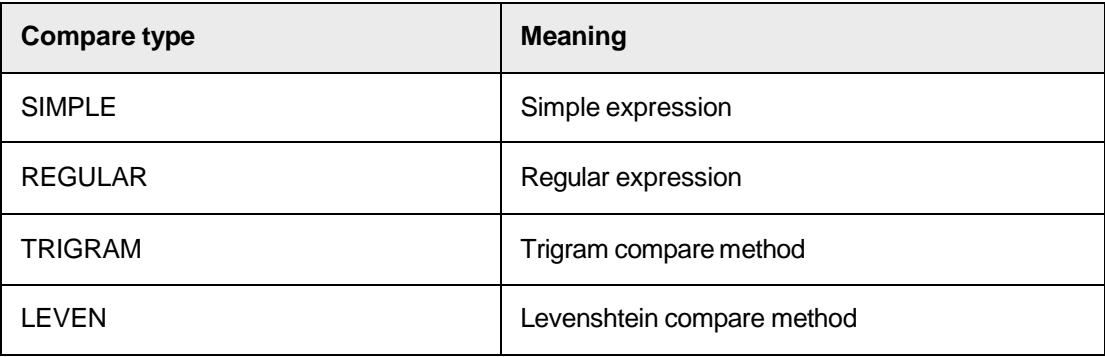

- 8. Enter any characters you want the system to ignore when creating candidates for your format string in the **Ignore Candidates** column.
- 9. Click the **Insert** hyperlink to save the changes.
- 10. You can add as many format strings as you wish for a single analysis profile as long as each row shares the same analysis profile ID.

### Set up a field evaluation profile

A field evaluation profile is where key words and key phrases used to evaluate candidates generated by a given field analysis profile are defined. Each evaluation profile has a unique ID, which is called the Evaluation Profile ID. Evaluation profiles are global in nature and can be shared across processing profiles.

To create a new evaluation profile, complete the following steps in Solution Configuration Manager.

- 1. Select the project to be used.
- 2. Select **Global Settings**.
- 3. Within the Global Settings hierarchy tree, navigate to the **Evaluation Profile** node. This displays the evaluation profile configuration table.

Each row in the table represents one key word or phrase, with the unique key formed by the **Evaluation Profile ID** and the **Index ID,** so that many keywords can be defined for one evaluation profile. The table is pre-populated with a sample entry for evaluation profile zero. This is meant for illustrative purposes and must not be used.

- 4. Scroll to the last row in the table where you can insert a new entry.
- 5. Populate the **Evaluation Profile ID** and **Index ID** columns with the next available numbers in the sequence. New entries must use an ID of one or greater and you must not have any gaps in your index IDs.
- 6. Enter the keyword you wish to use to evaluate the field in the **Context** column. The system uses the value you entered to evaluate candidates by looking for matching context above or to the left of each candidate.
- 7. If the keyword entered is of high relevance to the identification of the correct candidate, you can select the **Strong** check box, so that the system accords a higher weighting to candidates nearer to this keyword.
- 8. Click the **Insert** hyperlink to save the changes.
- 9. You can add as many entries as you wish for an evaluation profile as long as each row shares the same evaluation profile ID.

### Set up a field extraction profile

A field extraction profile brings together an analysis profile and optionally an evaluation profile to provide the system with a set of instructions with regard to how to extract a custom field. Extraction profiles are global and can be shared across processing profiles.

To create a new extraction profile, complete the following steps in Solution Configuration Manager.

- 1. Select the project to be used.
- 2. Select **Global Settings**.

3. Within the **Global Settings** hierarchy tree, navigate to the **Extraction Profile** node. This displays the extraction profile configuration table.

Each row in the table represents a unique extraction profile. The unique key for each row is the extraction profile ID. The table is pre-populated with a sample entry for extraction profile zero. This is meant for illustrative purposes and must not be used. New extraction profiles need to be created using an extraction profile ID of one and upwards.

- 4. Scroll to the last row in the table where you can insert a new entry.
- 5. Populate the **Extraction Profile ID** column with the ID you would like to use. This must be unique and greater than one.
- 6. Enter a meaningful name for your extraction profile in the **Description** column. This could describe the type of field you are trying to extract.
- 7. Choose the analysis profile you want to use for your extraction profile by selecting the relevant analysis profile ID using the Analysis Profile ID drop-down.
- 8. Choose the evaluation profile you want to use for your extraction profile by selecting the relevant evaluation profile ID using the **Evaluation Profile ID** drop-down. If you do not wish to assign an evaluation profile, for example, because you are able to extract the field using simply a base weighting, then you can leave the column populated with zero.
- 9. You can enter a base weighting which is then assigned to all candidates generated using your analysis profile in the **Base Weighting** column. This approach can be useful if the field value extracted is uniquely distinct on the document based upon its format, and any candidate that is generated can only be the correct value for the field. The base weighting is entered as a percentage. So a value of '50' means that the weighting of all generated candidates is increased by 0.5.
- 10. You can select the **Overwrite With Search String** check box if you are using a Levenshtein or string compare method to generate your candidates within the analysis profile and you want to substitute the candidate result text with the original search string. This mitigates any OCR problems if the expected field result must conform to a predefined set of values.
- 11. Select the **Remove No Number Candidates** check box if you want the system to remove any candidates that do not contain at least one digit.
- 12. Enter the candidate compare distance in the **Evaluation Distance** column. This value represents the degree of 'fuzziness' that the system applies when generating candidates based upon the format strings entered against the analysis profile. A value of 0 denotes an exact match to the format string; a value of 1 means that no match is required. The recommended value here is 0.3, which denotes that up to a 30% variance between format string and candidate is permitted. If a value less than 0 or greater than 1 is entered, the distance will be set to 0.3.
- 13. Enter the maximum number of OCR words for a candidate in the **Max Word Count** column.
- 14. Enter the maximum gap (in millimeters) that is permitted to appear between OCR words within a single candidate in the **Max Word Gap** column.
- 15. Enter the maximum permitted candidate length (in millimeters) in the **Max Candidate Len** column.
- 16. Select the **Case Sensitive** check box if you want to search for candidates in a casesensitive fashion based upon the format strings configured. It is recommended that this check box is cleared.
- 17. Select the **Keep Spaces** check box if you want to retain a space between OCR words within the text of a generated candidate. It is recommended that this check box is

cleared.

18. Click the **Insert** hyperlink to save your changes.

### Restricting candidate generation by page region

If you want your extraction profile to restrict the generation of candidate by page region, complete the following steps within Solution Configuration Manager.

- 1. Select **Global Settings**.
- 2. Within the **Global Settings** hierarchy tree, navigate to the **Extraction Profile** node. This displays the extraction profile configuration table.
- 3. Locate the relevant extraction profile.
- 4. Select the **Use Regions** check box.
- 5. Select the **Use First Page** check box if you want the system to check for candidates on the first page of the document.
- 6. You can choose to restrict candidate generation to a defined region on the first page by populating the **First Top**, **First Bottom, First Left** and **First Right** columns. These values are expressed as percentages and are used to specify the boundaries of a rectangular area where candidates are generated.

For example, a value of '0' in 'First Top' means that the topmost boundary of the rectangle is the very top of the first page of the document; a value of '20' means that the topmost boundary is 20% down the length of the page. A value of '100' in 'First Bottom' means that the lowermost boundary of the rectangle is right at the bottom of the first page (100% of the way down), a value of '80' means that the rectangular area stops 80% of the way down the page.

Similarly, a value of '0' in 'First Left' means that the leftmost boundary of the rectangular area is the far left of the first page of the document; a value of '20' means that the search area starts 20% across the width of the page. A value of '100' in 'First Right' means that the rightmost boundary of the rectangular search area is at the far right of the page (100% of the way across), a value of '80' means that the rectangular area stops 80% of the way across the page.

If a value entered into these columns is less than 0, then the system will consider the value to be 0; conversely, if a value entered is greater than 100, the system will consider the value to be 100.

- 7. Select the **Use Subsequent Page** check box if you want the system to check for candidate on all pages that lie between the first and the last page of the document. You can also configure a search region for the subsequent pages using the **Subsequent Top**, **Subsequent Bottom**, **Subsequent Left** and **Subsequent Right** columns.
- 8. Select the **Use Last Page** check box if you want the system to check for candidates on the last page of the document. You can also configure a search region for the last page using the **Last Top, Last Bottom**, **Last Left** and **Last Right** columns.
- 9. Save the changes.

#### Assign a field extraction profile to a custom field

Once your field extraction profile has been configured, you can assign it to one or more custom fields within the field configuration table.

To assign an evaluation profile to a custom field, complete the following steps within Solution Configuration Manager.

- 1. Select the project you want to use.
- 2. Select **Processing Settings** from the **Settings** drop-down.
- 3. Select the processing profile you want to use.
- 4. Within the **Processing Settings** hierarchy tree, navigate to the **Field Settings** node. This displays the field configuration table.
- 5. Locate the row for the custom field to which you want to assign an extraction profile. It is only possible to assign an extraction profile to custom fields 1 to 5.
- 6. Select the extraction profile ID you want to use from the drop-down against the **Extraction Profile ID** column.
- 7. Save the changes.

# Appendix B: Solution Configuration Manager Settings

The configuration settings control the way in which the AP Project project file behaves.

The project file can be configured using the **<project>.ini** file that resides in the same directory as the <**project>.sdp** file, and also the AP Project database via Solution Configuration Manager.

### INI File settings

The **<project>.ini** file is used to manage the connection to the AP Project

configuration database. There are two settings.

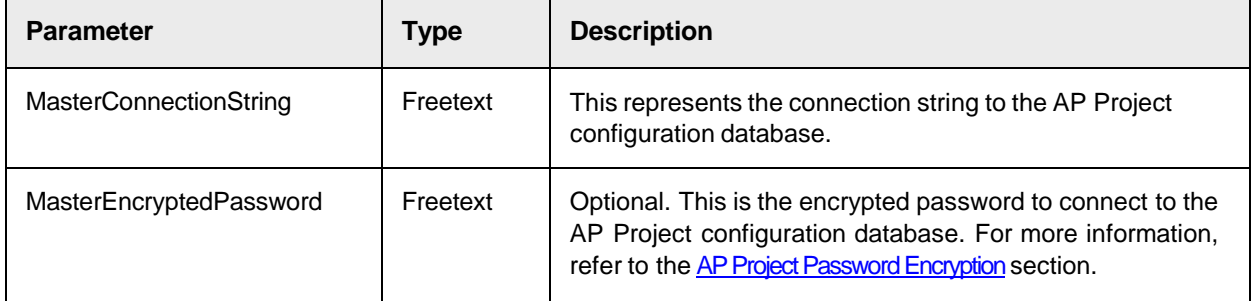

The INI file must be configured with the correct database details, else, no other project settings take effect and the solution will not function.

# Solution Configuration Manager

Solution Configuration Manager is a web-based application for the administrators of Oracle WebCenter Forms Recognition solutions. The application serves as a user interface between an Oracle WebCenter Forms Recognition administrator and an Oracle WebCenter Forms Recognition solutions project database. This application allows you to configure and manage the database for AP Project packaged solutions.

Solution Configuration Manager has the capability to configure and manage database settings and manage the database connection. When your configuration settings are complete, you can export them as a migration packet.

The settings available in the Solution Configuration Manager are separated into global settings, client settings and profile-specific settings. Profiles are in turn assigned to clients, so having profilespecific settings means that you can configure different behavior for different clients.

For example, if client A requires ten fields, but client B only requires seven of those fields, extracting and validating all ten fields for both clients is unnecessary. You can deactivate the unnecessary fields for client B without affecting the processing of documents from client A.

Global settings apply solution-wide and any changes will affect all profiles.

# Data Input Controls

Configuring Solution Configuration Manager requires working with the configuration options across multiple web forms. These forms have the following input controls.

- Text fields for inputting strings or numbers.
- Drop-down lists for selecting a pre-defined value.
- Check boxes to activate or deactivate a feature. Depending on the selection, additional options may become available.
- Option buttons for selecting from a pre-defined list of values. Depending on the selection, additional options may become available.
- Tables where you can define multiple instances of a set of values.

# Profile Types

A profile enables you to configure different settings and then assign those settings to multiple clients with the same requirements. This minimizes configuration efforts.

There are three types of profiles.

#### Processing profile

A processing profile controls which fields are to be extracted, and also how they are to be formatted and validated. It can be assigned to one or more clients.

#### Export profile

An export profile controls how a document and its data are to be exported. For example, using an XML or CSV file, or writing the data to a downstream database. An export profile is then assigned to one or more clients.

#### Instructions profile

An instructions profile controls the instructions the users see on the Verification screen relating to the documents they are processing. It can be assigned to one or more clients.

# Processing Profile Settings

A processing profile is a collection of different configuration settings, all relating to extraction, formatting and validation. Multiple processing profiles can exist within a single installation.

## ALM Settings

These settings relate to configuration regarding the use of the ALE Learnset Manager (ALM) in AP Project.

#### **ALM General Settings**

These settings allow you to configure whether ALM should be used, the ALM connection and project details and how the ALM learnset should be updated at time of document export.

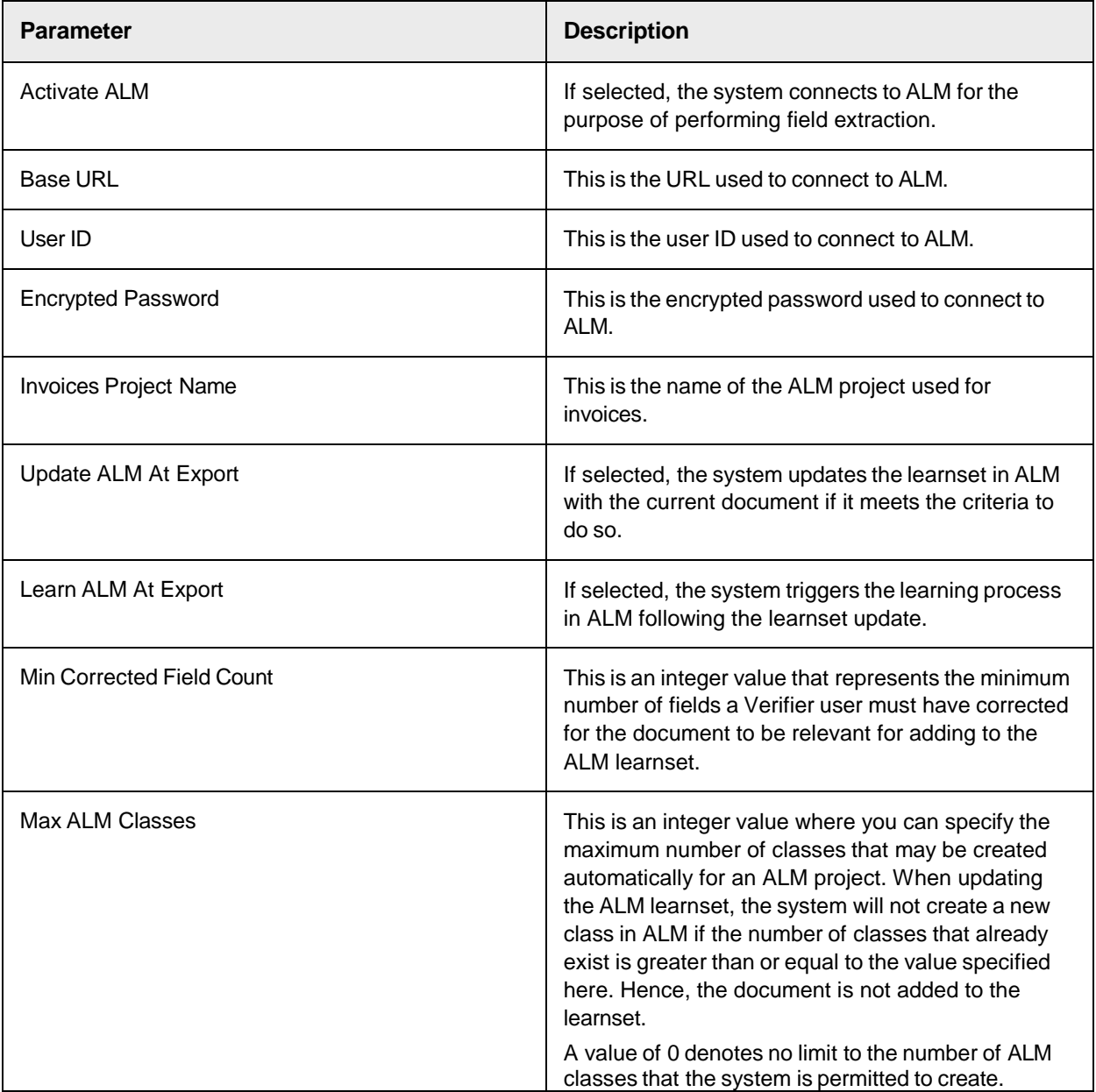

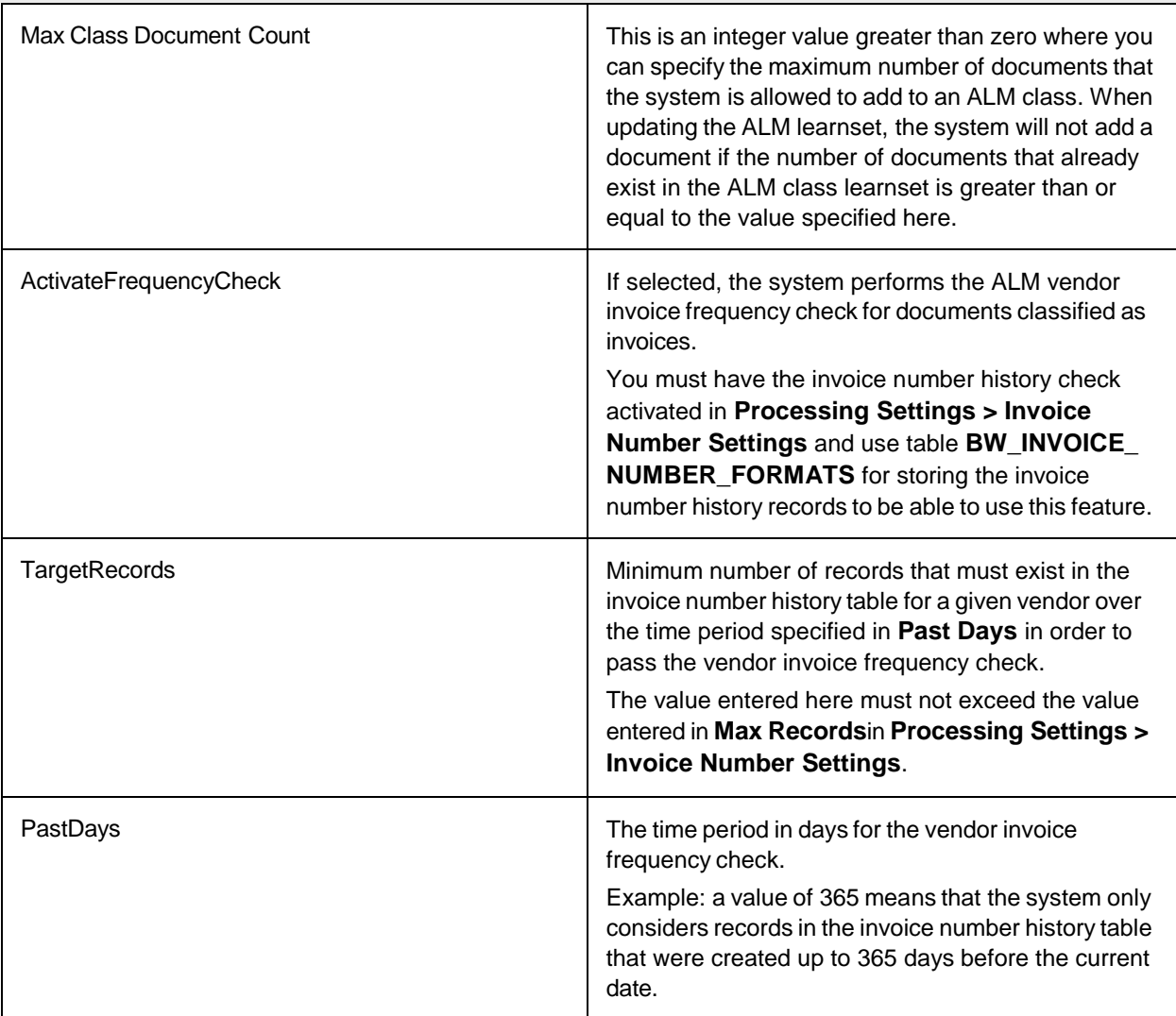

#### **ALM Classes**

These settings are used to assign custom base classes to a project in ALM.

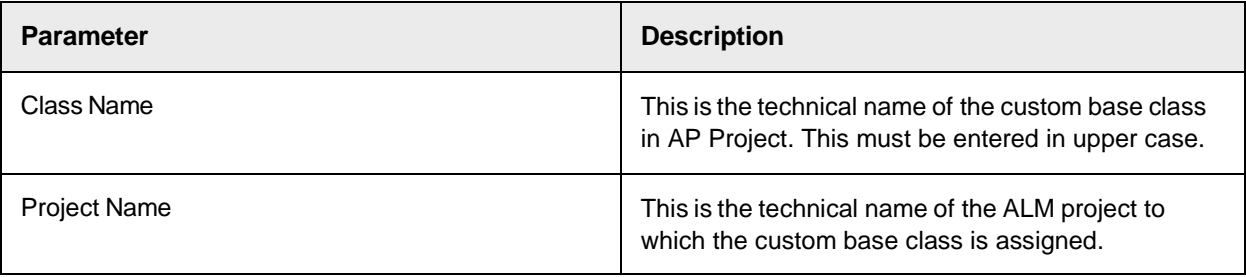

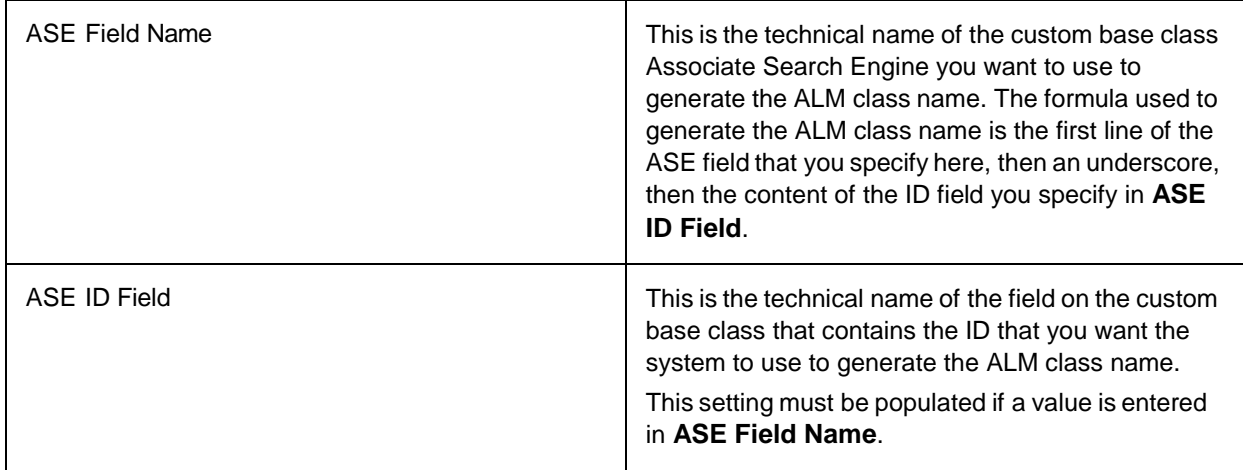

#### **ALM Field Settings**

These settings allow you to select and configure the fields for use with ALM.

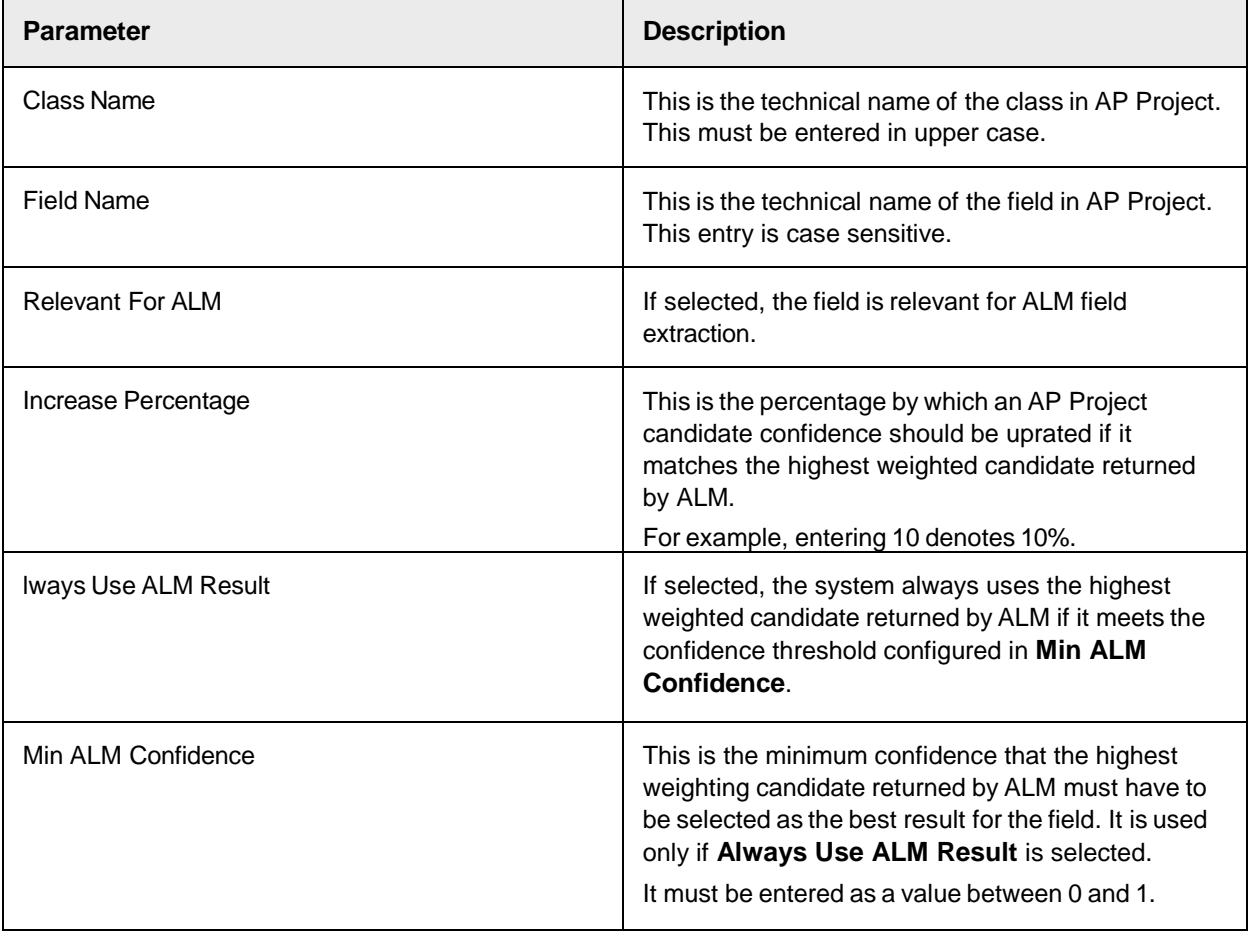

# Amount Settings

These settings specify the format string and what characters are ignored for a valid amount.

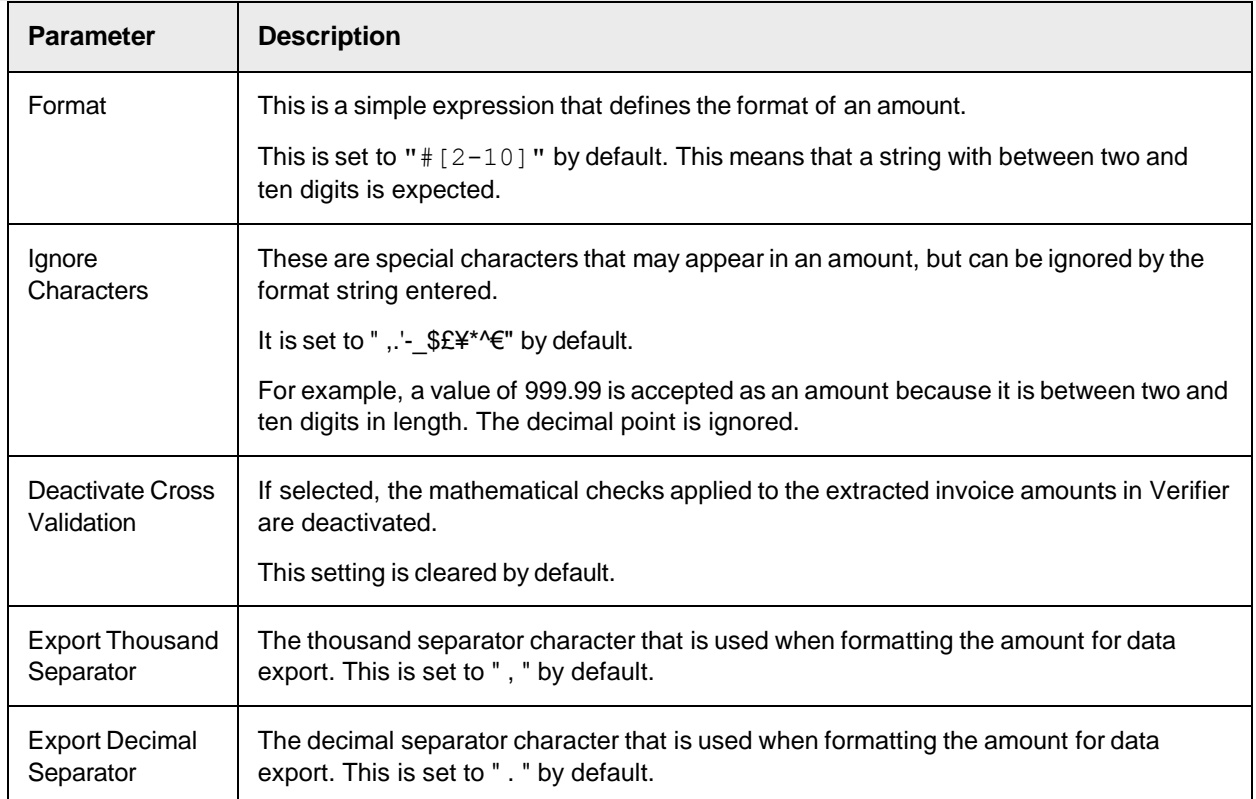

### Bill-To Configuration

The bill-to settings are separated into two distinct configuration sets, Bill-To Formats and Bill-To Settings.

#### **Bill-To Formats**

You can use this table to configure multiple possible format strings for recognizing bill-to names on an invoice.

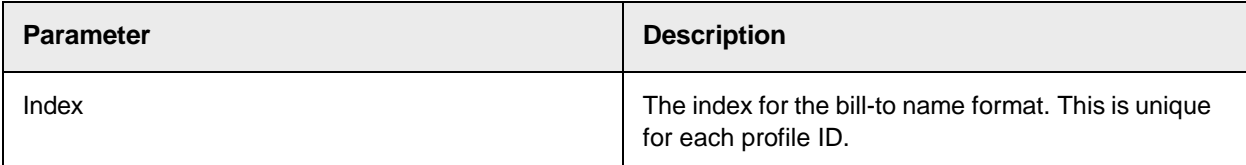

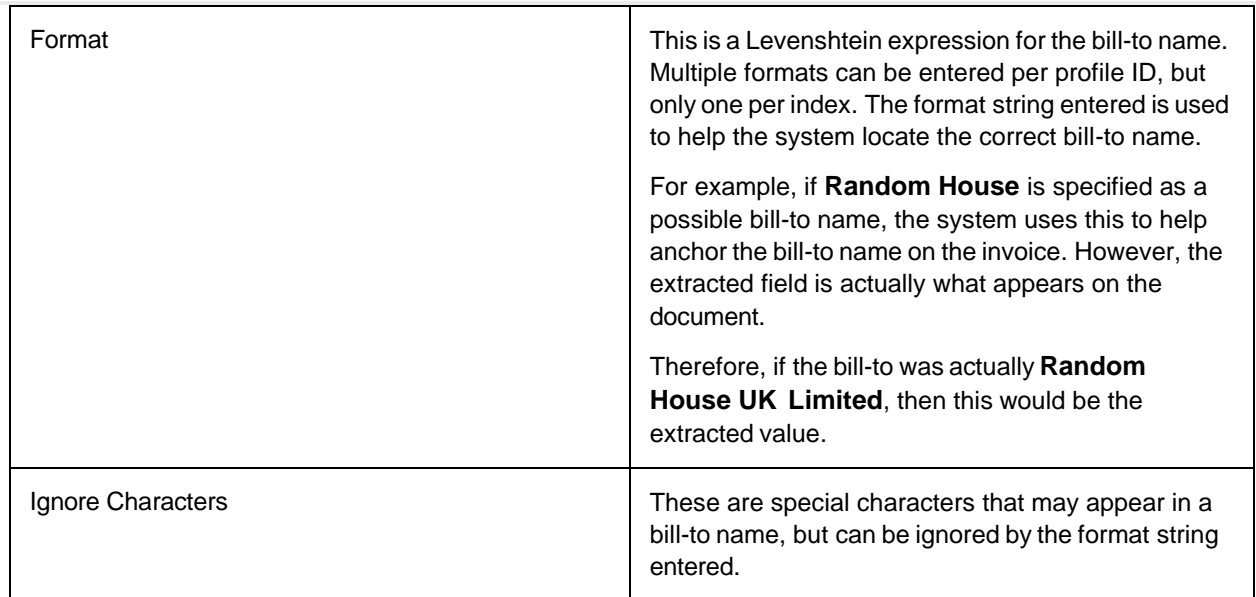

#### **Bill-To Settings**

This contains an additional setting that controls the extraction of a bill-to name.

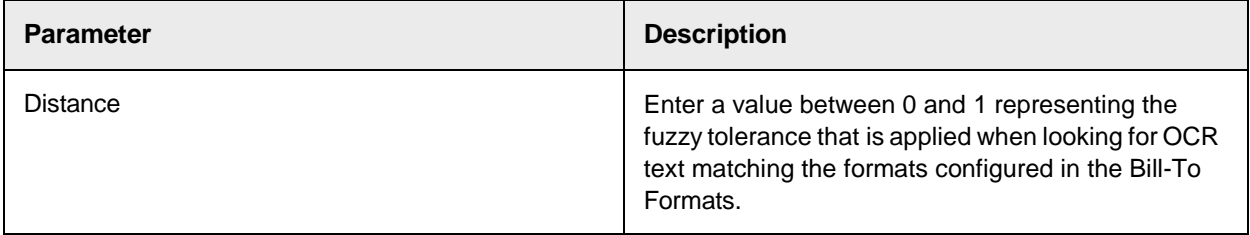

### Company Code Settings

These settings control how the company code field is validated.

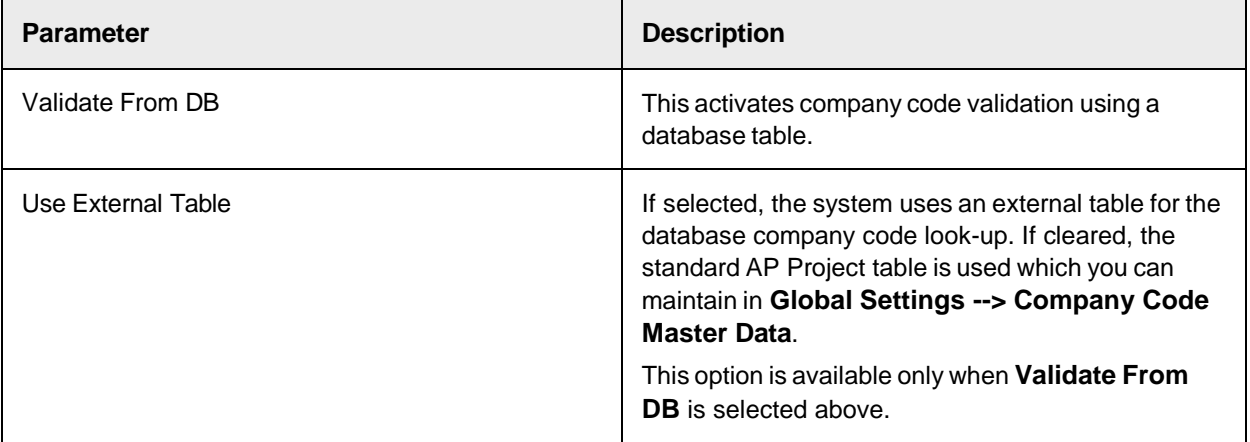

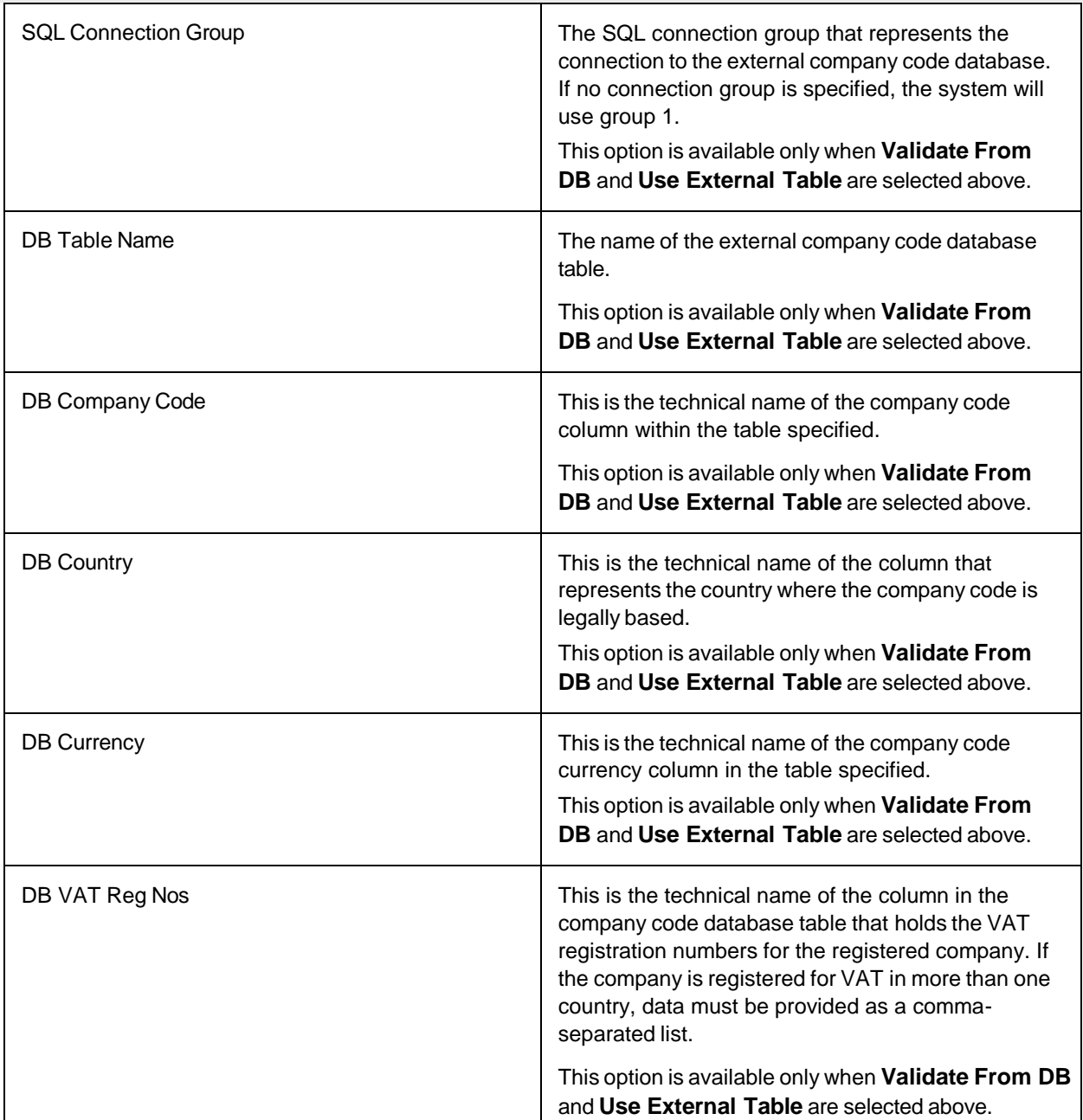

# Currency Settings

These settings relate to the invoice currency.

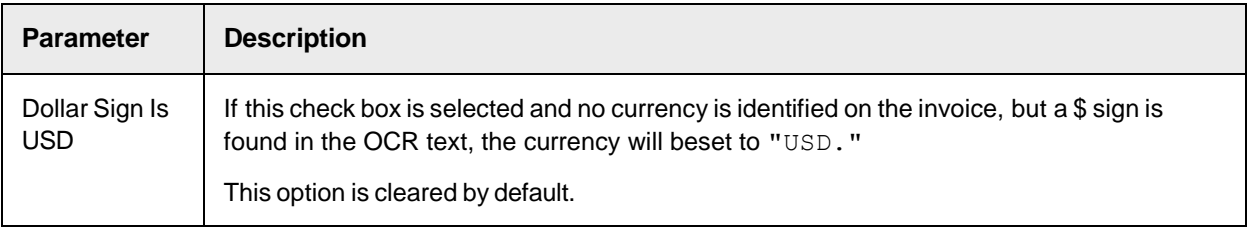

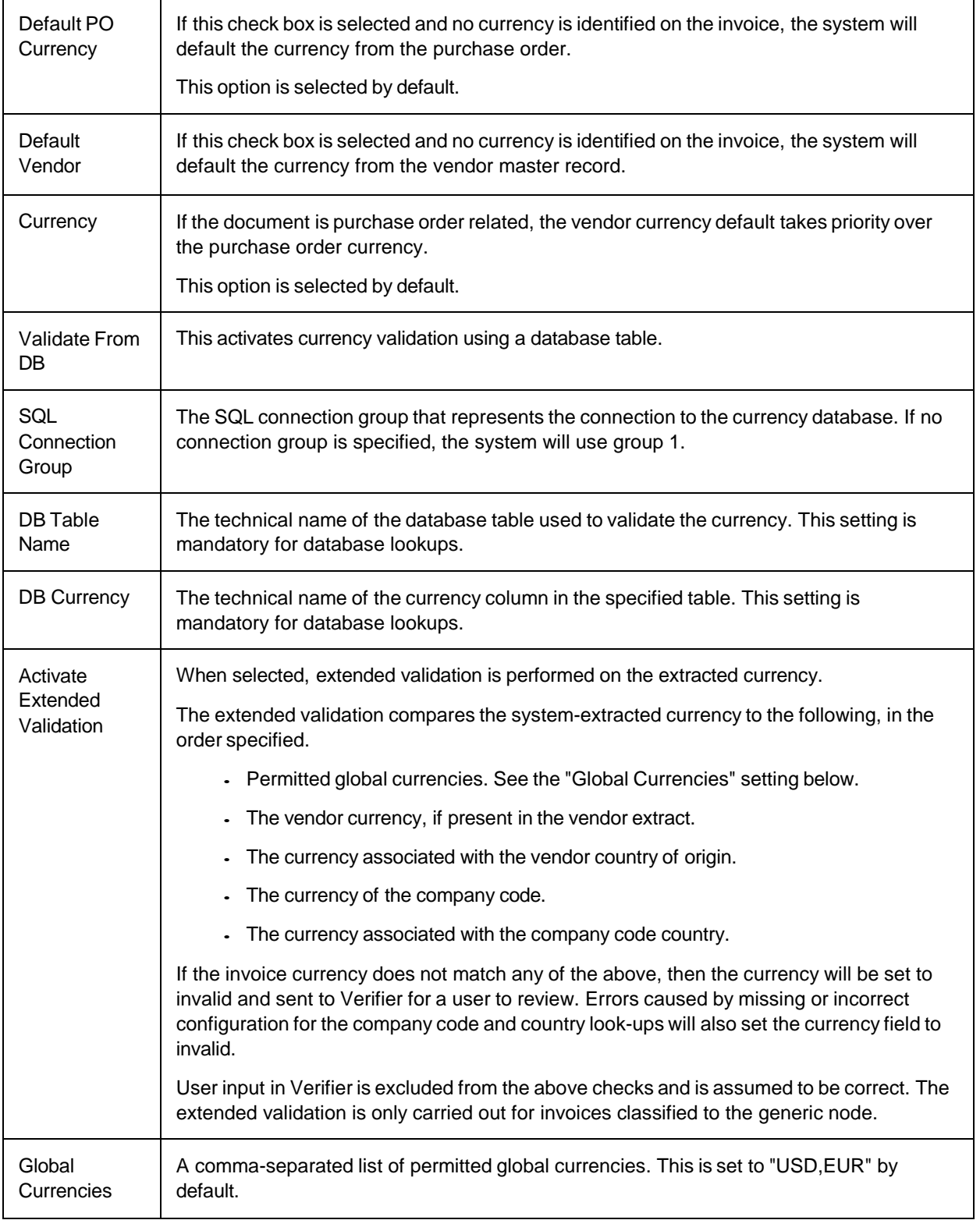

# Date Settings

These settings configure the invoice date formatting and validation.

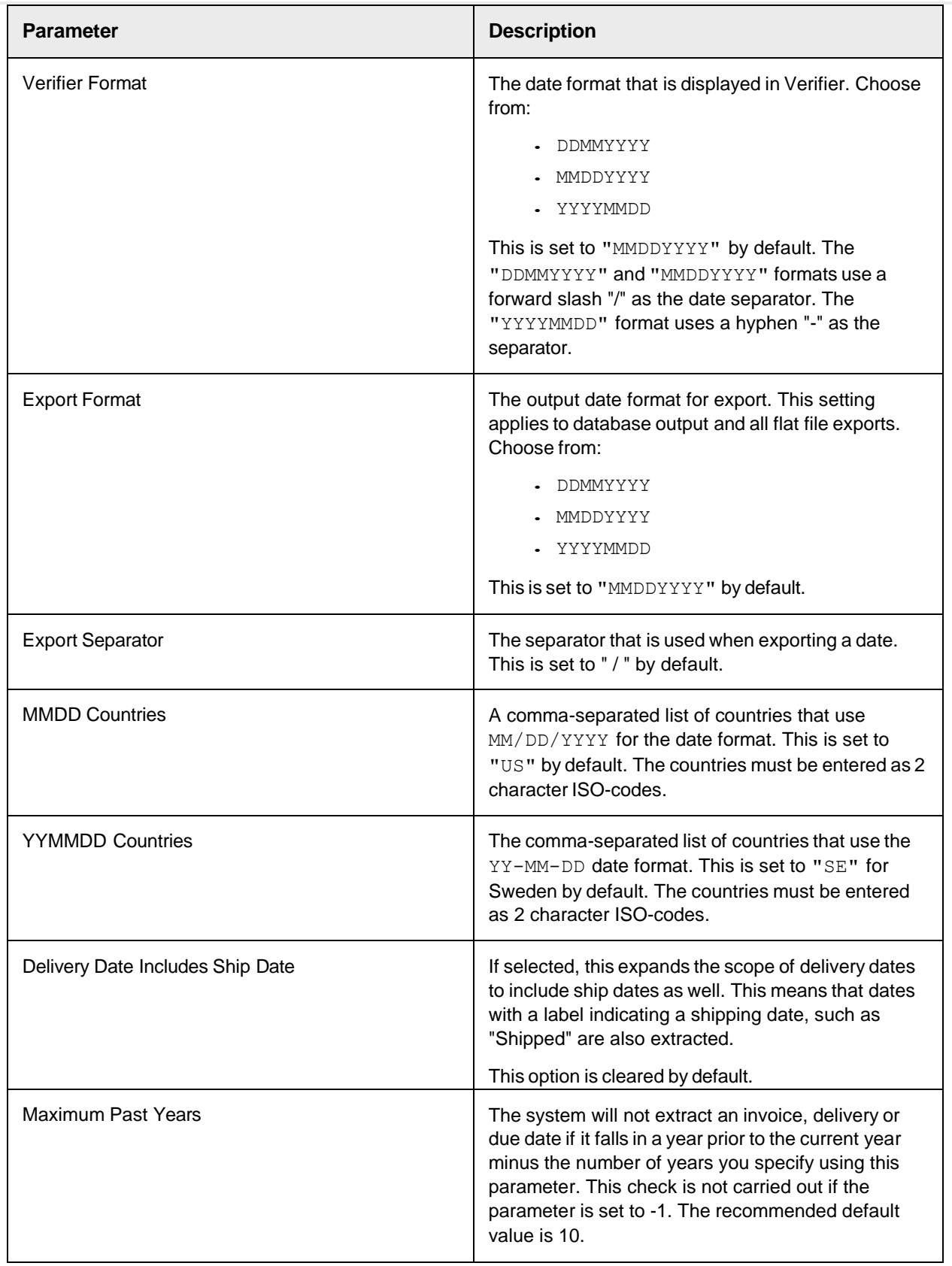

# Document Type Settings

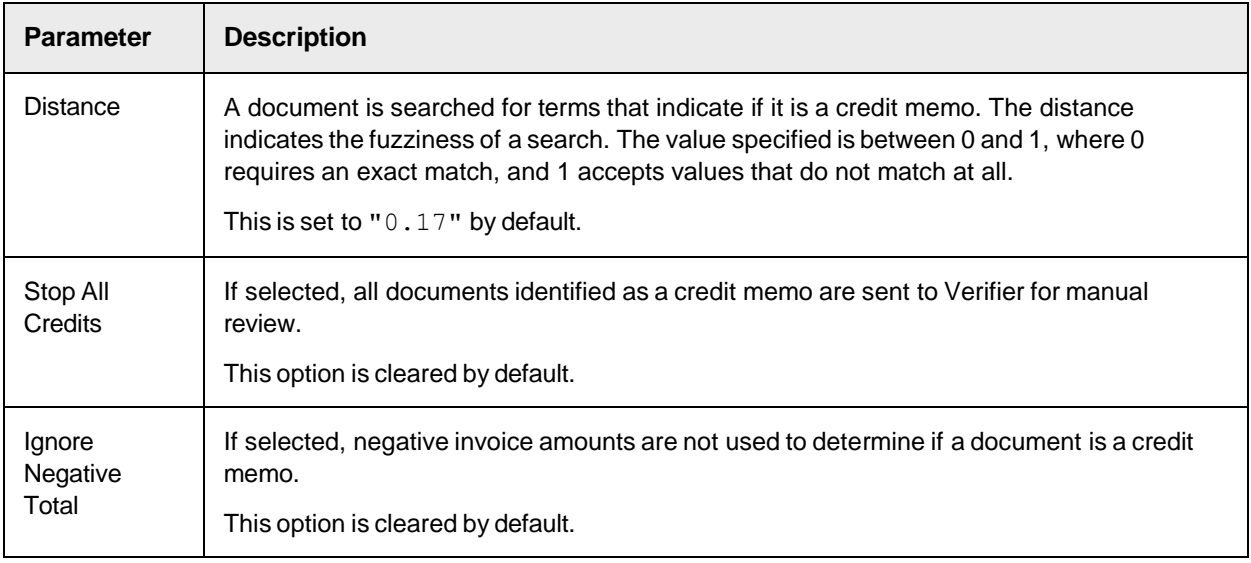

These are the settings that relate to the documenttype field.

# Field Settings

The field configuration table allows you to activate and configure fields within the solution.

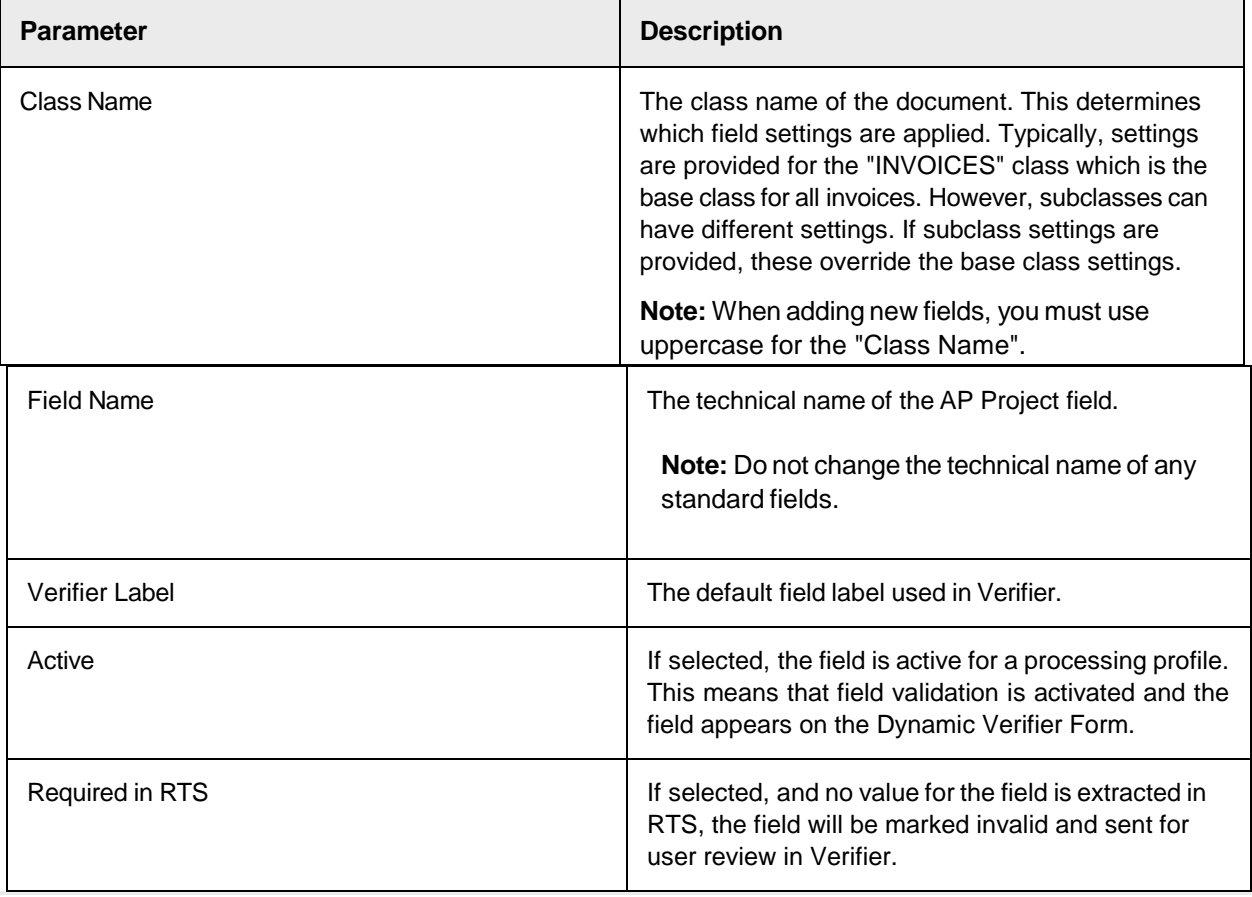

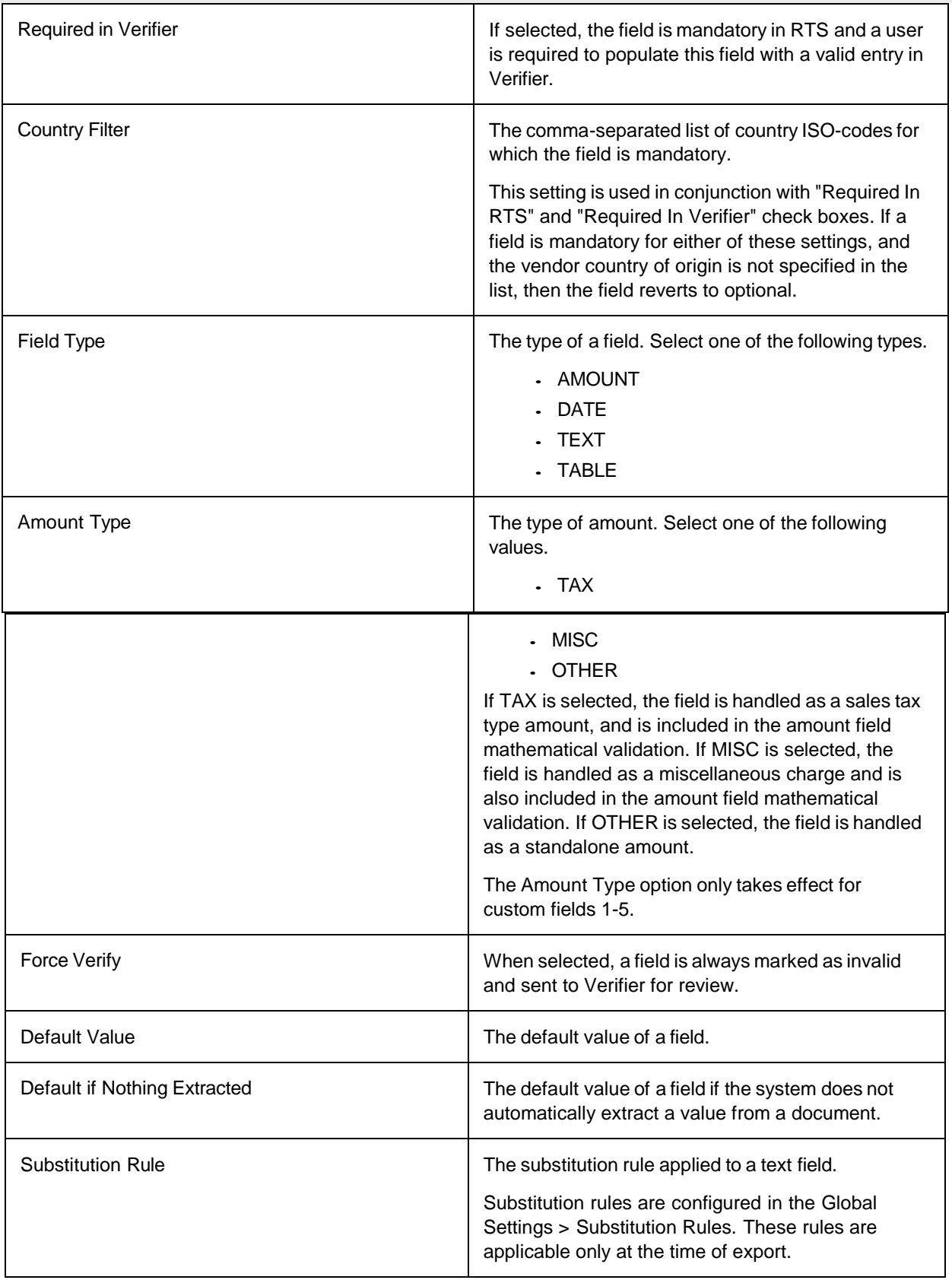

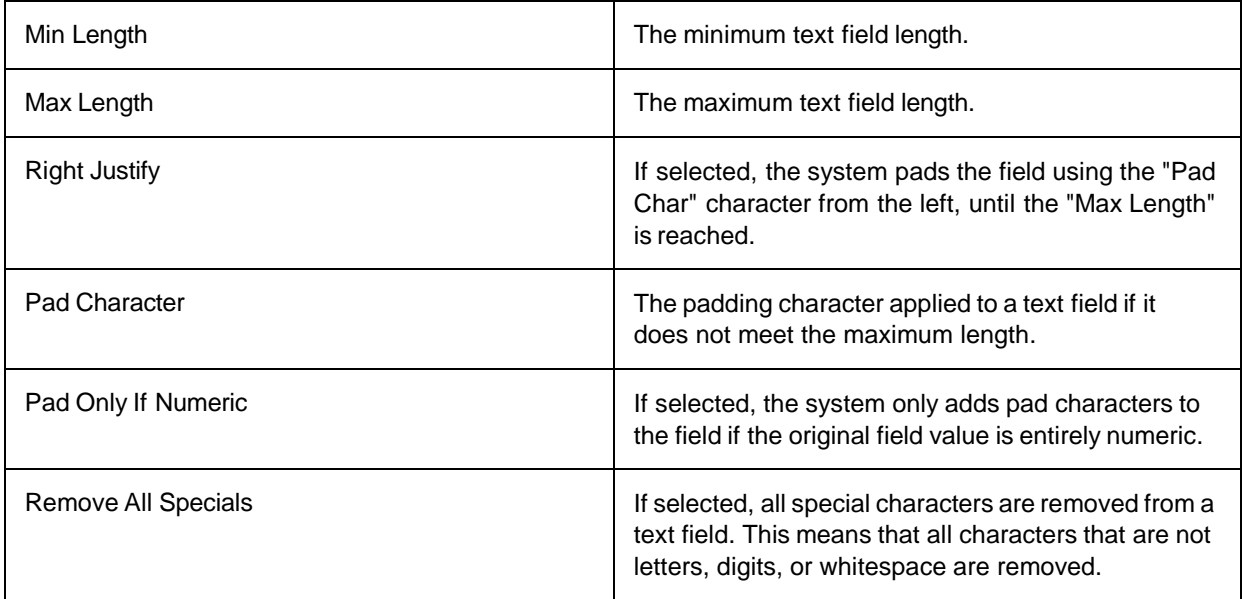

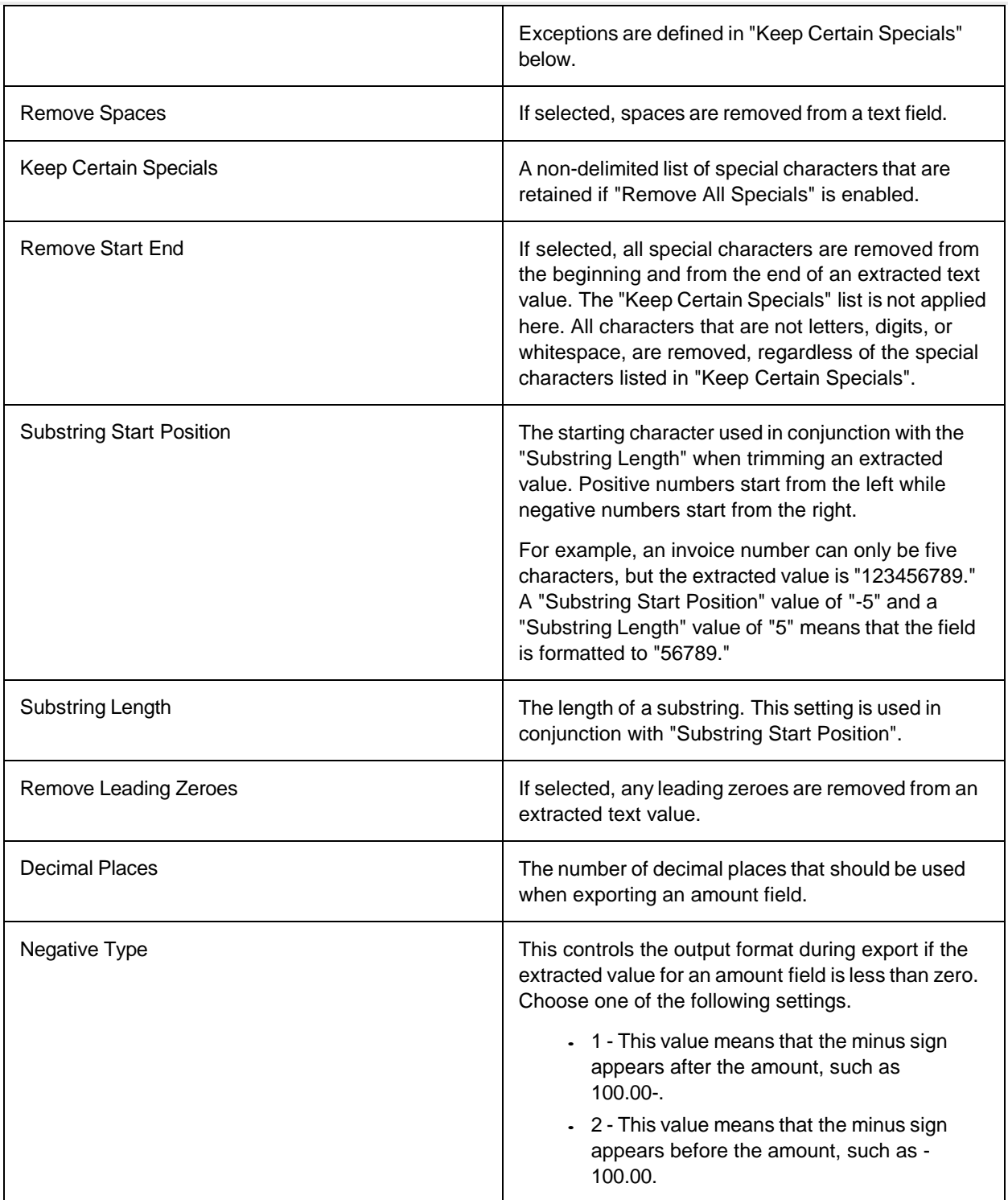

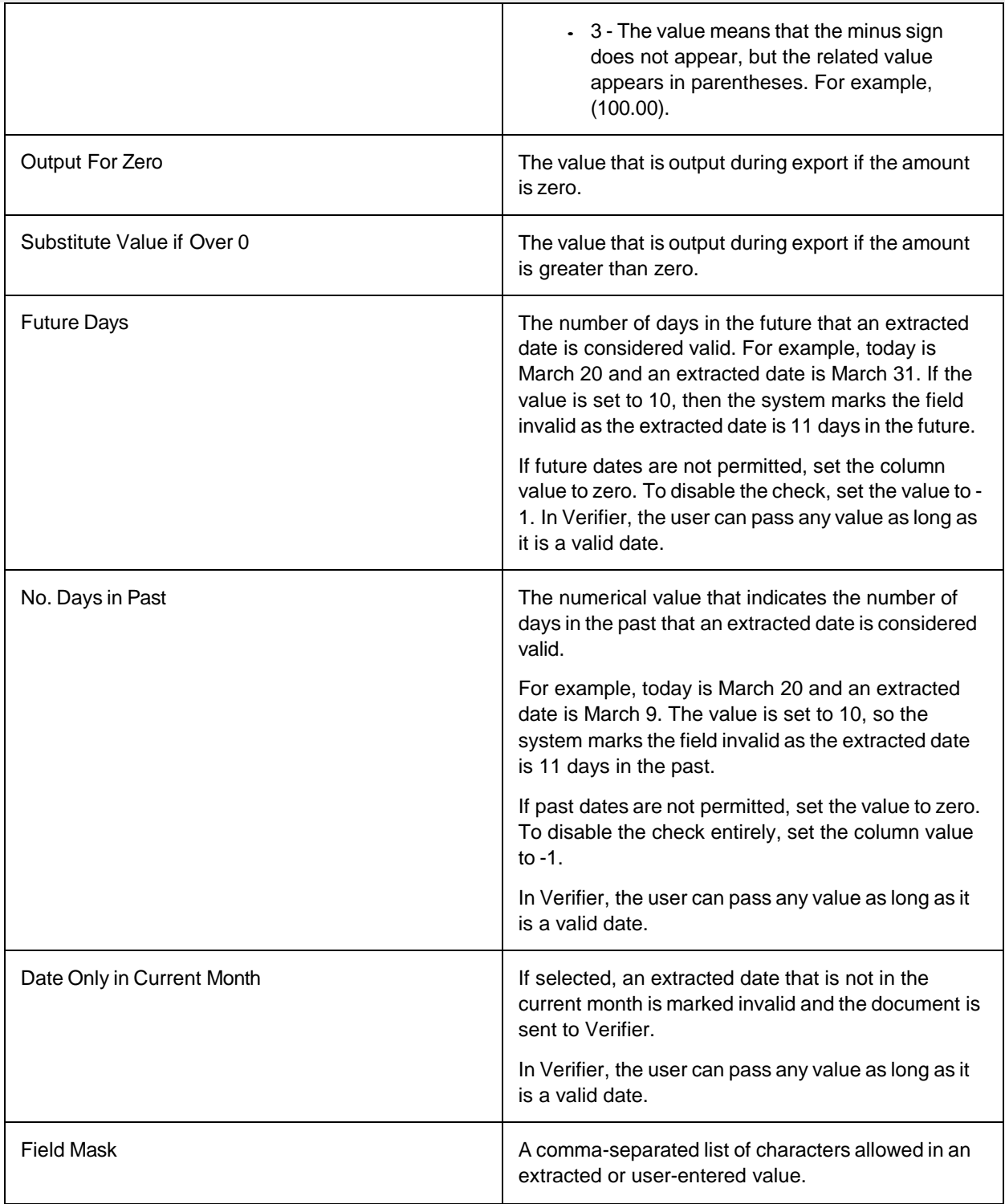
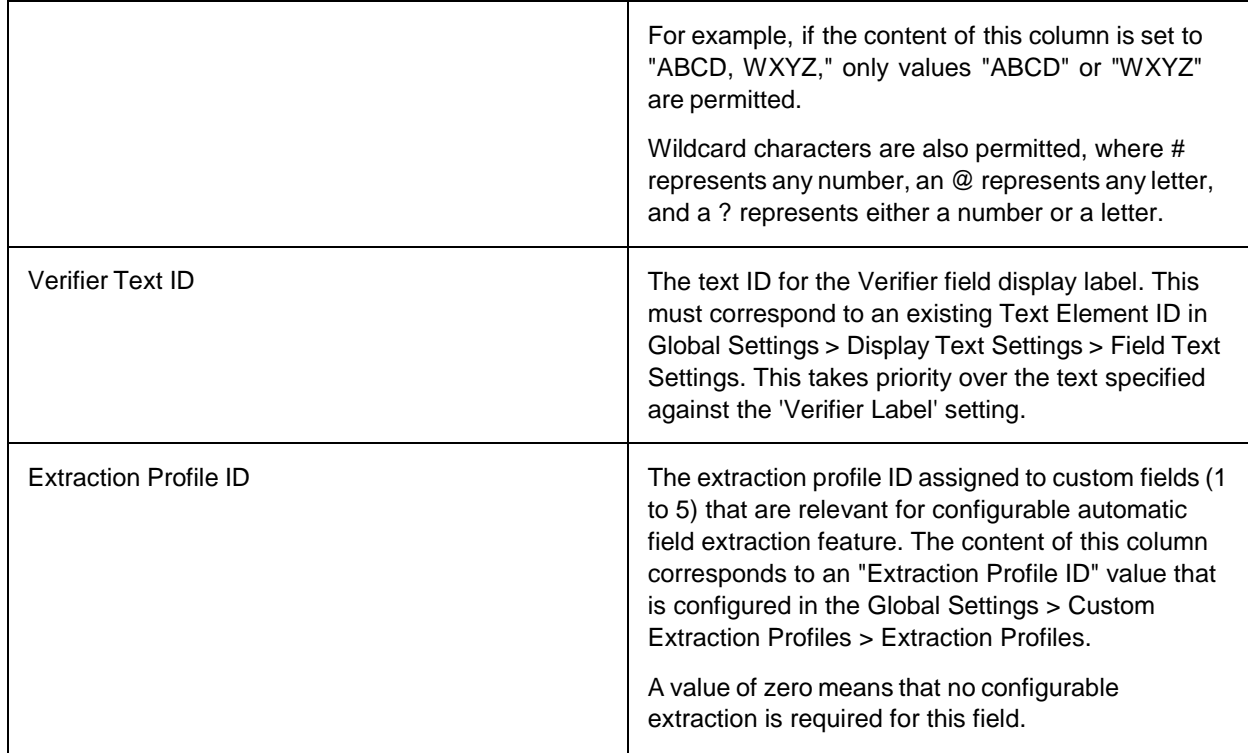

# Invoice Type Settings

These configuration settings are used to determine the invoice type field.

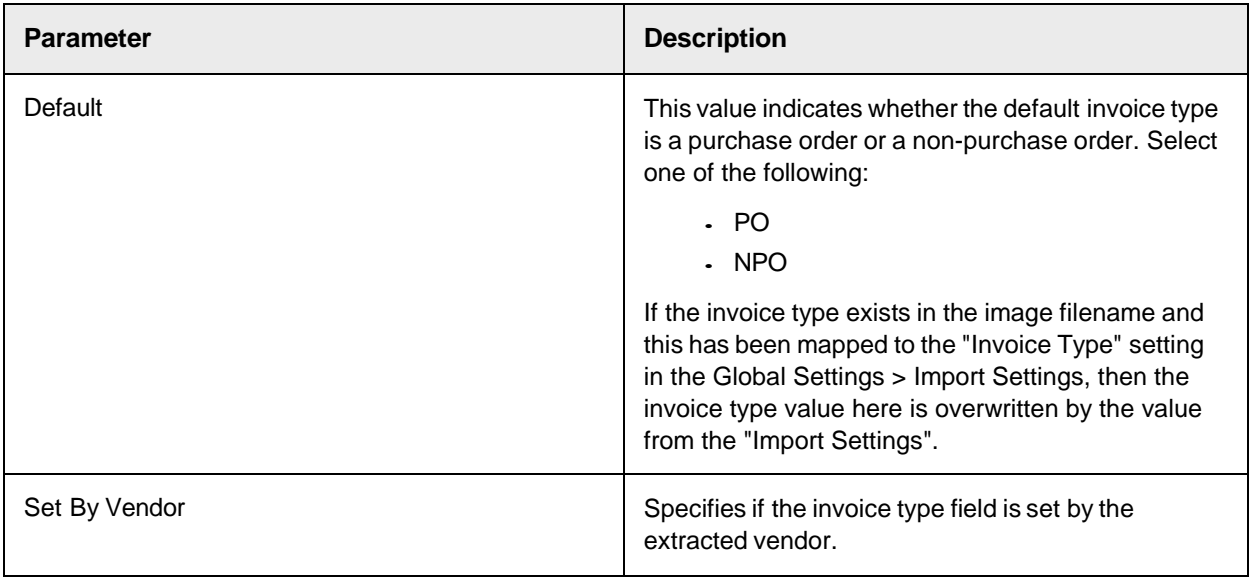

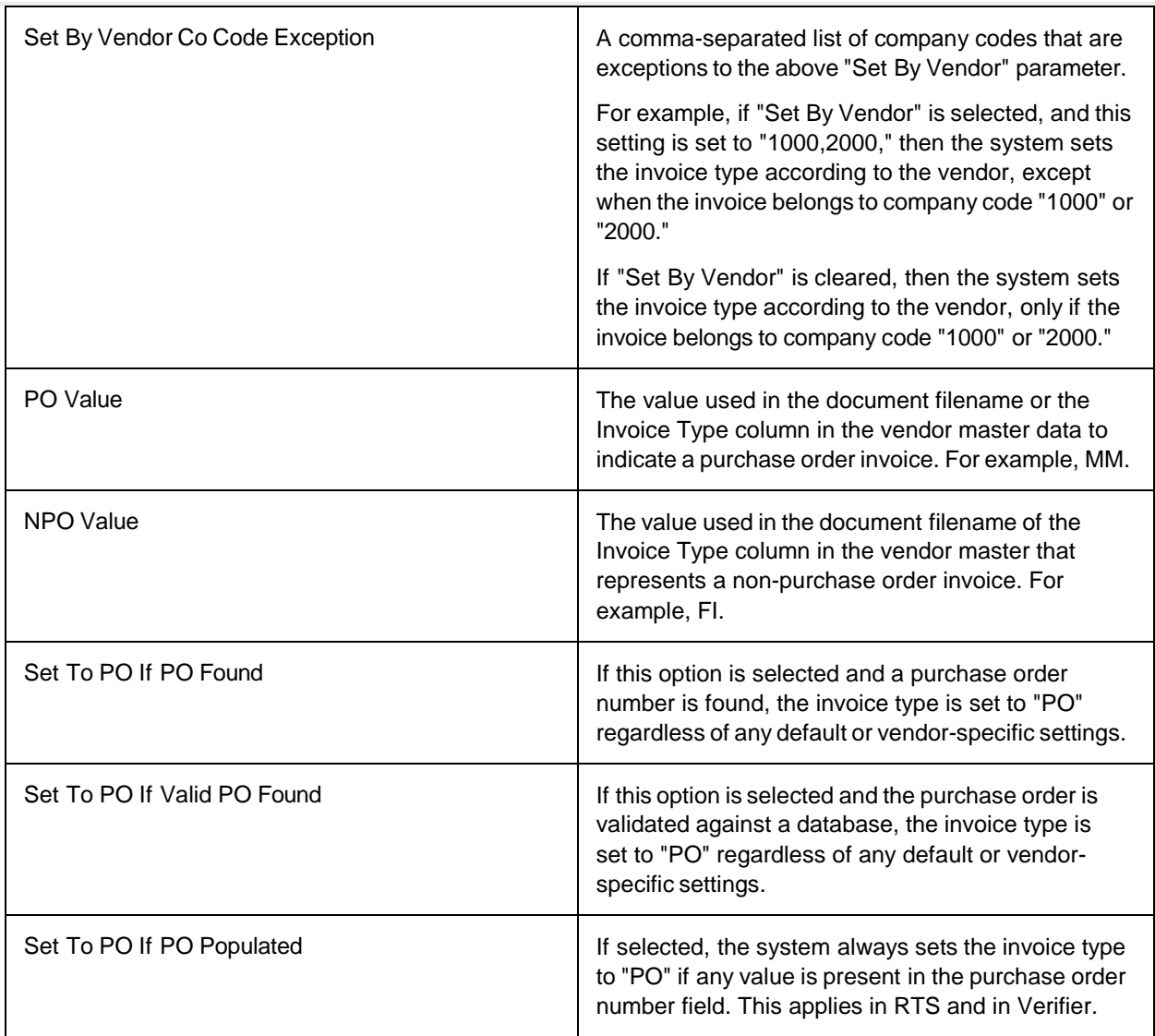

## Invoice Number Settings

These settings enable you to configure the validation options for the invoice number field.

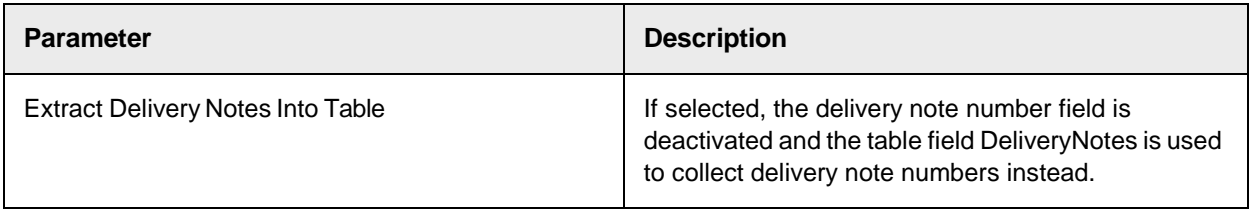

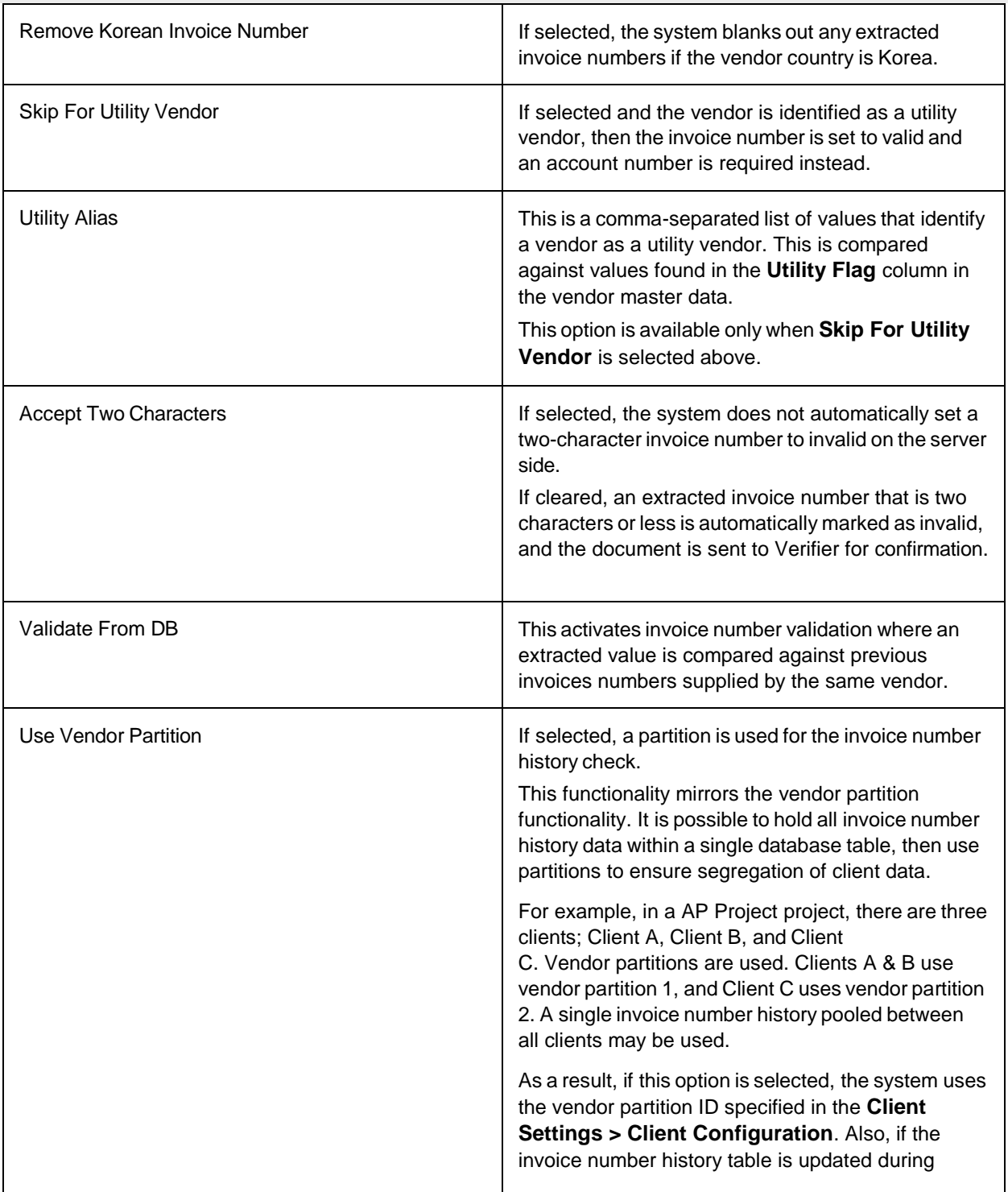

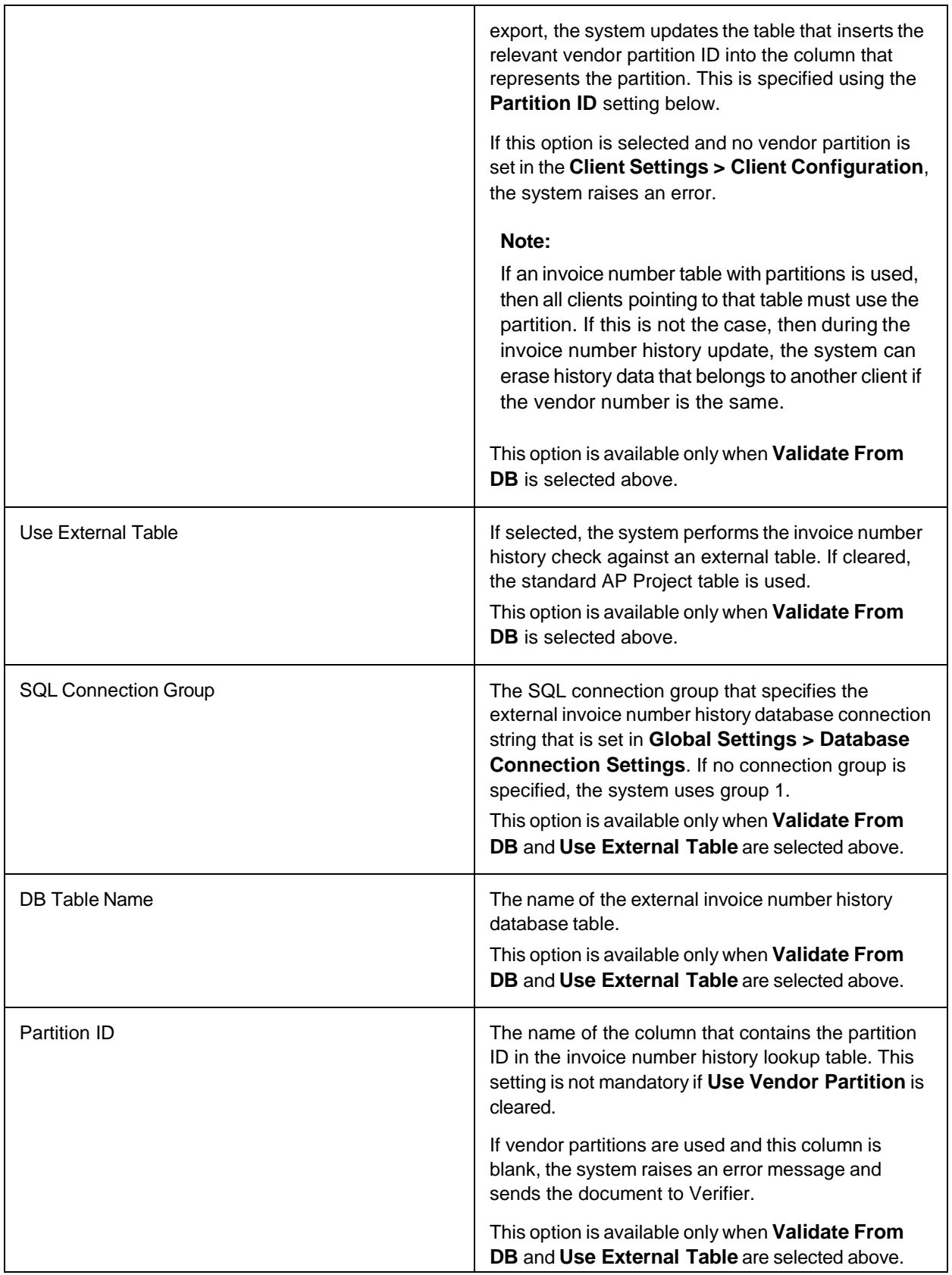

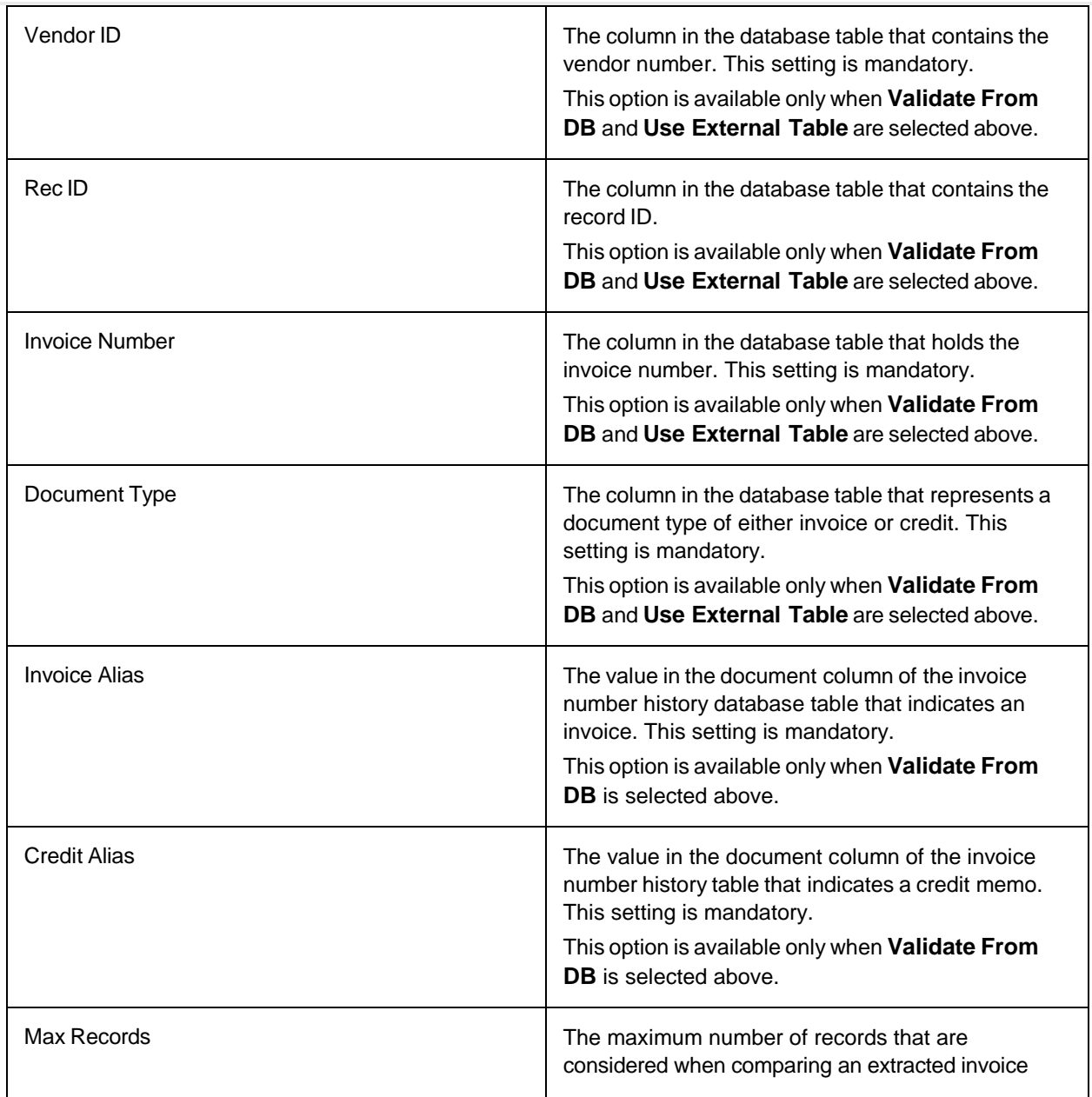

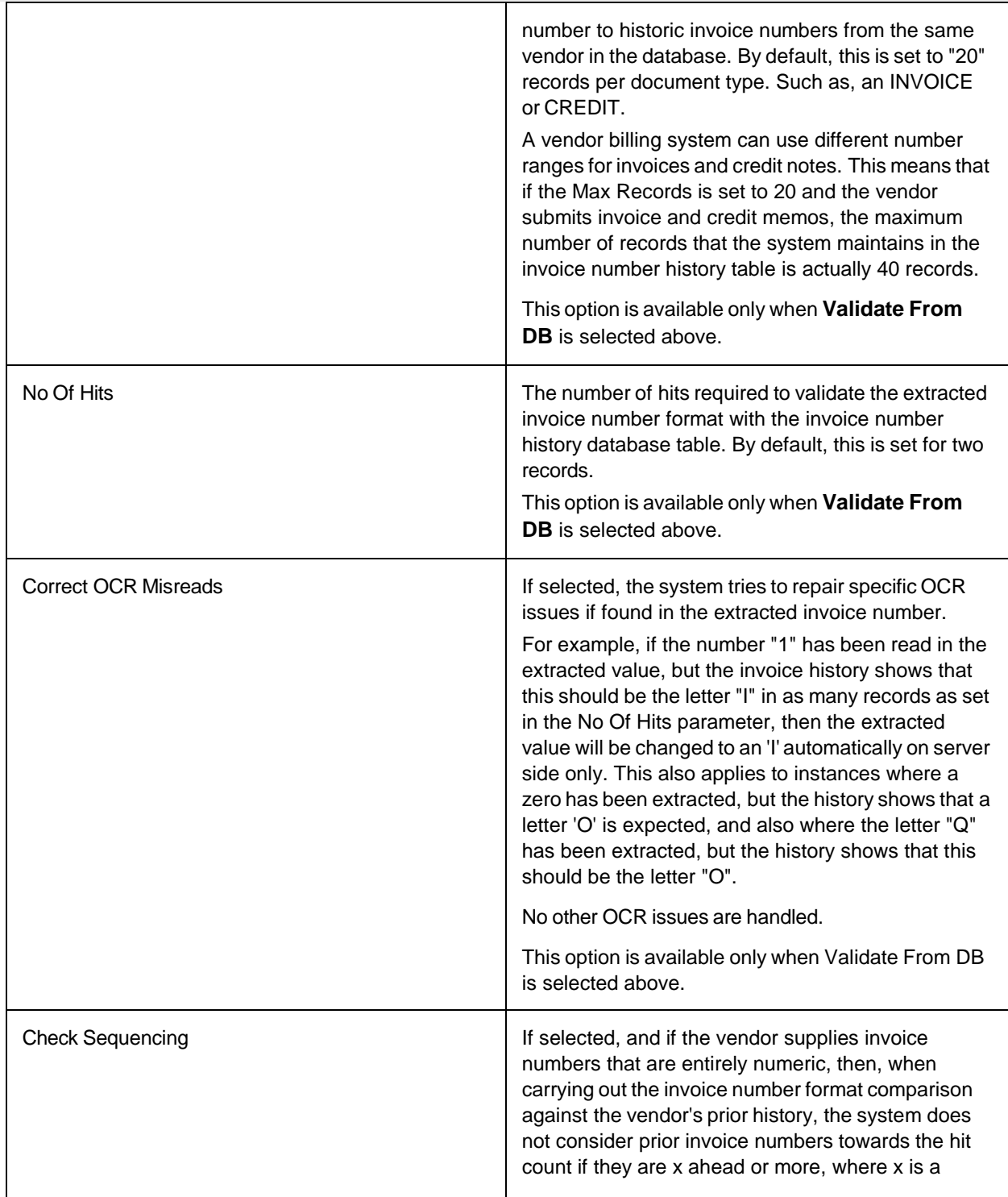

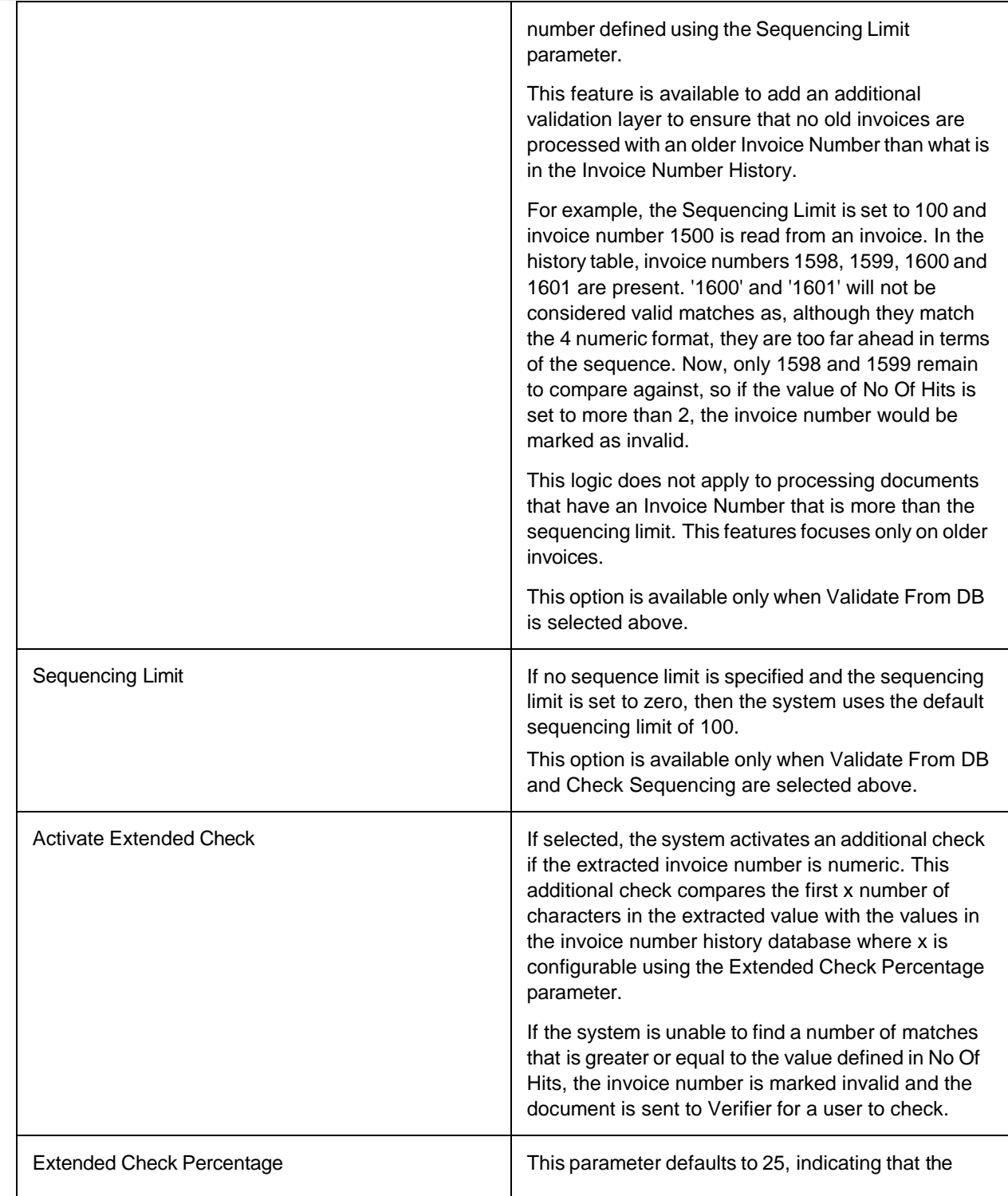

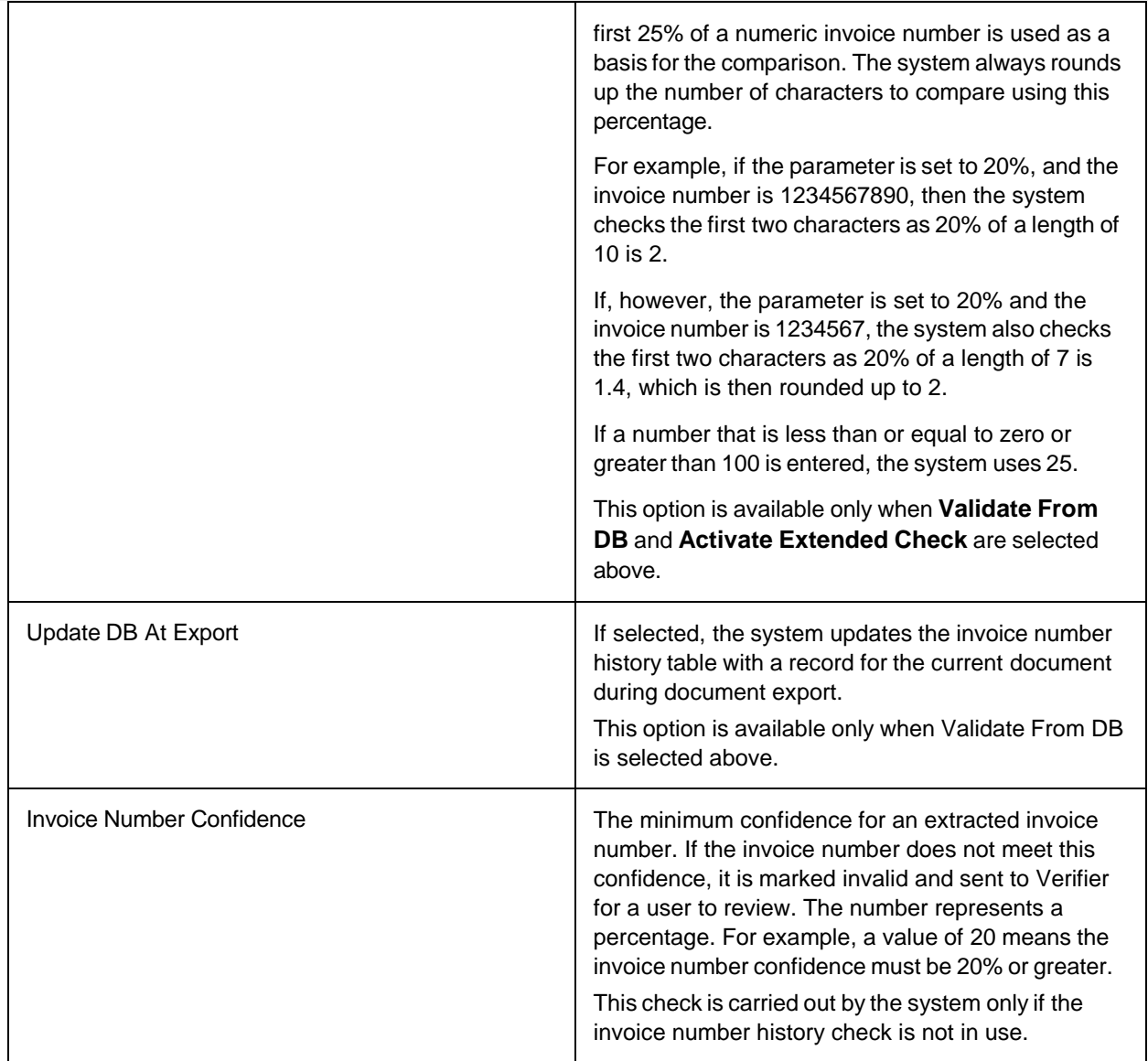

# Line Item Table Settings

These settings control invoice line item validation.

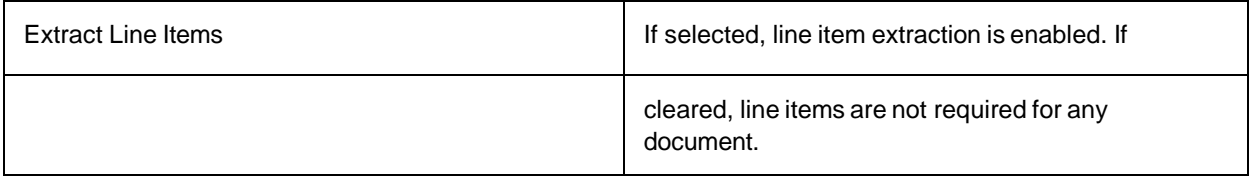

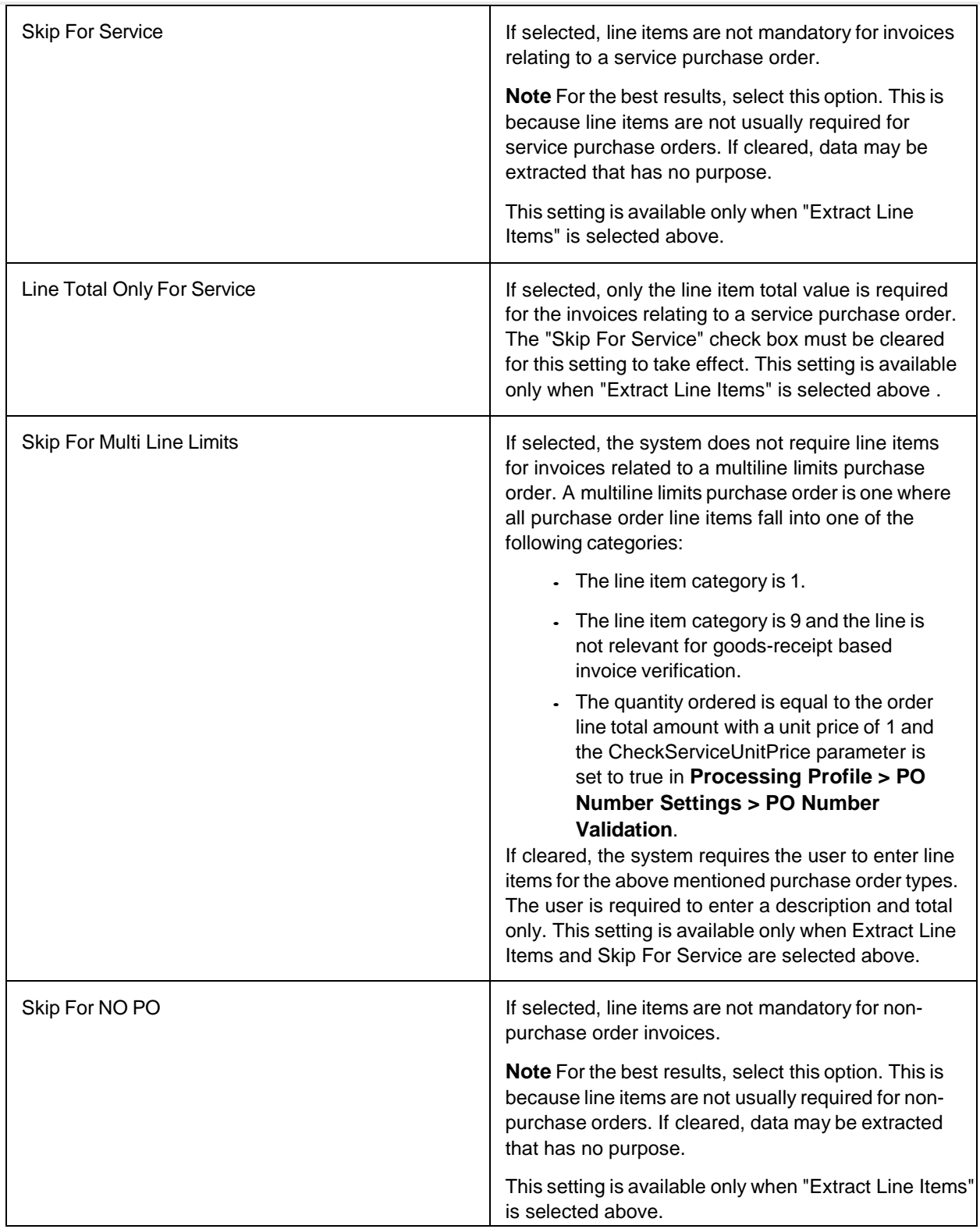

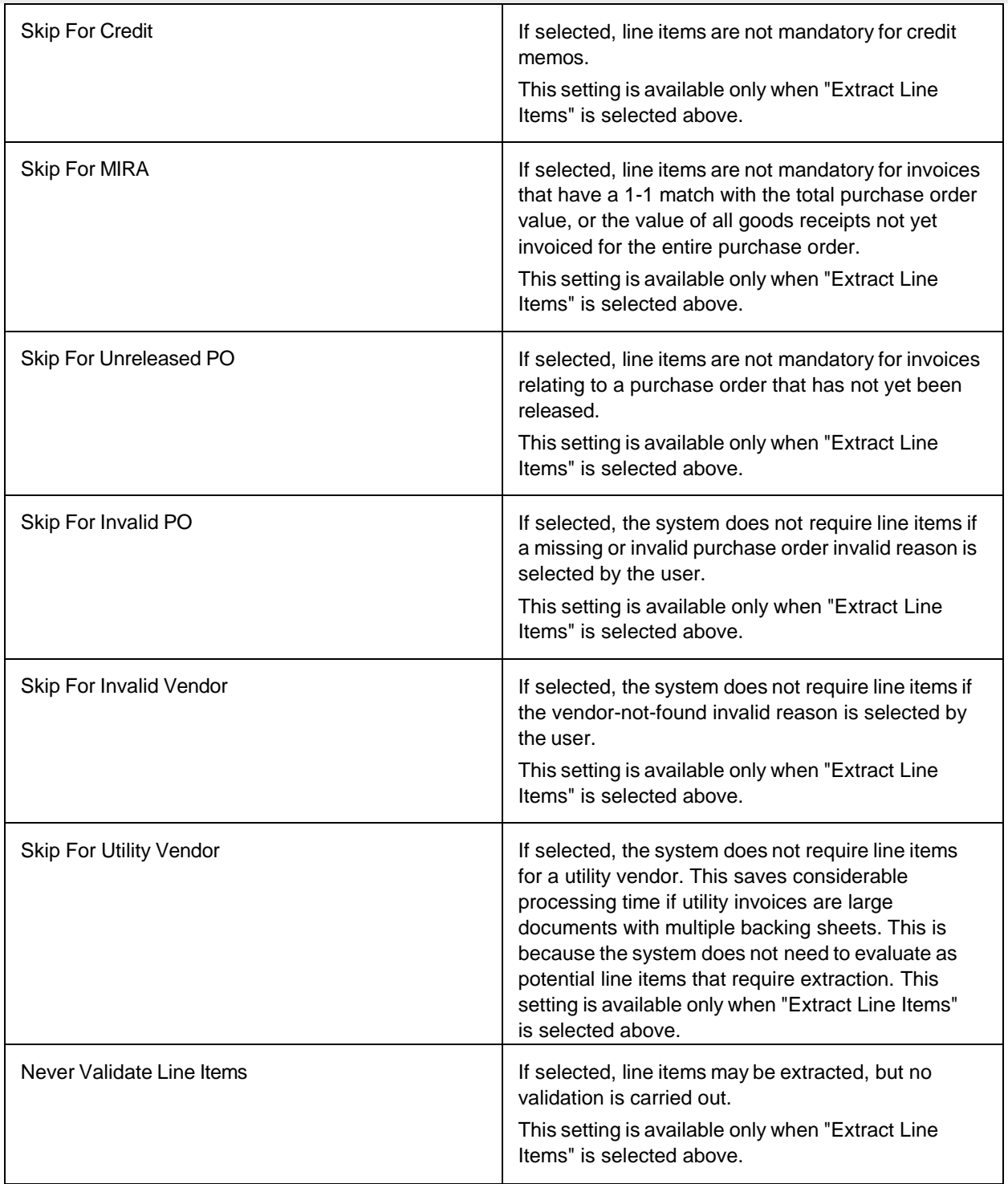

## Line Pairing Settings

These options configure how line pairing is carried out.

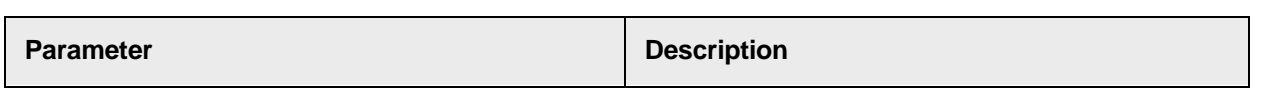

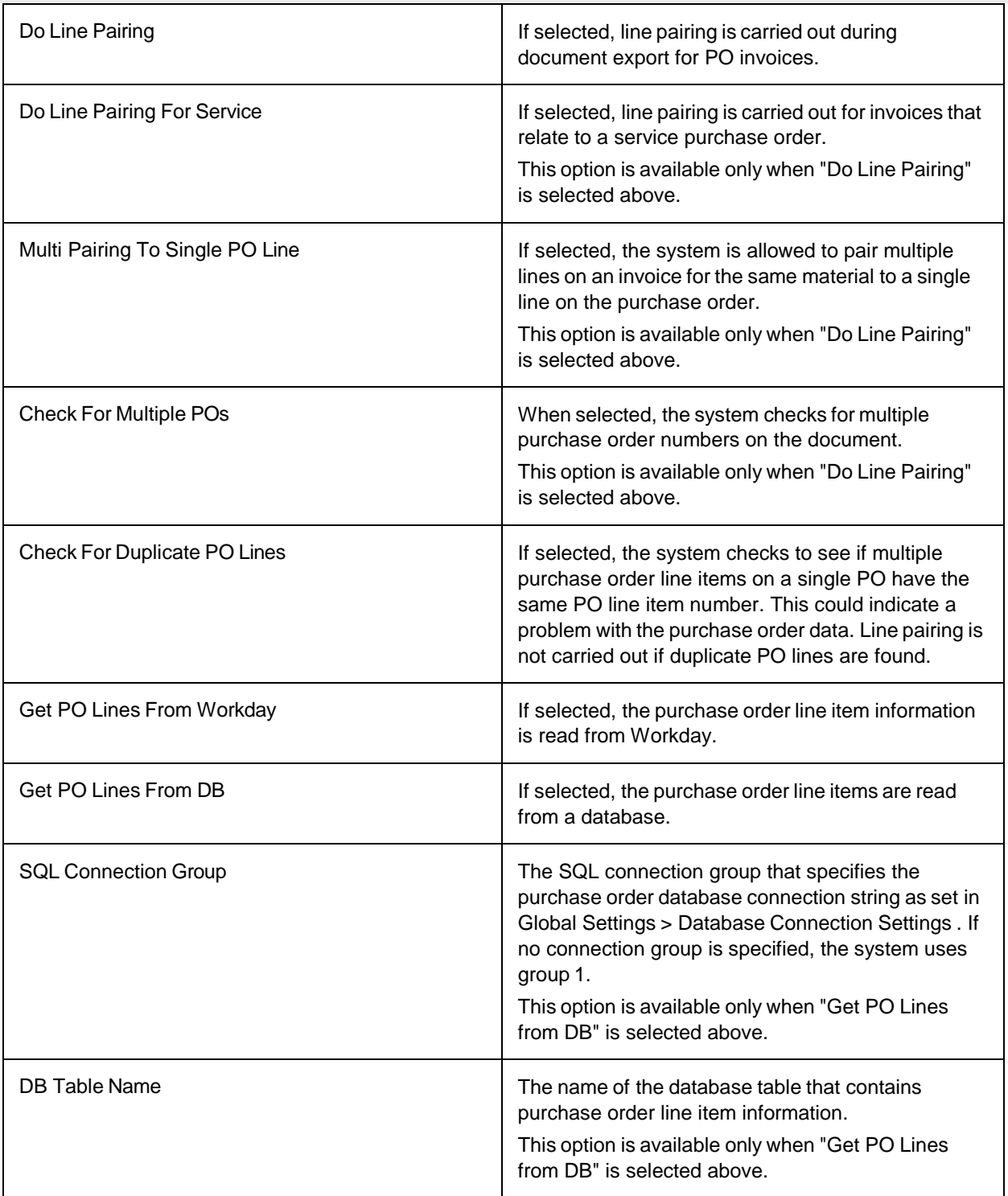

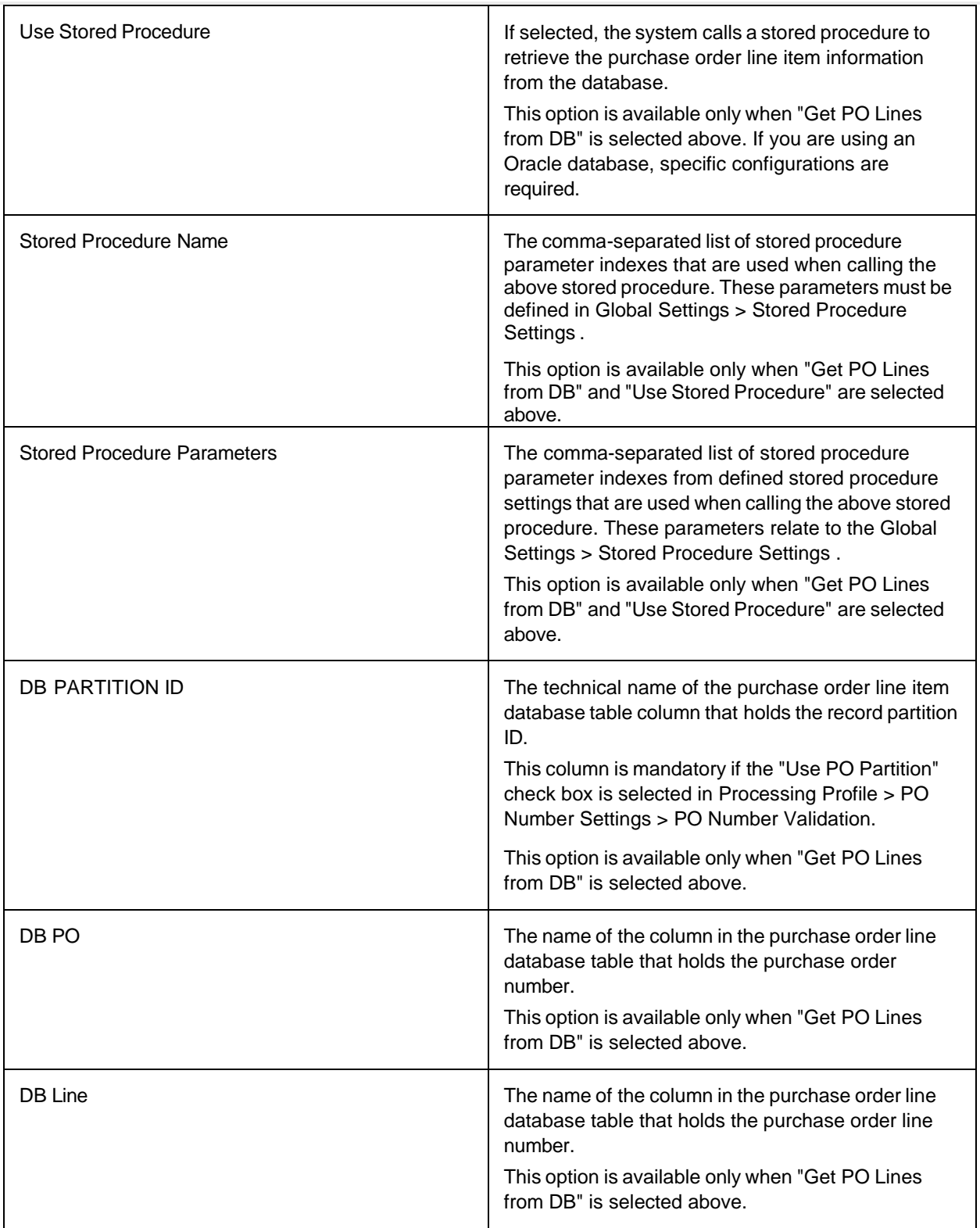

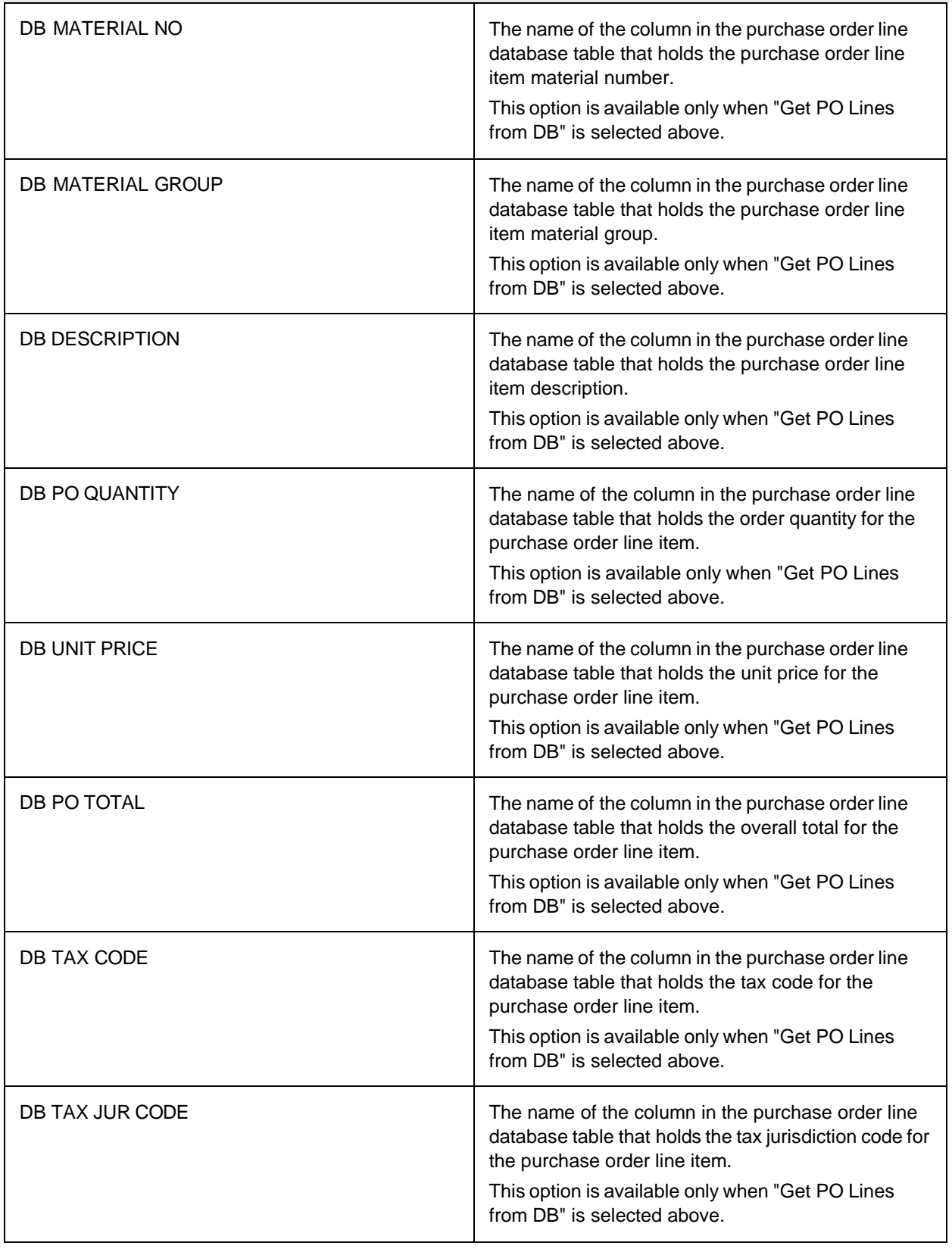

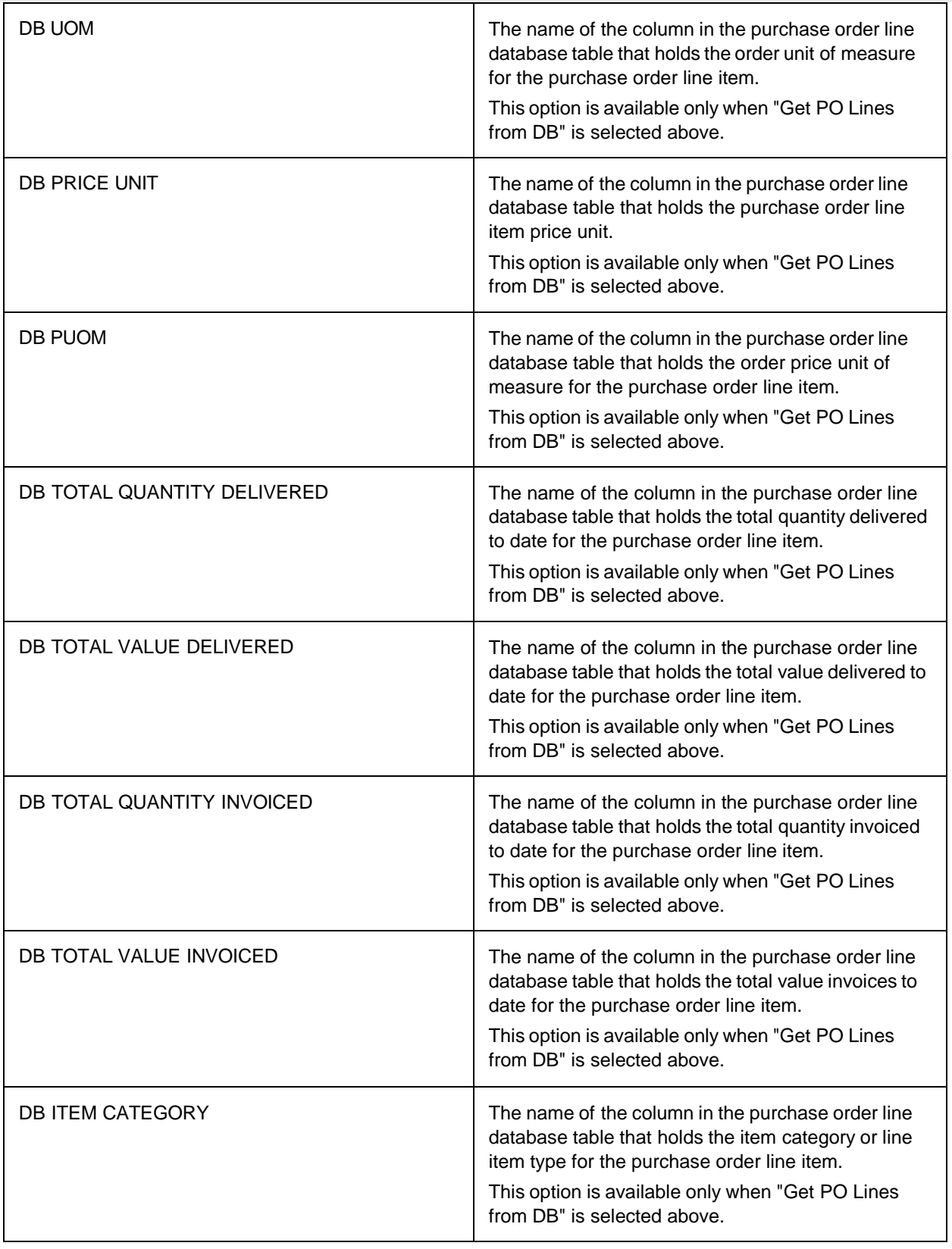

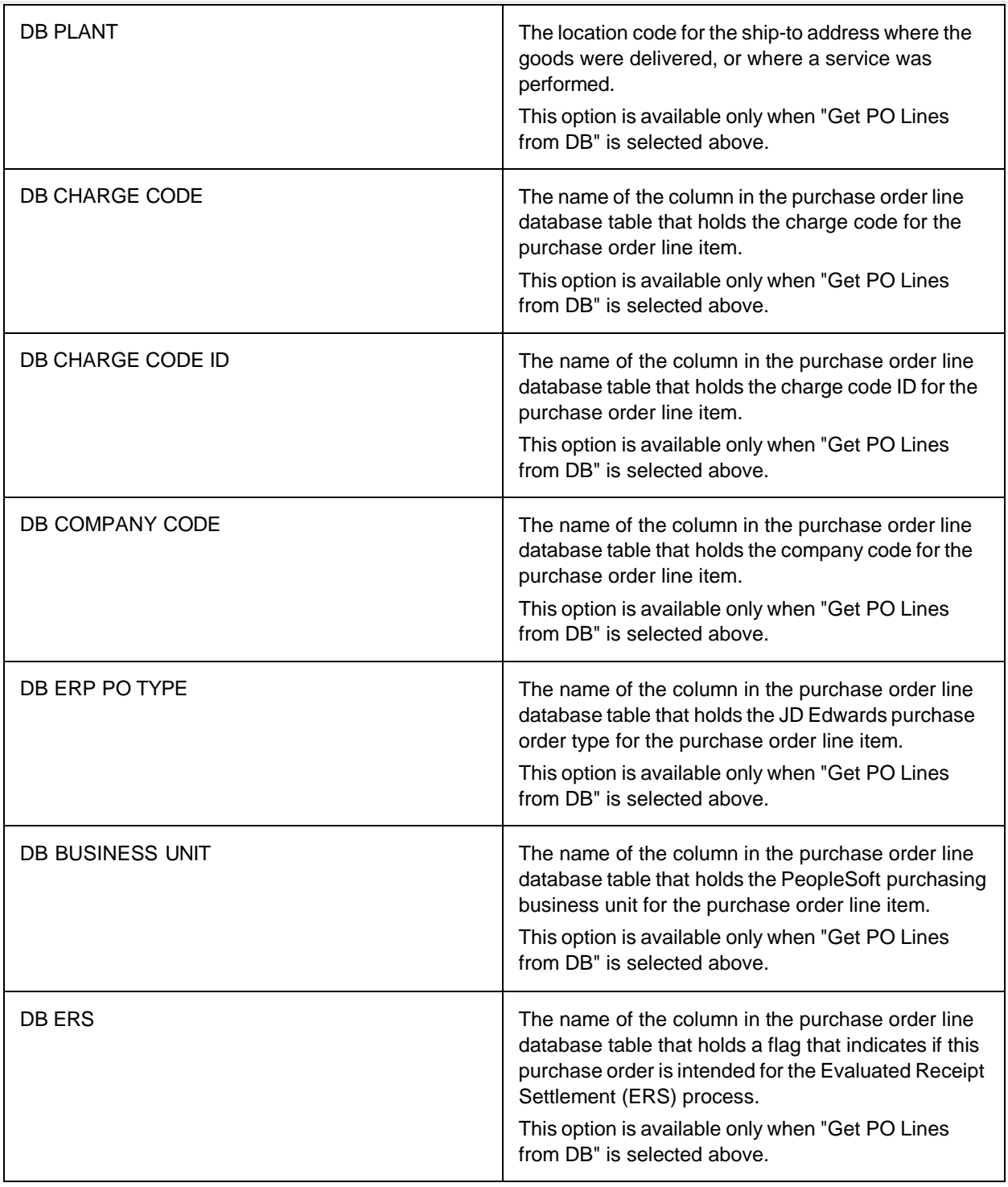

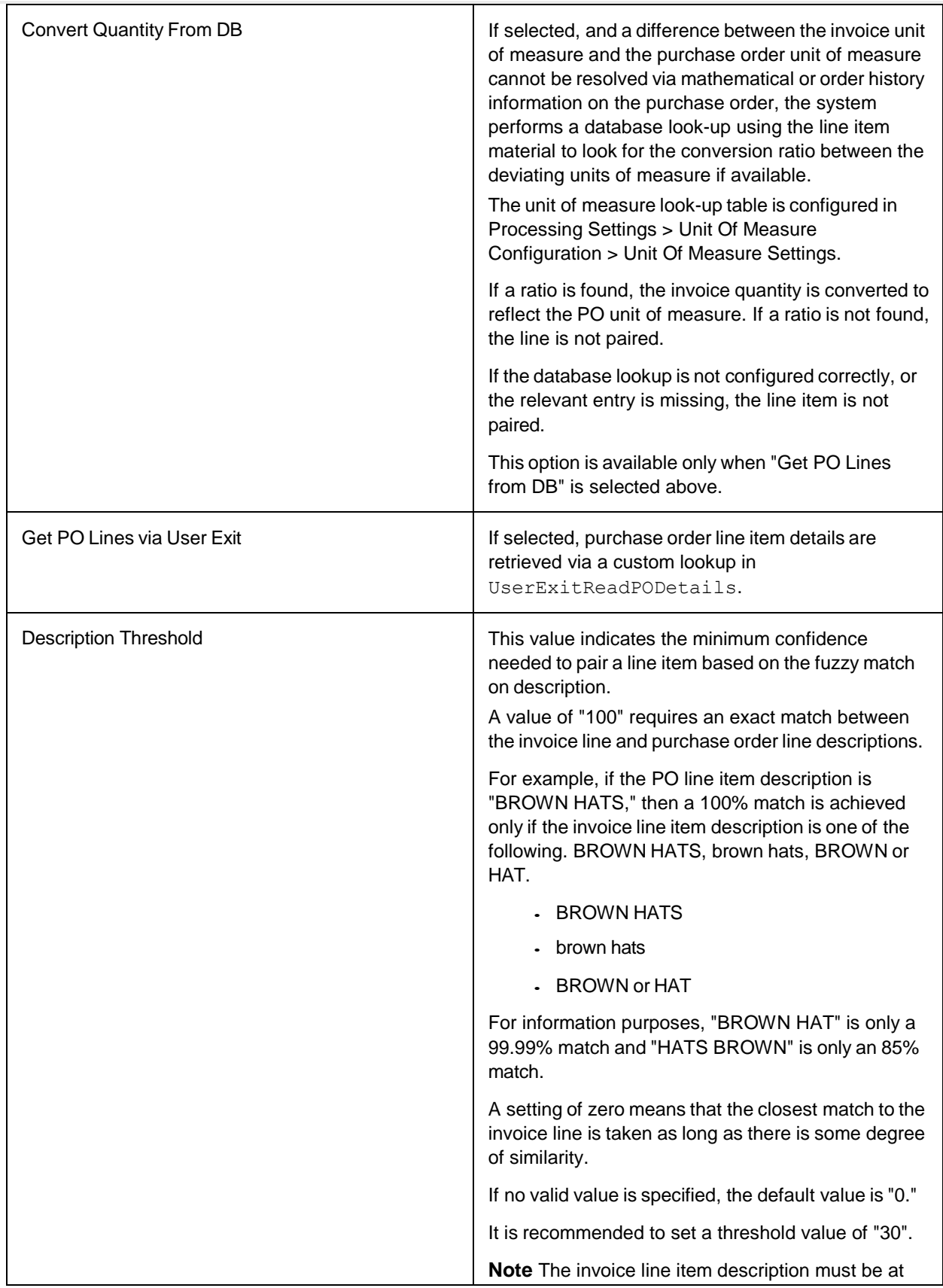

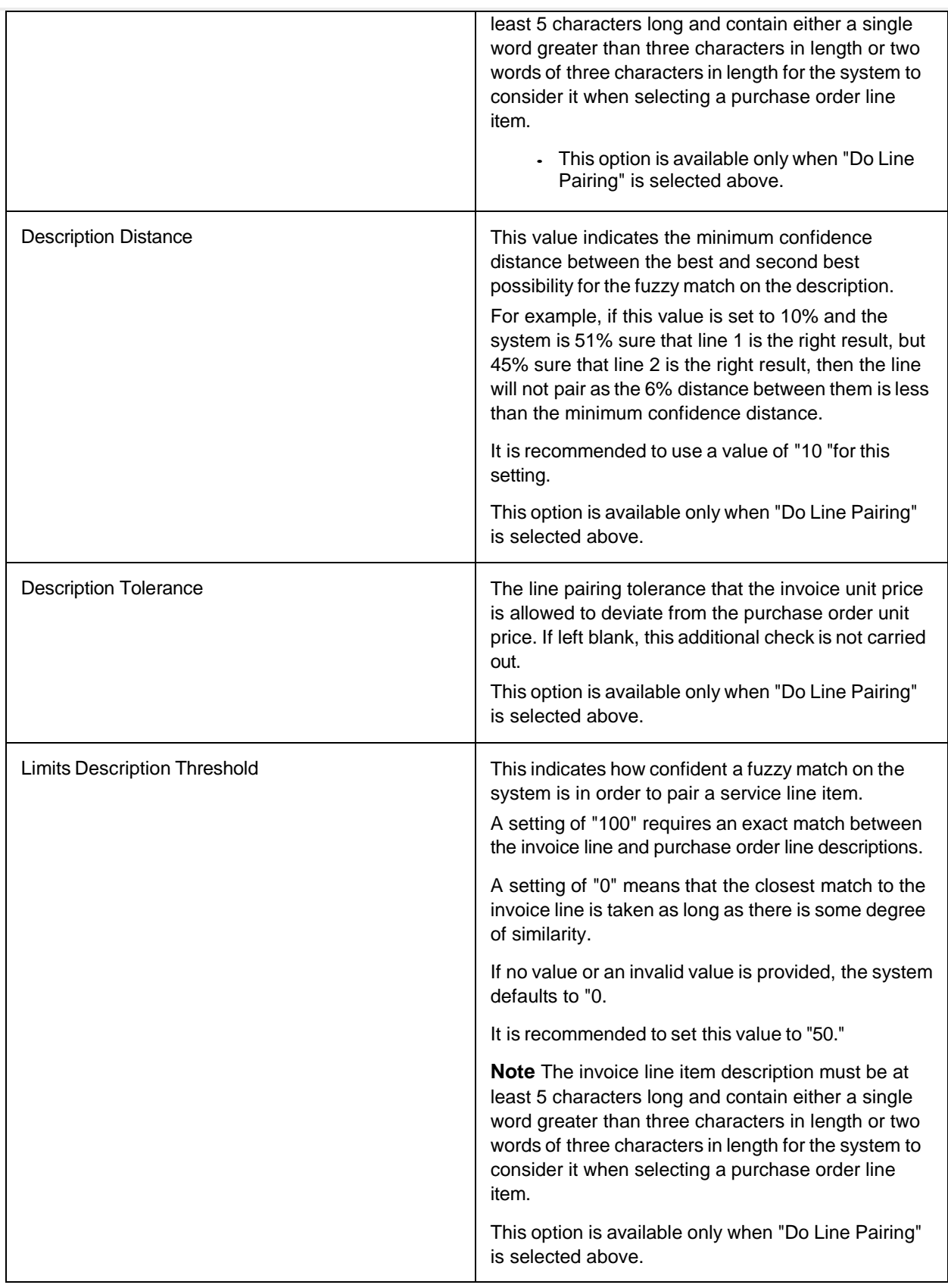

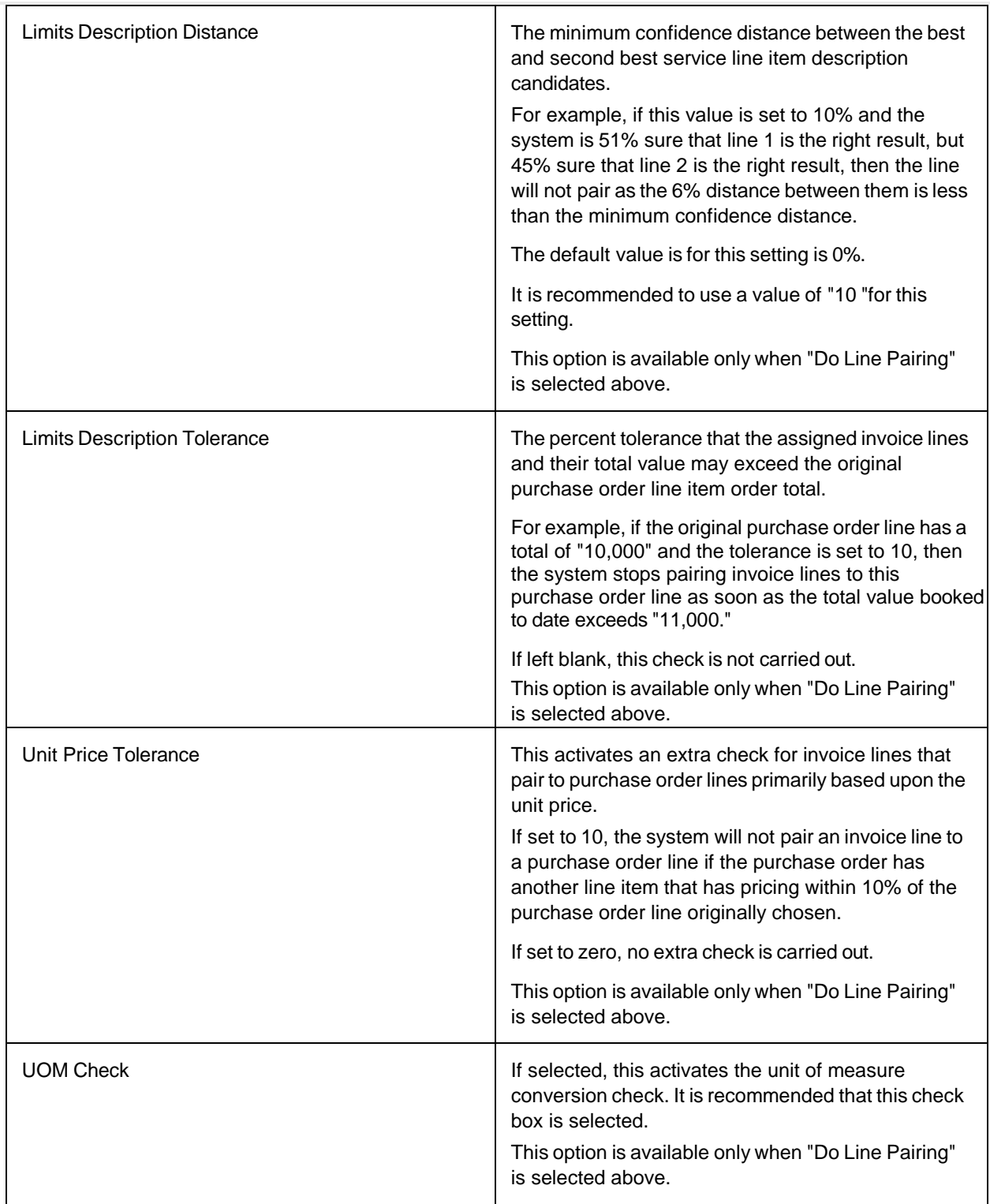

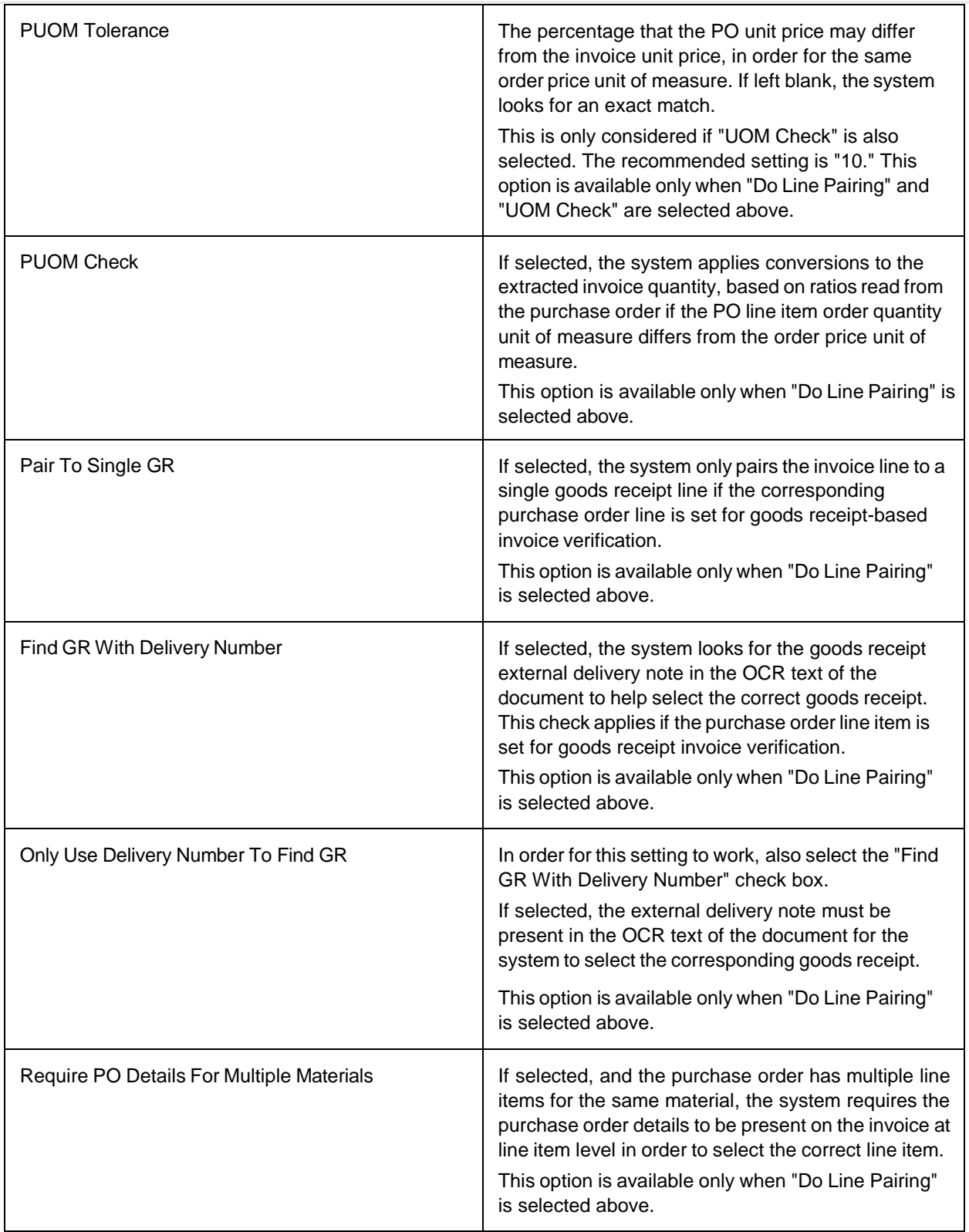

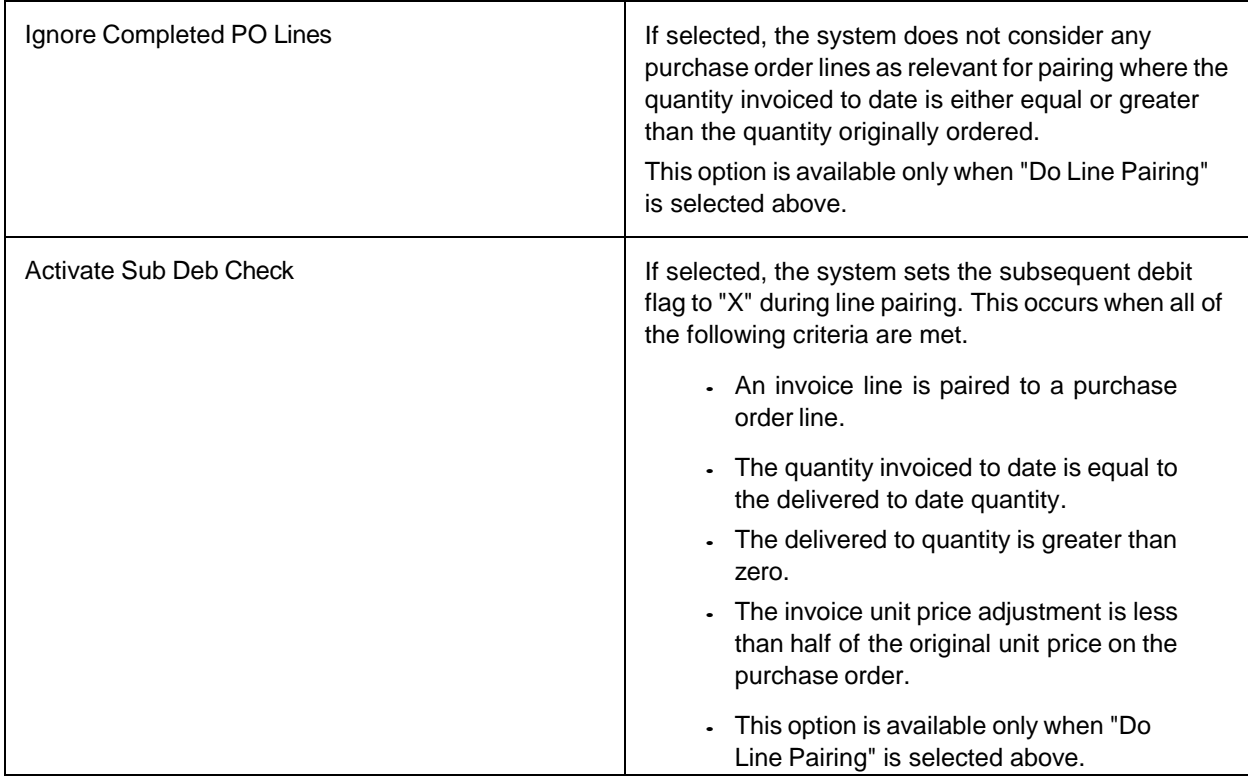

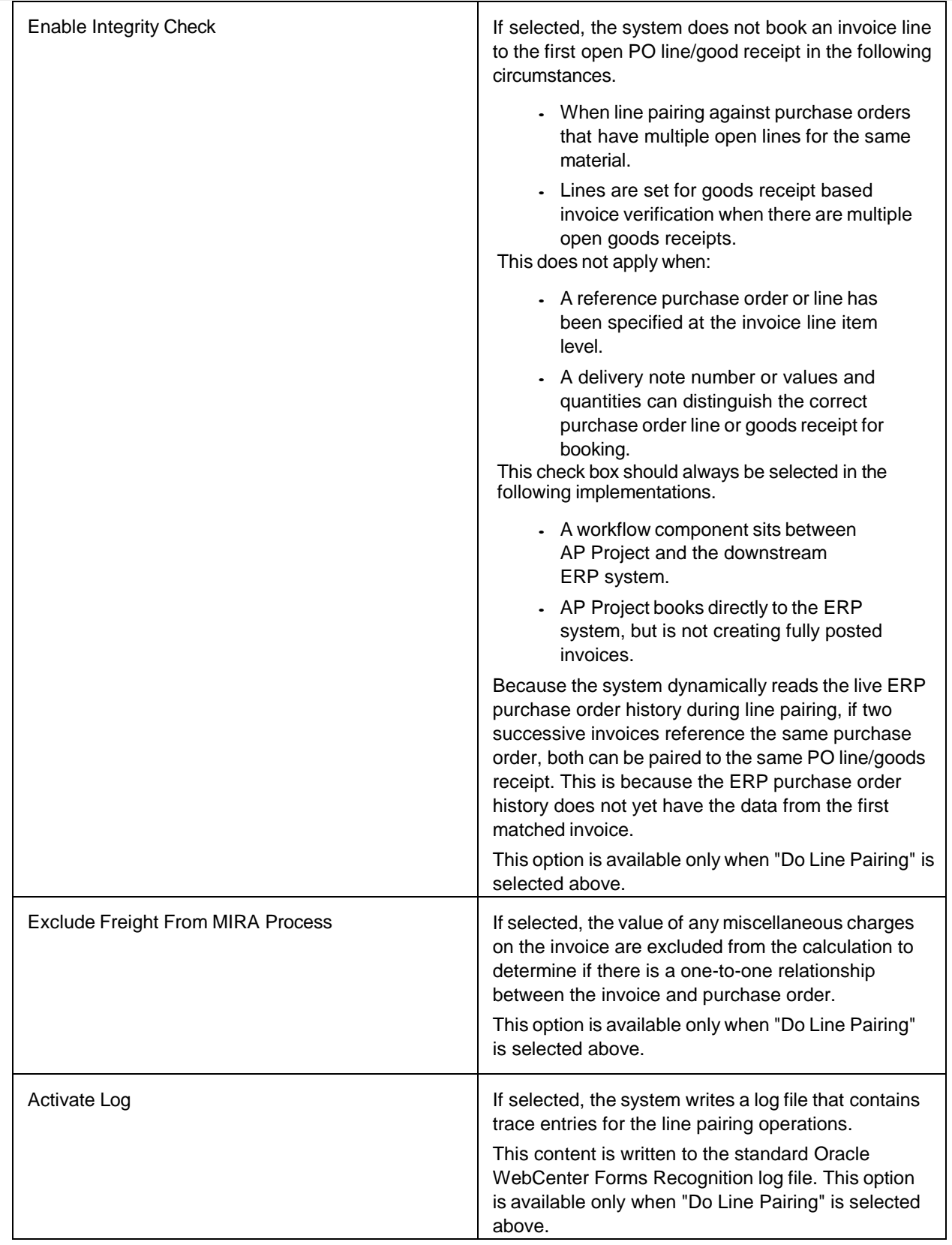

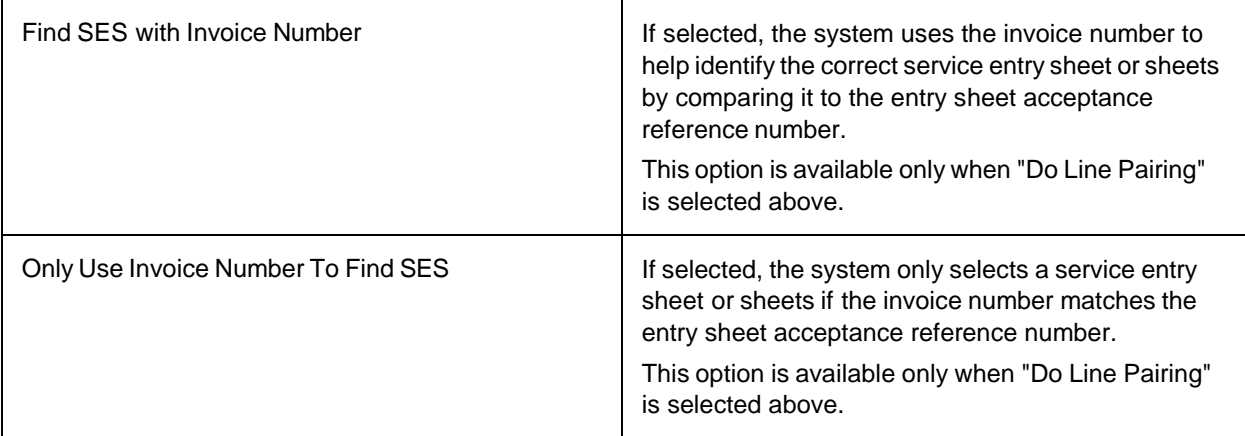

## Material Number Settings

This table can be used to define format strings for the extraction of a material number at line item level.

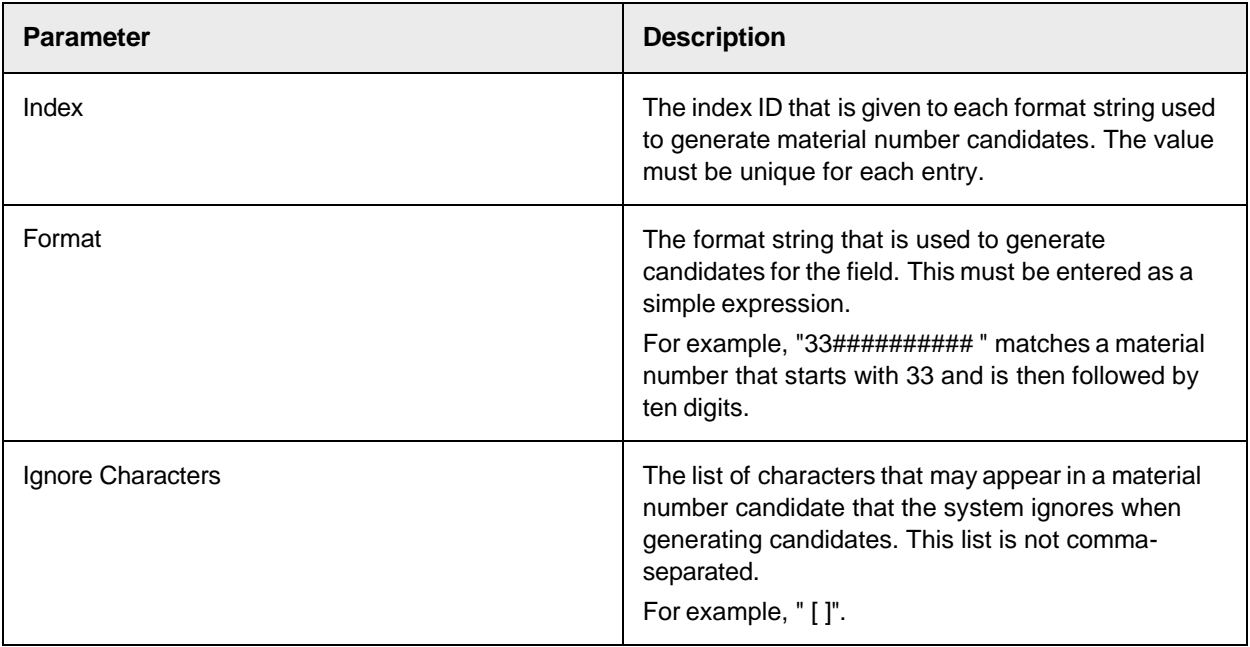

## Misc Charge Settings Group

The miscellaneous charge settings are separated into two distinct configuration sets, Misc Charge Categories and the Misc Charge Settings.

## **Misc Charge Categories**

This table can be used to configure the identification and processing of invoice miscellaneous charges.

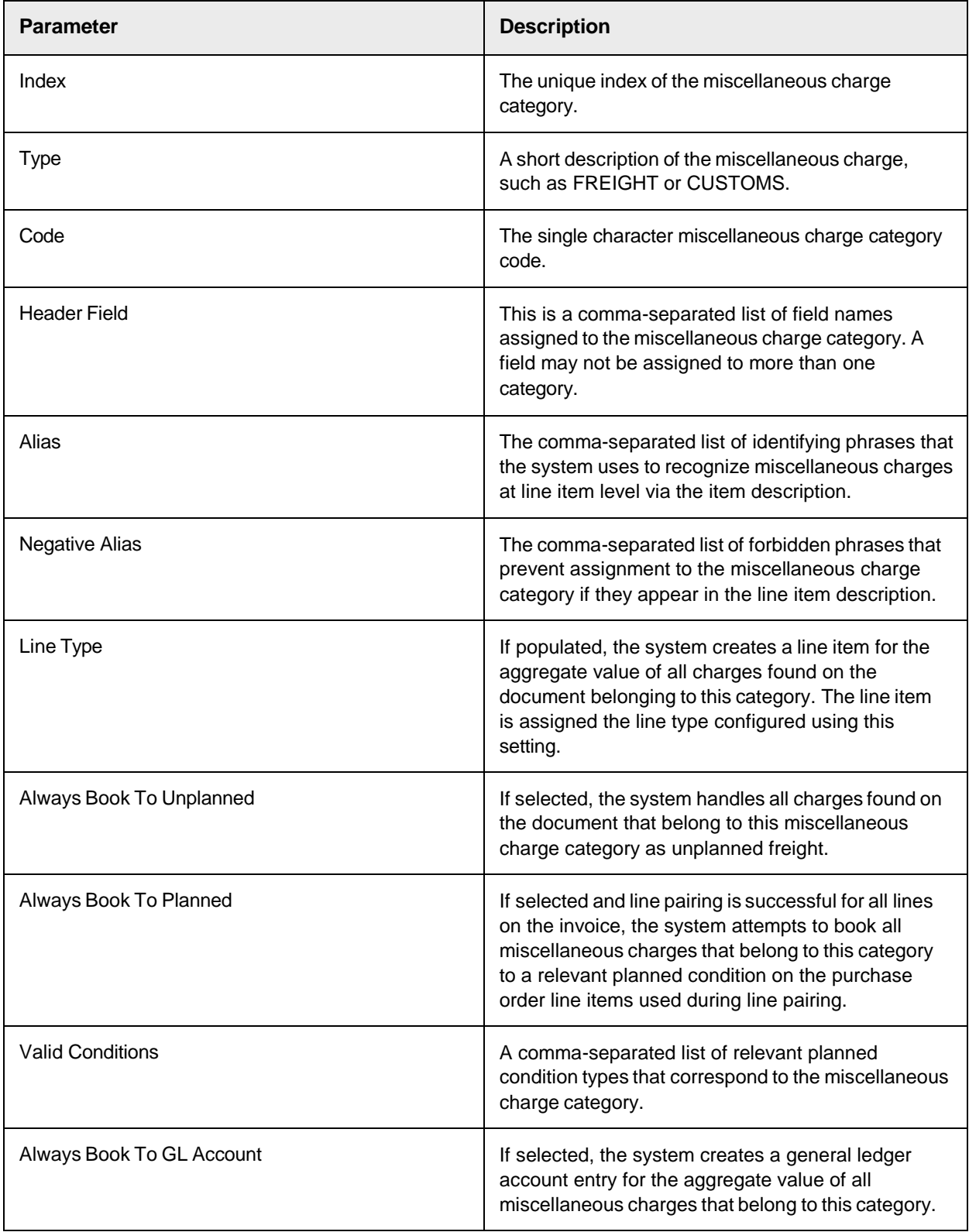

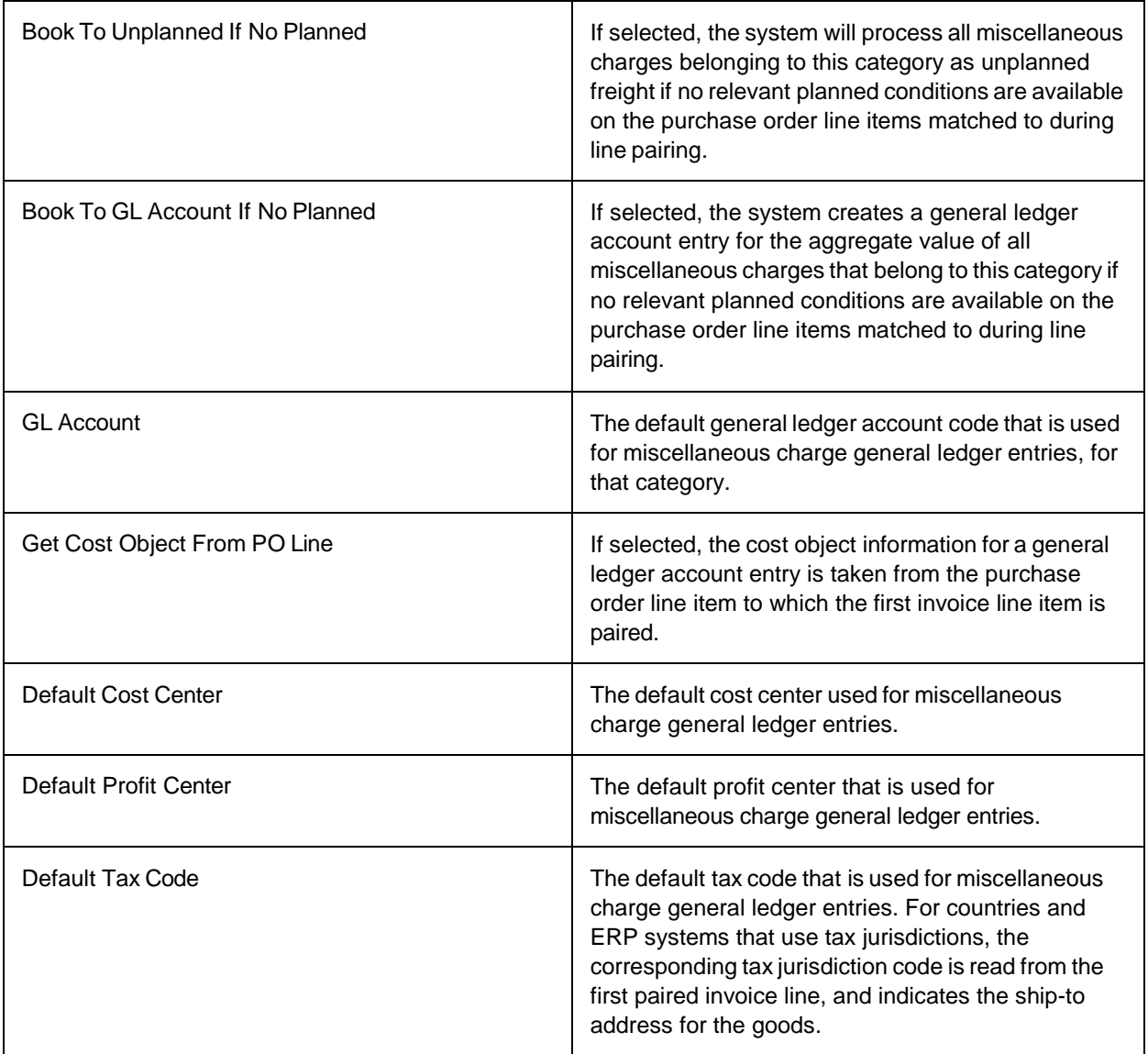

## **Misc Charge Settings**

These settings allow you to configure the rules and look-ups used in miscellaneous charge processing.

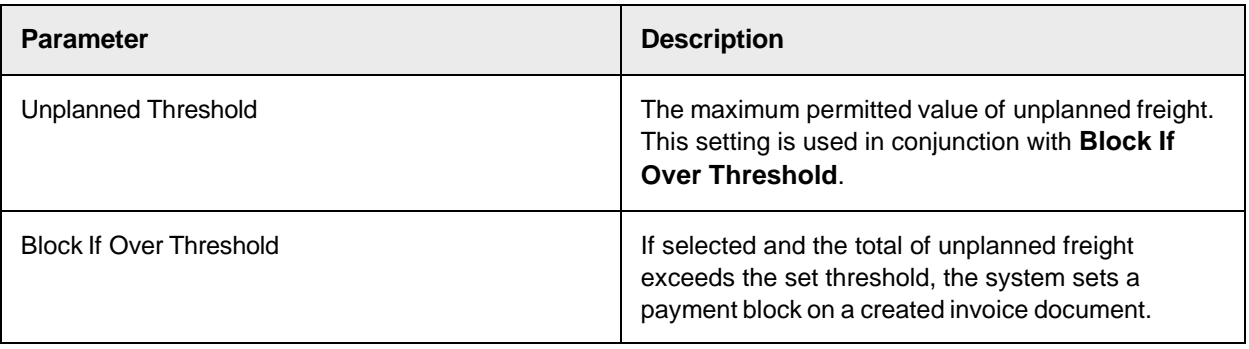

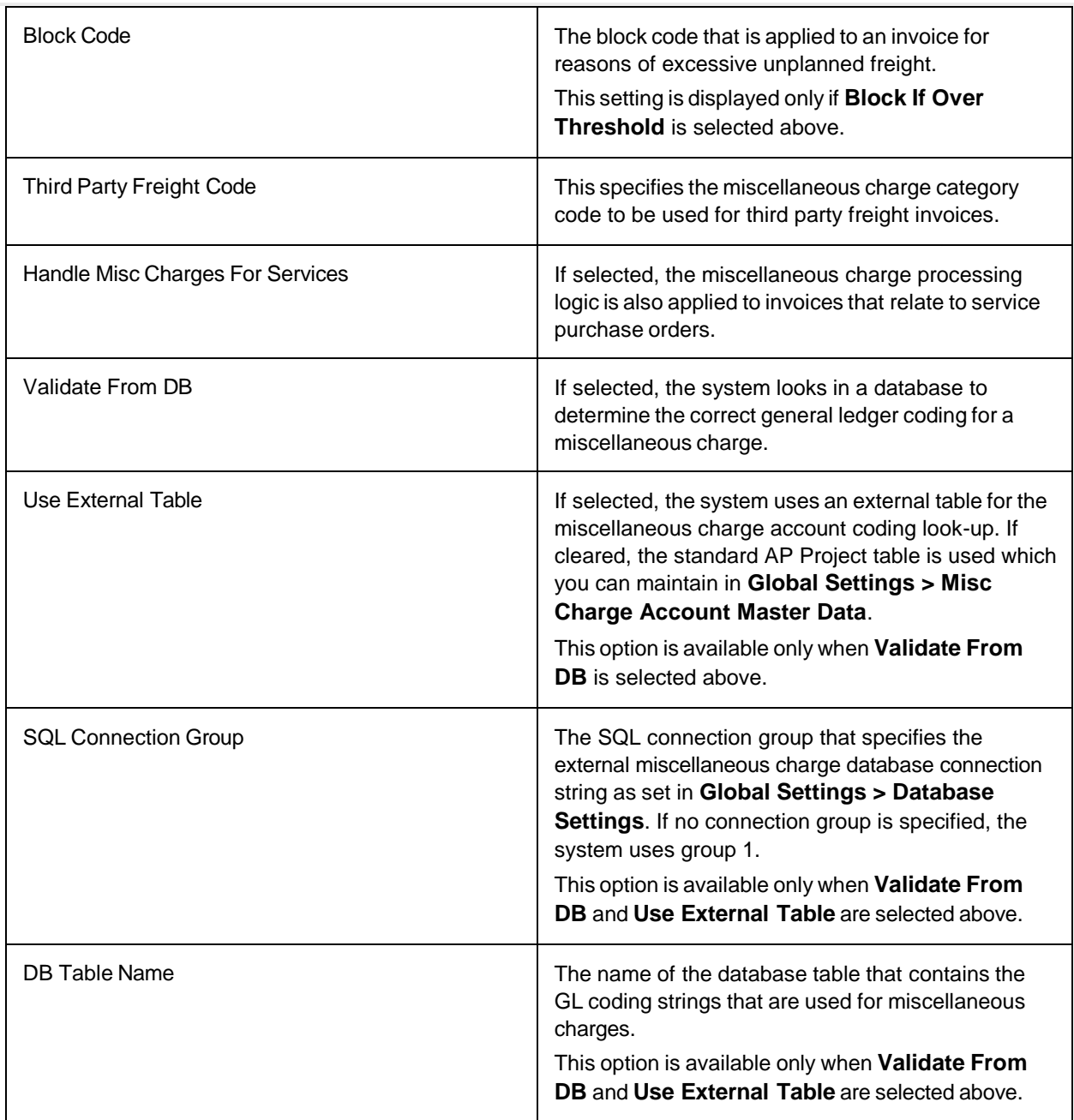

## Payment Method Settings

These settings relate to the payment method and its relationship to bank account requirements.

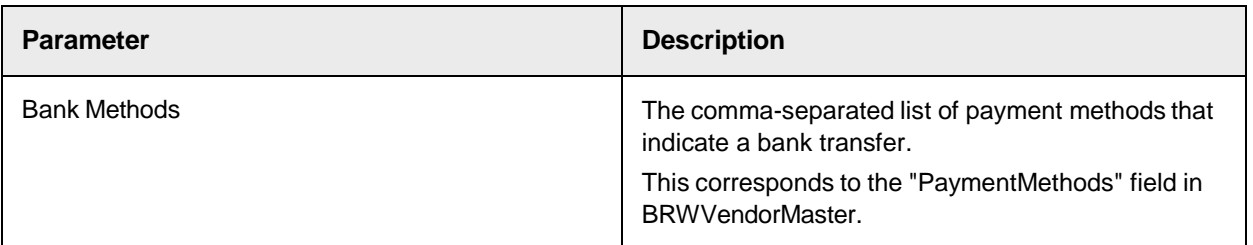

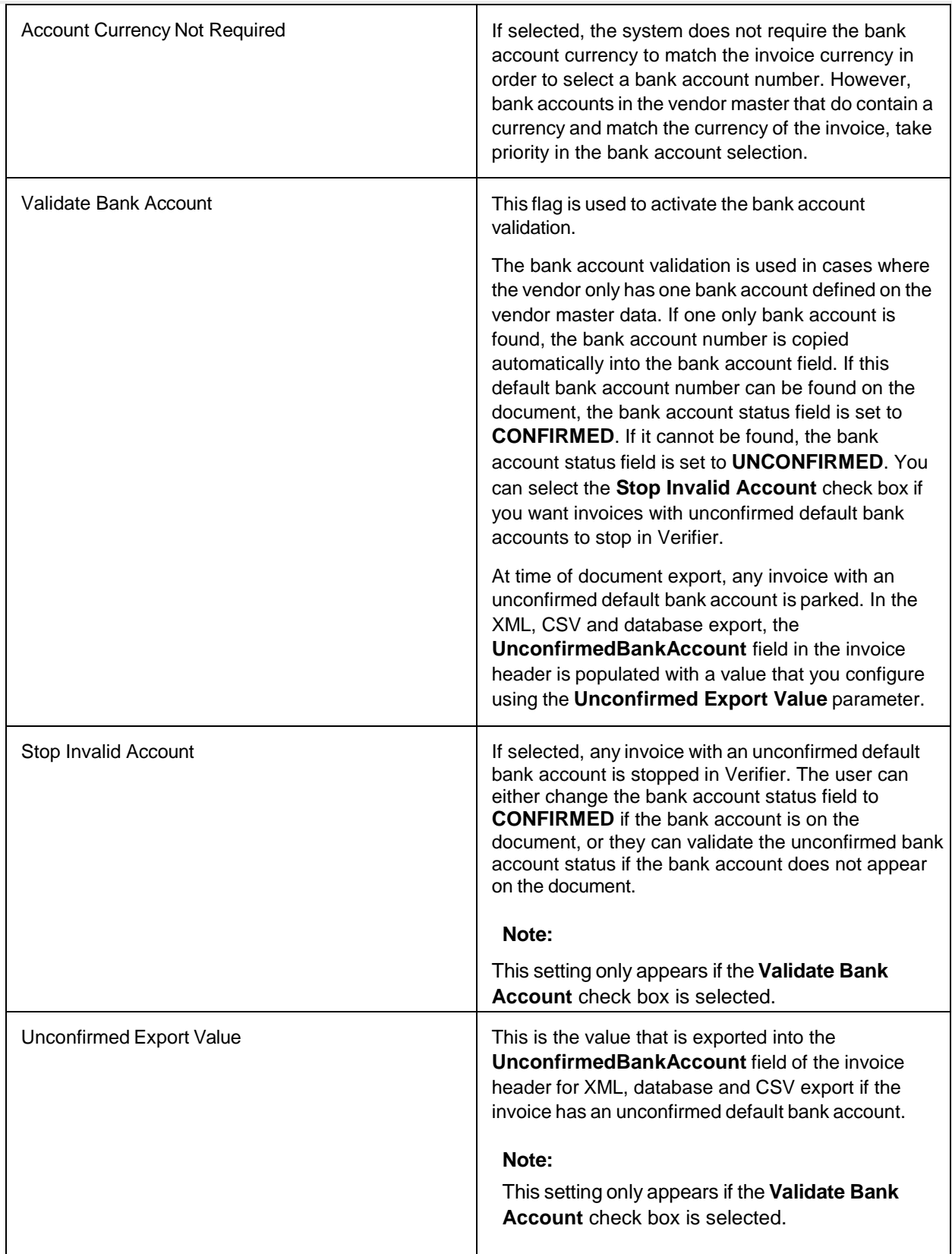

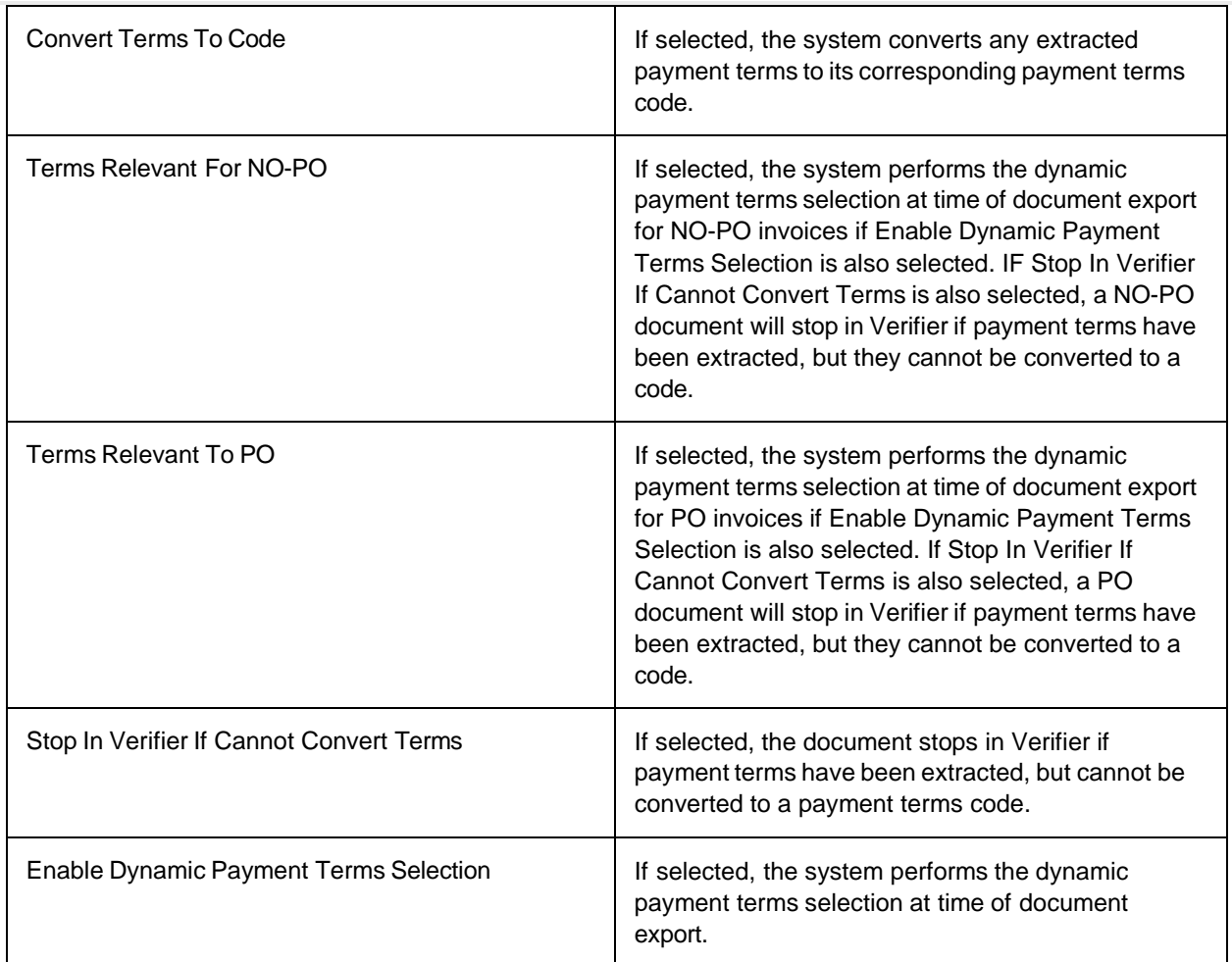

## PO Number Settings

The PO number settings are separated into two distinct configuration sets, PO Number Formats and PO Number Validation.

#### **PO Number Formats**

This table allows you to configure the format strings used to identify a purchase order number.

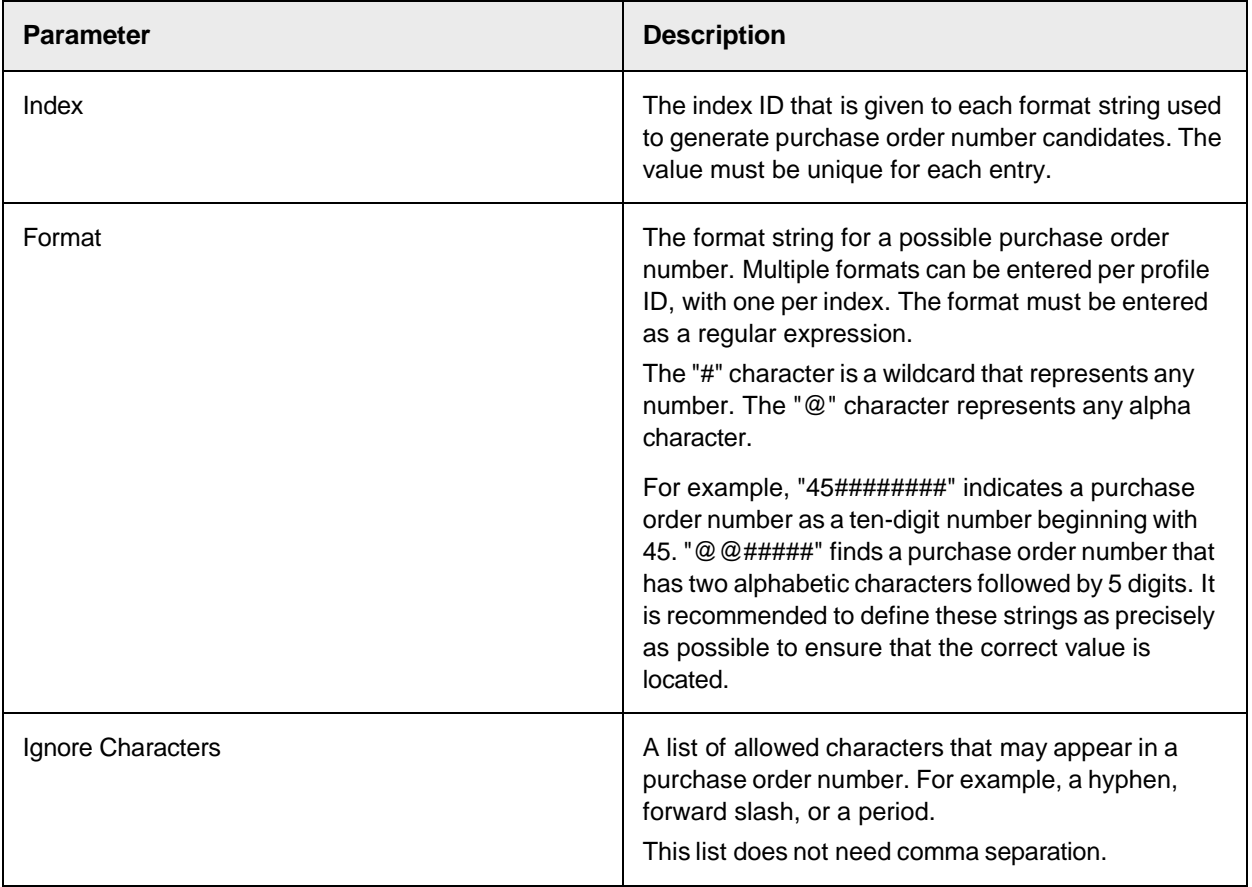

#### **PO Number Validation**

These settings allow you to configure purchase order validation.

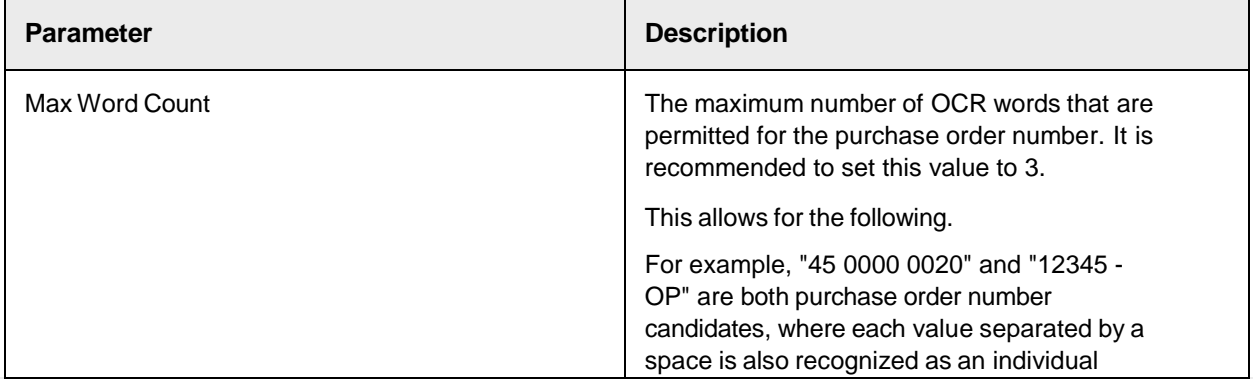

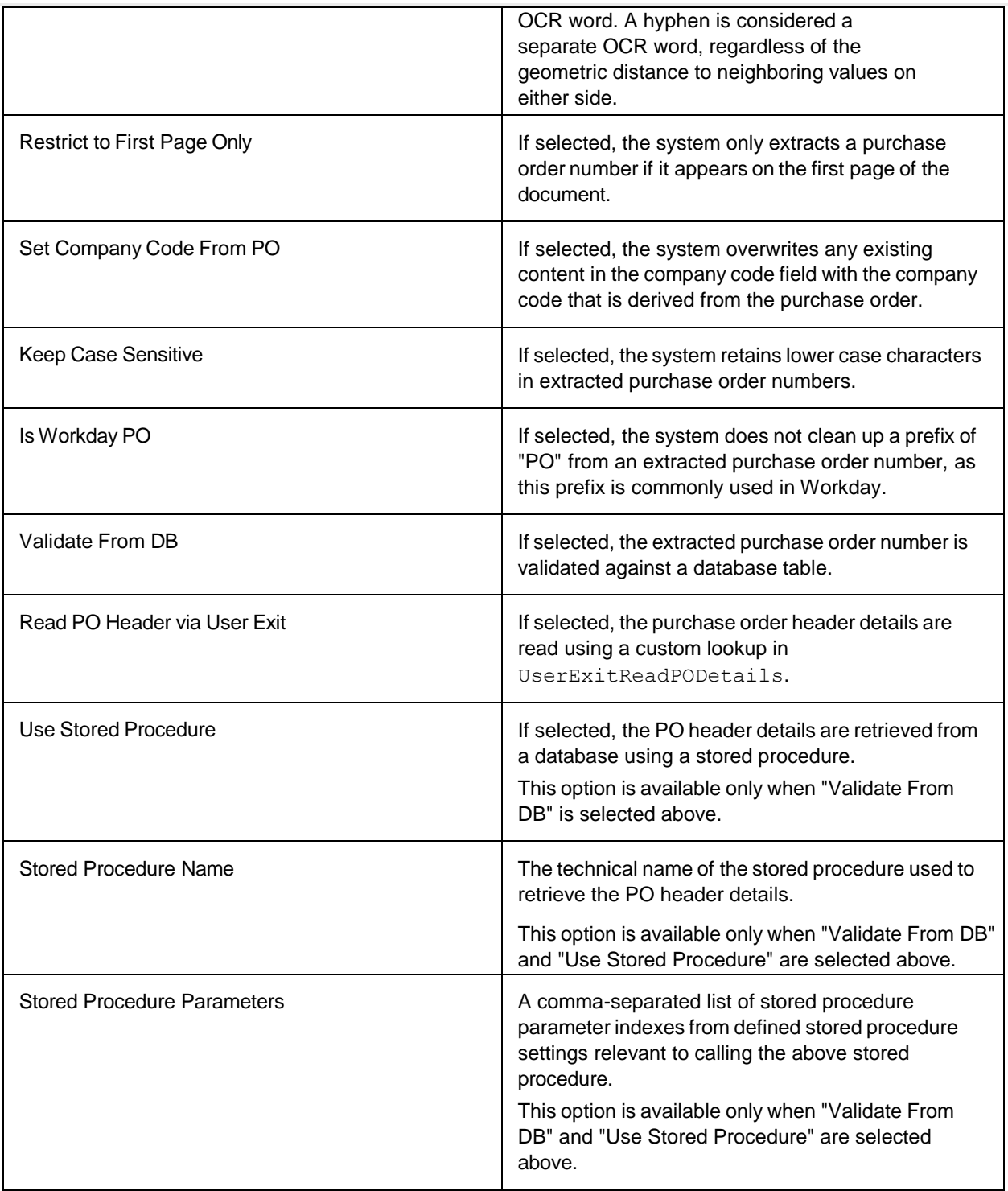

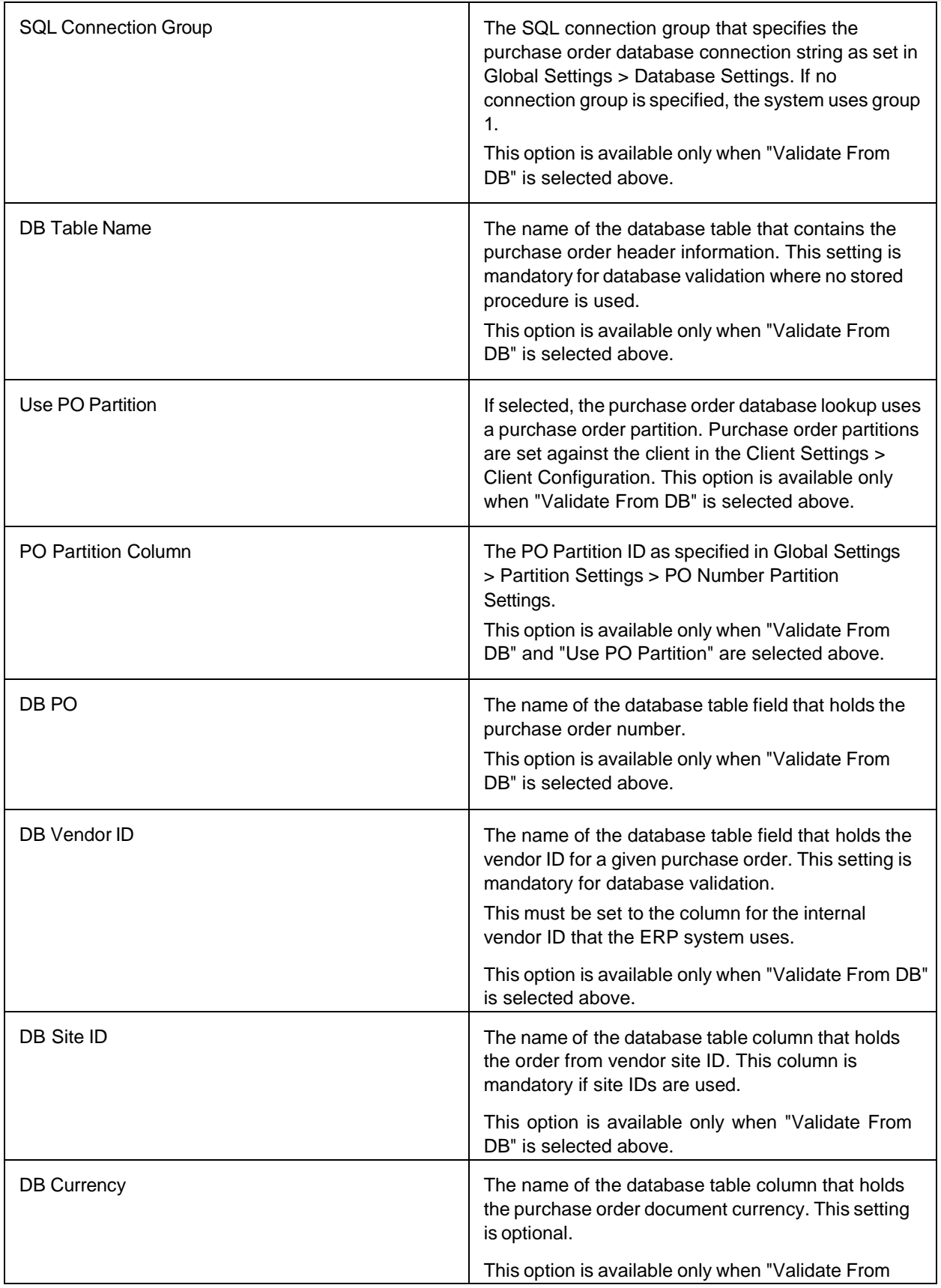

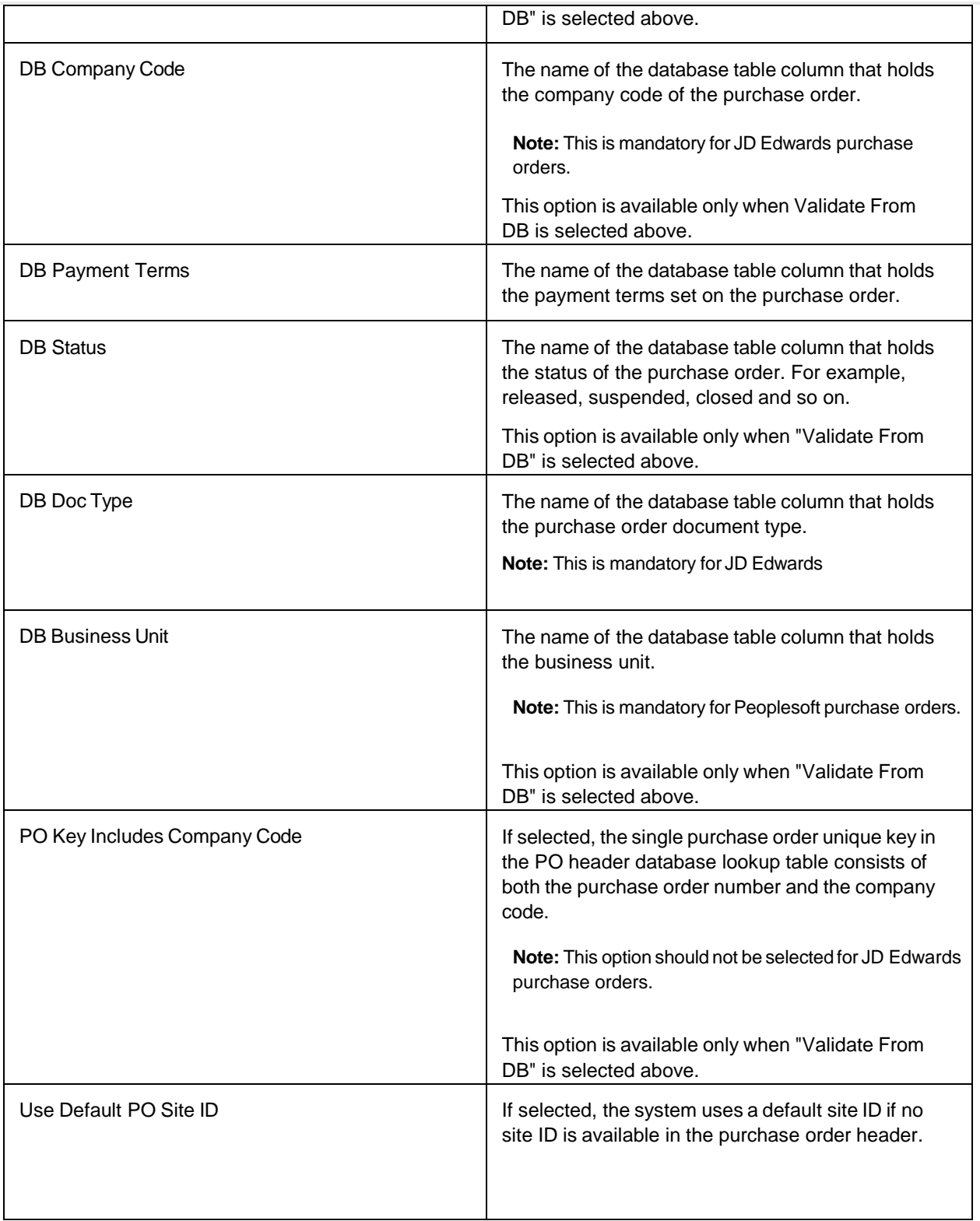

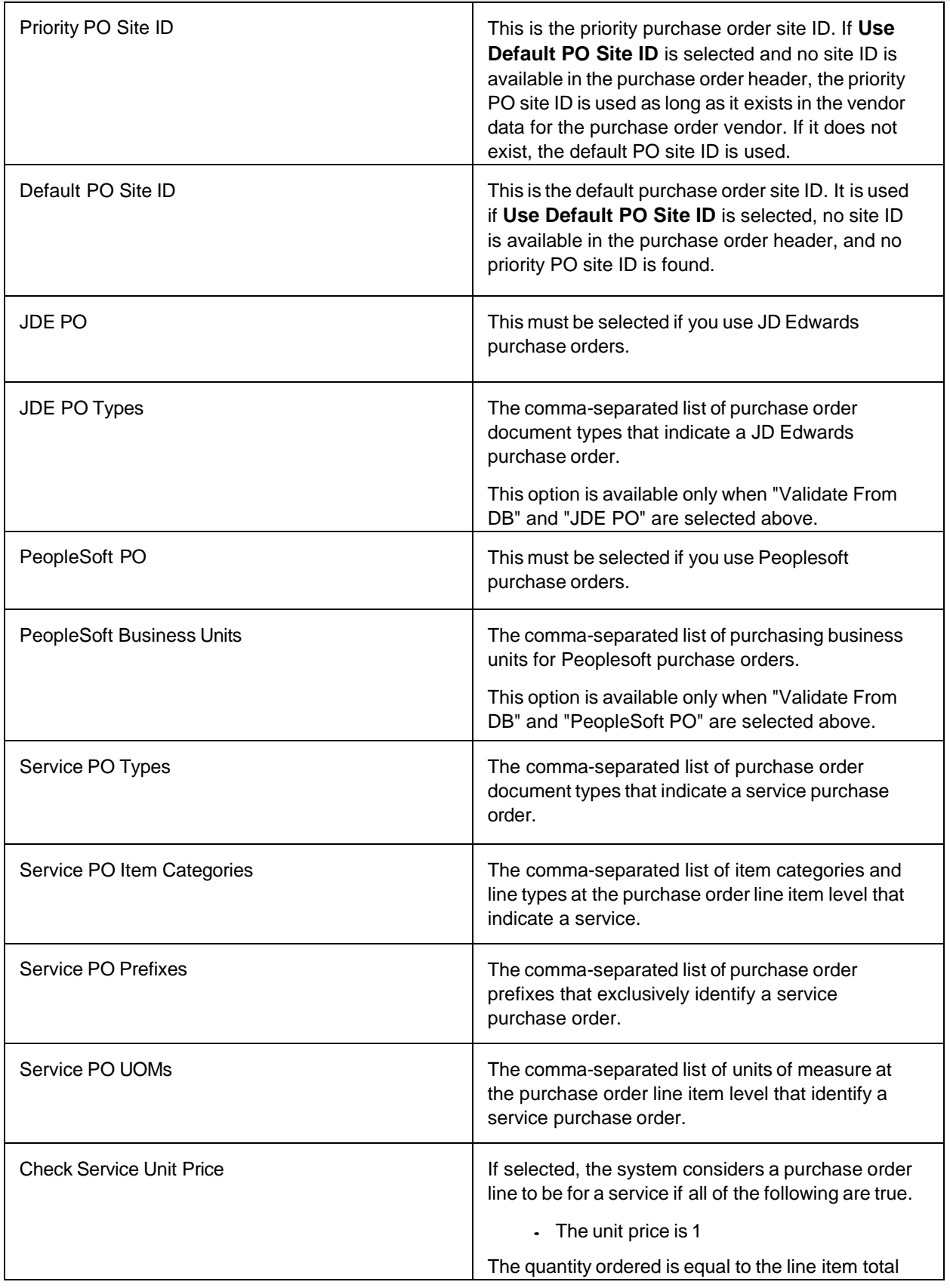

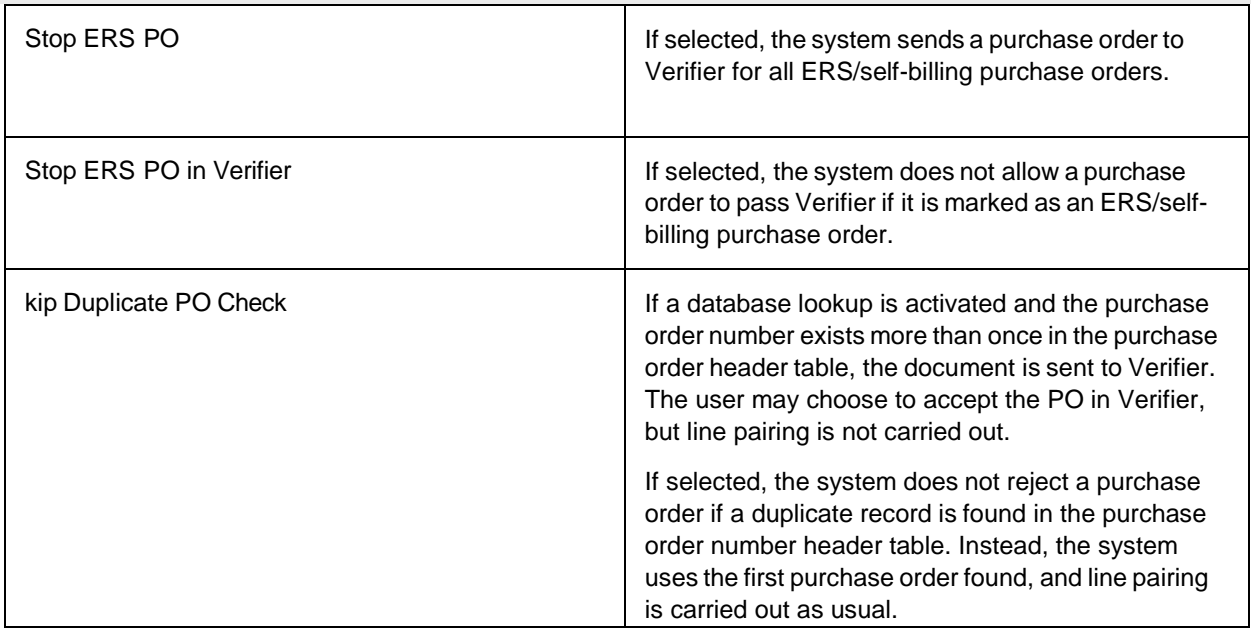

#### Profile Settings

These settings show details for the current processing profile.

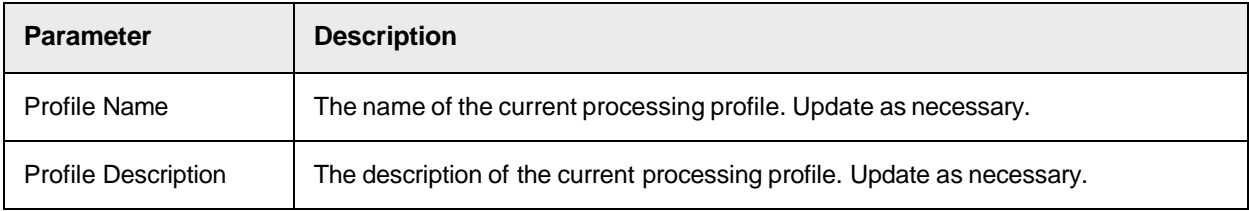

### Tax Settings

The tax settings are divided into two separate categories, Tax Configuration and Tax Jurisdiction Codes.

#### **Tax Configuration**

These settings allow you to activate and configure the VAT Compliance Checking and Automatic Tax Code Determination features.

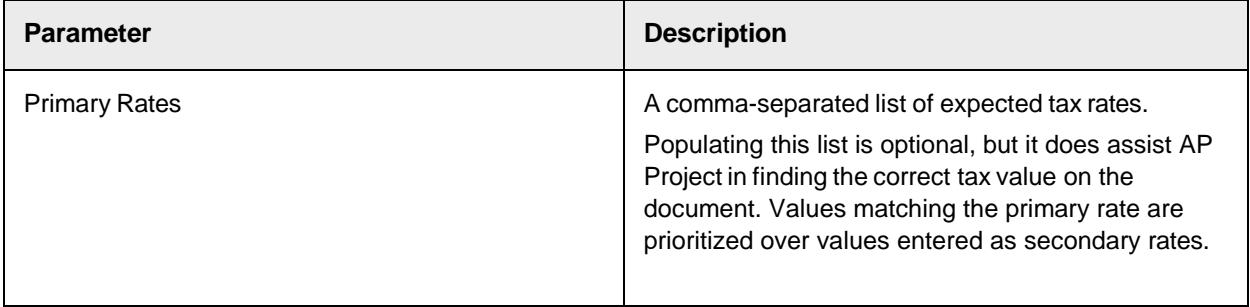

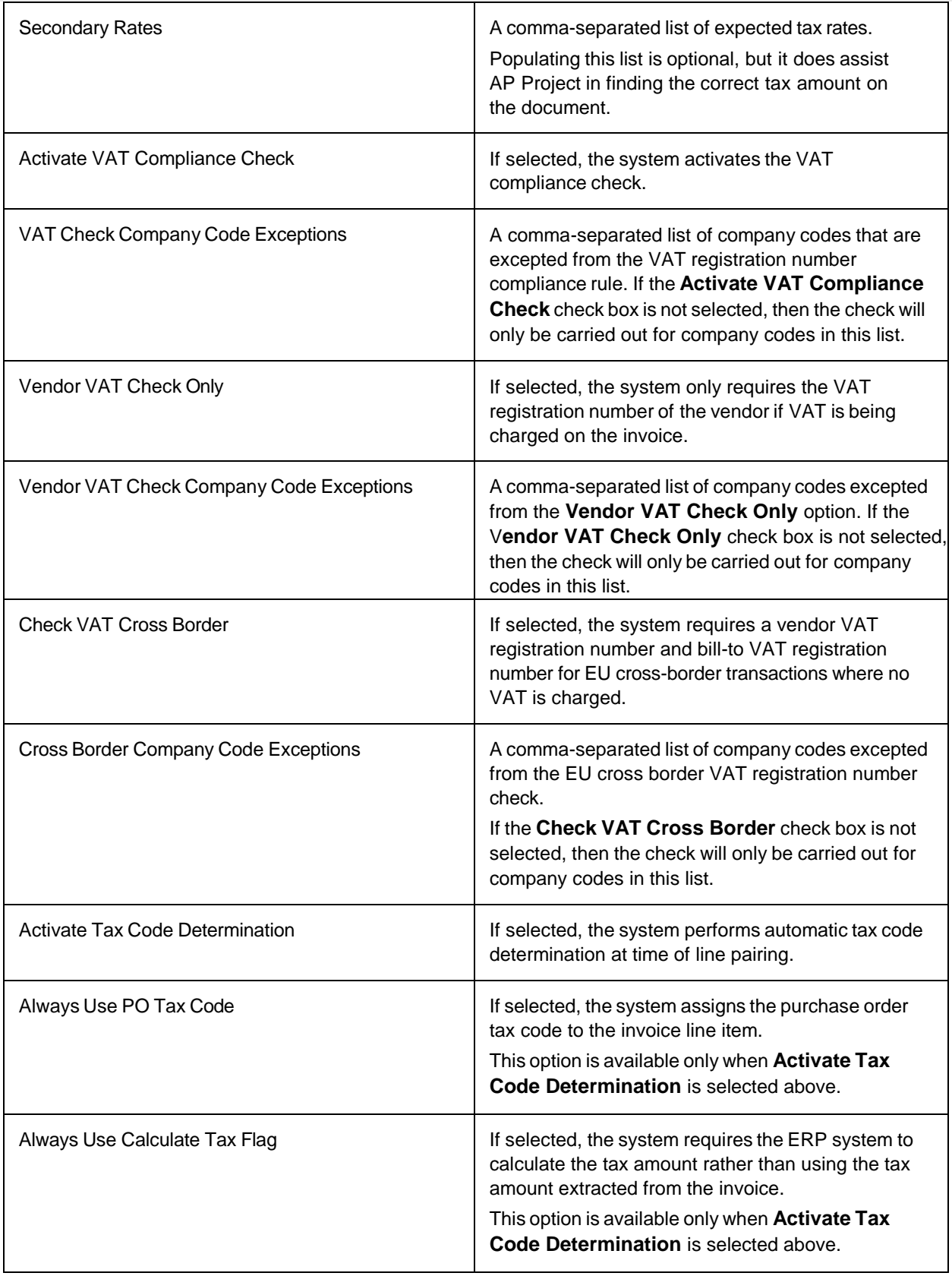

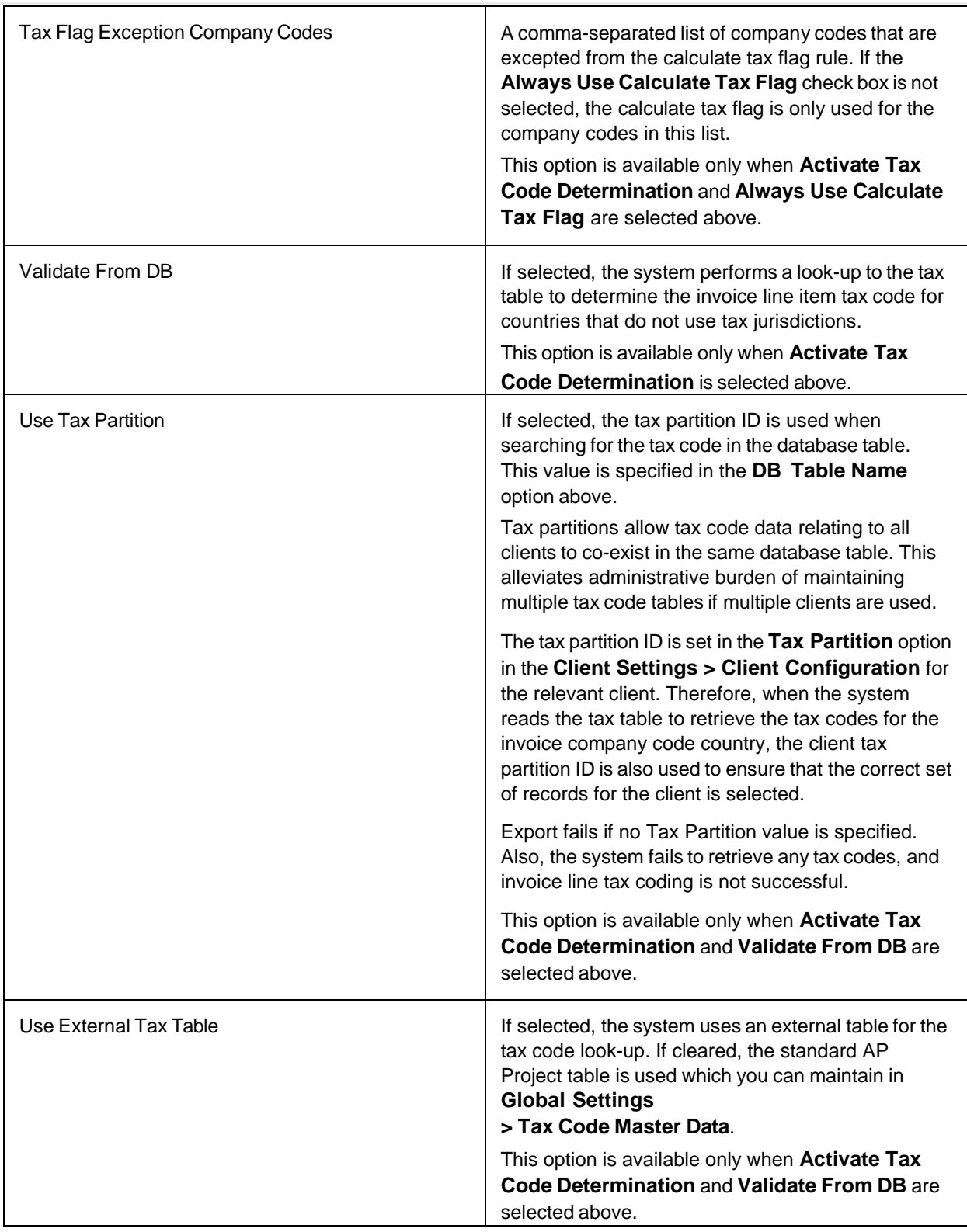

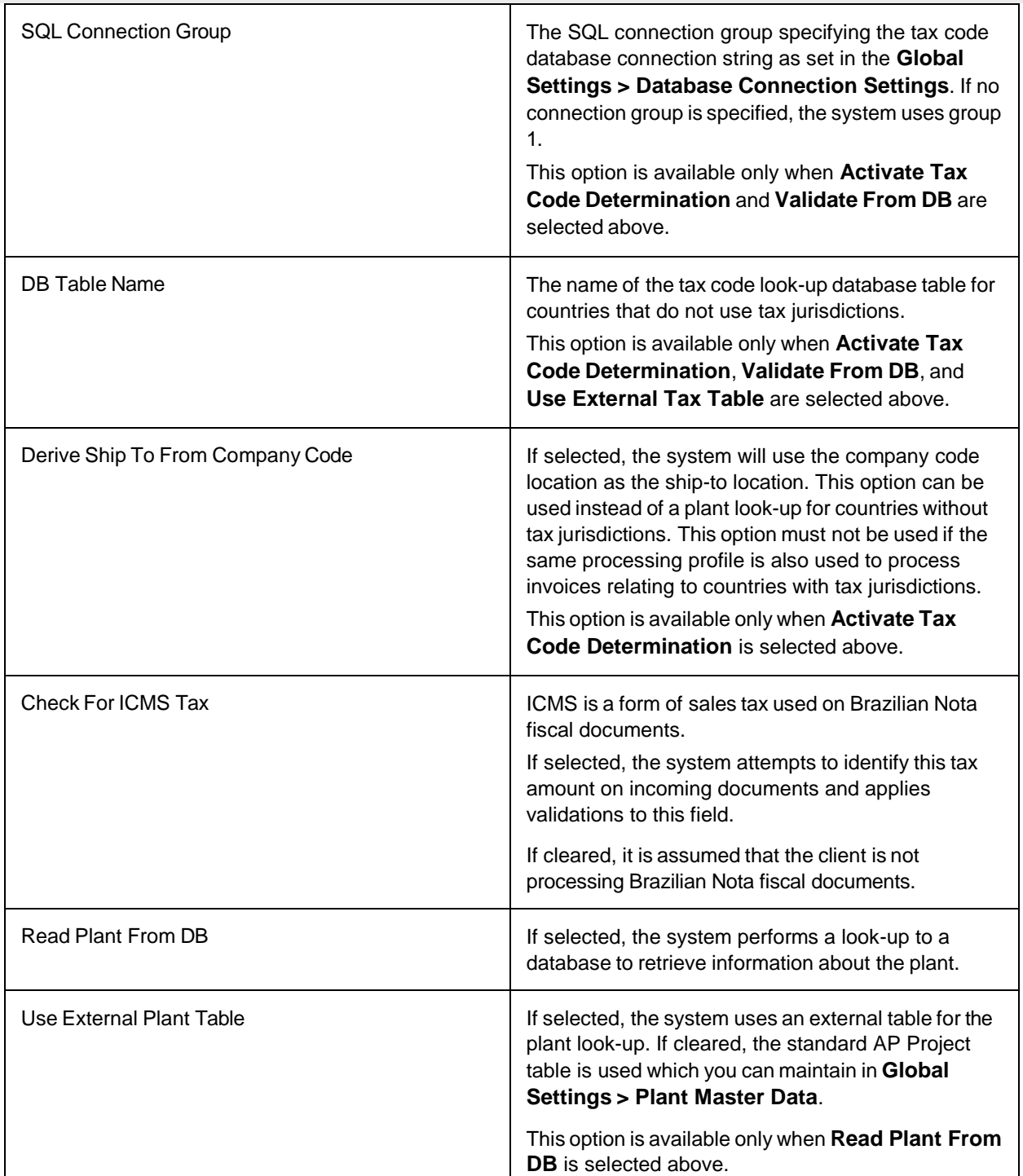
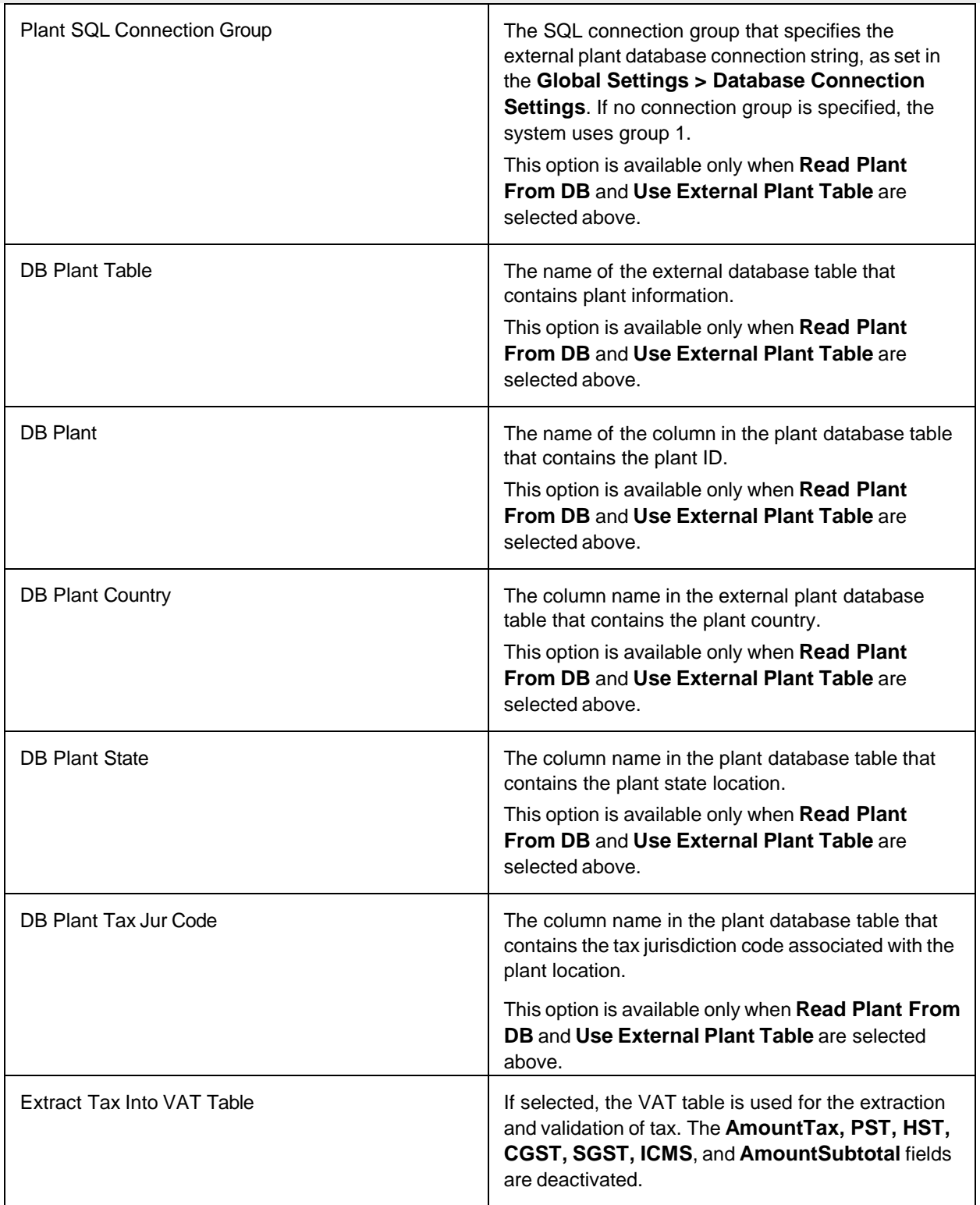

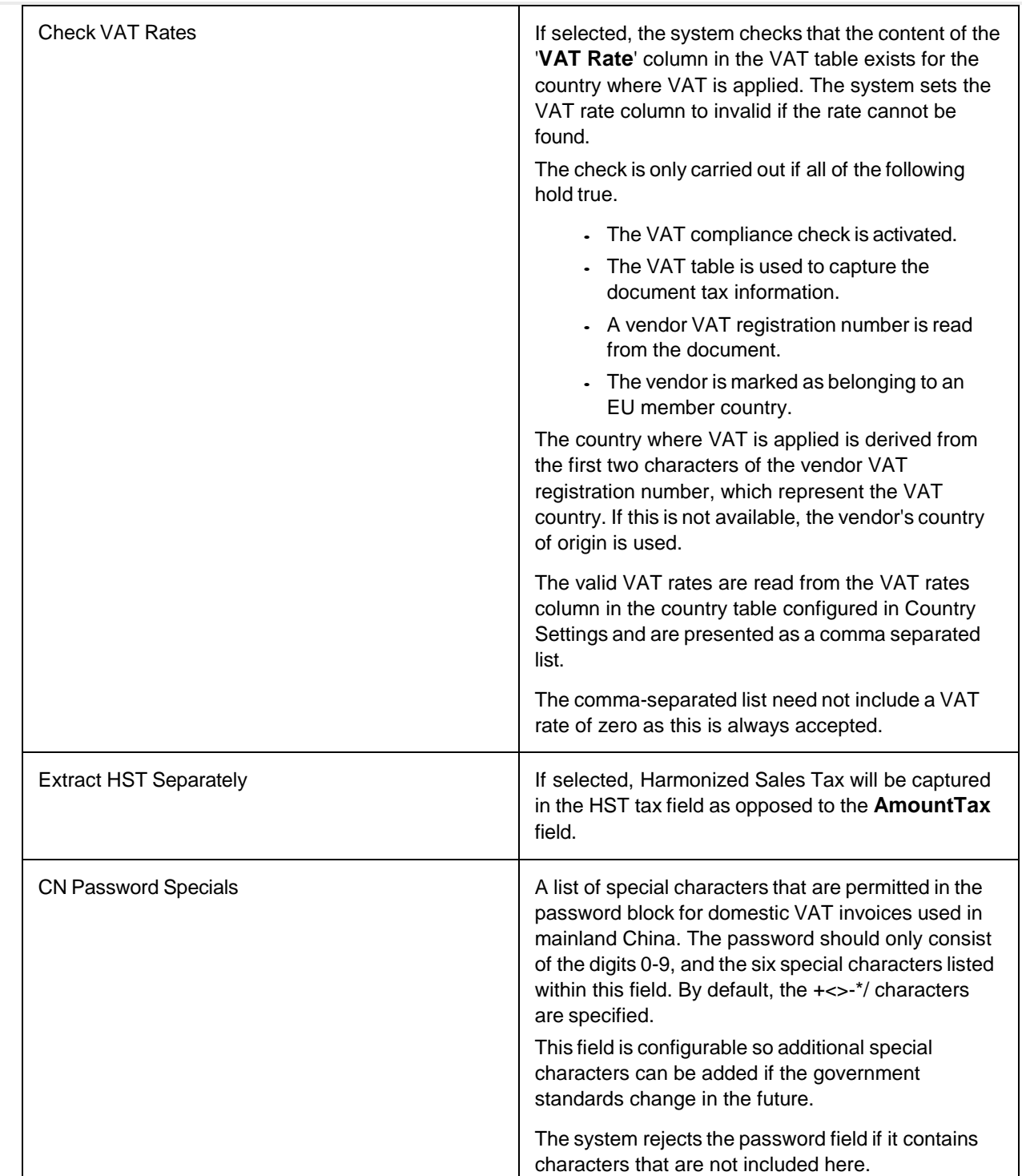

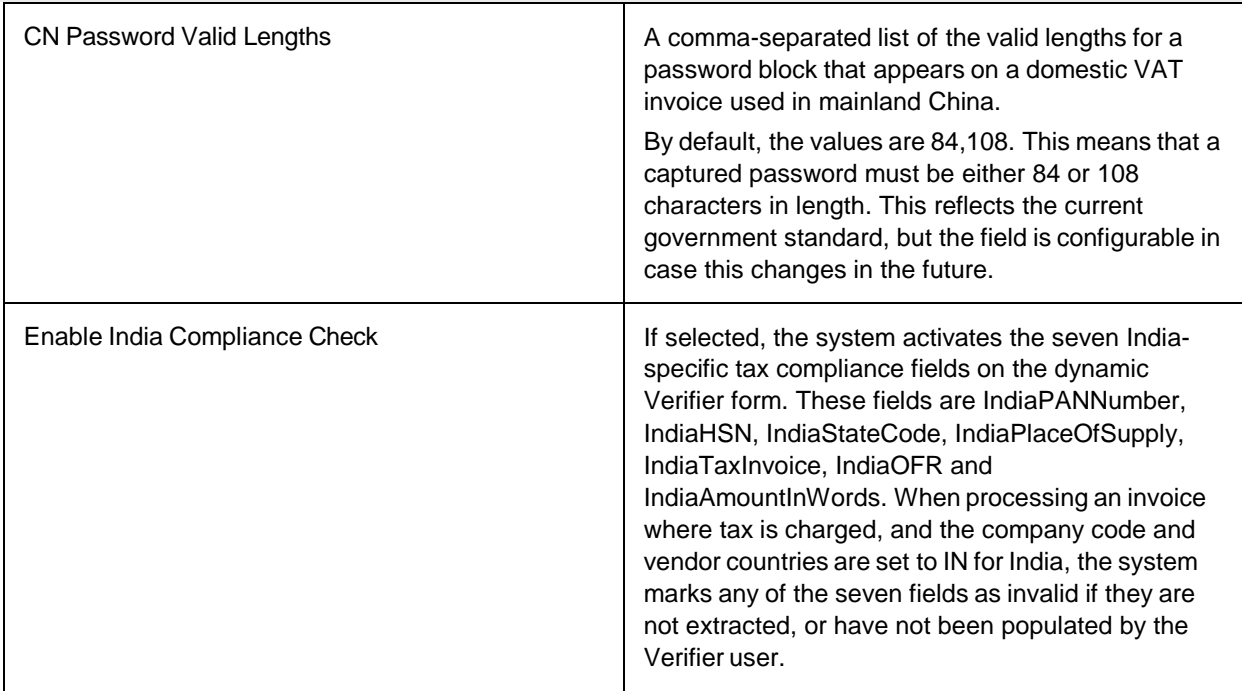

#### **Tax Jurisdiction Codes**

This table allows you to configure tax codes assigned to paired lines during line pairing for countries that use tax jurisdictions.

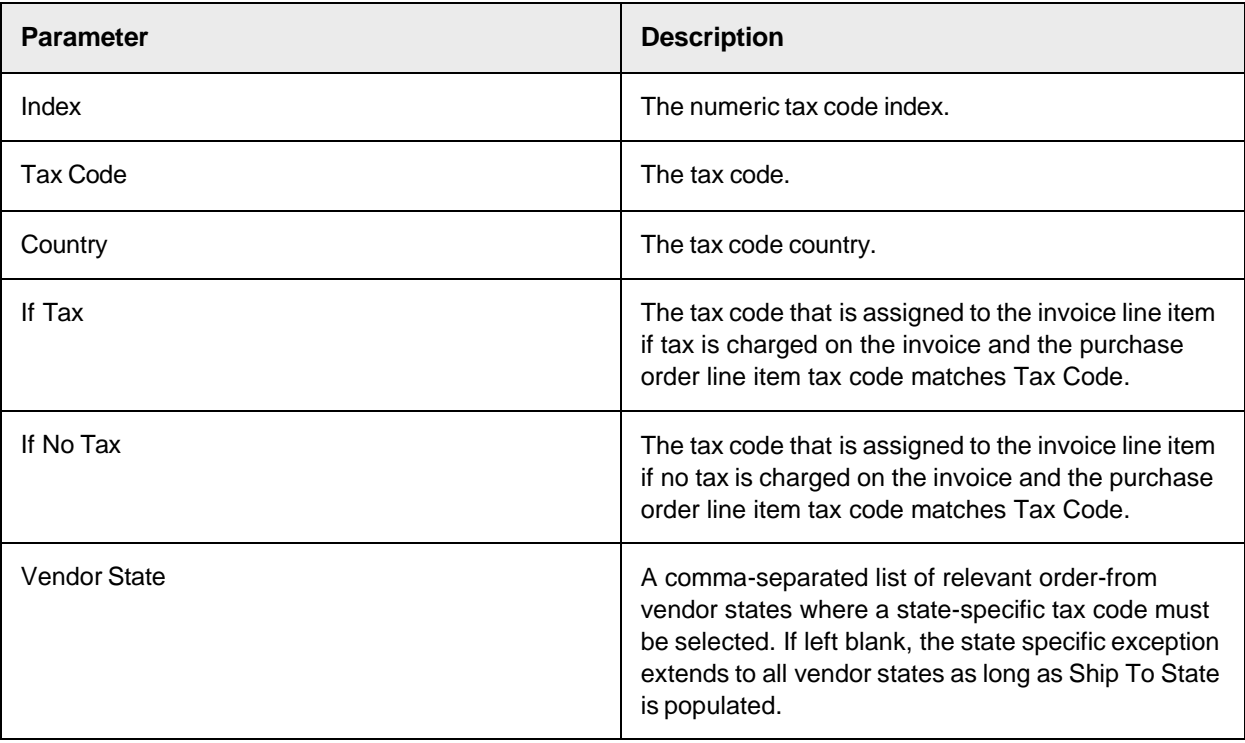

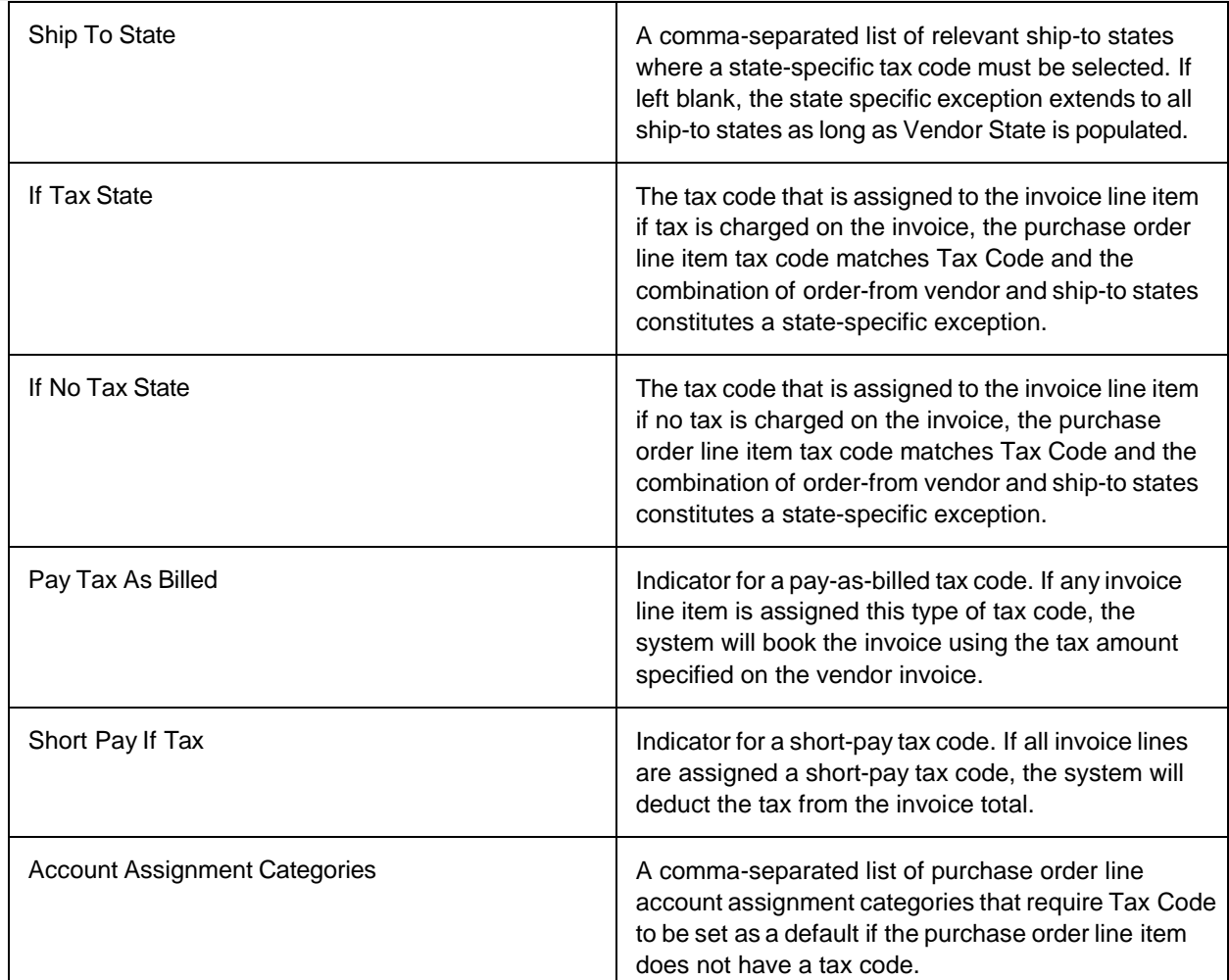

## Unit Of Measure Settings Group

This group separates the unit of measure options into two distinct groups, Unit of Measure Settings and Unit of Measure Types.

#### **Unit Of Measure Settings**

These settings are used to configure the database lookup for unit of measure conversion that may occur during line pairing.

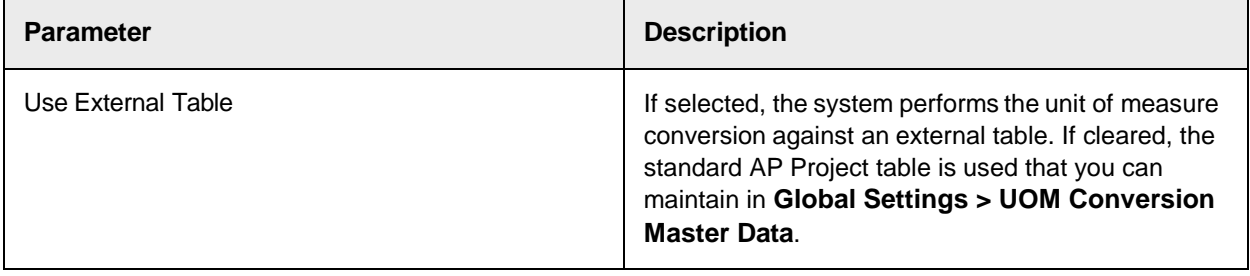

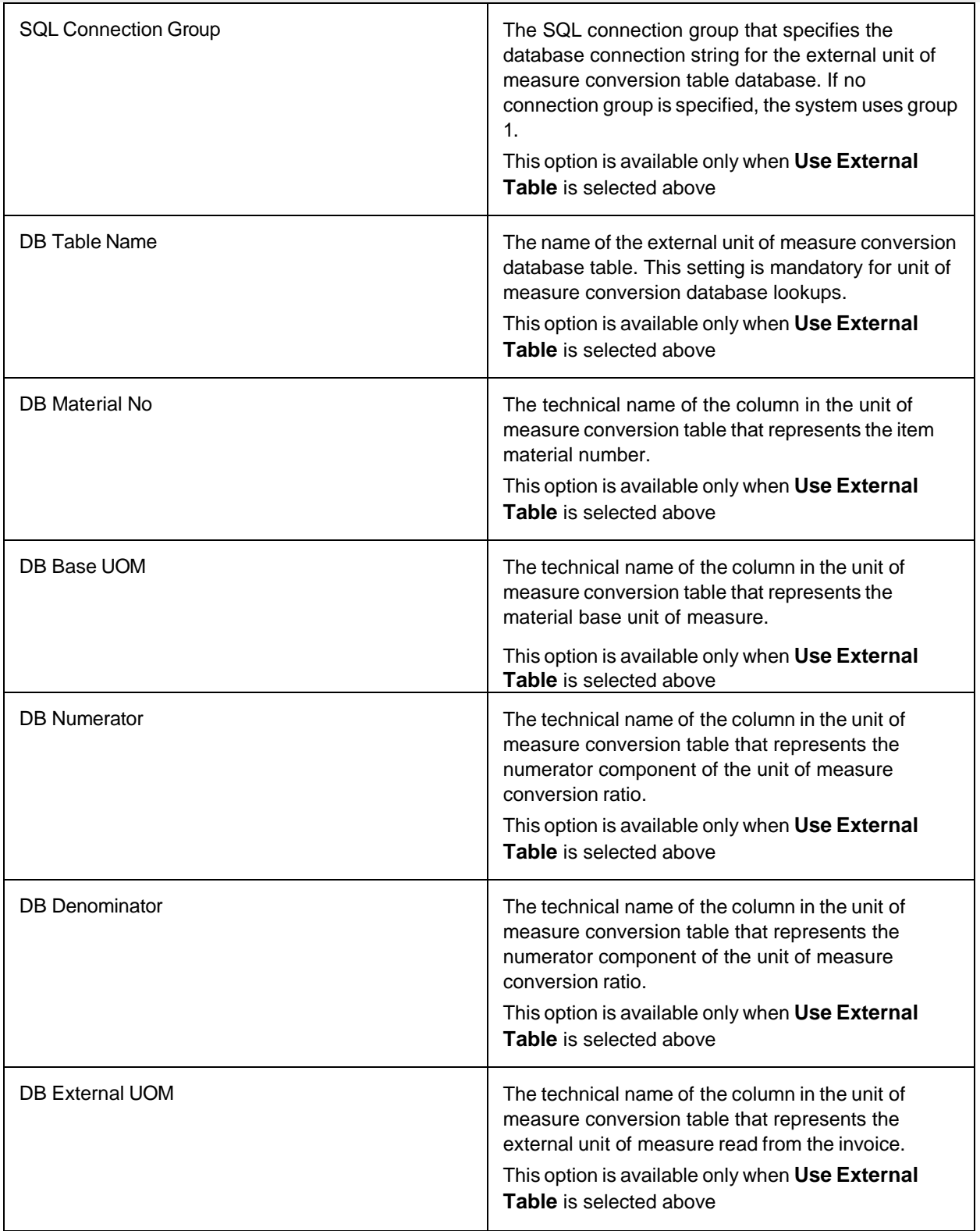

### **Unit Of Measure Types**

This table contains the mappings between the naming conventions that the ERP system and the invoice vendor use for units of measure.

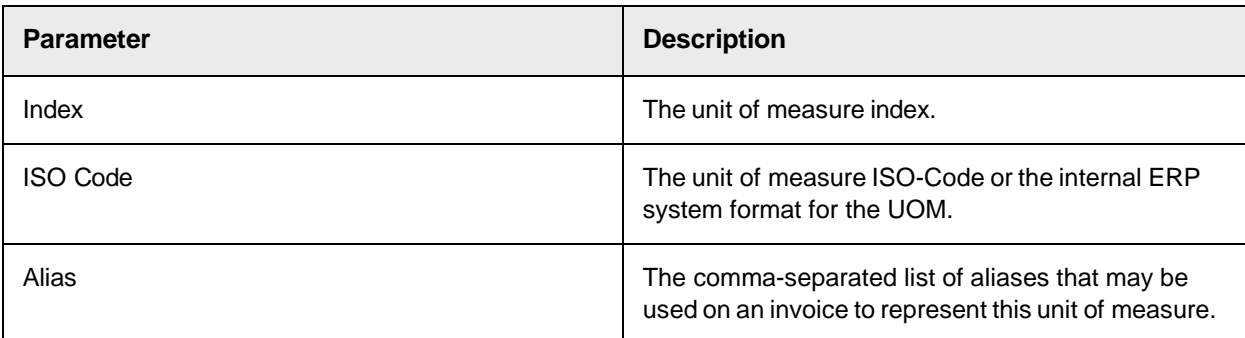

## Vendor Settings

These settings control the validation of the vendor ID field.

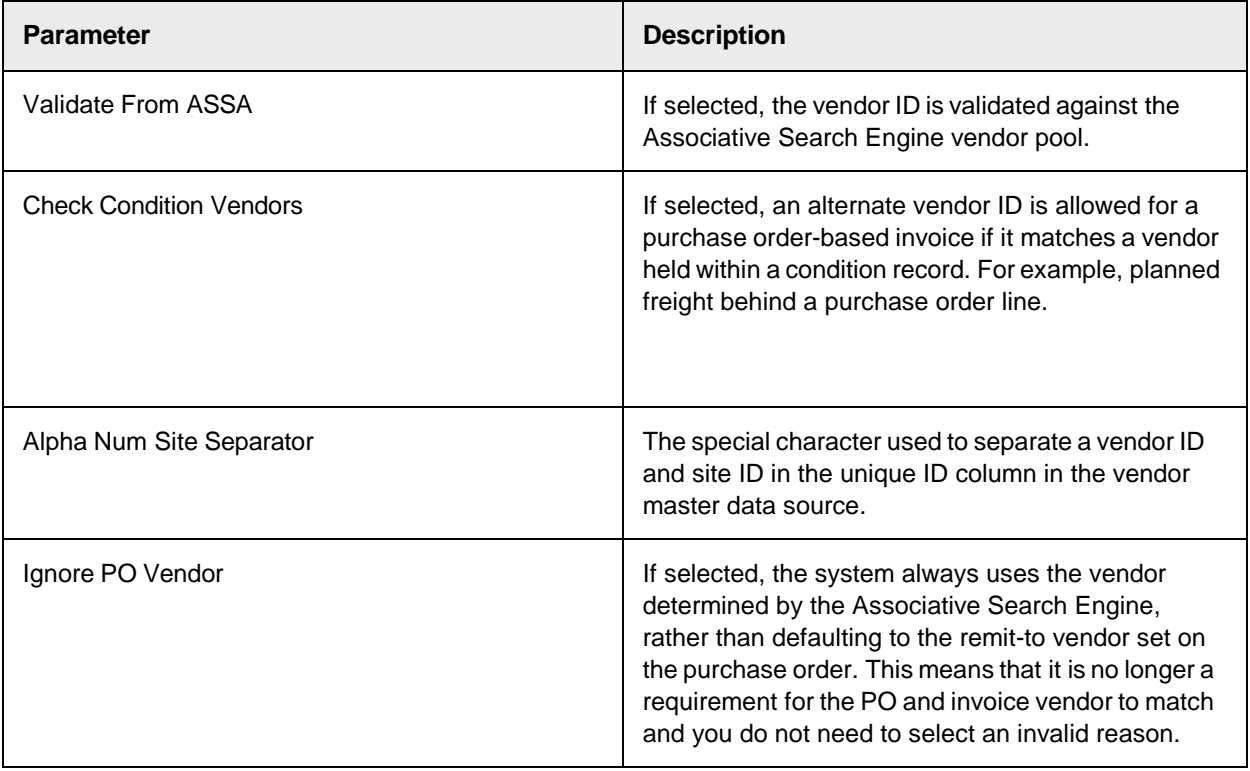

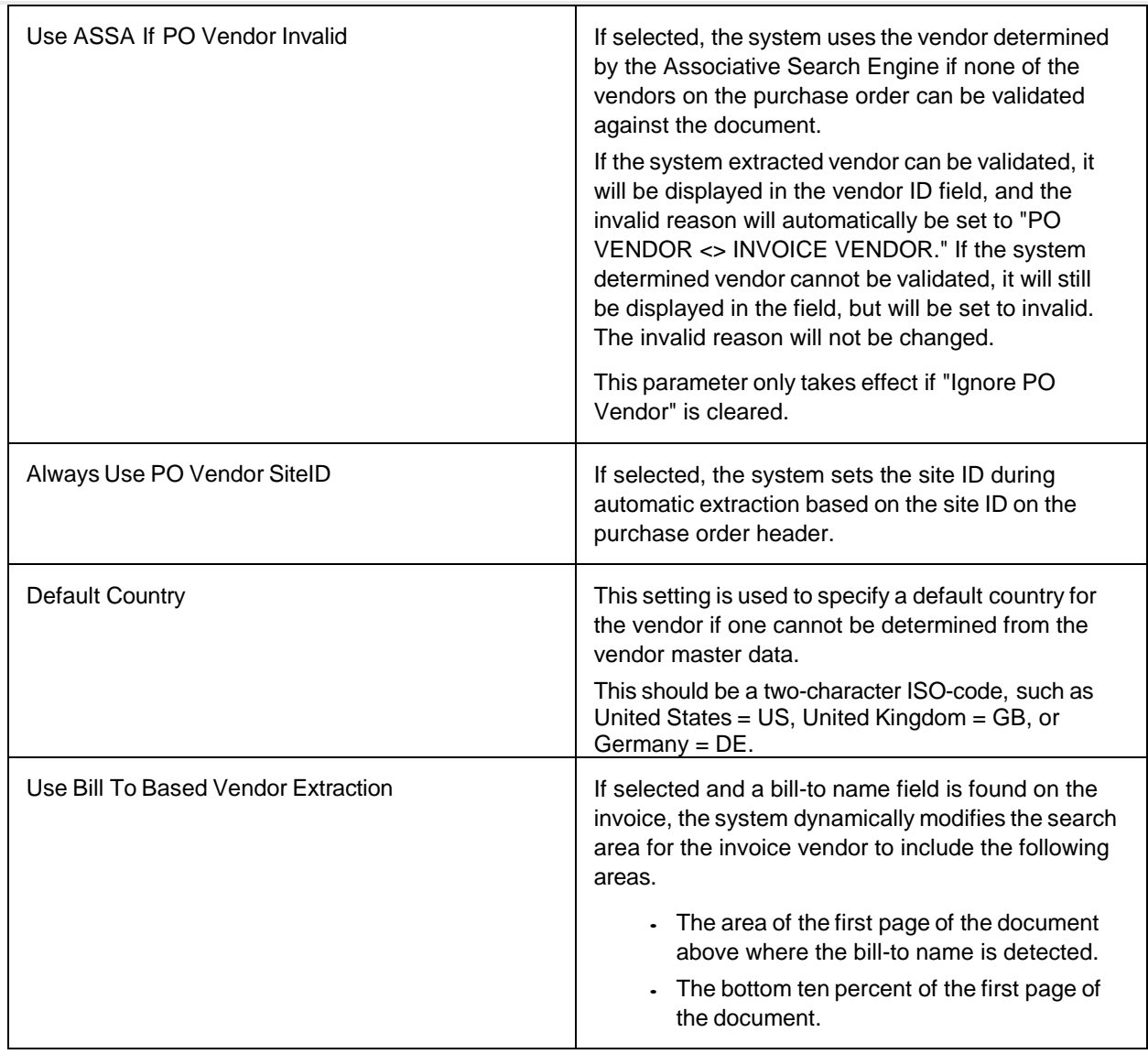

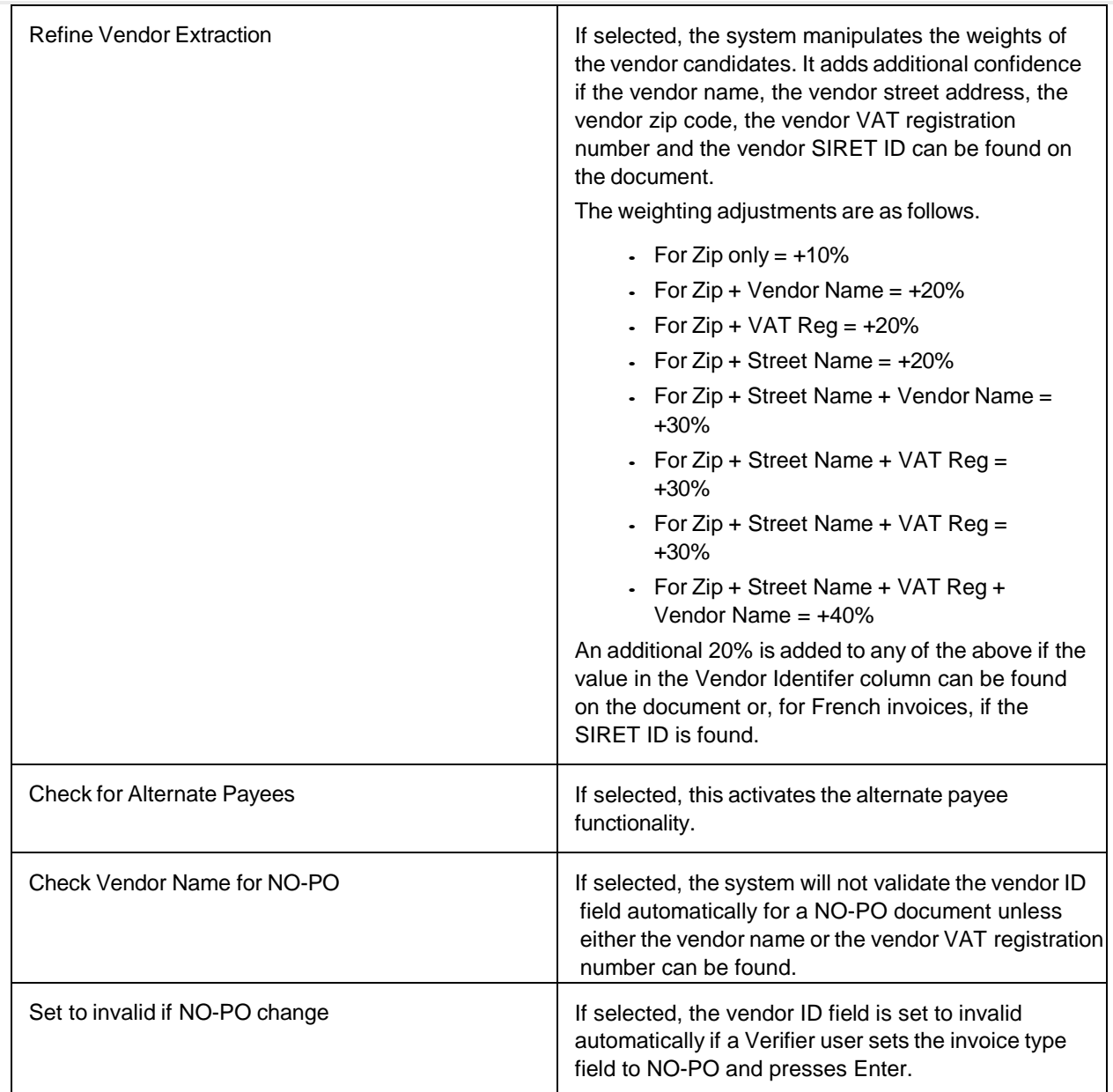

# Global Settings

Global settings are configurable using the Solution Configuration Manager and apply to all clients and profiles.

## ASE Settings

This table allows you to configure the Associative Search Engine for use with the vendor, employee, and company code fields.

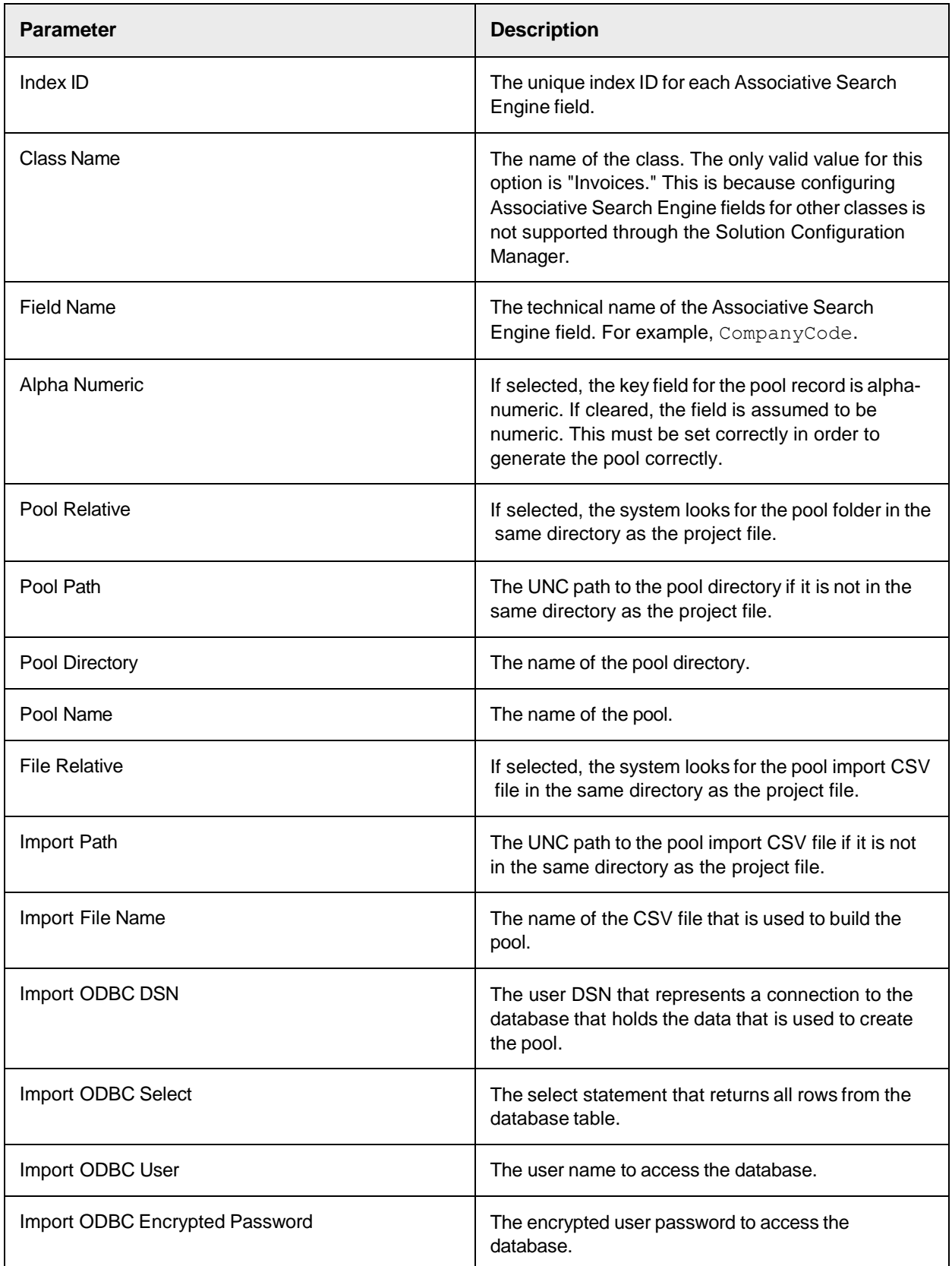

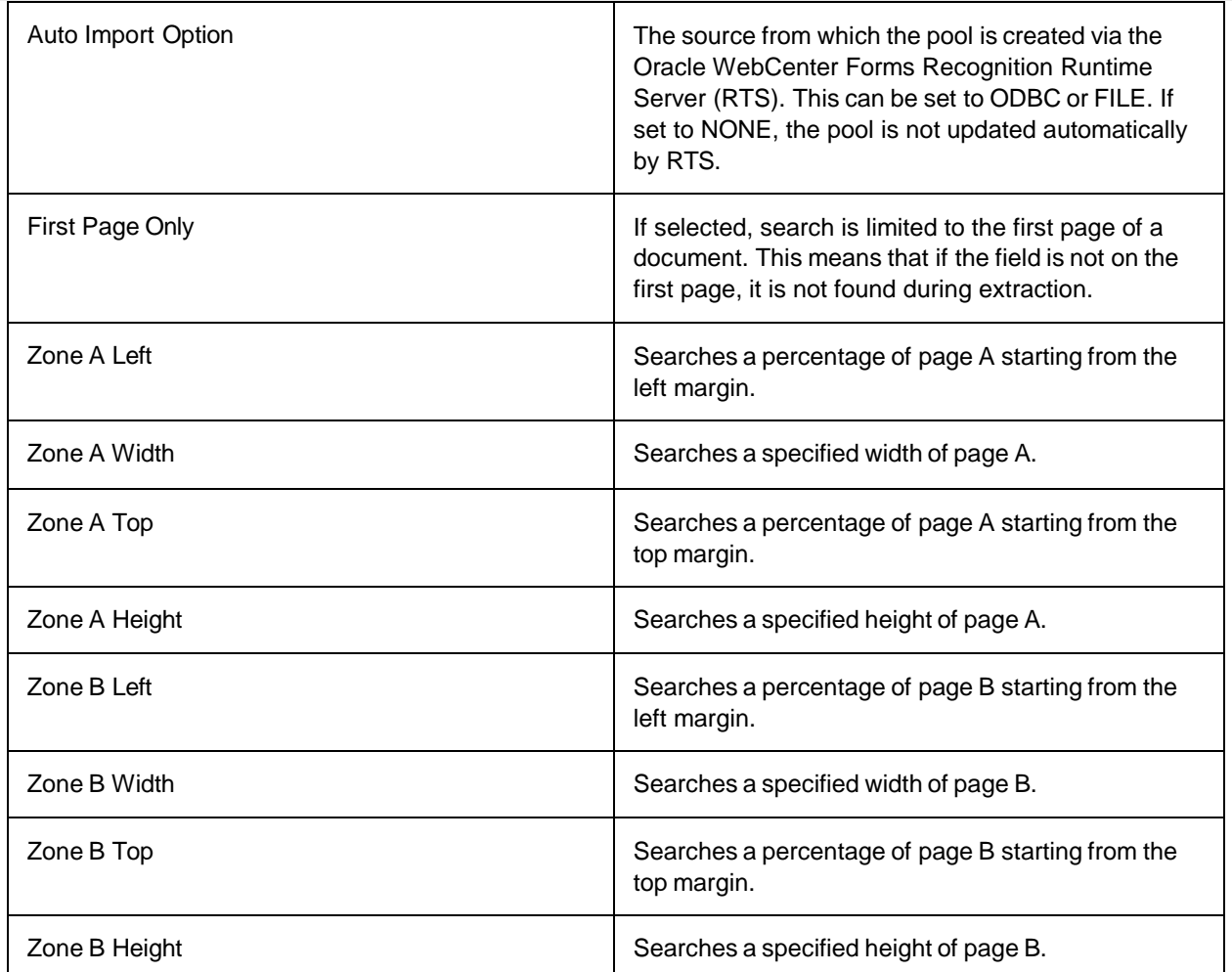

## Custom Extraction Profiles

Extraction profiles are used to define the extraction behavior for any Custom Fields (1-5) in your project. They control how field candidates are extracted, analyzed and evaluated. The following settings are available.

- Analysis Profiles
- Evaluation Profiles
- Extraction Profiles

#### **Analysis Profiles**

This table allows you to define one or more format strings for the value you want to

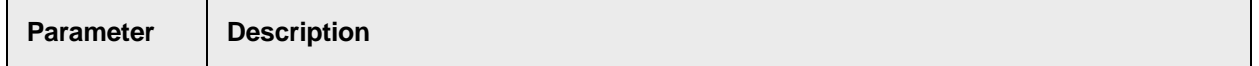

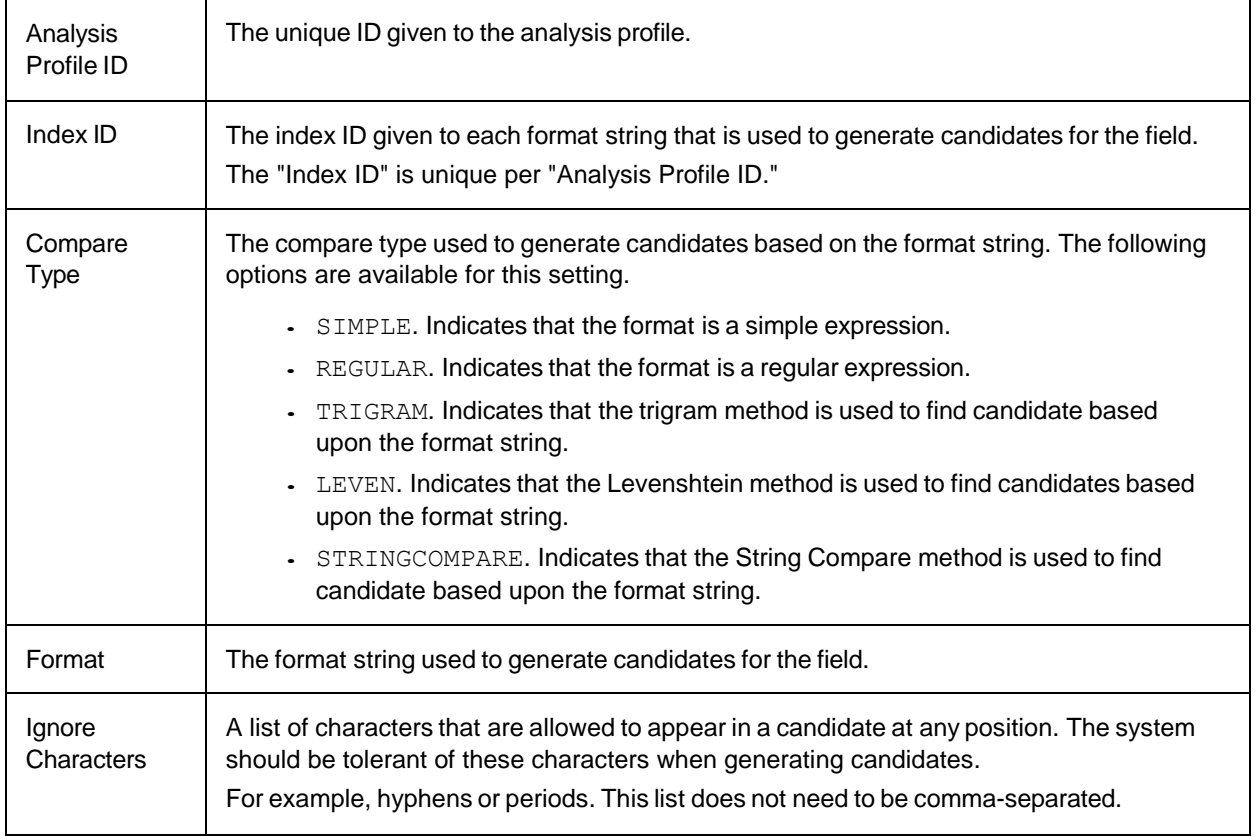

#### **Evaluation Profiles**

This table allows you to configure candidate field labels used to drive the extraction of custom

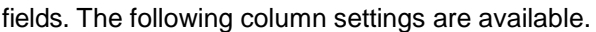

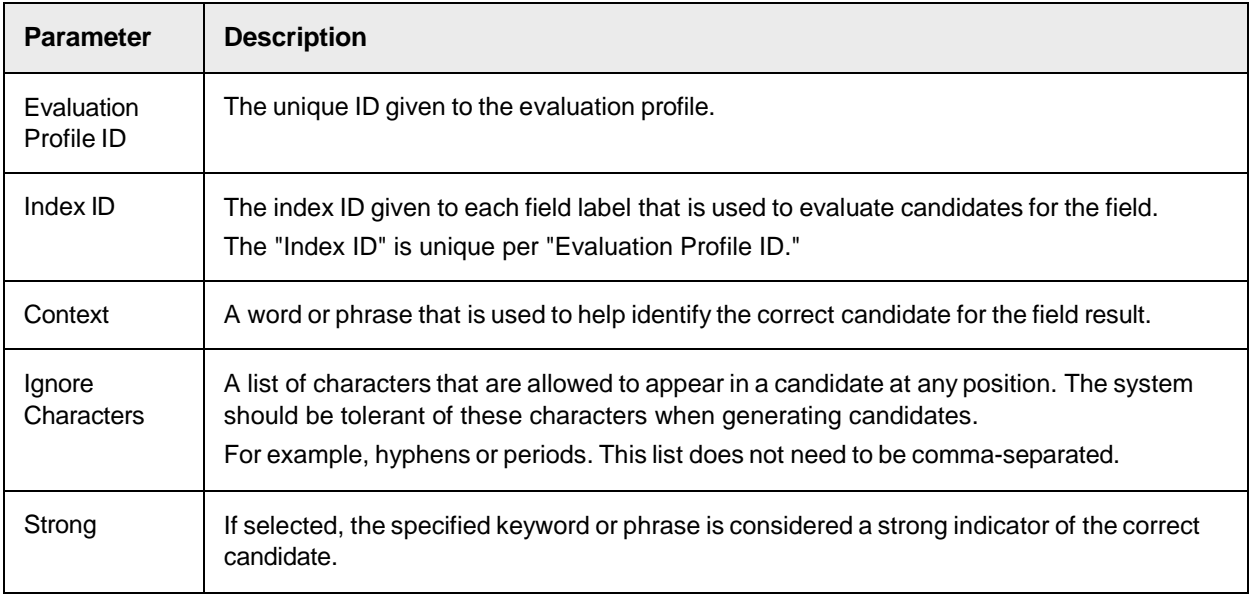

#### **Extraction Profiles**

Ē

This table allows you to configure the extraction profiles used for custom

fields 1 to 5. The following column settings are available.

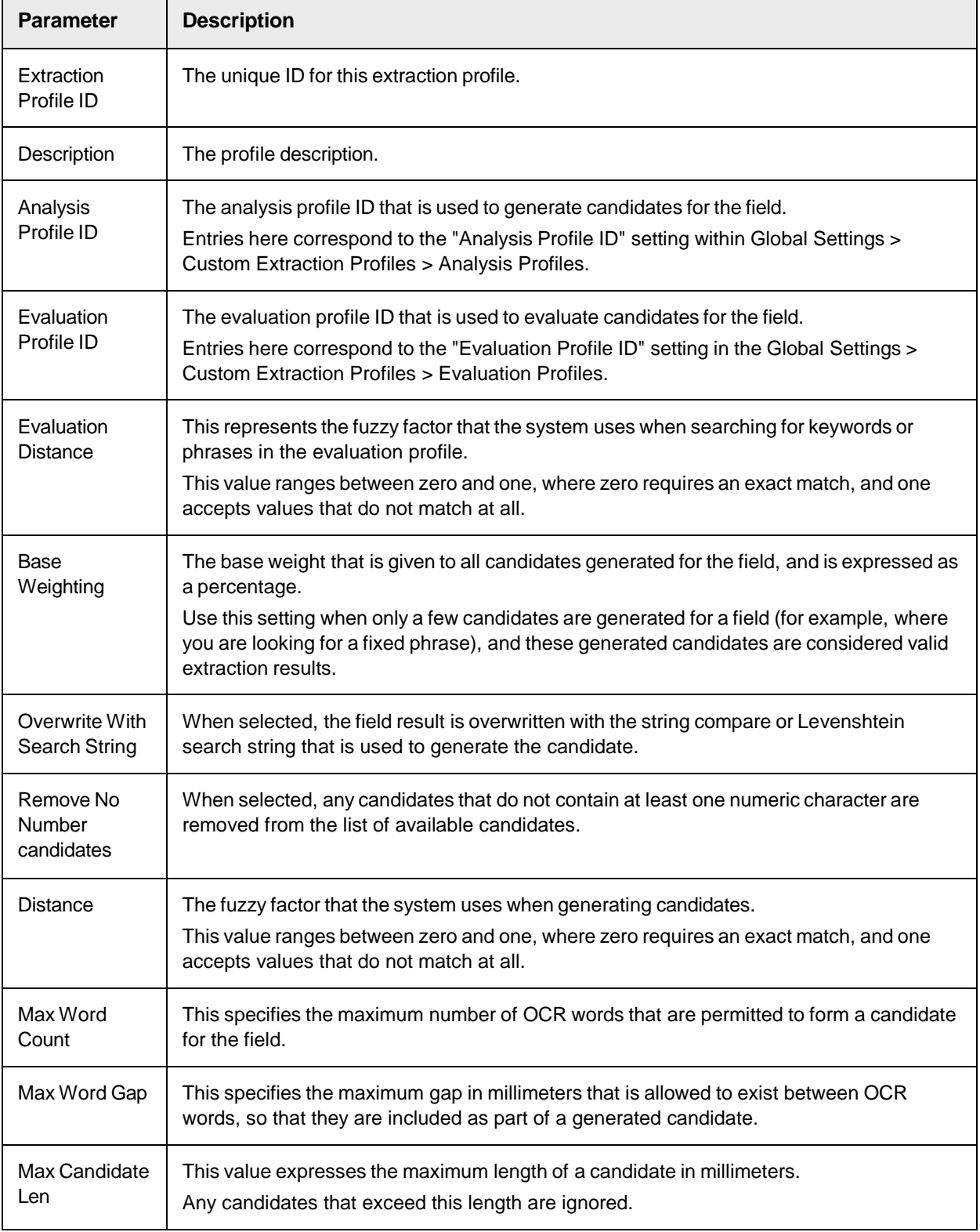

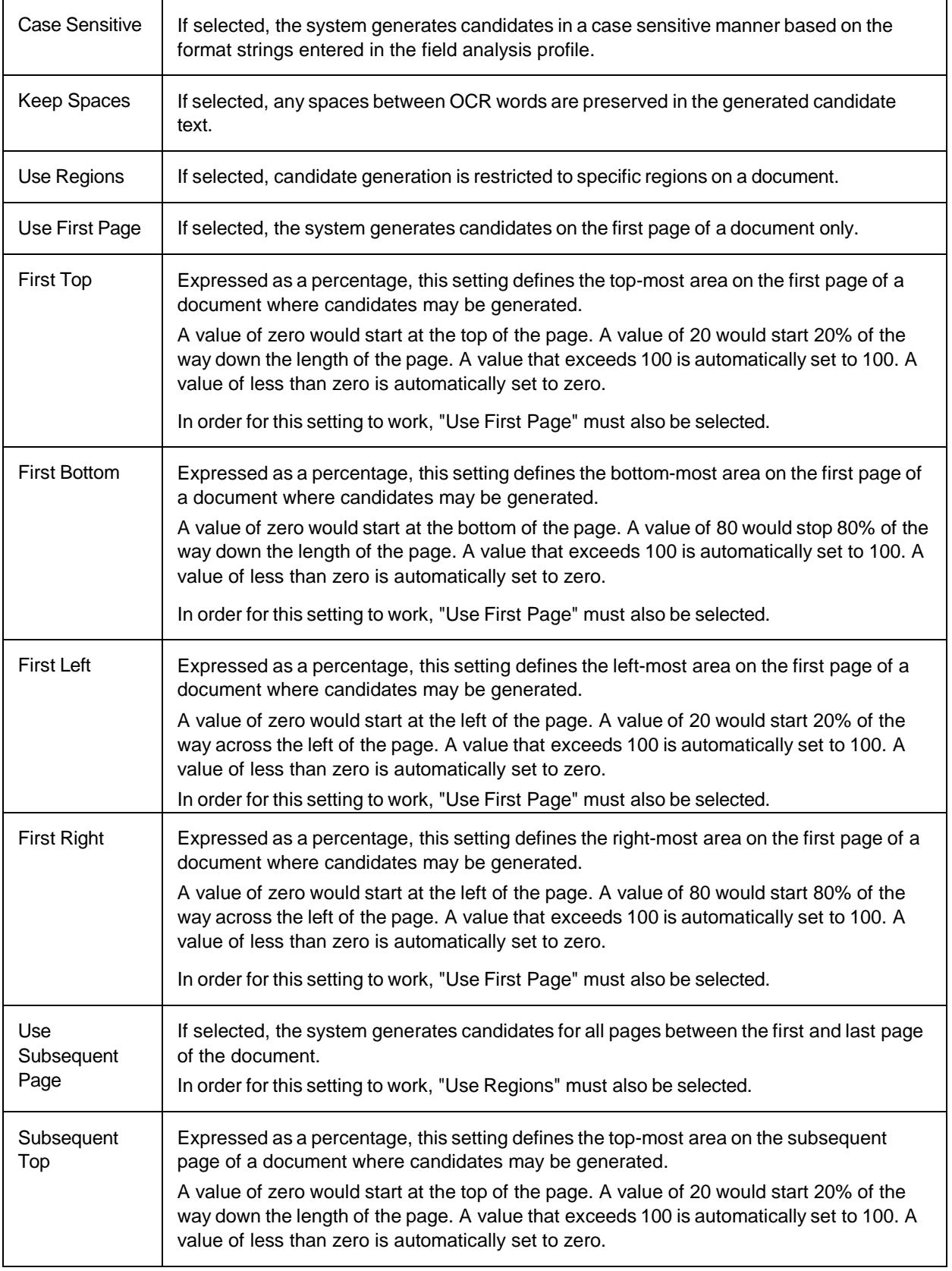

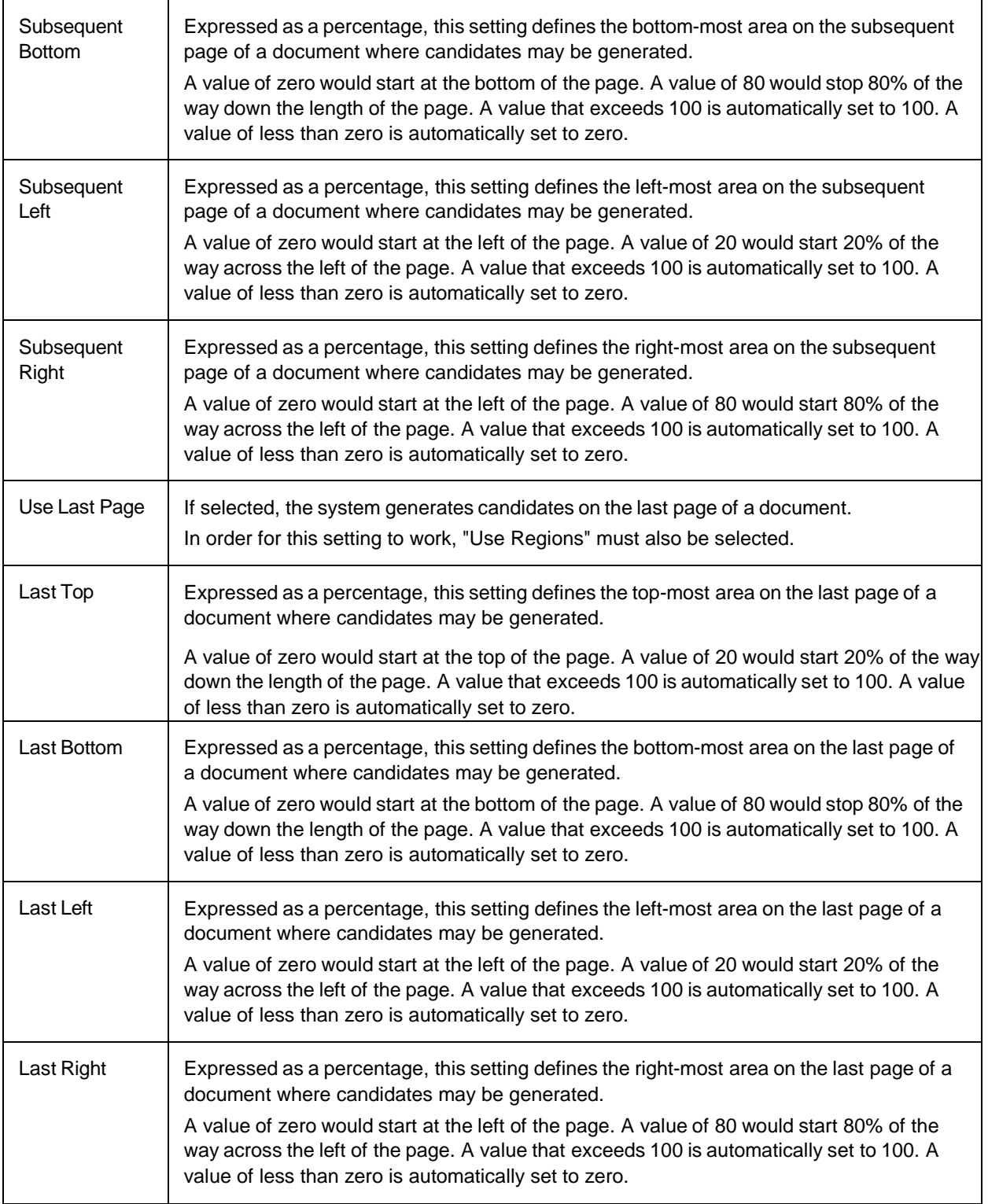

# Custom Settings

This table allows you to create custom settings for use within the solution

user exits. The following types of settings available.

- Single settings
- Indexed settings

## **Single settings**

The following columns are available.

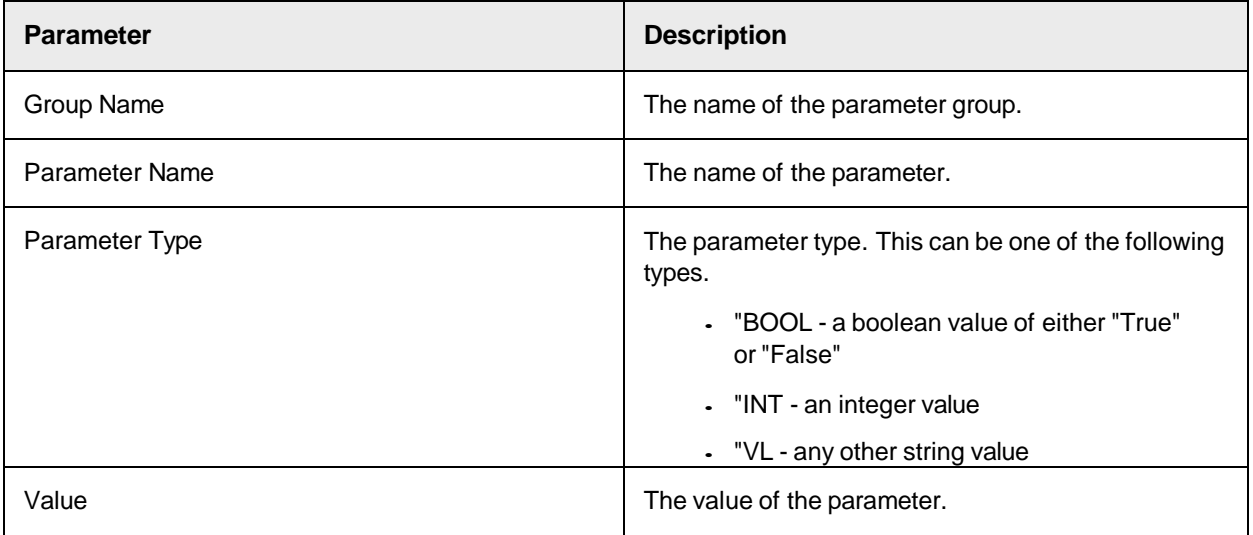

#### **Indexed settings**

The following columns are available.

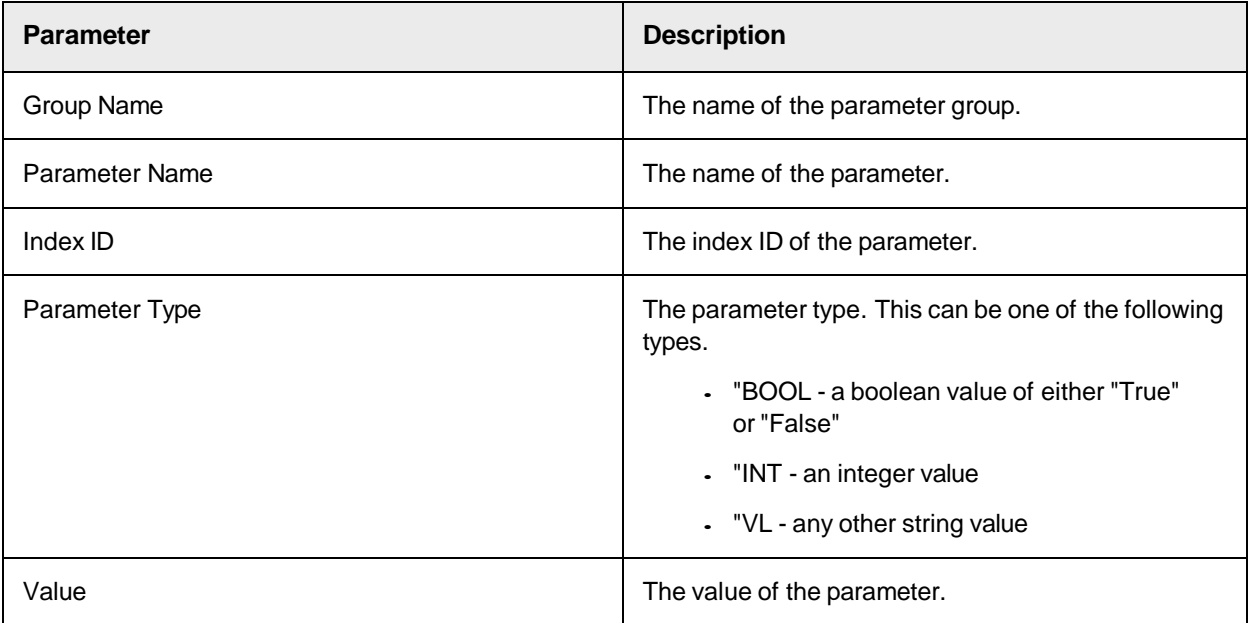

## Database Settings

This table is used to configure database connections used within the

solution. The following column settings are available.

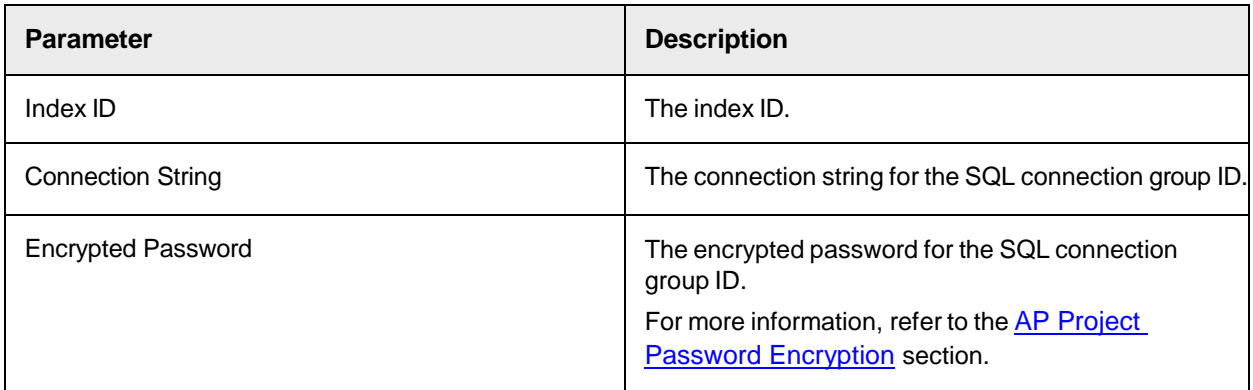

### Display Text Settings

These settings define the display texts for field labels, invalid reasons, field drop-downs and dialog boxes.

#### **Document Type Text Settings**

This table allows you to configure the drop-down options presented to a user within the Verifier application for the Document Type field. Do not change the existing content of this table. However, you can add new rows that reference an existing Text Element ID to support translations for additional languages.

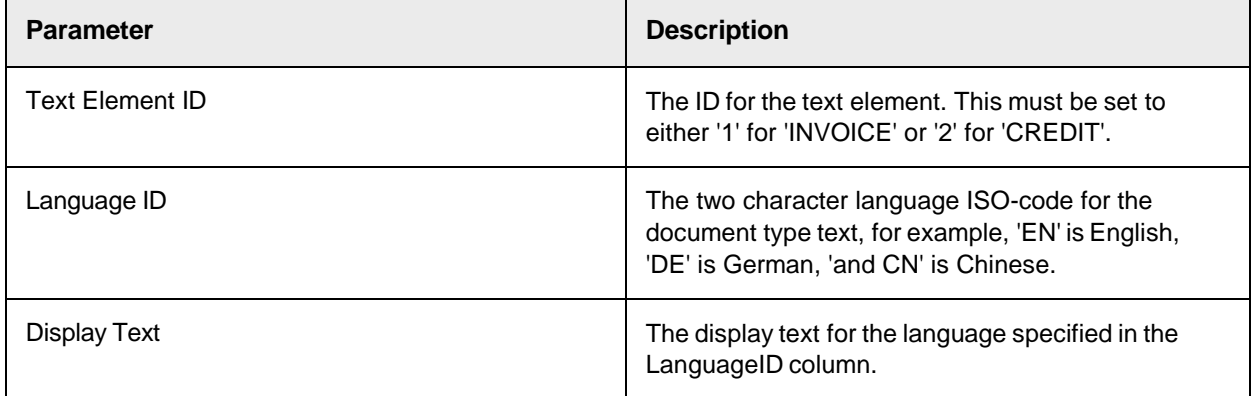

#### **Field Text Settings**

This table allows you to configure the field and column labels for different languages that are presented to a user within the Verifier application. You can add new rows to reference an existing Text Element ID to support translations for additional languages. For text elements relating to custom fields, these must be created with a TextID from 900 upwards.

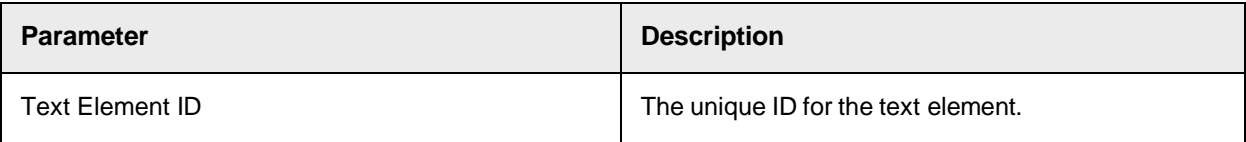

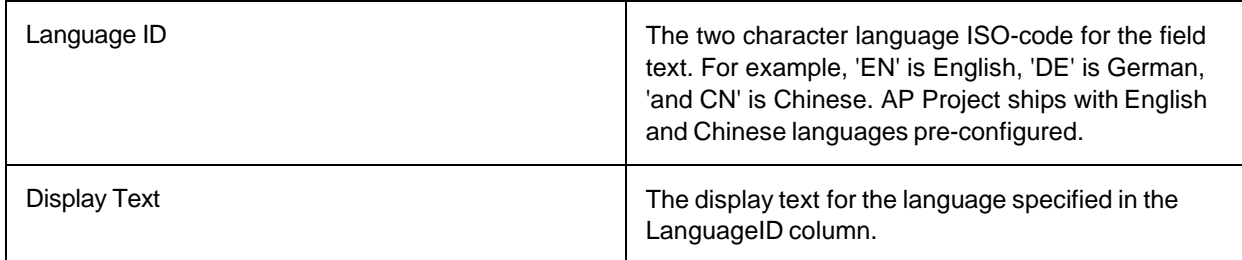

#### **General Text Settings**

This table allows you to configure the text displays used in dialog boxes.

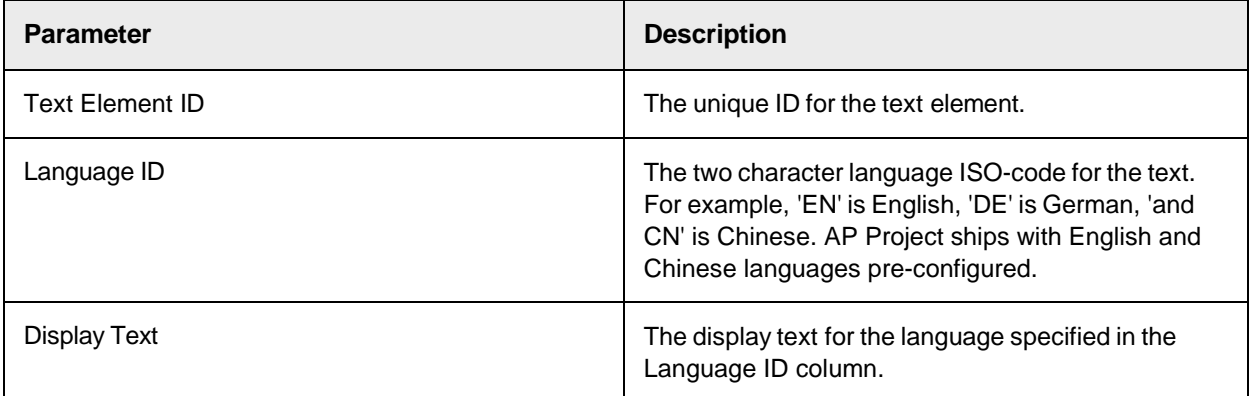

#### **Invalid Reason Text Settings**

This table allows you to configure the invalid reason texts that are presented to a user within the Verifier application for the Invalid Reason field. You can add new rows that correspond to an existing or custom Text Element ID to support translations for additional languages.

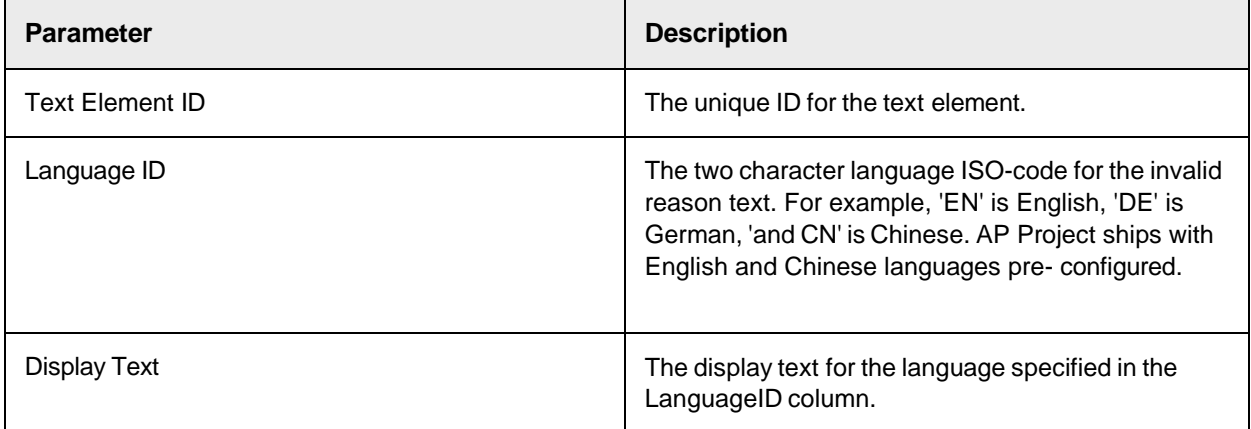

#### **Invoice Type Text Settings**

This table allows you to configure the drop-down options presented to a user within the Verifier application for the Invoice Type field. Do not change the existing content of this table. However, you can add new rows that reference an existing Text Element ID to support translations for additional languages.

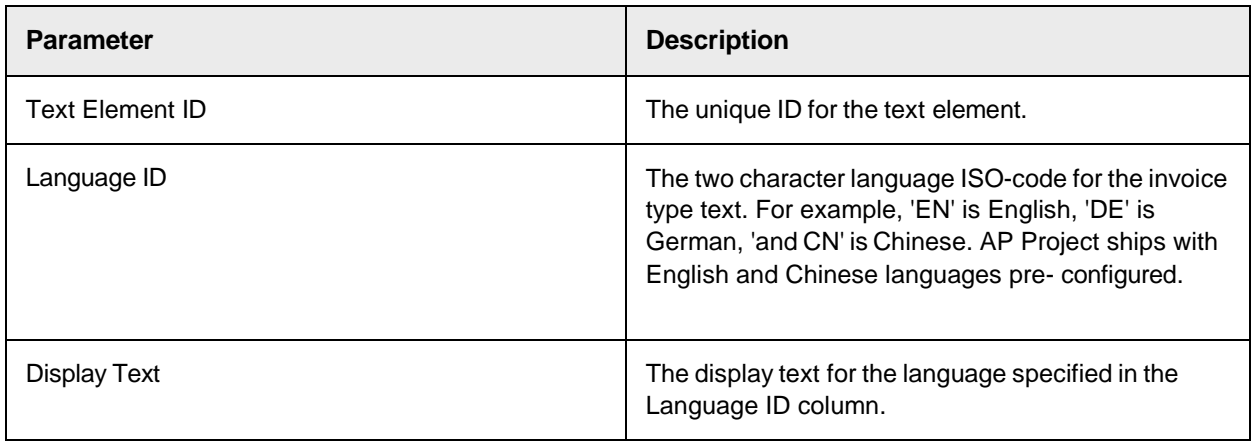

#### **Payment Method Text Settings**

This table allows you to configure the drop-down options presented to a user within the Verifier application for the Bank Account Status field. You can use this table to change the existing display texts and you can also add new rows that reference an existing Text Element ID to support translations for additional languages.

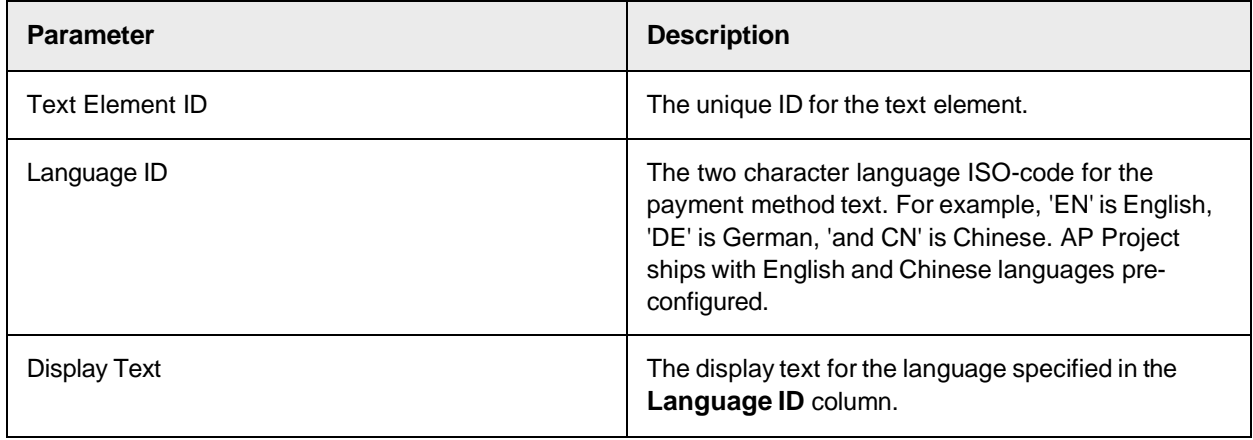

#### **PO Type Text Settings**

This table allows you to configure the drop-down options presented to a user within the Verifier application for the PO Type field. Do not change the existing content of this table. However, you can add new rows that reference an existing Text Element ID to support translations for additional languages.

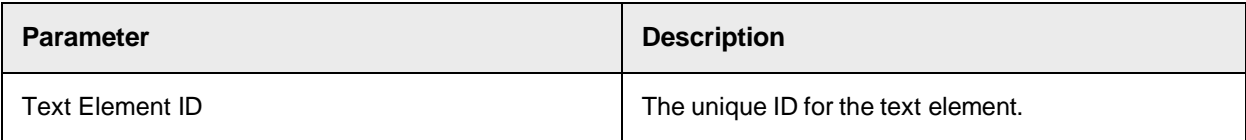

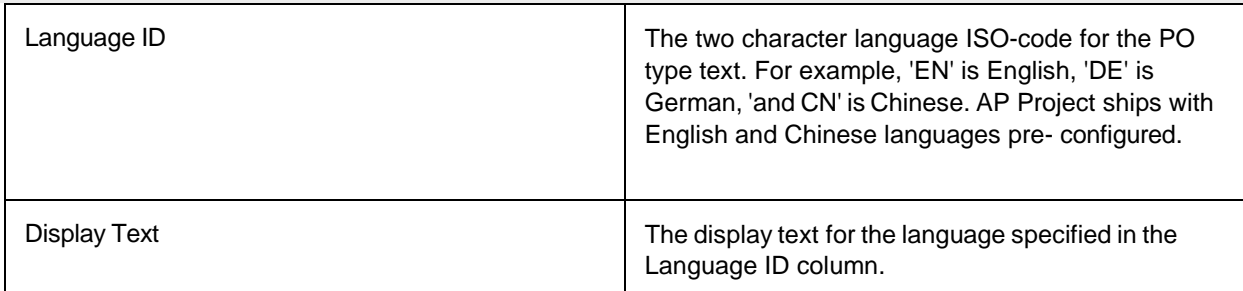

## Document Type Formats

This table allows you to specify words and phrases that may appear on an incoming document that help identify a document as a Credit Memo.

For example, CREDIT NOTE, CREDIT MEMO, AVOIR, or GUTSCHRIFT.

The following column settings are available.

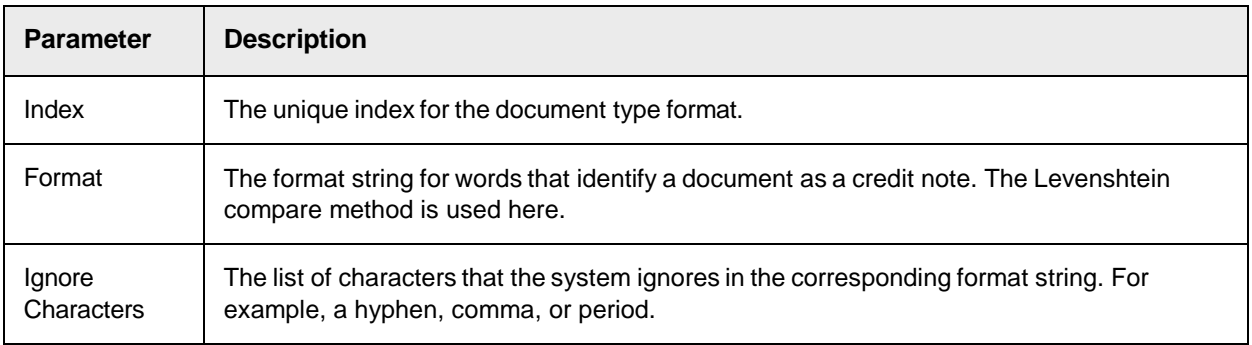

## Error Message Settings

This table allows you to configure the system error messages that are displayed in Verifier , or written to the AP Project log file.

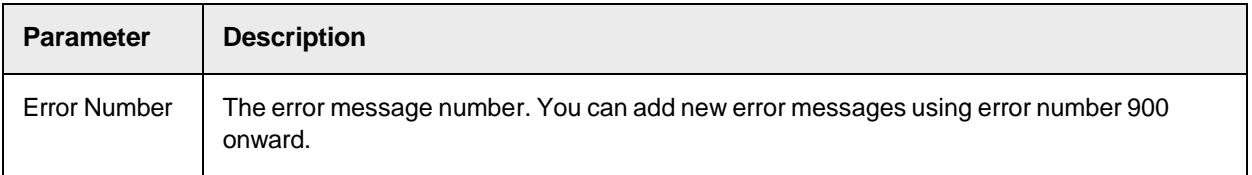

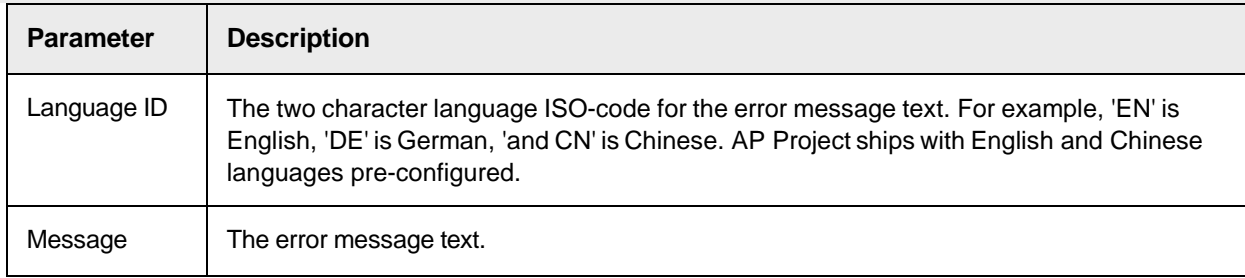

## General Settings

These settings are used to give a name to your project and to control general solution

behavior. The following settings are available.

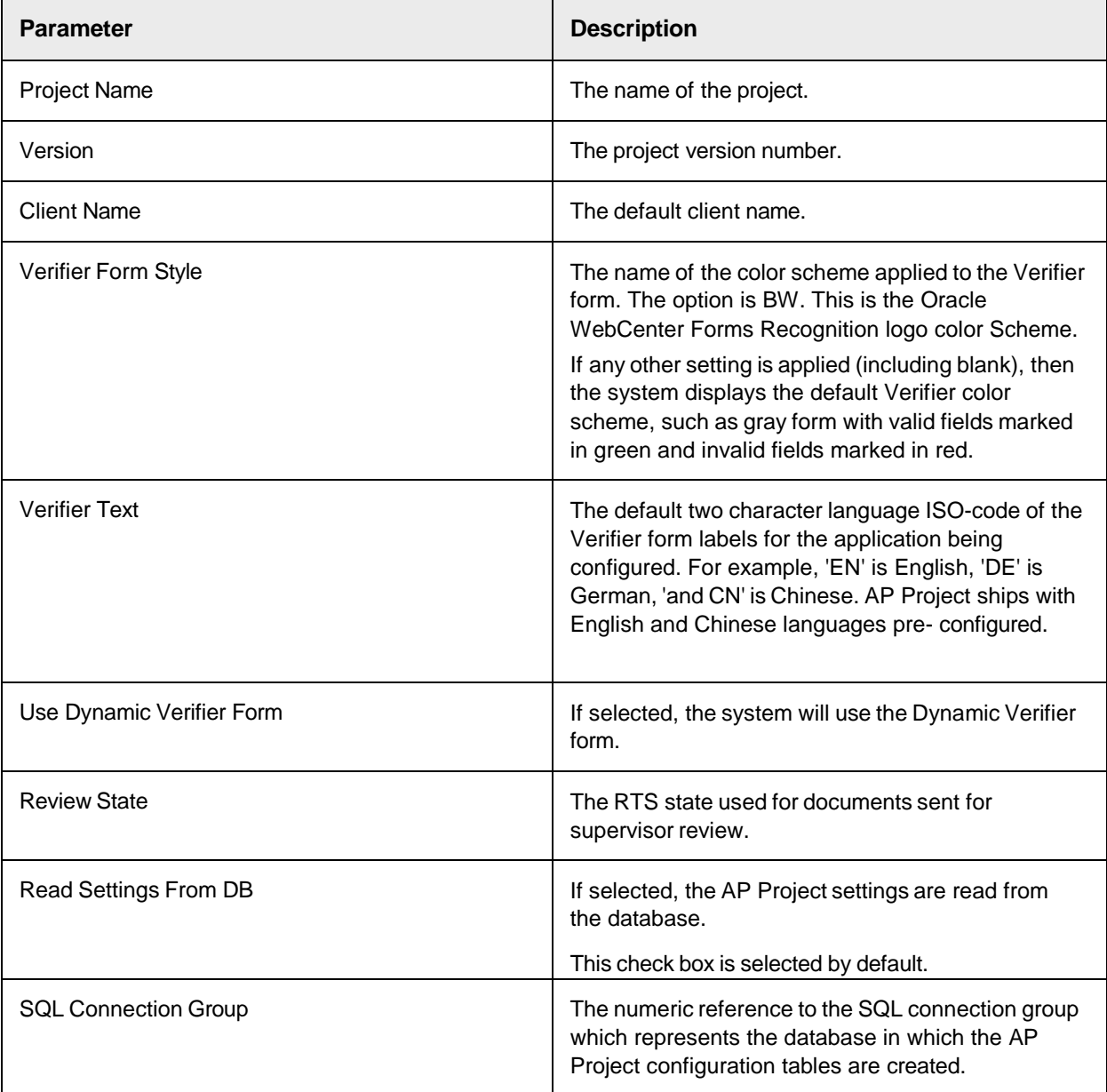

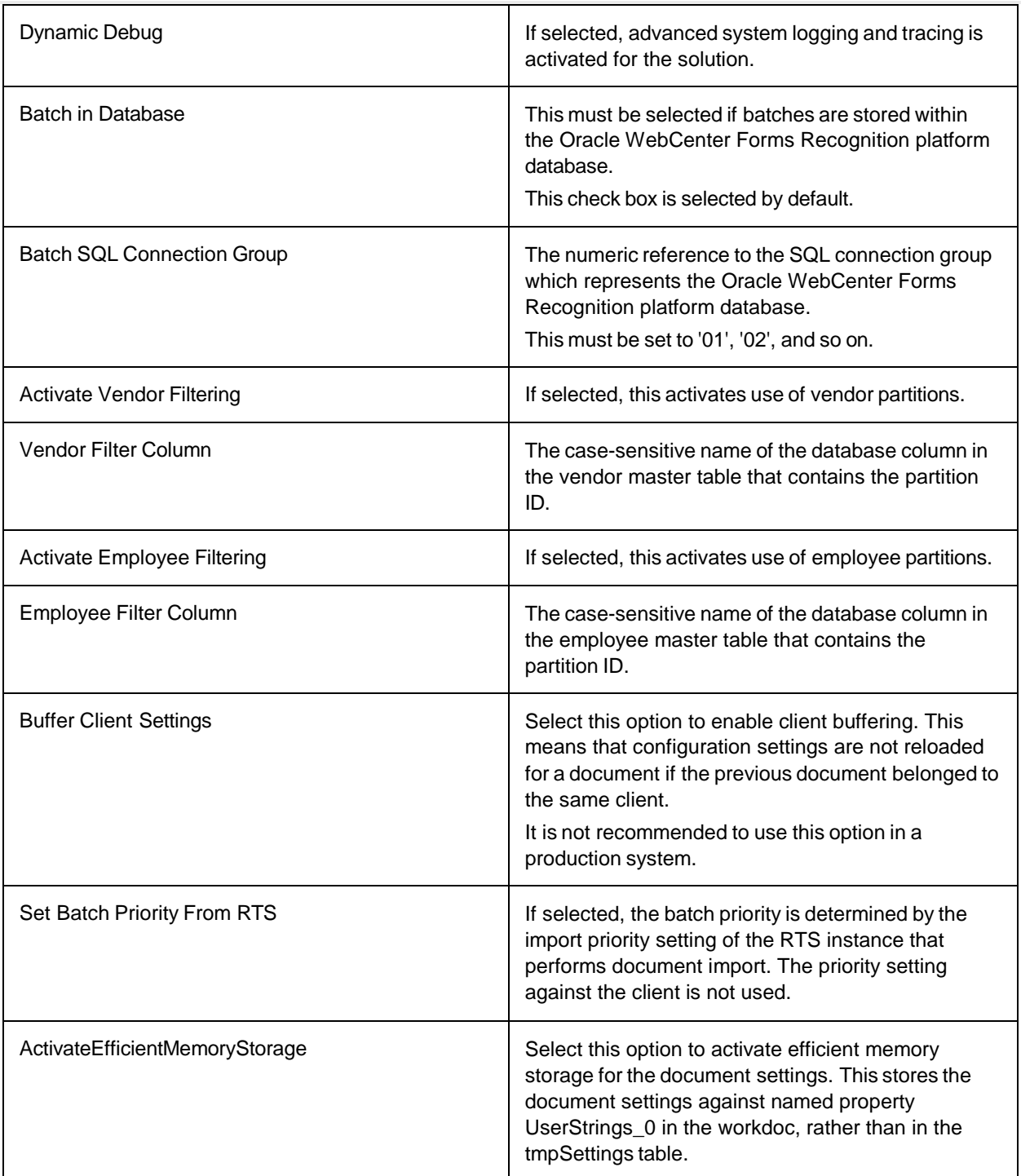

## Import Settings

These settings are used to map values contained within the image filename to corresponding fields within AP Project.

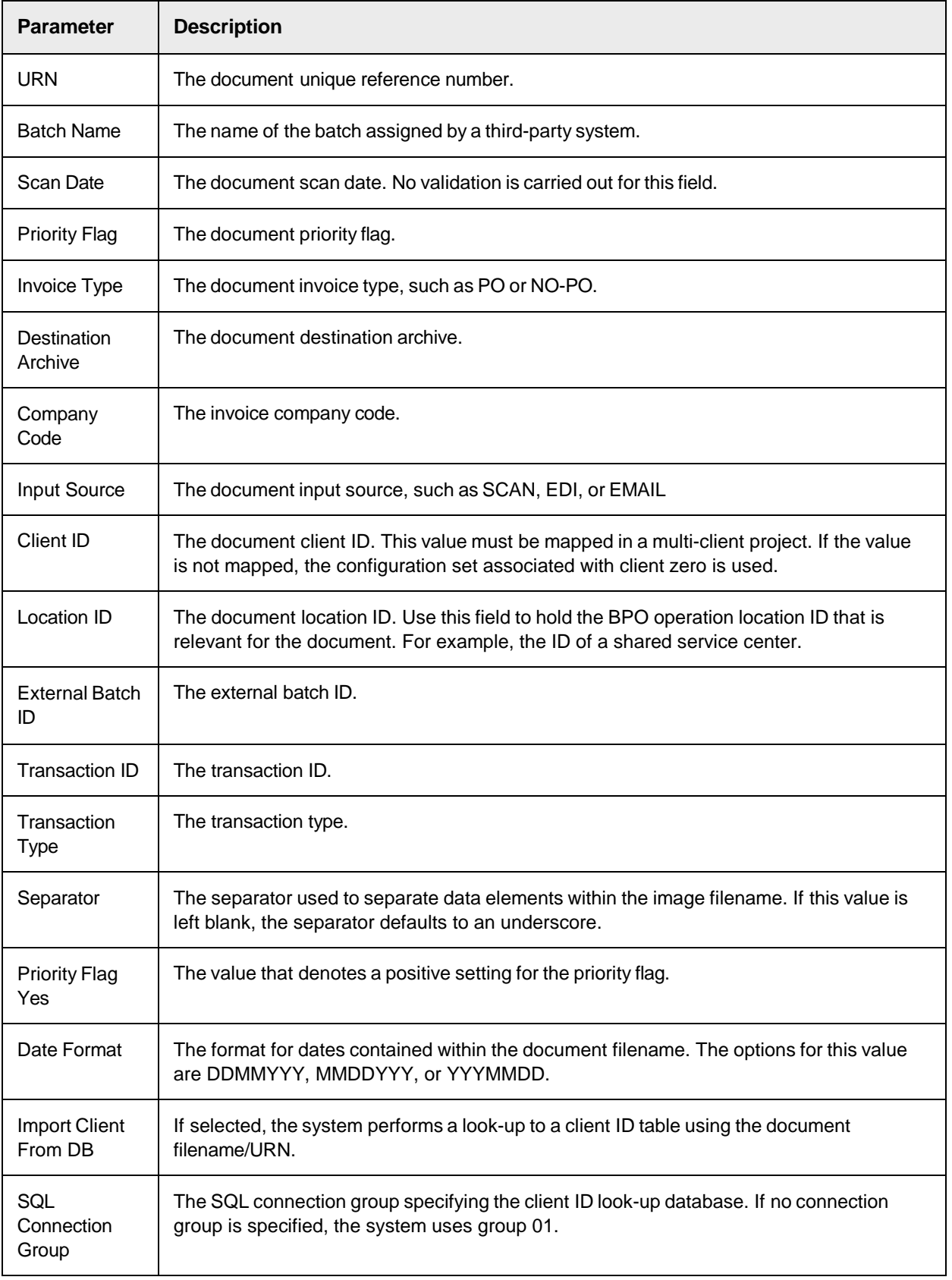

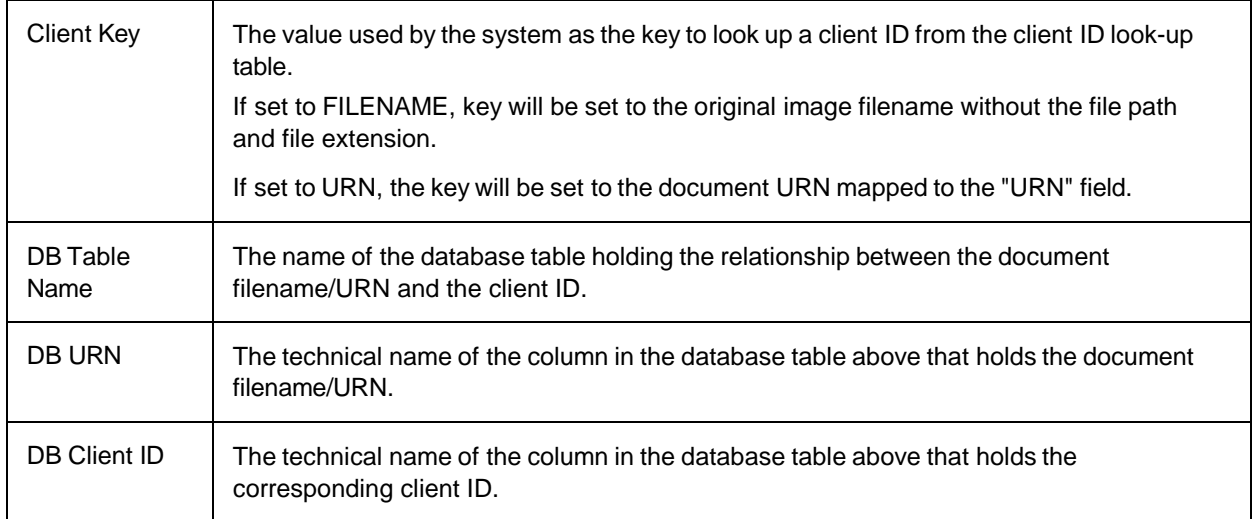

### Information Messages

Information messages appear in Verifier during document correction. The settings are divided into two sections.

- Information Settings
- Information Message Settings

#### **Information Settings**

These are general settings associated with the Verifier information message box

configuration. The following settings are available.

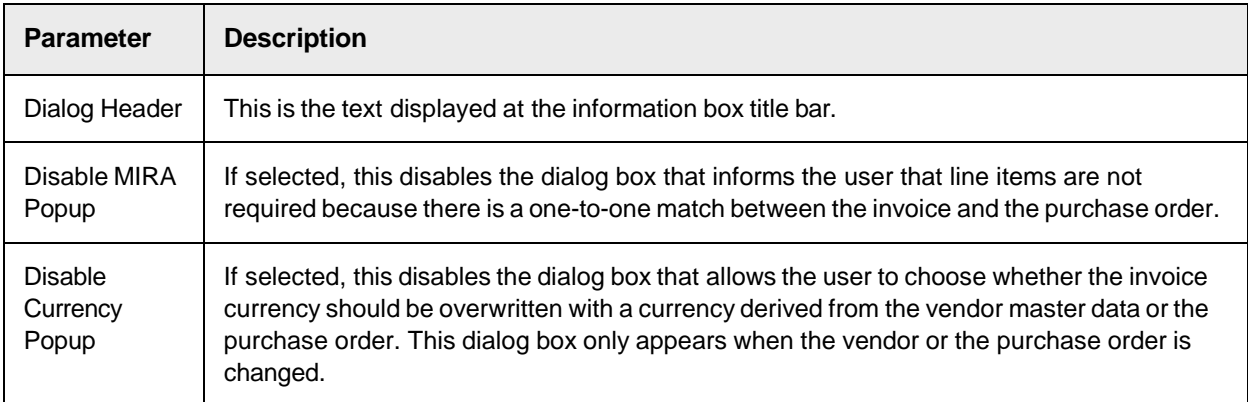

#### **Information Message Settings**

This table allows you to configure the information messages that appear in Verifier. **Important** You should only change the text associated with each message, not the IDs. The following column settings are available.

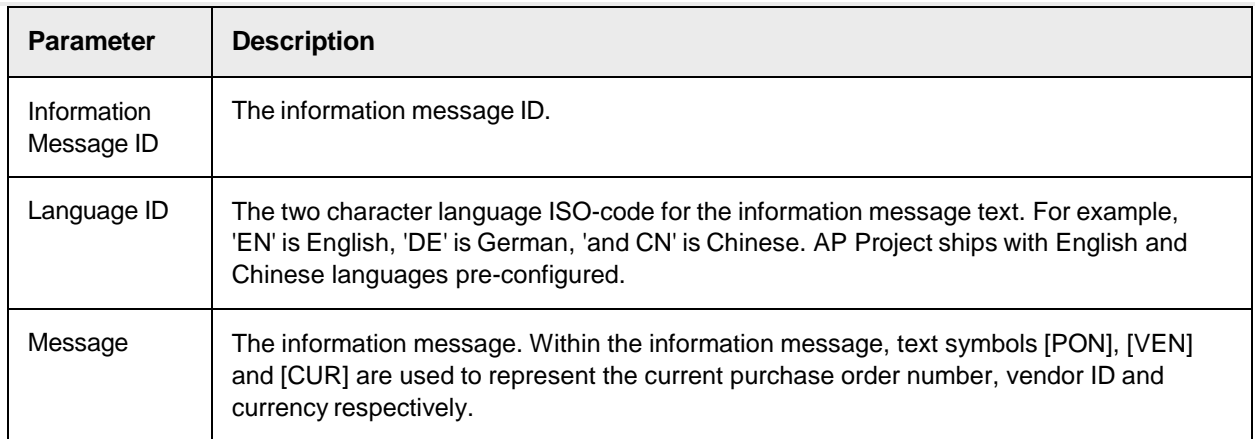

### Invalid Reasons

The configuration of invalid reasons is divided into two areas.

- Invalid Reason Settings
- Invalid Reason Display Text

#### **Invalid Reason Settings**

These are the default settings associated with the invalid reason field. The following settings are available.

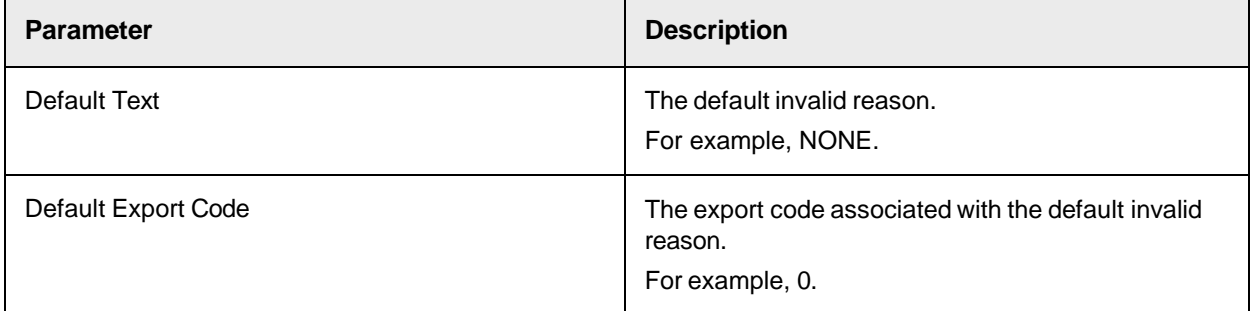

#### **Invalid Reason Display Text**

This table allows you to configure the invalid reasons that may be selected by a Verifier user during document processing.

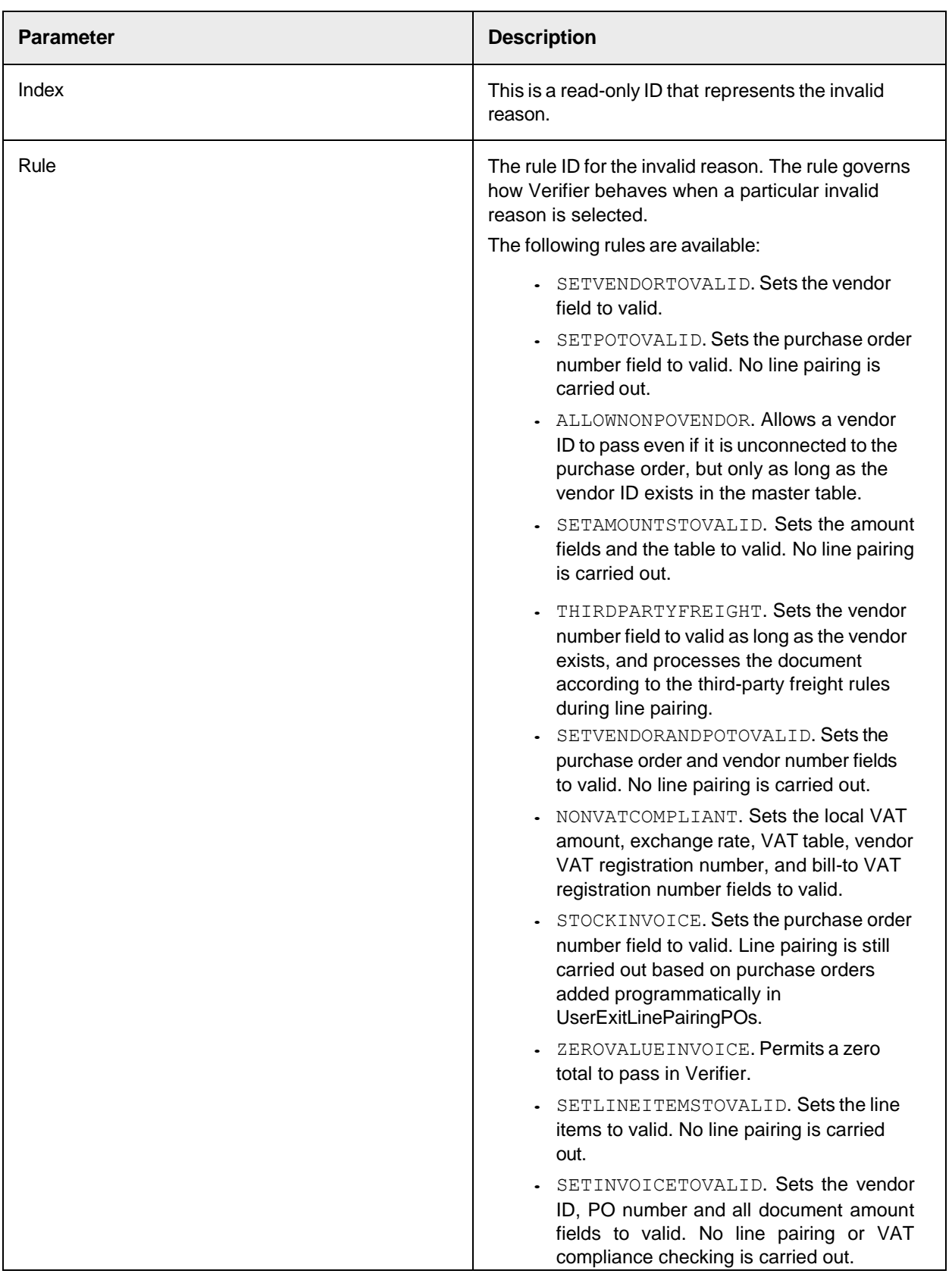

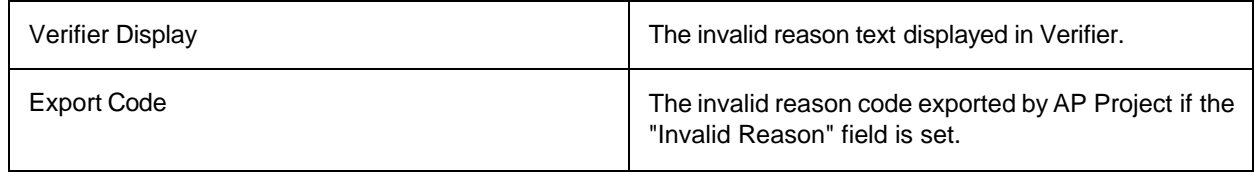

### Master Data

#### **Company Code Master Data**

The company code master data allows you to configure the company codes used by the solution. The following settings are available.

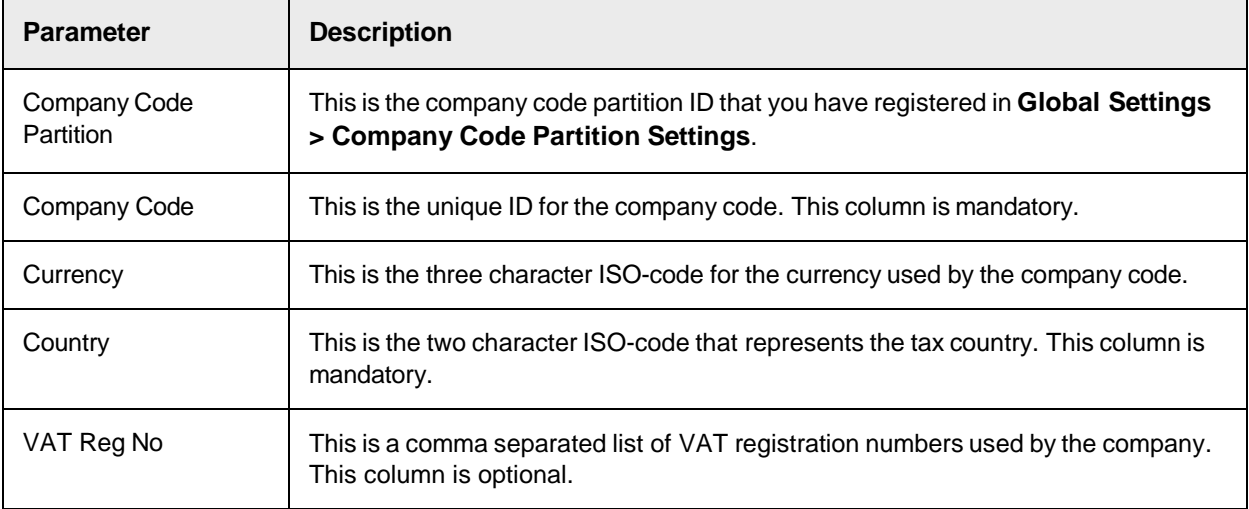

#### **Country Master Data**

The country master data allows you to configure the countries used by the

solution. The following settings are available.

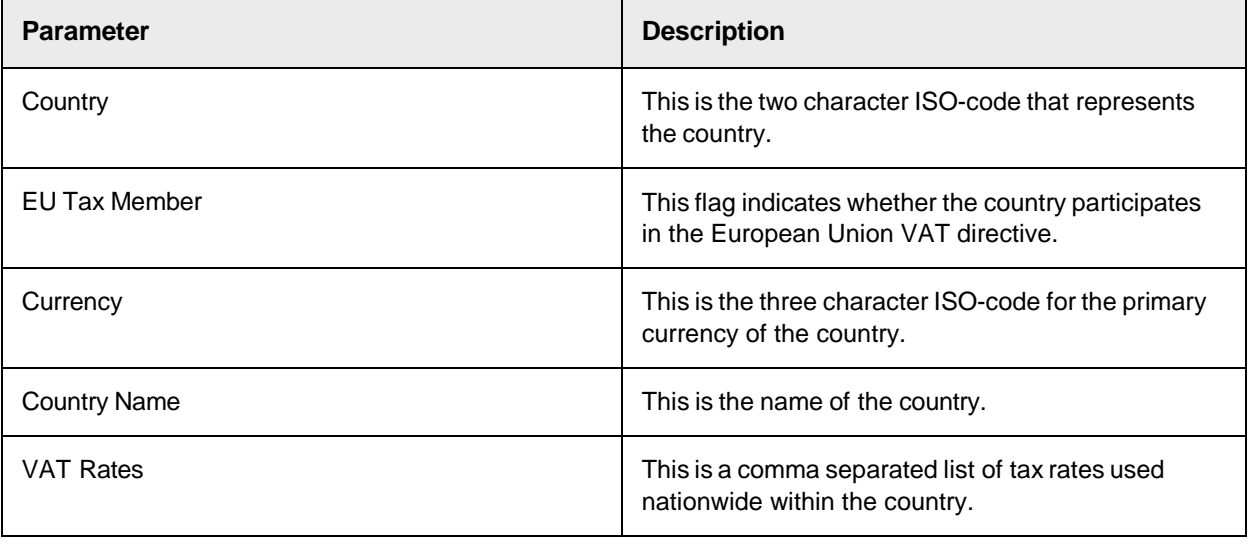

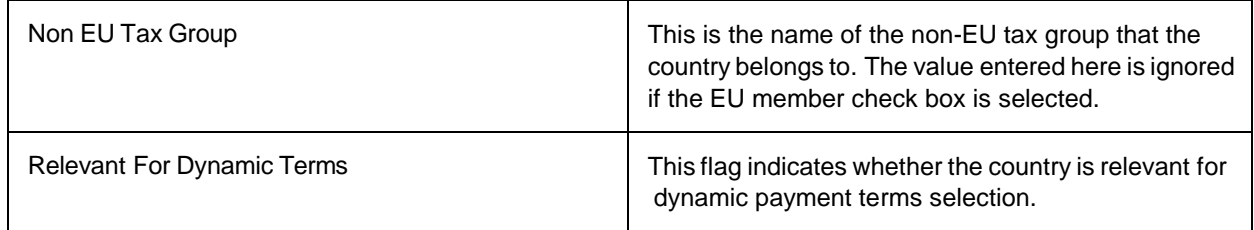

#### **Currency Master Data**

This currency master data allows you to configure the recognition and properties of the currencies used within the solution. The system can only extract a currency that is registered in this table.

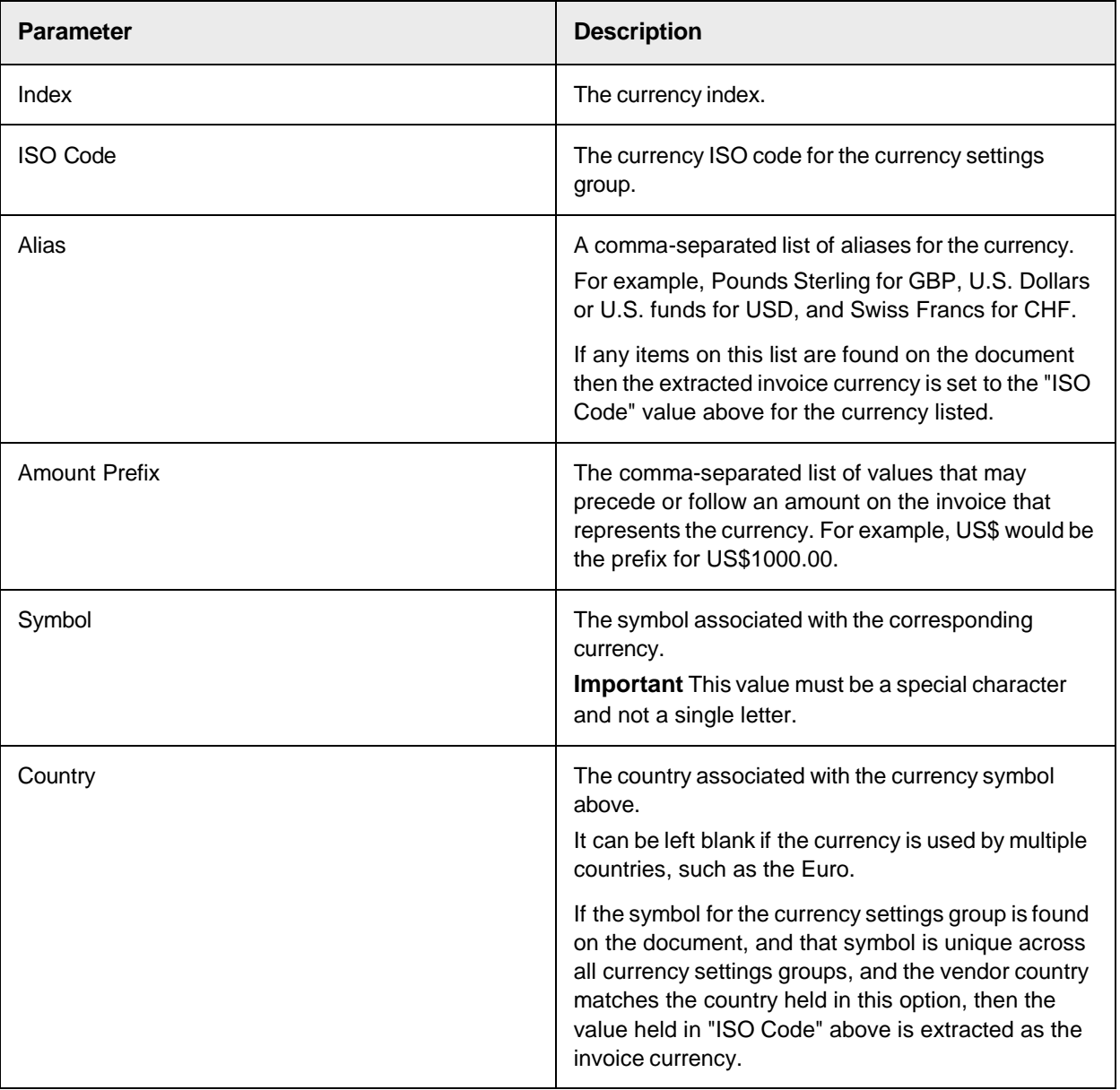

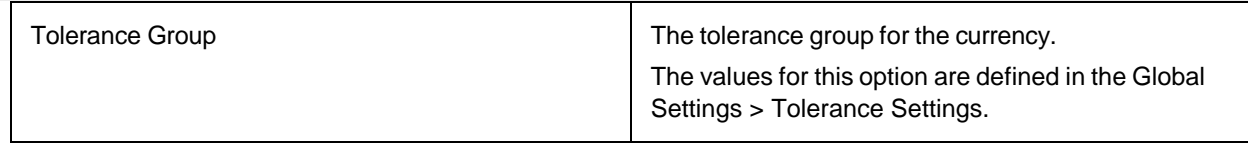

### **Misc Charge Account Master Data**

The miscellaneous charge account coding master data allows you to configure the way you want miscellaneous charges to be posted to general ledger accounts.

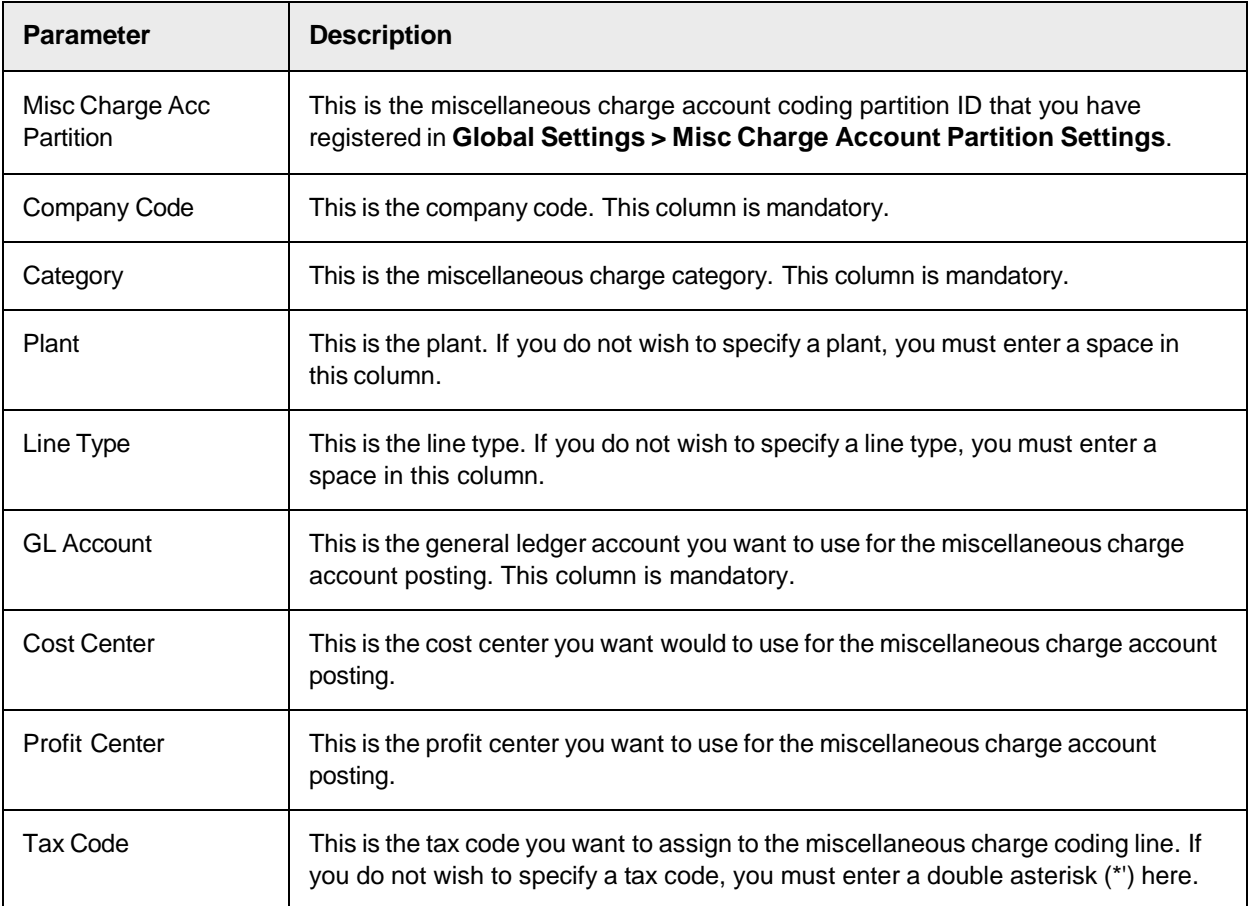

### **Plant Master Data**

The plant master data allows you to configure the plants used by the solution. The following settings are available.

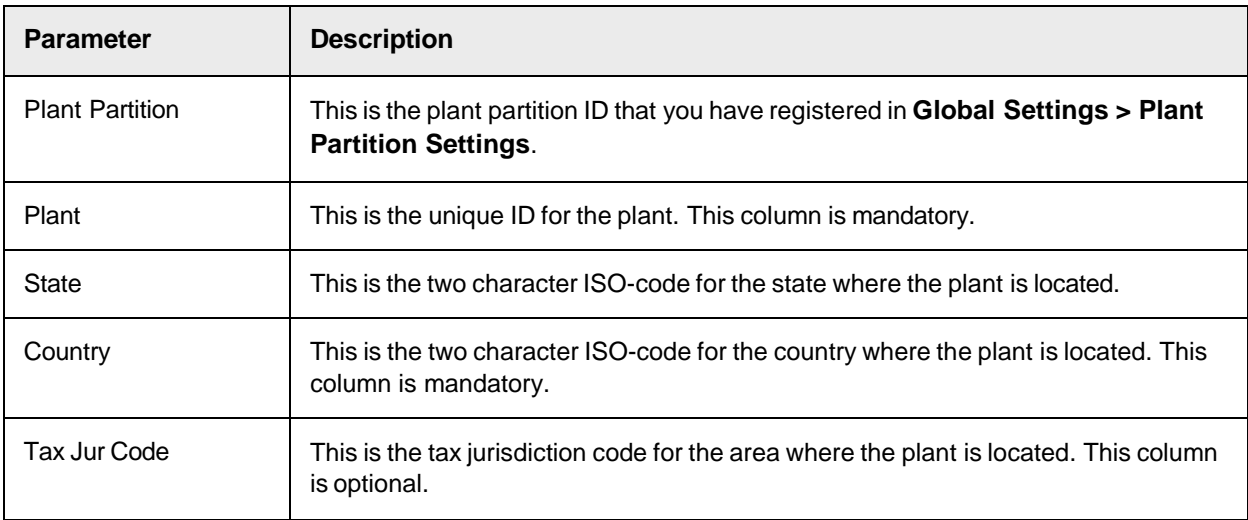

#### **Tax Code Master Data**

The tax code master data allows you to configure the tax codes you want the system to assign to paired invoice lines for countries without tax jurisdictions.

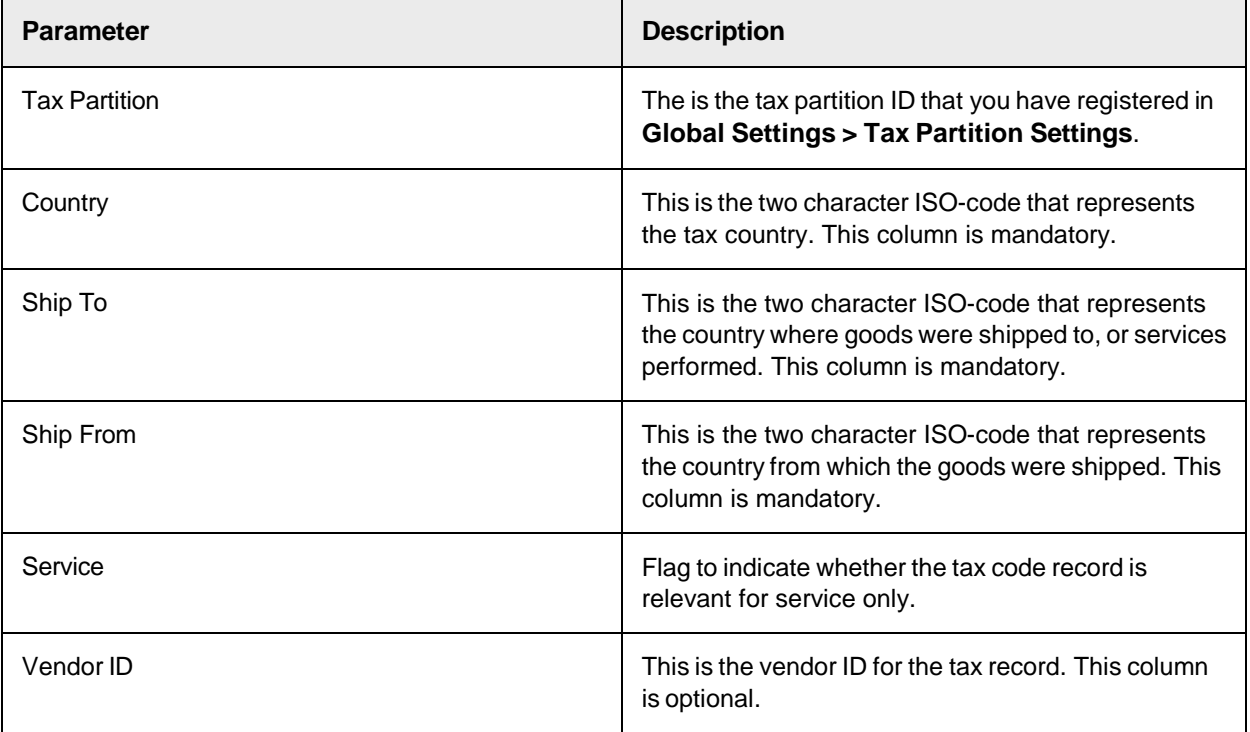

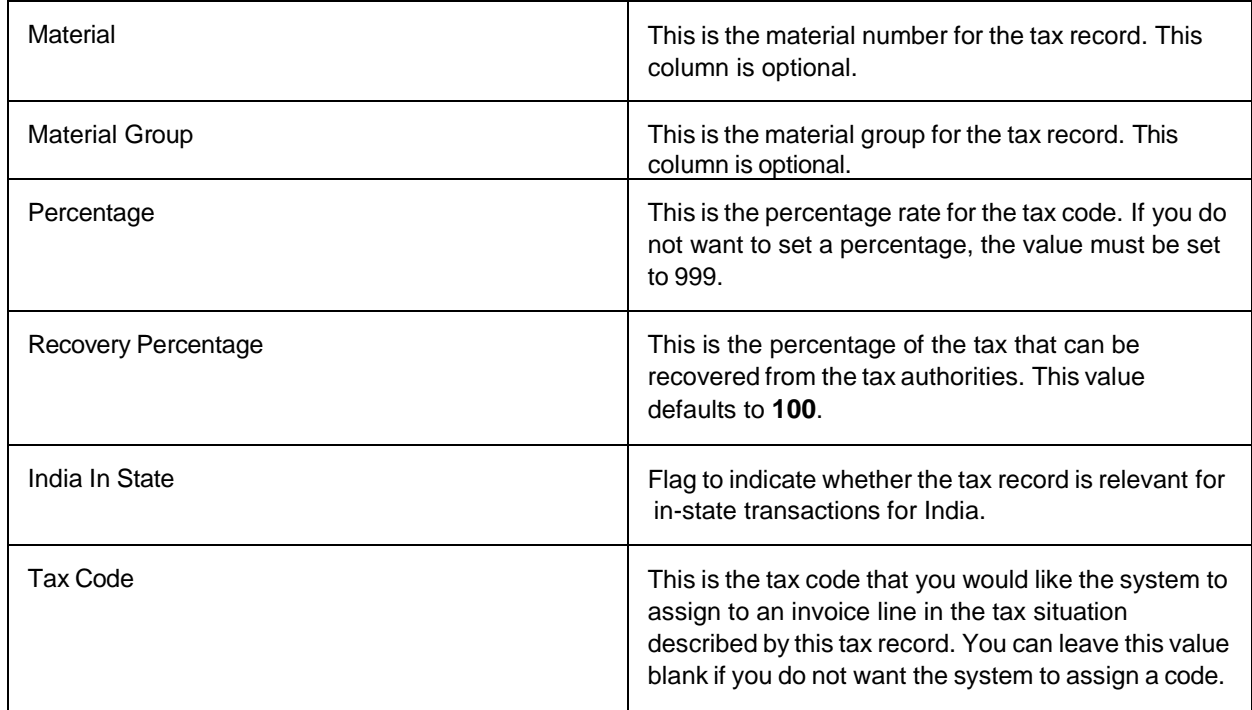

#### **UOM Conversion Master Data**

The unit of measure conversion master data allows you to configure the ratios between different units of measure for a given material. This information is used during line pairing.

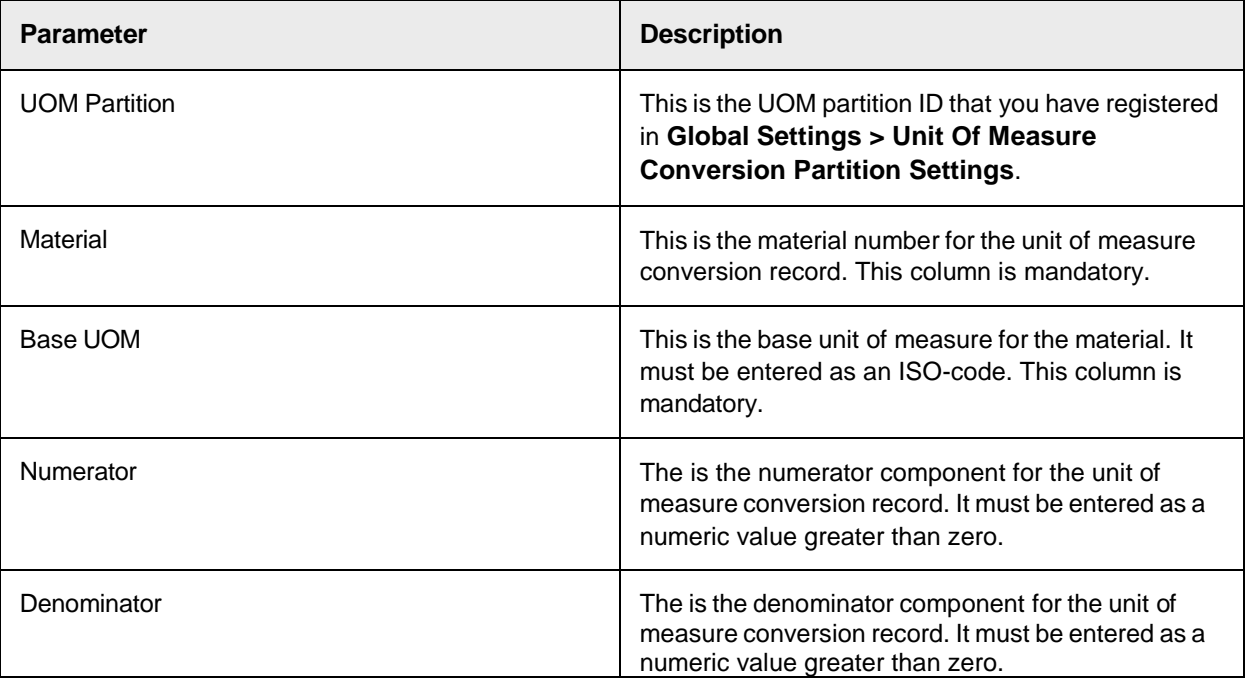

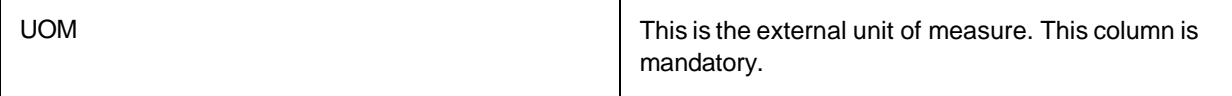

#### Partition Settings

For some types of look-ups, AP Project supports a scenario where multiple sets of data are held within the same database table or data source. For example, use of a PO number partition allows the system to work with a master purchase order table that contains purchase order data provided from multiple ERP systems.

These multiple data sets are distinguished using partitions, and the types of partitions supported are as follows.

- Vendor Partitions
- Employee Partitions
- PO Number Partitions
- Tax Partitions
- Company Code Partitions
- Plant Partitions
- Miscellaneous Charge Account Coding Partitions
- Unit Of Measure Conversion Partitions

#### **Company Code Partition Settings**

This table contains the company code master data partitions that are active in the solution. You must register a company code partition in this table before you can assign it to a client.

The following column settings are available.

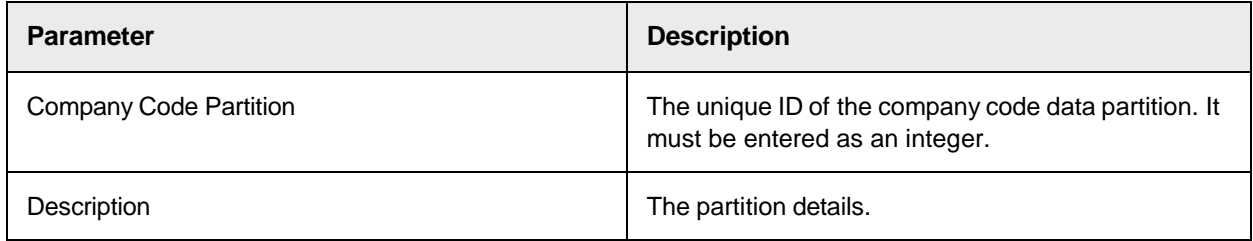

#### **Employee Partition Settings**

This table contains the employee partitions active within the solution. An employee partition must be registered in this table before it can be assigned to a client.

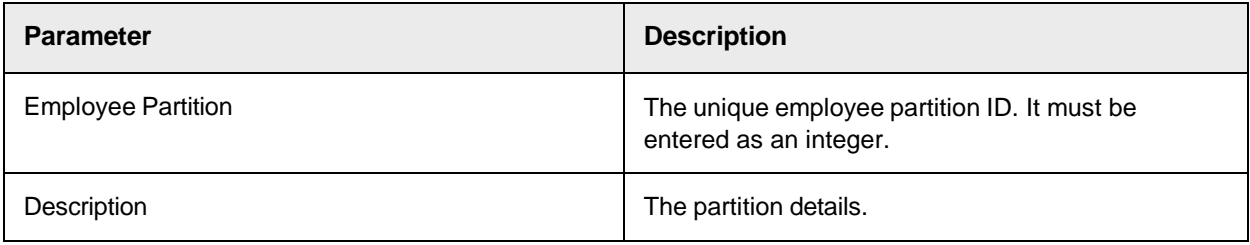

#### **Misc Charge Account Partition Settings**

This table contains the miscellaneous charge account coding partitions that are active in the solution. You must register a miscellaneous charge account coding partition in this table before you can assign it to a client.

The following column settings are available.

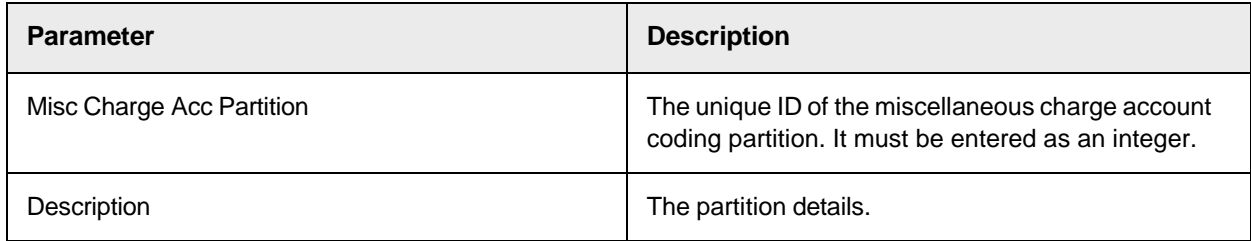

#### **Plant Partition Settings**

This table contains the plant master data partitions that are active in the solution. You must register a plant partition in this table before you can assign it to a client.

The following column settings are available.

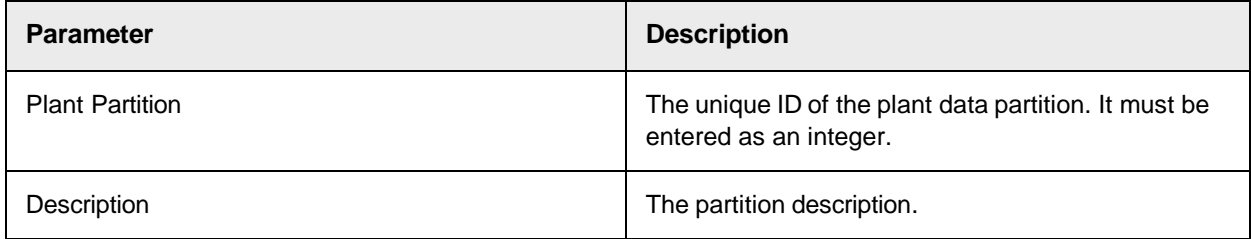

#### **PO Number Partition Settings**

This table contains the purchase order data partitions that are active in the solution. You must register a purchase order partition in this table before you can assign it to a client.

The following column settings are available.

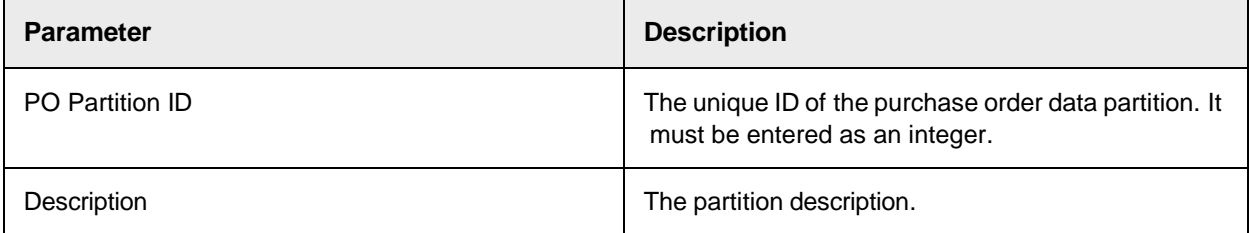

#### **Tax Partition Settings**

This table contains the tax partitions active within the solution. A tax partition must be registered in this table before it can be assigned to a client.

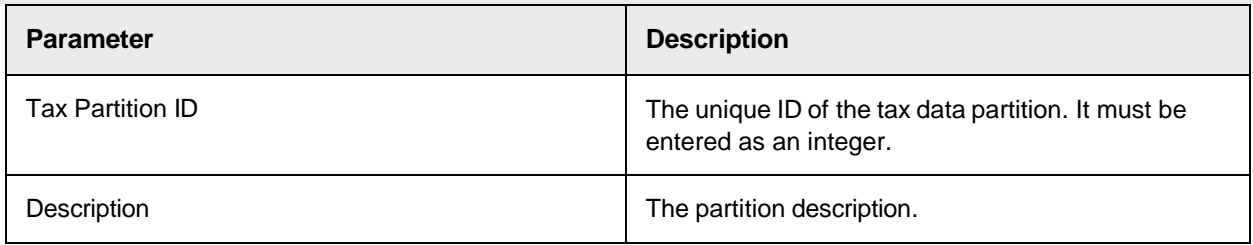

#### **Vendor Partition Settings**

This table contains the vendor partitions active within the solution. A vendor partition must be registered in this table before it is assigned to a client.

The following column settings are available.

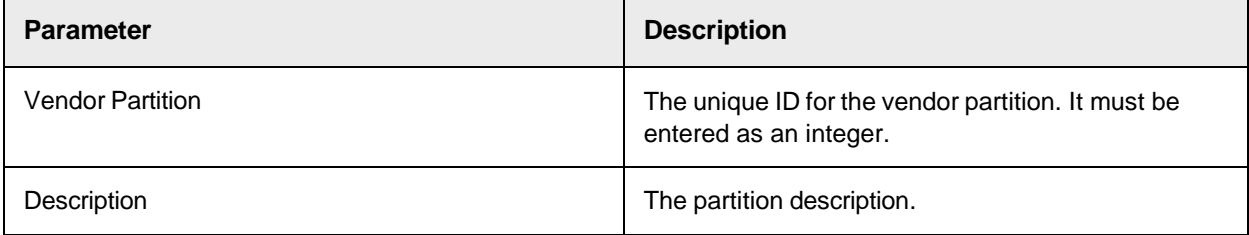

#### **UOM Partition Settings**

This table contains the unit of measure conversion partitions active within the solution. A unit of measure conversion partition must be registered in this table before it is assigned to a client.

The following column settings are available.

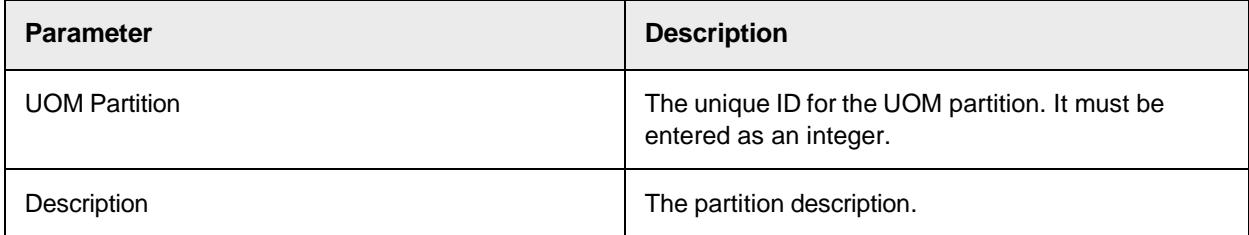

### Profile Group Settings

Profile groups are used to group multiple processing profiles together for ease of assigning to areas of applicable solution functionality.

The configuration of profile groups is divided into two areas.

- Profile group definition
- Assigning processing profiles to profile groups

#### **Profile Group Definition**

This table contains the profile groups that exist within the system. A profile group must be registered in this table before it can be used.

The following column settings are available.

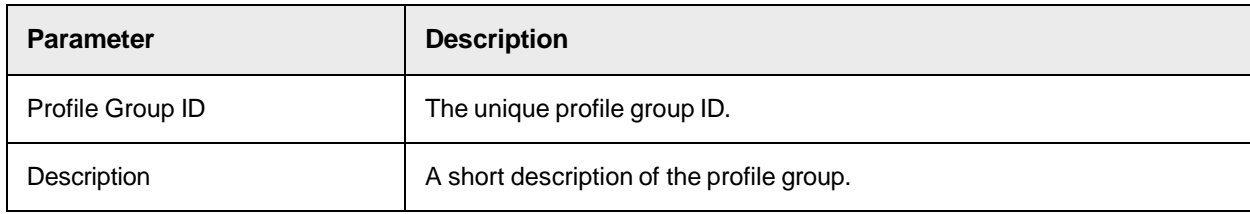

#### **Assign Processing Profiles to Profile Groups**

This table is used to assign individual processing profiles to a profile group. Each row represents one assignment.

The following column settings are available.

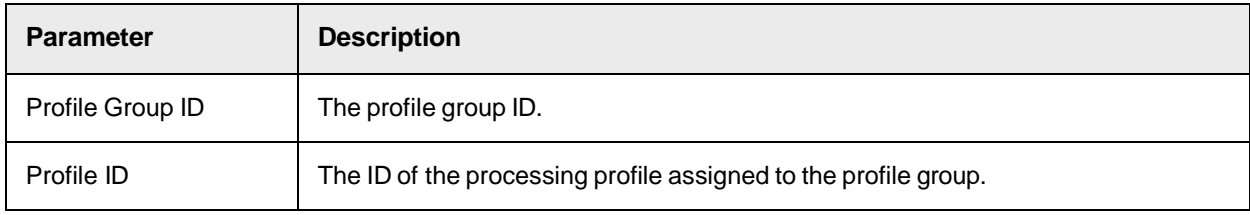

## Payment Terms Settings

These settings allow you to configure payment terms.

### **Payment Terms Profile Settings**

These settings allow you to configure a payment terms profile.

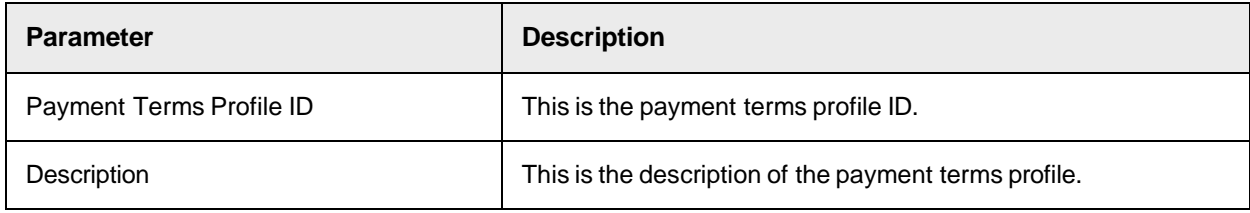

#### **Payment Terms Configuration**

These settings allow you to configure a set of payment terms codes for each payment terms profile.

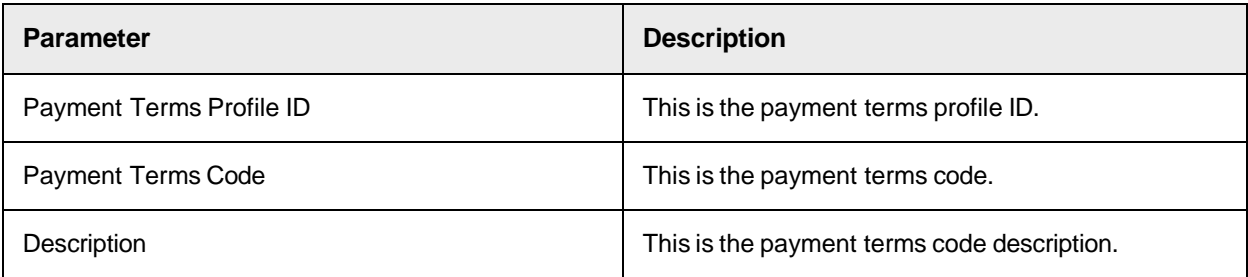

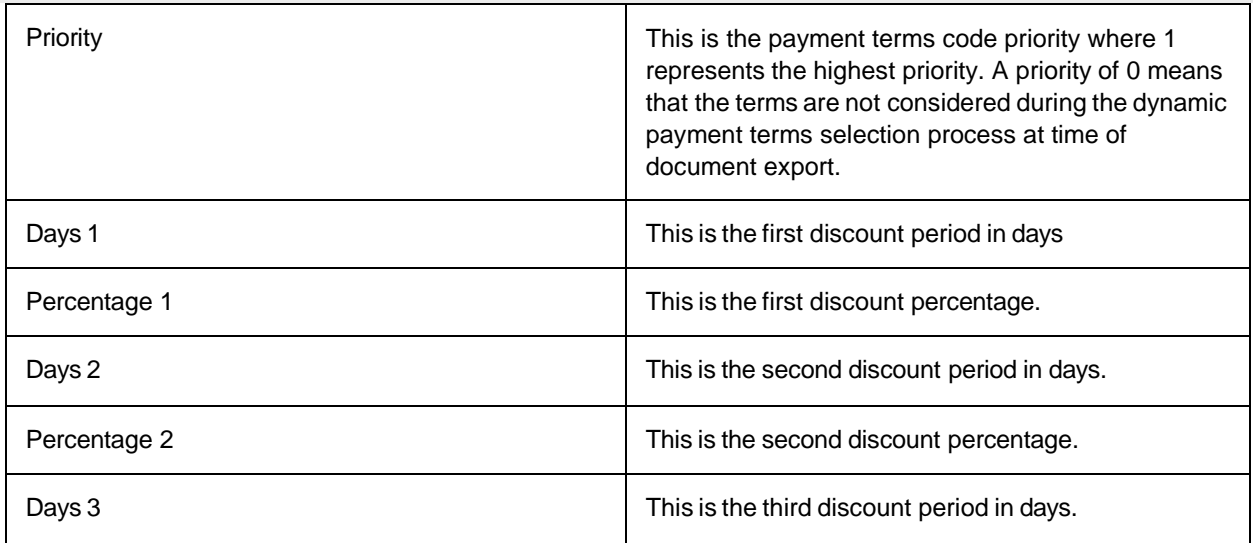

# Reporting Settings

These settings allow you to activate and configure reporting.

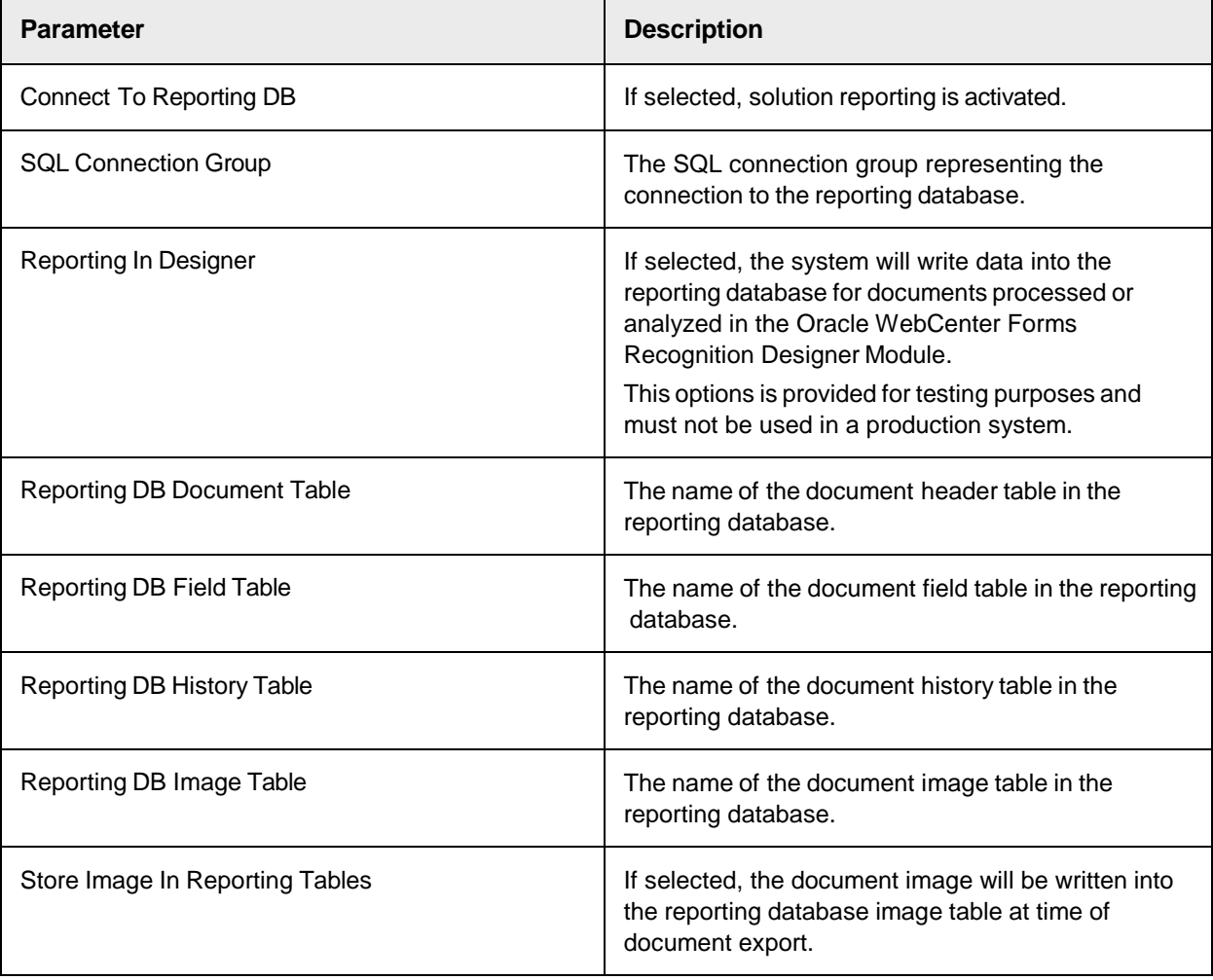

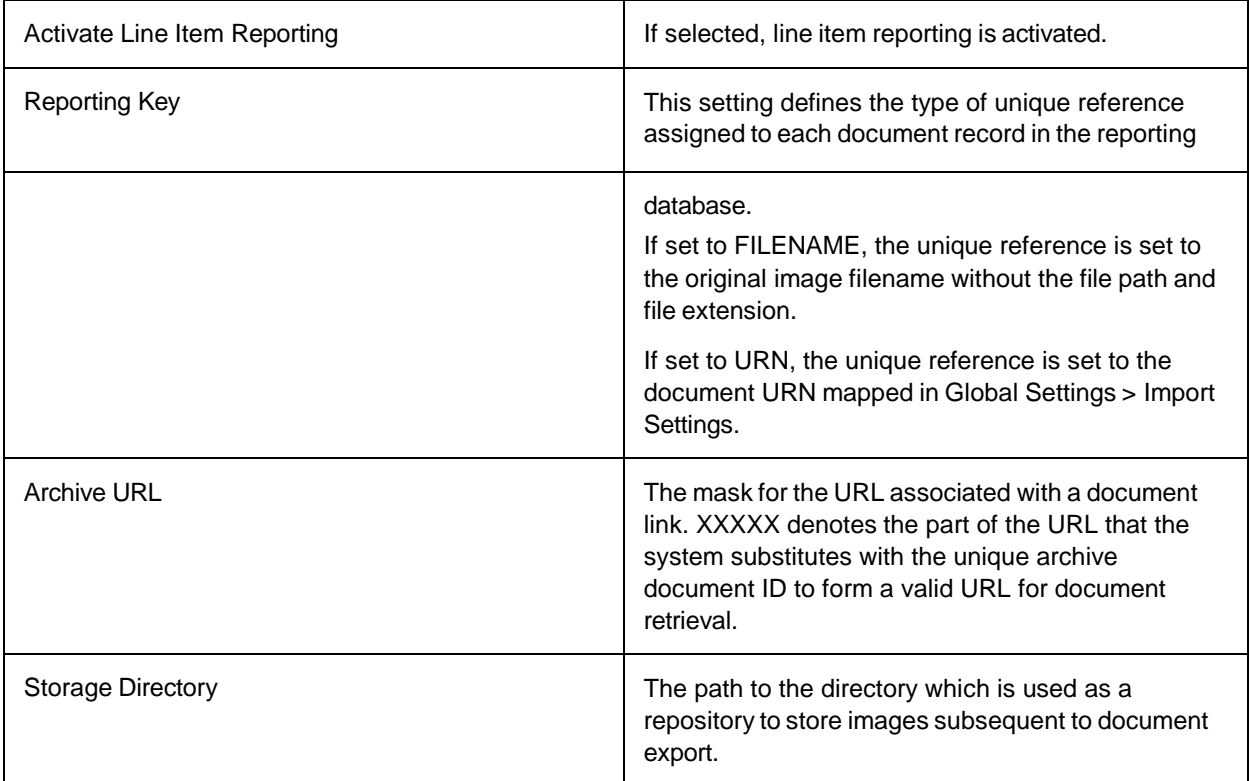

## Search Field Mapping

These settings allow you to map columns in the vendor and employee master data sources to the corresponding column names used internally within AP Project. If you are using the Associative Search Engine for both the vendor and employee, the technical column names in the vendor and employee master data must be the same for the same item of data.

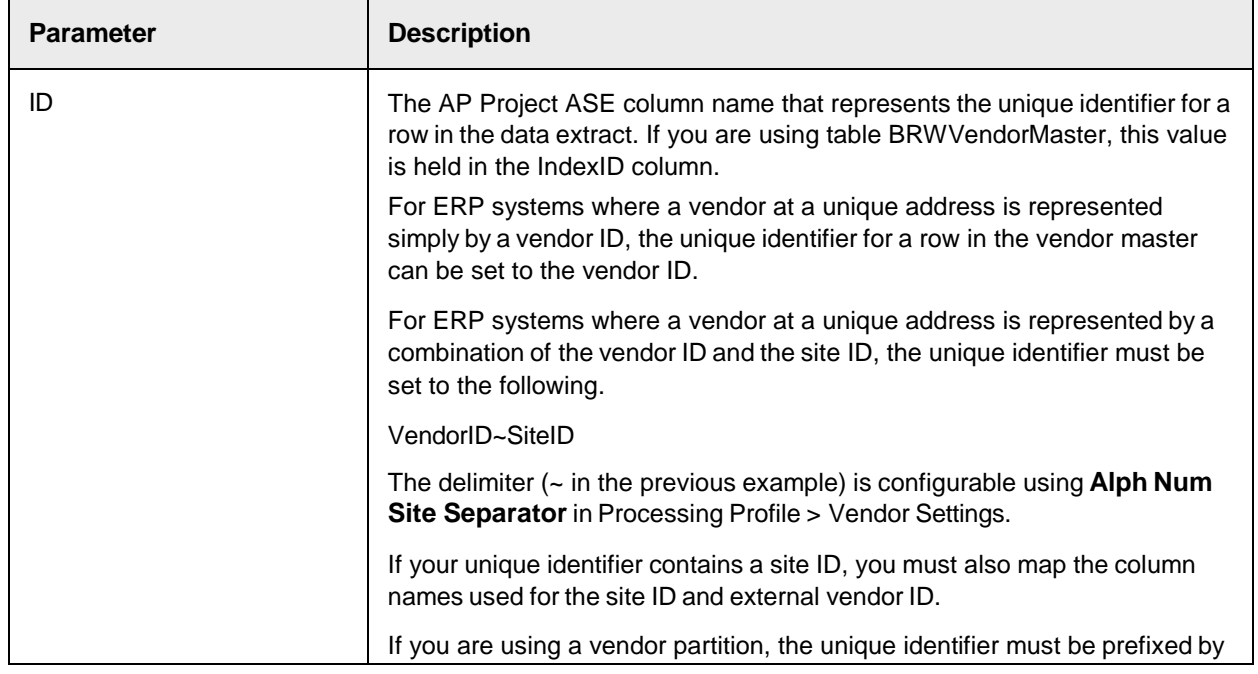
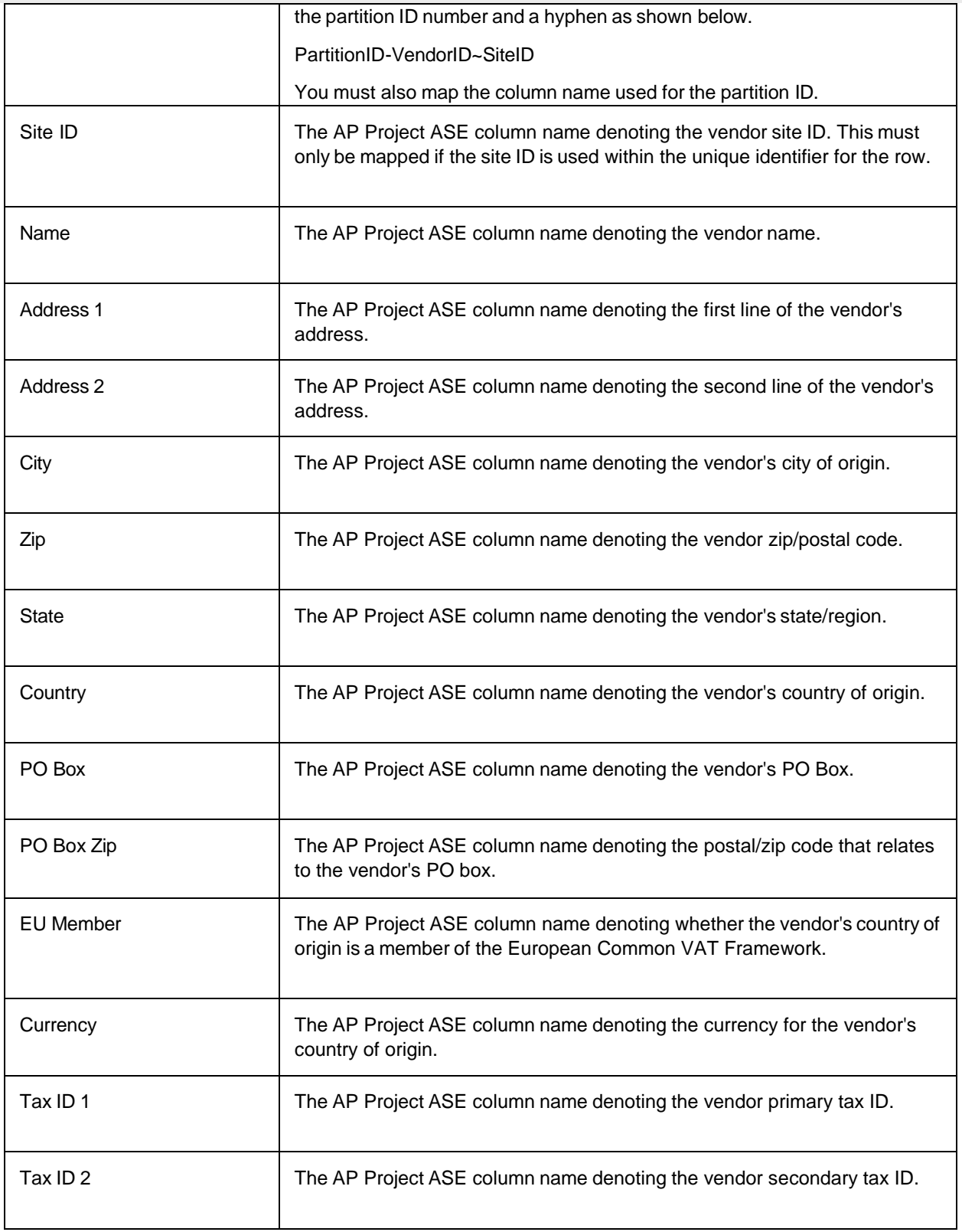

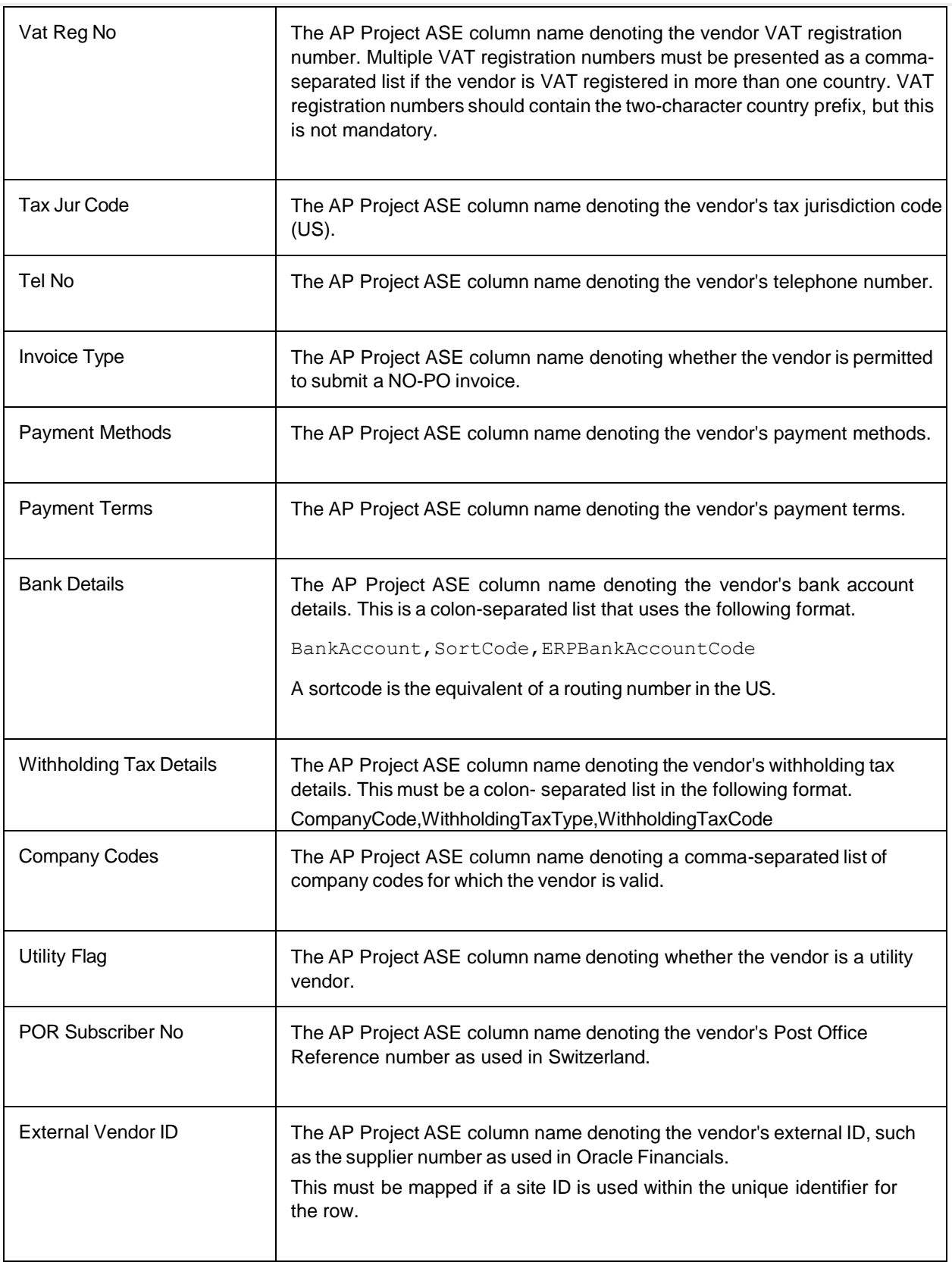

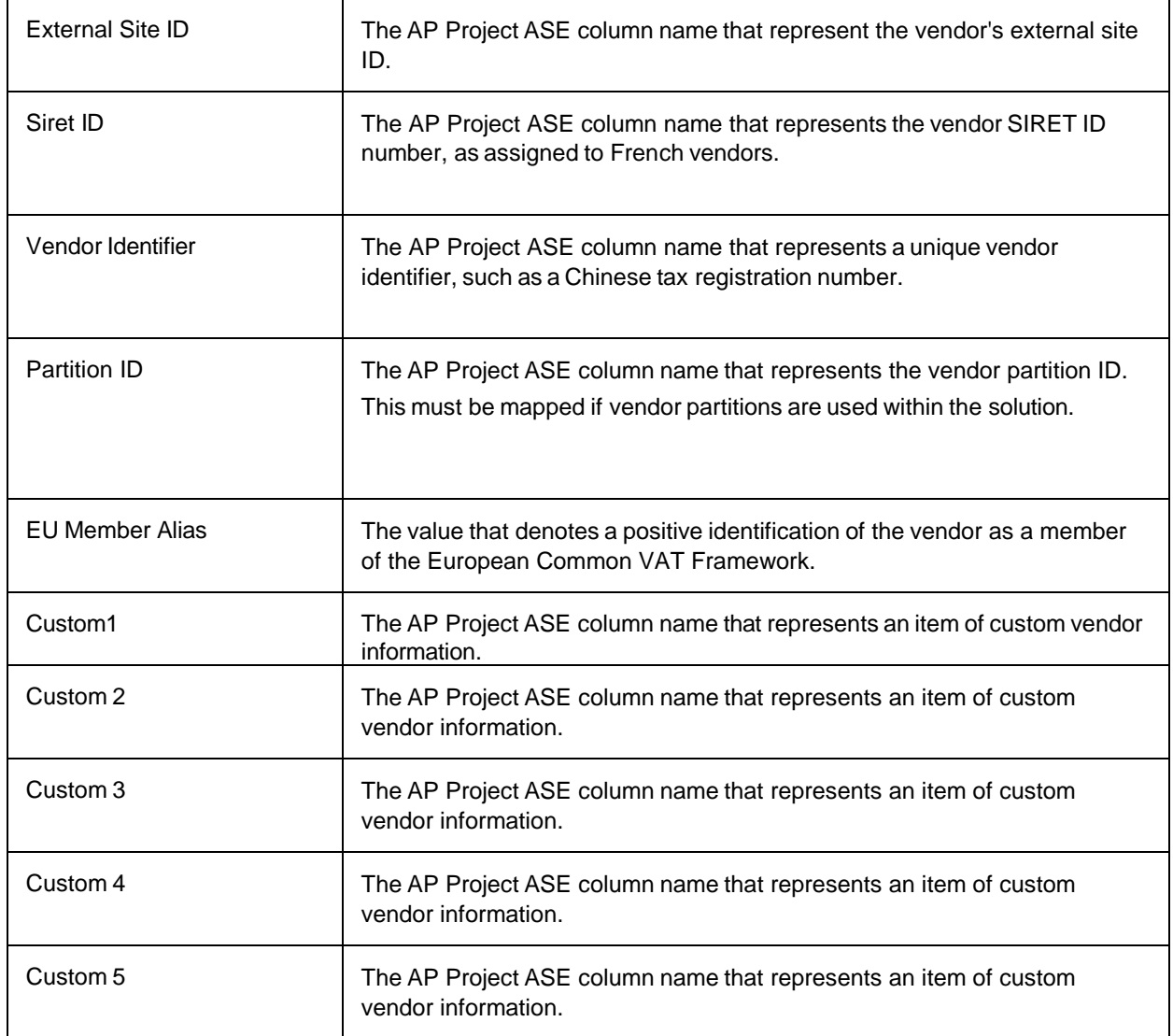

## Stored Procedure Settings

This table allows you to define and configure stored procedure parameters that can be used for the look-ups to the purchase order header and line item database tables.

The following column settings are available.

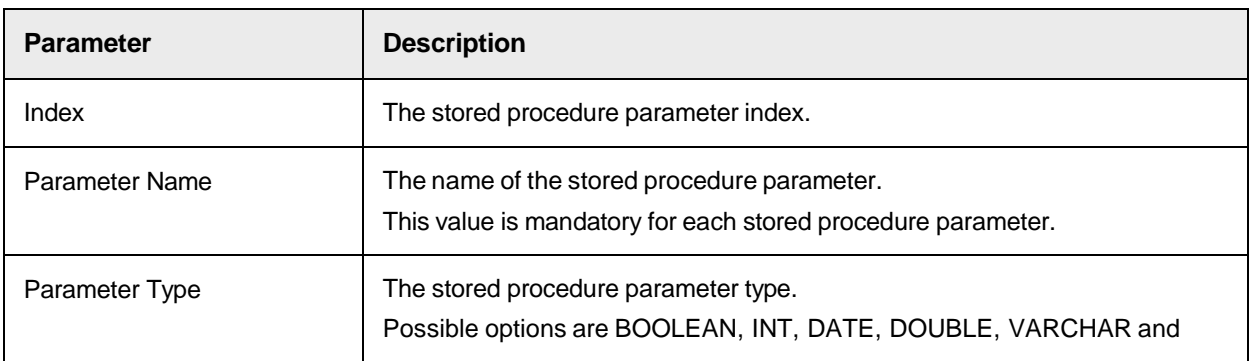

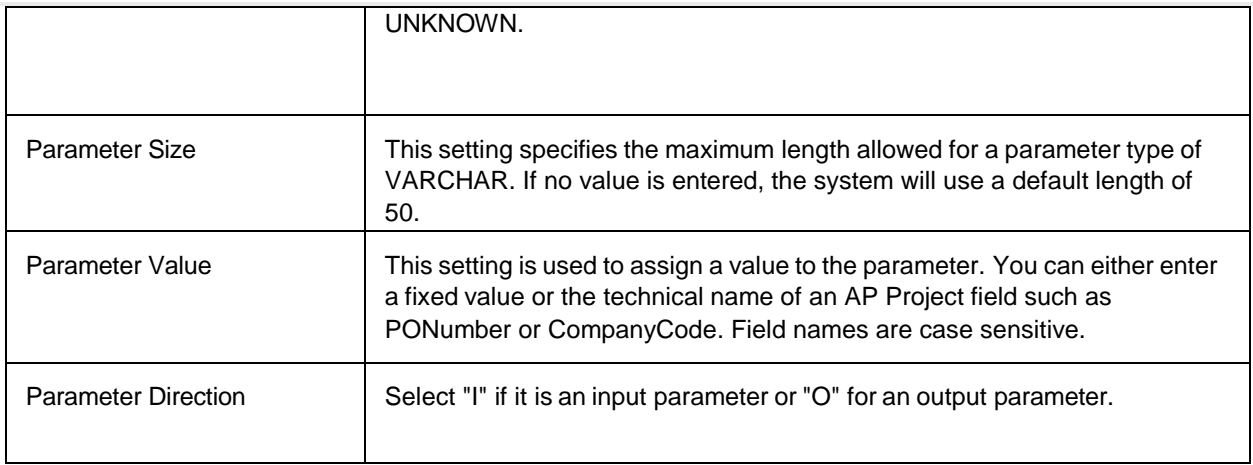

### Substitution Rules

This table allows you to configure substitution rules applied to relevant text fields at time of data export.

The following column settings are available.

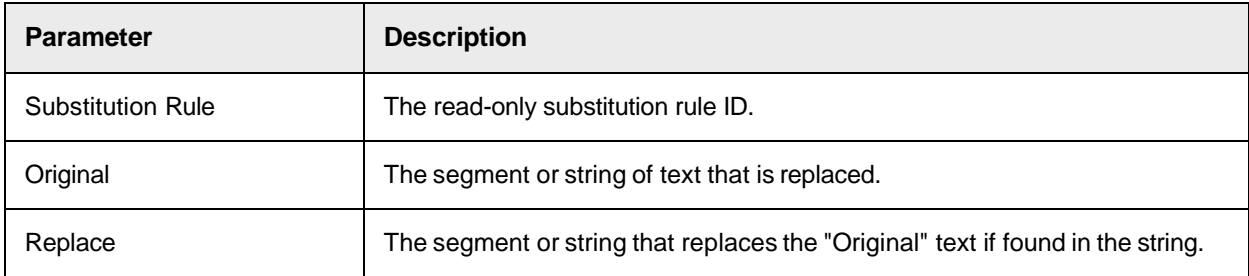

### Tolerance Settings

This table allows you to configure the tolerances that are applied during the mathematical validation of the invoice amount fields. Each row in the table represents a tolerance group.

A tolerance group can be assigned to a currency in **Global Settings > Currency Master Data**. Each group has a group code and a set of three tolerances that control the permitted deviations at header level, line item level, and for tax validations. You can also use the tolerance group to flag currencies that do not use a currency sub-unit.

The following column settings are available.

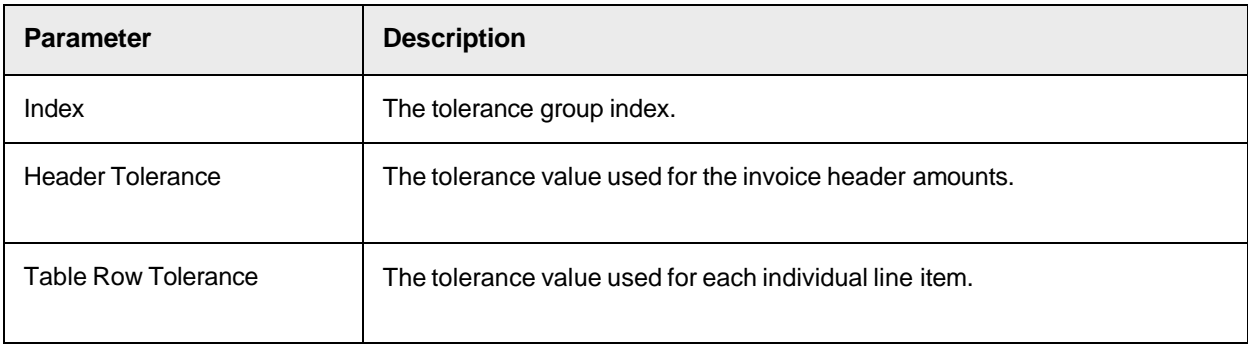

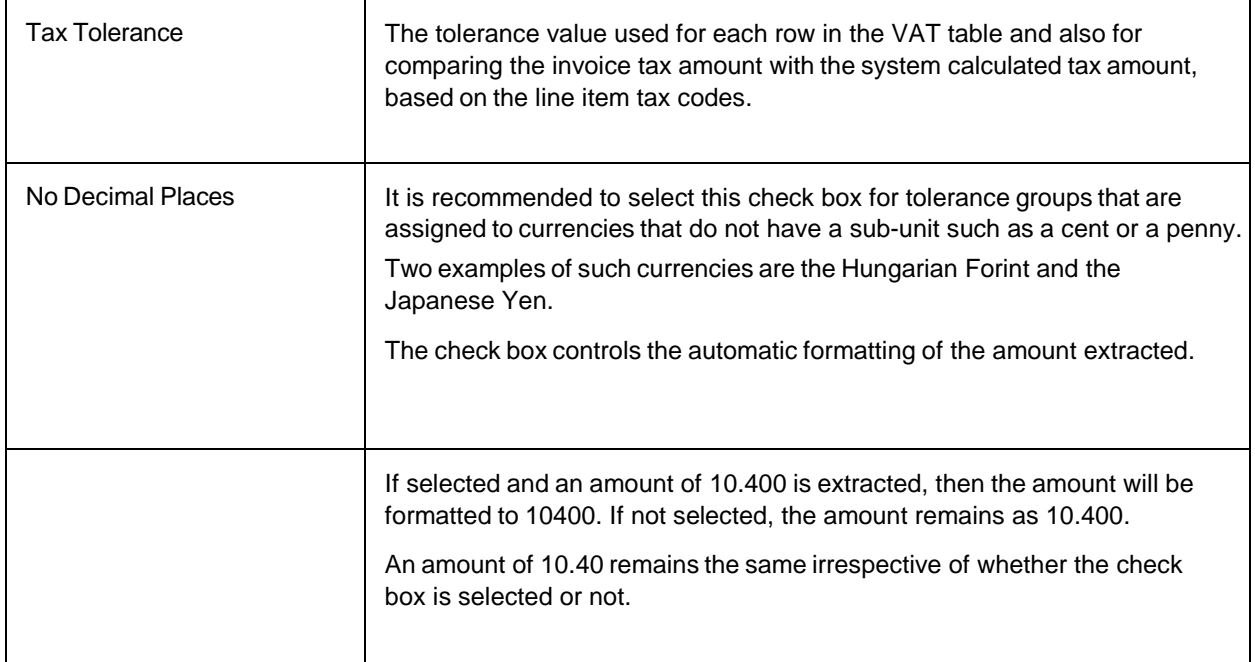

### User Management

This table allows you to set up and configure active system users, their authorization level and

preferences. The following settings are available.

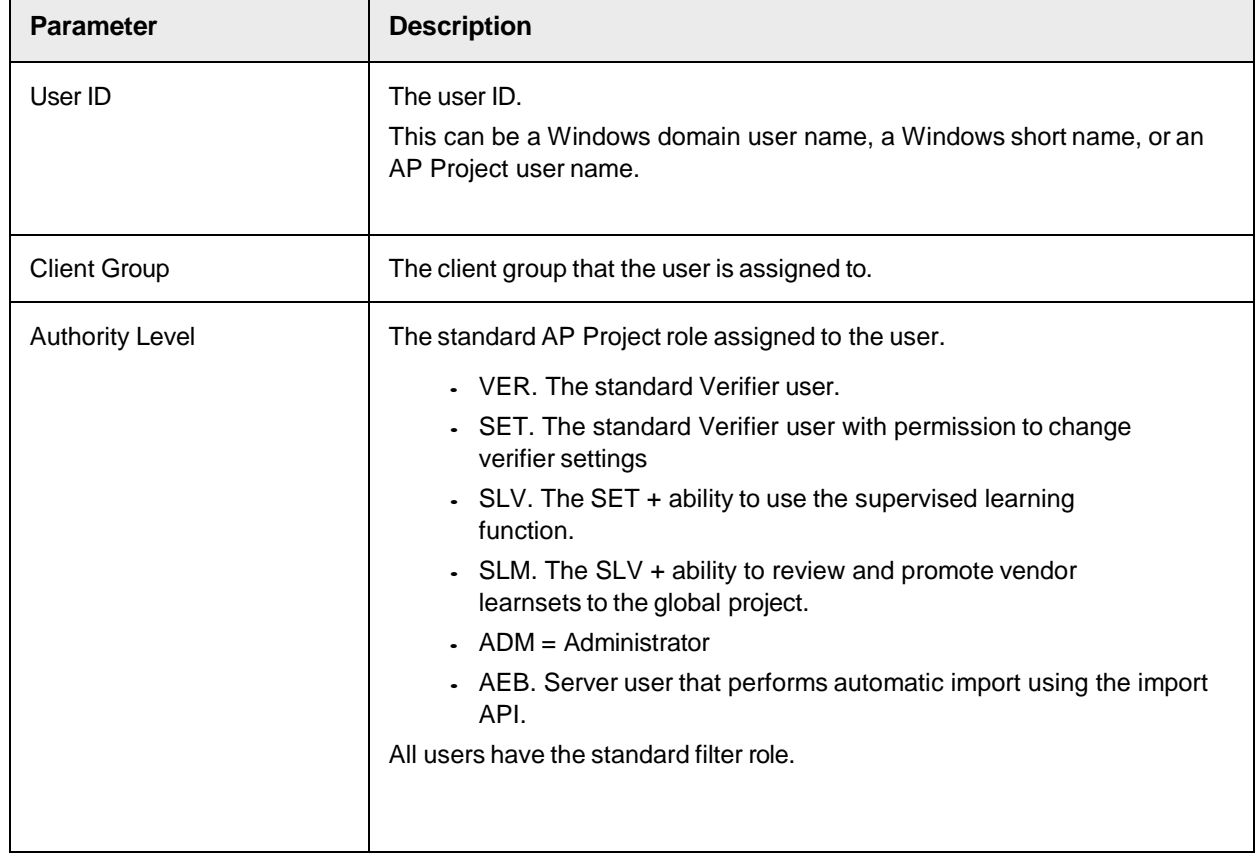

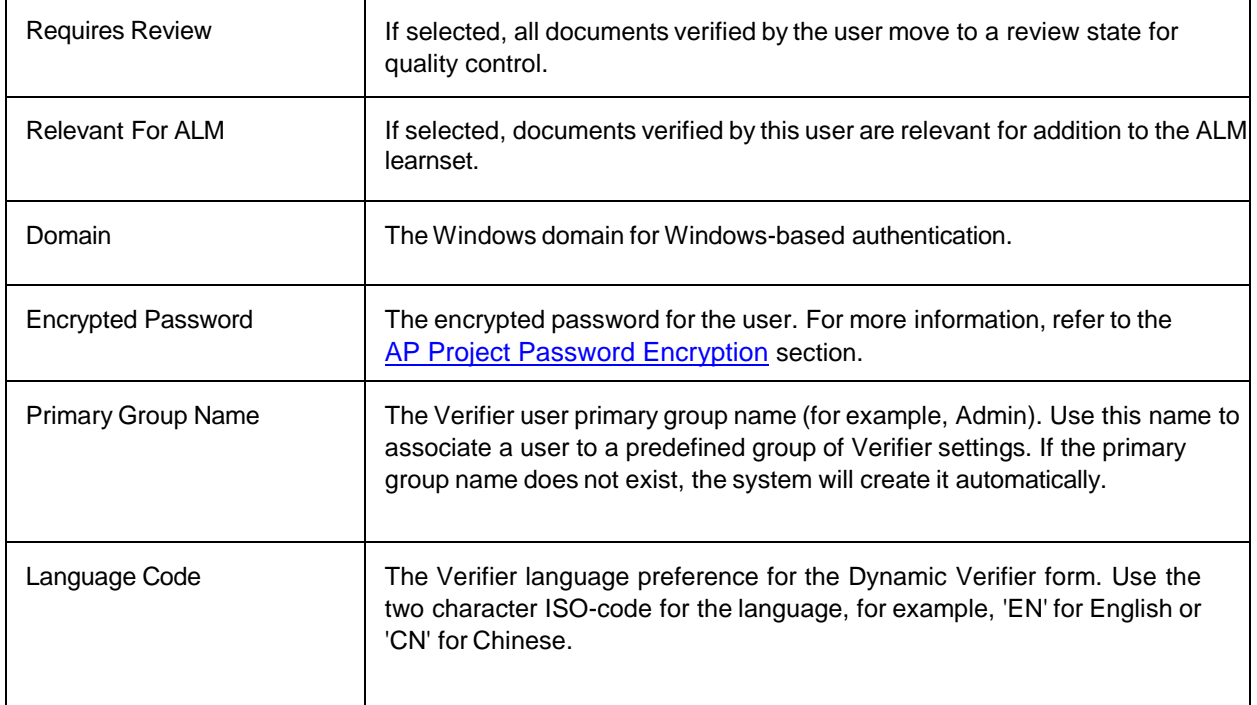

## Vendor Force Verify Settings

This table contains a list of vendors whose invoices are required to stop in Verifier. This functionality can be an activated globally, or just for a specified processing profile group.

The following column settings are available.

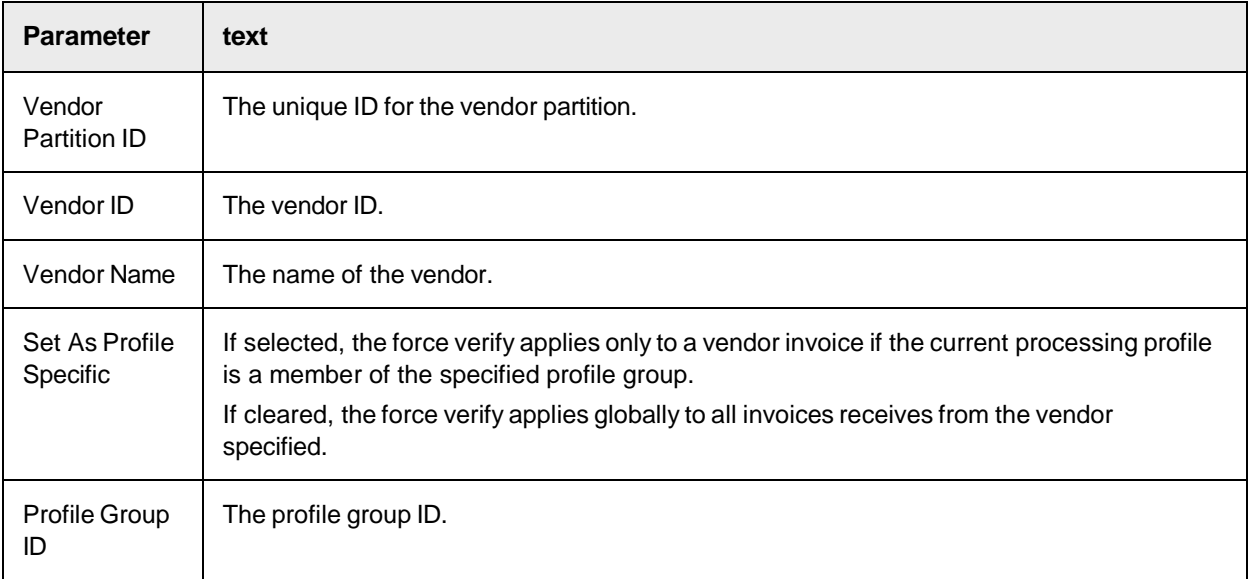

# Export Settings

These settings effect how documents and batches are exported.

The following export setting categories are available per export profile.

- Export Mapping
	- CSV Export Configuration
	- GL Export Mapping
	- Header Field Export Mapping
	- Line Item Export Mapping
	- Tax Export Mapping
- Export Options

### Export Mapping

The following export mapping settings are available:

- CSV Export Configuration
- GL Export Mapping
- Header Field Export Mapping
- Line Item Export Mapping
- Tax Export Mapping

#### **CSV Export Configuration**

This table controls the CSV file output format. You can configure the system to output multiple CSV files per document. Each row in the table represents the configuration for a single CSV file.

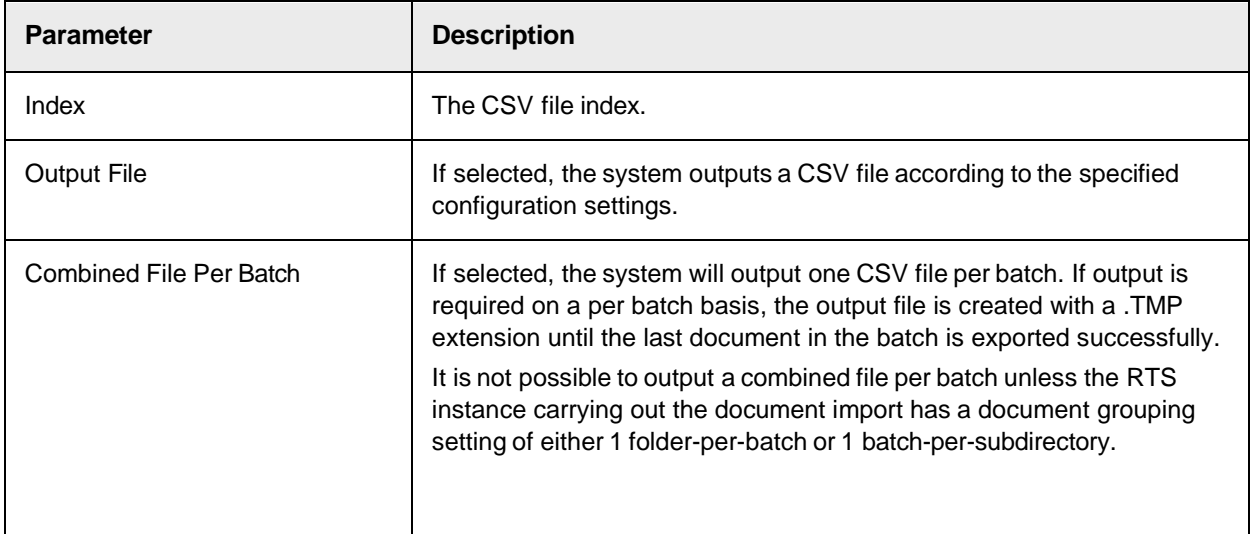

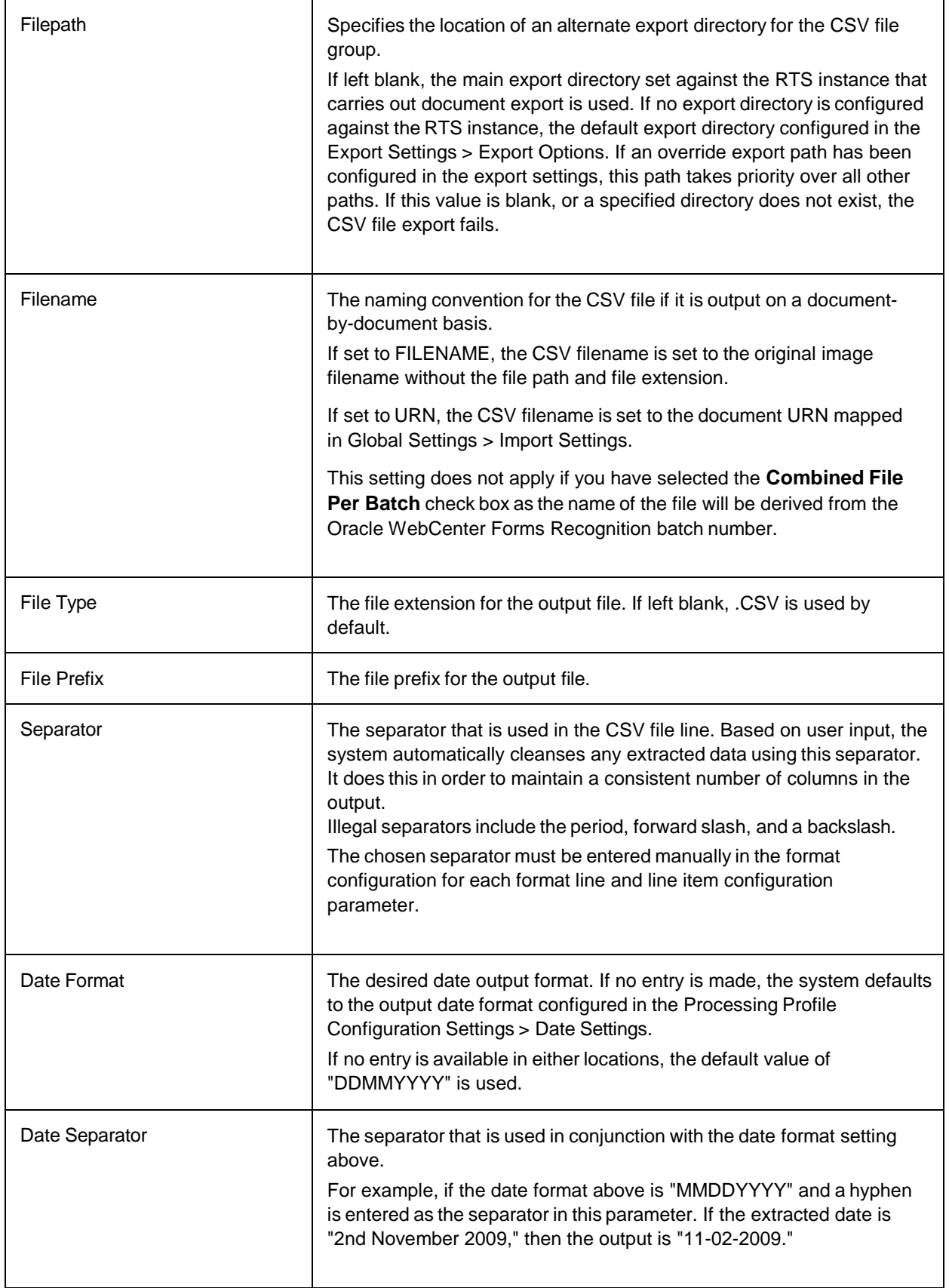

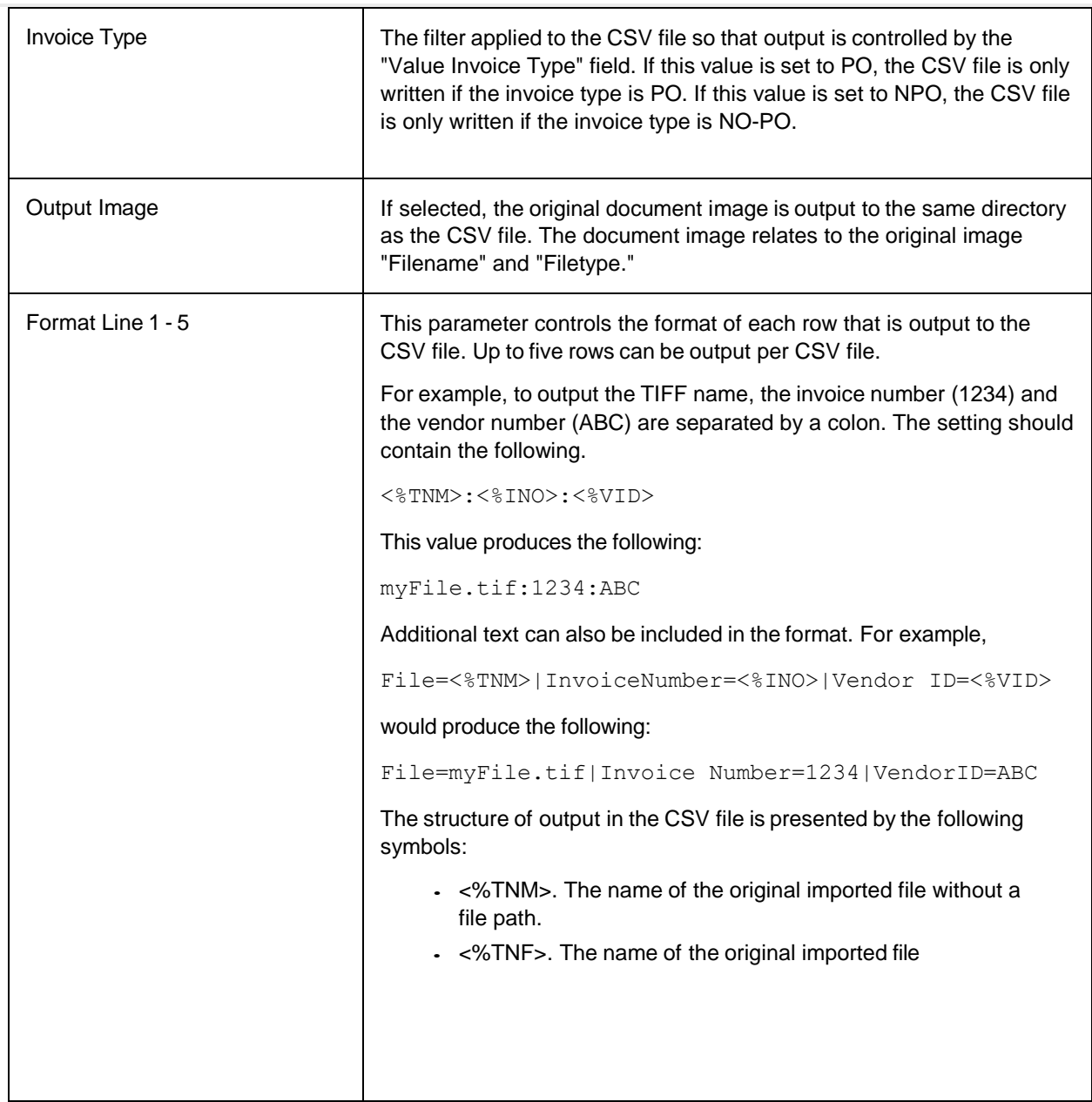

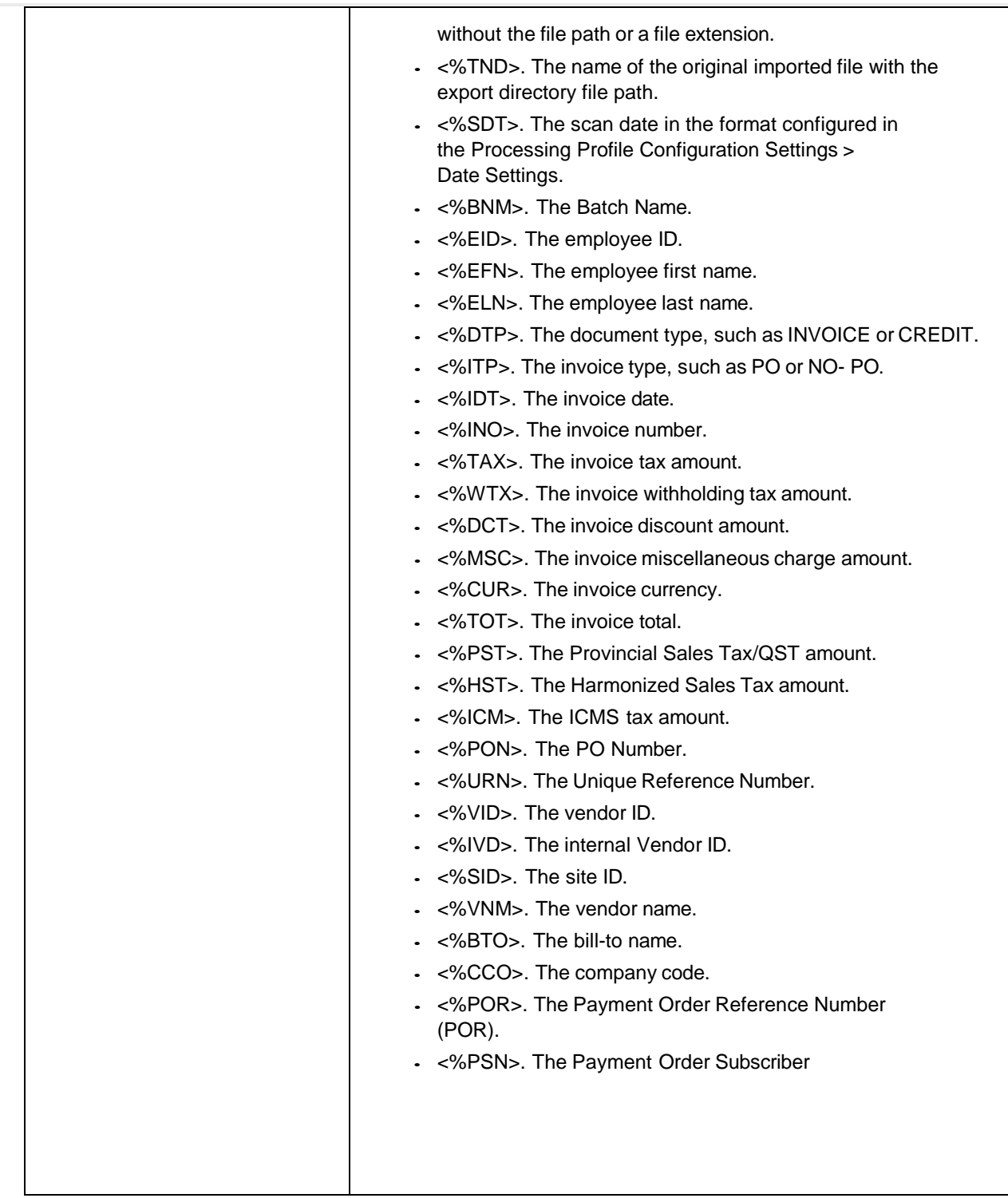

Ē

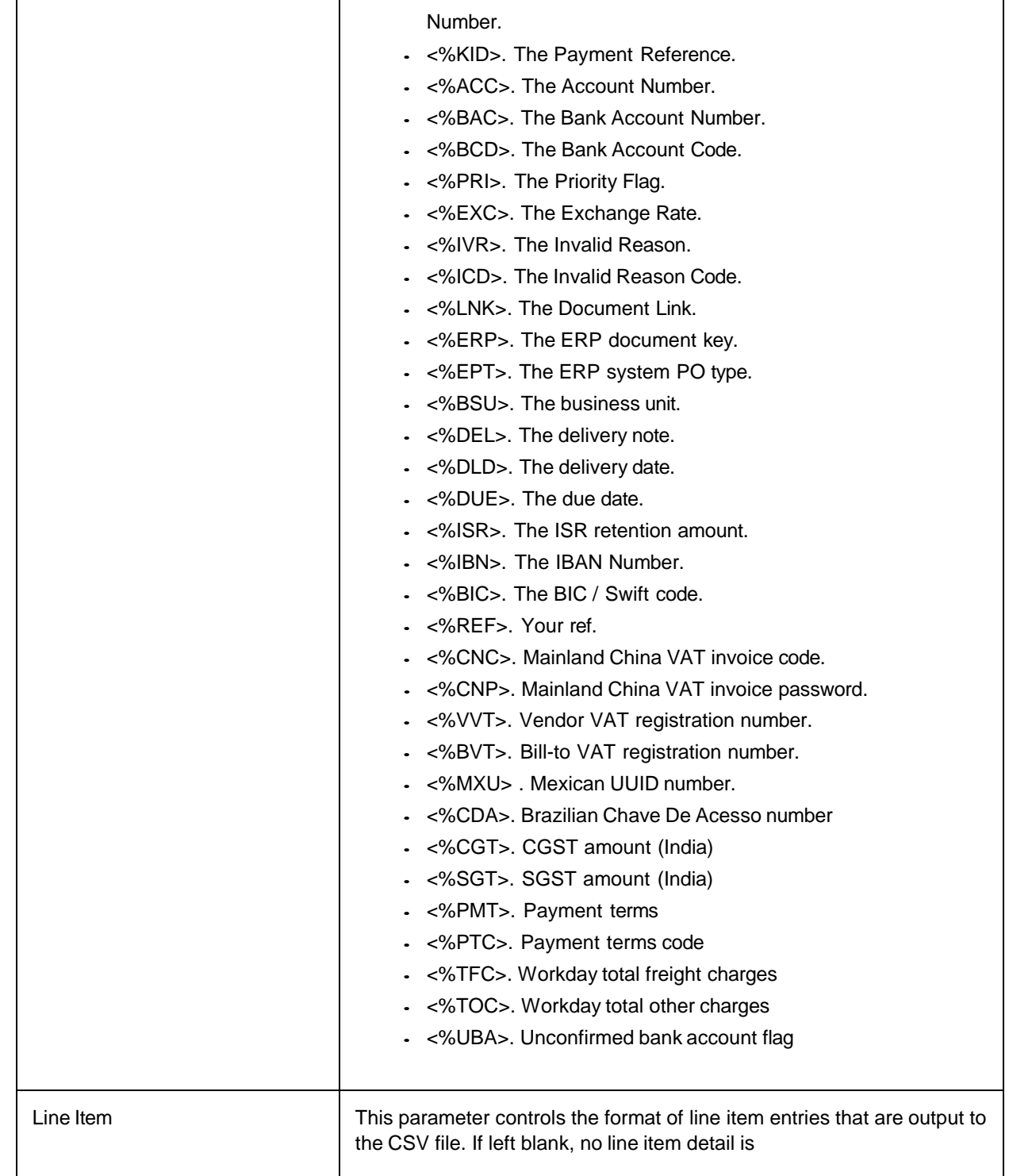

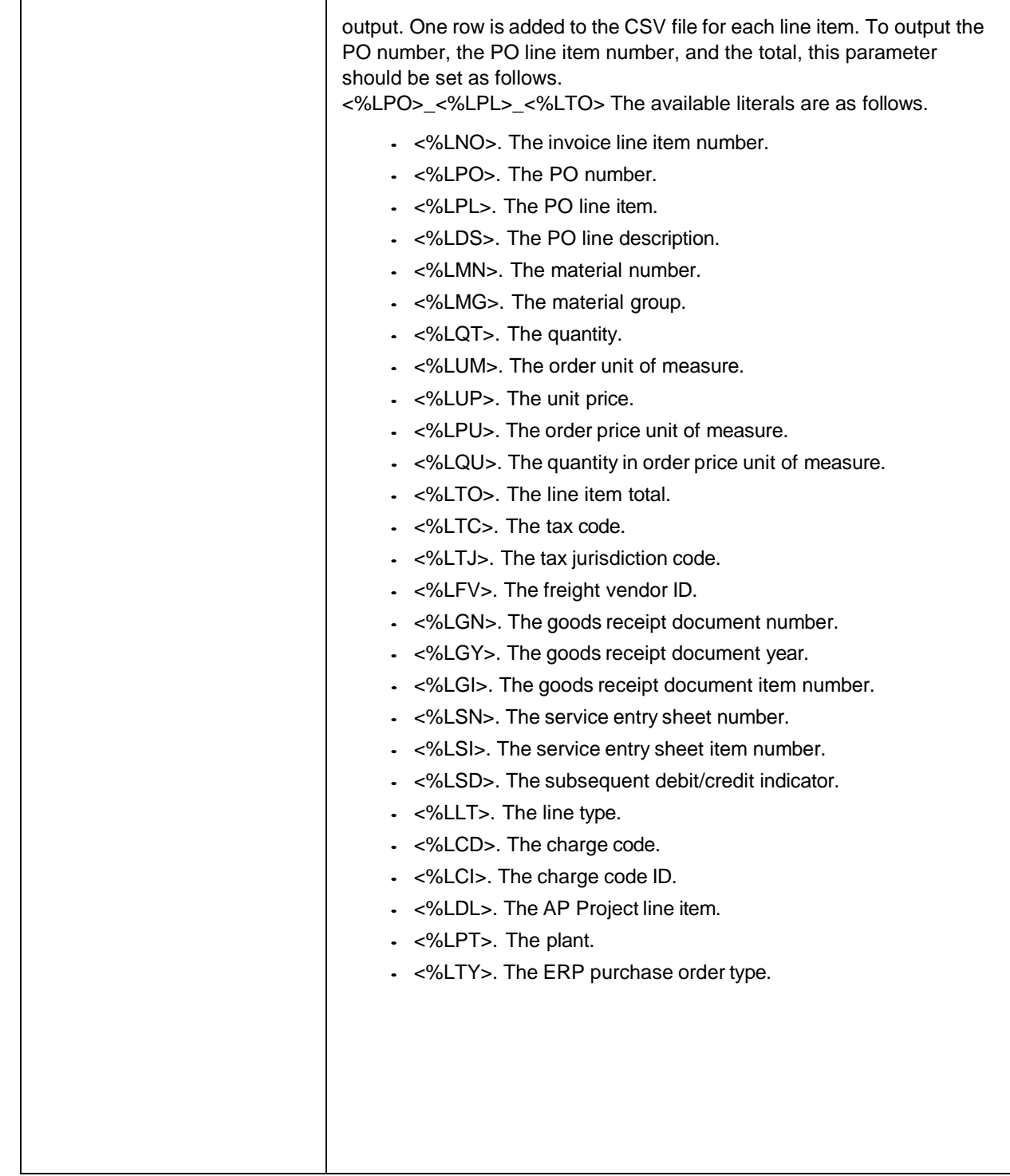

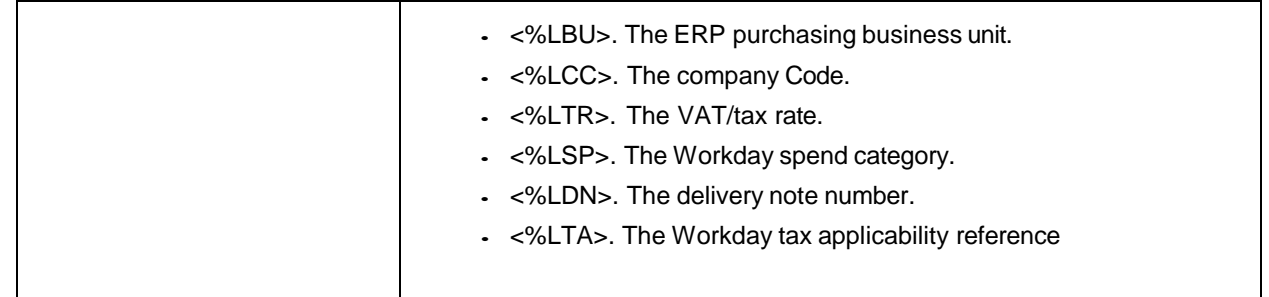

#### **GL Export Mapping**

You can use these settings to select and configure general ledger line item fields for XML and database export.

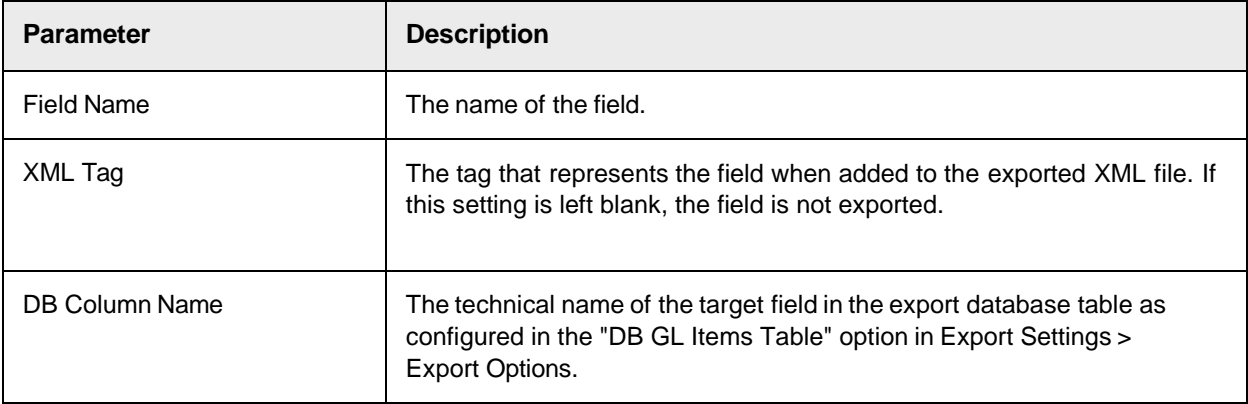

#### **Header Field Export Mapping**

You can use these settings to select and configure document header fields for XML and database export.

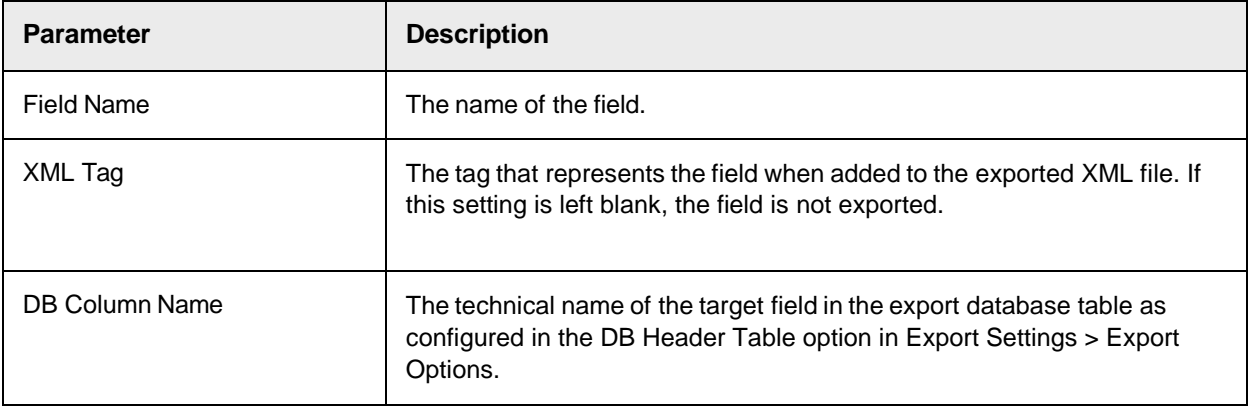

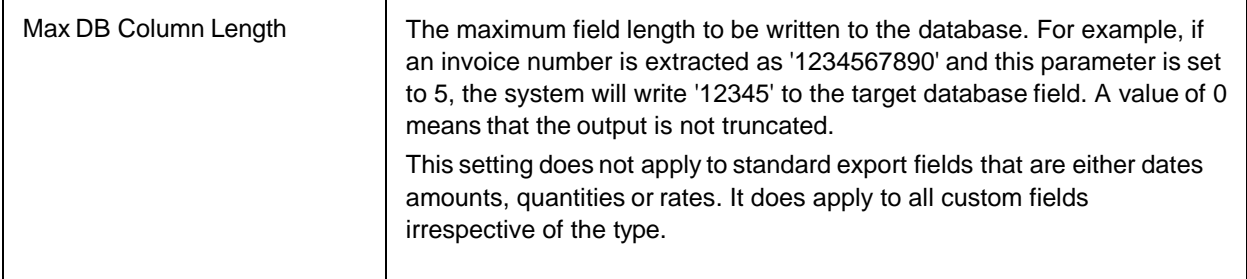

#### **Line Item Export Mapping**

You can use these settings to select and configure line item fields for XML and database export.

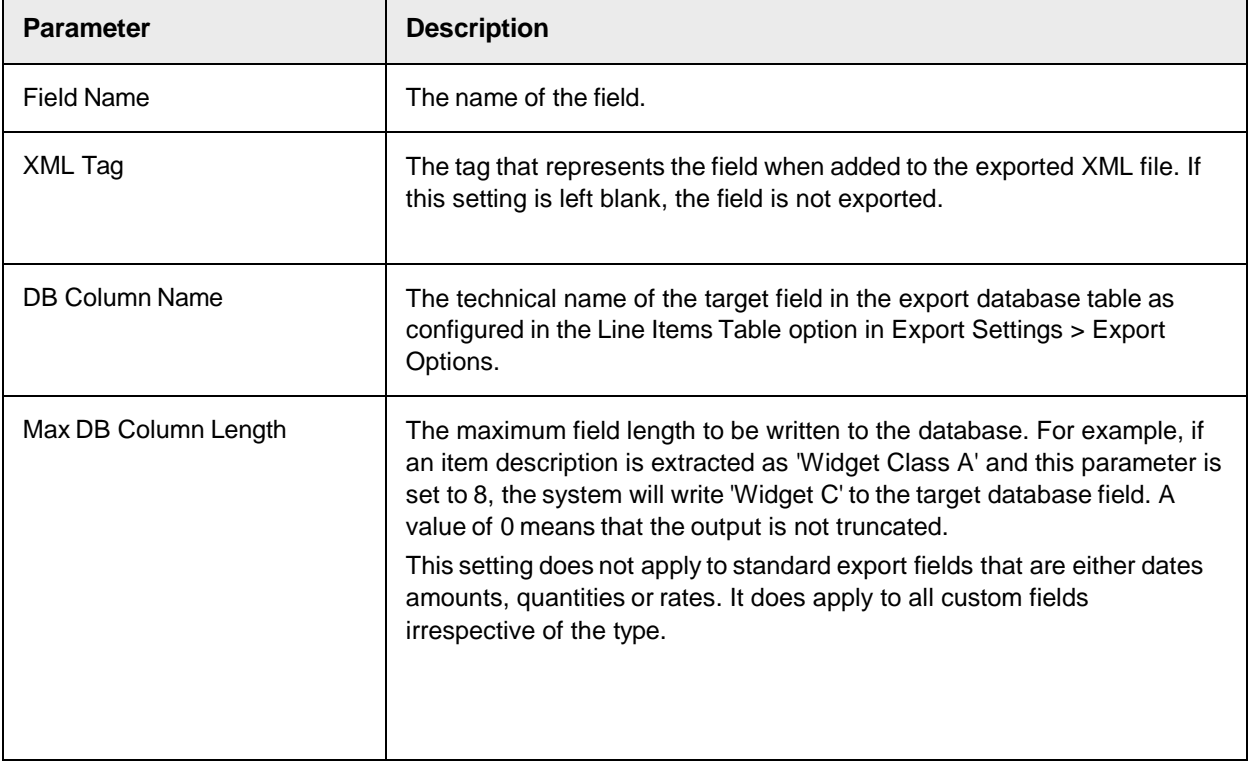

#### **Tax Export Mapping**

You can use these settings to select and configure tax line item fields for XML and database export.

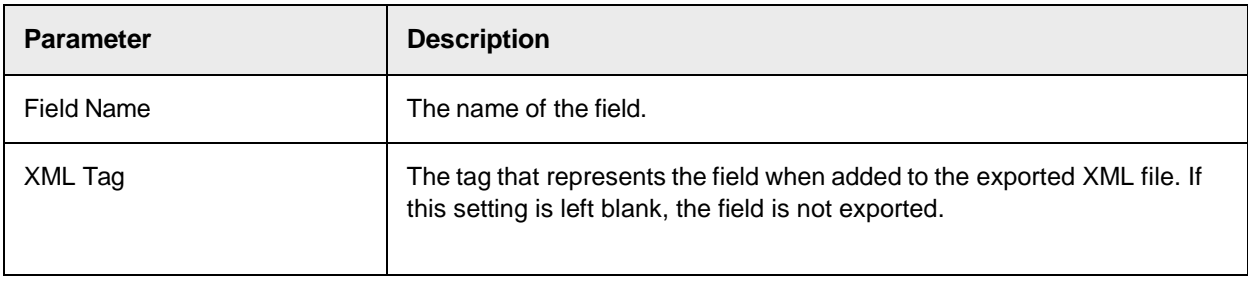

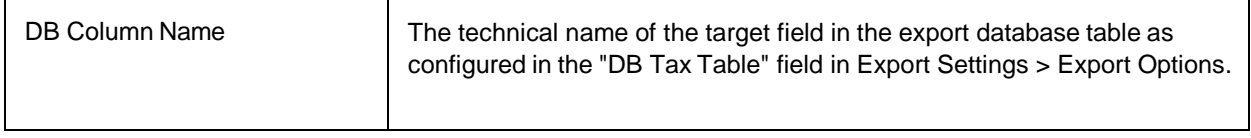

# Export Options

These settings allow you to activate and configure the solution export options.

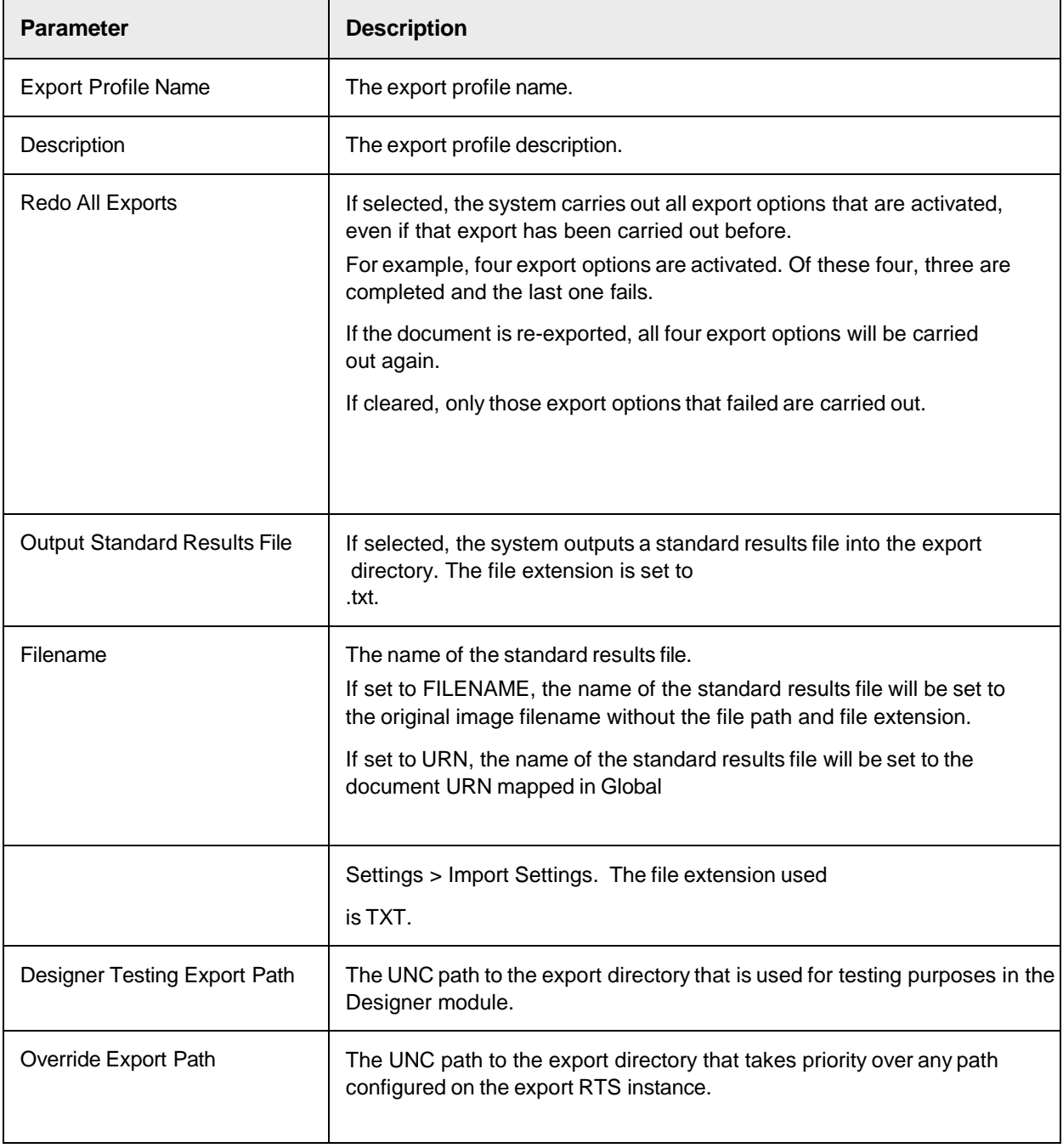

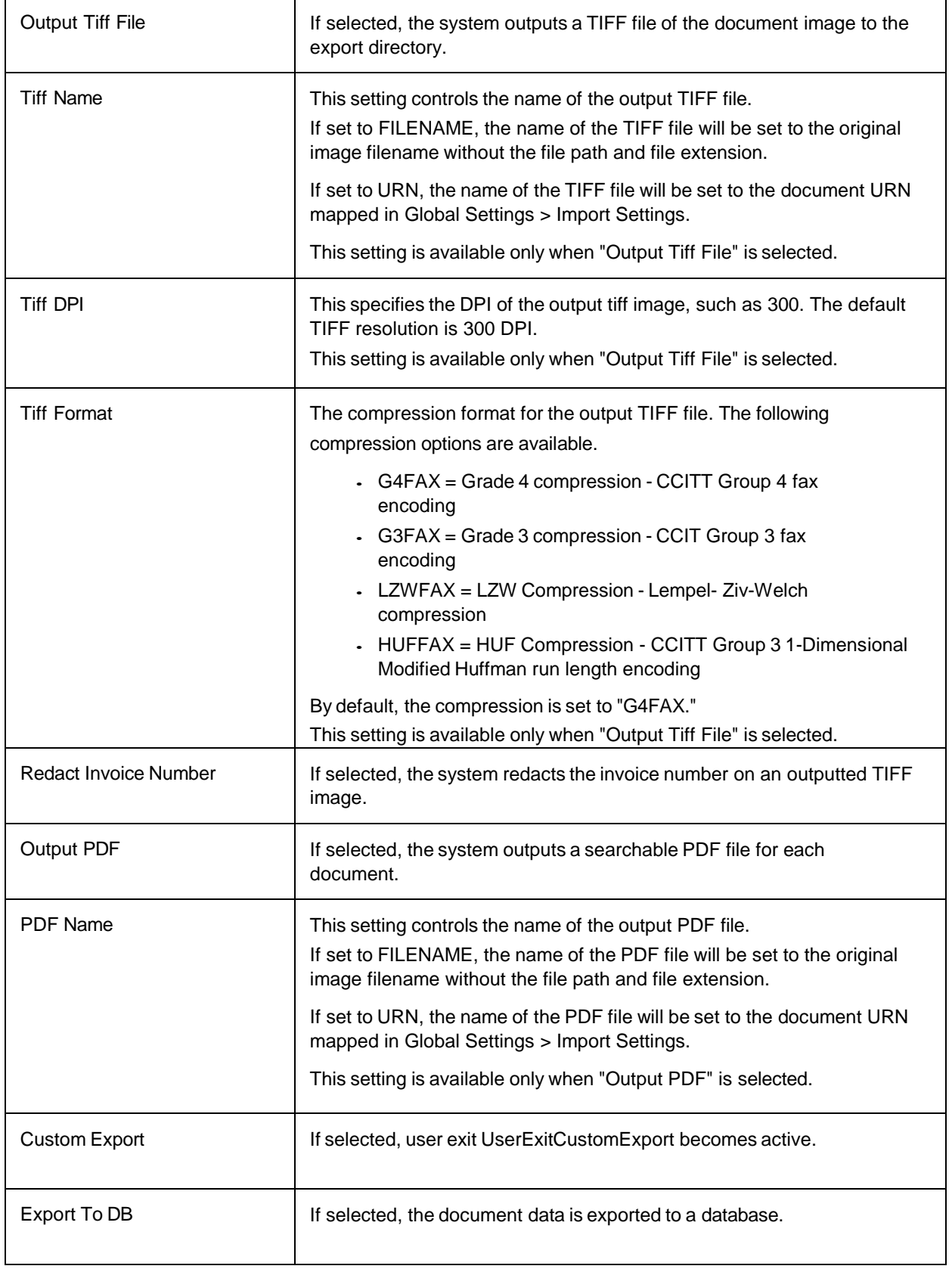

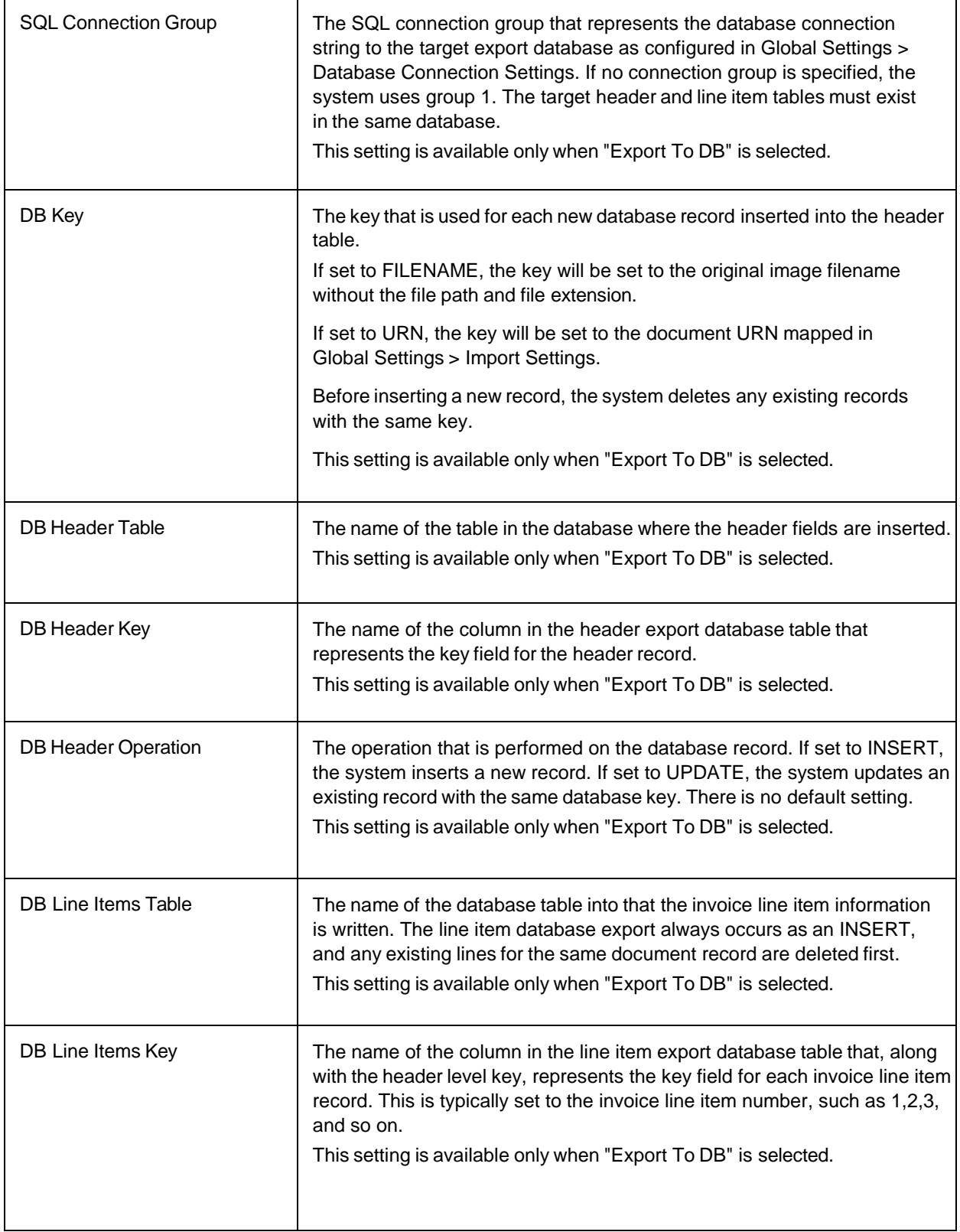

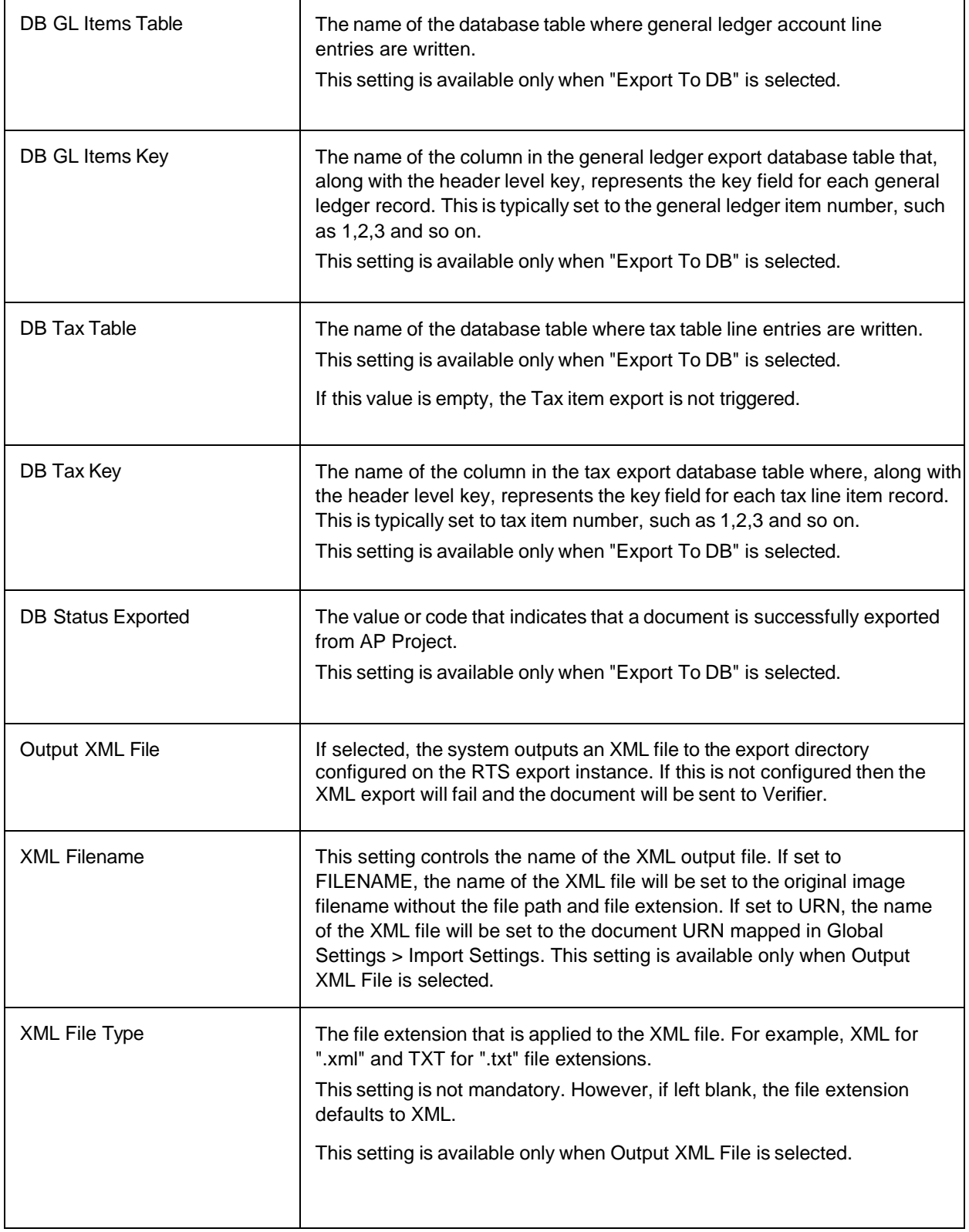

Ē

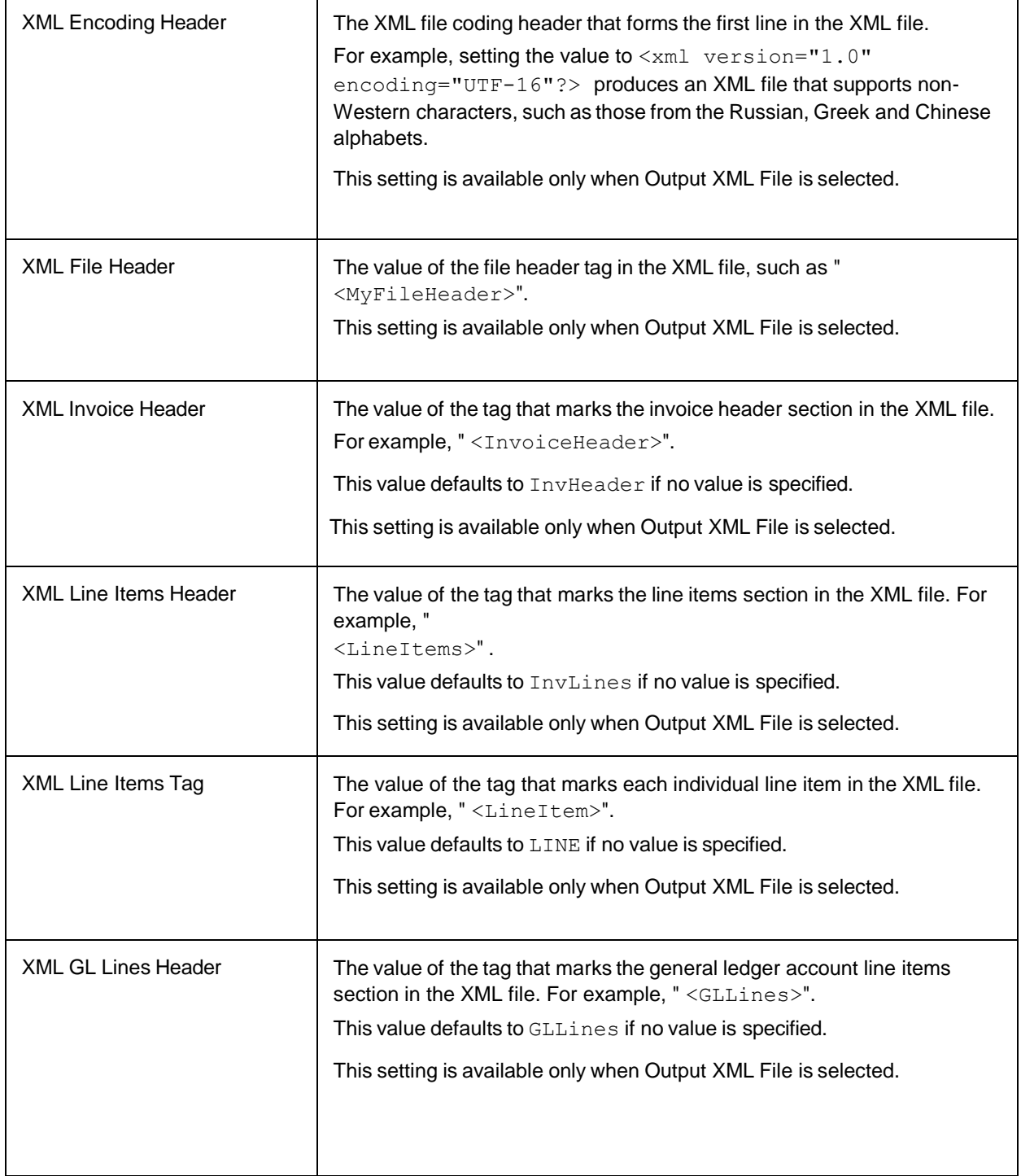

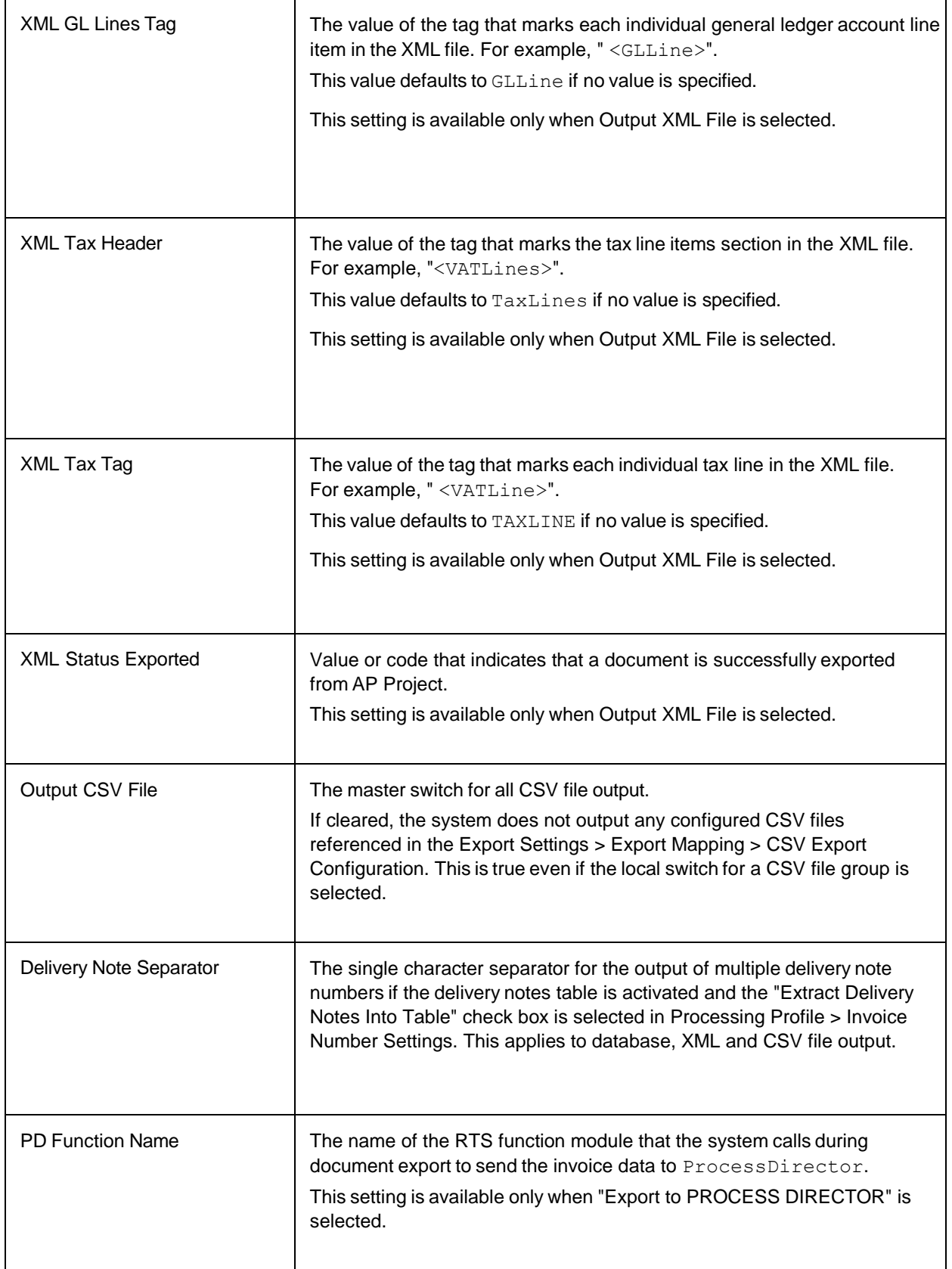

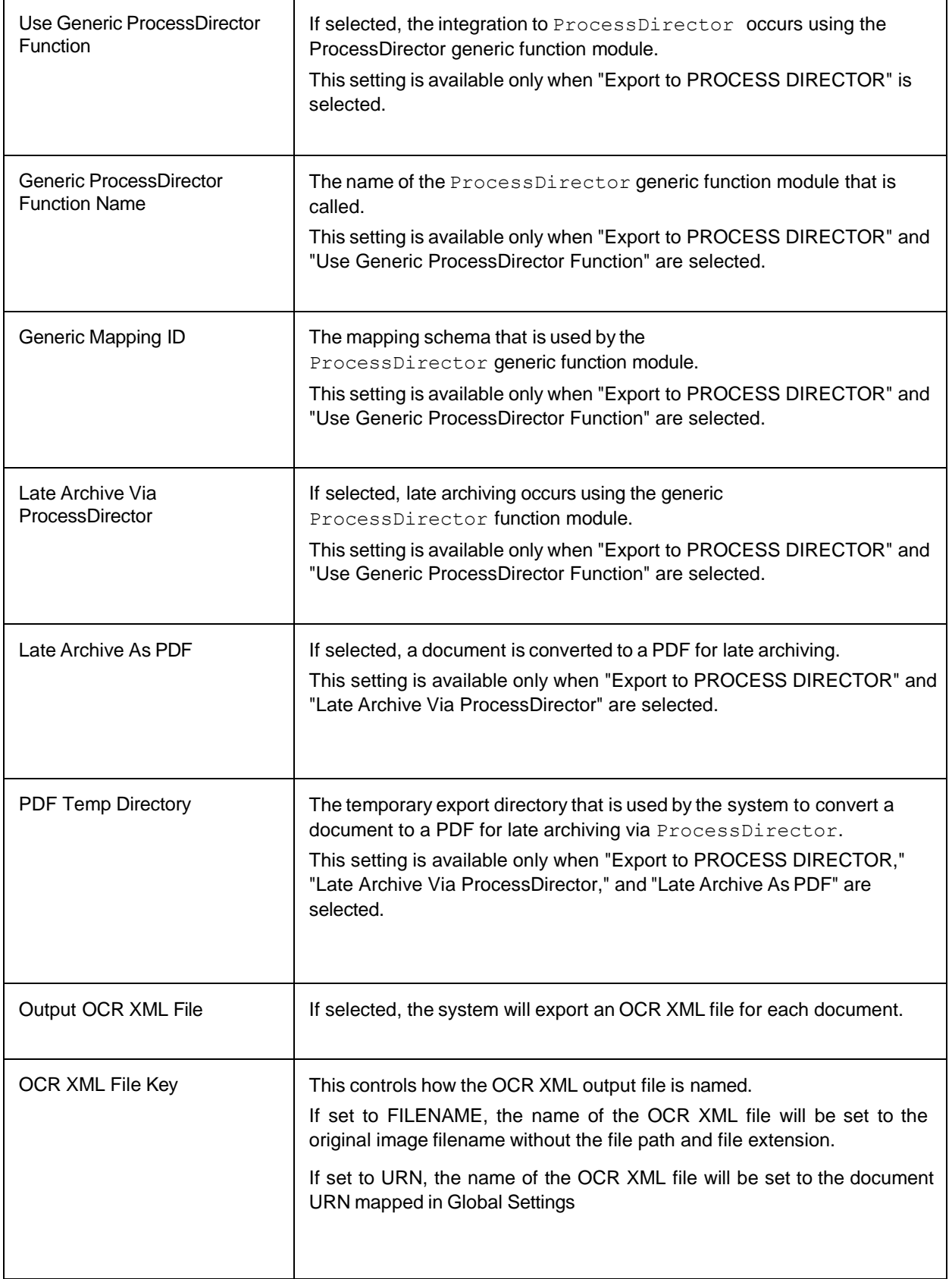

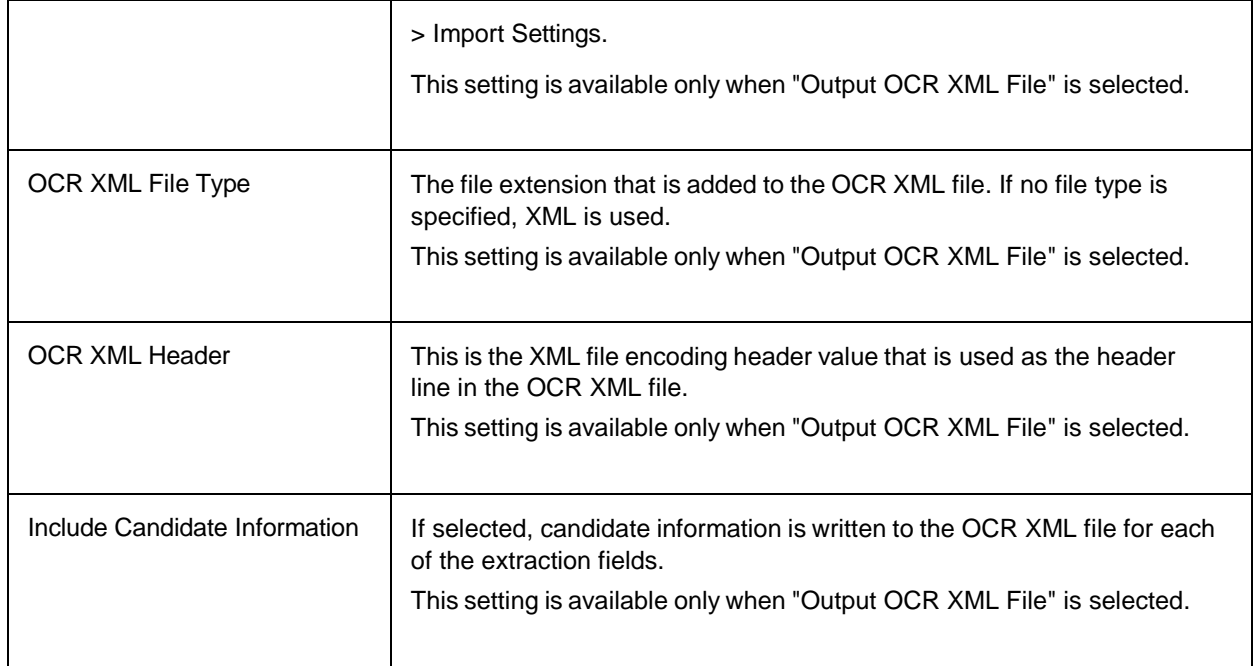

# Client Settings

A client is the highest level of organizational unit within AP Project. Clients are assigned processing profiles, export profiles, instructions profiles, partitions and individual documents.

All documents that do not have a client explicitly assigned are assigned to client 0. Client 0 is the solution base client and it cannot be deleted within Solution Configuration Manager.

The following settings are available.

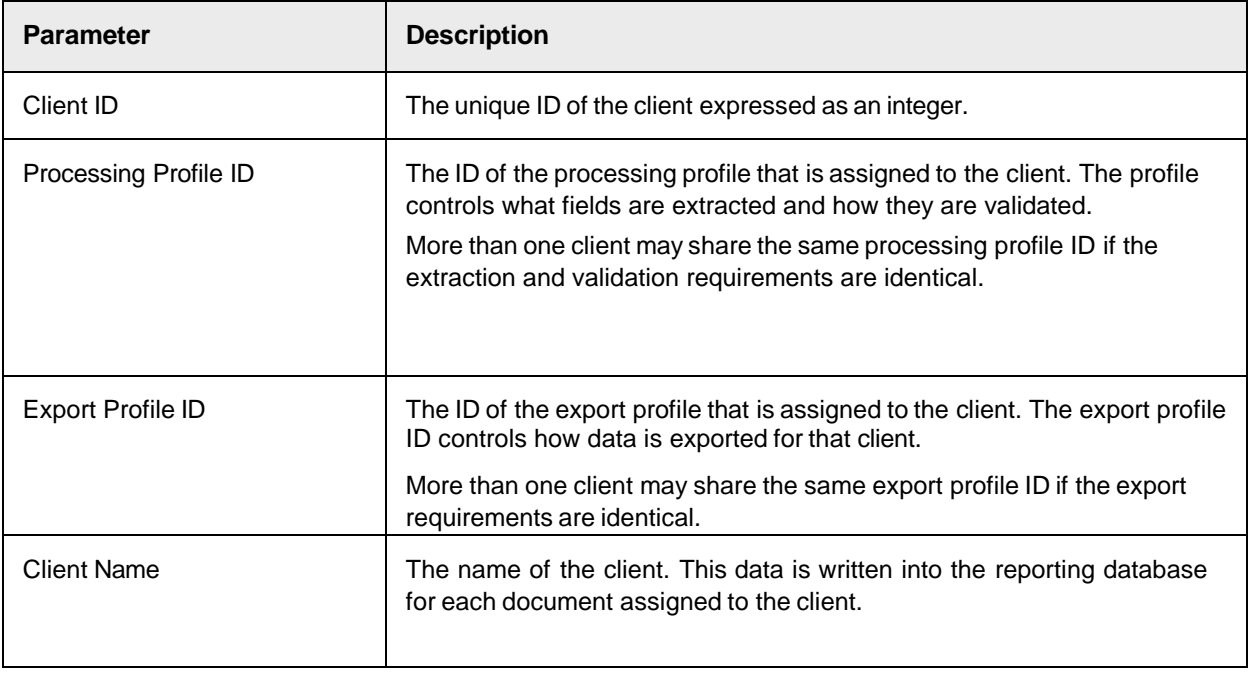

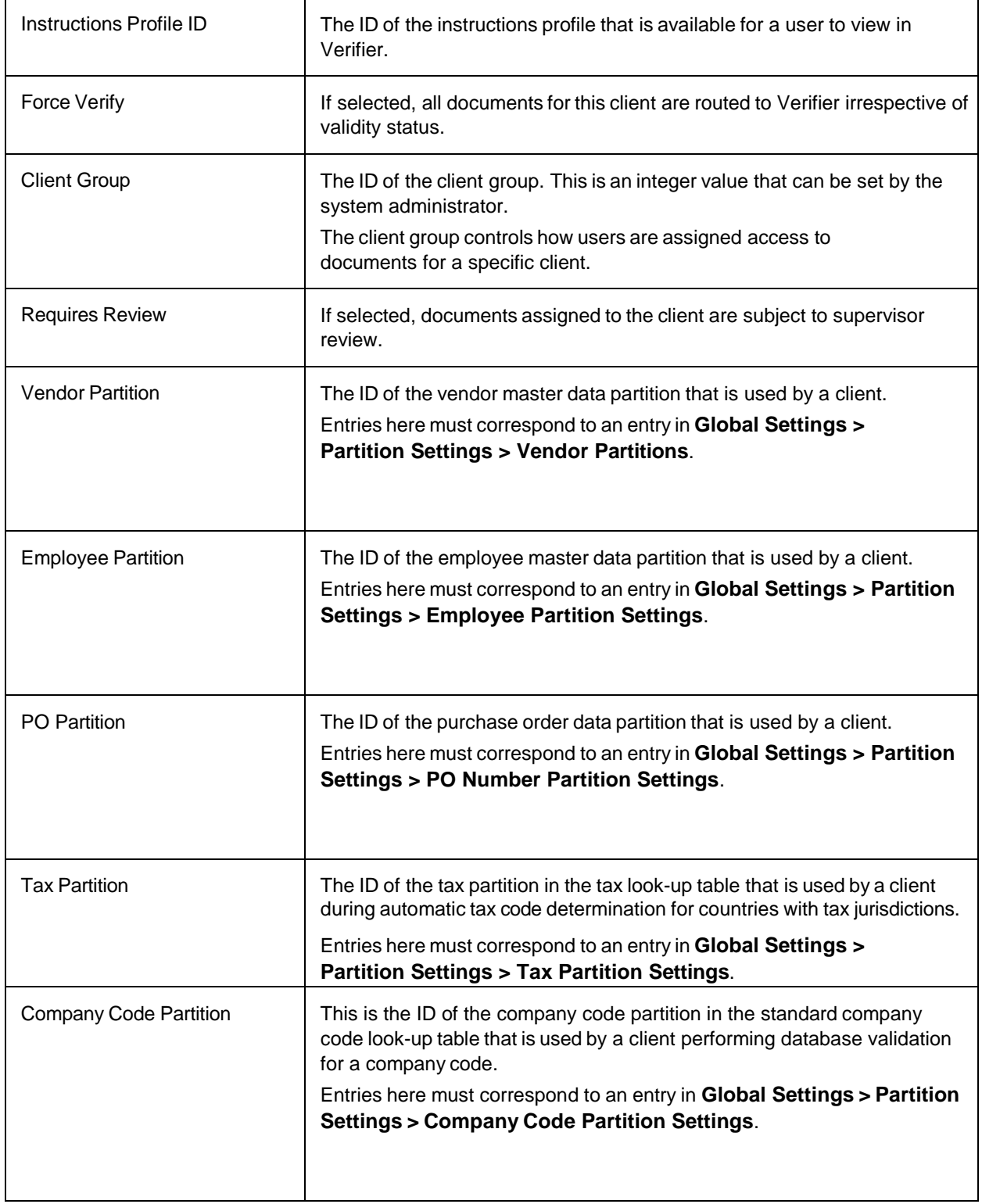

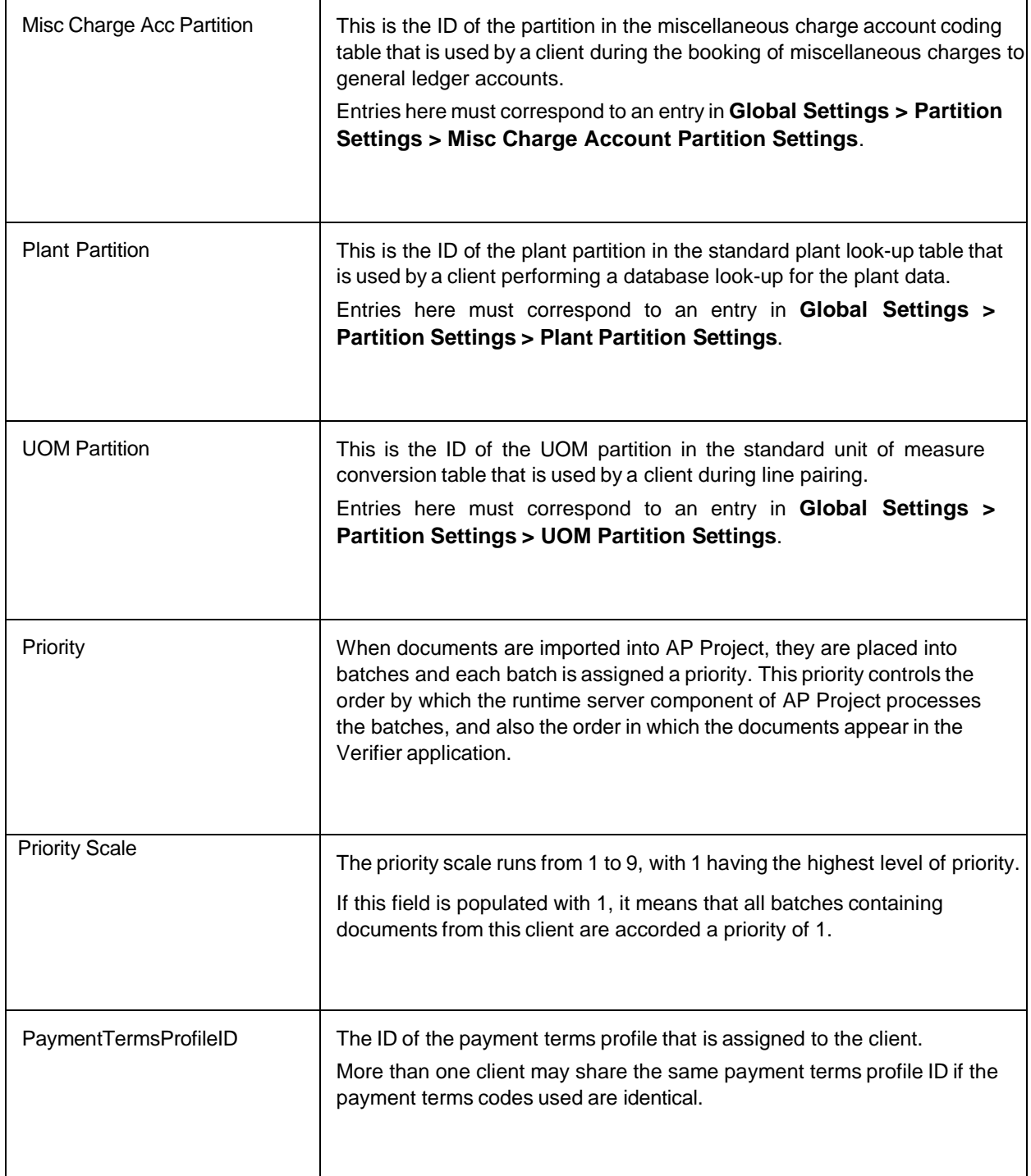

### Instruction Settings

These instruction settings enable you to provide additional information to a Verifier user that can help them process documents for effectively.

#### Instructions Profile Settings

These settings are instructions that can be added to Verifier as a button. When the button is pressed, instructional text is displayed to the user. This text helps them process documents for a specific client.

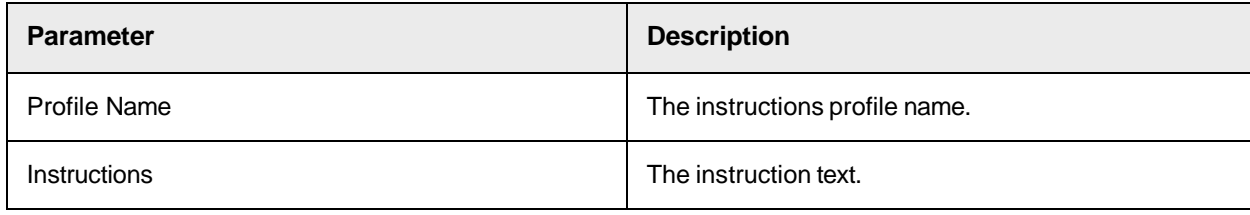

# Project Configuration Packets

As you configure your project, almost every change you make in the Solution Configuration Manager is written to a packet. If you have one or more AP Project installations where you want exact or similar behavior, you can use these packets to reduce configuration effort for those installations.

Within the Solution Configuration Manager, you can manage packets in the following ways.

- Export a project configuration packet to an external file
- Import a project configuration packet from an external file

#### Export a Project Configuration Packet

If you have multiple AP Project installations that require similar configurations, it is possible to use the same project configuration packet for multiple installations. Once you have exported a project configuration packet, it is possible to import it into another AP Project installation.

To export a project configuration packet, complete the following steps.

- 1. From the Solution Configuration Manager menu, select **Export Project Configuration**. The **Export Project Configuration** page is displayed.
- 2. In the **Location** group, the **Package Migrate Location** specifies where the export is saved. This is a read-only option. This is set during installation.
- 3. From the **Package Selection** group, select your **Package**, **Version**, and then **Project**. A list of packets is displayed.
- 4. Select one or more packets from the list and then click **Migrate selected packets**. The packets are saved in the location listed above.

#### Import a Project Configuration Packet

If a new AP Project installation has similar requirements to an existing installation, it is possible to

import its project configuration packet to minimize the effort required to get the new installation up and running. Before you can import a project configuration packet, it must first be exported.

To import a project configuration packet, complete the following steps.

- 1. From the Solution Configuration Manager menu, select **Import Project Configuration**. The **Import Project Configuration** page is displayed along with the **Import Location**.
- 2. In the **Packet Selection** group, select the **Package**, **Version**, **Source Project**, and **Target Project**. A list of packets is displayed.
- 3. Select one or more packets and then click **Import Selected Packets**. The selected packets are imported into the selected **Target Project**.

#### Settings Excluded from Standard Migration Packets

You can choose to exclude certain settings in the AP Project migration packet if they contain user settings or passwords that vary from one environment to another. If these settings are not relevant in every environment, you can choose not to migrate them.

The following settings are not included in the standard Solution Configuration Manager migration packets.

#### **Global Settings** > **Database Settings**

These settings contain information about the database connections per environment.

#### **Global Settings** > **User Management**

These settings contain information about the configured users and their passwords.

#### **Global Settings** > **ASE Settings**

These settings contain the CSV file locations that are used for the various database lookups.

#### **Export Settings** > **Export Options**

These settings contain information about the various export

settings. **Export Settings** > **Export Mapping** > **CSV**

**Export Configuration** These settings contain the file path

for CSV export.

When a user clicks **Save** after modifying on of the above settings, the Solution Configuration Manager displays a message confirming that the data is saved, but not added to the migration packet.

# Appendix A: Deactivating ASE fields

This section describes the steps required to deactivate Associative Search Engine fields within the project file.

# Delete the Associative Search Engine field settings

To delete the Associative Search Engine setting for a specific field, complete the following steps in Solution Configuration Manager.

- 1. Select the project you want to use.
- 2. Select **Global Settings** from the **Settings** drop-down.
- 3. Within the **Global Settings** hierarchy tree, navigate to the **ASE Settings** node. The Associative Search Engine configuration table is then displayed.
- 4. Locate the row for the field you wish to deactivate.
- 5. Highlight the row using the check box on the left-hand side.
- 6. Click the **Delete** button.
- 7. Save the changes.

## Switch off the Associative Search Engine field

To switch of the ASE field, complete the following steps.

- 1. Using the Oracle WebCenter Forms Recognition Designer module, open the **<project>.sdp** file.
- 2. Navigate to the class that holds the definition of the field, and then to the field. Display the field properties.
- 3. In the Available analysis engine list, select **No Analysis Engine**.
- 4. Save the changes and close the file.

# Appendix B: Intercompany Vendors

Intercompany invoices arise in instances where different subsidiaries of the same group of companies are invoicing one another. This is prevalent in large multinational corporations where a substantial proportion of the daily invoice volume can represent this type of transaction.

Intercompany invoices need to be handled separately from regular third-party invoices. The reason is that the presence of bill-to address information on a third-party invoice, coupled with the presence of intercompany vendor addresses in the vendor extract, can skew the recognition rates of third-party vendors. Therefore, the system could potentially propose an intercompany vendor as the best vendor for a third-party invoice because the intercompany vendor details represent a good fit to the bill-to address details provided on the invoice.

To avoid this issue, the solution provides a dedicated Intercompany class.

## Vendor extracts

If intercompany invoices are processed, then two vendor extract files need to be provided; one that contains only third-party vendors, and another that contains only intercompany vendors.

The third-party vendor extract file is set up in the normal manner. The intercompany vendor extract file is set up in the same way, except that it is mapped to the VendorASSA field on the intercompany class level.

## Configure the intercompany classification

The instructions in this section are optional. If they are not completed, all intercompany invoices are classified to the Invoices class, and stop in Verifier because the system is unable to find the correct vendor. If this occurs, you must reclassify each intercompany invoice manually.

The following examples provide guidelines for classification depending on your client circumstances. Select the appropriate classification strategy based on the following information.

- The volume of intercompany invoices.
- The variety of intercompany invoice formats.
- The extraction success on intercompany invoices through the generic learnset.
- The degree of document separation at time of scanning.

## Example 1

In this example, intercompany invoices are separated from third-party vendor invoices at the point of scan. If intercompany invoices are separated from third-party vendor invoices, and are scanned using a different scan job, use this method to classify them using the correct class.

If this applies to your business environment, you can use a script in the UserExitPostClassify user exit script to force the document to the intercompany node, thus guaranteeing 100 percent correct classification to the extent that the document was scanned correctly. In the event of a mis-scan, the document is classified to the Invoices class and a user has to reclassify it to the intercompany class manually.

The fnGetFileName function provides a simple method for extracting the filename without the file path and file extension. The name of the intercompany class is case sensitive and is always referred to as Intercompany.

# Example 2

You process a significant volume of intercompany invoices but there are only a handful of different formats.

If the number of intercompany invoice formats total five or less, then an example of each format can be added directly to the classification learnset for the Intercompany class using the layout classification engine. It is recommended that you add at least three examples of each format.

It is not necessary to train a corresponding extraction learnset for the intercompany class as the class automatically inherits the extraction training from the prepackaged learnset held at the invoices class level.

However, if the generic extraction is not delivering acceptable extraction results, you can create an extraction learnset exclusively for the intercompany invoices at the intercompany level using the Normal Train Mode in the solution Designer module.

It is not possible to use the supervised learning workflow feature in conjunction with the intercompany classes. You can create and amend the intercompany classes only through the Designer module.

## Example 3

You process a significant volume of intercompany invoices and there are a wide variety of different formats.

Large, multinational organizations with different subsidiaries or suborganizations located around the globe may experience high volumes of intercompany invoices in a multitude of different invoice formats.

If this is the case, then you must create new intercompany subclasses under the existing intercompany class to accommodate the different format examples required to build a classification learnset.

Depending on volumes and the success of extraction using the generic learnset, it may be advantageous to create a dedicated extraction learnset for each format. There is no restriction on the number of subclasses you can create though it is recommended that each has a title indicative of the formats of documents it is designed to handle.

# Appendix C: E-Business Suite Database Views

## Introduction

The AP Packaged Project is delivered preconfigured to perform lookups and validations against an E-Business Suite database containing four read-only views, which are described later in this section.

## Creating the Views in the E-Business Suite Database

The four views that are configured in the AP Packaged Project are not standard views in the E-Business Suite database and must be created before they can be used by the project. An SQL script file is provided with the project to achieve this, which is located at:

*<Installation Folder>***\Projects\AP Project 3520\DB Scripts\WFR\_AP\_EBS\_Views\_Create***.***sql** This script is provided as an aid to simplify the implementation of the AP Packaged Project in environments where the customer uses Oracle E-Business Suite as their ERP system, and may be modified as necessary to meet customer requirements. It is not part of the WebCenter Forms Recognition product. For implementations that use an ERP system other than E-Business Suite; it is the responsibility of the customer to provide the appropriate data in a format that can be used by the project.

It is assumed that a schema that will be used by WebCenter Forms Recognition (typically called **AXF**) has already been created in the EBS database, and if this is not the case, this should be done prior to executing the script. The script will create the four views in the **APPS** schema of the EBS database and will grant *SELECT* privileges on them to the **AXF** schema to use them through synonyms.

Simply execute the script file using SQL\*Plus or SQL Developer connected to the E-Business Suite as the **APPS** user. During the script execution, you will be prompted to enter the password for the **APPS** user, as well as the username and password for the schema to which you want to grant privileges to perform lookups against the views. This is typically a user called **AXF**, but any schema can be used as preferred.

**Note:** Because the username and password for the schema will potentially be entered into the project configuration file in plain text it is highly recommended that you use a schema that does not provide UID access to the EBS tables.

# The XX\_OFR\_PO\_HEADER\_V View

This view provides header-level purchase order data that can be used for PO number validation as described in *BRWPON section*.

The view defined in the script provided with the AP Packaged Project excludes incomplete purchase orders from the results.

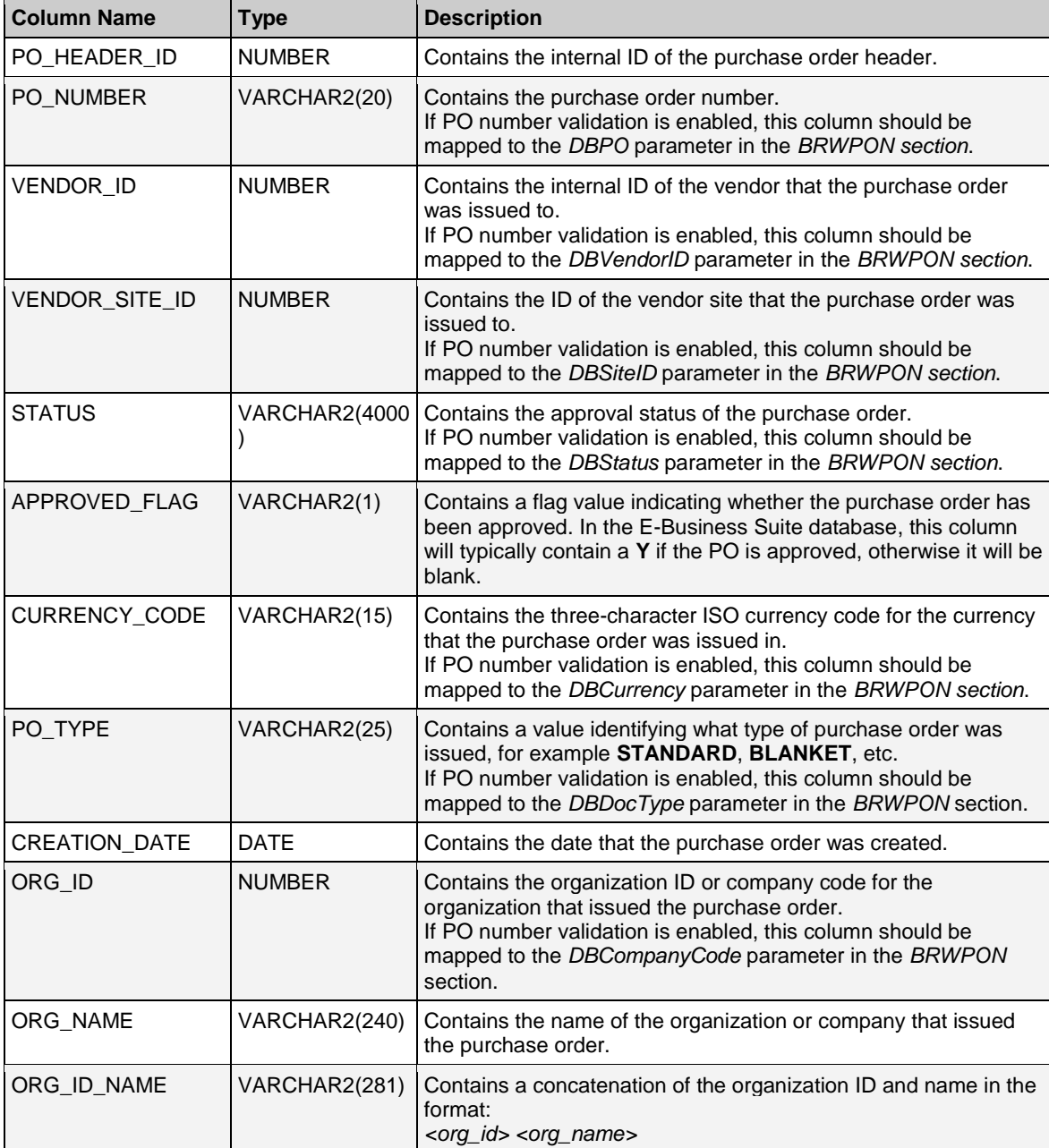

# The XX\_OFR\_PO\_LINES\_V View

This view provides line-level purchase order detail, and can be used for line pairing, as described in *Section: Configure Line Pairing*.

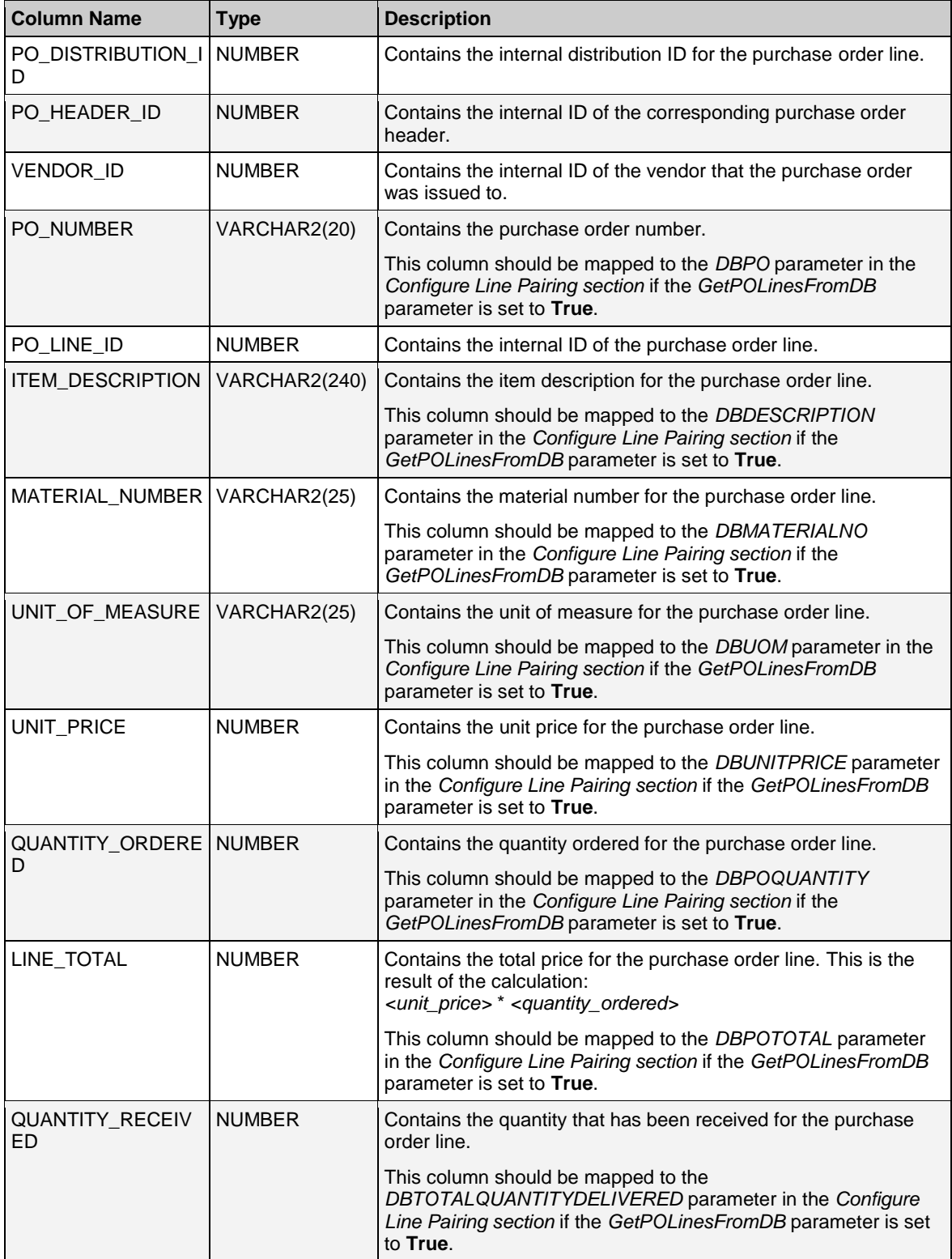

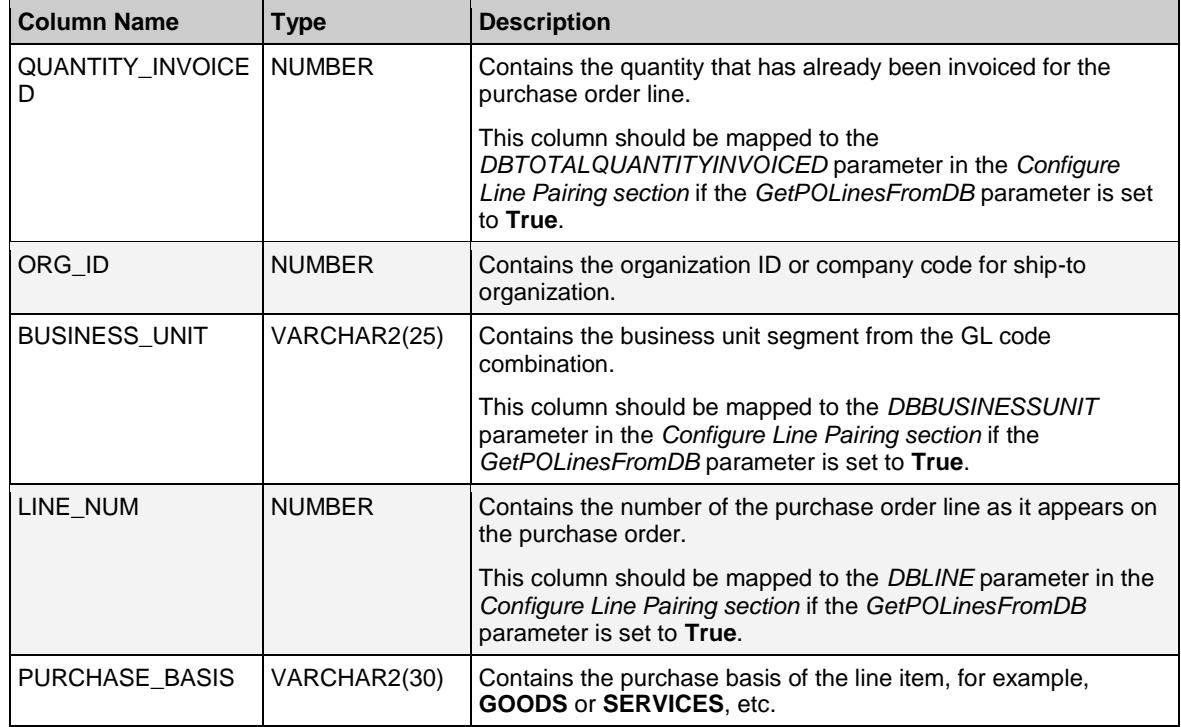

# The XX\_OFR\_SUPPLIERS\_V View

This view provides supplier information, and can be used to create the Vendor ASSA data pool, as described in Section: *Configure ASA Section in the <project>.ini File*.

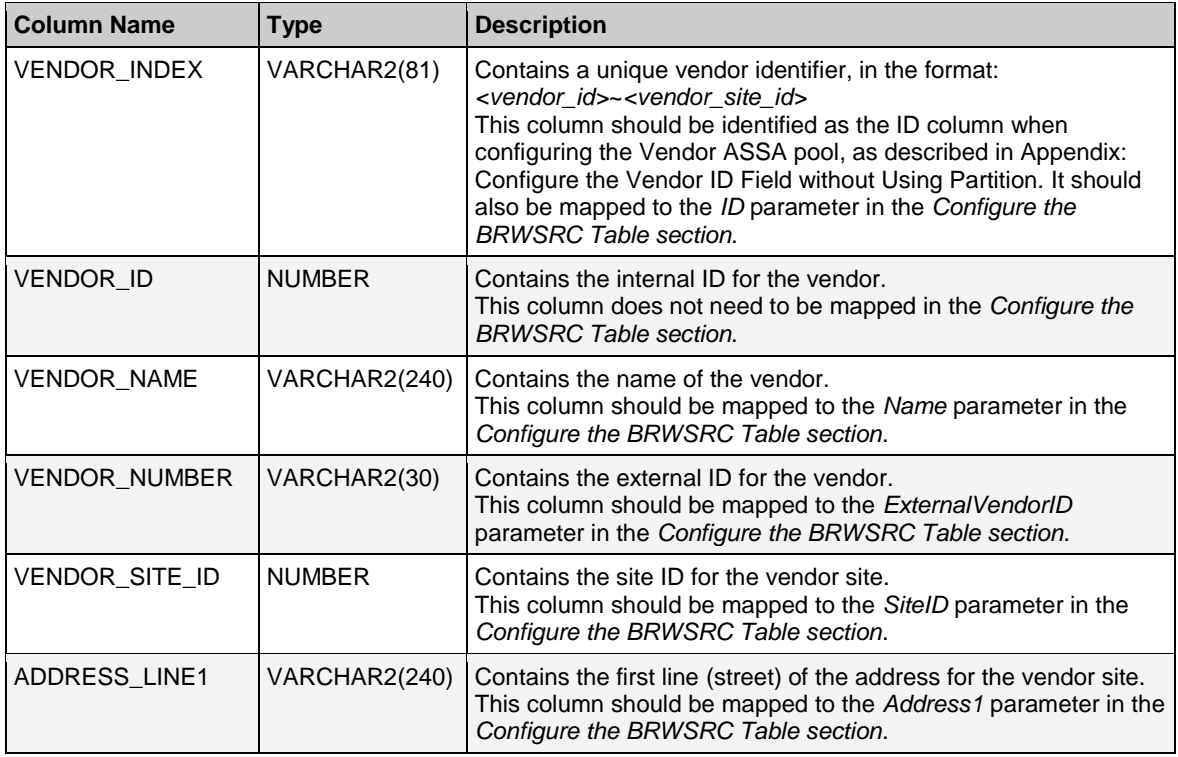

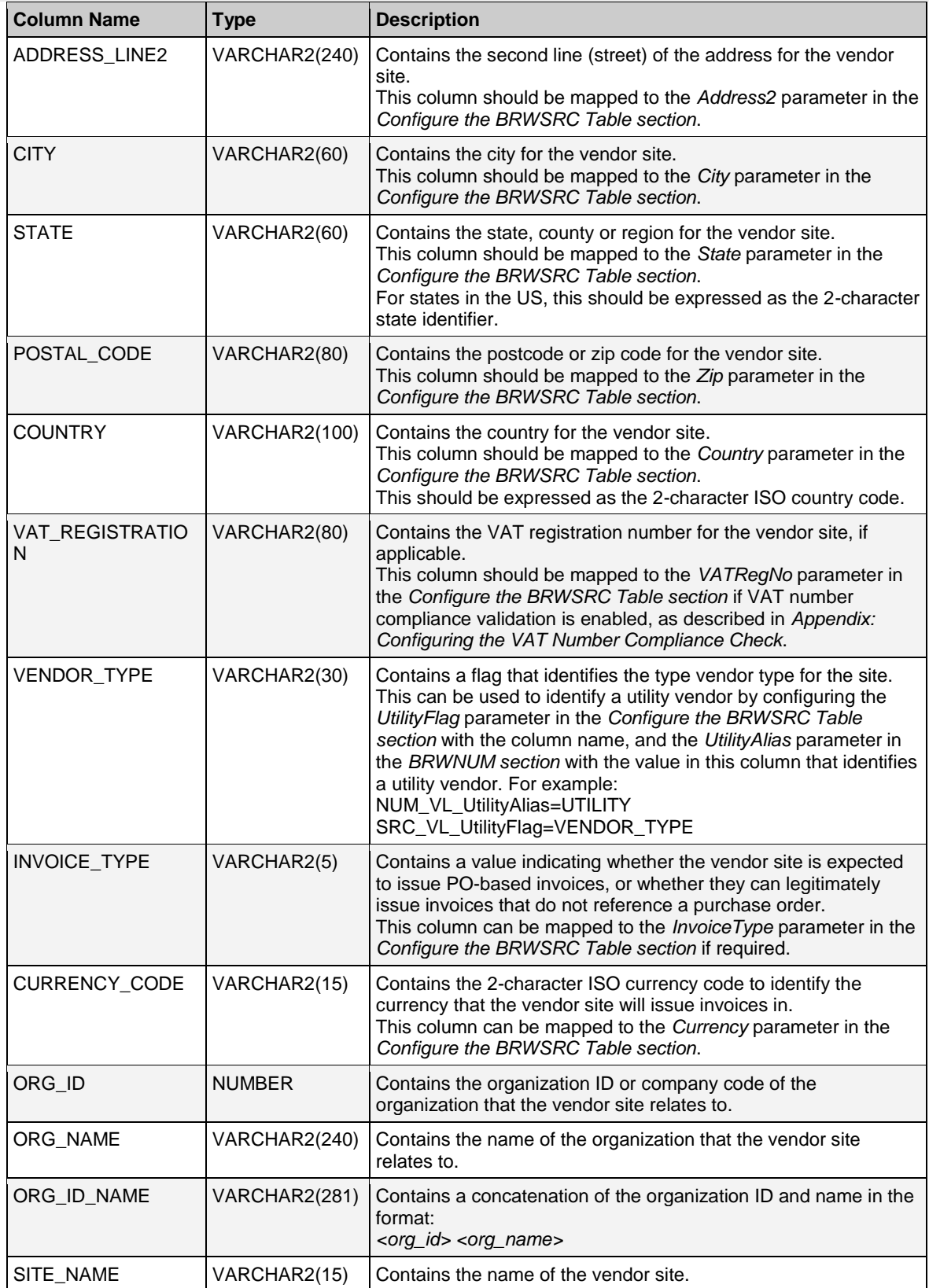

 $\overline{a}$ 

# The XX\_OFR\_INVOICES\_V View

This view provides historical header-level invoice information. It can be used for invoice number format validation as described in *BRWNUM section*, and also for checking for duplicate invoices as described in *Section: Duplicate Invoice Number Checking*.

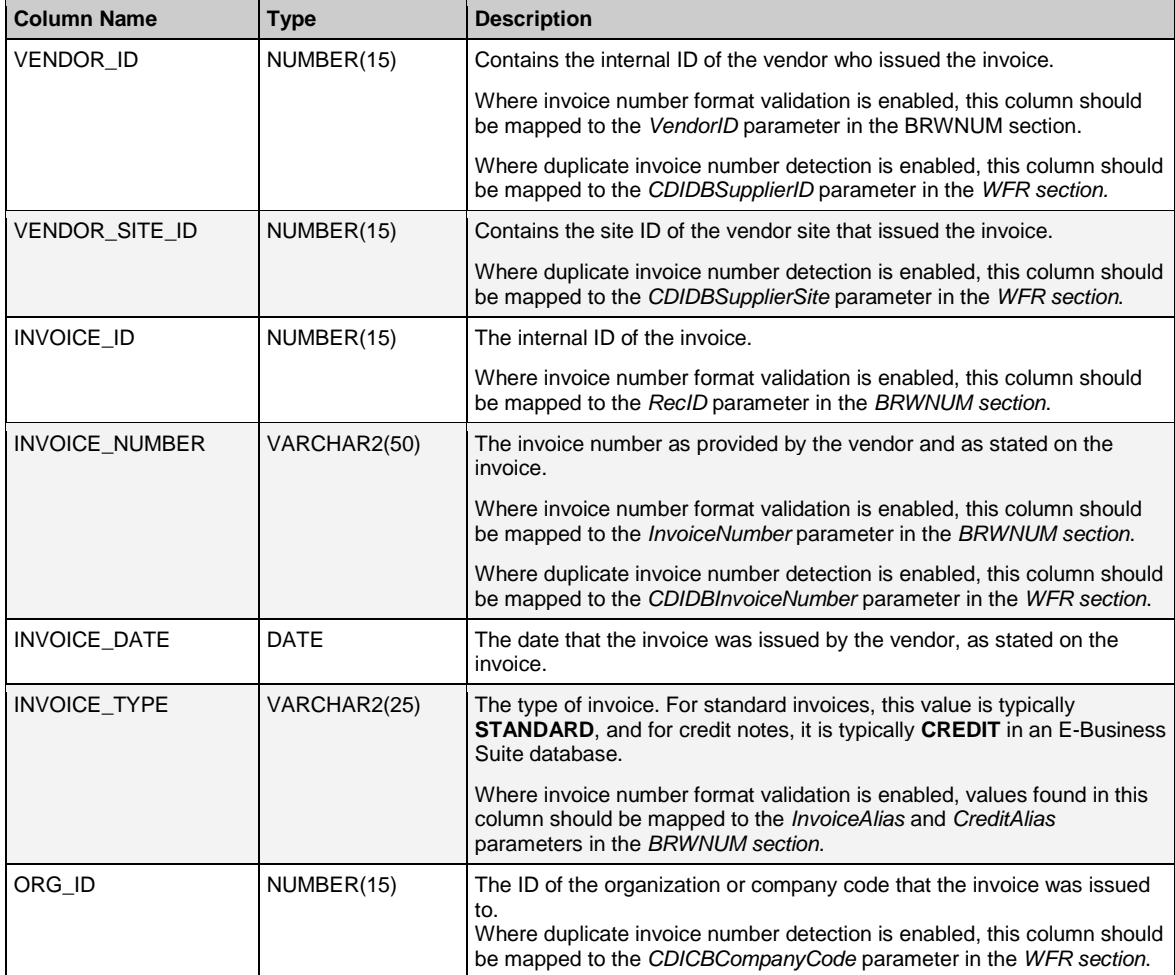